# **MITSUBISHI**

# **GOT-A900 Series Operating Manual**

(GT Works2 Version2/GT Designer2 Version2 Compatible Extended Option Functions Manual)

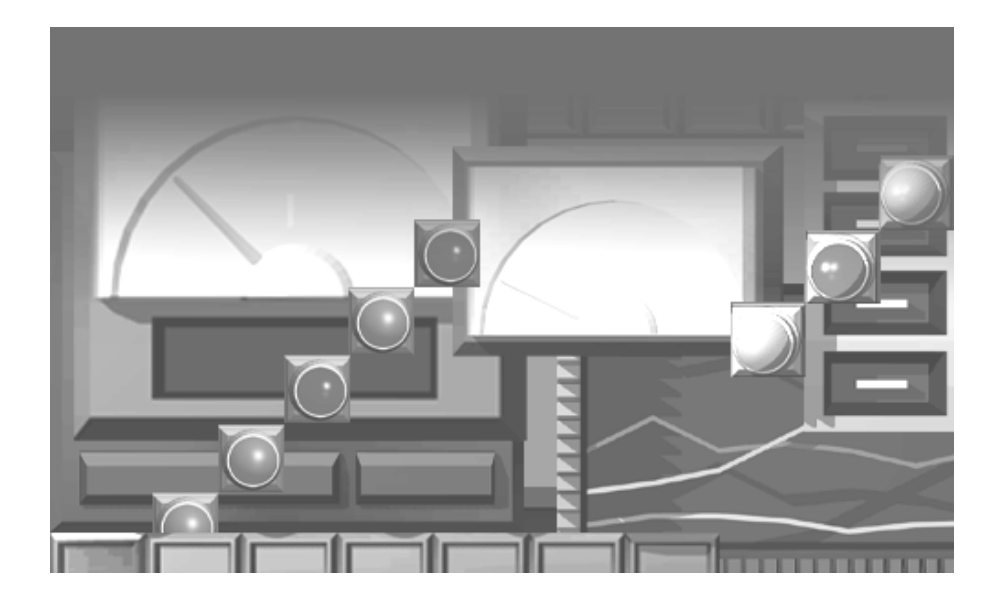

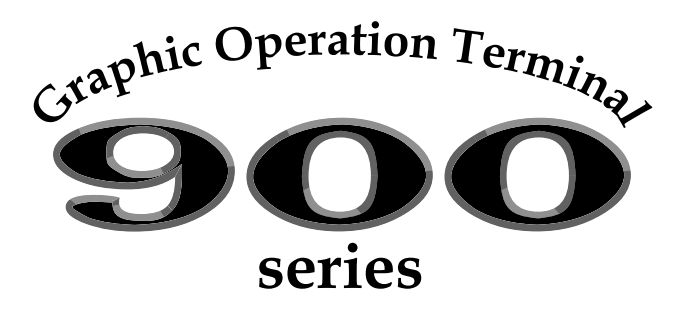

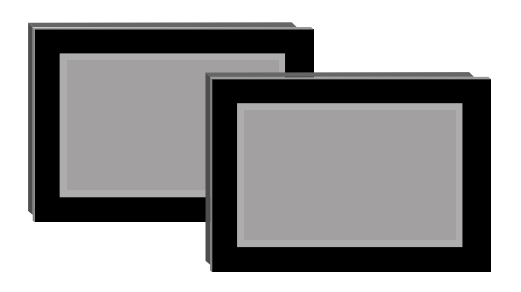

**SAFETY PRECAUTIONS**

(Always read these instructions before using this equipment.)

<span id="page-2-0"></span>Before using this product, please read this manual and the relevant manuals introduced in this manual carefully and pay full attention to safety to handle the product correctly.

The instructions given in this manual are concerned with this product. For the safety instructions of the programmable controller system, please read the CPU module user's manual.

In this manual, the safety instructions are ranked as "DANGER" and "CAUTION".

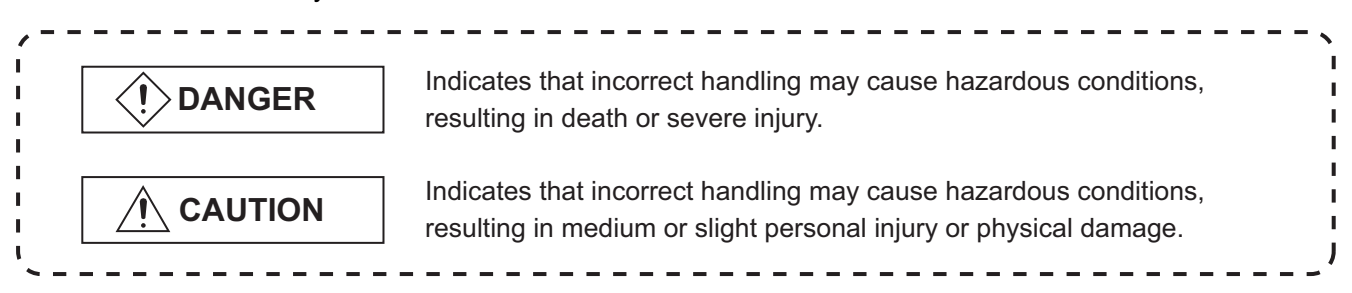

Note that the  $\bigwedge$  CAUTION level may lead to a serious consequence according to the circumstances. Always follow the instructions of both levels because they are important to personal safety.

Please save this manual to make it accessible when required and always forward it to the end user.

# **[PRECAUTION WHEN PERFORMING THE TEST OPERATION]**

# **CAUTION**

Read the manual carefully and fully understand the operation before the test operation (ON/OFF) of bit devices, modifying current value of a word device, modifying timer/counter setting, modifying the current value, or modifying the current value of a buffer memory) of system monitor, special function module monitor, and ladder monitor.

In addition, never modify data in a test operation to a device which performs a crucial operation to the system.

It may cause an accident by a false output or malfunction.

#### <span id="page-3-0"></span>**REVISIONS**

\* The manual number is given on the bottom left of the back cover.

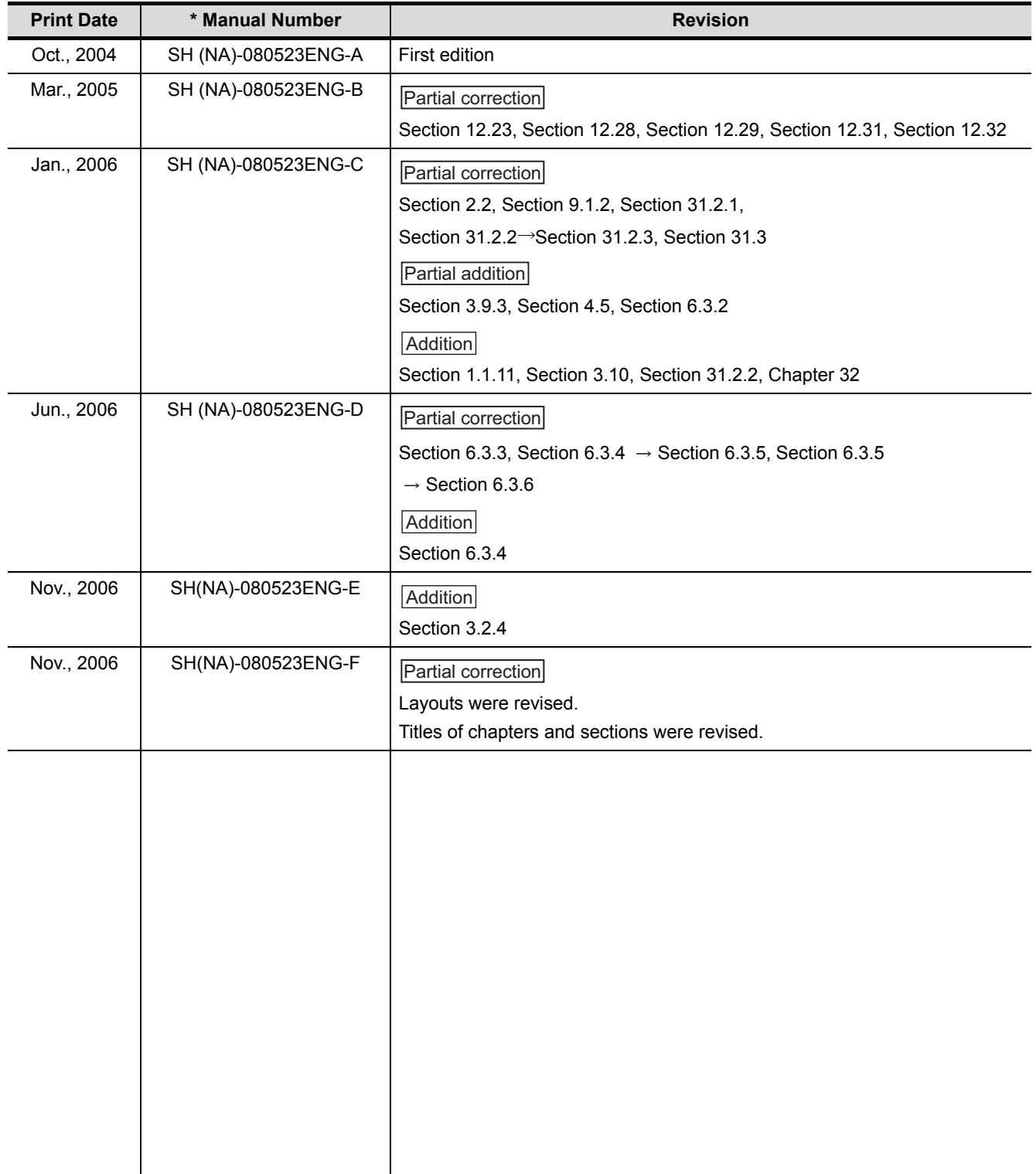

Japanese Manual Version SH-080516-G

This manual confers no industrial property rights or any rights of any other kind, nor does it confer any patent licenses. Mitsubishi Electric Corporation cannot be held responsible for any problems involving industrial property rights which may occur as a result of using the contents noted in this manual.

#### **INTRODUCTION**

<span id="page-4-0"></span>Thank you for choosing the Mitsubishi Graphic Operation Terminal.

<span id="page-4-1"></span>Please read this manual carefully so that equipment is used to its optimum.

#### **CONTENTS**

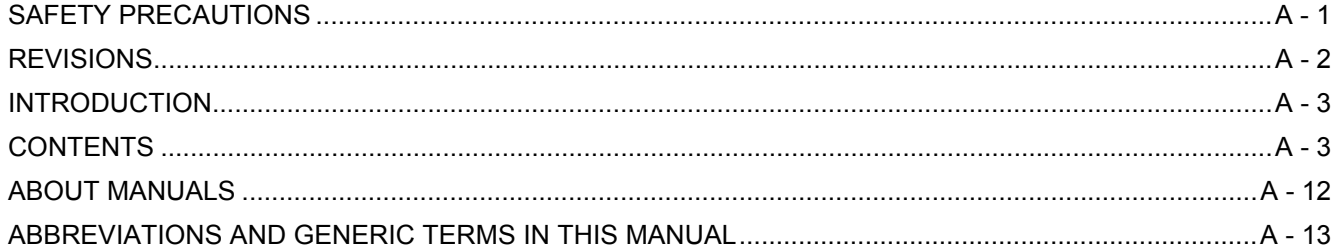

#### 1 OVERVIEW 1 - 10 1 - 17 [1.1 Features](#page-16-1) 1 - 1 [1.1.1 Features of the utility function............................................................................................... 1 - 1](#page-16-2) [1.1.2 Features of the ladder monitor function................................................................................ 1 - 3](#page-18-0) [1.1.3 Features of the system monitor function .............................................................................. 1 - 5](#page-20-0) [1.1.4 Features of the special module monitor function.................................................................. 1 - 7](#page-22-0) [1.1.5 Features of the network monitor function ............................................................................. 1 - 9](#page-24-0) [1.1.6 Features of the List editor function ..................................................................................... 1 - 11](#page-26-0) [1.1.7 Features of the motion monitor function ............................................................................. 1 - 12](#page-27-0) [1.1.8 Features of the servo amplifier monitor functions............................................................... 1 - 14](#page-29-0) [1.1.9 Features of the CNC monitor functions .............................................................................. 1 - 16](#page-31-0) [1.1.10 Features of the font change function .................................................................................. 1 - 17](#page-32-0) [1.1.11 Features of the system dialog language switching function ............................................... 1 - 17](#page-32-1)

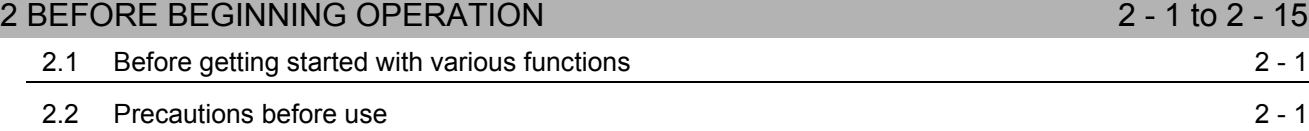

#### $\overline{3}$  SPECIFICATIONS  $\overline{3}$  - 1 to 3 - 29 [3.1 Ladder monitor function specifications 3 - 1](#page-48-1) [3.1.1 PLC CPUs to be monitored ..................................................................................................](#page-48-2) 3 - 1 [3.1.2 Access ranges to be monitored ............................................................................................ 3 - 1](#page-48-3) [3.1.3 Precautions when using the ladder monitor function............................................................ 3 - 1](#page-48-4) [3.2 System monitor function specifications 3 - 2](#page-49-0) [3.2.1 PLC CPUs to be monitored ..................................................................................................](#page-49-1) 3 - 2 [3.2.2 Access ranges to be monitored ............................................................................................ 3 - 2](#page-49-2) [3.2.3 Names of devices to be monitored ....................................................................................... 3 - 2](#page-49-3) [3.2.4 Precautions when using the system monitor function .......................................................... 3 - 2](#page-49-4) [3.3 Special module monitor function specifications 3 - 3](#page-50-0) [3.3.1 Access ranges to be monitored ............................................................................................ 3 - 4](#page-51-0) [3.3.2 Special function modules to be monitored............................................................................ 3 - 4](#page-51-1)

[3.3.3 Memory capacity .................................................................................................................. 3 - 5](#page-52-0) [3.3.4 Precautions when using the special module monitor function.............................................. 3 - 6](#page-53-0)

 $A - 3$ 

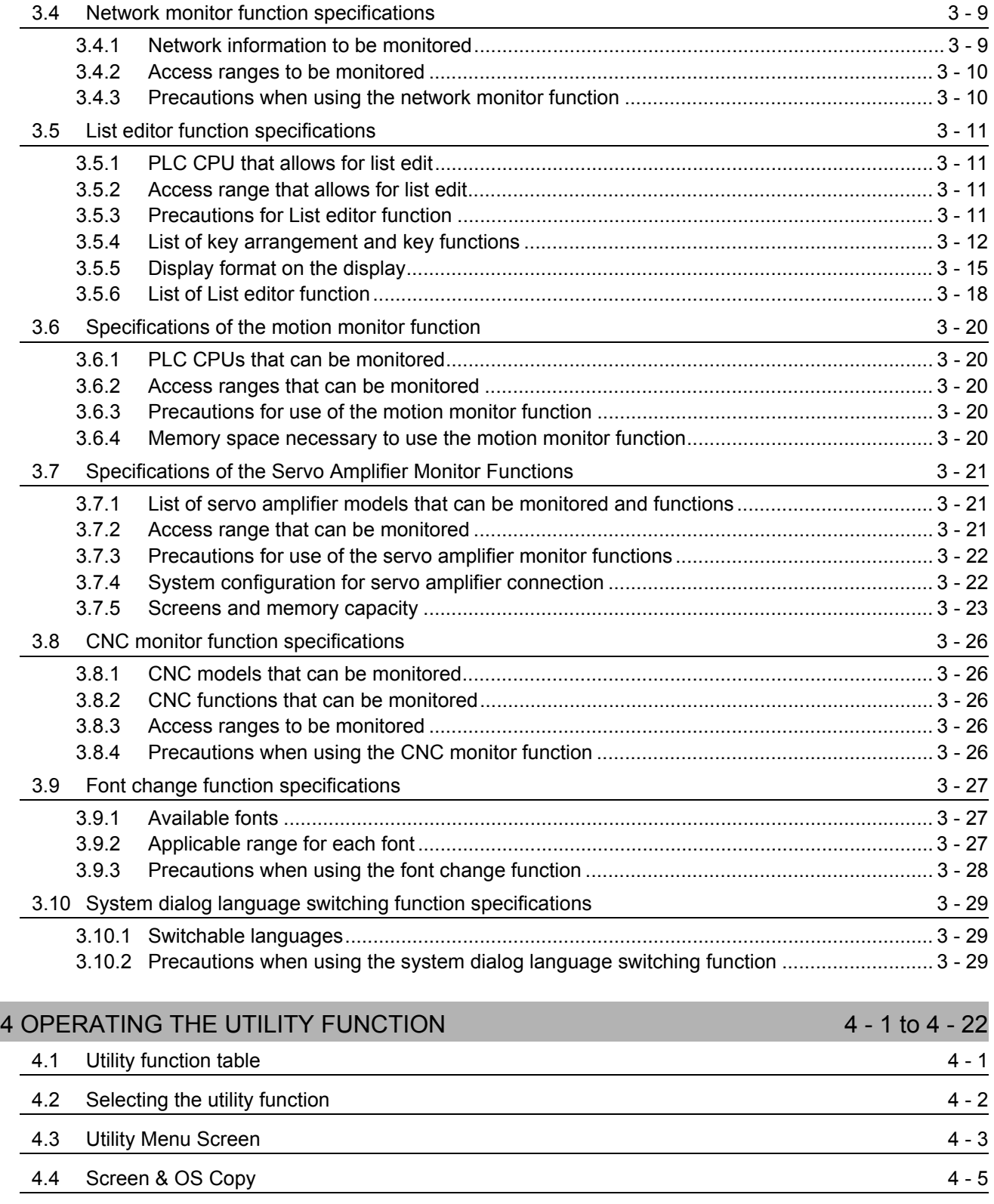

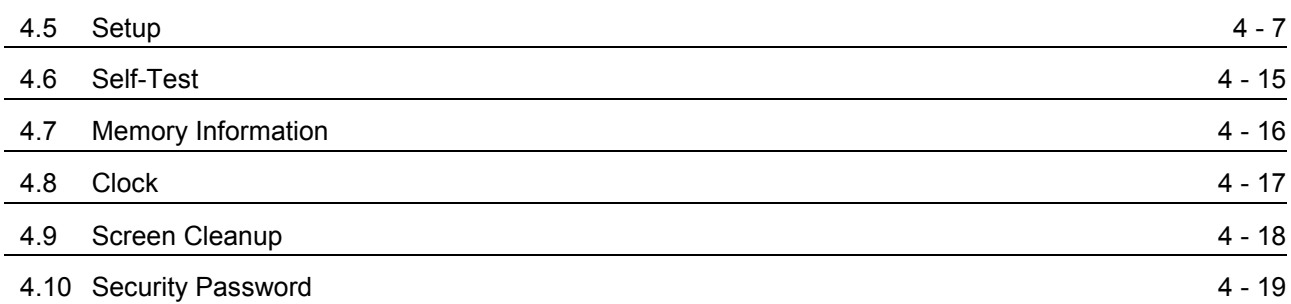

 $\overline{a}$ 

## **LADDER MONITOR FUNCTION**

#### [5 OPERATING LADDER MONITOR 5 - 1 to 5 - 2](#page-99-0)

[5.1 Operation procedures before starting ladder monitoring 5 - 1](#page-99-1)

### [5.2 Operation procedures from display of user-created monitor screen to start of ladder monitoring 5 - 2](#page-100-0)

[6.1 Display screens](#page-101-1) 6 - 1 [6.2 Screen operation and screen changes when monitoring 6 - 3](#page-103-0)

# [6 OPERATING THE VARIOUS LADDER MONITOR SCREENS 6 - 1 to 6 - 30](#page-101-0)

#### [6.2.1 Reading data from the PLC .................................................................................................. 6 - 3](#page-103-1) [6.2.2 Ladder read operation .......................................................................................................... 6 - 9](#page-109-0) [6.2.3 Using the defect search...................................................................................................... 6 - 12](#page-112-0) [6.2.4 Touch search operation...................................................................................................... 6 - 16](#page-116-0) [6.2.5 Changing from one screen to another ................................................................................ 6 - 18](#page-118-0) [6.3 Ladder monitor](#page-119-0) 6 - 19 [6.3.1 Ladder monitor screen display and key functions .............................................................. 6 - 19](#page-119-1) [6.3.2 Precaution during ladder monitoring................................................................................... 6 - 22](#page-122-0) [6.3.3 Switching displays .............................................................................................................. 6 - 24](#page-124-0) [6.3.4 Language switching \(MELSEC-Q ladder monitor\).............................................................. 6 - 26](#page-126-0) [6.3.5 Changing the device value .................................................................................................](#page-129-0) 6 - 29 [6.3.6 About Hardcopy Output ...................................................................................................... 6 - 30](#page-130-0)

# [7 ERROR MESSAGES FOR LADDER MONITOR 7 - 1 to 7 - 2](#page-131-0)

# **SYSTEM MONITOR FUNCTION**

# [8 OPERATING SYSTEM MONITOR 8 - 1 to 8 - 2](#page-133-0)

# 8.1 Operation procedures before starting system monitoring example 3 - 1 [8.2 Operation procedures from user-created monitor screen display to start of system monitoring 8 - 2](#page-134-0)

# [9 OPERATION OF THE VARIOUS SYSTEM MONITOR SCREENS 9 - 1 to 9 - 22](#page-135-0)

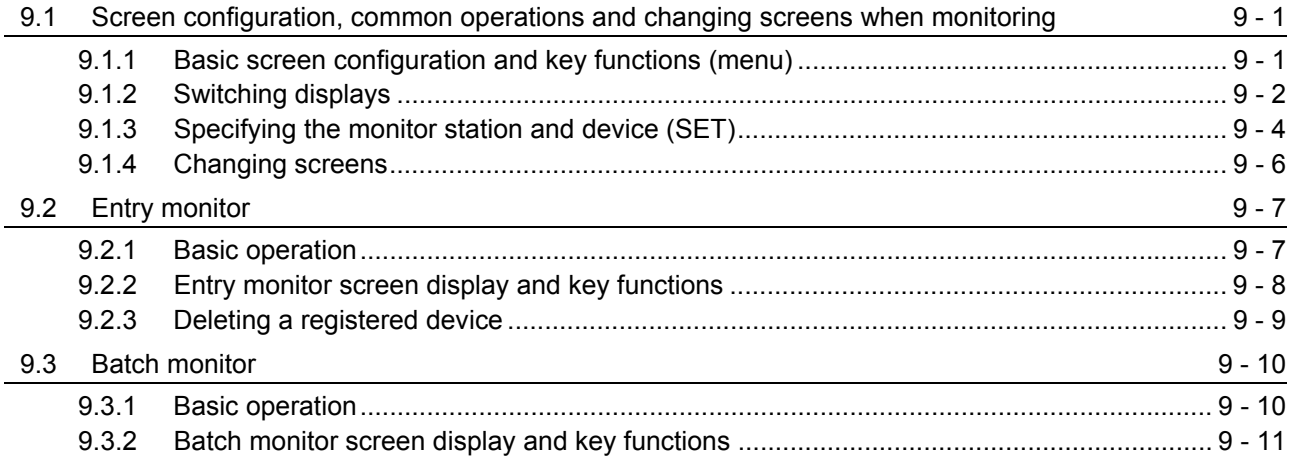

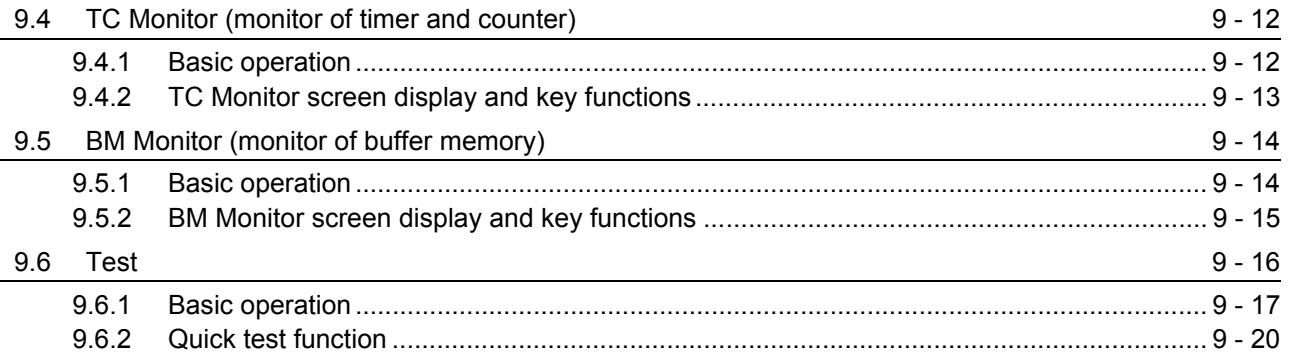

[11 OPERATING SPECIAL MODULE MONITOR 11 - 1 to 11 - 2](#page-159-0)

[11.1 Operation procedures before starting special module monitoring 11 - 1](#page-159-1)

# 10 ERROR MESSAGES FOR SYSTEM MONITOR 10 - 10 - 1 to 10 - 2

#### **SPECIAL MODULE MONITOR FUNCTION**

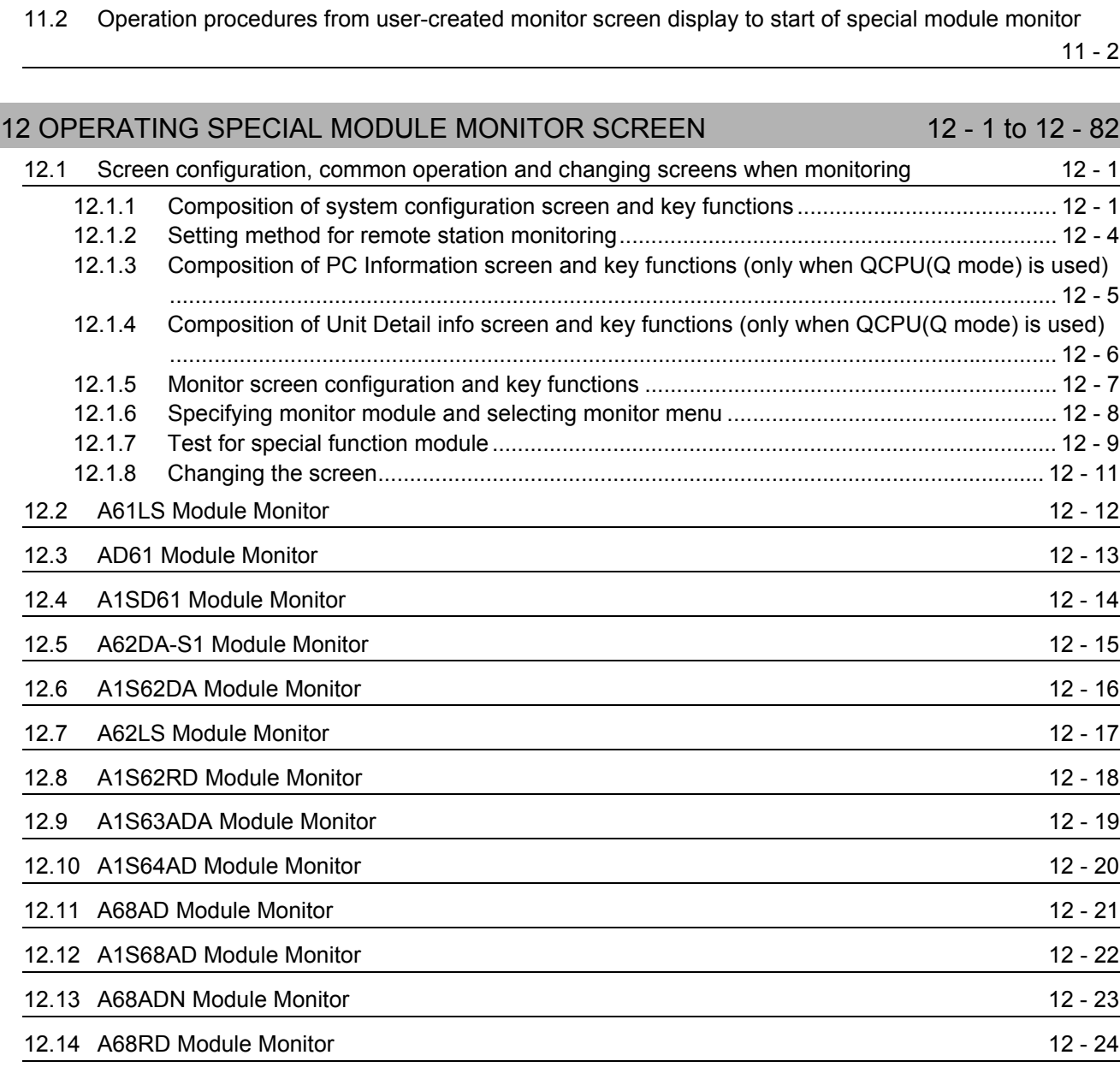

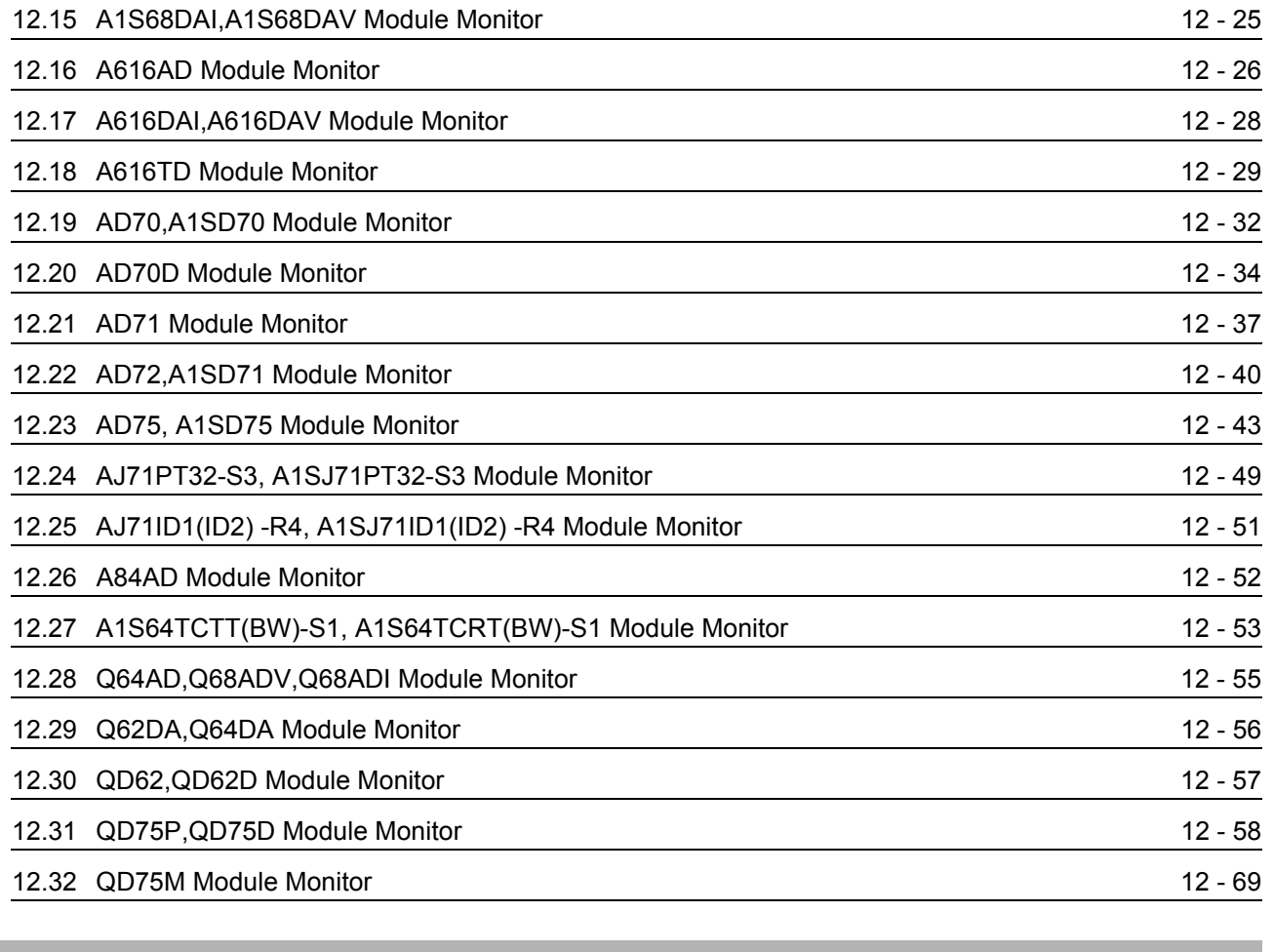

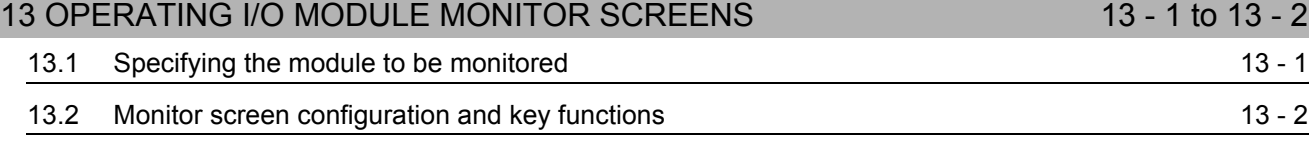

### [14 ERROR MESSAGES FOR SPECIAL MODULE MONITOR 14 - 1 to 14 - 2](#page-245-0)

### **NETWORK MONITOR FUNCTION**

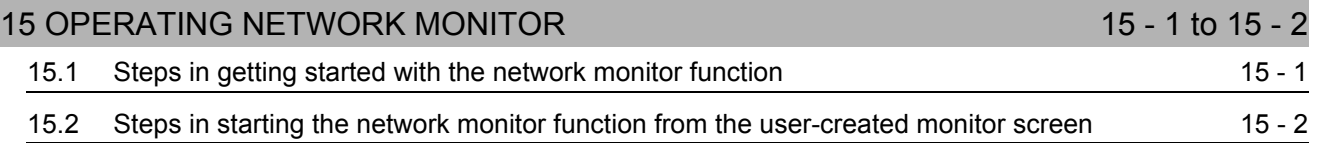

### [16 SWITCHING THE NETWORK MONITOR SCREENS 16 - 1 to 16 - 2](#page-249-0)

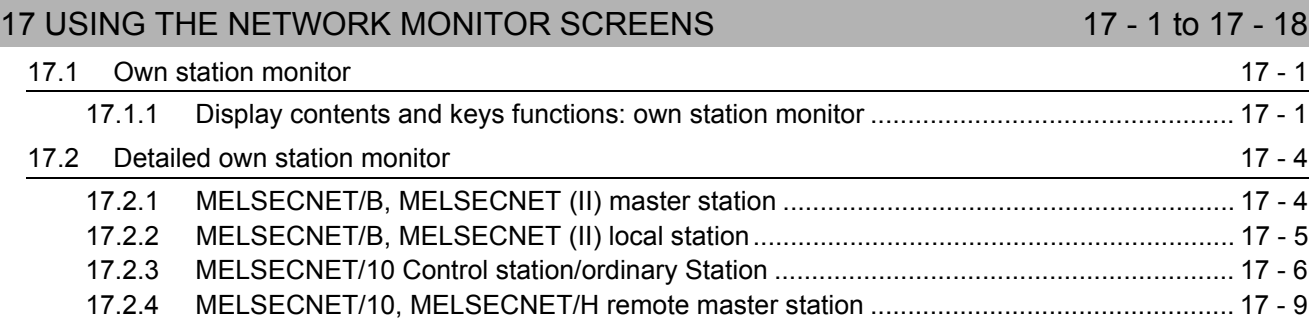

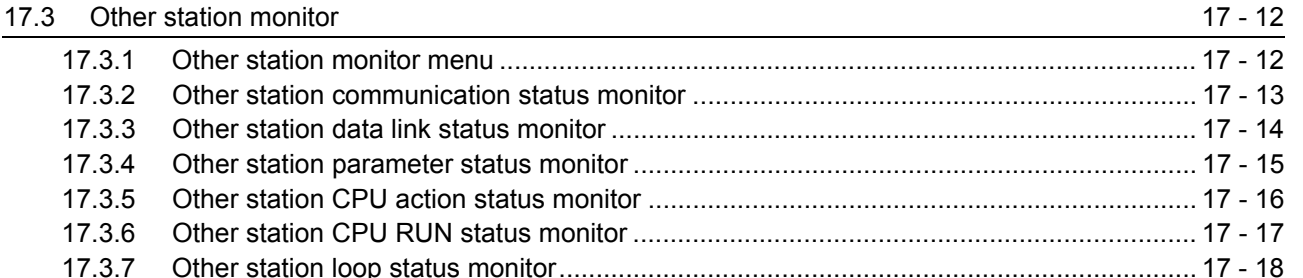

### 18 ERROR MESSAGES FOR NETWORK MONITOR 18 - 18 - 1 to 18 - 2

# **LIST EDITOR FUNCTION**

### [19 OPERATING LIST EDITOR 19 - 1 to 19 - 5](#page-271-0) [19.1 Operation procedures before starting the list edit 19 - 1](#page-271-1) [19.2 Operation procedures from user-created monitor screen display to starting list editing 19 - 2](#page-272-0) [19.2.1 Operation of keyword input................................................................................................. 19 - 3](#page-273-0) [19.2.2 Selection and operation of mode........................................................................................ 19 - 5](#page-275-0)

# [20 OPERATION OF EDITING SCREEN FOR EACH LIST 20 - 1 to 20 - 17](#page-276-0) [20.1 Basic operation of key input 20 - 1](#page-276-1)

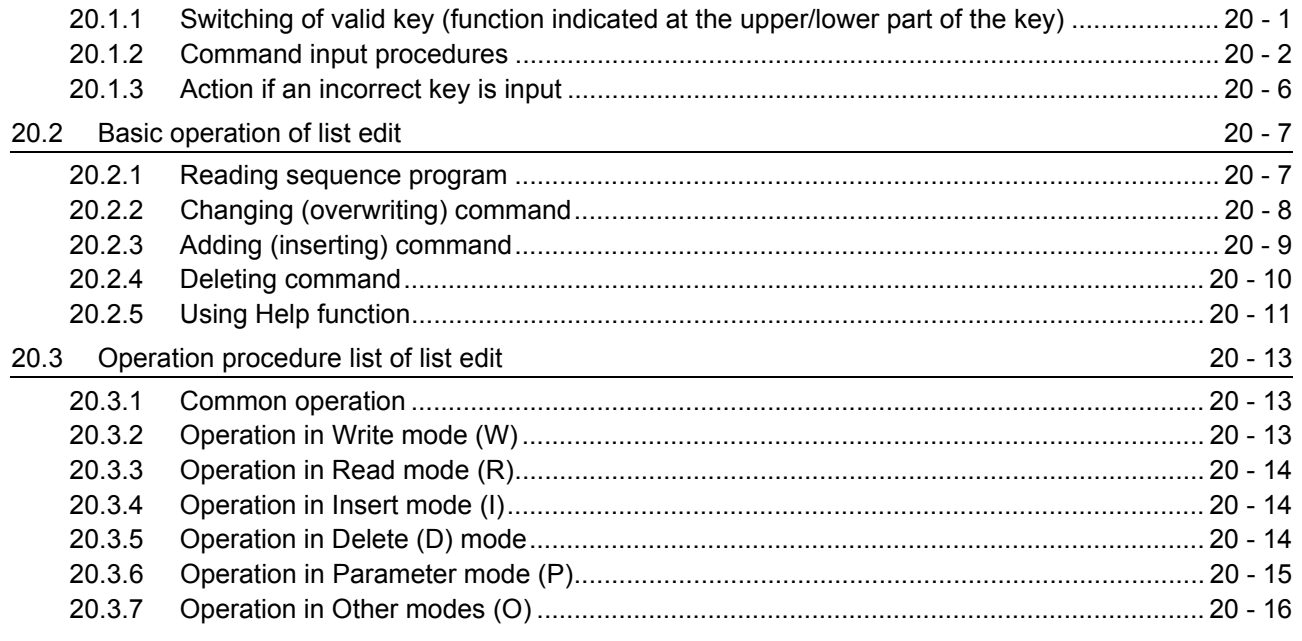

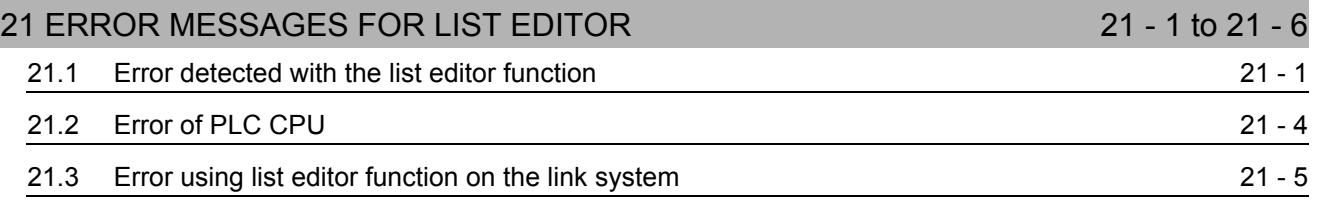

### **MOTION MONITOR FUNCTION**

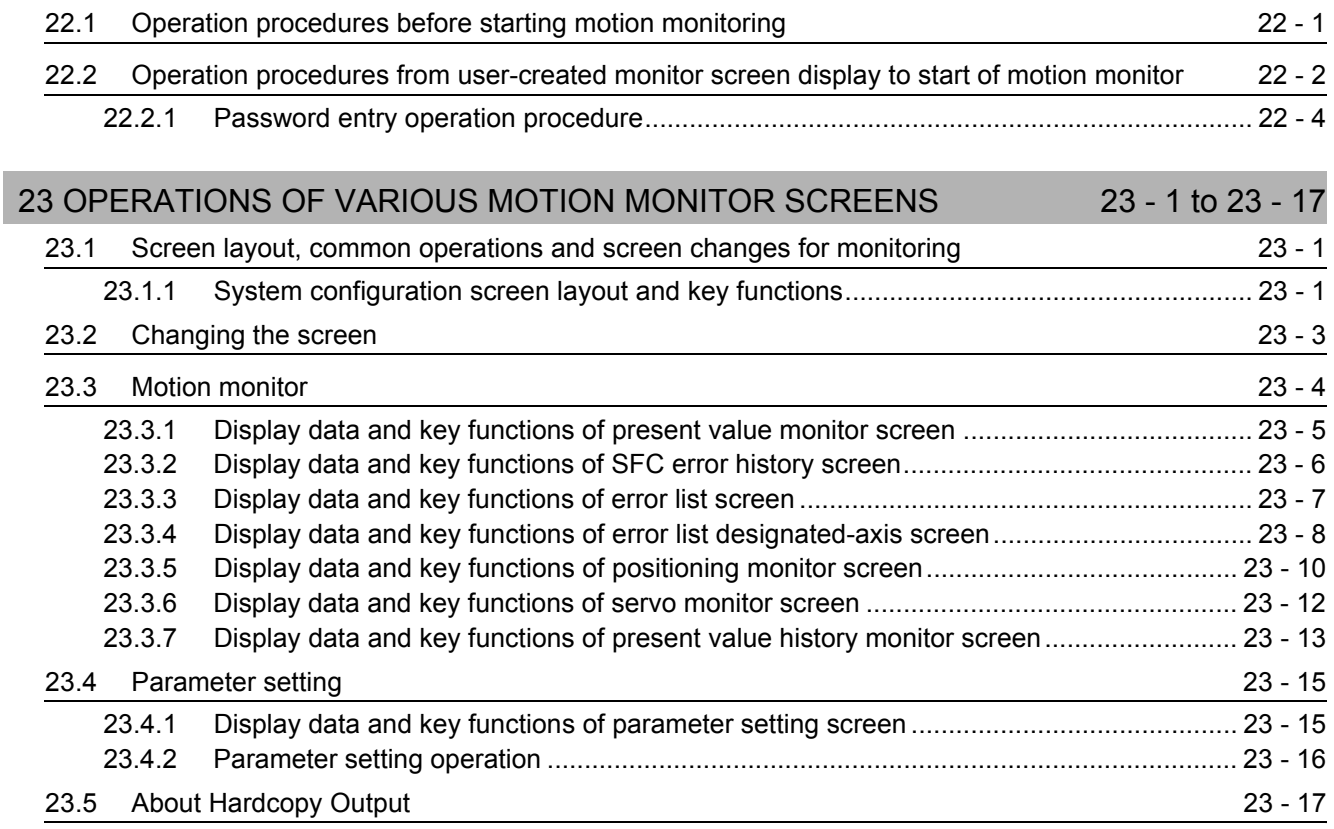

[22 OPERATING MOTION MONITOR 22 - 1 to 22 - 4](#page-299-0)

#### [24 ERROR MESSAGES FOR MOTION MONITOR 24 - 1 to 24 - 2](#page-320-0)

ı

## **SERVO AMPLIFIER MONITOR FUNCTION**

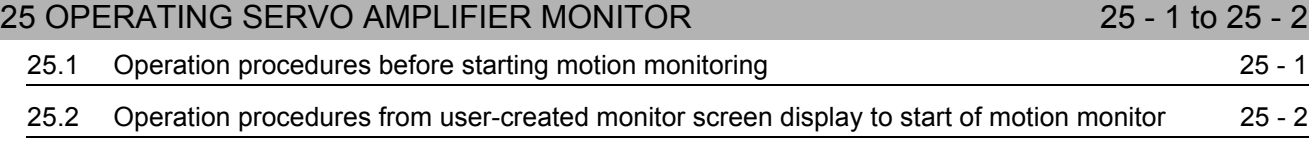

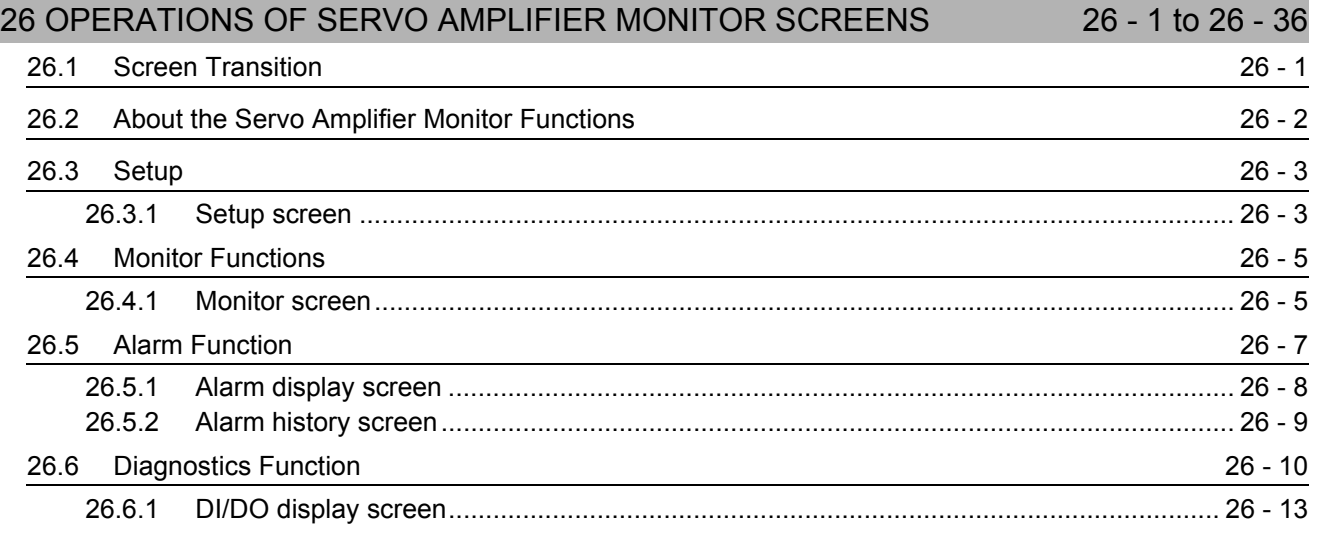

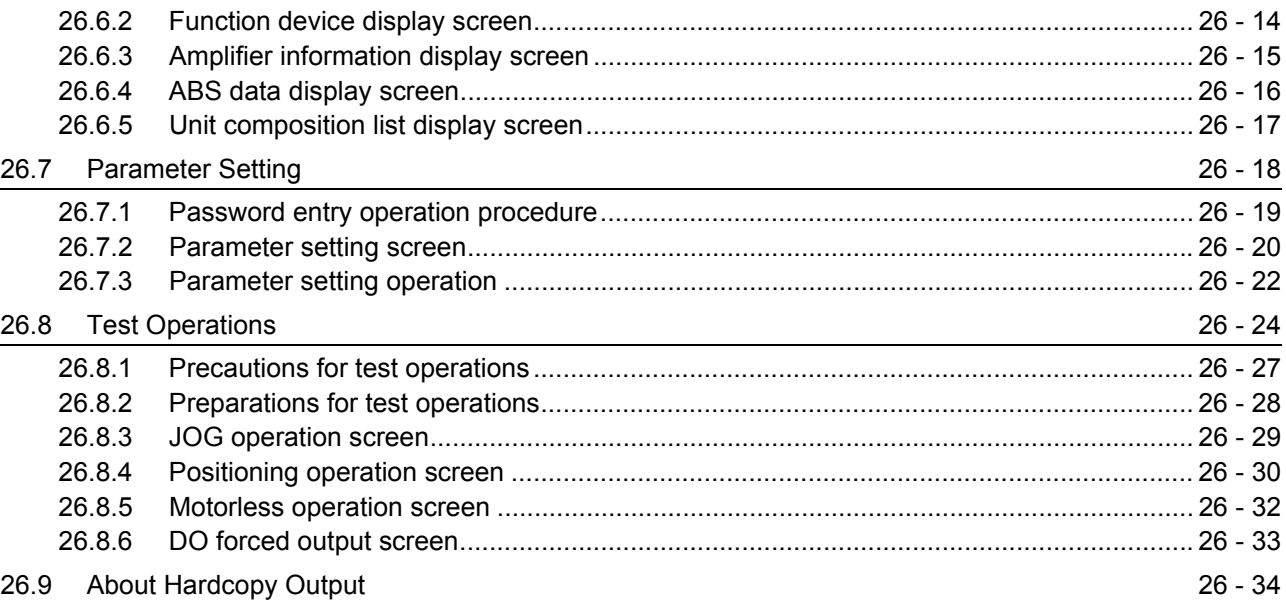

#### [27 ERROR MESSAGES FOR SERVO AMPLIFIER MONITOR 27 - 1 to 27 - 2](#page-358-0)

#### **CNC MONITOR FUNCTION**

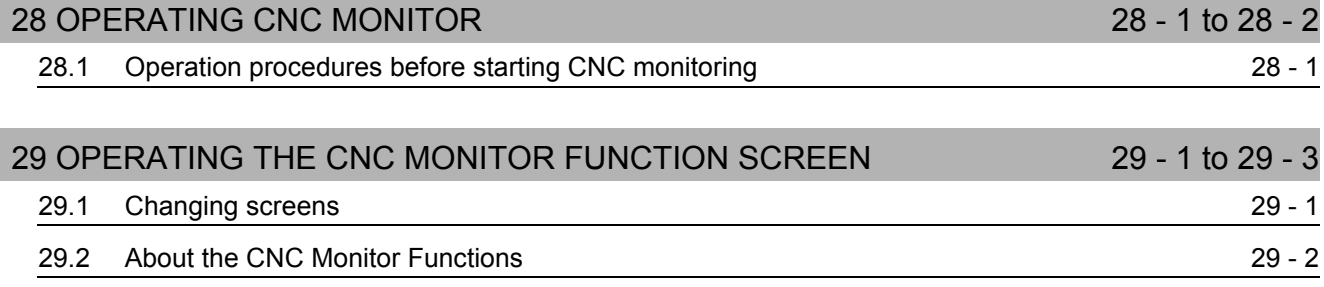

## [30 ERROR MESSAGES FOR CNC MONITOR 30 - 1 to 30 - 2](#page-365-0)

# **OTHER EXTENDED/OPTION FUNCTIONS**

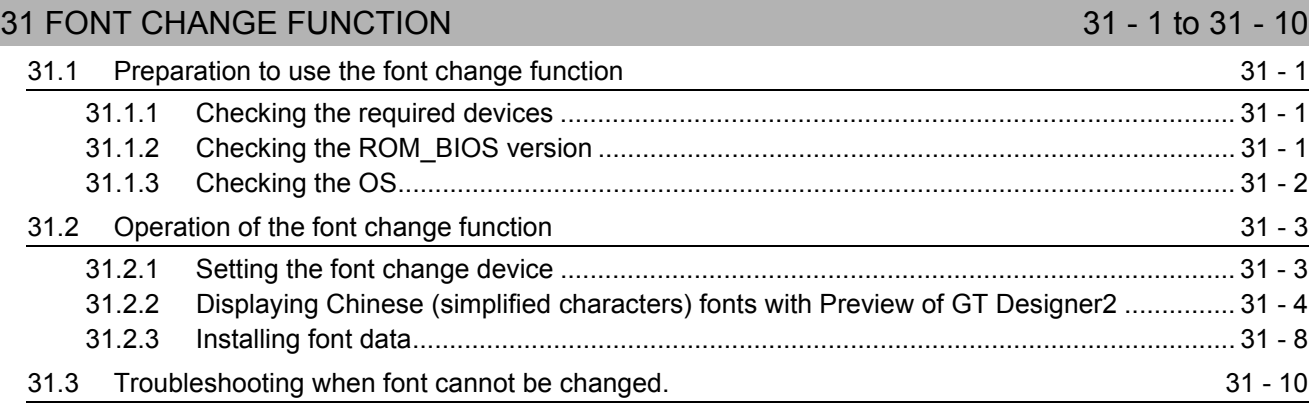

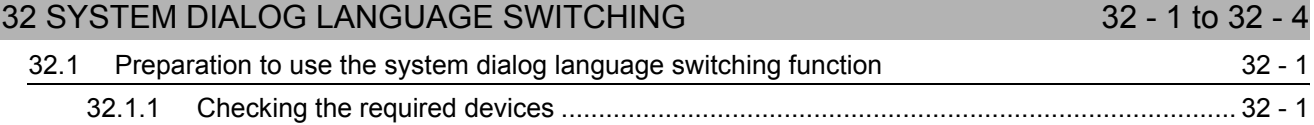

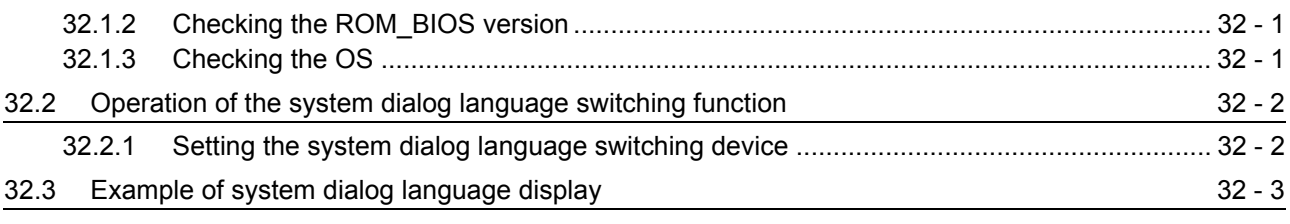

[INDEX Index - 1 to Index - 2](#page-381-0)

#### <span id="page-13-0"></span>**ABOUT MANUALS**

The following manuals related to this product are available. Obtain the manuals as required the according to this table.

Related manual

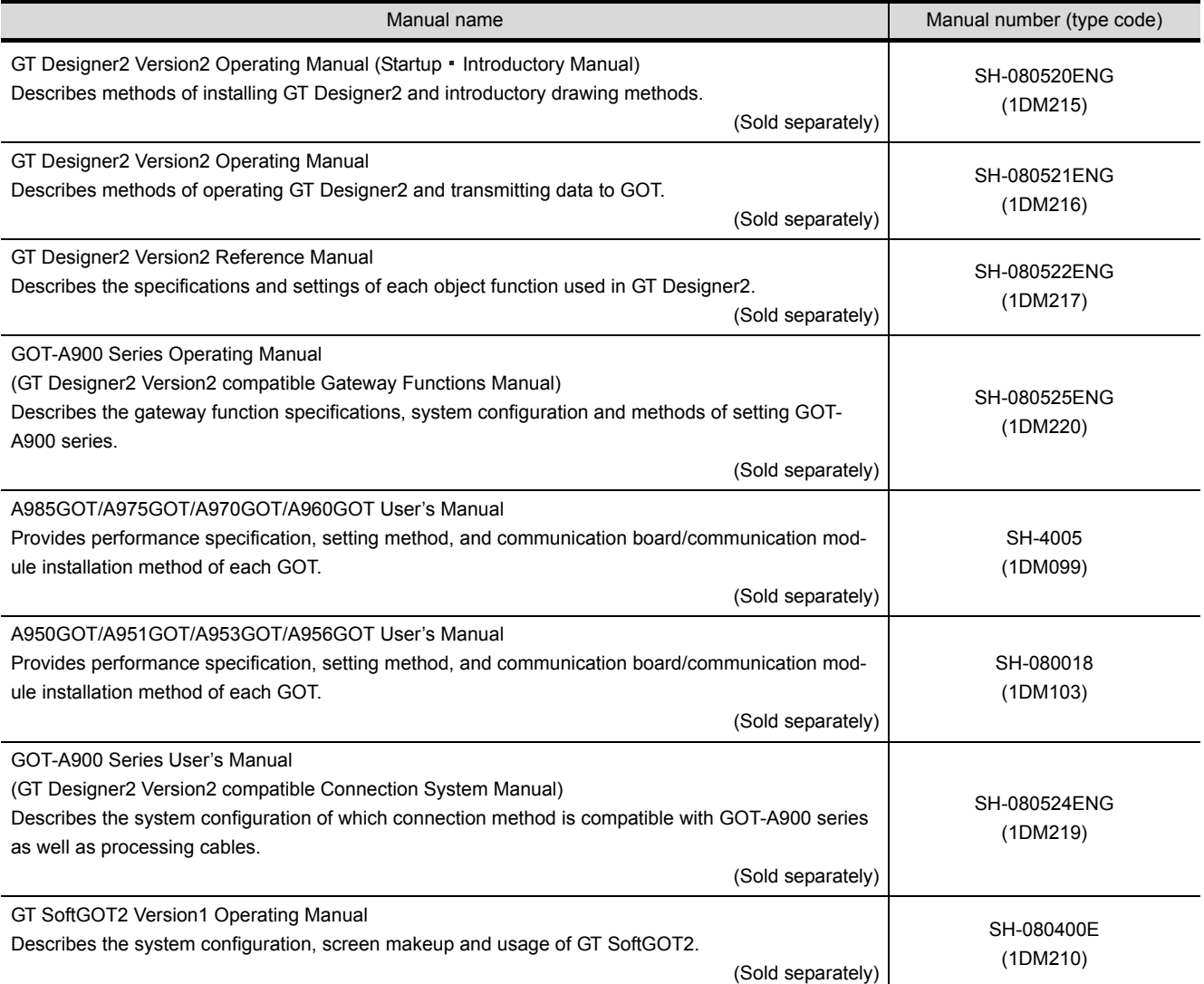

#### <span id="page-14-0"></span>**ABBREVIATIONS AND GENERIC TERMS IN THIS MANUAL**

Abbreviations, generic terms and special terms used in this manual are described as follows:

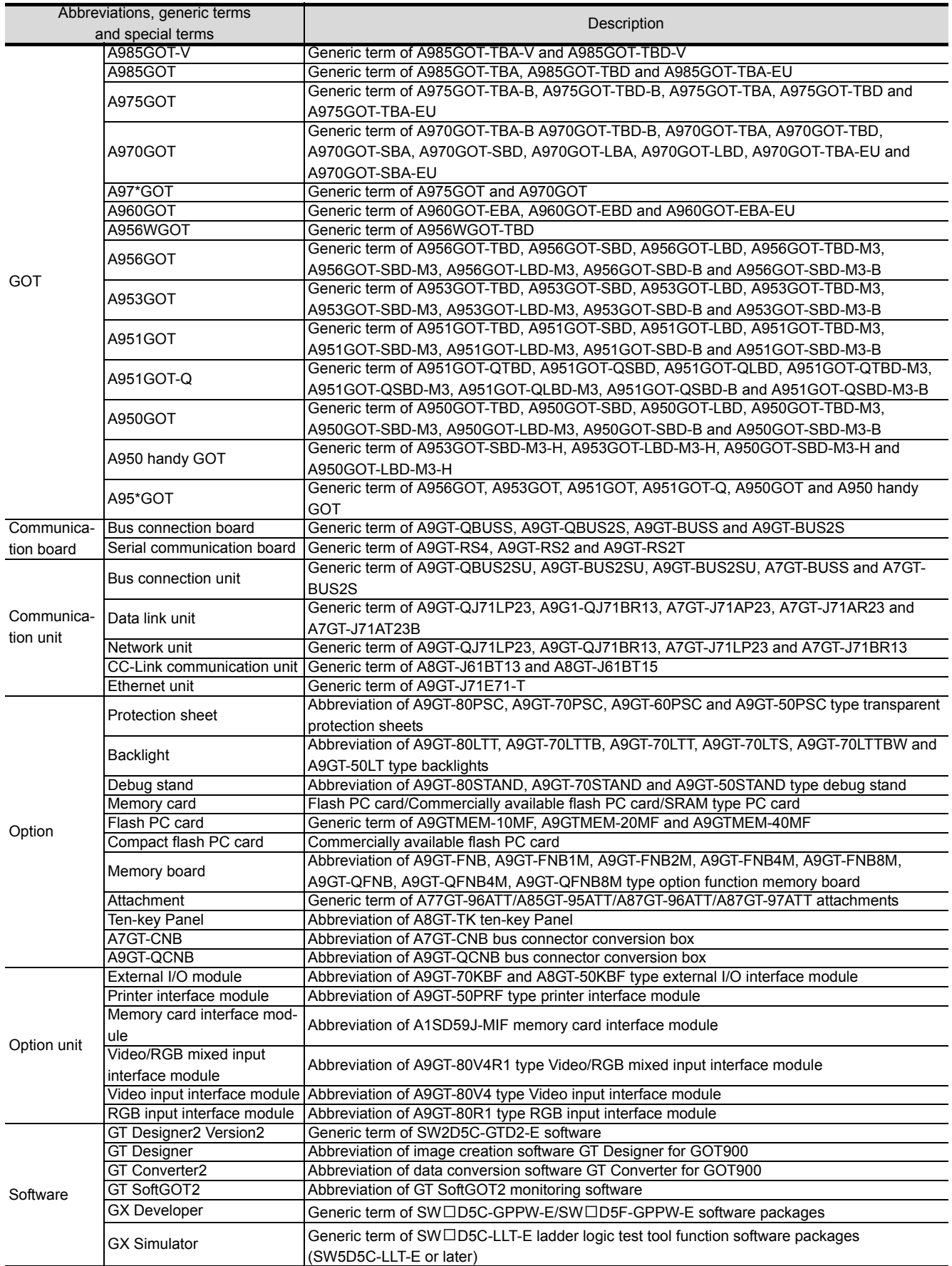

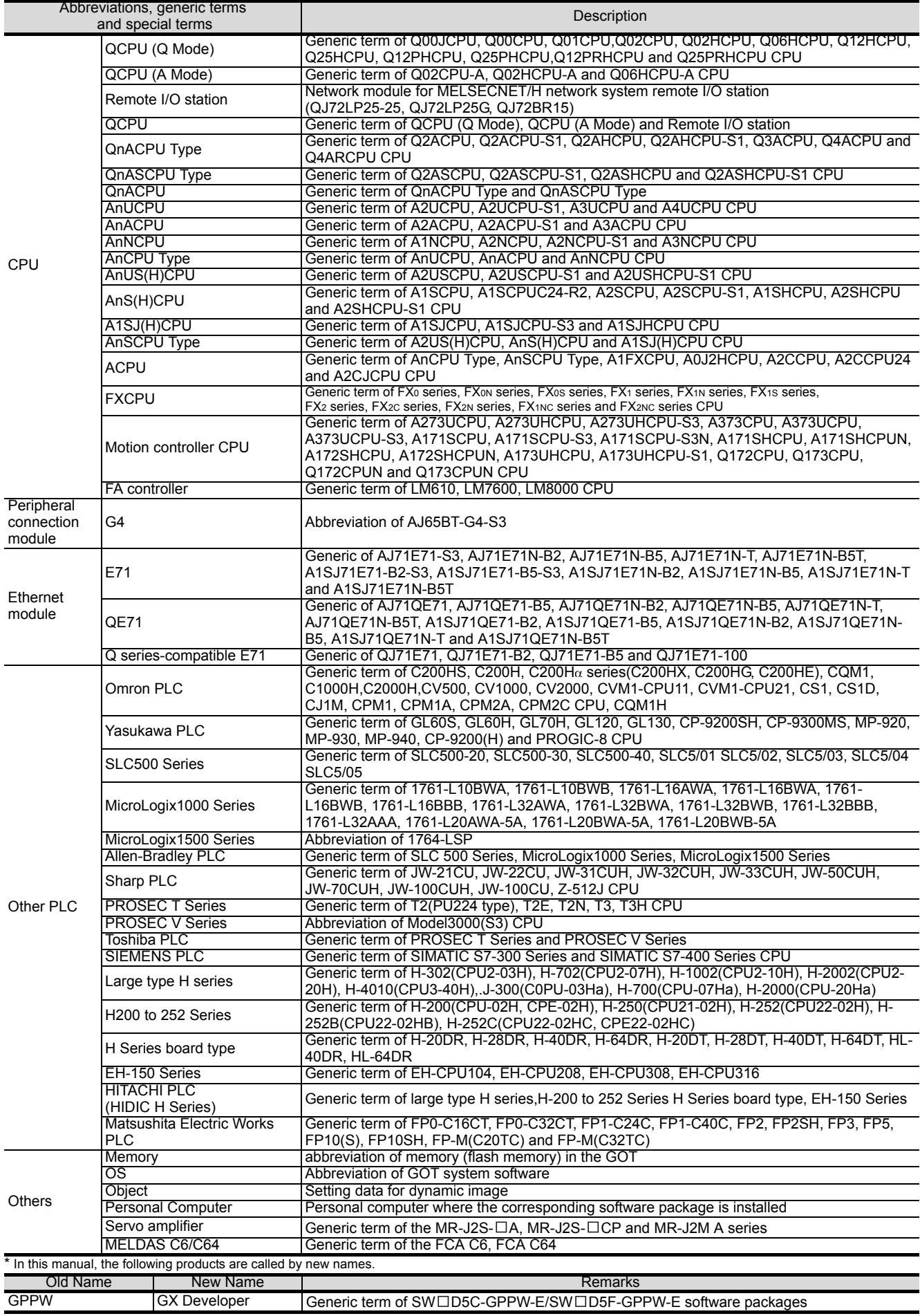

# <span id="page-16-0"></span>**OVERVIEW**

This manual that can be used on a GOT with an operating system installed. These functions include the utility function, ladder monitor function, system monitor function, special module monitor function, network monitor function, list editor function, motion monitor function, servo amplifier monitor function and CNC monitor function.

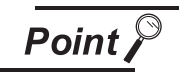

Note that some functions cannot be performed depending on the used GOT and the target CPU/connection form.

Refer to [Chapter 2](#page-33-3) for more information on the functions available for each GOT and the restrictions on the functions per target CPU and connection form.

# <span id="page-16-1"></span>1.1 Features

The monitor functions described in this manual are intended to improve the efficiency of trouble-shooting and maintenance operations for the PLC system.

The features of each monitor function are explained in the following sections.

### <span id="page-16-2"></span>1.1.1 Features of the utility function

The utility function enables you to use GOT setup and self-tests. To use the utility function, you need to install an operating system for the utility function on the GOT built-in internal memory by using GT Designer2. The features of the utility function are shown below.

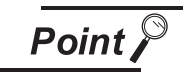

Some of the utility functions cannot be used with GT SoftGOT2. Refer to the GT SoftGOT2 Version1 Operating Manual for the utility functions available for GT SoftGOT2.

(1) The brightness of a monitor screen can be adjusted (see [Section 4.3](#page-79-1) for details).

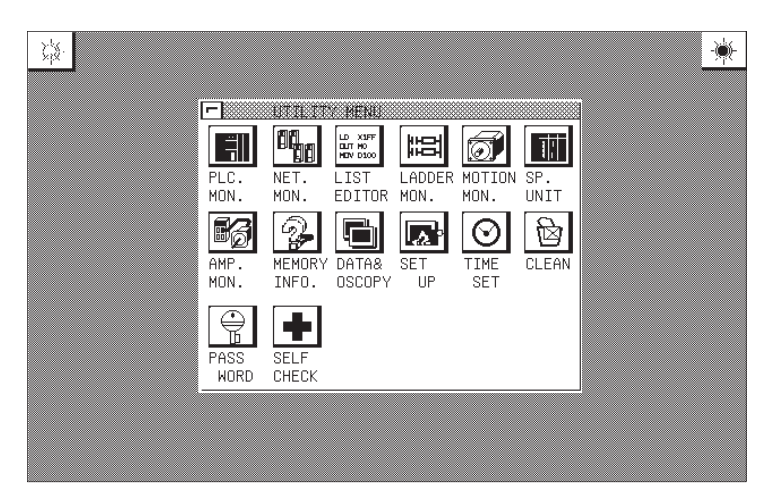

OPERATING SYS- TEM MONITOR

(2) The screen and OS data can be copied between the internal memory and memory card (see [Section 4.4](#page-81-1) for details).

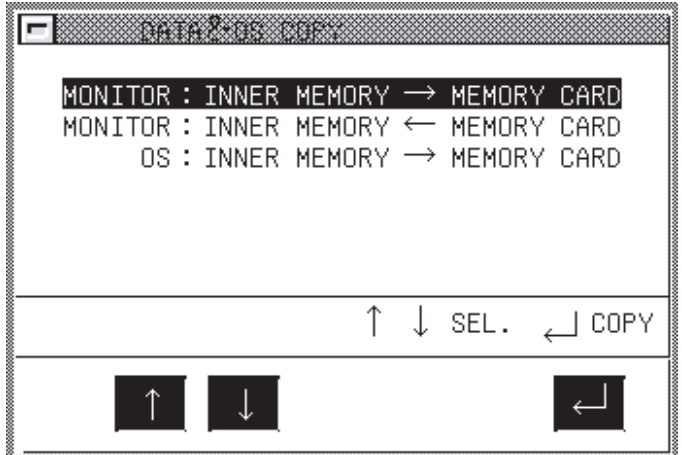

The data monitored can be copied to and from the GOT built-in internal memory or a memory card installed on the GOT.

The OS data can only be copied from the GOT to the memory card.

(3) Setting a use environment of the GOT (see [Section 4.5](#page-83-1) for details).

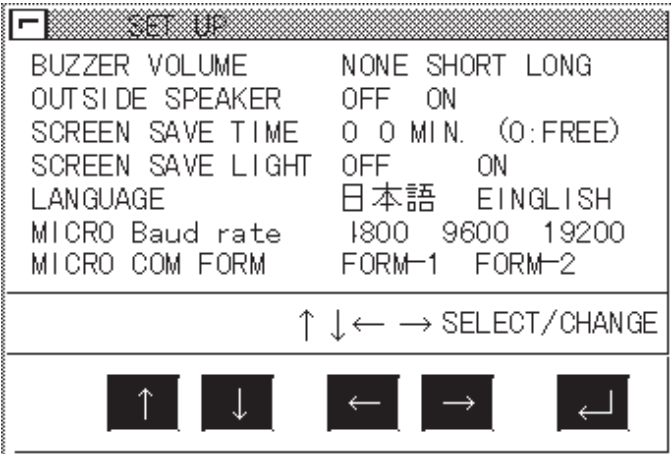

You can set the operating environment of the GOT such as the beep sound, message display language and screen saver's idle time. When using the A985GOT, you can also make settings on the Human sensor.

(4) Running diagnostic checks on GOT hardware (see [Section 4.6](#page-91-1)).

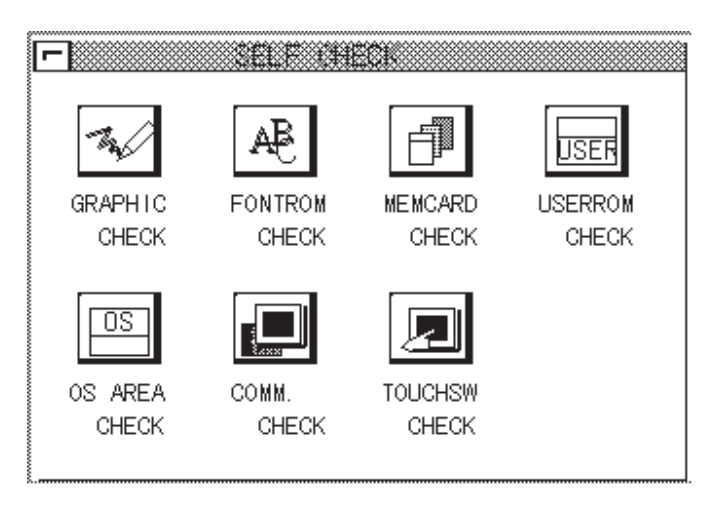

You can run diagnostic checks on the GOT hardware, including the image check, font check, memory card check and so on.

- (5) Other functions (see [Section 4.7](#page-92-1) for details)
	- Displaying data on available space in the GOT internal memory.
	- Adjusting the clock of the PLC CPU.
	- Displaying the display area cleanup screen.
	- Changing security levels.
	- Limiting access to the Utility Menu screen.

# <span id="page-18-0"></span>1.1.2 Features of the ladder monitor function

Installing the ladder monitor function operating system into the GOT built-in memory using the GT Designer2 enables ladder monitoring of the PLC CPU program as shown in a ladder diagram. The features of the ladder monitor function are shown below.

(1) Monitoring based on ladder symbols (see [Section 6.3](#page-119-2) for details) (Sample display) Ladder monitor screen

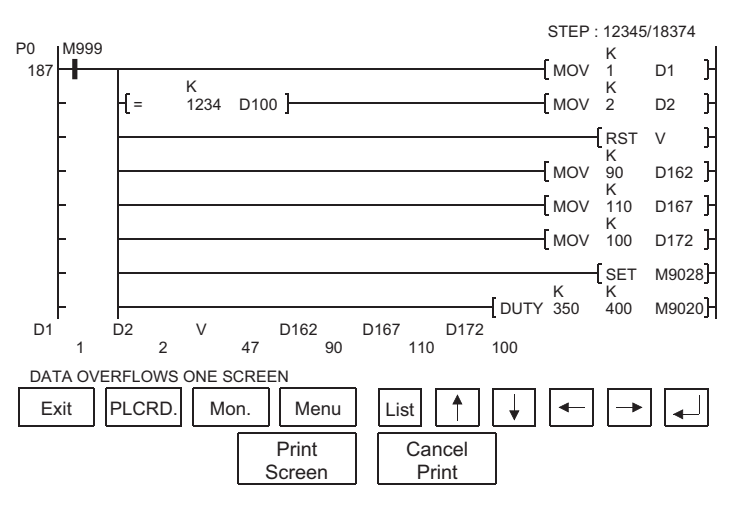

8

OPERATING SYS- TEM MONITOR

**Remark**  $\vert$  The **Print Screen** and **Cancel Print** buttons are not displayed on the A956WGOT or the GOT whose display screen type is the EL.

1) Ladder monitor screen

A maximum of 8 lines (max. 11 contact points per line; with 12 contact points or more, the line returns) of a sequence program are displayed on one screen. Also, for the current values and other settings of word devices, a maximum of 8 devices are displayed (With 9 devices or more, use the arrow keys to switch displays.).

#### **Remark** Depending on the GOT model, a display is provided on the MELSEC-Q ladder monitor screen as indicated below.

- A985GOT(-V): Max. 15 lines displayed (1 line: Max. 11 contacts)
- A956WGOT: Max. 5 lines displayed (1 line: Max. 7 contacts)
- (2) The display format can be changed to show comments for devices (see [Section 6.2.2](#page-109-1) for details). (Sample display) Ladder monitor screen

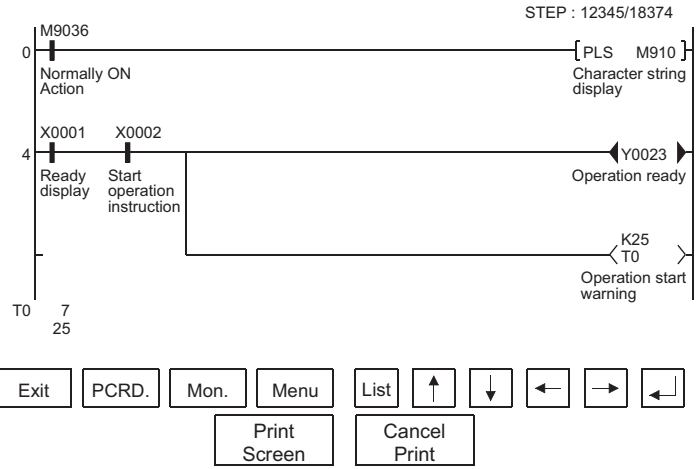

1) Switching the display format

The current values monitor of the word devices at the bottom of the screen are executed in decimal or hexadecimal format.

2) Displaying device comments

Comments of for the device used in the PLC program (comments that are written into the PLC CPU) are displayed.

(3) Monitoring other stations

Other stations in data link systems, network system or CC-Link system, including the GOT (or stations connected to the GOT), can be monitored.

<span id="page-20-0"></span>Installing the screen monitor function operating system into the GOT built-in memory using the GT Designer2 enables monitoring and testing of the buffer memory for the PLC CPU program and the special functions module. The features of the system monitor function are shown below.

(1) Any desired device can be monitored, using 4 dedicated screens

The system monitor function provides an entry monitor, a batch monitor, and a buffer memory monitor, enabling monitoring of any device, for complete flexibility in any application.

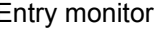

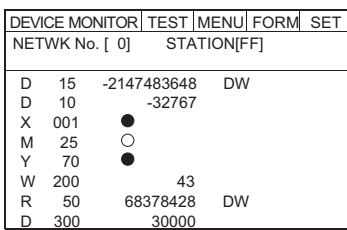

• Up to 8 points for a PLC CPU device registered by the user can be monitored in one window (see [Section 9.2](#page-141-2)).

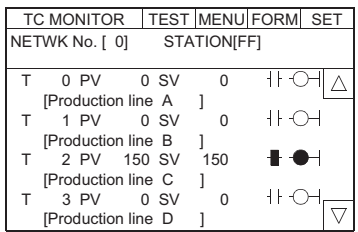

• Up to 8 points, including the current value, set value, contact point, and coil can be monitored in a window subsequent to a PLC CPU timer (T)/counter (C) specified by the user (see [Section 9.4\)](#page-146-2).

#### Entry monitor **Batch monitor**

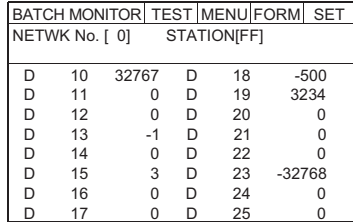

• Up to 16 points subsequent to a PLC CPU device specified by the user can be monitored in one window (see [Section 9.3](#page-144-2)).

#### T/C monitor **Buffer memory monitor**

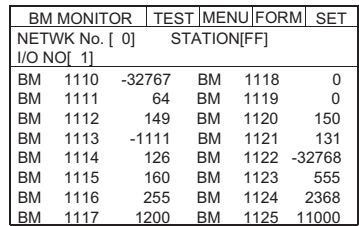

- Up to 16 points subsequent to the buffer memory of a special function module specified by the user can be monitored in one window (see [Section 9.5](#page-148-2)).
- With the GOT, the full screen can be divided into four windows and separate monitoring carried out in all four windows simultaneously.

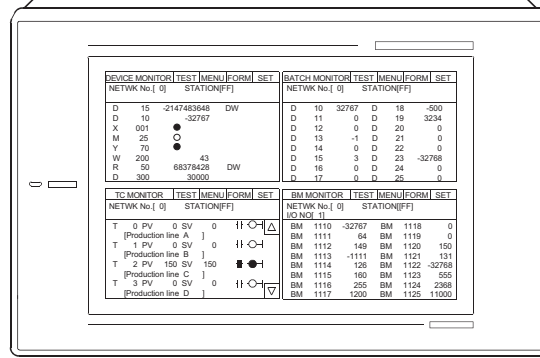

1

**OVERVIEW**

**OVERVIEW** 

2

BEFORE BEGIN-<br>NING OPERATION

3

SPECIFICATIONS

**SPECIFICATIONS** 

 $\overline{\mathbf{4}}$ 

OPERATING THE UTILITY FUNCTION

5

OPERATING LAD-<br>DER MONITOR

OPERATING THE<br>VARIOUS LADDER<br>MONITOR SCREENS OPERATING THE VARIOUS LADDER MONITOR SCREENS

7

(2) Data can be changed by test operation (see [Section 9.6](#page-150-1) for details).

(Test sample) When M0 is on When changing D0 present value

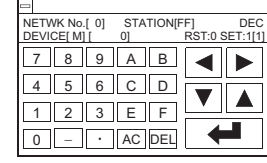

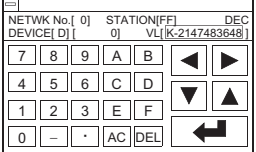

1) Test for bit device

Device specified by user is turned on or off.

2) Test for word device

Writes designated value into device specified by user.

- 3) Test for timer/counter Writes in designated value as current value or set values of device specified by user.
- 4) Test for buffer memory

Writes designated value into buffer memory specified by user.

(3) Display format can be changed and device comments can be displayed (see [Section 9.1.2](#page-136-1) for details).

(Sample display) For entry monitor (comment display)

> E MONITOR TEST MENU FORM SET No.[ 0] STATION[FF]  $\Delta$  D 200 30 [Line 1 current units ] W 200 43 [Production line A ] R 50 68378428 DW [link status ] X 3  $\overline{\nabla}$ [Input switch 3 ]

For batch monitor (hexadecimal display)

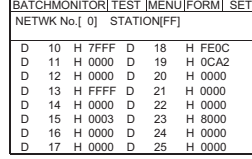

1) Changing display format

The word device values for the entry monitor, batch monitor, T/C monitor, and the buffer memory monitor are monitored in decimal or hexadecimal format.

- 2) Device comment display When the PLC CPU device is monitored, the comments written into the PLC CPU are displayed.
- (4) Other stations can be monitored.

Other stations in data link systems, network systems or CC-Link systems, including the GOT (or stations connected to the GOT), can be monitored.

## <span id="page-22-0"></span>1.1.4 Features of the special module monitor function

Installing (or downloading) the special module monitor function operating system and special module monitor data into the GOT built-in memory using the GT Designer2 enables monitoring and changing of data in the special function module buffer memory, using dedicated screens.

Signal statuses of I/O modules can also be monitored.

The features of the special module monitor function are shown below.

(1) Monitoring can be done with dedicated screens (see [Section 12.2](#page-172-1) for details). Monitoring is carried out using dedicated screens provided by the manufacturer for the special function module and I/O module.

It is not necessary for the user to create monitor screens.

(Sample display 1: for special function module)

Menu screen after module selection

Monitor screen after menu selection

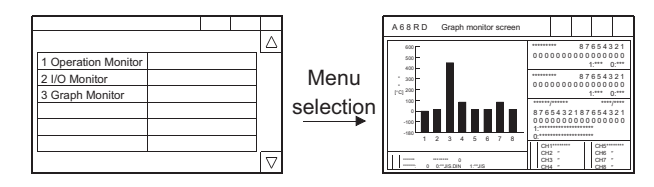

(Sample display 2: for I/O module)

Monitor screen

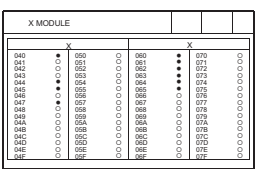

1) Menu screen

The menu is displayed classified into monitor items for the special function module only. The object monitor screen is displayed by selecting the item from the menu.

2) Monitor screen

With the special function module, the buffer memory contents and the status of the PLC CPU I/O signals are monitored using text, numbers, and graphs.

With the I/O module, the status of I/O signals to and from an external module is monitored.

OPERATING THE

(2) Data can be changed by writing (see [Section 12.1.5](#page-167-1) for details).

(Writing example)

Monitor screen When changing channel that can be changed

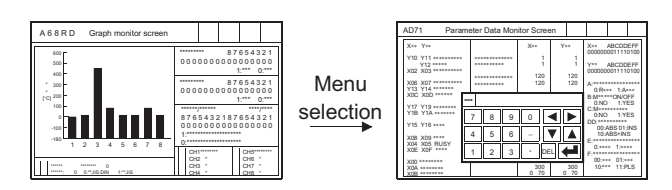

- 1) The designated values are written into the user-specified buffer memory by writing the values from the monitor.
- 2) When changing the buffer memory data, input the numeric value using the auto display key window and write it into the buffer memory.

(3) Special module monitor data can be allocated as user monitor screen data. The special module monitor data installed in the computer can be allocated to serve as user monitor screen data. To do this, the steps below are required.

- 1) Using the Copy function, allocate special module monitor data from another project as user monitor screen data.
- 2) Correct the data to match the system used for the BM initial buffer memory number of the Object function which has been set.

## <span id="page-24-0"></span>1.1.5 Features of the network monitor function

To use the network monitor function, you first must install an operating system (OS) for the network monitor function on your GOT by using GT Designer2. This enables you to monitor the status of the MELSECNET/B, MELSECNET (II), and MELSECNET/10 networks. The following describes the features of the network monitor function.

(1) Network monitor screens are selectable on the own station monitor screen to monitor the own station and other stations on a network.

The own station monitor screen enables you to monitor the status of all the network lines connected to the own station.

A touch of the screen will guide you through various monitor screens to monitor the status of the own station and other stations on a network.

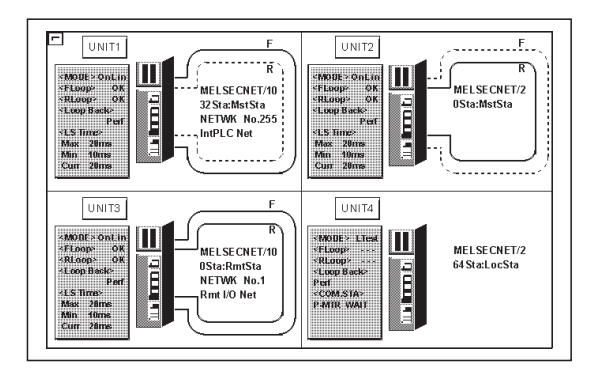

(2) Network information can be obtained from the own station monitor screen. Dedicated monitor screens are available for each category of station classification, depending on the role that is played by the own station.

Network category: MELSECNET/B, MELSECNET (II) master station

MELSECNET/B, MELSECNET (II) local station

MELSECNET/10, MELSECNET/H control station/ordinary station

MELSECNET/10, MELSECNET/H remote master station

(Sample display) MELSECNET/B, MELSECNET (II) master station

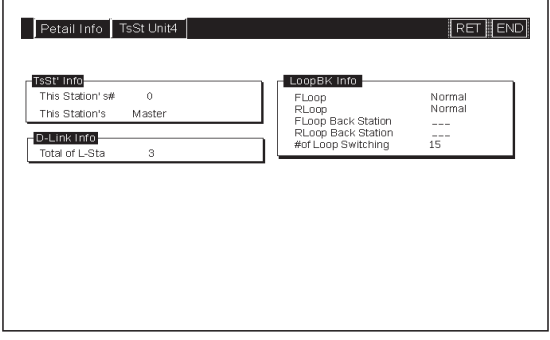

1

- (3) The status of other stations can be monitored on the other-station monitor screen. The other-station monitor screen provides the following type of information on the status of other stations connected on a network:
	- Communications status of each station
	- Data link status of each station
	- Parameters status of each station
	- CPU action status of each station
	- CPU RUN status of each station
	- Loop status of each station

(Sample display) Other station monitor menu screen

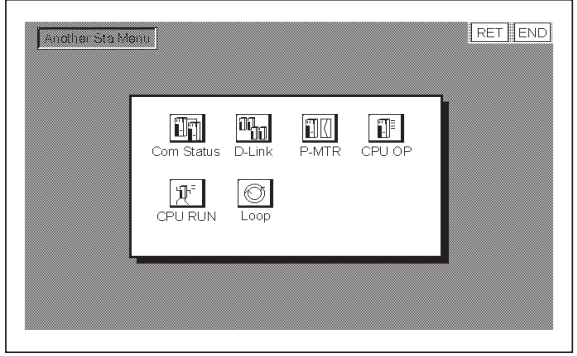

Other station's communications status monitor screen

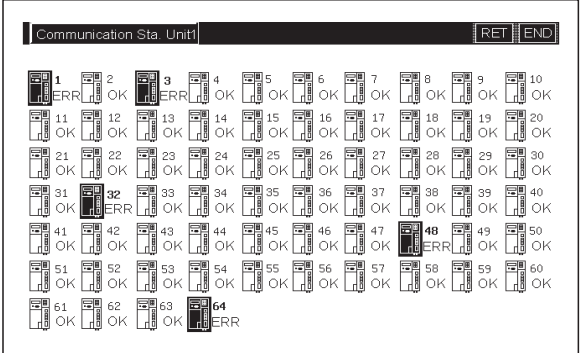

<span id="page-26-0"></span>Installation of the List editor function OS into the memory with the GT Designer2 allows for list edit of the sequence program in the ACPU.

The following shows features of the List editor function.

(1) Easy parameters and sequence program maintenance Simple key operations allow checks, partial modifications, changes and additions of the parameters and the sequence program in the PLC CPU. Without peripheral equipment other than the GOT, the sequence program can be simply edited.

Example of command change in the sequence program

LD LD X0 X0  $\frac{\text{Change}}{\text{MOV DO}}$  D1 OUT Y20 MOV D0 LD X1 LD X1  $\overline{\mathbf{C}}$  $\langle$ 

(2) Interlock with the ladder monitor function (only when A985/97\*/960GOT is used) The list edit window can be started from the ladder monitor screen with a single touch. The list can be edited while viewing the ladder.

The list can also be displayed from the step line displayed on the ladder monitor.

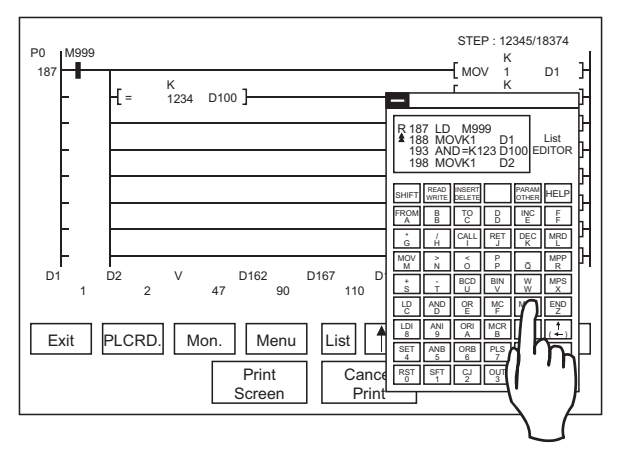

- (3) The list edit screen can be recorded. The hard copy function allows recording the edit screen of the list program.
- (4) Access to other station is available. The sequence program of the PLC CPU in other station can be list edited.
- (5) Useful help functions Help functions for read, write, insert and delete are available on the interactive menu selection system. Simple operation is facilitated.
- (6) Comment for each device can be displayed. Comment of the device at the cursor position can be displayed.

W<br>4 10 MOV 1 0 D1 9 Current value Comment of D1 is displayed. OUT M50

ERROR MESSAGES FOR LADDER MONI-ERROR MESSAGES<br>FOR LADDER MONI-<br>TOR

1

**OVERVIEW**

**OVERVIEW** 

2

BEFORE BEGIN-<br>NING OPERATION

3

SPECIFICATIONS

**SPECIFICATIONS** 

 $\overline{\mathbf{4}}$ 

OPERATING THE UTILITY FUNCTION

5

OPERATING LAD-<br>DER MONITOR

OPERATING THE<br>VARIOUS LADDER<br>MONITOR SCREENS OPERATING THE VARIOUS LADDER MONITOR SCREENS

7

8

#### <span id="page-27-0"></span>1.1.7 Features of the motion monitor function

Installation of the motion monitor function OS or downloading of motion monitor data into the built-in memory of the GOT using GT Designer2 enables the servo monitoring and parameter setting of the motion controller CPU (Q172CPU, Q173CPU).

The following are the features of the motion monitor function.

(1) Various servo monitor data can be displayed on multiple monitor screens (refer to [Section 23.3](#page-306-1) for details)

The motion monitor function has multiple monitor screens, on which you can monitor servo data in a variety of patterns.

(Display examples)

Present Value Monitor **Example 20** and The Error List

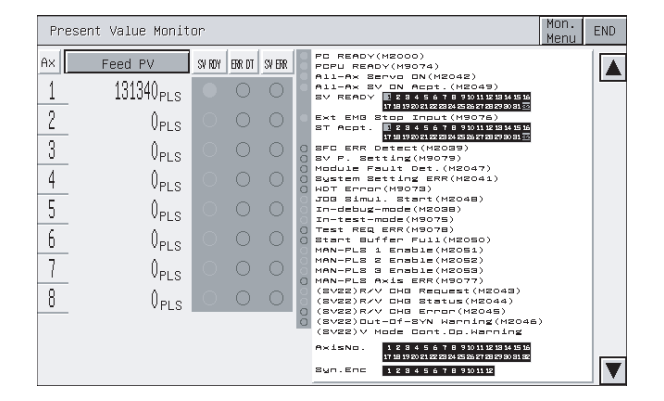

• Monitors and displays the feed current values and actual current values of all running axes. (Refer to [Section 23.3.3\)](#page-309-1)

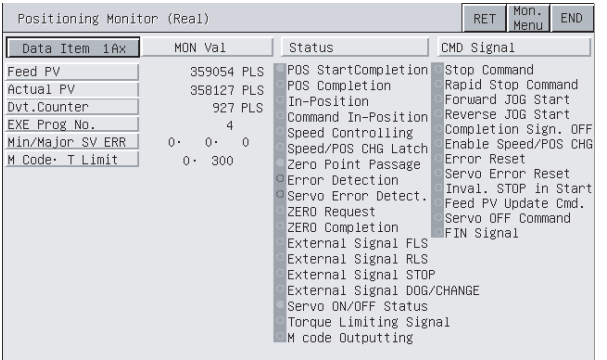

• Monitors the details of the positioning data set to any axis. (Refer to [Section 23.3.5](#page-312-1))

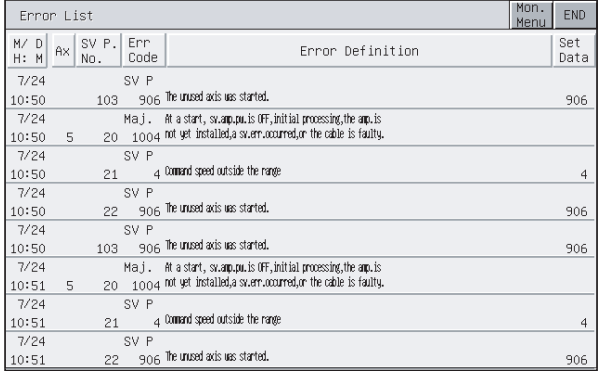

• Displays the history of errors that occurred on and after the leading edge of PLC ready (M2000). (Refer to [Section 23.3.3](#page-309-1))

#### Positioning Monitor **Error List Designated-Axis**

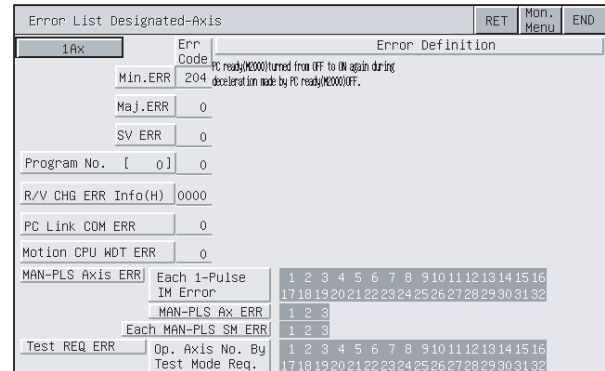

• Displays the latest errors that occurred on the specified axis. (Refer to [Section 23.3.4\)](#page-310-1)

(2) Servo parameters can be set by write operation (refer to [Section 23.4](#page-317-2) for details) (Write example: Making the auto tuning function invalid)

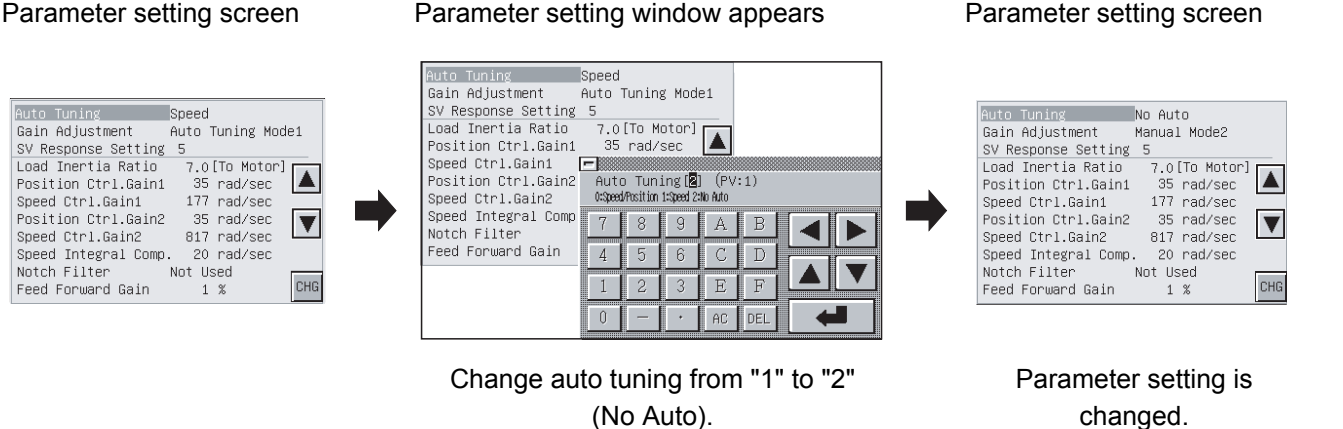

- 1) By performing write operation from the parameter setting screen, write the servo parameter setting (basic parameters/adjustment parameters) to the motion controller CPU.
- 2) When changing any servo parameter setting, enter the necessary numeral or option number from the automatically displayed key window to change the servo parameter setting, and write it to the motion controller CPU.

1

**OVERVIEW**

**OVERVIEW** 

2

BEFORE BEGIN-<br>NING OPERATION

3

SPECIFICATIONS

**SPECIFICATIONS** 

4

OPERATING THE UTILITY FUNCTION

5

OPERATING LAD- DER MONITOR

OPERATING THE<br>VARIOUS LADDER<br>MONITOR SCREENS OPERATING THE VARIOUS LADDER MONITOR SCREENS

7

#### <span id="page-29-0"></span>1.1.8 Features of the servo amplifier monitor functions

You can perform various monitor functions, parameter setting changes, test operations and others for the servo amplifier connected to the GOT.

The features of the servo amplifier monitor functions are described below.

(1) Servo amplifier status is displayed in real time

(detailed description: [Section 26.4,](#page-328-3) [Section 26.5\)](#page-330-1)

The status and alarm definition of the servo amplifier connected to the GOT can be listed in real time.

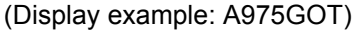

#### Monitor Monitor Alarm display

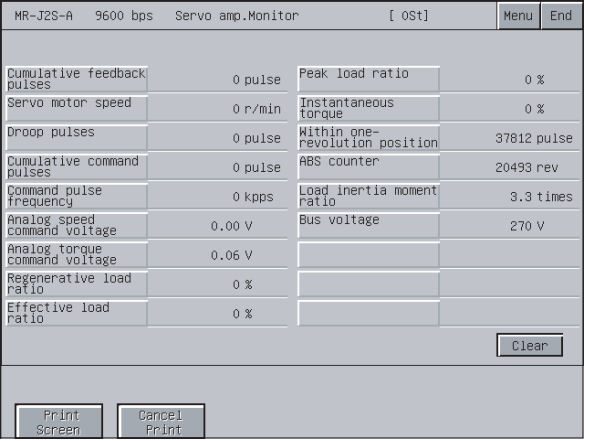

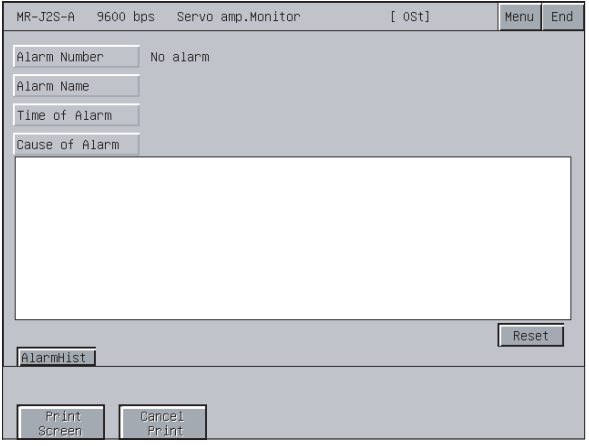

• Displays the definition (number, name, occurrence time, occurrence factor) of the alarm currently occurring in the servo amplifier. It also allows the alarm to be reset. (Refer to [Section 26.4.2](#page-331-1).)

- Lists the monitor data of the servo amplifier. (Refer to [Section 26.4.1.](#page-328-2))
	- (2) Various diagnostics can be run on the servo amplifier (detailed description: [Section 26.4.1](#page-328-2))

There are multiple diagnostic functions to run various diagnostics on the connected servo amplifier. (Display example)

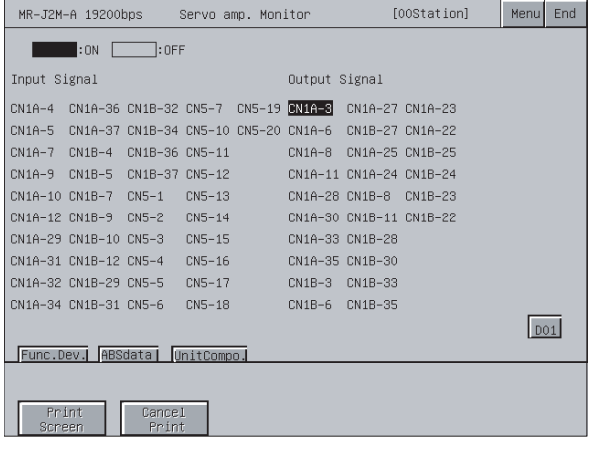

• Lists the ON/OFF states of the external I/O signals of the servo amplifier. (Refer to [Section 26.6.1.](#page-336-1))

#### DI/DO display and the contract of the Amplifier information display

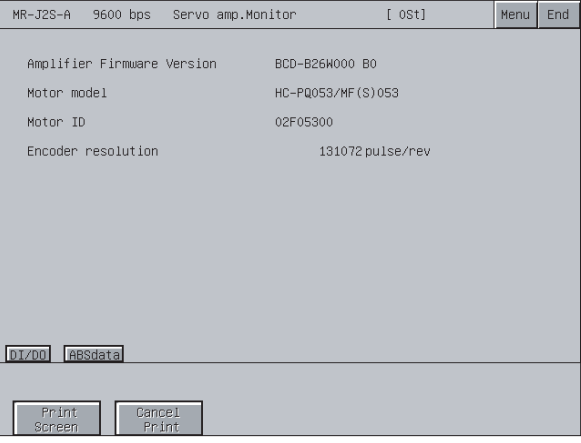

• Displays the software number of the servo amplifier and the information (model, ID, encoder resolution) of the servo motor. (Refer to [Section 26.6.3.](#page-338-1))

(3) Servo parameters can be written (detailed description: [Section 26.7](#page-341-1)) The parameter values of the servo amplifier can be read, changed and written to the servo amplifier.

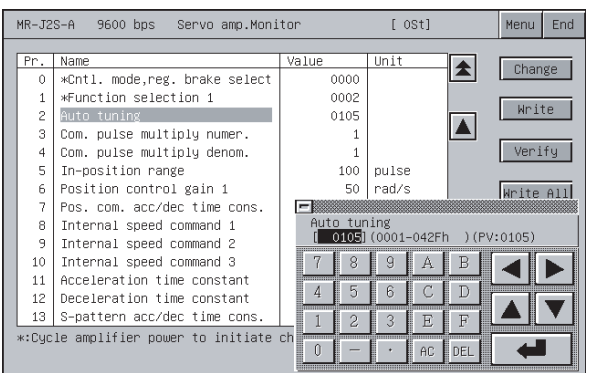

(4) Various test operations can be performed (detailed description: [Section 26.8](#page-347-1)) Various test operations can be performed for the connected servo amplifier. (Display example)

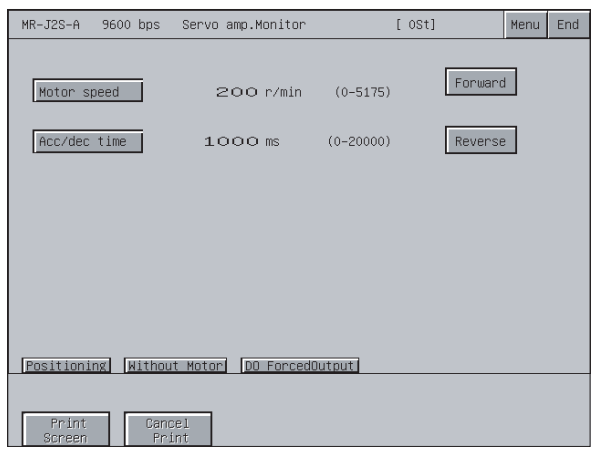

• While the Forward/Reverse key is touched, the servo amplifier runs. (Refer to [Section 26.8.3.](#page-352-1))

JOG operation and a state of the Motorless operation

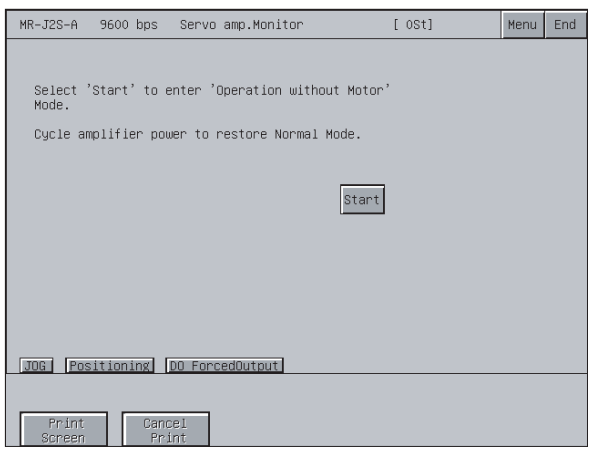

• Simulates the operation of the servo motor in the servo amplifier if the servo motor is not connected. (Refer to [Section 26.8.5.](#page-355-1))

1

**OVERVIEW**

**OVERVIEW** 

2

BEFORE BEGIN-<br>NING OPERATION

3

SPECIFICATIONS

**SPECIFICATIONS** 

4

## <span id="page-31-0"></span>1.1.9 Features of the CNC monitor functions

Functions equivalent to the MELDAS dedicated display are available for the MELDAS connected with the GOT, such as Position Display Monitor, Alarm Diagnosis Monitor, Tool Offset/Param, Program Monitor and F0 function.

(detailed description: [Section 29.2\)](#page-363-1)

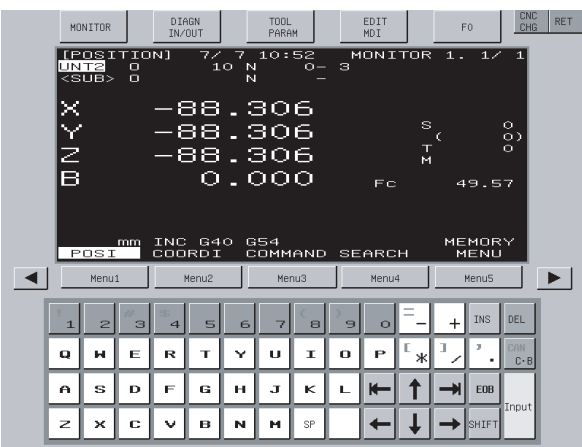

#### Position Display Monitor **Alarm Diagnosis Monitor** Alarm Diagnosis Monitor

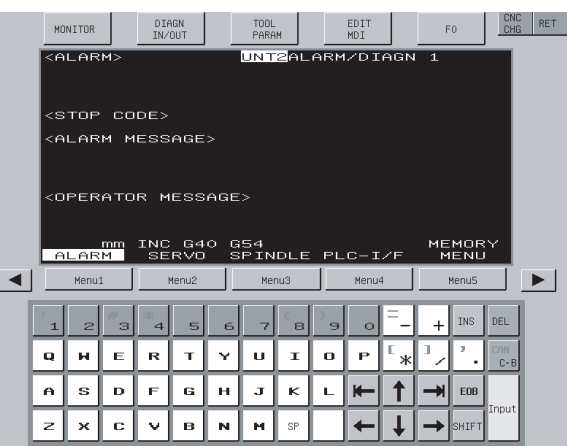

#### Tool Offset/Param **Program Monitor** Program Monitor

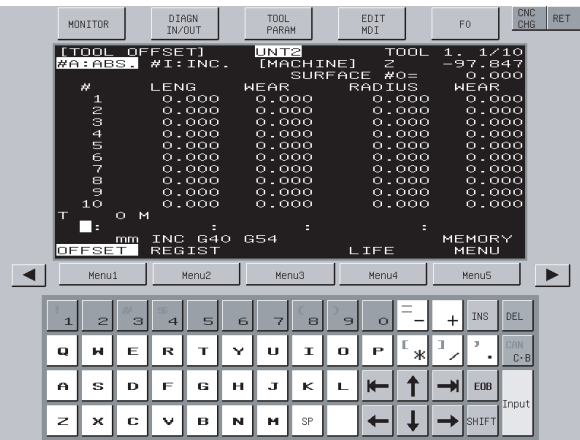

#### F0 function

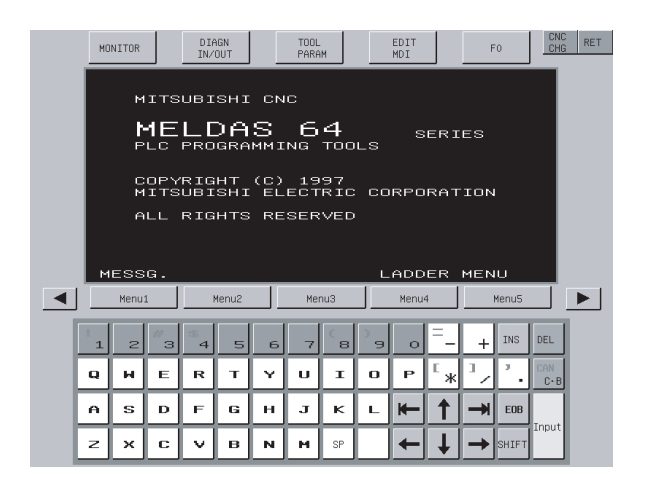

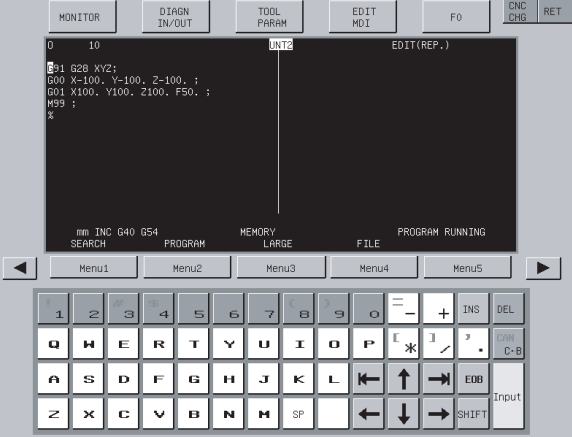

## <span id="page-32-0"></span>1.1.10 Features of the font change function

This function changes the font displayed on the GOT monitor screen, utility and extended function. (Details: [Chapter 31](#page-367-4))

Standard font Chinese (simplified characters) font

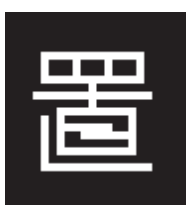

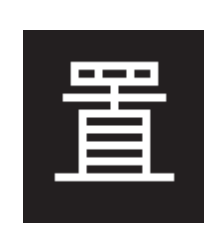

# <span id="page-32-1"></span>1.1.11 Features of the system dialog language switching function

This function switches the language for a system dialog displayed on the GOT monitor screen. (Details: [Chapter 32\)](#page-377-5)

For the system dialog language switching function, extended function OS is not required to be installed in the GOT.

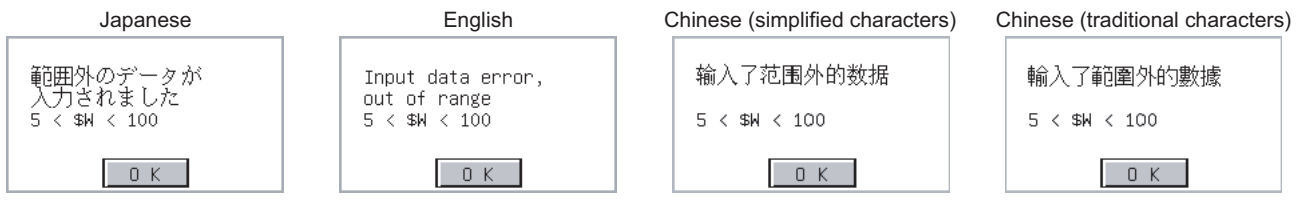

(1) The language switching is available for the following system dialogs. 1) System dialog displayed when using a monitor function

2) System dialog displayed when starting an extended function and the required extended function OS is not installed

(2) When using Chinese (simplified characters) as system dialog language, it is recommended to set Chinese (simplified characters) font for the character font with the font change function.

ERROR MESSAGES

1

**OVERVIEW**

**OVERVIEW** 

2

BEFORE BEGIN-<br>NING OPERATION

3

SPECIFICATIONS

**SPECIFICATIONS** 

 $\overline{\mathbf{A}}$ 

OPERATING THE<br>UTILITY FUNCTION

5

OPERATING LAD- DER MONITOR

OPERATING THE

1.1 Features 1.1.10 Features of the font change function

# <span id="page-33-3"></span><span id="page-33-0"></span>2 BEFORE BEGINNING OPERATION

The required equipment for using the monitor functions in this manual is described in this section.

# <span id="page-33-1"></span>2.1 Before getting started with various functions

When using functions described in this manual, install the OS for each function into the GOT using GT Designer<sub>2</sub>.

To install an OS for your desired function on your GOT, see GT Designer2 Version2 Operating Manual.

# <span id="page-33-2"></span>2.2 Precautions before use

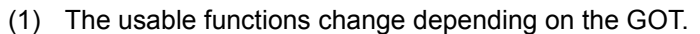

Some functions require the memory board or compatible GOT depending on the model. The following table indicates the functions available for the GOTs and whether or not the memory board or compatible GOT is required.

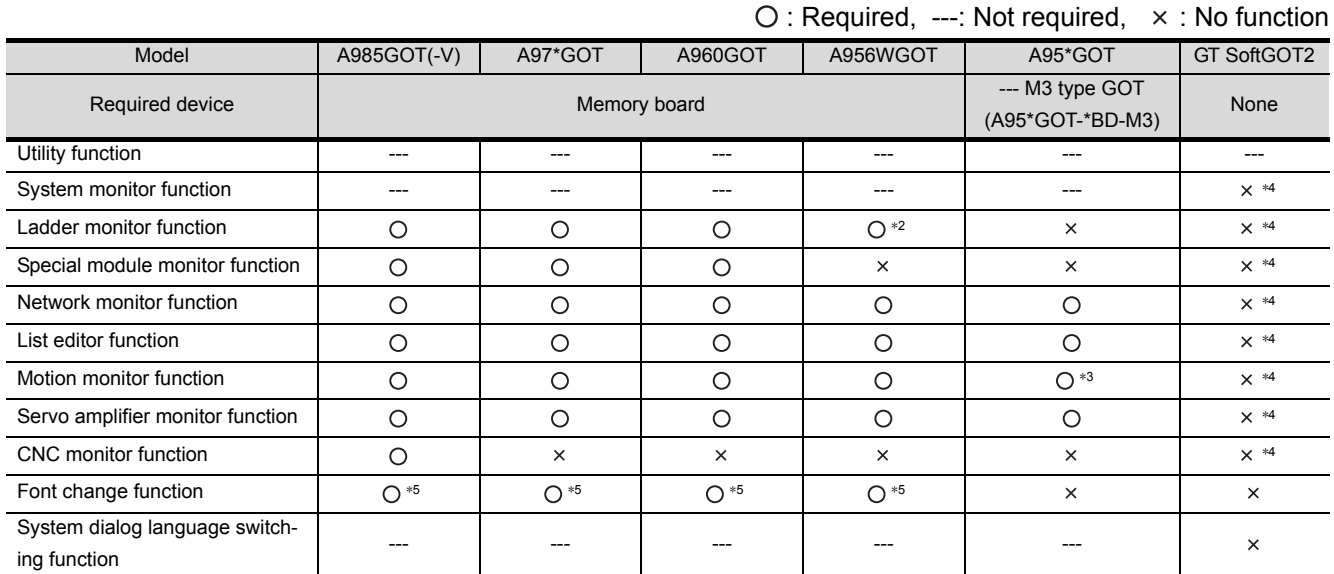

\*1 The table below shows the models of memory boards available for using the option functions.

To use the ladder monitor function requires the memory board compatible with the PLC CPU to be monitored.

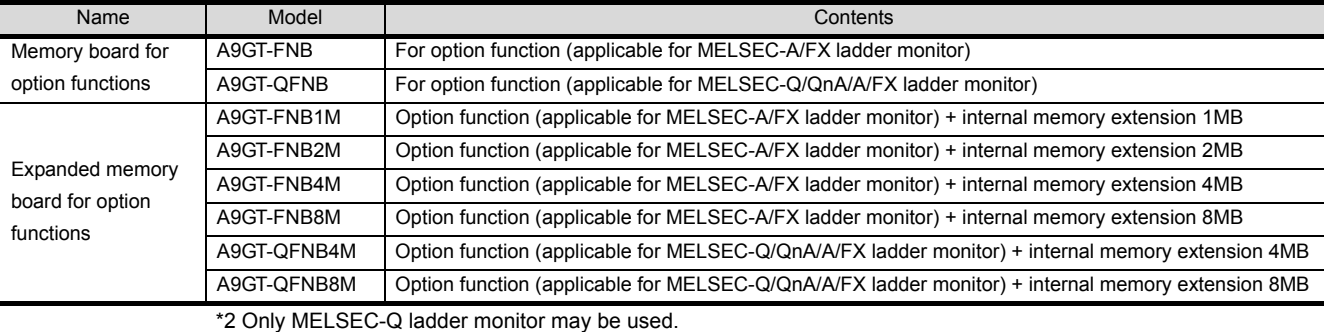

\*3 Unusable for Present Value History Monitor.

\*4 Use of the dedicated software allows the equivalent function to be performed.

\*5 Use the A9GT-QFNB( $\Box$ M). (The A9GT-FNB( $\Box$ M) does not support the font change function.)

\*6 When using the font change function, a memory card (4M bytes or more) is required.

(2) Note that some functions are unavailable depending on the connection target CPU and connection form. There are the following restrictions on each function depending on the connection target CPU and connection form.

Refer to Chapter 2 of the GOT-A900 Series User's Manual (Connection System Manual) for the connectable CPU names and the access range for monitoring per connection form.

- (a) Connection with QCPU (Q mode)
	- BT13 : Indicates that the A8GT-J61BT13 is used (intelligent device station).
	- BT15 : Indicates that the A8GT-J61BT15 is used (remote device station).
	- G4 : Indicates that the A9GT-RS4 or A9GT-50WRS4 is used (via G4).

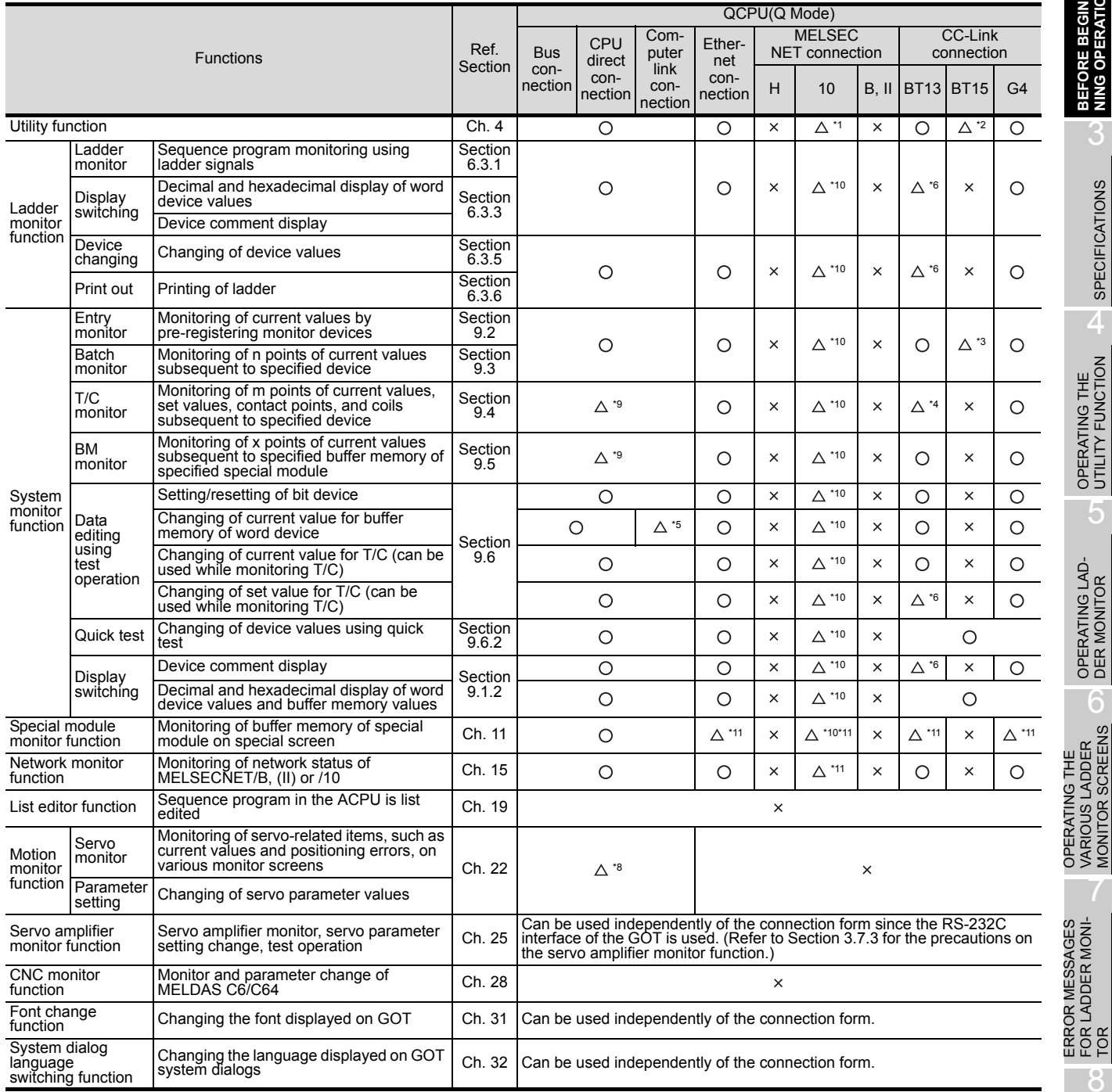

\*1 Clock setting cannot be used when the A7GT-J71LP23 or A7GT-J71BR13 is used, and the GOT is connected to the Q00JCPU, Q00CPU or Q01CPU.

\*2 Clock setting cannot be used when the A8GT-J61BT15 is used (remote device station).

\*3 When the A8GT-J61BT15 is used (in the remote device station), only the link devices assigned to the GOT can be

monitored.

\*4 The T/C set values cannot be monitored if the software version of the A8GT-J61BT13 used is version W or earlier. \*5 Cannot change V or Z current values.

 $\bigcirc$ : Usable  $\bigtriangleup$ : Partly restricted  $\times$ : Unusable

1

OVERVIEW

OVERVIEW

2

**BEFORE BEGIN- NING OPERATION**

3

SPECIFICATIONS

**SPECIFICATIONS** 

 $\overline{\mathbf{A}}$ 

OPERATING THE UTILITY FUNCTION

 $\mathbf b$ 

OPERATING LAD-<br>DER MONITOR

OPERATING THE VARIOUS LADDER MONITOR SCREENS

ERROR MESSAGES FOR LADDER MONI-

7

8

OPERATING SYS- TEM MONITOR

- \*6 Cannot be monitored if the software version of the A8GT-J61BT13 used is version W or earlier.
- \*7 If you modified the set value for T/C using the ladder monitor test function, you need to repeat the PC readout procedure to enable the display of the modification.
- \*8 The target CPUs of the motion monitor function are only the Q172CPU and Q173CPU.
- \*9 Cannot be monitored when the Q172CPU or Q173CPU is monitored.
- \*10 The following conditions must be satisfied to perform monitoring when connected to MELSECNET/10. (1) GOT
	- Communication unit: A9GT-QJ71LP23, A9GT-QJ71BR13 Communication driver: MNET/10 (A/QnA/Q)
	- (2) QCPU or network module (QJ71LP21, QJ71LP21-25, QJ71LP21S-25, QJ71LP21G, QJ71BR11) to be monitored

The function version should be version B or later.

\*11 Q12PRHCPU and Q25PRHCPU cannot be monitored.
#### (b) Connection with QnACPU

BT13 : Indicates that the A8GT-J61BT13 is used (intelligent device station)

BT15 : Indicates that the A8GT-J61BT15 is used (remote device station).

G4 : Indicates that the A9GT-RS4 or A9GT-50WRS4 is used (via G4).

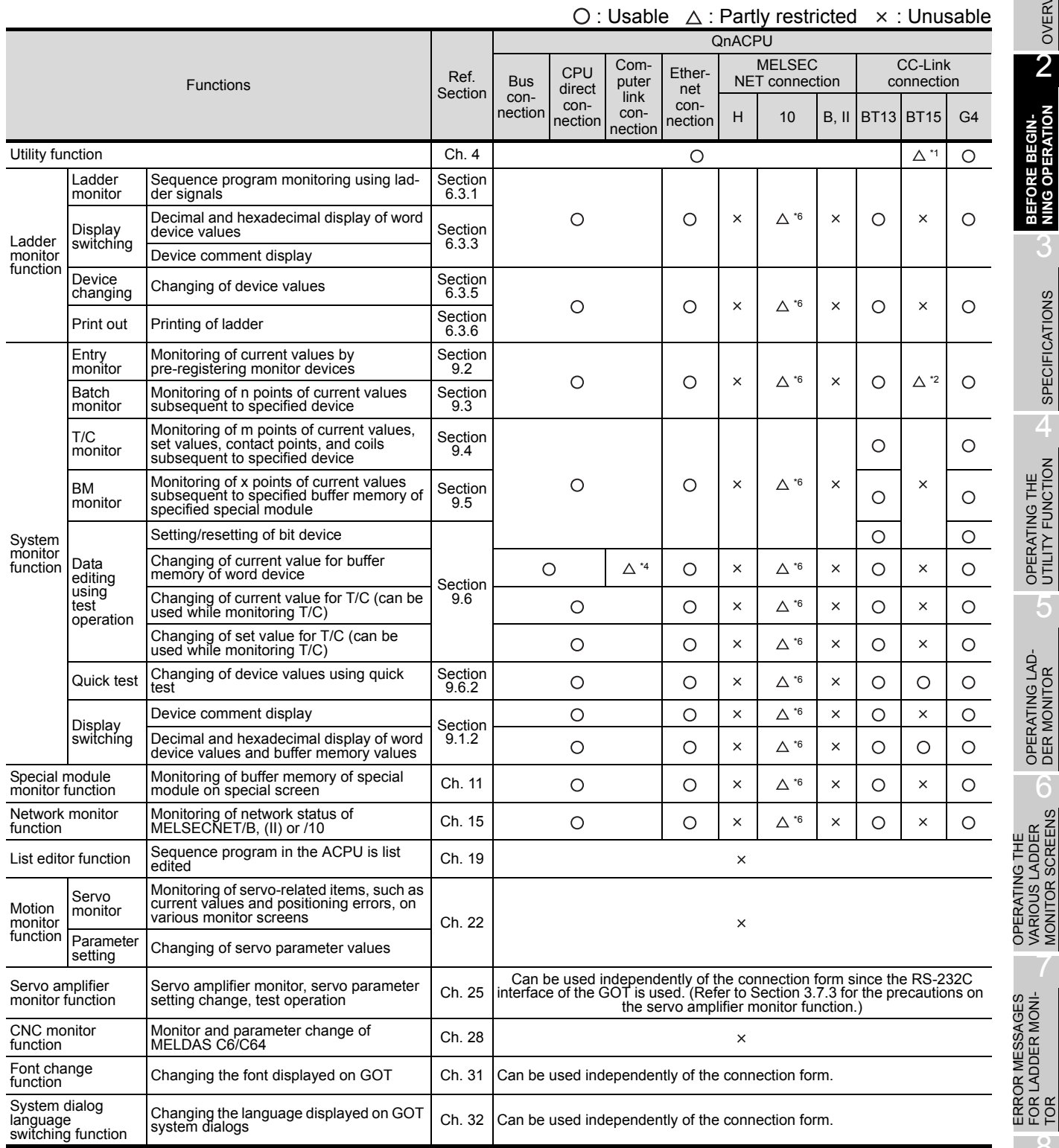

\*1 Clock setting cannot be used when the A8GT-J61BT15 is used (remote device station).

\*2 When the A8GT-J61BT15 is used (in the remote device station), only the link devices assigned to the GOT can be monitored.

\*3 Cannot monitor T/C set values.

\*4 Cannot change V or Z current values.

1

OVERVIEW

OVERVIEW

2

**BEFORE BEGIN- NING OPERATION**

3

SPECIFICATIONS

**SPECIFICATIONS** 

4

OPERATING THE<br>UTILITY FUNCTION

5

OPERATING LAD- DER MONITOR

OPERATING THE VARIOUS LADDER MONITOR SCREENS

ERROR MESSAGES FOR LADDER MONI-

7

8

- \*5 If you modified the set value for T/C using the ladder monitor test function, you need to repeat the PC readout procedure to enable the display of the modification.
- \*6 The following conditions must be satisfied to perform monitoring when connected to MELSECNET/10.

#### (1) GOT

Communication unit: A9GT-QJ71LP23, A9GT-QJ71BR13 Communication driver: MNET/10 (A/QnA/Q)

(2) QCPU or network module (QJ71LP21, QJ71LP21-25, QJ71LP21S-25, QJ71LP21G, QJ71BR11) to be monitored

The function version should be version B or later.

#### (c) Connection with ACPU/QCPU (A mode)

BT13 : Indicates that the A8GT-J61BT13 is used (intelligent device station).

BT15 : Indicates that the A8GT-J61BT15 is used (remote device station).

G4 : Indicates that the A9GT-RS4 or A9GT-50WRS4 is used (via G4).

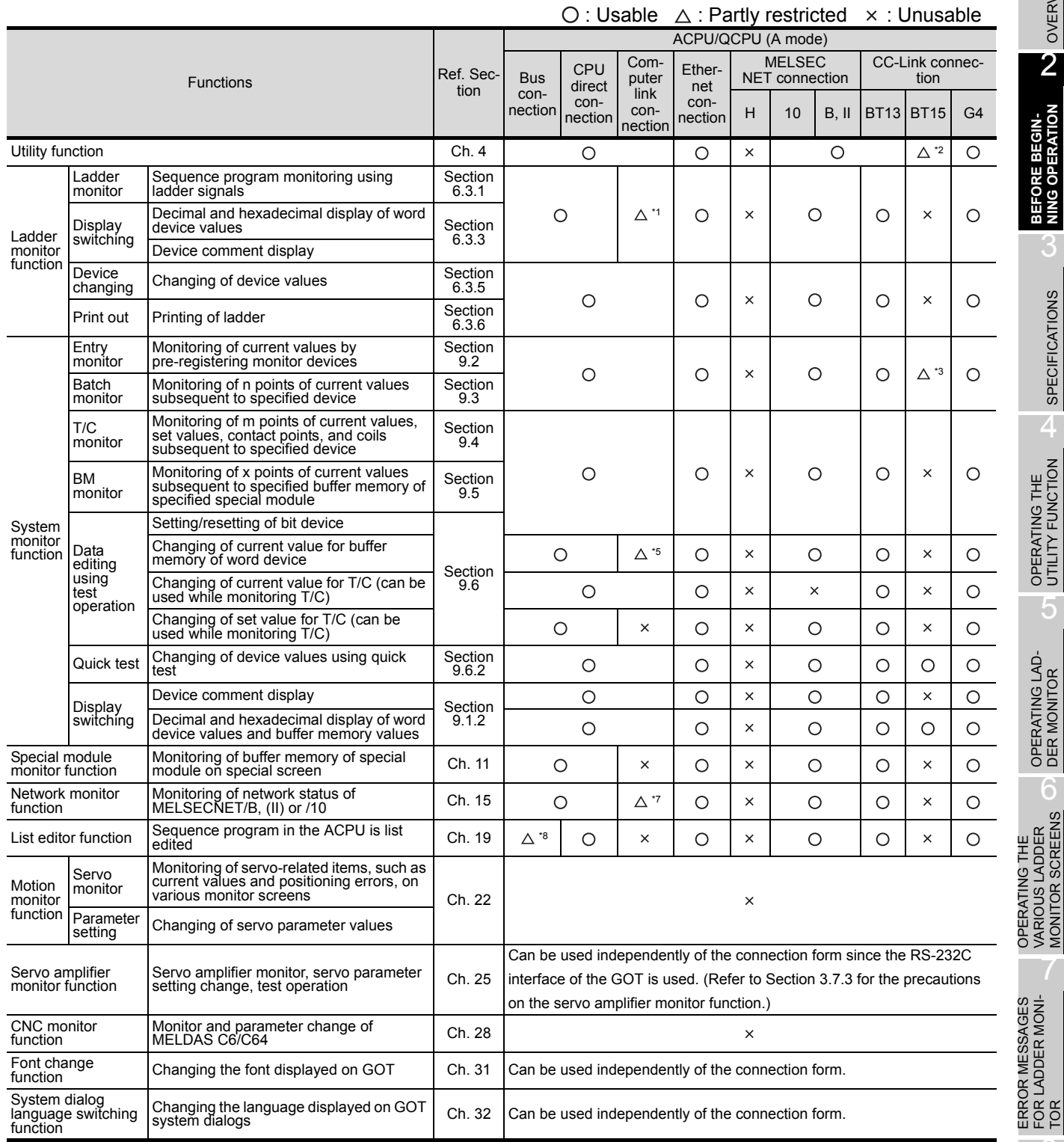

\*1 Subprograms 2, 3 of the A4UCPU (for computer link connection) cannot be monitored.

\*2 Can be monitored only when the A8GT-J61BT15 is used (in the remote device station).

\*3 When the A8GT-J61BT15 is used (in the remote device station), only the link devices assigned to the GOT can be monitored.

OPERATING SYS- TEM MONITOR

1

OVERVIEW

OVERVIEW

2

**BEFORE BEGIN- NING OPERATION**

3

SPECIFICATIONS

**SPECIFICATIONS** 

4

OPERATING THE<br>UTILITY FUNCTION

5

OPERATING LAD- DER MONITOR

6

VARIOUS LADDER MONITOR SCREENS

7

FOR LADDER MONI-

8

- \*4 Cannot monitor T/C set values.
- \*5 Cannot change V or Z current values.
- \*6 If you modified the set value for T/C using the ladder monitor test function, you need to repeat the PC readout procedure to enable the display of the modification.
- \*7 Monitor is disabled when the connection target CPU is the AnU type (MELSECNET/10 network card is fitted).
- \*8 If ACPU is performing E2PROM operation when connected to the GOT, program write is disabled.

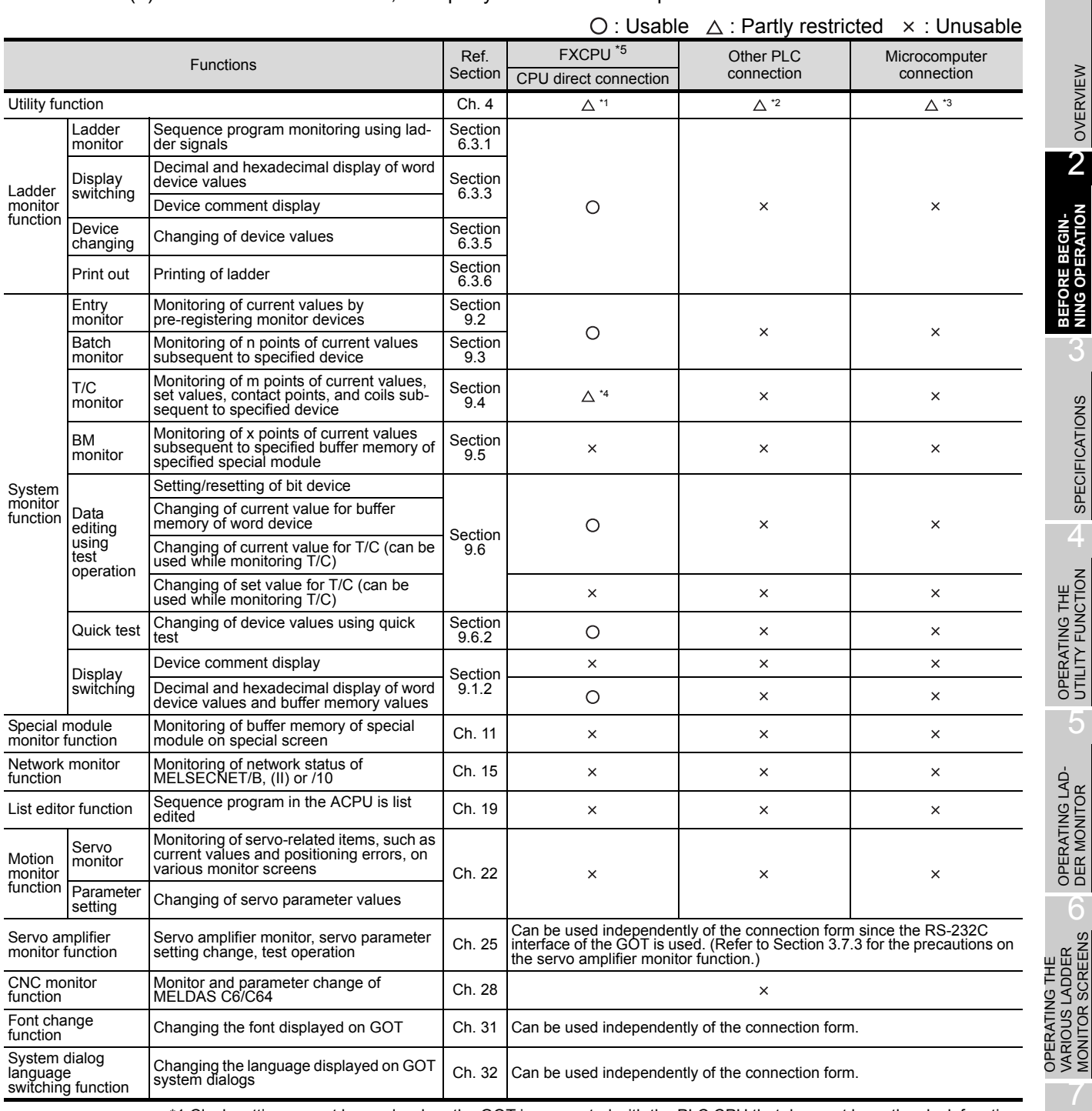

#### (d) Connection with FXCPU, third party PLC or microcomputer

\*1 Clock setting cannot be made when the GOT is connected with the PLC CPU that does not have the clock function (FX0, FX0N, FX1, FX2NC, FX0S).

The FX2 and FX2C allow clock setting to be made only when the cassette for real-time clock is used.

\*2 Clock setting cannot be made when the GOT is connected with the PLC CPU that does not have the clock function.

MONITOR SCREENS

1

OVERVIEW

SPECIFICATIONS

\*3 You can set the clock function only when you are using A9GT-RS2T, which includes a clock element.

\*4 T/C set values and coils cannot be monitored.

\*5 The FX3UC series can be monitored only in the device range of FX2N series.

#### (e) Connection with MELDAS C6/C64

BT13 : Indicates that the A8GT-J61BT13 is used (intelligent device station).

BT15 : Indicates that the A8GT-J61BT15 is used (remote device station).

G4 : Indicates that the A9GT-RS4 or A9GT-50WRS4 is used (via G4).

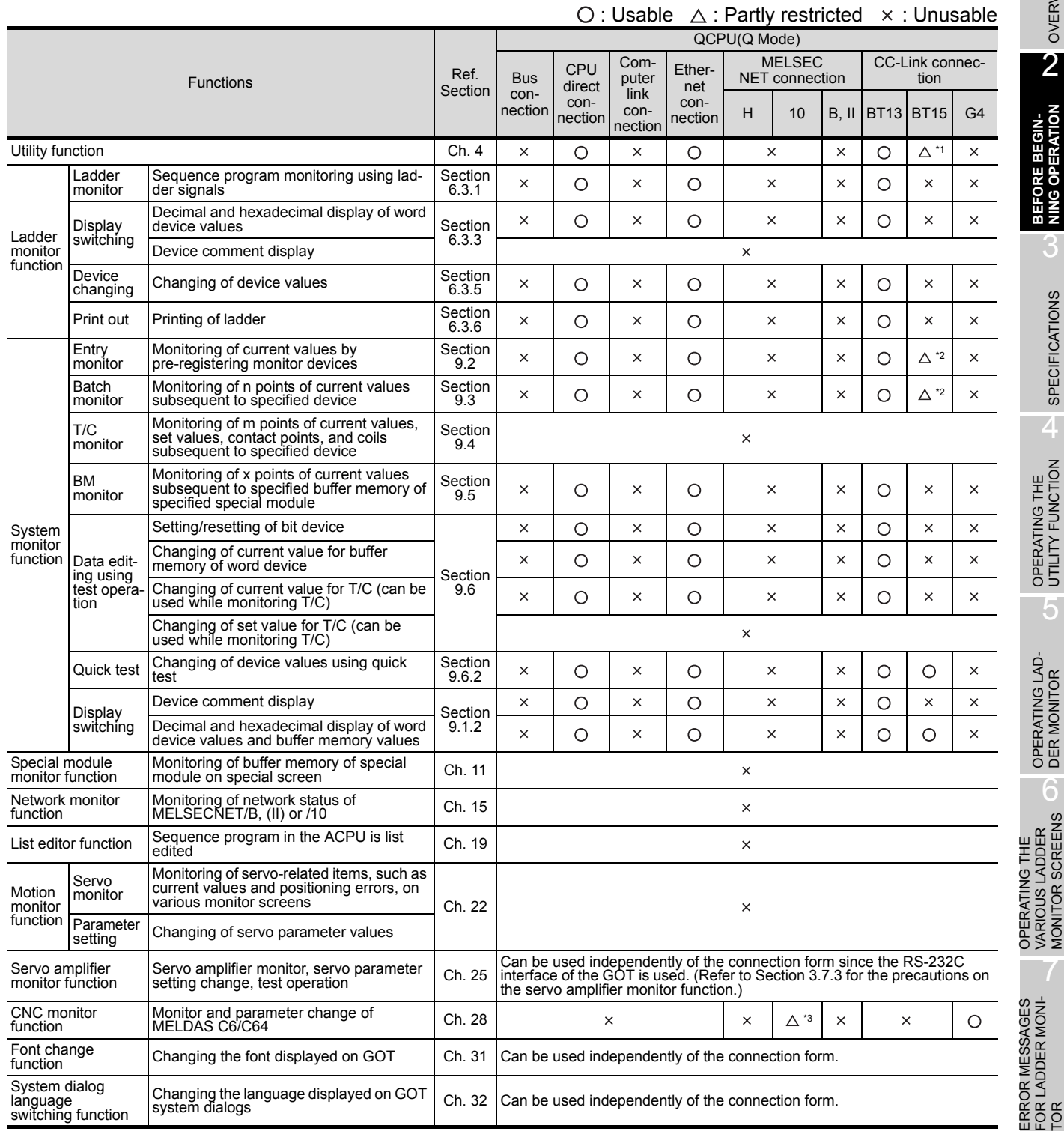

1

OVERVIEW

OVERVIEW

2

**BEFORE BEGIN- NING OPERATION**

3

SPECIFICATIONS

**SPECIFICATIONS** 

4

OPERATING THE<br>UTILITY FUNCTION

5

OPERATING LAD- DER MONITOR

6

OPERATING THE VARIOUS LADDER MONITOR SCREENS

- \*1 Clock setting cannot be used.
- \*2 Only the link devices assigned to the GOT can be monitored.
- \*3 The following conditions must be satisfied to perform monitoring when connected to MELSECNET/10. (1) GOT
	- Communication unit: A9GT-QJ71LP23, A9GT-QJ71BR13 Communication driver: MNET/10 (A/QnA/Q)
	- (2) QCPU or network module (QJ71LP21, QJ71LP21-25, QJ71LP21S-25, QJ71LP21G, QJ71BR11) to be monitored
		- The function version should be version B or later.

#### (f) Connection with MELSECNET/H system remote I/O station

BT13 : Indicates that the A8GT-J61BT13 is used (intelligent device station).

BT15 : Indicates that the A8GT-J61BT15 is used (remote device station).

G4 : Indicates that the A9GT-RS4 or A9GT-50WRS4 is used (via G4).

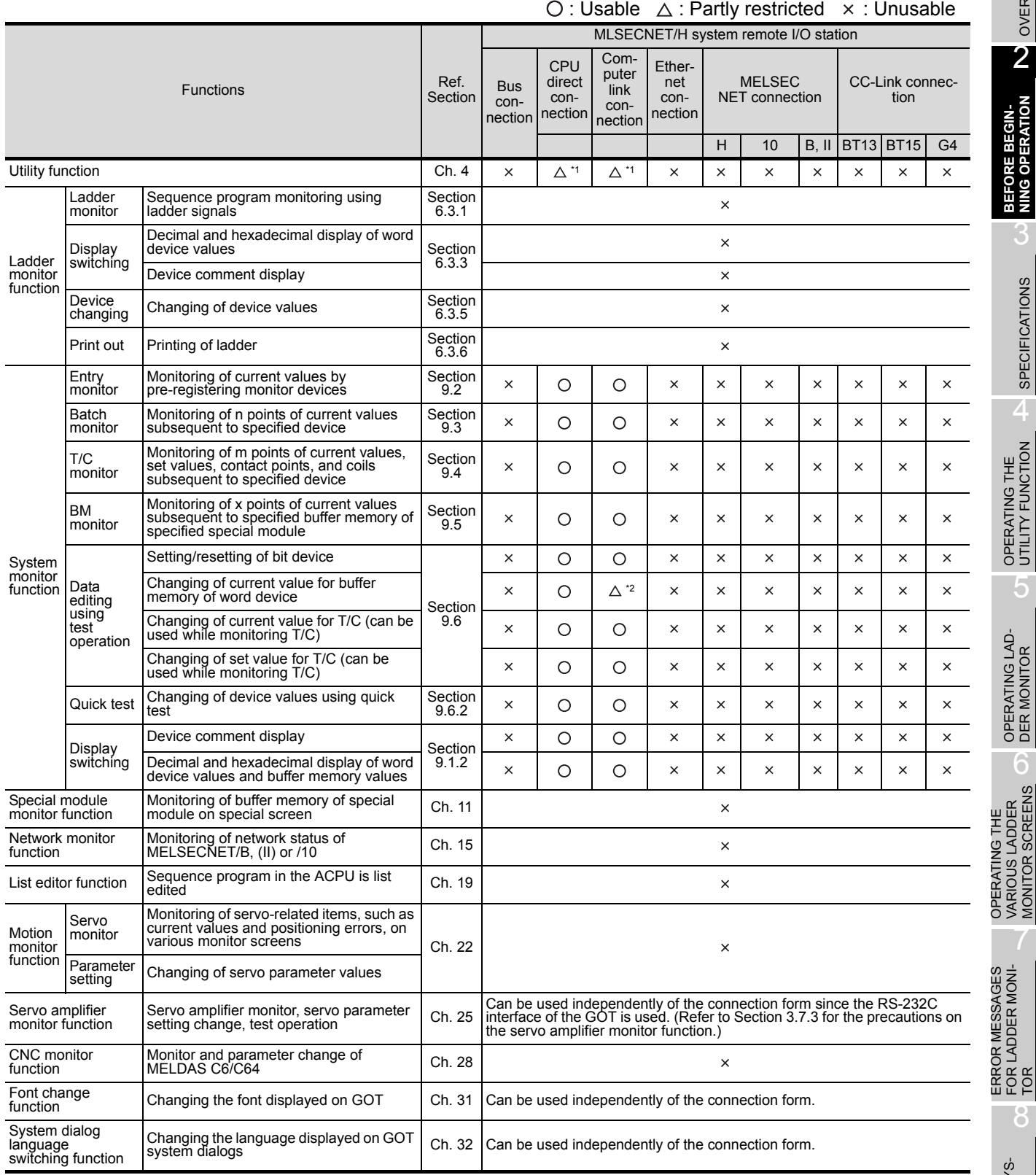

8OPERATING SYS- TEM MONITOR

1

OVERVIEW

OVERVIEW

2

**BEFORE BEGIN- NING OPERATION**

3

SPECIFICATIONS

**SPECIFICATIONS** 

4

OPERATING THE UTILITY FUNCTION

5

OPERATING LAD- DER MONITOR

6

OPERATING THE VARIOUS LADDER MONITOR SCREENS

ERROR MESSAGES FOR LADDER MONI- \*1 The clock setting screen is displayed, but the date and time cannot be set. To set the date and time on PLC CPU master station, set the clock using GX Developer.

\*2 Cannot change V or Z current value.

(3) If a system program (OS) for the expanded or option functions has been installed, the following space is required in the GOT built-in internal memory to store user-created monitor screen data. Hence, add the memory board as required. Hence, installing the extended function OS into the GOT decreases the memory space (for monitor screen data storage) available for the user.

If the free space is insufficient, fit the extension memory board to increase the memory space.

(a) List of extended function and option function OSs installed

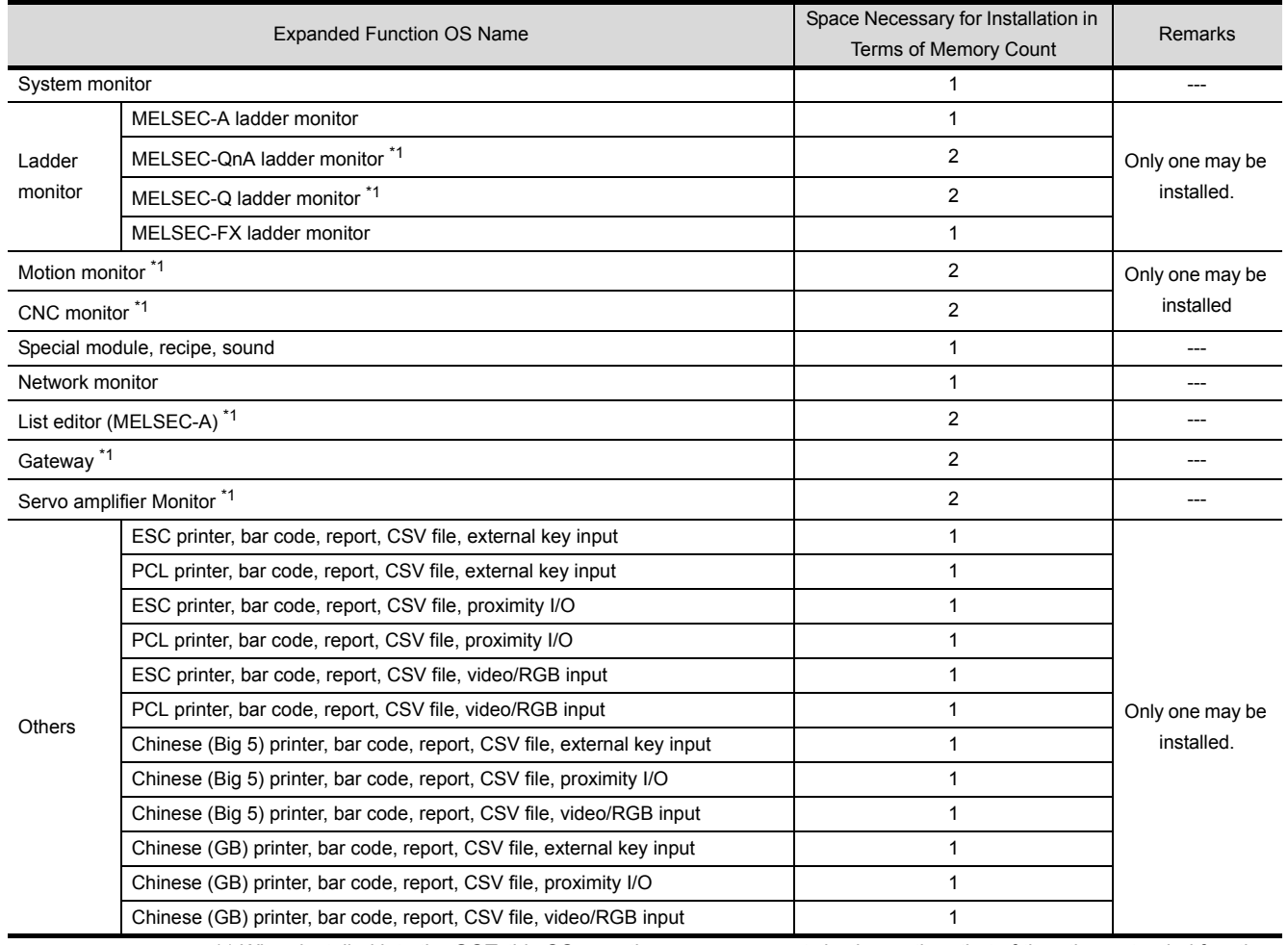

\*1 When installed into the GOT, this OS uses the memory space twice larger than that of the other extended function OS.

\*2 Install the "Other" extended function OSs when using the following functions.

Report function Operation panel function Printer function

Barcode function Video display function RGB display

External I/O function When object function is used to create CSV format files

For this extended function OS, refer to the following 1) and 2) and select the OS that meets the language to be output to the printer or CSV file and the optional device used.

1) Language to be output to the printer connected to the GOT or the CSV file (alarm history display function, recipe function)

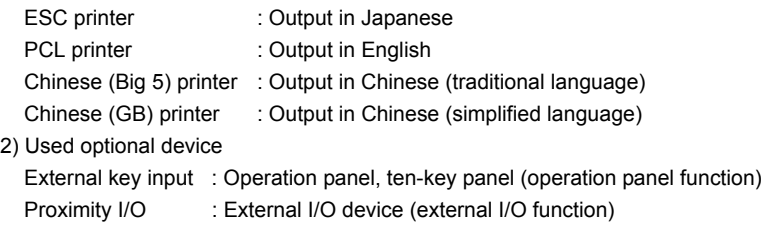

Video/RGB input : Video camera (video display function), personal computer (RGB display function)

1

OVERVIEW

OVERVIEW

2

**NING OPERATION** 

3

SPECIFICATIONS

**SPECIFICATIONS** 

 $\overline{\mathbf{4}}$ 

OPERATING THE UTILITY FUNCTION

5

#### (b) Number of extended function OSs installed and free space of GOT's built-in memory

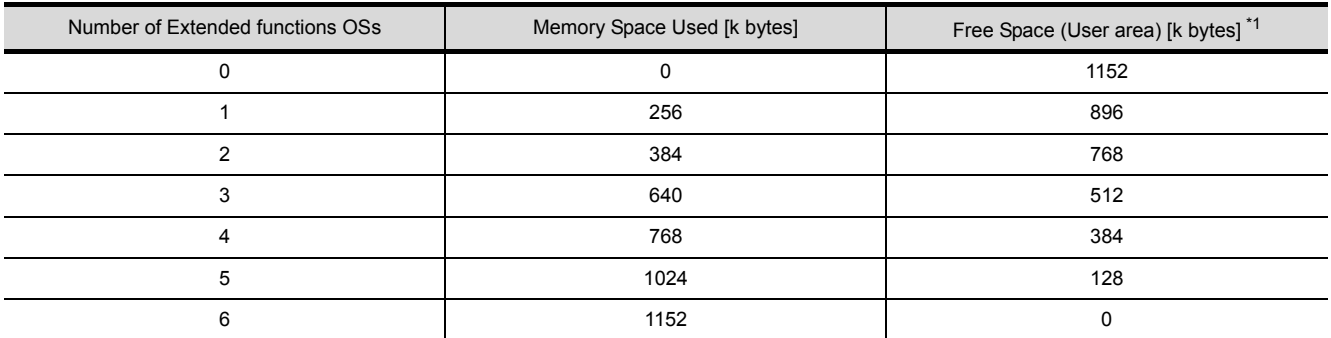

\*1 Since the A95\*GOT-\*BD-M3 has the built-in memory of 3200k bytes, the free space is the above value plus 2048k bytes.

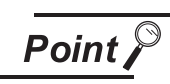

Using the special module monitor/motion monitor/servo amplifier monitor function requires the built-in memory to have enough memory space to store the special module monitoring data/motion monitor, servo amplifier monitor screens. (Refer to [Section 3.3.3](#page-52-0), [3.6.4](#page-67-0) and [3.7.5](#page-70-0).)

In this chapter, the specifications of the ladder monitor function, system monitor function, special module monitor function, list editor function, motion monitor function, servo amplifier monitor and CNC monitor are explained separately.

# 3.1 Ladder monitor function specifications

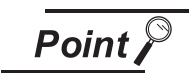

Refer to [Section 2.2](#page-33-0) for restrictions on the ladder monitor function.

# 3.1.1 PLC CPUs to be monitored

The PLC CPUs that allow ladder monitoring are the QCPU, QnACPU, ACPU, FXCPU, motion controller CPU (Except Q172CPU and Q173CPU) and MELDAS C6/C64. For details, refer to [Section 2.2 \(2\).](#page-34-0)

## 3.1.2 Access ranges to be monitored

For access range for the ladder monitor function, see GOT-A900 Series User's manual (Connection system manual).

**Point** 

- When the capacity of parameter, PLC program, TC setting value, comment and extension comment is 144 k bytes or more, the comment will not be properly displayed.
- The local device cannot be monitored on the QCPU(Q mode), QnACPU.

## 3.1.3 Precautions when using the ladder monitor function

- (1) When using the ladder monitor function during monitor of the MELDAS C6/C64, install the MELSEC-QnA ladder monitoring OS into the GOT.
- (2) Changing to the Chinese (simplified characters) font makes the MELSEC-Q/QnA ladder monitor function unusable. For specifications of the font change function, refer to [Section 3.9.](#page-74-0)

7

8

OPERATING SYS- TEM MONITOR

ERROR MESSAGES FOR LADDER MONI-ERROR MESSAGES<br>FOR LADDER MONI-<br>TOR

# 3.2 System monitor function specifications

Refer to [Section 2.2](#page-33-0) for restrictions on the system monitor function. **Point** 

## 3.2.1 PLC CPUs to be monitored

The PLC CPUs that allow system monitoring are the QCPU, QnACPU, ACPU, FXCPU, motion controller CPU and MELDAS C6/C64. For details, refer to [Section 2.2 \(2\)](#page-34-0).

### 3.2.2 Access ranges to be monitored

For access range for the system monitor function, see GOT-A900 Series User's manual (Connection System Manual).

### 3.2.3 Names of devices to be monitored

For the names of devices that can be monitored with the system monitor function, see GT Designer2 Version1 Reference Manual.

### 3.2.4 Precautions when using the system monitor function

The precautions to follow when using the system monitor function are shown below.

- (1) Monitor and test of real number data Real number data cannot be monitored or tested. Monitoring of word devices that save real number data is all done by integer data (binary data).
- (2) Monitoring in 32-bit modules

When monitoring word devices (such as T, C, D, W) in 32-bit (2-word) modules, monitor up to the point where 32 bits remain in the monitor processing. A location where 16 bits (1 word) remain cannot be monitored.

This situation occurs when an odd number has been specified as the initial number in the monitor device.

Example: When monitoring the A2NCPU data register in 32-bit modules beginning with an odd number (D1, D3...)

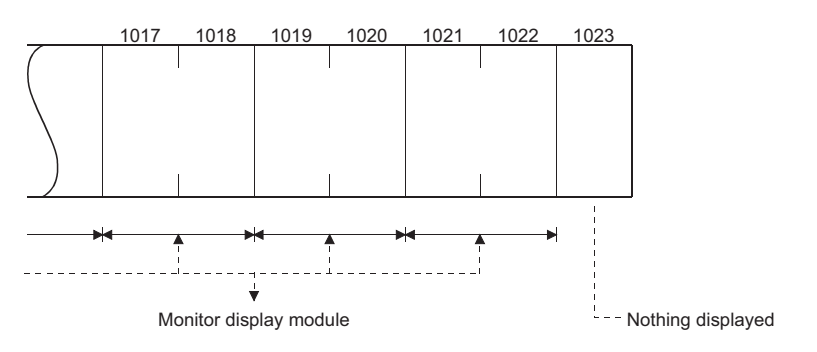

(3) The "Date" column of a Rated Plate shows the date manufactured and function version number. If it reads "9707 B" or a later notation, timer/counter settings can be changed and device comments can be displayed when using any of the large-scale QnACPUs or small-scale QnACPUs. When changing the timer/counter setup value and performing the device comment display, use the CPU that is described above.

<Viewing the Rated Plate>

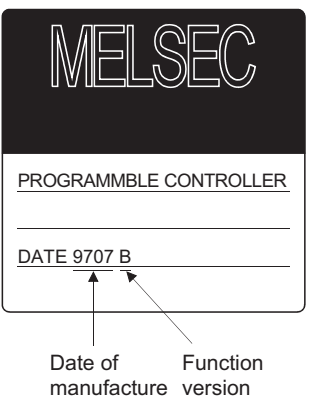

- (4) Only the main program may be used to change the timer/counter set values on the AnNCPU, AnACPU and AnUCPU.
- (5) When executing multiple programs with the QCPU (Q mode) and QnACPU, setting values of timer/ counter can be changed only to the program (scan execution type program set at the lowest number among them in parameter settings of GX Developer) whose file name is displayed on the TC Monitor screen.

Note that a file to be displayed cannot be changed on the GOT. Refer to [Section 9.4.2](#page-147-0) for details.

# 3.3 Special module monitor function specifications

Refer to [Section 2.2](#page-33-0) for restrictions on the special unit monitor. Point,

OPERATING THE

ERROR MESSAGES

1

OVERVIEW

OVERVIEW

2

BEFORE BEGIN-<br>NING OPERATION

3

**SPECIFICATIONS**

**SPECIFICATIONS** 

## 3.3.1 Access ranges to be monitored

- (1) When using bus connection/CPU direct connection/computer link connection
	- The special function modules on the bases of the connected station and other stations can be monitored.
	- Special module monitoring for computer link connection is enabled for the systems of the following combinations.

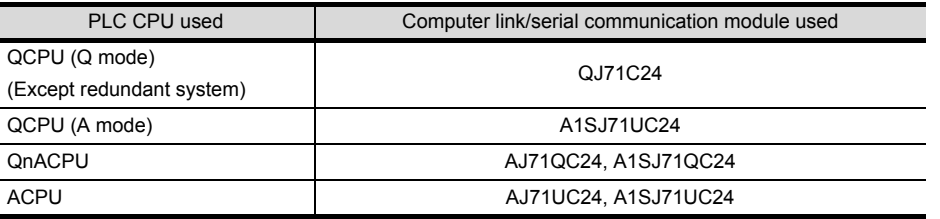

\*1 For details of module name, refer to GOT-A900 series user's manual (Connection System Manual)

- (2) When using MELSECNET(II) connection/MELSECNET/B connection
	- The special function module on the base of the master station can be monitored.(Cannot be monitored when the master station is the QnACPU.)
	- The special function modules on the bases of local stations/remote I/O station cannot be monitored.
- (3) When using MELSECNET/10 connection
	- The special function modules on the bases of the control station and normal stations can be monitored.

When the QCPU (Q mode)/QnACPU is used for the control/normal station, it cannot be monitored depending on the communication unit.

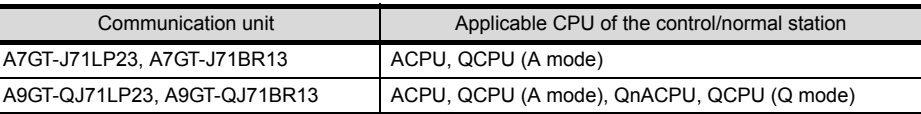

• The special function module cannot be monitored when it is mounted on the base of remote I/O station.

- (4) When using CC-Link connection (remote device station)
	- The special function modules cannot be monitored.
- (5) When using CC-Link connection (intelligent device station / via G4)
	- The special function modules on the bases of the master and local stations can be monitored.
	- The special function module cannot be monitored when it is mounted on the base of remote I/O station.
- (6) When using Ethernet connection The special function module on the base of the PLC CPU assigned the IP address can be monitored.

(The station assigned in the Ethernet setting of GT Designer2 can be monitored.)

## 3.3.2 Special function modules to be monitored

The modules for which special function monitoring can be done are only those types shown in [Section 3.3.3.](#page-52-1) Monitoring of special function modules other than those can be done with the system monitor function "BM Monitor".

## <span id="page-52-1"></span><span id="page-52-0"></span>3.3.3 Memory capacity

The following table indicates memory spaces for special module monitor data.

The memory spaces required for storing data into the internal memory of the GOT is the same as the memory spaces required for storing data into the hard disk of a personal computer.

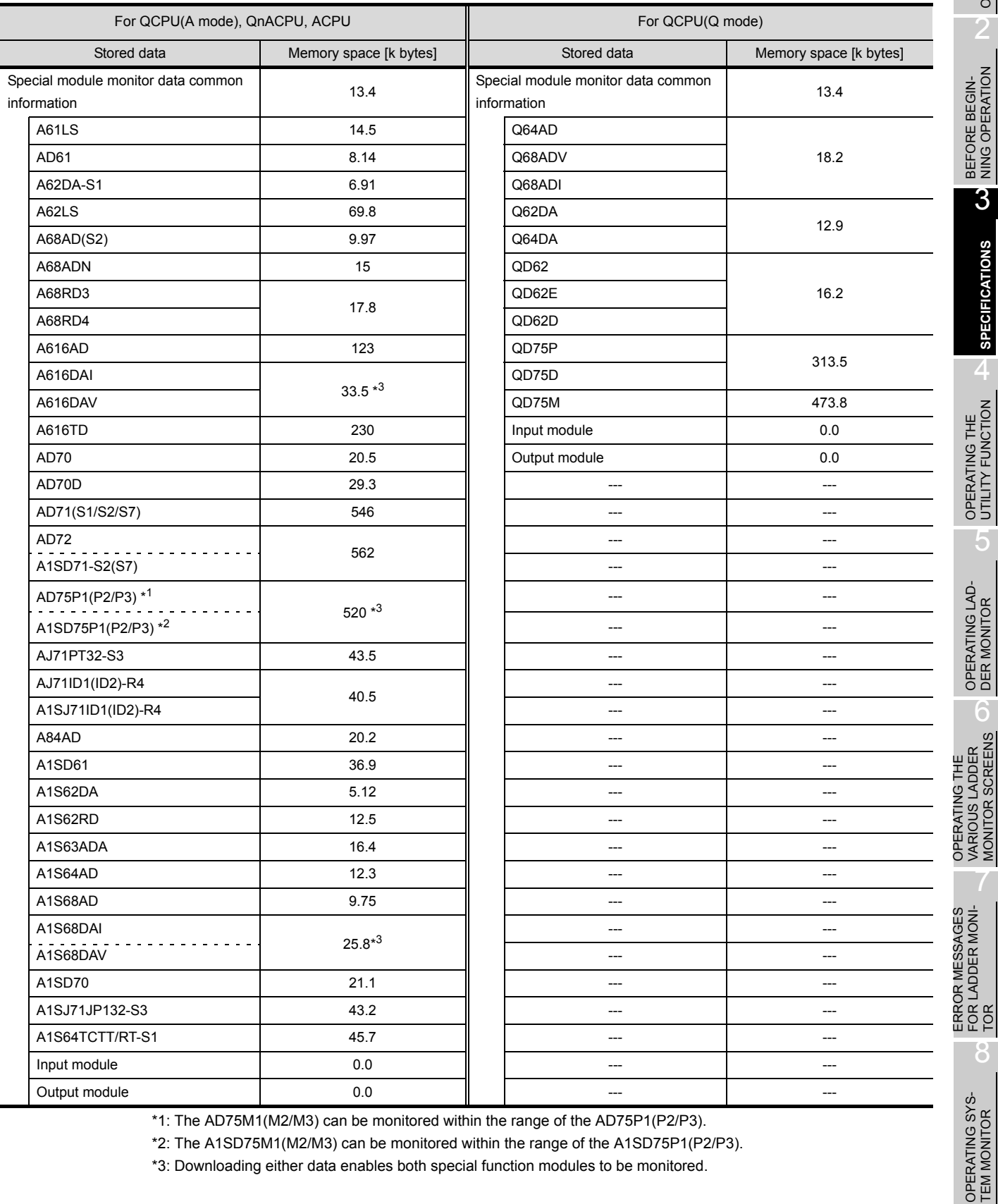

\*1: The AD75M1(M2/M3) can be monitored within the range of the AD75P1(P2/P3).

\*2: The A1SD75M1(M2/M3) can be monitored within the range of the A1SD75P1(P2/P3).

\*3: Downloading either data enables both special function modules to be monitored.

1

OVERVIEW

OVERVIEW

 $\overline{2}$ 

3

**SPECIFICATIONS**

**SPECIFICATIONS** 

4

5

VARIOUS LADDER MONITOR SCREENS

7

FOR LADDER MONI-

8

## 3.3.4 Precautions when using the special module monitor function

The precautions to follow when using the special module monitor function are discussed below.

- (1) Special function modules that cannot be monitored Modules displayed as "special" on the system configuration screen cannot be monitored using the special module monitor function. To monitor these modules, use the system monitor function "BM Monitor".
- (2) Display when connecting the small building-block type PLC CPU

This precaution pertains to a situation where an expansion base unit for a large building block type of setup is connected to a small building-block type CPU (such as the A1SCPU) in a station connected to the GOT.

In such a case, the special function module on the large expansion base unit is displayed on the system configuration screen with the same model name as that of the small building-block type special function module.

If there is no small building-block type special function module, "special" is displayed and the object module cannot be monitored.

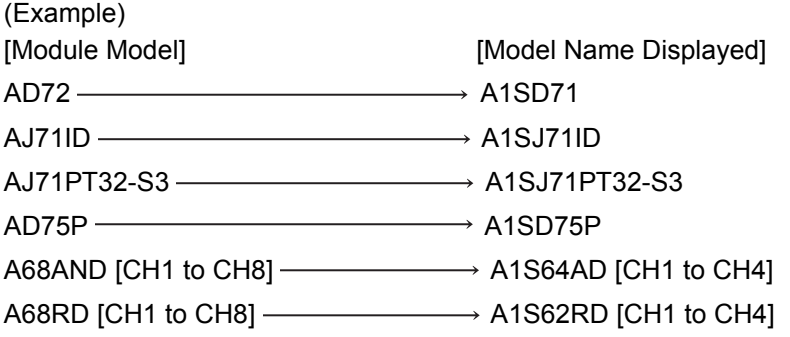

- (3) Monitoring restricted special function modules
	- (a) When monitoring the AD71 (S1, S2, S7)

When the slot on front of the AD71 module is an empty slot, monitoring is done in the following way.

- 1) The AD71 is treated as the AD72, and "AD72" is displayed on the system configuration screen.
	- In this case, when monitoring the AD71, select the AD72 in the object display position.
- 2) The monitor screen that is displayed by 1) above is for the AD72.

The number obtained by subtracting 10H from the I/O signal number on the display is the number to be used when installing the AD71 in the 0 slot.

\* If you do not want the AD1 to be treated as the AD72, execute "Shift the installation position of AD71 forward" or "In the I/O assignments, assign the empty slot in front of AD71 to the 16 X-Y points."

(b) When monitoring the A68AD, A68ADN or A68RD used with a small building block type PLC **CPU** 

A special function module installed in a large building block type extension base unit connected to a small building block type PLC CPU (e.g. A1SCPU) is recognized and monitorprocessed by the GOT as a small building block type special function module. Hence, there are the following instructions for use of the A68AD, A68ADN and A68RD.

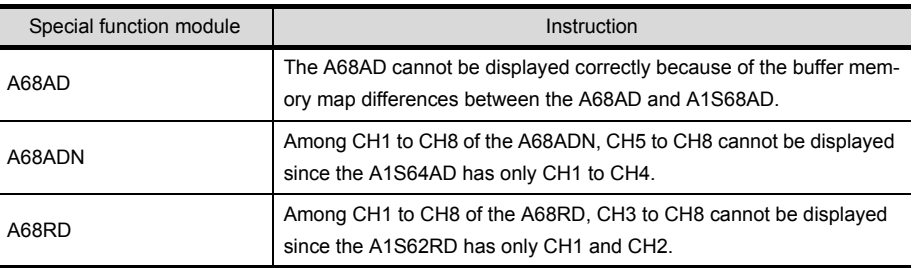

The above special function modules can be monitored properly if they are installed in a base unit connected to a large building block type PLC CPU (e.g. AnUCPU)

(c) When monitoring the A1SD75M, AD75M

The A1SD75M/AD75M is displayed as A1SD75P/AD75P. The A1SD75M/AD75M can be monitored within the monitoring range of the A1SD75P/AD75P.

(d) When monitoring the A81CPU

The A81CPU is monitored in the following way.

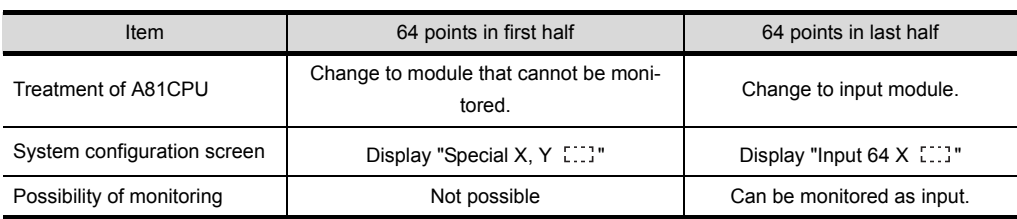

(e) When monitoring an I/O composite module

1) With an I/O composite module for which "Output [11]" is displayed on the system configuration screen, only the output signal can be monitored. For the input signal, monitor X of the PLC CPU device with the system monitor function.

(4) Editing and allocating of special module monitor data Data displayed on a special module monitor screen cannot be edited by modifying or adding an object, except that the data can be used on a user-created monitor screen.

8

OPERATING SYS- TEM MONITOR

7

OPERATING THE

- (5) Precaution for I/O allocation setting
	- (a) When the QnACPU is connected, the head XY numbers are displayed in due order on the special module monitoring system configuration screen if the I/O allocation setting is random as shown below.

When performing special module monitoring, always perform the I/O allocation in order from slot 0.

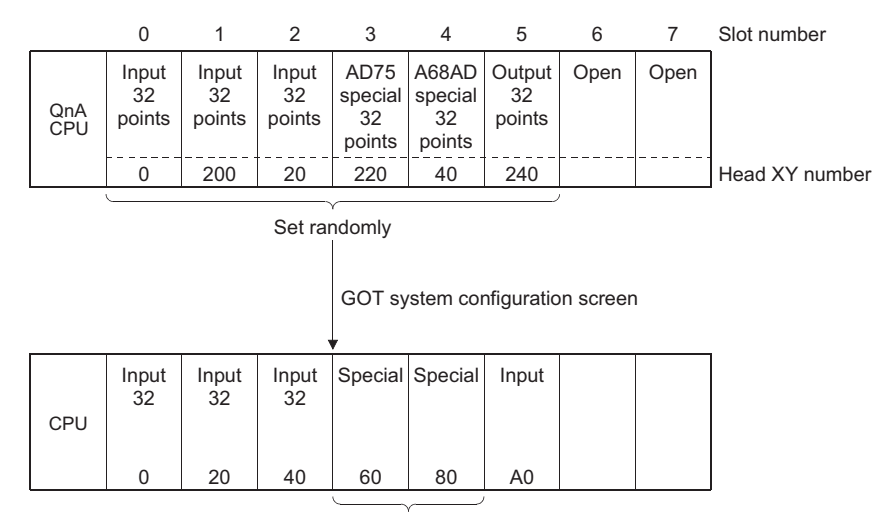

Module name not displayed.

- (b) If the slot assigned to Output in I/O allocation is not fitted with a module, the GOT displays Input. (Common to ACPU and QnACPU)
- (6) Display provided when the  $QA1S6\Box$  extension base unit is used with the  $QCPU(Q \text{ mode})$ The following instruction is given for the case where the  $QA1S6 \Box$  extension base unit is connected to the QCPU(Q mode) which is a GOT-connected station.

In this case, any of the following special function modules is displayed as the abbreviated formats on the system configuration screen.

You can use the Unit detail information to confirm the formal format of the module which was displayed as the abbreviated format.

Unsupported special function modules are displayed as "Special" and the corresponding modules cannot be monitored.

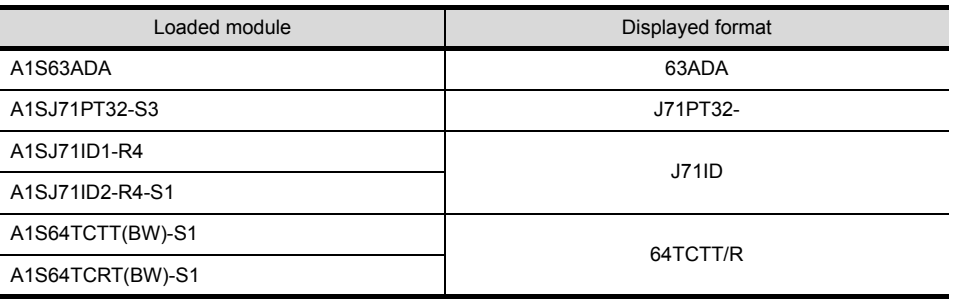

# 3.4 Network monitor function specifications

Point  $\int$ 

Refer to [Section 2.2](#page-33-0) for restrictions on the network monitor function.

## 3.4.1 Network information to be monitored

#### The following table shows the types of network information that can be monitored.

Table 3.1 Network Information To be Monitored

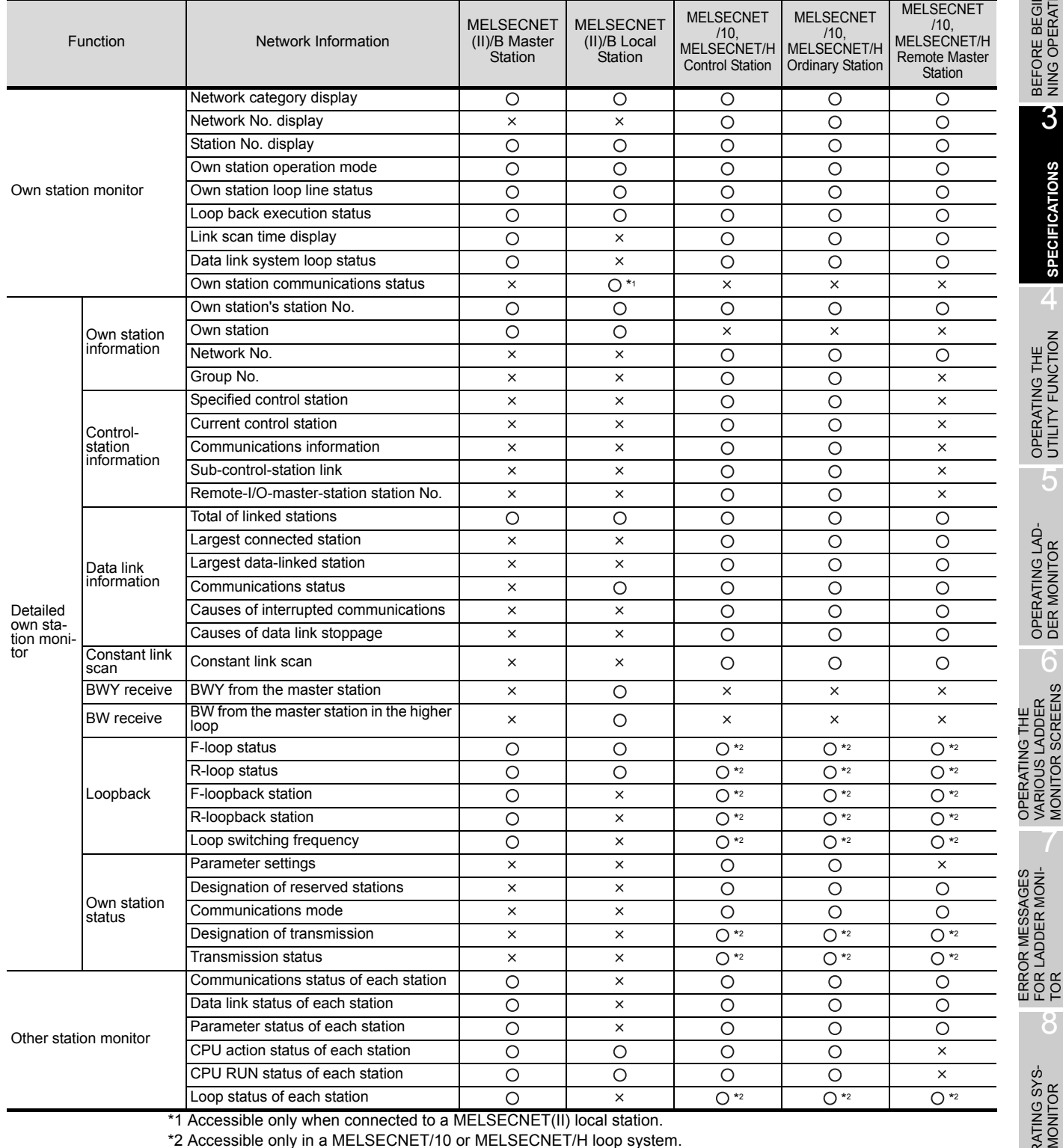

O: Accessible  $\times$  : Not accessible

1

OVERVIEW

OVERVIEW

 $\overline{\mathcal{P}}$ 

BEFORE BEGIN-<br>NING OPERATION

3

**SPECIFICATIONS**

**SPECIFICATIONS** 

4

OPERATING THE<br>UTILITY FUNCTION

5

OPERATING LAD- DER MONITOR

OPERATING THE VARIOUS LADDER MONITOR SCREENS

ERROR MESSAGES FOR LADDER MONI-

7

8

OPERATING SYS- TEM MONITOR

## 3.4.2 Access ranges to be monitored

For access range for monitoring, see Chapter 2 of the GOT-A900 Series User's manual (Connection System Manual).

### 3.4.3 Precautions when using the network monitor function

The following describes precautions that should be followed when using the network monitor function.

- (1) When the GOT is connected to an AnNCPU or AnACPU, a screen display shows a screen of the MELSECNET II network even when you are connected to the MELSECNET/10 network (the monitor screen shows the display contents of the MELSECNET II).
- (2) There may be a possibility that the network monitor function cannot be used, depending on which CPU to connect and which connection method to use.

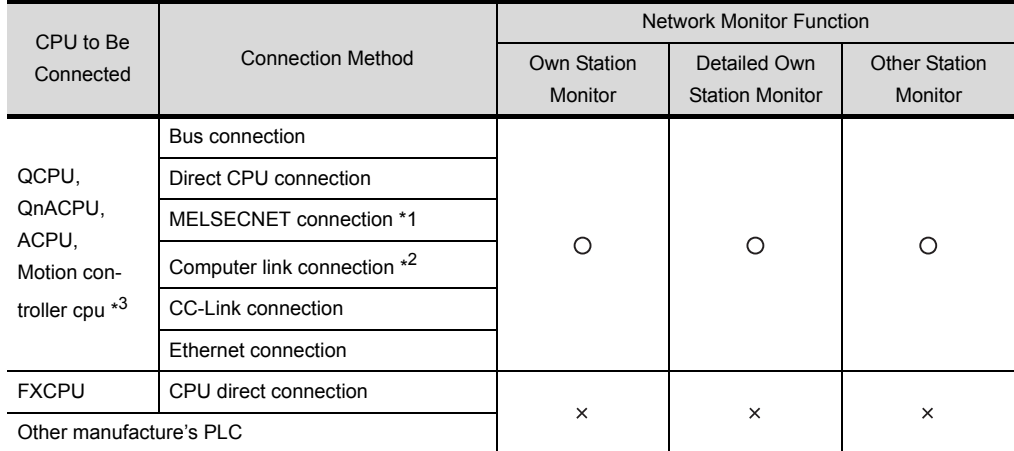

\*1 Monitoring cannot be done when connected to MELSECNET/B or MELSECNET(II) and the master station is the Q/ QnACPU.

Monitoring may not be done depending on the applied conditions, when connected to the MELSENET/10 and the control station is the Q/QnACPU.

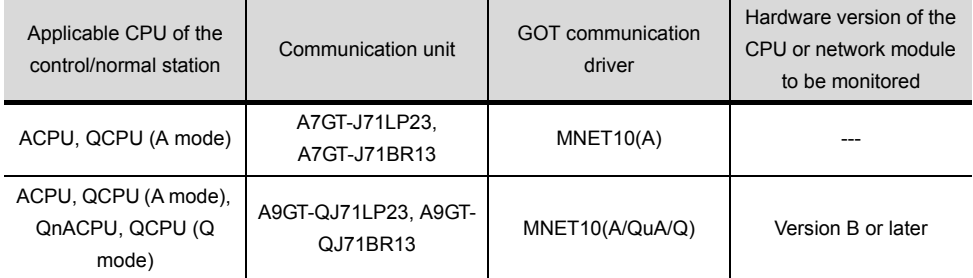

\*2 Monitoring cannot be done when the target CPU is the AnUCPU and the MELSECNET/10 network module is used. \*3 When the target CPU is the Q172CPU or Q173CPU, monitoring cannot be done.

- (3) When connected to a QnACPU and the master station of the MELSECNET(II), monitoring cannot be done with the keyword being defined.
- (4) If the MELSECNET/H network module is being monitored, a MELSECNET/10 display is provided in either of the following cases:

The normal station has been started due to a communication error (cable disconnection, etc.) The monitor target is the remote master station.

# 3.5 List editor function specifications

Refer to [Section 2.2](#page-33-0) for restrictions on the List editor function. **Point** 

## 3.5.1 PLC CPU that allows for list edit

PLC CPUs that allow list edit are either the QCPU(A mode) or the ACPU. For details, refer to [Section 2.2 \(2\)](#page-34-0).

**Point** 

In using the A2USH-S1/A2SH-S1/A2SH/A1SH/A1SJHCPU, the following restrictions should be observed in the range of list edit.

In using the A2USHCPU-S1 : In the range of the A3UCPU In using the A2SH-S1/A2SH/A1SH/A1SJHCPU : In the range of the A3NCPU

## 3.5.2 Access range that allows for list edit

For information about the access range that allows for list edit, see Chapter 2 of the GOT-A900 Series User's manual (Connection System Manual).

## 3.5.3 Precautions for List editor function

Precautions for the List editor function are as follows:

- (1) Precaution for reading with the specified command The command cannot be specified to read the ladder.
- (2) Precaution for use with the ladder monitor function If list edit is performed while the ladder monitor function is started, the edit details are not shown on the ladder monitor screen. To show the edit details, the ladder monitor must be read from the PLC again.
- (3) Precaution for list edit While the corresponding PLC is at stop status, perform list edit. The list cannot be edited during PLC running.
- (4) Precaution for parameter changing on the other peripheral device If parameter settings are changed on the other peripheral device during use of the list edit function, they will be different from the settings of the internal parameters of the list edit function. For this reason, reset the GOT unit or make PC No. setting again to read the parameters.
- (5) Precaution for Ethernet connection To use the list editing function for Ethernet connection, the host setting on GT Designer2 must be preset to the ACPU or QCPU (A mode).

8

1

OVERVIEW

OVERVIEW

2

BEFORE BEGIN-<br>NING OPERATION

3

**SPECIFICATIONS**

**SPECIFICATIONS** 

4

OPERATING THE UTILITY FUNCTION

5

OPERATING LAD-<br>DER MONITOR

OPERATING THE<br>VARIOUS LADDER<br>MONITOR SCREENS OPERATING THE VARIOUS LADDER MONITOR SCREENS

7

ERROR MESSAGES FOR LADDER MONI-ERROR MESSAGES<br>FOR LADDER MONI-<br>TOR

# 3.5.4 List of key arrangement and key functions

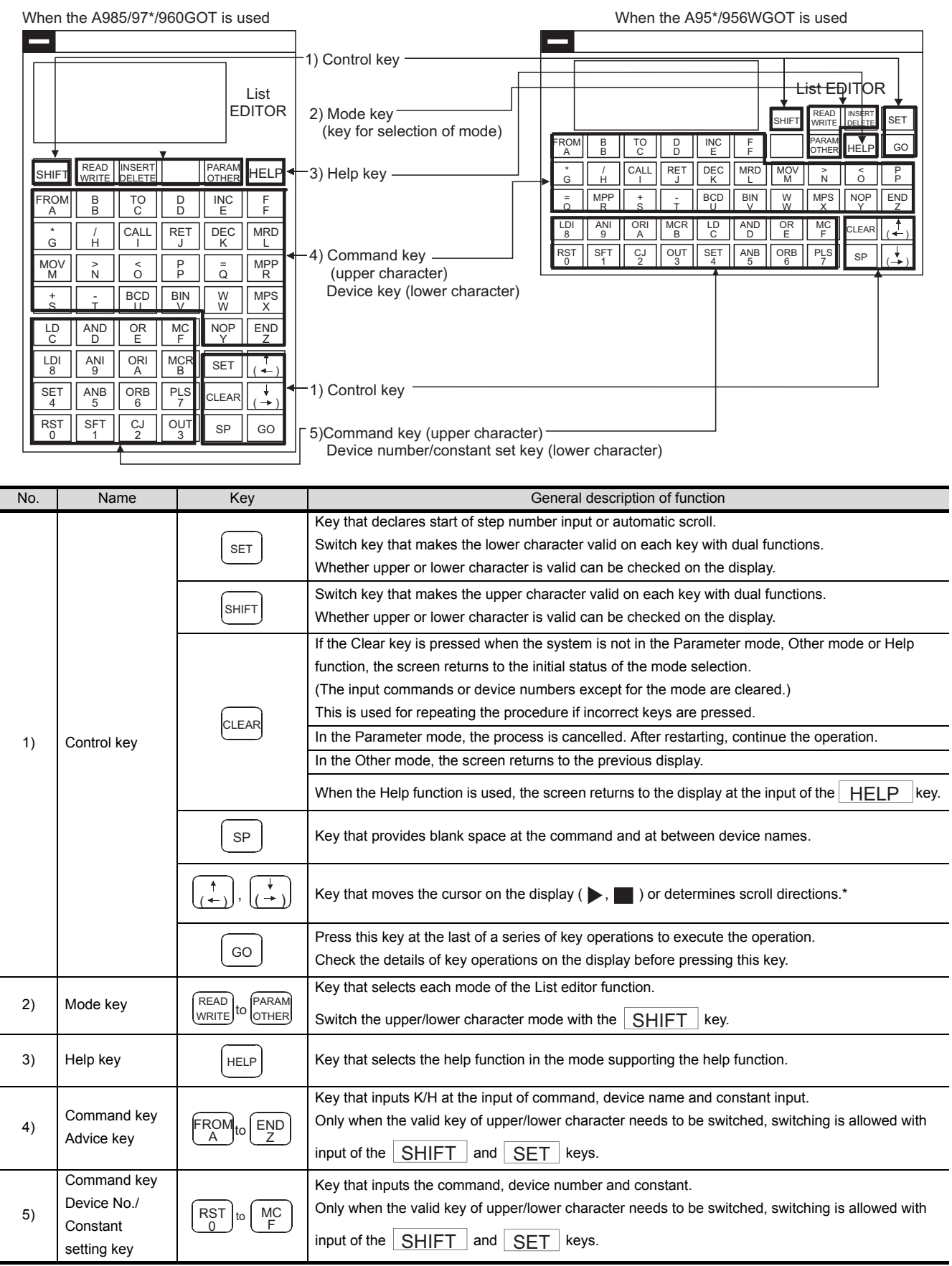

#### Key arrangement and key functions of the list edit window are shown below.

\* Movement of the cursor key between steps, between the menu items and in the input area is explained below.

- (1) Keep pressing the cursor key to repeat the movement toward the specified key direction.
- (2) Movement between steps and between menu items

To display the program immediately before/after the current step number command, Input either

- $\boxed{+}$  or  $\boxed{+}$  key.
- $\overline{+}$  : Program immediately before the command (no change after 0 step)

 $\overline{\downarrow}$ : Program immediately after the command (no change after the last step)

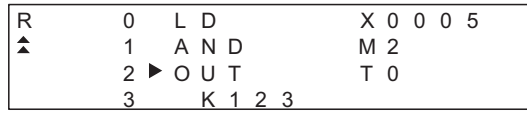

 $\blacktriangleright$  " moves to the specified direction (upward/downward) with  $\lceil \frac{1}{\ell} \rceil$  or  $\lceil \frac{1}{\ell} \rceil$  key.

#### (3) Movement in the input area

To move the cursor between command names, between sources, and between destinations, input either  $|(-)$  or  $(-)$  key.

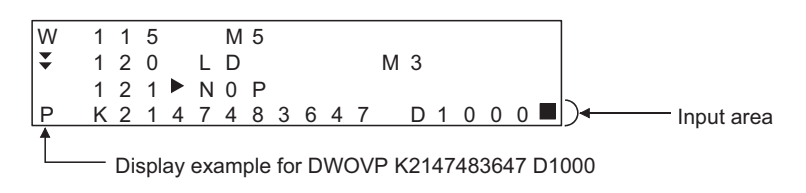

"  $\blacksquare$  " moves to the specified direction (left/right) with  $\overline{(\div)}$  or  $\overline{(\div)}$  key.

ERROR MESSAGES

1

OVERVIEW

OVERVIEW

 $\overline{2}$ 

BEFORE BEGIN-<br>NING OPERATION

3

**SPECIFICATIONS**

**SPECIFICATIONS** 

4

OPERATING THE<br>UTILITY FUNCTION

5

OPERATING LAD-<br>DER MONITOR

OPERATING THE

In this operating manual, the List editor function key is represented in the following abbreviation form.

- (1) Expression of  $Key 1 \rightarrow Key 2 \rightarrow .....$  Key n means the sequential input from Key 1 to Key 2.
- (2) Expression of  $Key 1 + Key 2$  means input of  $Key 1$  and  $Key 2$  at the same time.
- (3) As in  $\begin{bmatrix} RST \\ 0 \end{bmatrix}$  key or  $\begin{bmatrix} MOV \\ M \end{bmatrix}$  key, keys with dual functions for input of the command or the device/ constant or control keys that control the List editor function are represented as follows:
	- (a) The mode command or only alphanumeric characters are described.

 $\begin{array}{c} \text{RST} \rightarrow \text{RST} \text{ or } 0 \text{ } \end{array}$ ,  $\begin{array}{c} \text{MOV} \rightarrow \text{MOV} \text{ or } \text{M} \end{array}$ Example

(b) Only commands are shown for explanation of command input. (Alphanumeric characters are omitted.)

Only alphanumeric characters are shown for explanation of alphanumeric characters. (Command expressions are omitted.)

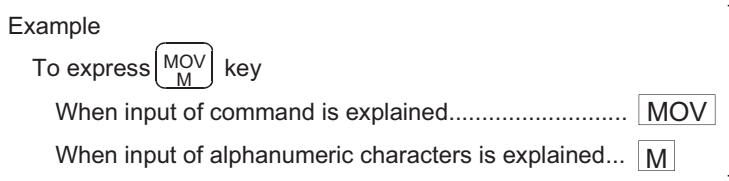

# 3.5.5 Display format on the display

The following describes the position and content of each data field in the display area provided by the List editor function.

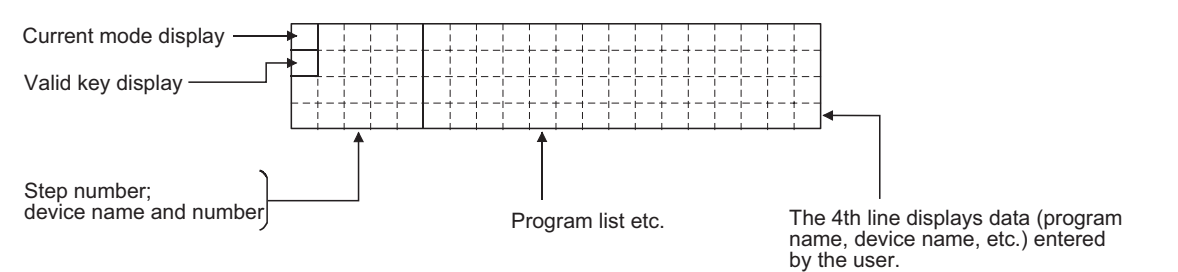

(1) Mode and valid key display The following describes the mode and valid key display. The mode display shows the list editor function mode selected by the user. The valid key display shows which of the two functions assigned to each key is currently available: the function indicated at the upper part of the key or the function indicated at the lower part of the key.

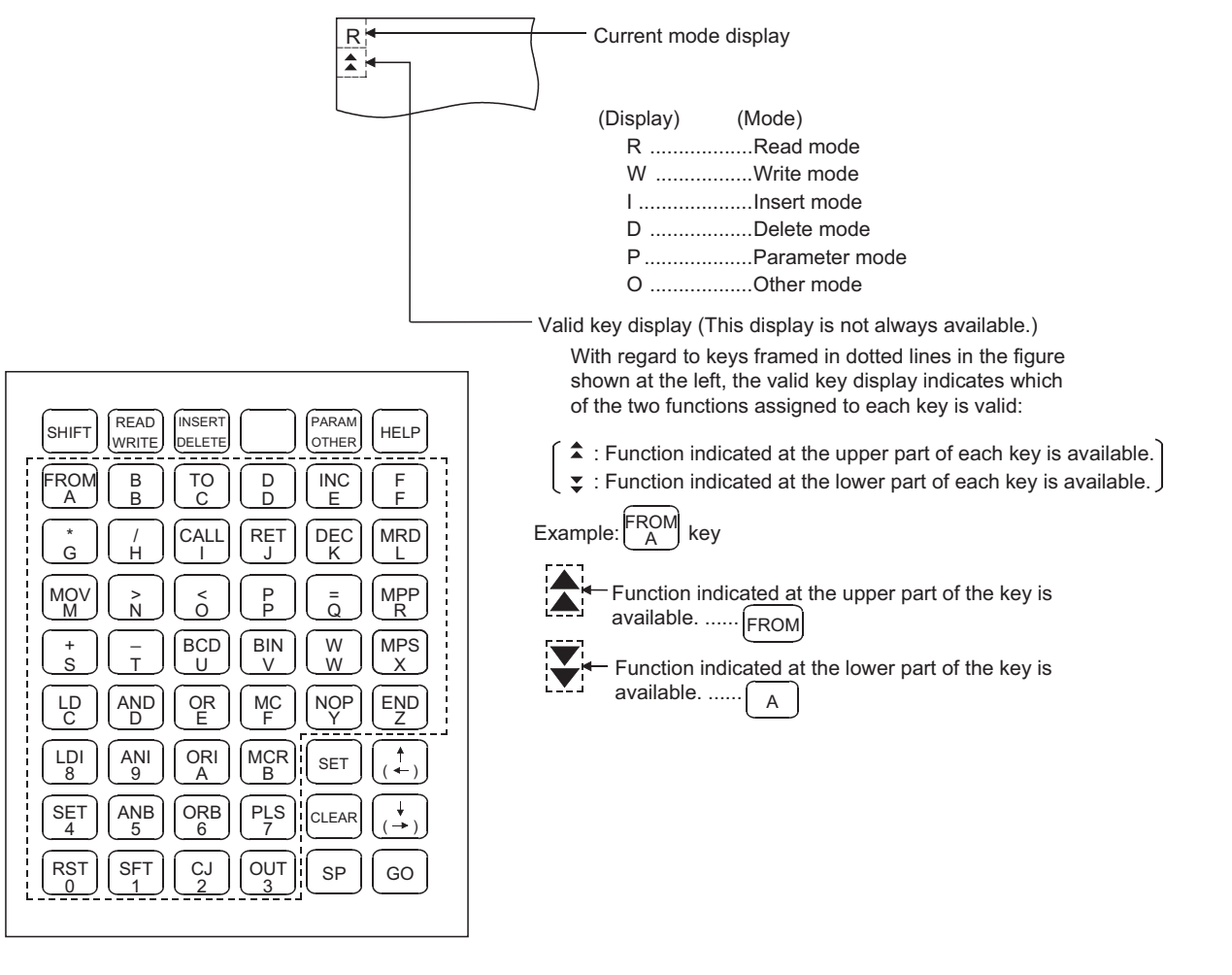

**Point** 

To switch between two functions of keys (functions indicated at upper and lower parts of the keys), press the  $\fbox{SHIFT}$  and  $\fbox{SET}$  keys. For details, see [Section 20.1.1.](#page-276-0)

1

OVERVIEW

OVERVIEW

BEFORE BEGIN-<br>NING OPERATION

3

**SPECIFICATIONS**

**SPECIFICATIONS** 

4

OPERATING THE<br>UTILITY FUNCTION

 $\mathcal{L}$ 

OPERATING LAD-<br>DER MONITOR

OPERATING THE<br>VARIOUS LADDER<br>MONITOR SCREENS OPERATING THE VARIOUS LADDER MONITOR SCREENS

7

8

OPERATING SYS- TEM MONITOR

ERROR MESSAGES FOR LADDER MONI-ERROR MESSAGES<br>FOR LADDER MONI-<br>TOR (2) Cursor display

The GOT controls the display of the cursor when the user has to input data; it displays a  $"$   $"$  at the cursor position. For more information, see Paragraph (6) below.

If the cursor overlaps the display of a character, however, the character and " " alternate on the display.

(3) Indication of the selected line

When a program list is displayed, the line currently selected for editing is indicated by " $\blacktriangleright$  " appearing immediately after the step number.

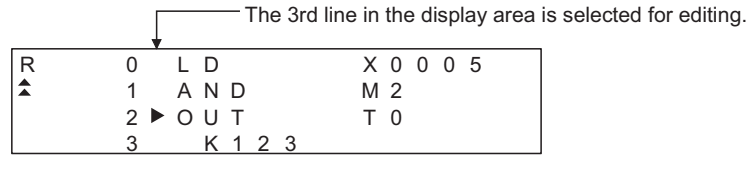

You can use the  $\uparrow$  and  $\downarrow$  keys to move "  $\downarrow$  " up and down.

(4) Step number display

A step number is displayed as a decimal number.

On the 1st and 2nd lines in the display area, significant digits in the lower four digits of a step number are displayed.

On the 3rd and 4th lines in the display area, up to five significant digits in a step number are displayed.

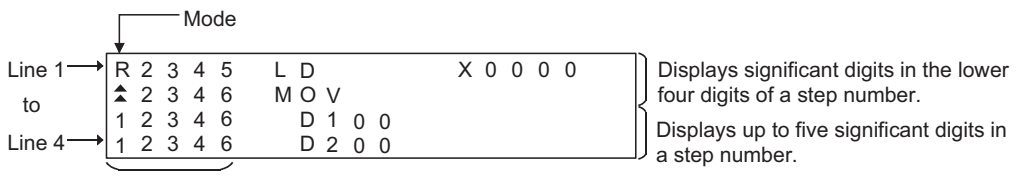

Step number

(5) Device display

Two or more device specifications attached to a basic or application instruction are displayed using the same step number.

For information on the step numbers, see Paragraph (4) above.

(6) Display of data input from the keys

Data input from the keys will appear at the cursor position. As more characters are input, the cursor moves to the right.

The cursor appears as  $"$   $"$ .

Example: The user enters  $\sqrt{\frac{SET}{m}}$  1  $\rightarrow$  0

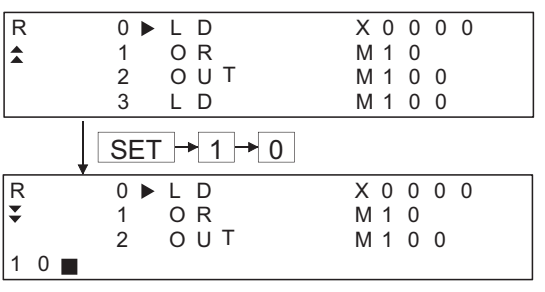

(7) Shifting of data to the left during the input of a program

When the user inputs a program, the codes entered before a touch on the  $|$  GO  $|$  key will appear on the 4th (bottom) line of the display area.

If the codes cannot appear on a single line, the display on the 4th line only will shift by a single character position to the left each time the user touches a key. (Each character that goes out of the display area by the left-shift operation is retained in the memory.)

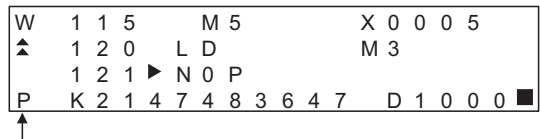

The user has entered "DMOVP K2147483647 D1000".

(8) Numerical display

The following describes the display of numerical values in devices and of constants in a program input by the user. Note, however, that only some examples are shown. For details, see [Chapter](#page-276-1)  [20.](#page-276-1)

Example: D1000 4231H

1) Display in decimal format

Only significant digits are displayed with zero-suppression.

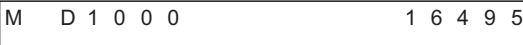

2) Display in hexadecimal format

Four digits are displayed without zero-suppression.

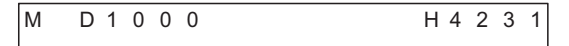

3) Display in octal format

Six digits are displayed without zero-suppression.

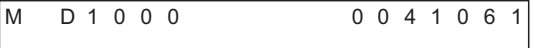

4) ASCII format

A numerical value in the specified device is read in byte units and converted into associated character codes.

If a value fell outside the ranges 20H through 7FH and A0H through DFH, dots ".." will appear.

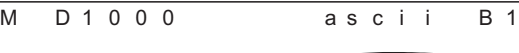

(9) Display of an error message

An error message will appear on the 4th line of the display area. If an error message appears, perform corrective action as described in [Chapter 21](#page-293-0). An error message on the display is cleared when you press any key. Then the display resumes the state before the appearance of the error message.

1

OVERVIEW

OVERVIEW

OPERATING SYS- TEM MONITOR

# 3.5.6 List of List editor function

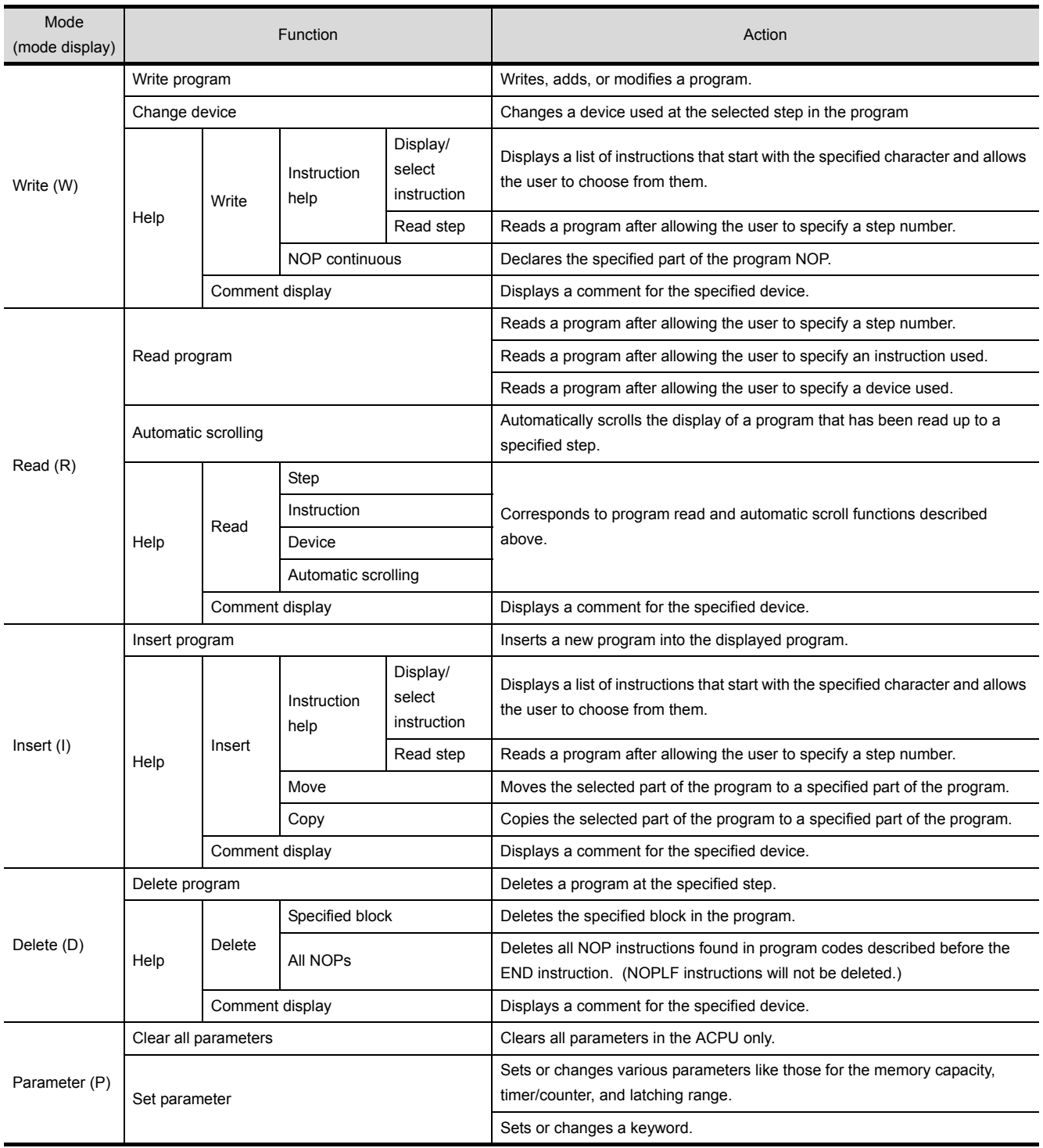

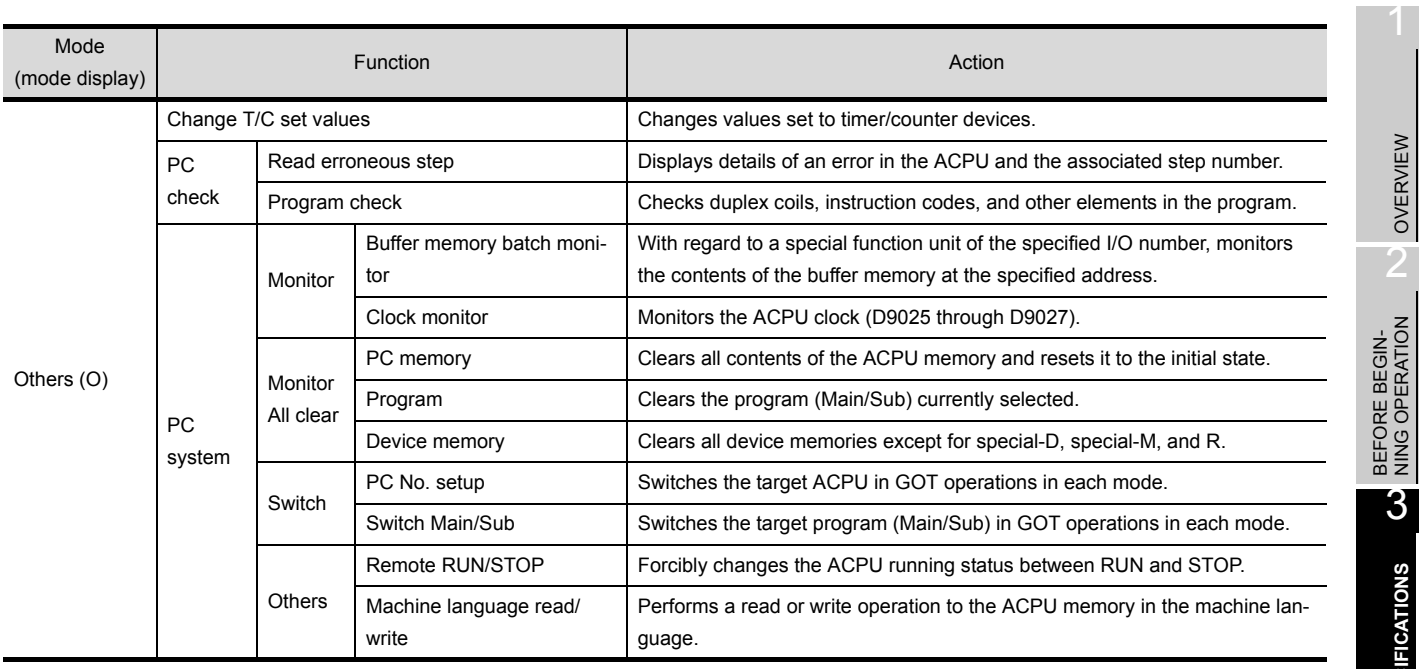

OPERATING SYS- TEM MONITOR

OVERVIEW

**SPECIFICATIONS**

 $\overline{\mathcal{A}}$ 

OPERATING THE UTILITY FUNCTION

5

OPERATING LAD- DER MONITOR

6

# 3.6 Specifications of the motion monitor function

Refer to [Section 2.2](#page-33-0) for the restrictions on the motion monitor function.

## 3.6.1 PLC CPUs that can be monitored

**Point** 

The motion controller CPUs that can be monitored are only the Q172CPU and Q173CPU. Refer to [Section 2.2 \(2\)](#page-34-0) for details.

### 3.6.2 Access ranges that can be monitored

For the access ranges where the motion monitor function can be performed, refer to Chapter 2 of the GOT-A900 Series User's Manual (Connection System Manual).

### 3.6.3 Precautions for use of the motion monitor function

- (1) When using the motion monitor function, use the motion controller CPU (Q172CPU, Q173CPU) that satisfies the following conditions.
	- Installed motion controller OS version: "00E" or later
	- Serial No.: "K\*\*\*\*\*\*" or later (Q172CPU)
		- "J\*\*\*\*\*\*" or later (Q173CPU)
- <span id="page-67-0"></span>(2) When the CNC monitor function is used, the motion monitor function cannot be used.

### 3.6.4 Memory space necessary to use the motion monitor function

The following indicates the memory spaces for motion monitor data. The memory space needed to store data into the built-in memory of the GOT is the same as the memory space needed to store data into the hard disk of the personal computer.

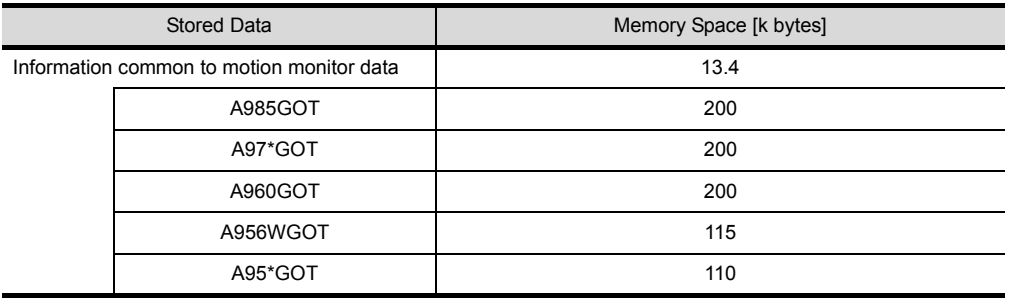

# 3.7 Specifications of the Servo Amplifier Monitor Functions

Refer to [Section 2.2](#page-33-0) for the restrictions on the servo amplifier monitor functions.

## 3.7.1 List of servo amplifier models that can be monitored and functions

The following table lists the servo amplifier models, where the servo amplifier monitor functions can be performed, and the functions.

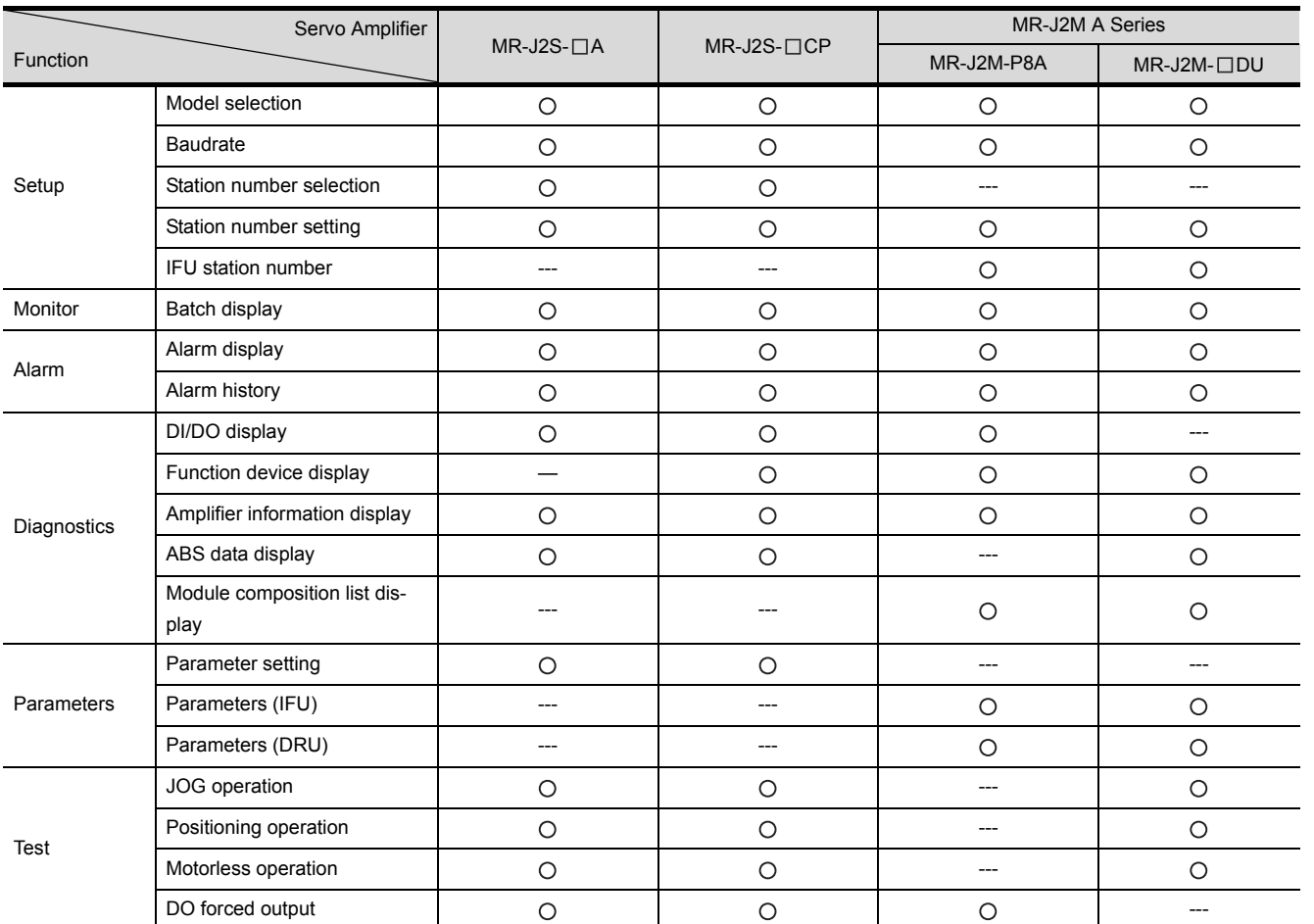

: Function available ---: Function unavailable

Point.

## 3.7.2 Access range that can be monitored

The access range where the servo amplifier monitor functions can be performed is as follows.

- (1) When RS-232C communication function is used Only the connected servo amplifier can be monitored.
- (2) When RS-422 communication function is used (multidrop communication) The servo amplifier from among up to 32 axes of servo amplifiers, stations 0 to 31, on the same bus as the connected servo amplifier can be monitored.

8

OPERATING SYS- TEM MONITOR

## 3.7.3 Precautions for use of the servo amplifier monitor functions

- <span id="page-69-0"></span>(1) Before starting test operations, always read the precautions in [Section 26.7.1.](#page-342-0)
- (2) The maximum communication speed between the GOT and servo amplifier is 38400bps. Set the servo side communication speed to 38400bps or less.
- (3) If the PLC CPU connected to the GOT does not have clock data, the time displayed by the servo amplifier monitor functions is not precise.
- (4) The settings of the GOT side servo amplifier monitor functions (setup screen (refer to [Section](#page-326-0)  [26.3.1](#page-326-0))) should be the same as the servo amplifier side settings. If they are different, normal communication may not be made.
- (5) When the servo amplifier monitor functions are used, communication from GT Designer2 (OS installation/monitor screen data downloading) cannot be made. Before starting communication from GT Designer2, terminate the servo amplifier monitor functions.
- (6) When the servo amplifier is connected, the bar code function cannot be used.
- (7) The transparent function cannot be used on the GOT where the servo amplifier monitor function operating system (OS) has been installed.

### 3.7.4 System configuration for servo amplifier connection

The system configurations for servo amplifier connection are shown below.

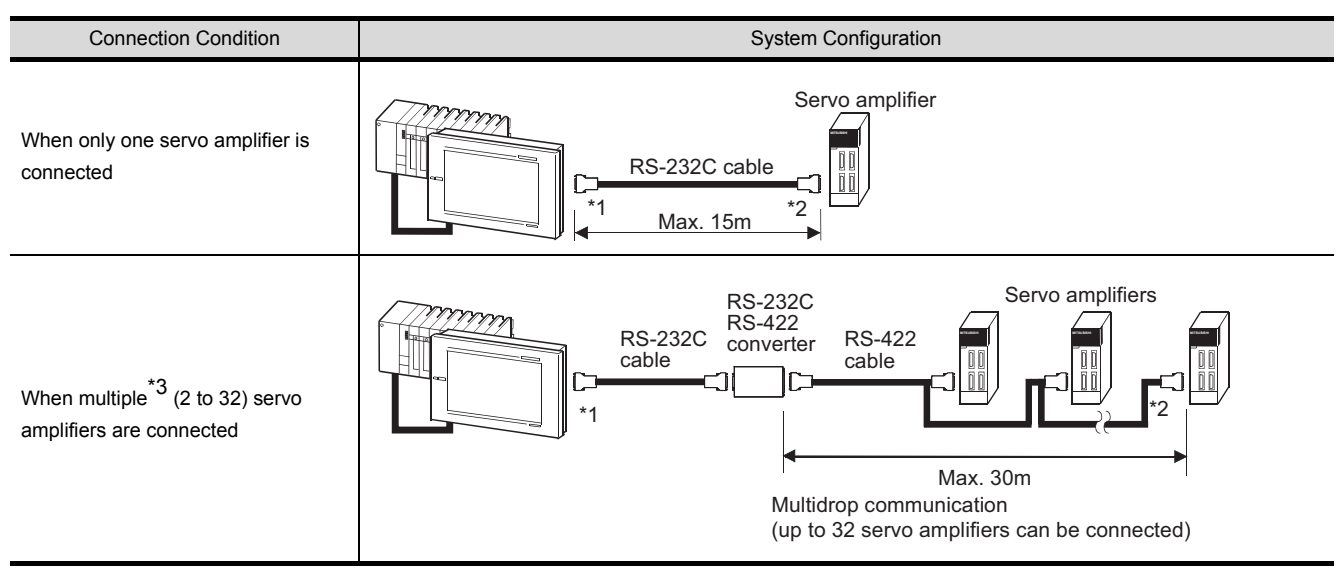

- \*1 Connect the GOT side connector into the RS-232C interface at the bottom of the GOT used for downloading the monitor screen data.
- \*2 Connect the servo amplifier side connector to CN3.
- \*3 As the servo amplifier to be monitored, select one from among the 32 servo amplifiers.

<span id="page-70-0"></span>The monitor screens used for the servo amplifier monitor functions change depending on the GOT model and monitored servo amplifier model.

The following tables indicate the monitor screen types and memory capacities necessary to use the servo amplifier monitor functions.

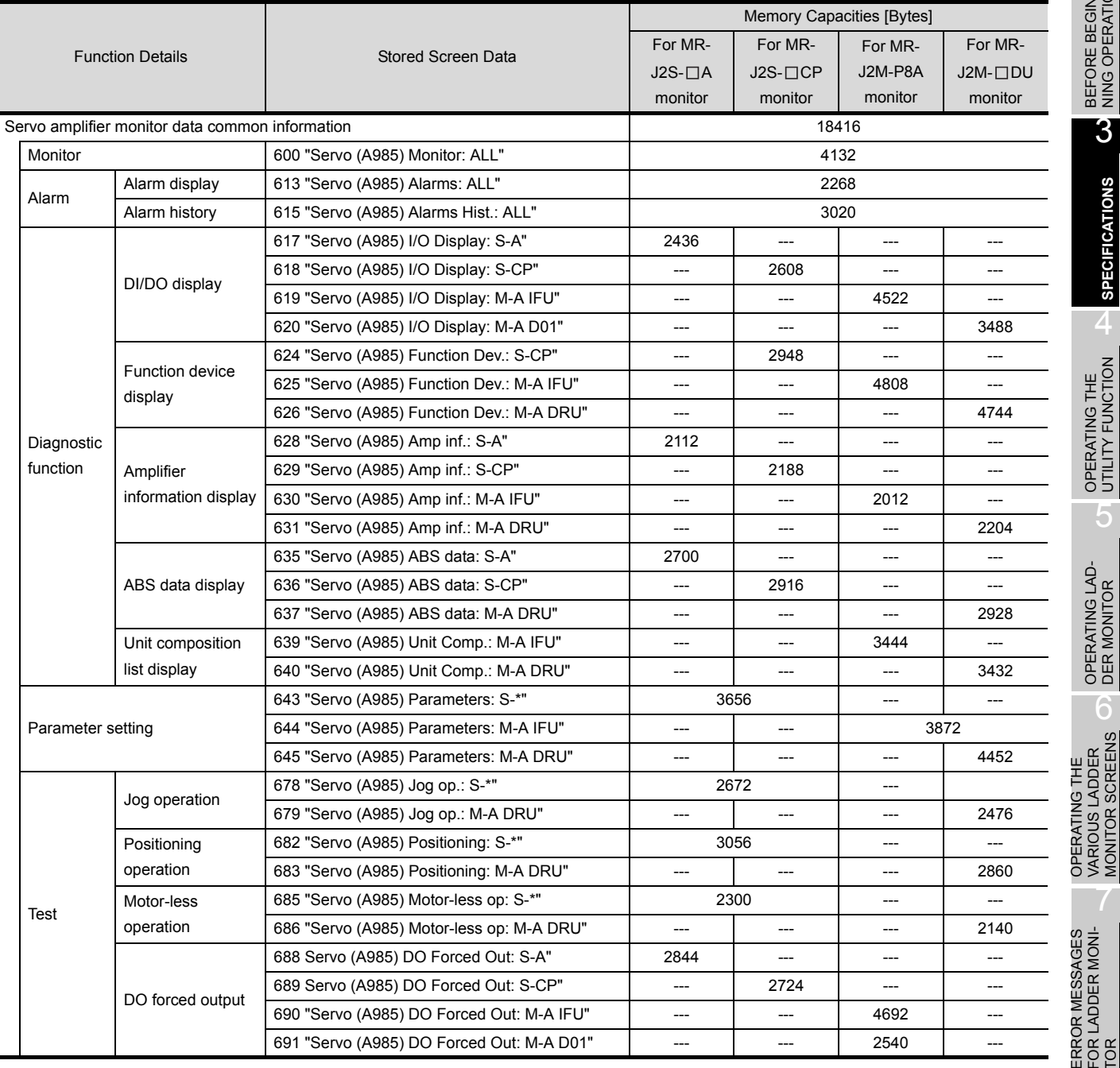

#### (1) When A985GOT is used

1

OVERVIEW

OVERVIEW

 $\overline{2}$ 

BEFORE BEGIN-<br>NING OPERATION

3

**SPECIFICATIONS**

**SPECIFICATIONS** 

4

OPERATING THE<br>UTILITY FUNCTION

5

OPERATING LAD- DER MONITOR

VARIOUS LADDER MONITOR SCREENS

7

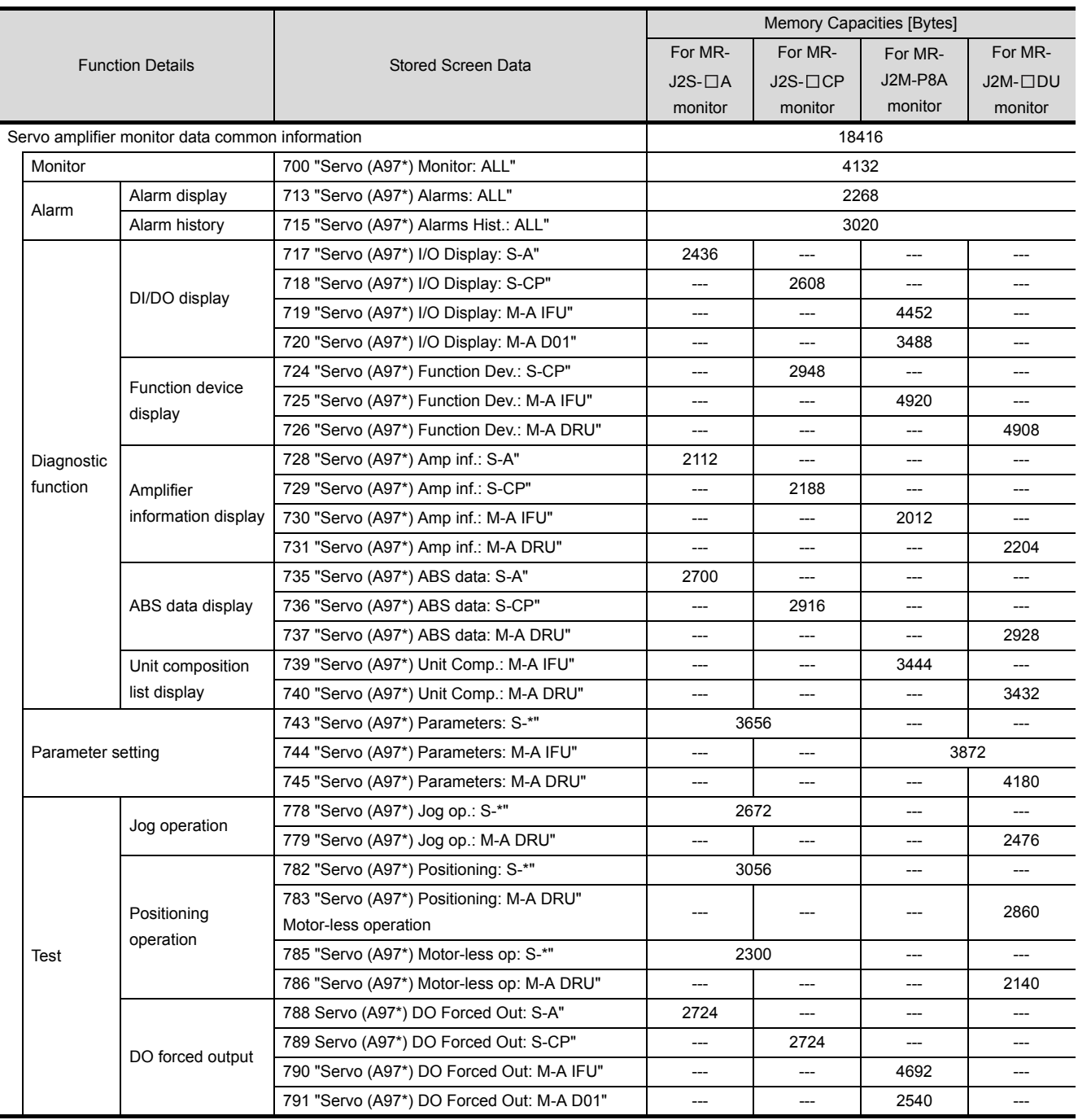

## (2) When A97\*GOT/A960GOT is used
#### (2) When A95\*GOT/A956WGOT is used

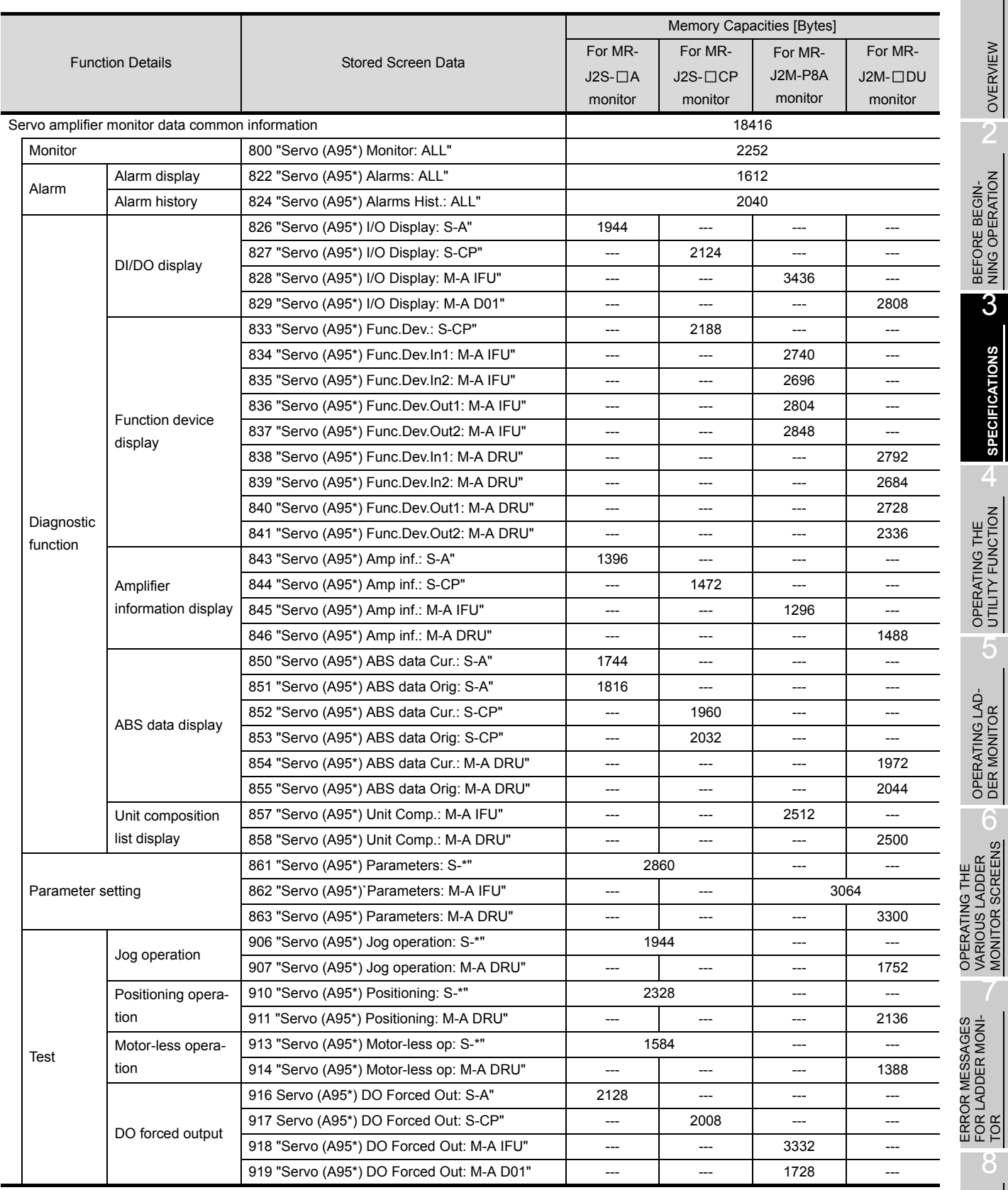

8

1

OVERVIEW

OVERVIEW

**SPECIFICATIONS**

**SPECIFICATIONS** 

4

5

MONITOR SCREENS

7

### 3.8 CNC monitor function specifications

Refer to [Section 2.2](#page-33-0) for the GOTs that can use the CNC monitor function.

#### 3.8.1 CNC models that can be monitored

The model for which the CNC monitor function can be performed is only the MELDAS C6/C64.

#### 3.8.2 CNC functions that can be monitored

The CNC monitor function allows the following functions to be monitored. For details of the functions, refer to the MELDAS C6/C64 manual.

- Position Display Monitor Alarm Diagnosis Monitor Tool Offset/Param
- Program Monitor F0

**Point** 

#### 3.8.3 Access ranges to be monitored

The CNC monitor function is usable only when connected to the MELSECNET/10 or Ethernet. For connection with the MELDAS C6/C64 in the MELSECNET/10 or Ethernet, refer to GOT-A900 Series User's Manual (Connection System Manual).

- (1) Ethernet connection One GOT can monitor up to 64 MELDAS units. One MELDAS unit can be monitored by up to eight GOTs.
- (2) MELSECNET/10 connection GOT monitors the control station only.

#### 3.8.4 Precautions when using the CNC monitor function

(1) When the motion monitor function is used, the CNC monitor function cannot be used.

### 3.9 Font change function specifications

For GOTs that support the font change function, refer to [Section 2.2](#page-33-0).

#### 3.9.1 Available fonts

**Point** 

This function changes the font to/from the following.

Standard font Chinese (simplified characters) font

#### 3.9.2 Applicable range for each font

The following table shows the applicable range for each font.

#### $O:$  Applicable,  $\times : N/A$

1

OVERVIEW

OVERVIEW

2

BEFORE BEGIN- NING OPERATION

3

**SPECIFICATIONS**

**SPECIFICATIONS** 

4

OPERATING THE UTILITY FUNCTION

5

OPERATING LAD- DER MONITOR

OPERATING THE<br>VARIOUS LADDER<br>MONITOR SCREENS OPERATING THE VARIOUS LADDER MONITOR SCREENS

7

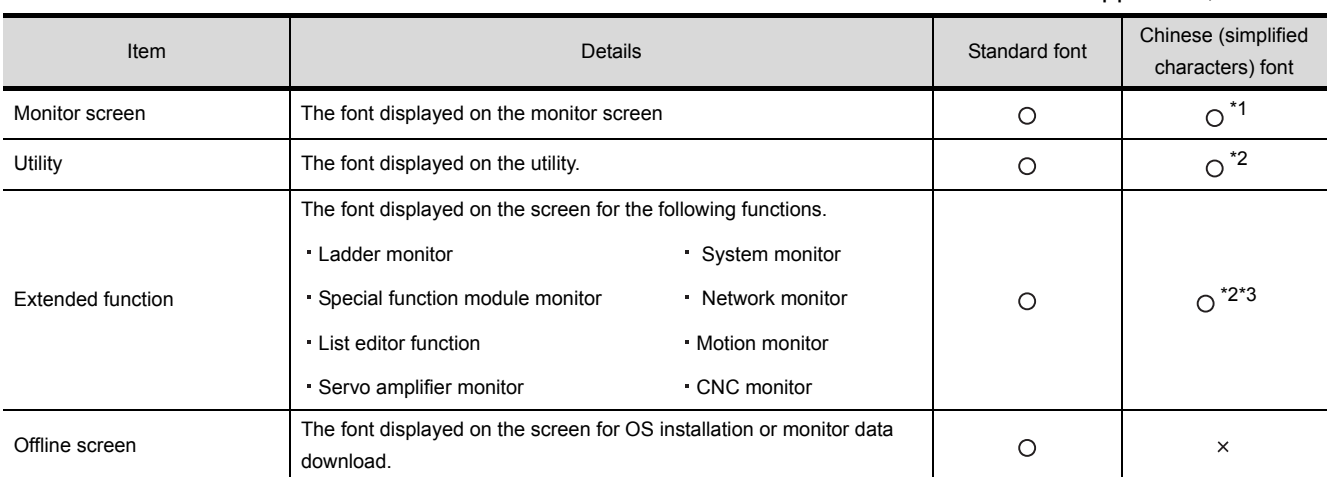

\*1 As the ASCII display/input function supports the ASCII codes and Shift JIS codes only, the Chinese characters other than these codes cannot be displayed. Therefore, when displaying Chinese characters, use the comment display or text figure.

\*2 Applicable only when the message (utility set-up) is displayed in Japanese.

\*3 Please note that the ladder monitor supports MELSEC-A/FX ladder monitor only.

(MELSEC-Q/QnA ladder monitor is not supported.)

#### 3.9.3 Precautions when using the font change function

- (1) Changing to the Chinese (simplified characters) font makes the MELSEC-Q/QnA ladder monitor function unusable. Do not install the extended function OS for MELSEC-Q/QnA ladder monitor function into the GOT. If this function is started, this deletes the font data installed in the GOT. In this case, it is required to install the font data again to use the font change function.
- (2) To use HQ fonts of Chinese (simplified characters) font for characters and comments, the font environment of the GT Designer2 is required to be changed to Chinese (simplified characters). For how to change the font environment of the GT Designer2, refer to "[Section 31.2.3](#page-374-0) Installing font data".

When not changing the font environment, the characters and comments set in HQ fonts will be displayed in standard fonts.

- (3) To preview in Chinese (simplified characters), the font environment of the GT Designer2 is required to be changed to Chinese (simplified characters). For how to change the font environment of the GT Designer2, refer to "[Section 31.2.2](#page-370-0) Displaying Chinese (simplified characters) fonts with Preview of the GT Designer2". When not changing the font environment, the characters and comments will be previewed in standard fonts.
- (4) When changing the font environment of the monitor data created in standard fonts to Chinese (simplified characters), the Chinese (simplified characters) font can be displayed by downloading and uploading the data with the following procedure.

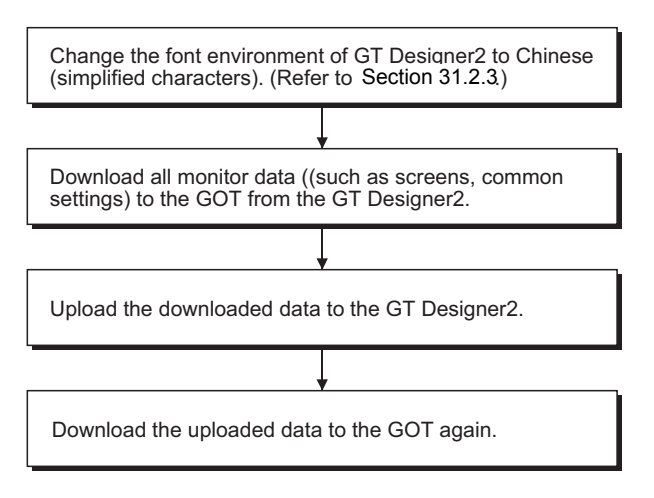

When opening the data created in standard font environment with the GT Designer2 where the font environment is changed to Chinese (simplified characters) and then downloading it to the GOT, HQ characters of standard font may be displayed.

### <span id="page-76-0"></span>3.10 System dialog language switching function specifications

The following shows the specifications of the system dialog language switching function. For the system dialog language switching function, extended function OS is not required to be installed in the GOT.

#### 3.10.1 Switchable languages

The following languages are available for language switching.

- Japanese
- English
- Chinese (simplified characters)
- Chinese (traditional characters)

#### 3.10.2 Precautions when using the system dialog language switching function

- (1) The system dialog language switching function is applicable to some system dialogs. For system dialogs to which language switching is applicable, refer to [Section 32.3](#page-379-0).
- (2) When using Chinese (simplified characters) for the system dialog language, set Chinese (simplified characters) font.
- (3) When using Chinese (traditional characters) for the system dialog language, set standard font.

Refer to ["Chapter 31](#page-367-0) FONT CHANGE FUNCTION" for character font setting.

OPERATING THE VARIOUS LADDER MONITOR SCREENS

1

OVERVIEW

OVERVIEW

BEFORE BEGIN-<br>NING OPERATION

3

**SPECIFICATIONS**

**SPECIFICATIONS** 

4

OPERATING THE<br>UTILITY FUNCTION

5

OPERATING LAD- DER MONITOR

# 4 OPERATING THE UTILITY FUNCTION

### 4.1 Utility function table

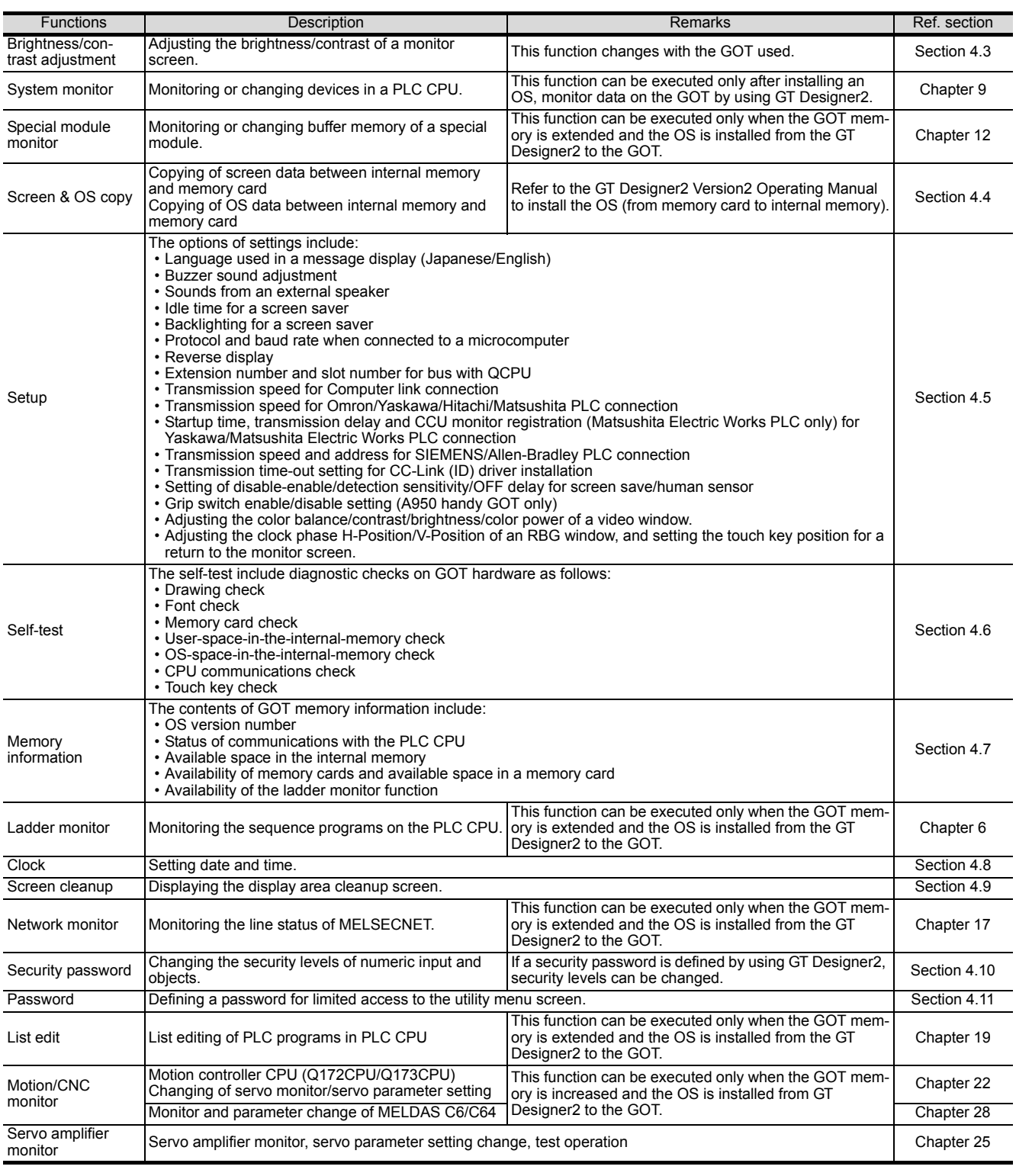

### 4.2 Selecting the utility function

This section describes how to select the utility function. The utility function can be activated with a touch of the screen.

To select the utility function, follow either of the following two steps.

(1) Touch the upper right and left corners of the screen at the same time.

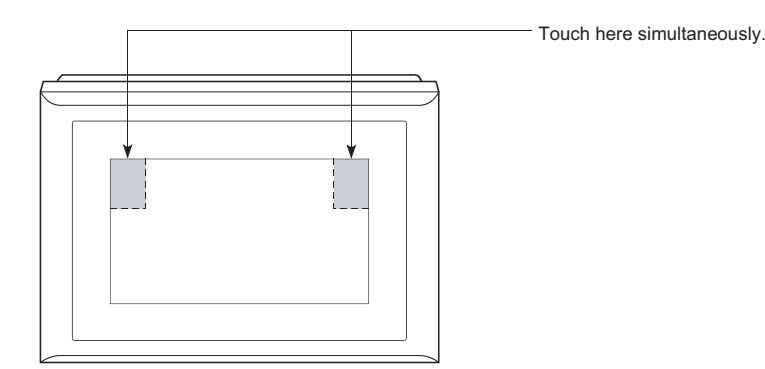

(2) Touch a touch key displayed on the monitor screen. A touch key can be set in the touch key (expanded) function settings.

The following flowchart outlines the steps involved in selecting the utility function.

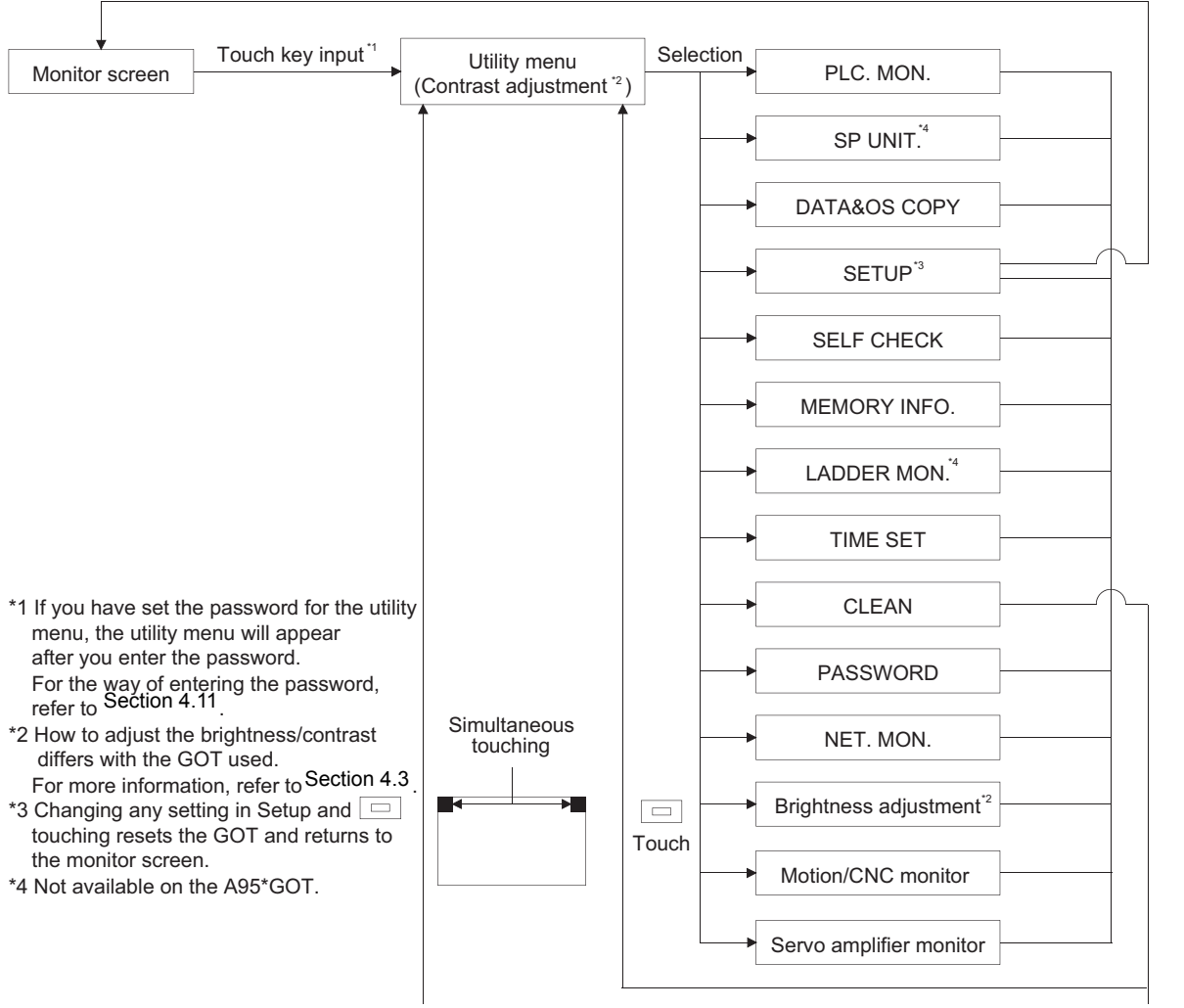

Touch  $\Box$  after changing the setup data.

1

OVERVIEW

OVERVIEW

2

BEFORE BEGIN-<br>NING OPERATION

3

SPECIFICATIONS

**SPECIFICATIONS** 

4

**OPERATING THE UTILITY FUNCTION**

5

OPERATING LAD-<br>DER MONITOR

OPERATING THE<br>VARIOUS LADDER<br>MONITOR SCREENS OPERATING THE VARIOUS LADDER MONITOR SCREENS

7

8

OPERATING SYS- TEM MONITOR

ERROR MESSAGES FOR LADDER MONI-ERROR MESSAGES<br>FOR LADDER MONI-<br>TOR

### <span id="page-79-0"></span>4.3 Utility Menu Screen

#### (1) Display screen

The display screen differs with the GOT used.

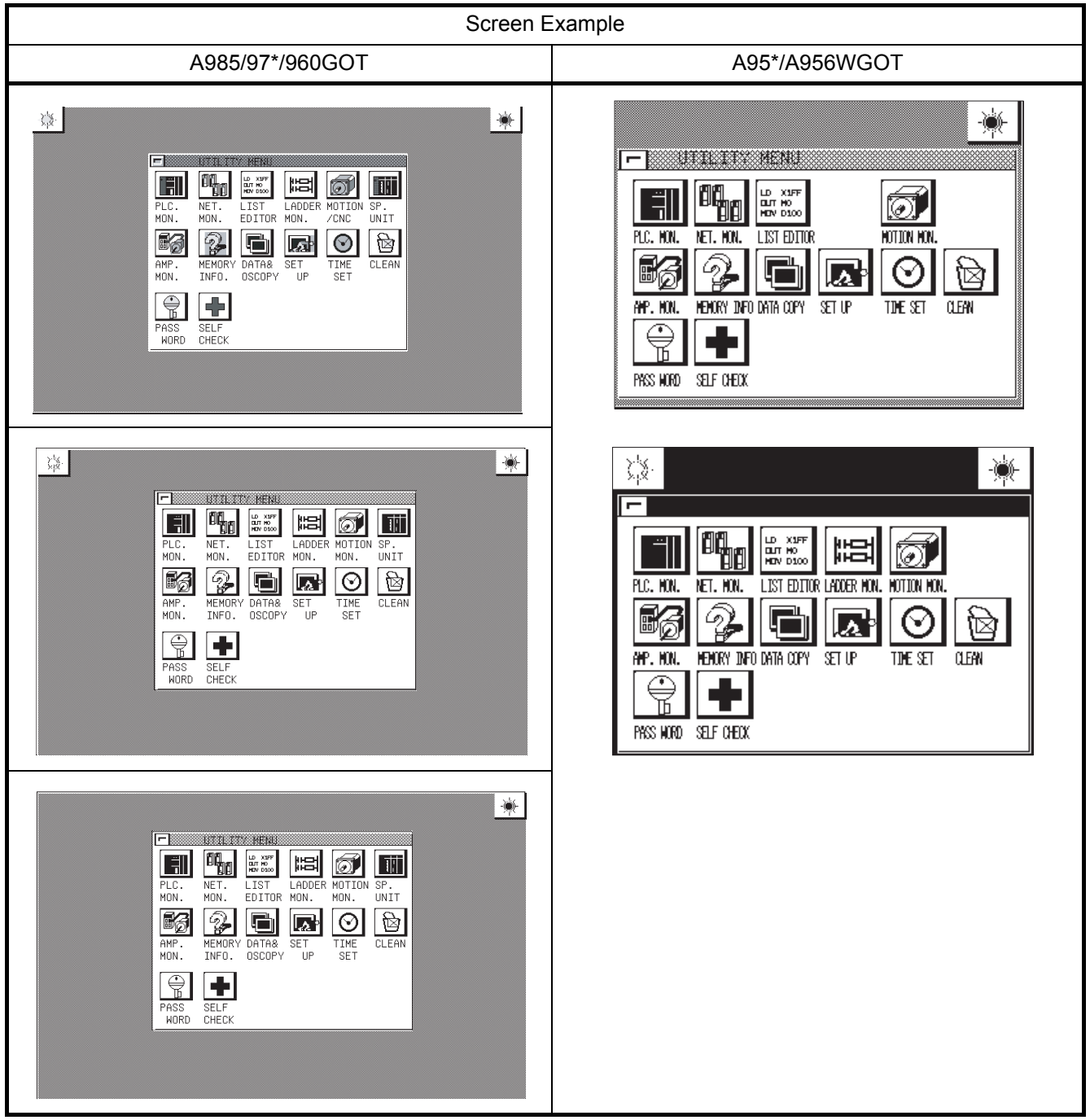

- (2) Function
	- Menu screen used to select any of the utility functions.
	- Used to adjust the brightness/contrast of the monitor screen.

- 1OVERVIEW OVERVIEW 2BEFORE BEGIN-<br>NING OPERATION 3**SPECIFICATIONS** SPECIFICATIONS 4**OPERATING THE UTILITY FUNCTION** 5OPERATING LAD-<br>DER MONITOR
- 6 OPERATING THE VARIOUS LADDER MONITOR SCREENS
- ERROR MESSAGES FOR LADDER MONI-ERROR MESSAGES<br>FOR LADDER MONI-<br>TOR

7

- (3) Operation
	- (a) Basic operation Directly touch the portion where the function you will select is being displayed.
	- (b) Return to the monitor screen Touch  $\equiv$  to return to the monitor screen.
	- (c) Brightness/contrast adjustment
		- Touch  $\|\hat{\psi}\|$  and at top of the screen to make contrast adjustment.
		- You can adjust the contrast in about 20 steps.
		- Touch  $\frac{1}{2}$  at top right of the screen to show the brightness adjustment- screen.
		- For details of the adjustment method on the brightness adjustment screen, refer to [Section](#page-97-0)  [4.12.](#page-97-0)

### **Point**

- If the OS is not installed on the GOT, items are displayed on the system monitor, but they cannot be selected.
- If the following conditions for use of the corresponding functions are not satisfied, the special function module monitor, ladder monitor, network monitor, motion monitor, servo amplifier monitor and CNC monitor items are displayed in the utility menu but cannot be selected.
	- (a) A985/97\*/960GOT/956WGOT
		- The memory board is loaded in the GOT.
		- The extended function OS is installed in the GOT.
	- (b) A95\*GOT
		- The compatible model (A95\*GOT-\*BD-M3) is used.
		- The extended function OS is installed in the GOT.
- If the GOT is connected to the PLC CPU without clock function, items are displayed on the clock window, but they cannot be selected.

#### (4) On-screen error messages

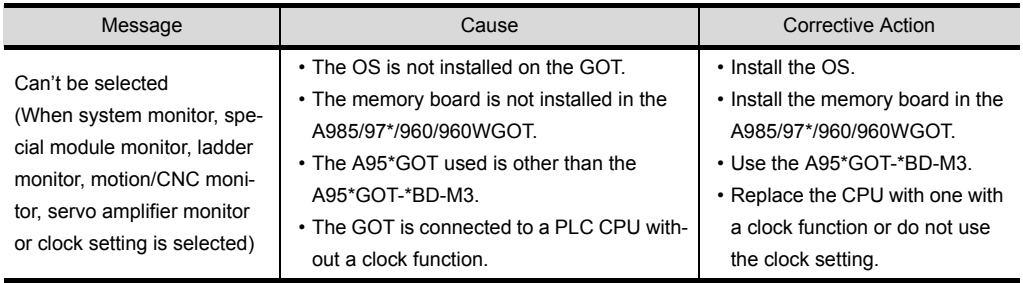

### <span id="page-81-0"></span>4.4 Screen & OS Copy

#### (1) Display screen

Sample screen

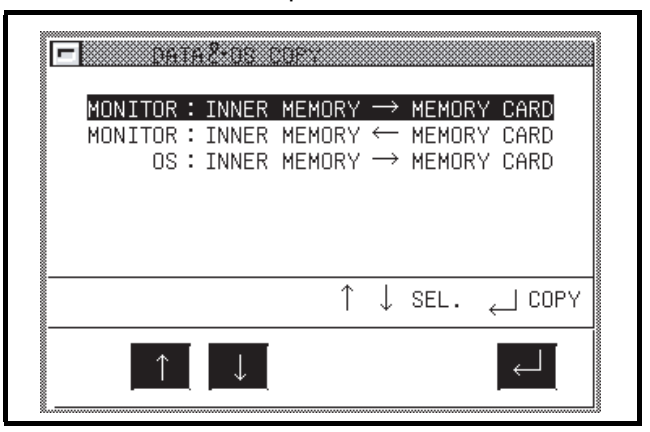

- (2) Features
	- Project data stored in the internal memory can be saved to the memory card.
	- Project data stored in the memory card can be saved to the internal memory.
	- OS data can be backed up by copying them from the internal memory to the memory card.
- (3) Procedure
	- (a) Basic operation
		- Touch  $\boxed{+}$  or  $\boxed{+}$  to select options.
		- Touching  $\boxed{1}$  will display a message asking you to answer the question "Do you want to execute?"
		- If you answers Yes to the question, touch  $\Box$  again. Touch  $\Box$  or  $\Box$  to select another option. To quit the backup copy, touch  $\equiv$  to return to the Utility Menu screen.
	- (b) To return to the Utility Menu screen:
		- Touch  $\equiv$  to return to the Utility Menu screen.

#### (4) On-screen error messages

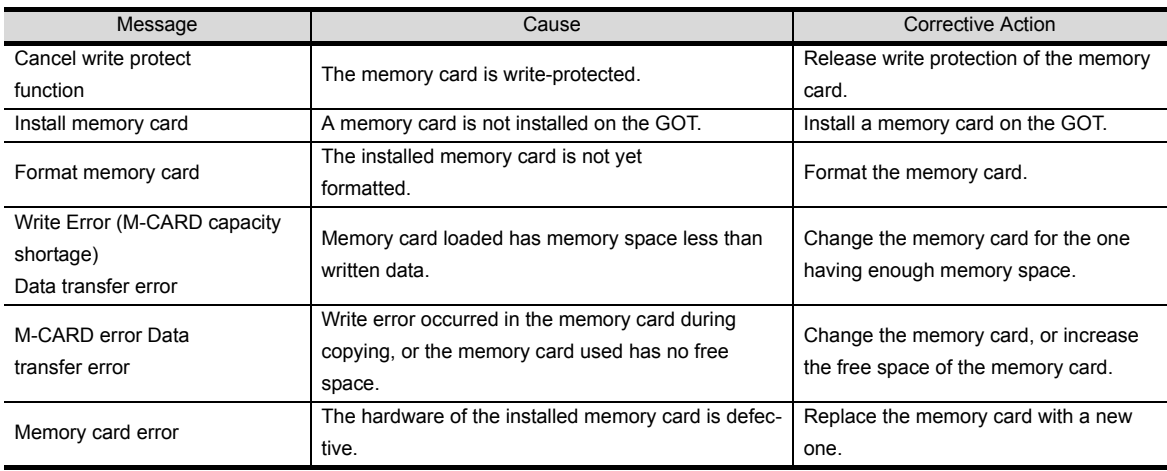

#### (5) Directory tree in a memory card

The directory tree in a memory card is shown as follows.

(File structure)

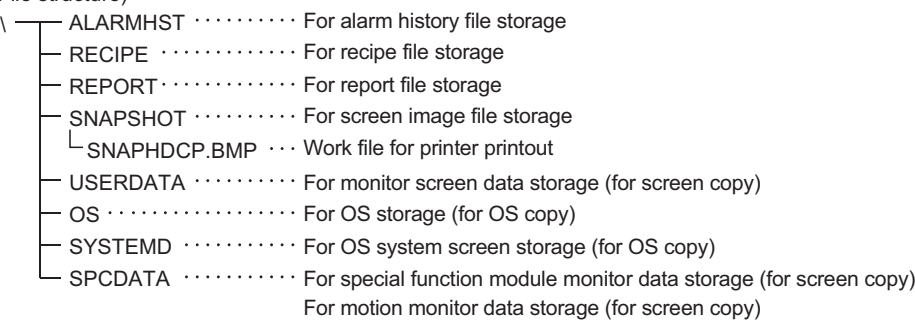

For servo amplifier monitor data storage (for screen copy)

(a) The copied screen data is stored under the UserData folder. Since the OS and screen data are managed by the Dlist.ini file and the Flist.ini files in the corresponding folders, always install or download the GT Designer2 OS (specify the memory card as the download destination) to create the memory card. If Explorer or like in the personal computer is used to copy the OS, the GOT cannot recognize the data in the memory card.

#### (b) Do not edit the screen data in the memory card directly using GT Designer2. When edit the screen data, use the following method.

- Connect the GOT to a PC with the RS-232C cable and edit the uploaded screen data.
- Copy the data in the memory card to a PC and edit the data.
- (c) When copy a file (alarm history data, recipe data) in the memory card to a PC or delete it, install the memory card to the PC and copy/delete the file by the Explorer.
- (d) The SRAM type memory card can be formatted on the GOT. Check the memory card with the self-diagnostics of the utility function. When the memory card is checked, the memory card is formatted after the check. The compact flash PC card cannot be formatted on the GOT. Use the personal computer to format it. For the way to format the memory card, refer to the GT Designer2 Version2 Operating Manual.
- (e) The dat format file is used in the GOT system. There fore, the user must not create the file with the extension of "dat".

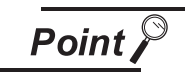

You cannot use this function to install the OS (from memory card to internal memory). For details of OS installation, refer to the GT Designer2 Version2 Operating Manual.

ERROR MESSAGES FOR LADDER MONI-

8

OPERATING SYS- TEM MONITOR

1

OVERVIEW

OVERVIEW

2

### <span id="page-83-0"></span>4.5 Setup

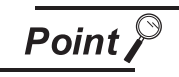

After changing any of the items in Setup, touching automatically resets the GOT and shows the monitor screen.

#### (1) Display screen

The display screen differs with the GOT used.

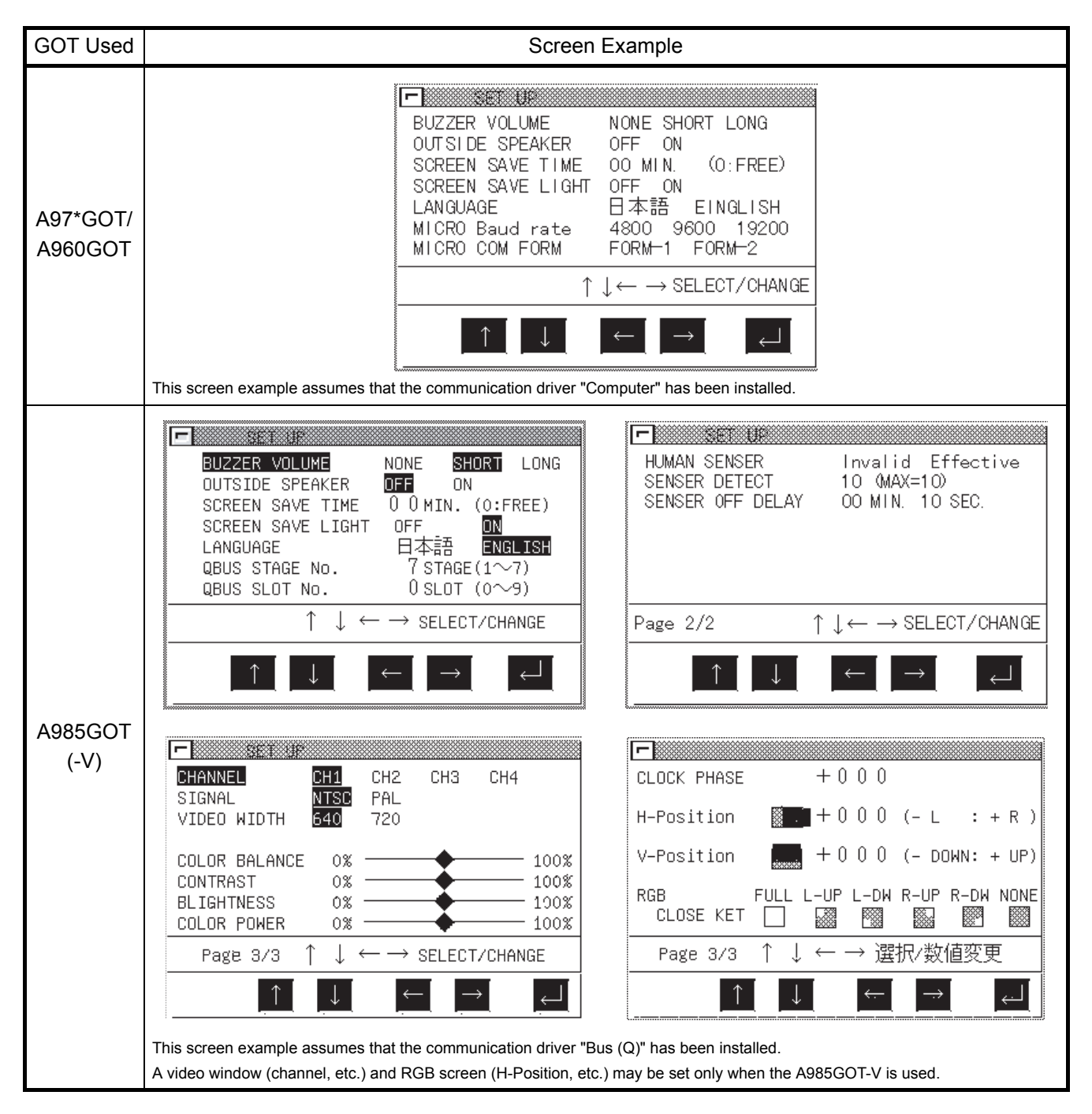

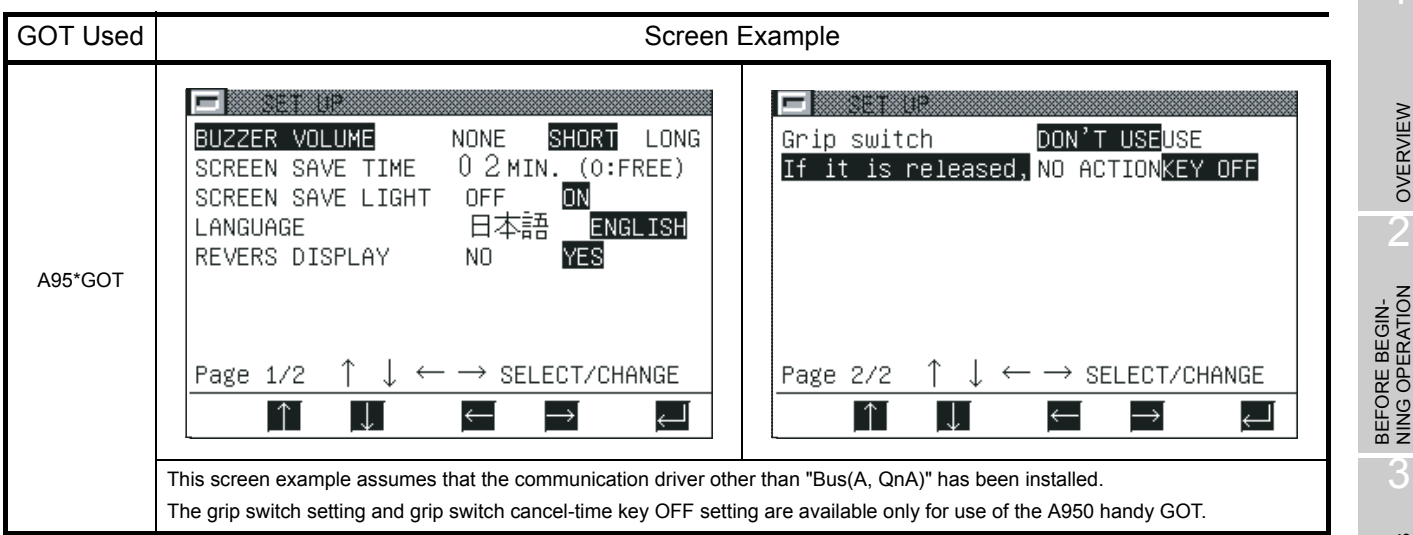

- (2) Functions
	- (a) Data that can be set on any GOT
		- Buzzer volume
			- You can select the length of the beep sound.(Factory-set to SHORT)
		- Outside speaker sound

You can select whether or not voice output is provided from the external speaker (only the voice specified for the touch input sound on the GT Designer2).

- (Factory-set to OFF) • Screen save time Set the time until the monitor screen display is switched off by the screen saver function. You can set the time between "00 minutes" and "60 minutes". When this setting is "0", the monitor screen is always displayed.(Factory-set to 0) • Screen save light
	- When this setting is OFF, the backlight goes off as soon as the display is erased by the screen saver function.

When this setting is ON, the display will disappear but the backlight will not go off.

• Language

You can select the language (Japanese or English) of the messages to be displayed on the screen. (Factory-set to Japanese)

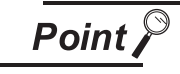

As message display languages, four languages (Japanese/English/Chinese (simplified characters)/Chinese (traditional characters)) are available for some system dialogs, while two languages (Japanese/English) are available normally. (Refer to [Section](#page-76-0)  [3.10](#page-76-0), [Section 32](#page-377-0).)

1

OVERVIEW

OVERVIEW

3

SPECIFICATIONS

**SPECIFICATIONS** 

4

**OPERATING THE UTILITY FUNCTION**

5

OPERATING LAD-<br>DER MONITOR

OPERATING THE<br>VARIOUS LADDER<br>MONITOR SCREENS OPERATING THE VARIOUS LADDER MONITOR SCREENS

7

- (b) Data that can be set when the corresponding communication driver is installed 1) When communication driver for bus connection (Q) is installed
	- QBUS extension number Set the GOT extension number for bus connection to the QCPU. (Factory set to extension 7)
	- QBUS slot number Set the slot number where the GOT is assigned for bus connection to the QCPU. (Factory set to slot 0)
	- 2) When communication driver for microcomputer connection is installed
		- Microcomputer connection baud rate You can select the transmission speed when the GOT is connected to a microcomputer.(Factory-set to 19200)
		- Microcomputer connection communication form You can select the protocol when the GOT is connected to a microcomputer.(Factory-set to FORM-1)
	- 3) When communication driver for computer link connection (AJ71QC24) is installed
		- QC24 Baud rate Set the transmission speed for connection with the QC24N. (Factory-set to 19200bps)
	- 4) When communication driver for OMRON/Hitachi PLC connection is installed
		- Baud rate

Choose the transmission speed for connection with the Omron or Hitachi PLC. (Factoryset to 19200bps)

- 5) When communication driver for Yasukawa PLC connection is installed
	- Baud rate

Choose the transmission speed (4800, 9600, 19200, 38400). (Factory-set to 19200bps)

Startup time

Set when (seconds) to start communication with the PLC CPU after power-on of the GOT. (Factory-set to 16 seconds for the GL series or 1 second for other than the GL series)

- Send message delay Set the waiting time from when the GOT has received data from the PLC CPU until the GOT send the next data to the PLC CPU. (Factory-set to 0msec)
- 6) When communication driver for SIEMENS PLC connection is installed
	- Baud rate

Choose the transmission speed (4800, 9600, 19200, 38400). (Factory-set to 19200bps)

Adapter address

Specify the MPI address on PROFIBUS assigned to the HMI adaptor connected to the GOT. (Factory-set to 2)

Host (FF) address

Specify the MPI address on PROFIBUS assigned to the HMI adaptor connected to the GOT. The specified PLC CPU is the "host" when monitor device setting is made on GT Designer<sub>2</sub>.

For details of monitor device setting, refer to the GT Designer2 Version2 Reference Manual. (Factory-set to 2)

- 7) When communication driver for Allen-Bradley PLC connection is installed
	- Baud rate

Choose the transmission speed (4800, 9600, 19200, 38400). (Factory-set to 19200bps)

Adapter address

Set the address on the DH-485 network assigned to the HMI adaptor connected to the GOT. This setting is required only when multiple CPUs are connected to the GOT. Set the same address as the DH-485 Node Address specified for the adaptor. The DH-485 Node Address specified should not overlap the Node Address of the PLC on the DH-485 network. (Factory-set to 1)

Host (FF) address

Specify the address on the DH-485 network assigned to the PLC CPU to which the HMI adaptor is connected.

The specified PLC CPU is the "host" when monitor device setting is made on GT Designer2.

For details of monitor device setting, refer to the GT Designer2 Version2 Reference Manual. (Factory-set to 1)

- 8) When communication driver for Matsushita Electric Works PLC connection is installed
	- Baud rate

Choose the transmission speed (4800, 9600, 19200, 38400). (Factory-set to 19200bps)

Startup time

Set when (seconds) to start communication with the PLC CPU after power-on of the GOT. (Factory-set to 0msec)

- Send message delay Set the waiting time from when the GOT has received data from the PLC CPU until the GOT send the next data to the PLC CPU. (Factory-set to 3msec)
- C.C.U monitor registration

Choose whether CCU monitor registration is made or not. When multiple GOTs/peripheral devices are connected to one CPU via the C.C.U., up to one unit(When the CPU is the FP10SH, up to five units can be set) can be registered for C.C.U. monitor. When two or more GOTs are used or they are used with peripheral devices together, set "No" for C.C.U. monitor registration.

9) When communication driver for Ethernet connection is installed

10) When extended function OS for gateway functions is installed

1

OVERVIEW

OVERVIEW

BEFORE BEGIN-<br>NING OPERATION

3

SPECIFICATIONS

**SPECIFICATIONS** 

4

**OPERATING THE UTILITY FUNCTION**

5

OPERATING LAD-<br>DER MONITOR

6

 $\frac{9}{2}$ 

7

VARIOUS LADDER<br>MONITOR SCREEN **OPERATING THE** 

8

OPERATING THE VARIOUS LADDER MONITOR SCREENS

ERROR MESSAGES FOR LADDER MONI-ERROR MESSAGES<br>FOR LADDER MONI-<br>TOR

- 11) When A9GT-J71E71-T module is connected
	- GOT NET No. Set the network number of the GOT. (Factory-set to 1)
	- GOT PC No. Set the station number of the GOT. Do not set the same number as the PC No. of the Ethernet module to be monitored. (Factory-set to 1)
	- GOT IP address Set the IP address of the GOT.
	- GOT port No. Set the port number of the GOT. (Factory-set to 5001)
	- Router address When the network is connected to the other network by a router, set the router address of the network where the GOT is connected. (Factory-set to 000.000.000.000)
	- Sub-net mask

When the GOT is connected to the Ethernet network which is controlled the sub-network, set the sub-network mask set commonly to the networks. When the sub-network is not used, operation is performed at the default value. (Factory-set to 255.255.255.000)

Send message wait

Set the transmission wait time to reduce loads on the network and target PLC. (Factoryset to 0)

- Send message time Set the time-out period. (Factory-set to 3)
- Startup time

Set when (seconds) to start communication after power-on of the GOT. (Factory-set to 3msec)

- 12) When communication driver for CC-Link connection (CC-Link (ID)) is installed.
	- Send message time Set the time-out period. (Factory-set to 3)
- (c) Data that can be set when the specific GOT is used
	- 1) Setting of display mode (may be made for the A95\*GOT-LBD(-M3) only)
		- Reverse display

The display mode (normal display (No)/highlighted display (Yes)) is selected. (Only A95\*GOT-LBD (-M3) can be selected. Normal display is set at the time of shipment.)

- 2) Setting of human sensor (may be made for the A985GOT(-V) only)
	- Screen save Human sensor You can select whether the screen saver is deactivated or not when the Human sensor has detected a man's motion. (Available for the A985GOT only, factory-set to Invalid)
	- Human sensor detection sensitivity

You can select the detection sensitivity of the Human sensor in any of 11 steps, levels 0 to 10, so that the sensor will not detect a motion such as a man passing before the GOT. (Available for the A985GOT only, factory-set to 10)

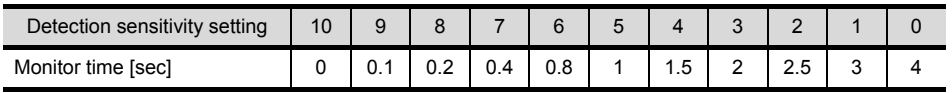

Human sensor OFF delay

The Human sensor can be turned off when it does not detect a man's motion after it has turned on. You can set that period between "00 min. 10 sec." and "60 min. 00 sec.".(Available for the A985GOT only, factory-set to 00 min. 10 sec.)

- 3) Setting of grip switch (may be made for the A950 handy GOT only)
	- Grip switch

You can set whether the grip switch will be used or not.

When the setting is USE, hold down the grip switch and perform operation. Setup and self-diagnostic operations can be performed independently of the grip switch. (May be set only for the A950 handy GOT, factory-set to USE)

If it is released

You can set whether the touch key pressed on the GOT display will be turned off or not at the time of grip switch cancel.

At the setting of "NO ACTION", the pressed touch key is turned off when it is released.(May be set only for the A950 handy GOT, factory-set to KEY OFF)

- 4) Setting of video window (may be selected only when the A9GT-80V4 is fitted to the A985GOT-V)
	- Channel

You can choose the video channel for which video window settings are made. The settings can be made per video channel.

· Signal

You can choose the video picture input system (NTSC/PAL).

Video width

You can choose the video window resolution (720\_480 dots/640\_480 dots)

Color balance/contrast/brightness/color power

You can adjust the contrast, brightness and others of the video picture displayed on the GOT. (May be selected only when the A9GT-80V4 is fitted to the A985GOT-V, factory-set to 50%)

1

OVERVIEW

OVERVIEW

BEFORE BEGIN-<br>NING OPERATION

3

SPECIFICATIONS

**SPECIFICATIONS** 

4

**OPERATING THE UTILITY FUNCTION**

5

OPERATING LAD- DER MONITOR

OPERATING THE<br>VARIOUS LADDER<br>MONITOR SCREENS OPERATING THE VARIOUS LADDER MONITOR SCREENS

7

- 5) Setting of RGB screen (may be selected only when the A9GT-80R1 is fitted to the A985GOT-V)
	- Clock phase

You can adjust the flicking of the RGB screen displayed on the GOT.

- H-Position/V-Position You can adjust the position of the RGB screen displayed on the GOT.
- RGB close key

You can select which position of the screen to touch to switch from the RGB screen to the GOT monitor screen.

You can also turn on/off the bit device (RGB display controlling bit) to switch the screen. For the RGB display controlling bit, refer to the GT Designer2 Version2 Reference Manual.

(Factory set to FULL)

Point

- If the touch panel is not touched within the specified time, the screen saver function switches off the display to prevent "burn-in" of the display device. Especially for the display screen type of EL, it is recommended to use this function.
- Dedicated to the A985GOT, the Human sensor function automatically deactivates the screen saver, without any touch on the touch panel, by means of a signal detected by the Human sensor.
- Using the system information function of the GOT, the signal detected by the Human sensor may also be controlled by the PLC CPU. For full information on the system information function, refer to the GT Designer2 Version2 Reference Manual.

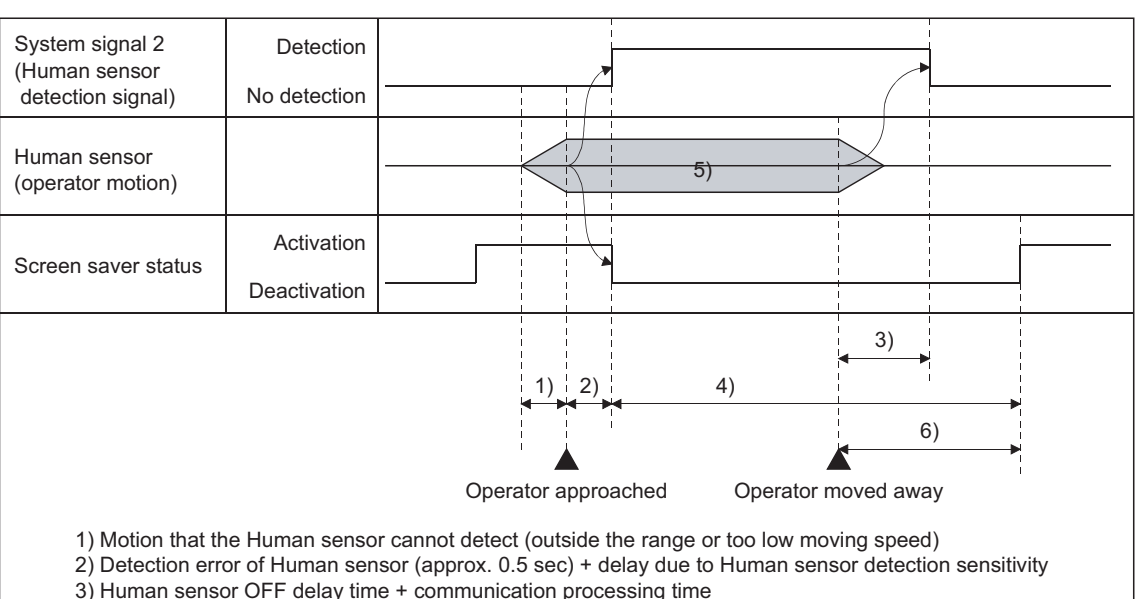

Signal detection timings are shown below.

3) Human sensor OFF delay time + communication processing time

4) Time when screen saver is being deactivated

5) Human sensor OFF delay setting is required since the Human sensor outputs Detection and No detection alternately.

6) Human sensor OFF delay + screen save time

- (3) Operation
	- (a) Basic operation
		- Touch  $\boxed{\uparrow}$  or  $\boxed{\downarrow}$  to select the necessary item.
		- When the A985GOT, A950 handy GOT is used, select the last item on Page 1/2 and touch  $\sqrt{1}$  to show Page 2/2.
		- For the setting item whose value will be changed, highlight the digit to be set by touching  $\boxed{\overline{\phantom{a}}\leftarrow}$   $\boxed{\rightarrow}$ , and set the value by touching  $\boxed{\phantom{a}}$  or  $\boxed{\phantom{a}}$ .

(If you are going to select another setting item after that, return the highlight to the setting item by touching  $\boxed{\leftarrow}$ , and make selection by touching  $\boxed{\uparrow}$  or  $\boxed{\downarrow}$ .)

- After setting, touch  $\boxed{J}$ . After touching  $\boxed{\Box}$ , the GOT is automatically reset and the monitor screen appears.
- (b) Return to each screen
	- If any change has been made to the Setup settings, touching  $\Box$  resets and restarts the GOT.
	- If any change has been made to the Setup settings, touching  $\Box$  resets and restarts the GOT.

The display returns to the utility menu or monitor screen.

1

OVERVIEW

OVERVIEW

 $\overline{\mathcal{P}}$ 

BEFORE BEGIN-<br>NING OPERATION

3

SPECIFICATIONS

**SPECIFICATIONS** 

### <span id="page-91-0"></span>4.6 Self-Test

(1) Display screen

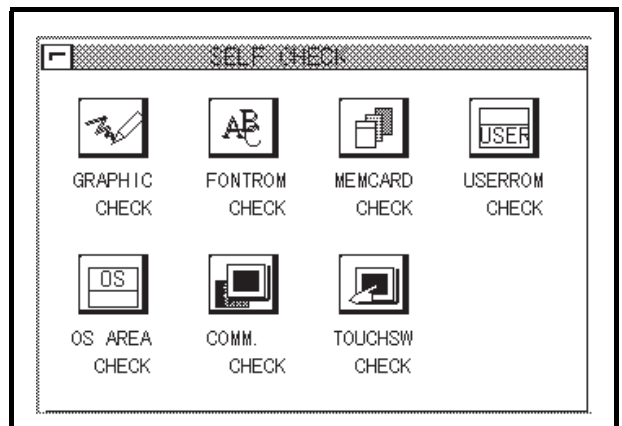

#### (2) Features

Diagnostic checks on GOT hardware include the following options:

- Graphic Check....................... Allows you to perform visual inspection on screen display for discoloration and lack of display.
- Fontrom Check ...................... Allows you to perform visual inspection for deformation in font size. The font changed by the font change function can be also checked. For changing fonts, refer to [Section 31](#page-367-0).
- Memcard Check..................... Allows you to make a check on the hardware of a memory card. After checking, a memory card are initialized. • Userrom Check...................... Allows you to check for user space in the internal memory. The password must be entered to check the user area of the built-in memory. The password is "1111" (fixed). (The entered password is displayed as "\*\*\*\*" on the screen.) After checking, user space is cleared to delete any data contained in the user space. • OS Area Check...................... Allows you to check for OS space in the internal memory.
- Comm. Check........................ Allows you to check for GOT-to-PLC CPU communica
	- tions.
- Touchsw Check......................... Allows you to check for touch keys.
	- (3) Procedure
		- (a) Basic operation
			- Select the desired button to perform a diagnostic check.
			- Select options as instructed on-screen.
			- You will see a message indicating that the selected diagnostic check was successfully completed.
			- If an error is detected, you will see a message indicating the occurrence of the error.
			- The Image Check allows you to view the following elements:
				- 1) The entire screen is displayed in one color. Display colors are changed in the order of red-green-blue.

The GOT performs these checks.

- 2) Basic figures are displayed, including circles and squares.
- 3) Ellipses and checkered patterns are tiled or cascaded on-screen.

### <span id="page-92-0"></span>4.7 Memory Information

#### (1) Display screen

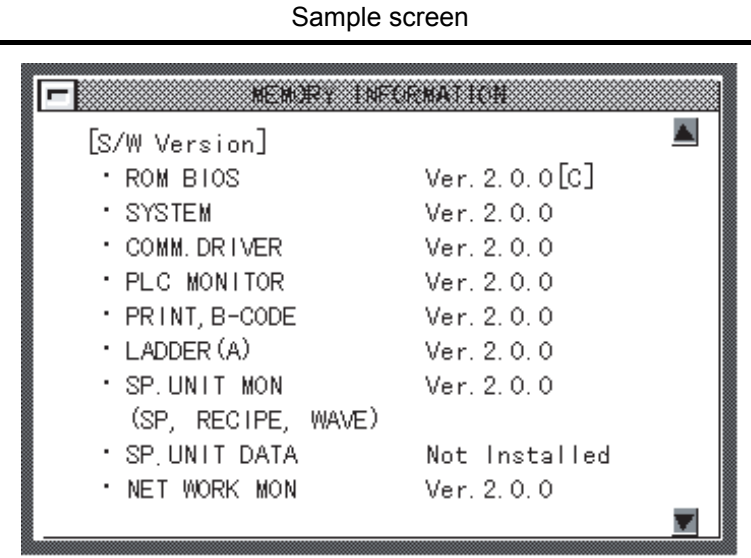

(2) Features

The contents of GOT memory information include:

- OS version number
- Status of communications with the PLC CPU
- Available space in the internal memory
- Availability of memory cards and available space in a memory card
- Availability of the ladder monitor function

#### (3) Procedure

(a) Basic operation

Touch  $\blacksquare$   $\blacktriangledown$  to scroll screens.

(b) To return to the Utility Menu screen Touch  $\equiv$  to return to the Utility Menu screen. 1

8

OPERATING SYS- TEM MONITOR

### <span id="page-93-0"></span>4.8 Clock

#### (1) Display screen

Sample screen

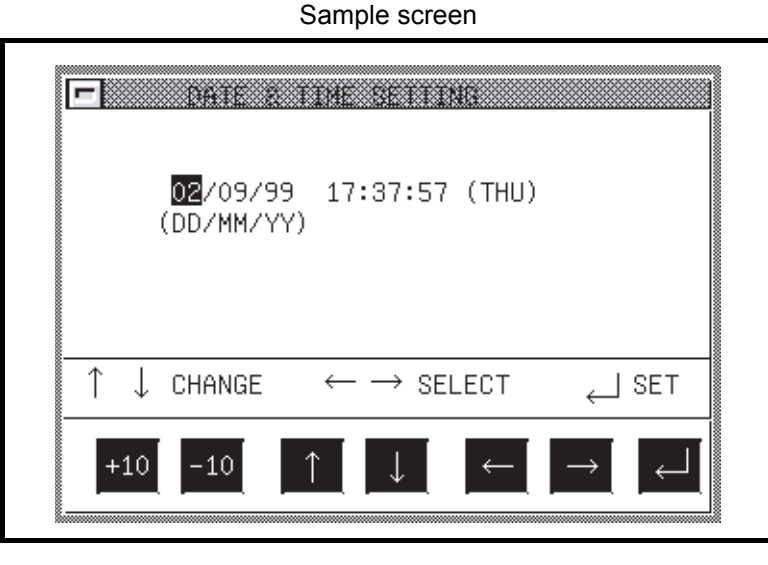

\* The time when the Clock Settings screen was displayed is shown in the window panel. The time indicator in the upper-right corner of the screen shows the current time. After correcting the date or time, check the clock for the current time.

#### (2) Features

• The date, time, and a day of the week can be set to adjust the clock of the PLC CPU and the A9GT-RS2T.

#### (3) Procedure

- (a) Basic operation
	- Touch  $\boxed{\leftarrow}$   $\boxed{\rightarrow}$  to select the desired option.
	- Touch  $\boxed{\uparrow}$  or  $\boxed{\downarrow}$  to change numeric values.
	- Touch  $\left|+10\right|$  or  $\left| -10\right|$  to change the numerical values in increments of 10.
	- Touch  $\boxed{J}$  to set the clock of the PLC CPU.
- (b) To return to the Utility Menu screen
	- Touch  $\equiv$  to return to the Utility Menu screen.

### **Point**

- Adjust the clock when you start up the system.
- The clock cannot be properly adjusted while reading or writing clock data by running sequence programs on the PLC CPU side (or when M9028 is turned on by sequence programs in the case of the ACPU).
- Selecting the clock setting screen (above screen) within the utility displays "This function can't be used now.", when connected to the PLC CPU that does not include the clock function.

For the PLC CPUs that include the function, refer to the GT Designer2 Version2 Reference Manual.

### <span id="page-94-0"></span>4.9 Screen Cleanup

(1) Display screen

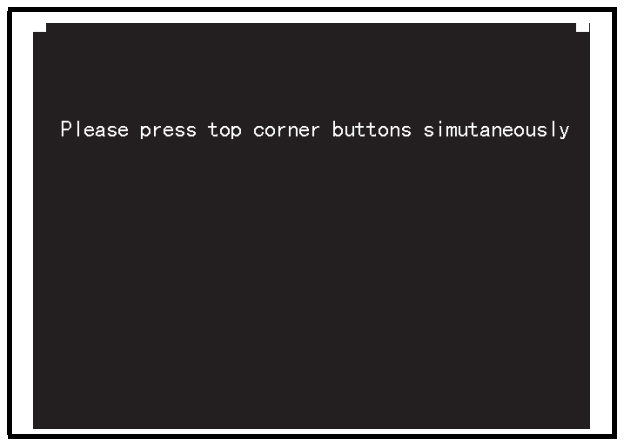

- (2) Features
	- A black screen is displayed when cleaning up the display area. This makes the screen easy to view.
- (3) Procedure
	- (a) Basic operation
		- Touch the upper right and left corners of the screen at the same time to return to the Utility Menu screen.

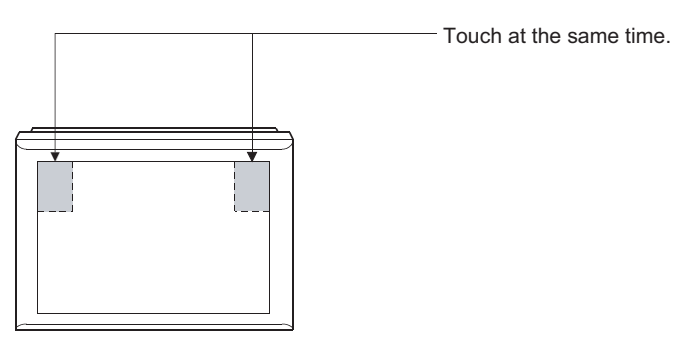

1

OVERVIEW

OVERVIEW

 $\overline{2}$ 

### <span id="page-95-0"></span>4.10 Security Password

(1) Screen display

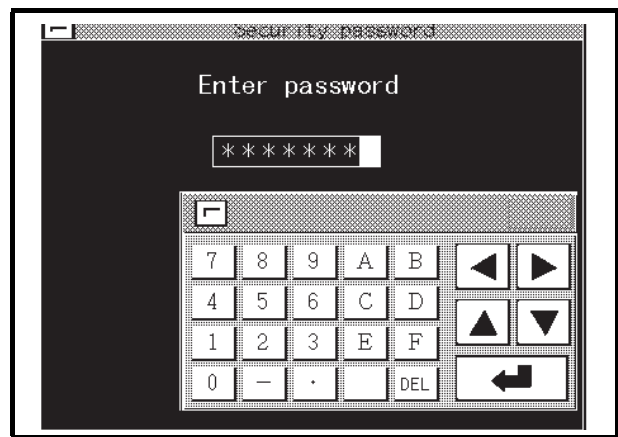

- (2) Features
	- If objects (numeric input or touch keys, etc.) are secured by using GT Designer2, their security levels can be changed by entering a password.
	- If the characters entered match a password, a message appears on-screen, telling that the security levels have been properly changed. Touching  $\equiv$  will return to the Utility Menu screen.
	- If the characters entered do not match a password, an error message appears on-screen. Touching  $\equiv$  will return to the Utility Menu screen.
	- Numerical numbers and alphabets  $[A]$  to  $[F]$  can be used for a password.
	- Details about security levels, see the GT Designer2 Version2 Reference Manual.
- (3) Procedure
	- To enter a password, follow these steps:
	- Touch  $[0]$  to  $[9]$  and  $[A]$  to  $[F]$  to enter a password.
		- Touch  $\boxed{\Box}$  to confirm the password entered.
	- To correct the password entered, touch  $|$  DEL  $|$  to delete wrong characters and enter correct characters again.
	- (a) To quit entering a password:
		- Touch  $\equiv$  to return to the previous monitor screen.

### <span id="page-96-0"></span>4.11 Password

(1) Screen display

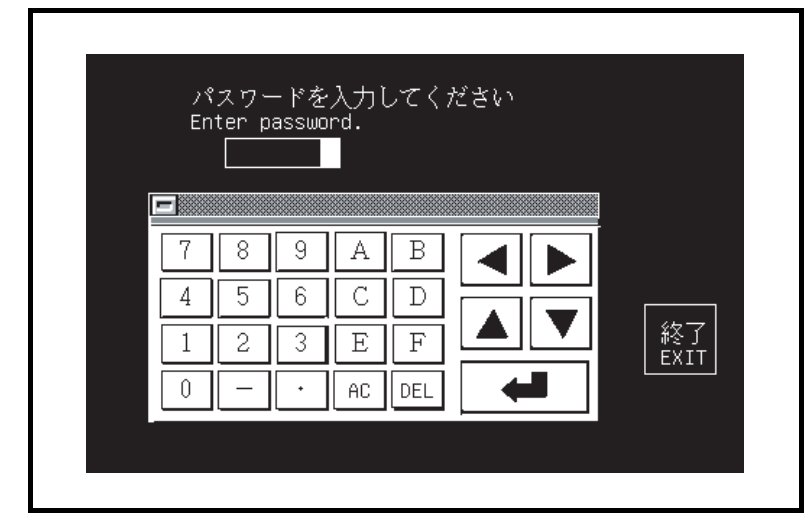

- (2) Features
	- Password protection can be set on the GOT by using GT Designer2. If access to the Utility Menu screen is password-protected, a screen asking you to enter a password is displayed when you touch the upper right and left corners of the screen or when you touch a touch key on the screen. A dialog box for defining a password is contained in the common settings menu of GT Designer2.
	- If the characters entered match a password, the Utility Menu screen appears.
	- If the characters entered do not match a password, an error message appears on-screen.

Touching Exit will return to the previous monitor screen.

- Numerical numbers and alphabets  $[A]$  to  $[F]$  can be used for a password.
- (3) Procedure
	- (a) To enter a password, follow these steps:
		- Touch  $[0]$  to  $[9]$  and  $[A]$  to  $[F]$  to enter a password.
		- Touch  $\boxed{1}$  to confirm the password entered.
		- To correct the password entered, touch  $\vert$  DEL  $\vert$  to delete wrong characters and then enter correct characters again.
	- (b) To quit entering a password:
		- Touch  $\boxed{\text{Exit}}$  to return to the previous monitor screen.

OPERATING THE

ERROR MESSAGES FOR LADDER MONI-ERROR MESSAGES<br>FOR LADDER MONI-<br>TOR

7

8

OPERATING SYS- TEM MONITOR

1

OVERVIEW

OVERVIEW

### <span id="page-97-0"></span>4.12 Brightness/Contrast Adjustment

#### (1) Display screen

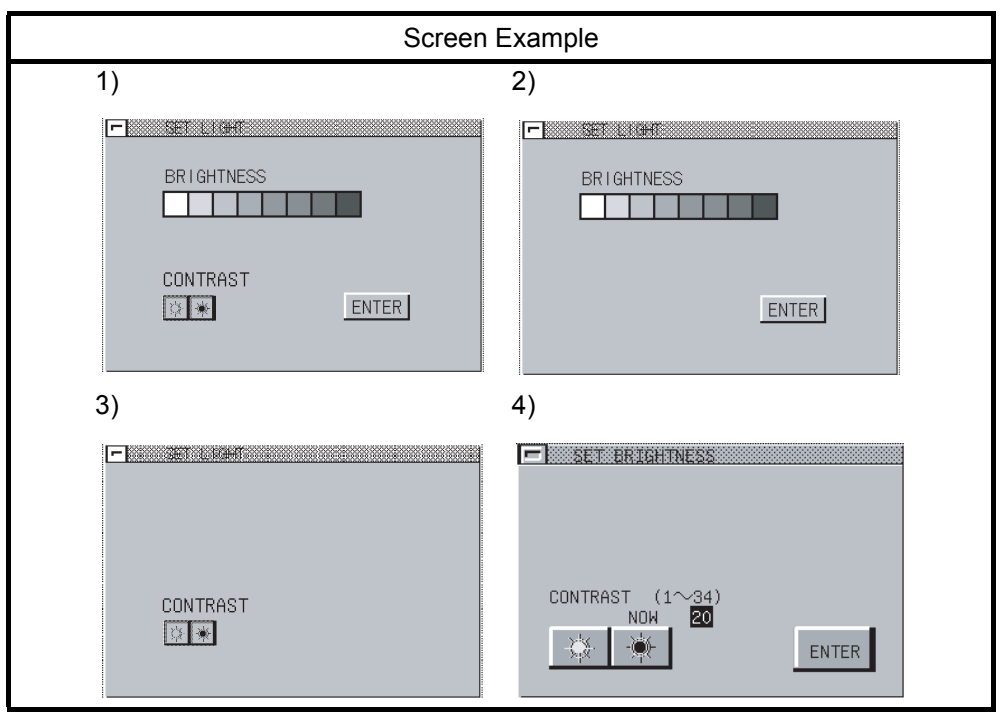

#### (2) Function

• Adjust the brightness of the monitor screen.

- (3) Operation
	- (a) Basic operation
		- The basic operation differs depending on the GOT.
	- (b) Brightness/contrast adjustment For screen 1)
		- Touch  $\Box$   $\Box$  to select the brightness.
		- Touch  $\mathbb{R}$   $\mathbb{R}$  to adjust the contrast.
		- Touch Enter to store the settings into the GOT. For screen 2)
		- Touch  $\Box$   $\Box$  to select the brightness.
		- Touch **Enter** to store the setting into the GOT.
		- For screen 3)
		- Touch  $\mathbb{R}$   $\mathbb{R}$  to adjust the contrast.

Every time CONTRAST is touched, the setting is stored into the GOT. For screen 4)

- Touch  $\mathbb{R}$  is to adjust the contrast.
- Touch **Enter** to store the setting into the GOT.
- (c) Returning to the utility menu screen
	- Touch  $\equiv$  to return to the utility menu screen.

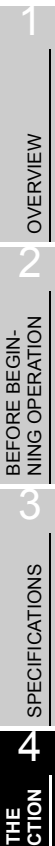

7

8

ERROR MESSAGES FOR LADDER MONI-ERROR MESSAGES<br>FOR LADDER MONI-<br>TOR

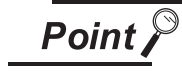

Some GOTs display the brightness adjustment switch on the screen though they cannot use the brightness adjustment function.

The brightness adjustment switch can be hidden in the following method.

(1) Corresponding GOTs Type : A975GOT-TBA, A970GOT-TBA Serial number : 9806AA to 9807AA

Confirm the serial number in the DATE field of the product rating plate.

(2) Method

Install the system programs into the GOT.

Install all system programs (except ROM\_BIOS) that have been installed into the target GOT. The system programs installed in the GOT can be confirmed in the following method.

1) Confirmation on the GOT

You can confirm the system programs in the memory information of the utility function.

2) Confirmation from GT Designer2

You confirm the system programs in the built-in memory information of GT Designer<sub>2</sub>.

Refer to GT Designer2 Version2 Operating Manual for details of the built-in memory information.

# 5 OPERATING LADDER MONITOR

The operation procedures to follow when using the ladder monitor function are explained in the following section.

### 5.1 Operation procedures before starting ladder monitoring

This section contains a summary of the procedures for transmitting the system program (OS) for the ladder monitor function from the personal computer to the GOT until it is installed in the built-in memory. For details, please refer to the GT Designer2 Version2 Operating Manual. Details of the screen display and key operation are shown in the Help.

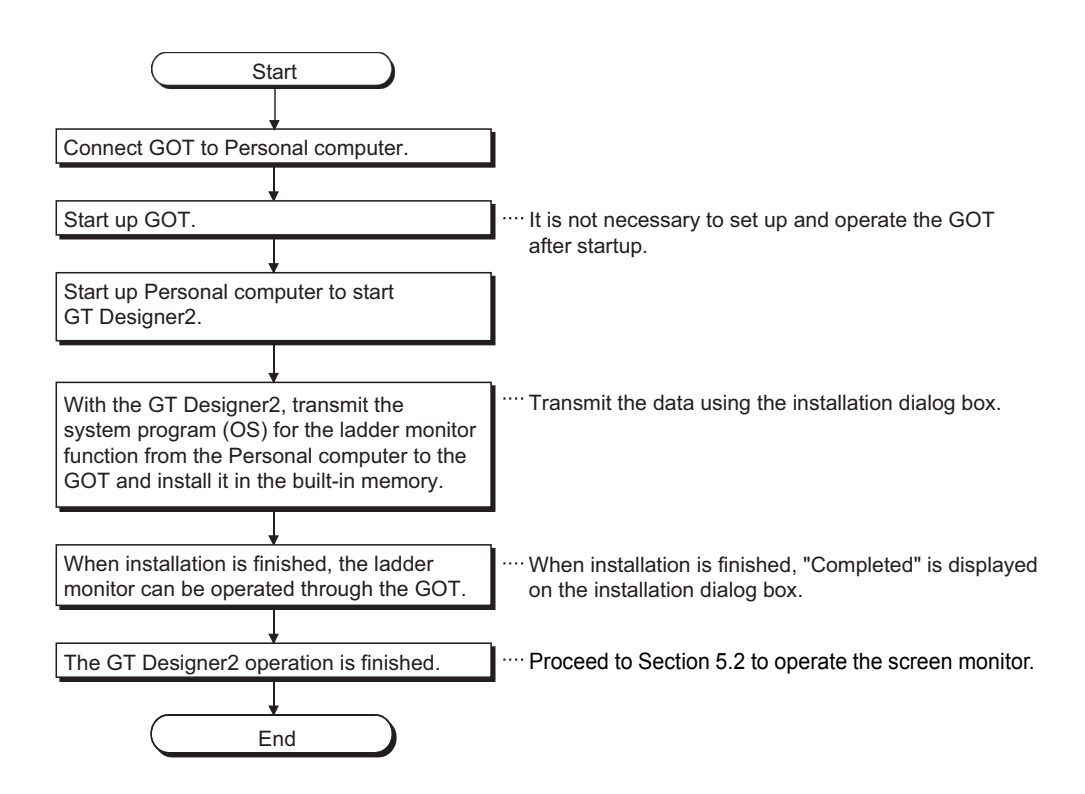

### <span id="page-100-0"></span>5.2 Operation procedures from display of usercreated monitor screen to start of ladder monitoring

This section shows the operation procedures for the GOT when starting each operation of the ladder monitor function after the ladder monitor function system program (OS) has been installed in the GOT built-in memory.

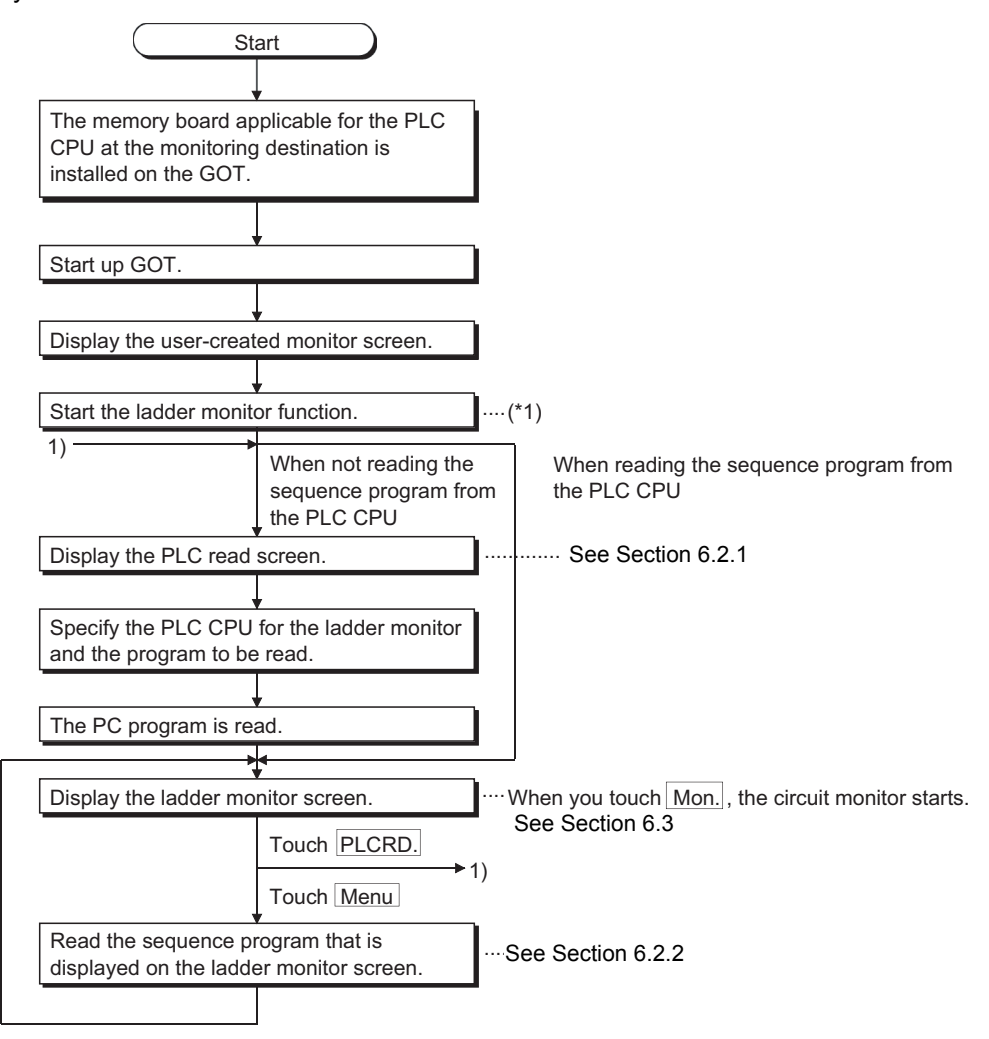

\*1 The ladder monitor function can be started in either of the following two methods. Starting from the touch key ................... Touch the touch key where the extension key (ladder monitor) has been set. Starting from the utility menu of the GOT ..... Touch LADDER MON. in the utility menu.

OPERATING SYS- TEM MONITOR

## <span id="page-101-0"></span>6 OPERATING THE VARIOUS LADDER MONITOR SCREENS

The following sections describe each screen operation when using the ladder monitor function. The screens used for explanations in this chapter are mainly those of the A975GOT. The ladder monitor display screen varies slightly with the GOT used. Refer to [Section 6.1](#page-101-1) for differences between the display screens.

### <span id="page-101-1"></span>6.1 Display screens

The ladder monitor display screen varies with the used GOT and target PLC CPU.

(1) MELSEC-A/FX ladder monitor

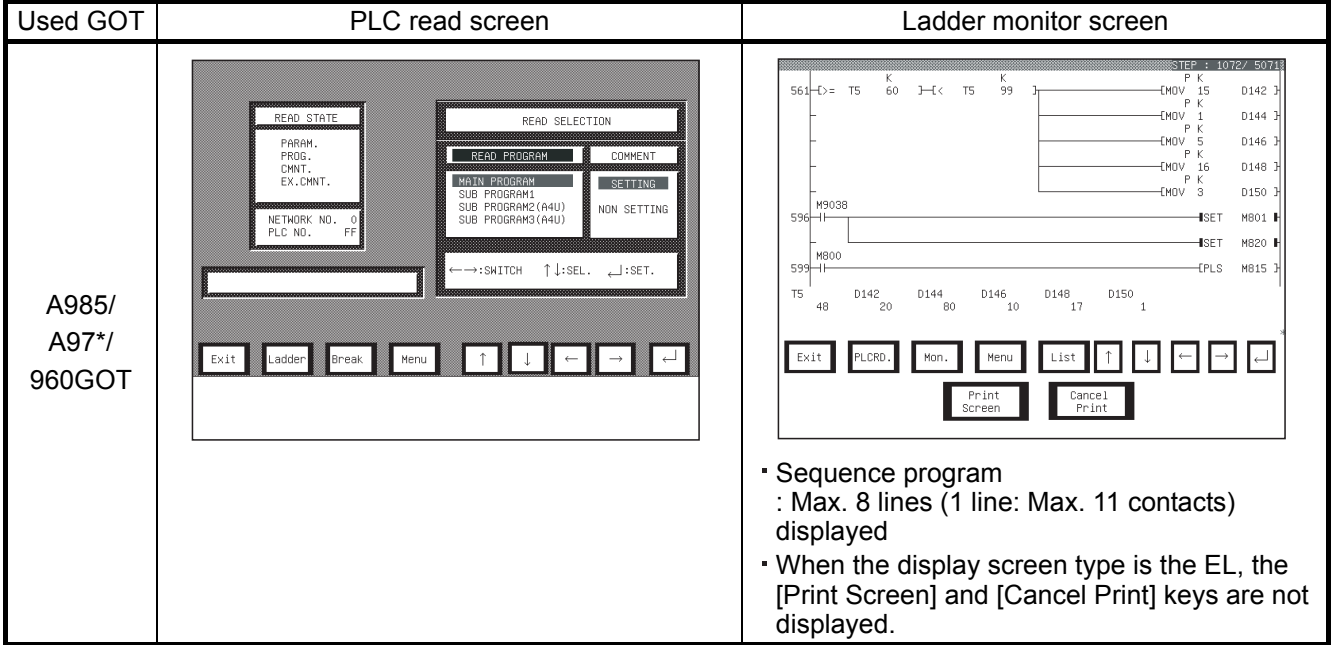

(2) MELSEC-QnA ladder monitor

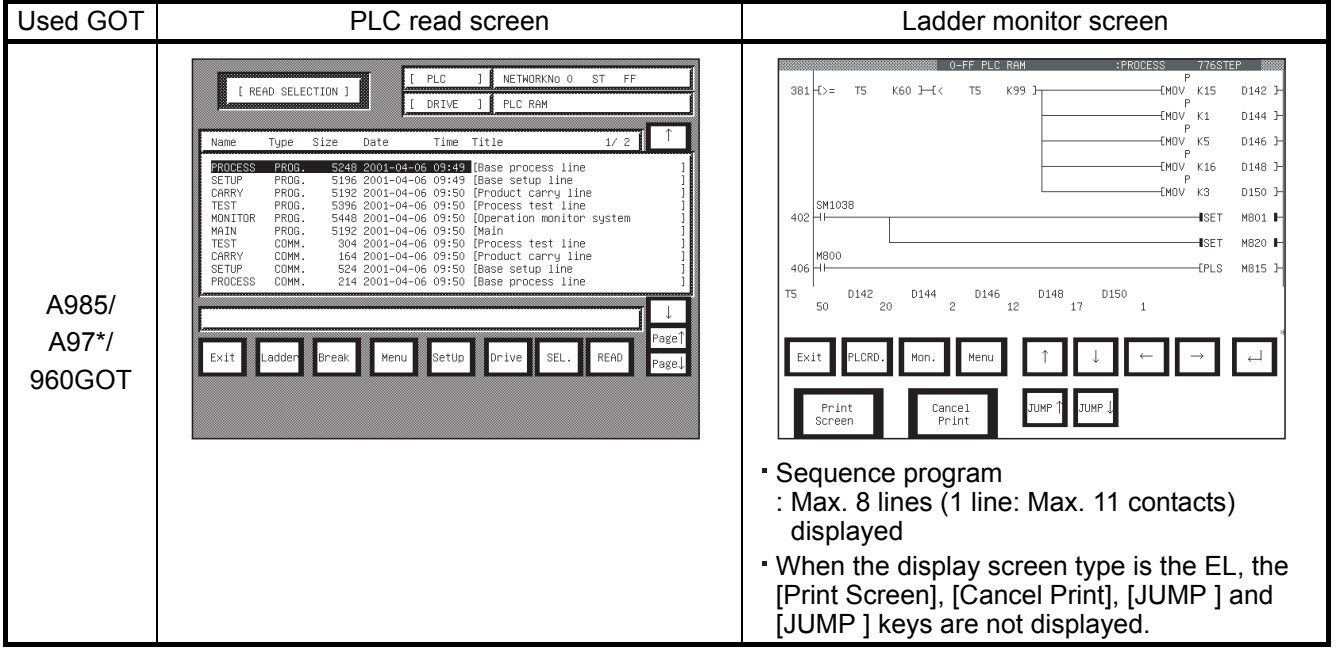

#### (3) MELSEC-Q ladder monitor

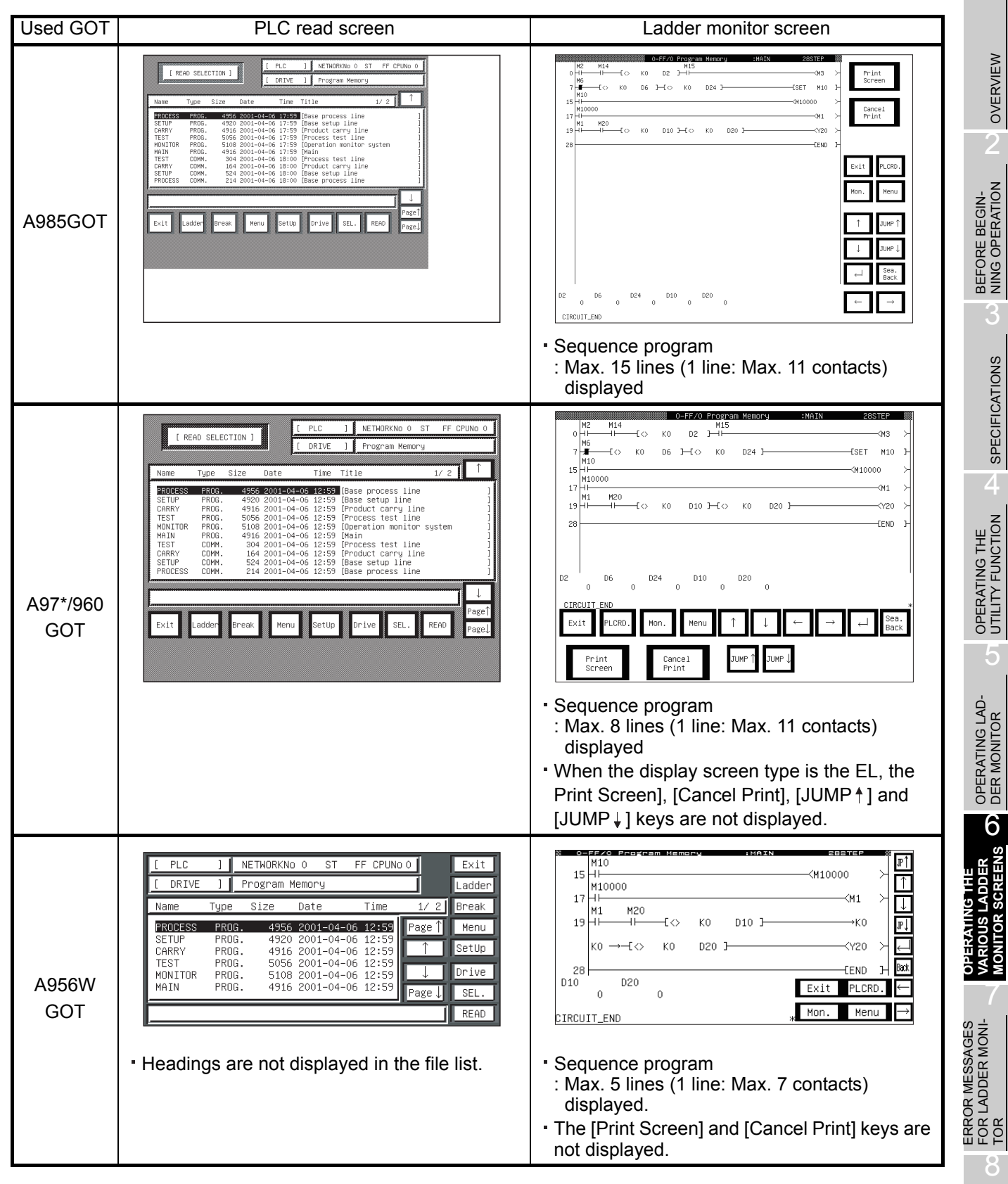

OPERATING SYS- TEM MONITOR

1

### 6.2 Screen operation and screen changes when monitoring

This section includes an explanation of the PLC read operation that reads out the sequence program from the PLC CPU when executing the ladder monitor, the ladder read operation that specifies the sequence program to be displayed on the ladder monitor screen, and the screen movement when executing the ladder monitor.

#### <span id="page-103-0"></span>6.2.1 Reading data from the PLC

The operation of reading the sequence program for the ladder monitor from the PLC CPU is described below.

The operation procedures vary depending on the PLC CPU to be monitored. All of the keys used with the operation are touch keys displayed on the screen. Touch the position where the object key is displayed and enter the data.

(1) When the MELSEC-A/FX ladder monitor is executed

#### [Operation procedure]

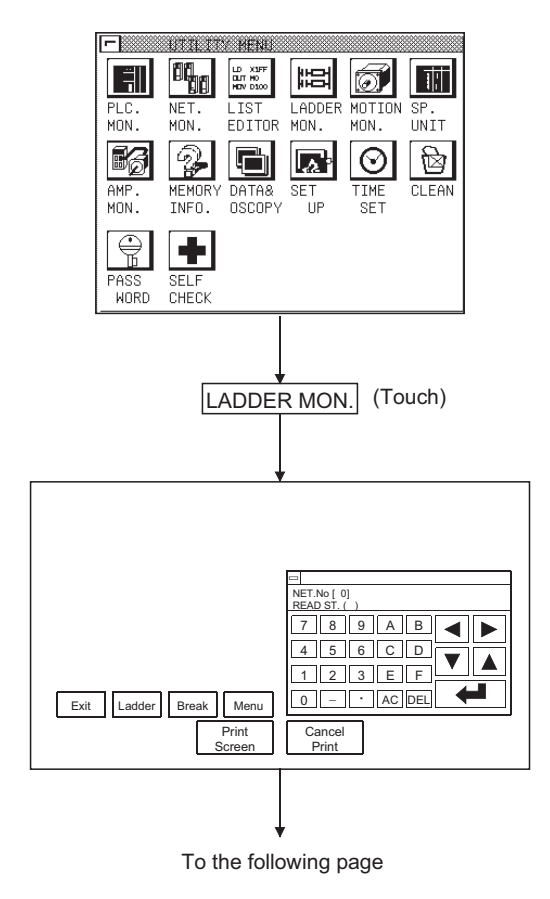

1) Touch the ladder monitor starting touch switch on the monitor

screen prepared by the user or touch the LADDER MON. on the utility screen to start the ladder monitor function.

2) Specify the network No. and station No. for the object PLC CPU.

(For data link system, CC-Link system)

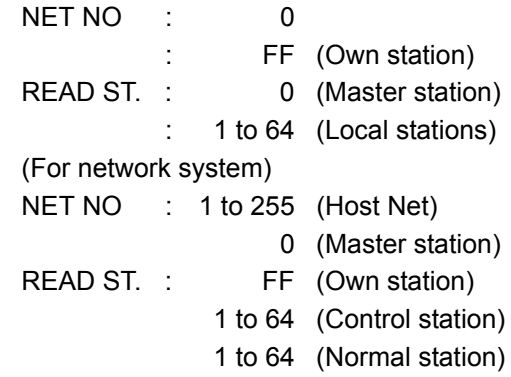

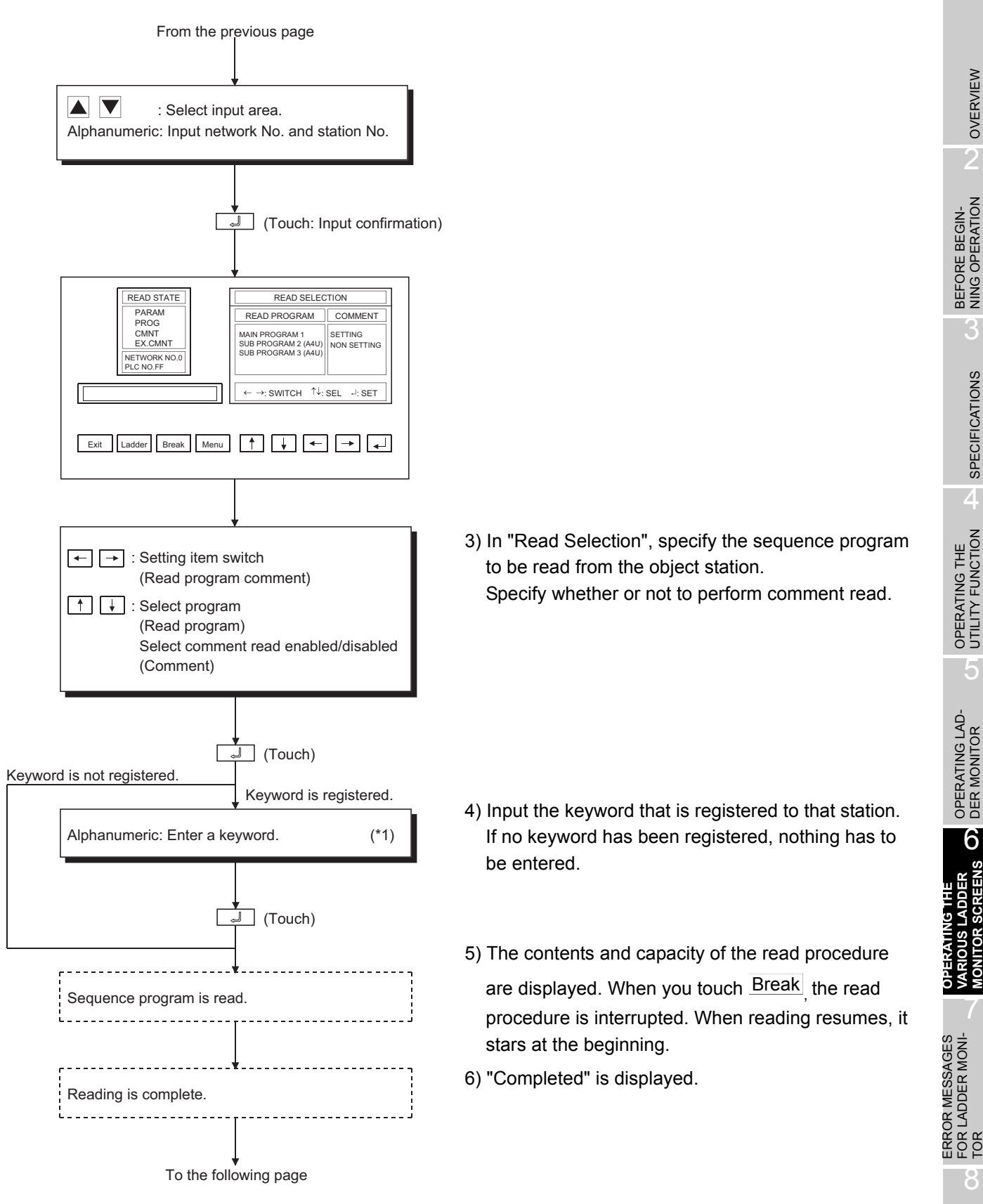

OPERATING THE UTILITY FUNCTION 5OPERATING LAD-<br>DER MONITOR OPERATING THE<br>VARIOUS LADDER<br>MONITOR SCREENS **VARIOUS LADDER MONITOR SCREENS**

1

OVERVIEW

OVERVIEW

2

3

SPECIFICATIONS

**SPECIFICATIONS** 

4

8

OPERATING SYS- TEM MONITOR

7

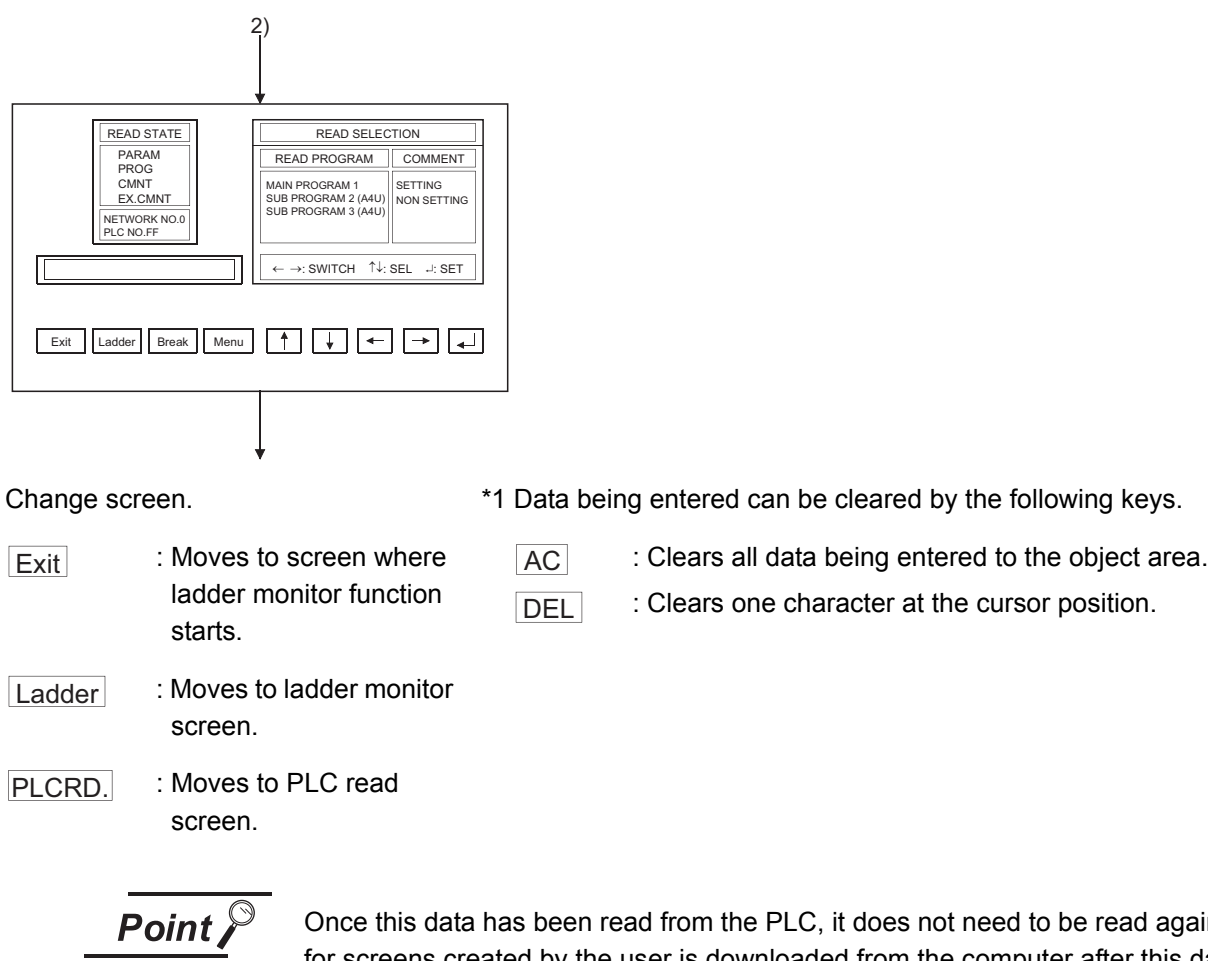

gain. If data for screens created by the user is downloaded from the computer after this data has been read, however, the data will have to be read again.

(2) When the MELSEC-Q/QnA ladder monitor is executed

[Operation procedure]

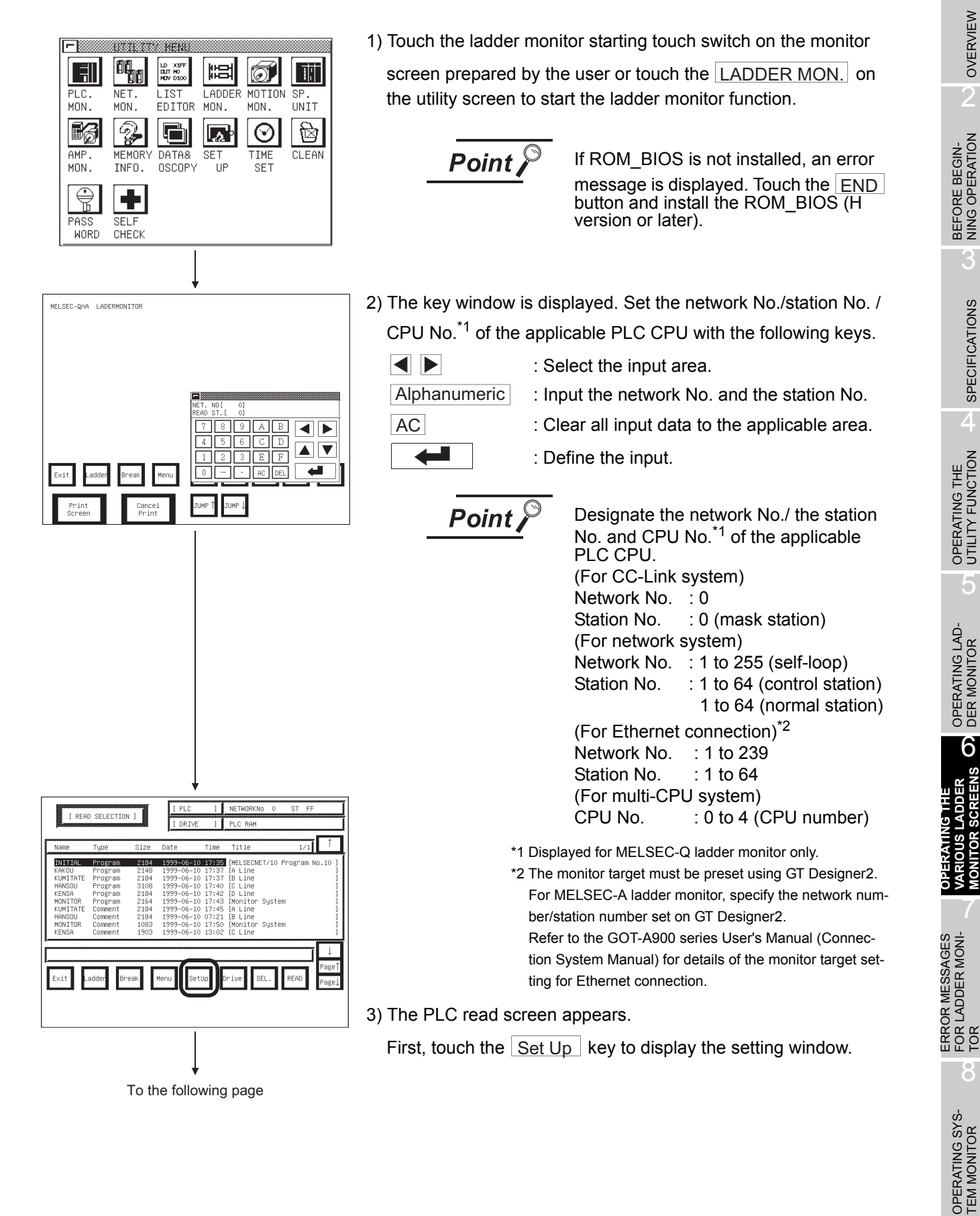

6.2 Screen operation and screen changes when monitoring 6.2.1 Reading data from the PLC 1

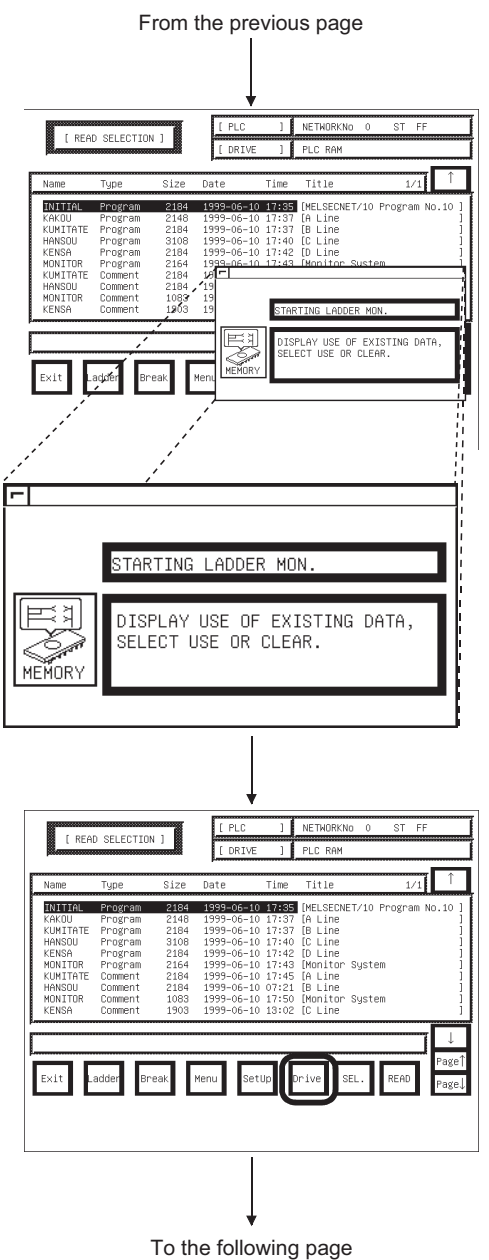

4) The setting window appears.

Make the setting for initial ladder monitor start.

#### Touching the MEMORY key changes the setting choice as indicated below.

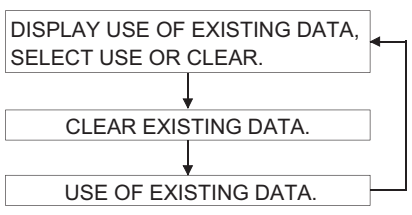

After the setting is over, touch the  $\equiv$  button.

5) Then, touch the  $\boxed{\text{Drive}}$  key to select the drive (applicable memory) which stores the applicable ladder data to be monitored.
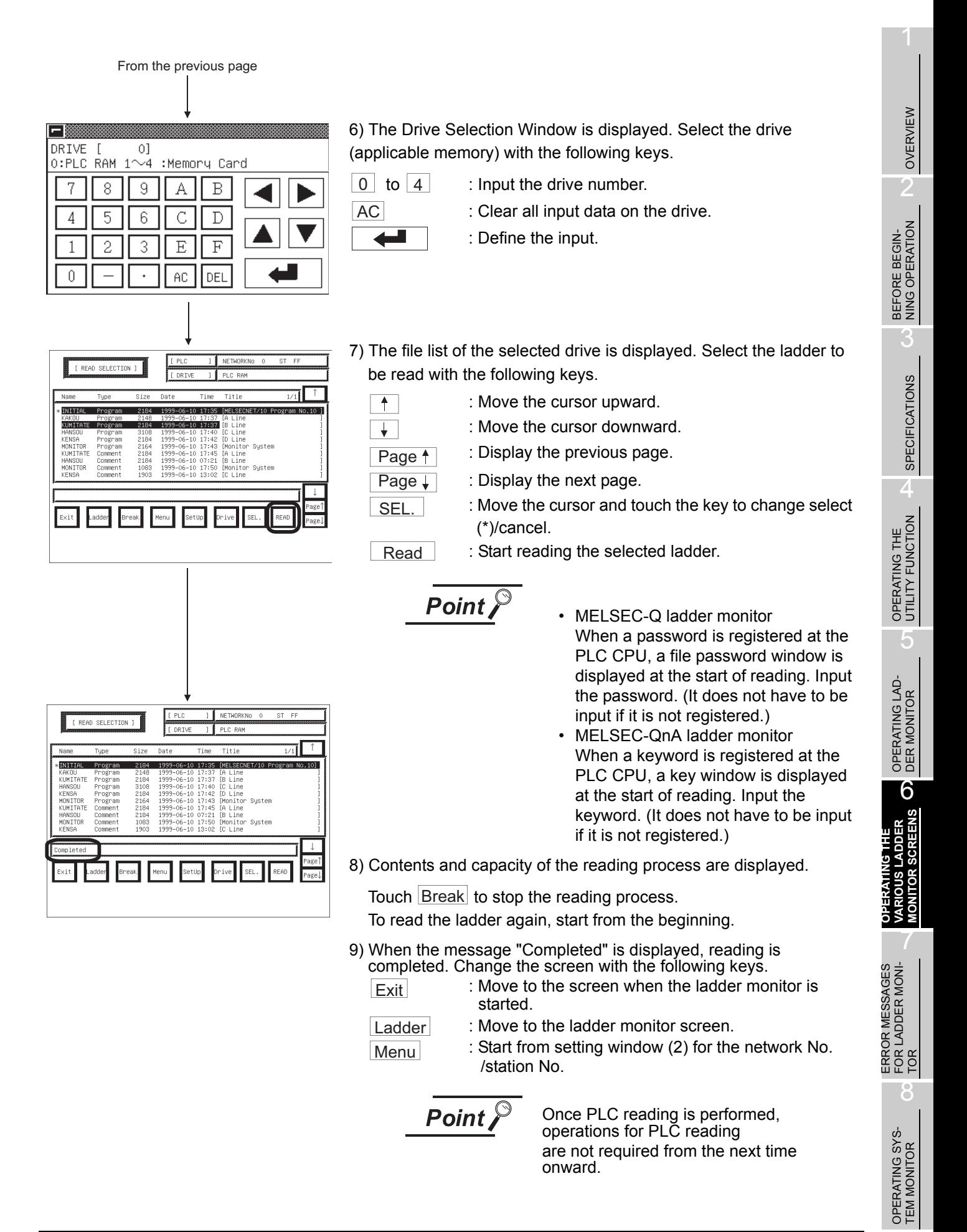

### <span id="page-109-0"></span>6.2.2 Ladder read operation

This section describes the object sequence program of the ladder monitor that is read from the PLC CPU, for the operation displayed on the ladder monitor screen.

[Operation procedure]

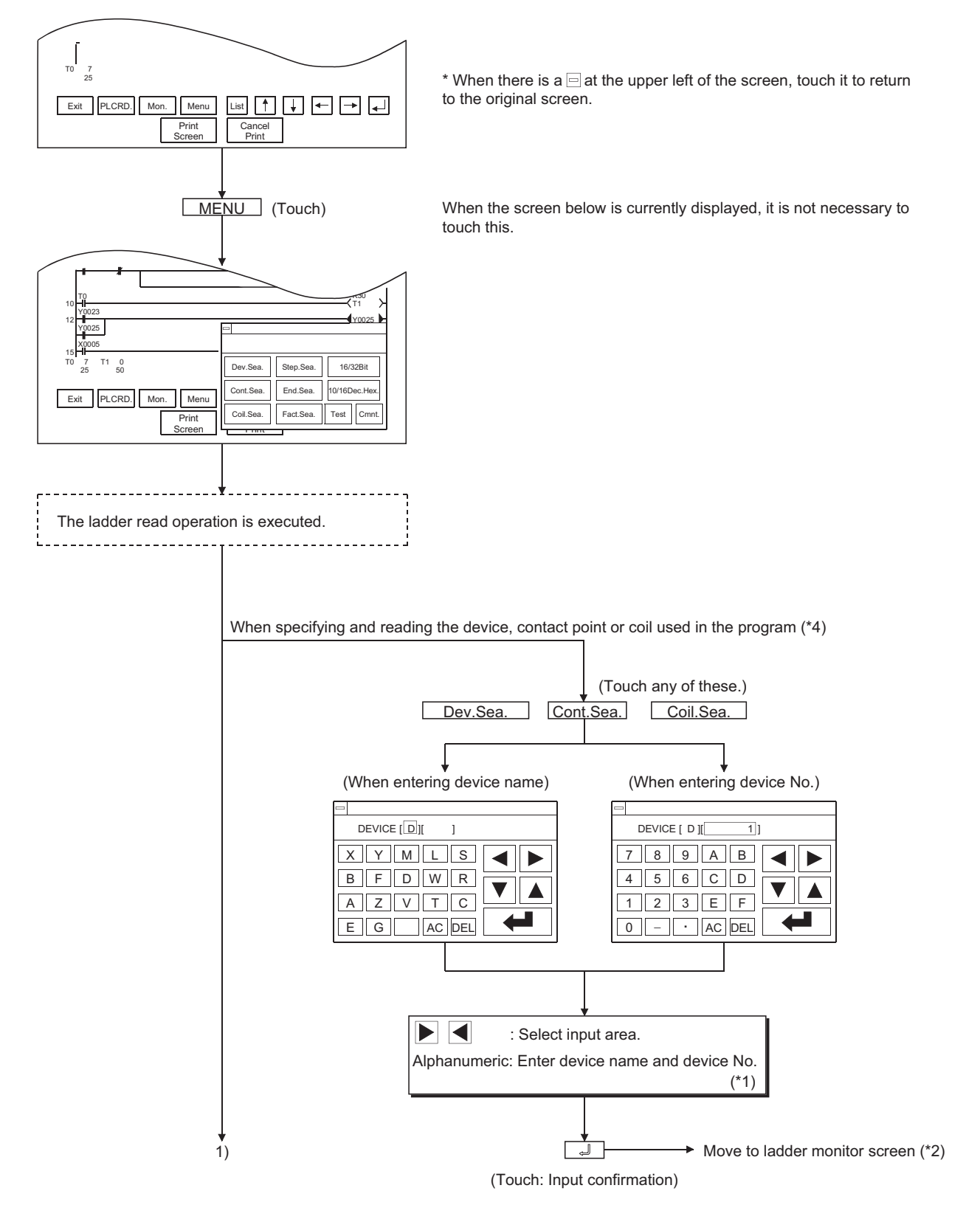

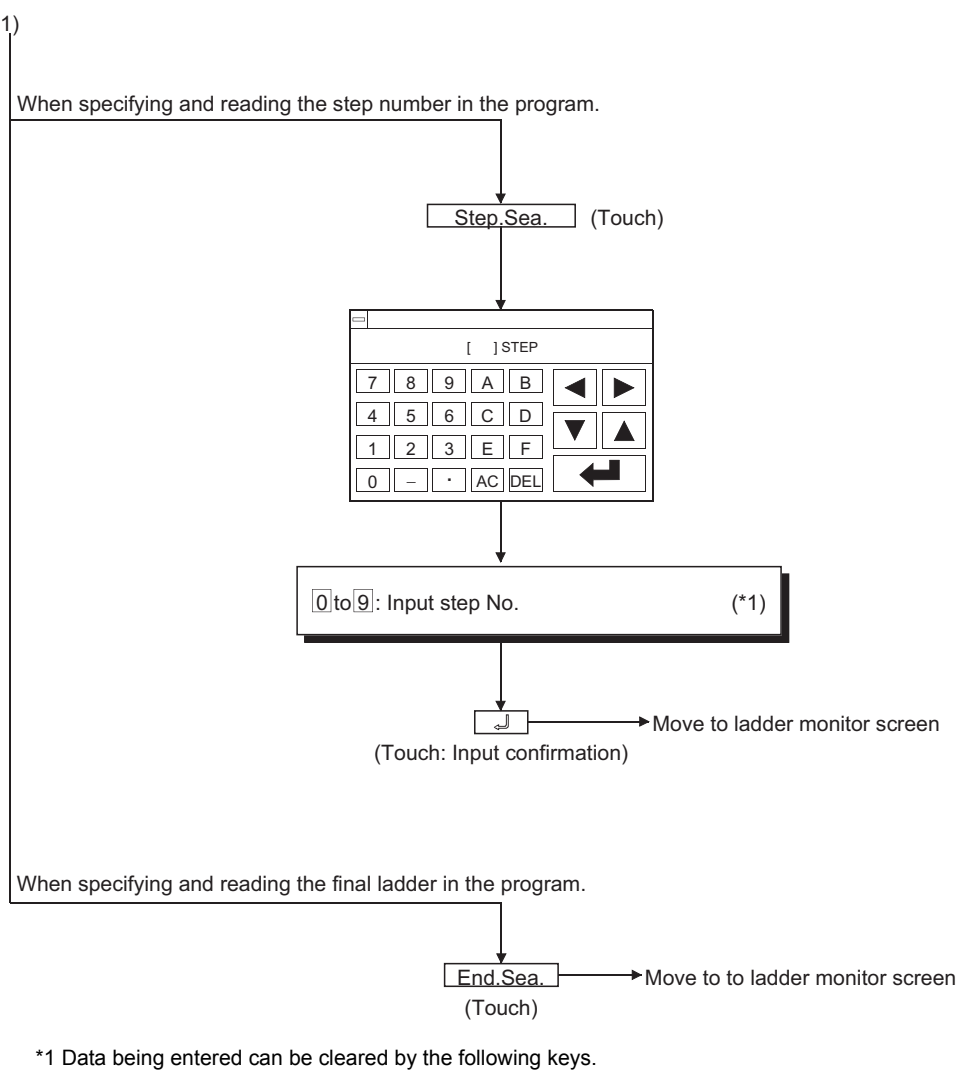

 $AC$  : Clears all data being entered to the target area.

DEL : Clears one character at the cursor position.

\*2 When specifying and reading a device, contact point or coil used in the program, the search targets all programs starting from the step number displayed on the previous ladder monitor screen, to the program immediately previous to the one displayed.

After moving to the screen monitor screen, continuous reading by the same device is enabled by touching  $\Box$ on the screen.

If you touch any other key but  $\boxed{d}$ , the continuous read function is canceled.

OPERATING SYS- TEM MONITOR

1

OVERVIEW

OVERVIEW

 $\overline{\mathcal{P}}$ 

BEFORE BEGIN-<br>NING OPERATION

3

SPECIFICATIONS

**SPECIFICATIONS** 

4

OPERATING THE UTILITY FUNCTION

5

OPERATING LAD- DER MONITOR

6

**OPERATING THE VARIOUS LADDER MONITOR SCREENS** OPERATING THE<br>VARIOUS LADDER<br>MONITOR SCREENS \*3 When device search, contact point search, or coil search is performed during ladder monitoring, only the ladder block which includes the read search device is displayed.

Example) 1) When the device name to be searched is entered as "X0001"

Print Screen

Exit PLCRD.

Cancel Print

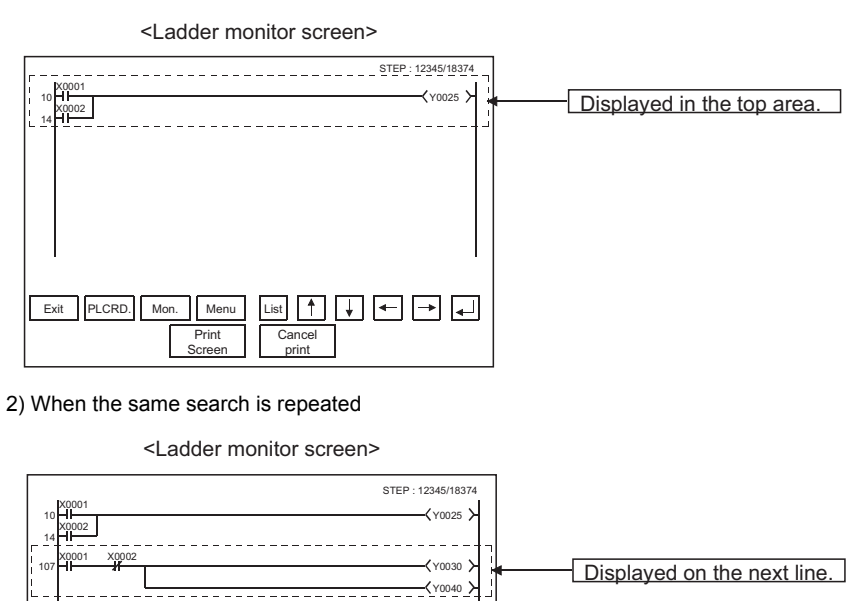

\*4 Please note that the indirect specification device (index register (z)) cannot be specified and read while the MELSEC-QnA ladder monitor is executed.

 $\underline{\quad \text{List} \quad \text{A} \quad \text{A} \quad \text{A} \quad \text{A} \quad \text{A} \quad \text{A} \quad \text{A}}$ 

### 6.2.3 Using the defect search

The defect search enables you to examine an ladder block that caused a failure. It helps you to search from the ladder block backward so that you can determine why any coil was turned ON or OFF during the ladder monitoring, or whether its contact is conductive or nonconductive.

**Point** 

While the MELSEC-QnA ladder monitor is performed, the factor search function cannot be used.

(The touch key of Fact.Sea. is not displayed.)

[Operation procedure]

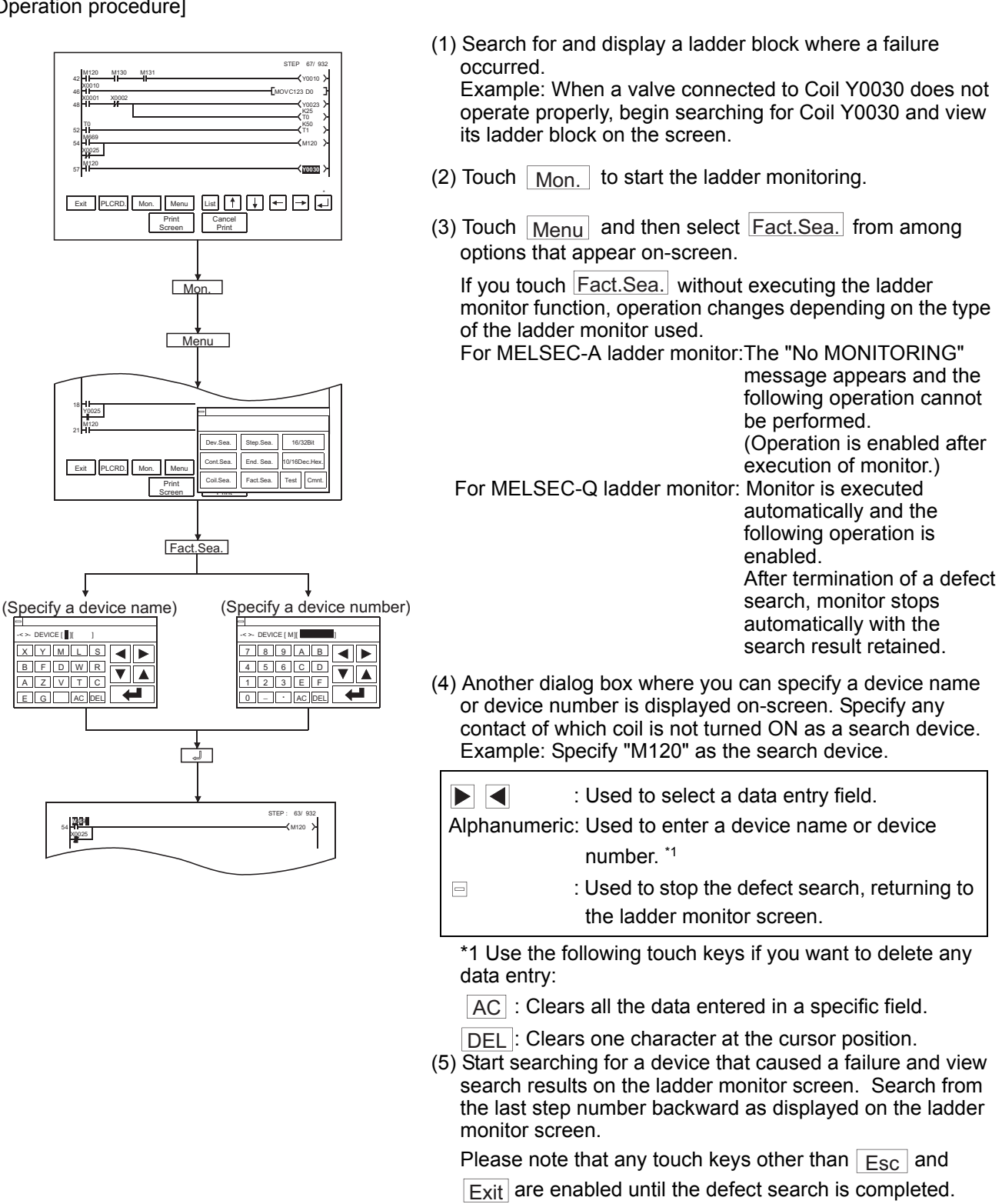

1

OVERVIEW

OVERVIEW

BEFORE BEGIN-<br>NING OPERATION

3

SPECIFICATIONS

**SPECIFICATIONS** 

 $\overline{\mathbf{A}}$ 

OPERATING THE<br>UTILITY FUNCTION

 $\mathcal{L}$ 

OPERATING LAD-<br>DER MONITOR

6

7

**MONITOR SCREENS SIGNT SNC** 

8

OPERATING SYS- TEM MONITOR

**OPERATING THE VARIOUS LADDER MONITOR SCREENS**

ERROR MESSAGES FOR LADDER MONI-ERROR MESSAGES<br>FOR LADDER MONI-<br>TOR [Search results]

Search results reveal any occurrences of the search device. They are useful when you determine whether a defective device is conductive or nonconductive.

If any occurrence of the search device is not found as a result of the search, a message appears on-screen, telling that "PROGRAM NOT FOUND."

(1) When an occurrence of the search device is found: If an occurrence of the search device is found as a result of the search, the search for another defective device will automatically be started. Example: After searching for Device M120 that is in the OFF state, "M669" will be displayed as a

device that caused a failure.

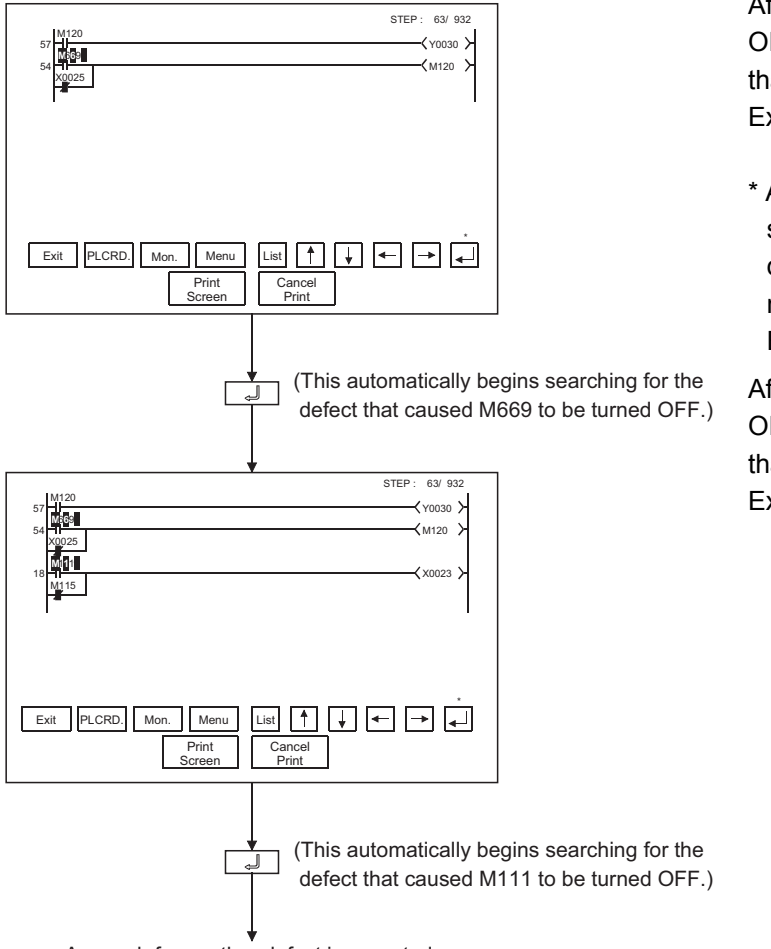

After searching for Coil M120 that is in the OFF state, "M669" is displayed as a device that is not conductive. Example: 6 9L

\* After searching for a device that is in the ON state, a device that is conductive is displayed. The entire field of the device name and number is highlighted on-screen. Example: 1

After searching for Coil M669 that is in the OFF state, "M111" is displayed as a device that is not conductive. Example: 1 11

A search for another defect is repeated.

(2) When two occurrences of the search device are found.

displayed as devices that caused a failure.

If there are two or more devices that caused a failure, the "the defect search is interrupted" message appears and the defect search is terminated.

Example: After searching for Device M120 that is in the OFF state, "M669" and "X0025" will be

57 Y0030 **M** 54 M120 STEP : 63/ 932 Print Screen Cancel Print Exit PLCRD. Mon. Menu M120<br>M669 \* **X**0**0**2**5** the defect search is interrupted.  $MENU$  $\boxed{\text{List}} \begin{tabular}{|c|c|c|c|c|} \hline \text{List} & \text{${\bf f}_1$} & \text{${\bf f}_2$} & \text{${\bf f}_3$} \\\hline \end{tabular}} \begin{tabular}{|c|c|c|c|c|} \hline \text{List} & \text{${\bf f}_1$} & \text{${\bf f}_2$} & \text{${\bf f}_3$} \\\hline \end{tabular}}$  After searching for Coil M120 that is in the OFF state, "M669" and "X0025" are displayed as devices that are not conductive. Example:  $69L$ ,  $02$ 

\* After searching for a device that is in the ON state, devices that are conductive are displayed. The entire field of the device name and number is highlighted on-screen. Example: 1,

When resuming the defect search, specify either of the found contacts M669 and X0025. (After touching  $\boxed{\text{Esc}}$  to change it into  $\boxed{\text{Menu}}$ , execute the defect search.)

1

8

OPERATING SYS- TEM MONITOR

7

**OPERATING THE** 

- (3) Precautions for making defect search
	- (a) If a B-contact is found defective as a result of the defect search, a search for the cause of the ON/OFF state will be automatically switched.
	- (b) After the end of the defect search, the GOT stops monitor and displays the search result. Hence, the monitor screen of the GOT shows the result retained during the defect search.
	- (c) While the search result is displayed after the end of the defect search, the searched ladder can be displayed backwards by pressing <u>[↑</u>] — (single ladder block scroll) or <mark>JUMP↑</mark> JUMP (10 ladder block jump (available for only the MELSEC-Q ladder monitor function)). Up to 100 ladders can be displayed on-screen. The following messages will appear at the start or the end of the search results.
		- When viewing the start of search results: "This is the start of search results."
		- When viewing the end of the search results: "This is the end of search results."
	- (d) The ON/OFF of the contact and coil is displayed as described below.
		- 1) During automatic search execution MELSEC-A ladder monitor: Displays ON/OFF in the entire ladder displayed on the screen. MELSEC-Q ladder monitor: Displays ON/OFF in the ladder displayed last.
		- 2) During search result display The ON/OFF of the ladder block searched last and the monitor results of word devices are displayed.
	- (e) When the defect search starts,  $|\text{Menu}|$  changes into  $|\text{Esc}|$ .

Touch  $\lfloor$  Esc  $\rfloor$  during the defect search to stop the defect search and display the search result.

Further, touch  $\boxed{\text{Esc}}$  to change  $\boxed{\text{Esc}}$  into  $\boxed{\text{Menu}}$  and display the normal ladder.

- (f) The screen during the defect search operates as described below.
	- 1) If the display data exceeds one screen during the defect search The screen is scrolled automatically.
	- 2) If the ladder step searched during the defect search exceeds one screen MELSEC-A ladder monitor: The screen is scrolled automatically to the last line of the ladder

step.

MELSEC-Q ladder monitor:The screen is not scrolled automatically to display the ladder step.

(g) Touching  $\boxed{\text{Esc}}$  can stop the defect search. Search results are continuously displayed on-

screen until Esc is touched.

The ladder step searched last is displayed as described below.

- MELSEC-A ladder monitor: ON/OFF display is not provided.
- MELSEC-Q ladder monitor: ON/OFF display is provided.

### 6.2.4 Touch search operation

A touch search is the function designed to search for the coil of a device when its contact displayed in the ladder monitor is touched and to search for the contact of a device when its coil is touched. A search can be made from the beginning of a ladder to its last step.

This function is always valid when a normal ladder is displayed.

Point  $\int$ 

- The touch search function cannot be used when MELSEC-A/FX/QnA ladder monitor is executed.
- The function cannot be used for instructions other than contacts and coils and for word devices.
- When the defect search function is in use, the touch search function cannot be used.

(Touch  $\left| \right|$  Esc  $\left|$  to terminate the defect search.)

[Operation procedures (when contact is touched to search for coil)]

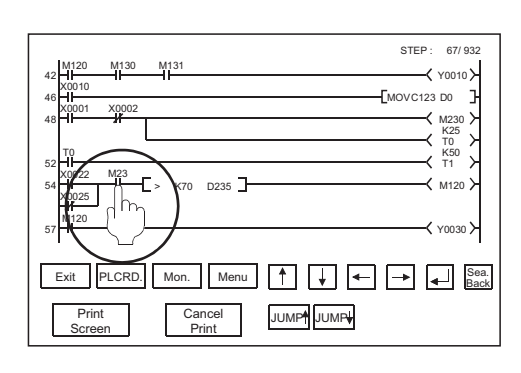

 $\downarrow$ 

(1) Touch the contact on the ladder monitor screen.

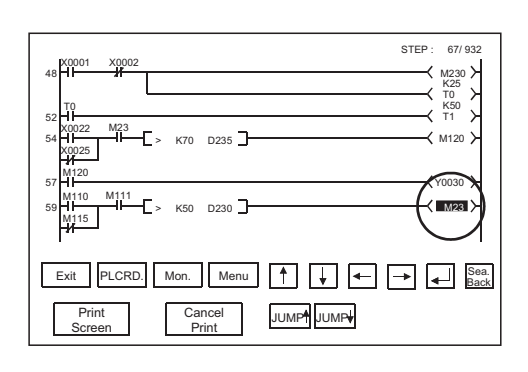

 $\downarrow$ 

(2) The coil of the device whose contact was touched is searched for, and the single ladder block including the coil found is added to the display.

(The found device is highlighted.)

STEP : 67/ 932 PLCRD. Mon. Menu  $\uparrow$   $\uparrow$   $\uparrow$   $\uparrow$   $\uparrow$ **Back** Print Screen Cancel<br>Print JUMP<sup>4</sup> JUMP<sub>+</sub> T0 52 K50 T1 X0022 54 M120 X0025 M120 57 H  $\rightarrow$  Y0030 M23  $K70$  D<sub>235</sub> M110 59 M23 M<sub>115</sub> M111  $K50$  D<sub>230</sub> M<sub>130</sub> 63 Y0040 M131 M115 65 M  $\sim$  M23

(3) Touch  $\Box$  to search the ladder downward continuously.

1

OPERATING SYS- TEM MONITOR

[Operation procedures (when coil is touched to search for contact)]

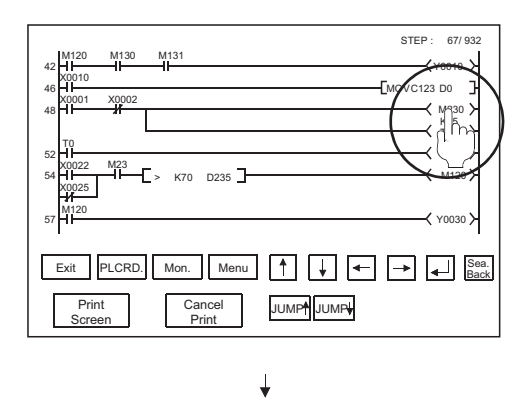

(1) Touch the coil on the ladder monitor screen.

M231 X0001 48 **H**  $\rightarrow$  M<sub>230</sub>  $_{K25}^{M230}$ T0 K50 T1 X0 T0 52 X0022 54 M120 > K70 D235 X0025 M120 57 Y0030 M23 M230 **69 <del>M de la contrar de la contrar de la contrar de la contrar de la contrar de la contrar de la contrar de la c**</del> STEP : 67/ 932 Exit PLCRD. Mon. Menu  $\left| \begin{array}{c} \uparrow \\ \uparrow \end{array} \right| \left| \downarrow \right| \left| \leftarrow \right| \left| \rightarrow \right| \left| \leftarrow \right|$  Sea. Print Cance<br>Print JUMP<sup>4</sup> JUMP<sub>+</sub>

 $\downarrow$ 

Screen

(2) The contact of the device whose coil was touched is searched for, and the single ladder block including the contact found is added to the display.

(The found device is highlighted.)

(3) Touch  $\Box$  to search the ladder downward continuously.

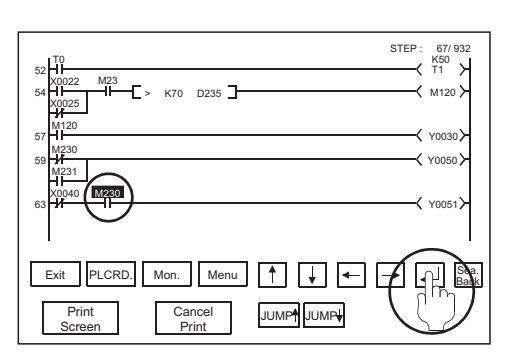

### 6.2.5 Changing from one screen to another

This section describes the screen movements when executing the ladder monitor from the status where the user-created monitor screen is displayed.

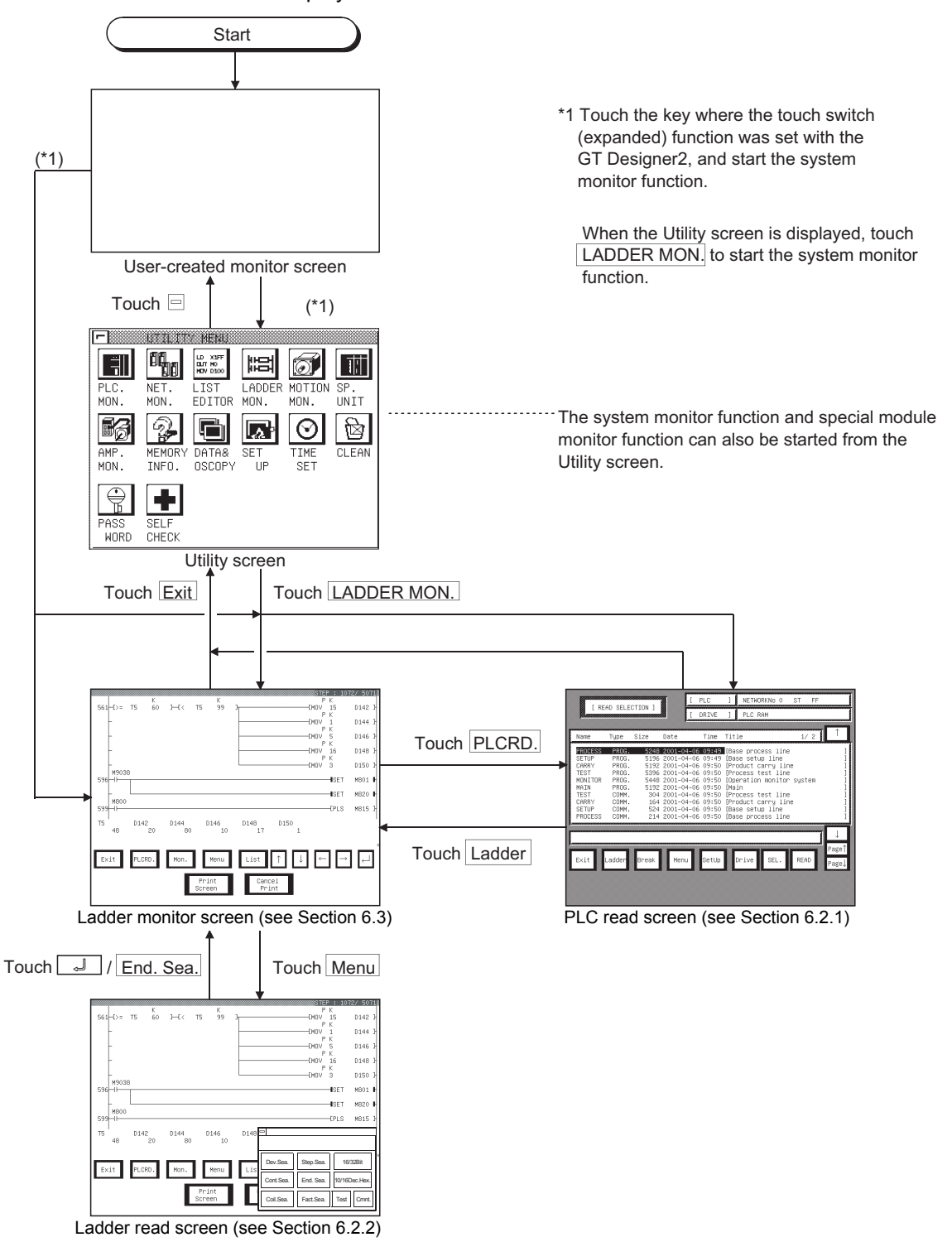

**OPERATING THE** 

ERROR MESSAGES

8

OPERATING SYS- TEM MONITOR

1

OVERVIEW

OVERVIEW

 $\mathcal{P}$ 

## <span id="page-119-0"></span>6.3 Ladder monitor

The ladder monitor screen display and the keys that are shown at the top of the screen are explained in this section.

### 6.3.1 Ladder monitor screen display and key functions

The ladder monitor screen varies depending on the type of PLC CPU to be monitored.

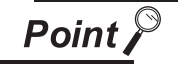

After executing PLC read, if the PLC CPU comment or comment capacity is changed, the comment may not be correctly displayed on the ladder monitor screen. When changing the comment or comment capacity, re-start the GOT.

- (1) When MELSEC-A/FX ladder monitor is executed
	- (a) Display

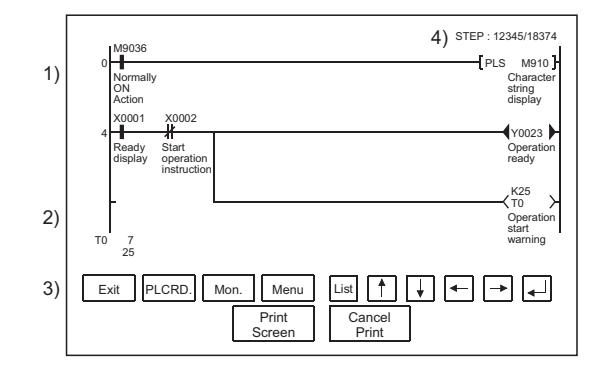

When comment is not displayed : maximum 8 lines When comment is displayed : maximum 3 lines

ON/OFF status display for ladder monitor

- $\cdot$  ON status  $\cdot$  +  $\cdot$  +  $\cdot$  +  $\cdot$  +  $\cdot$
- $\cdot$  OFF status  $\quad$   $\mathbb{H}$   $\mathscr{H}$   $\leftrightarrow$   $\mathbb{H}$
- $*$  The MCR command is normally displayed as  $H$ .

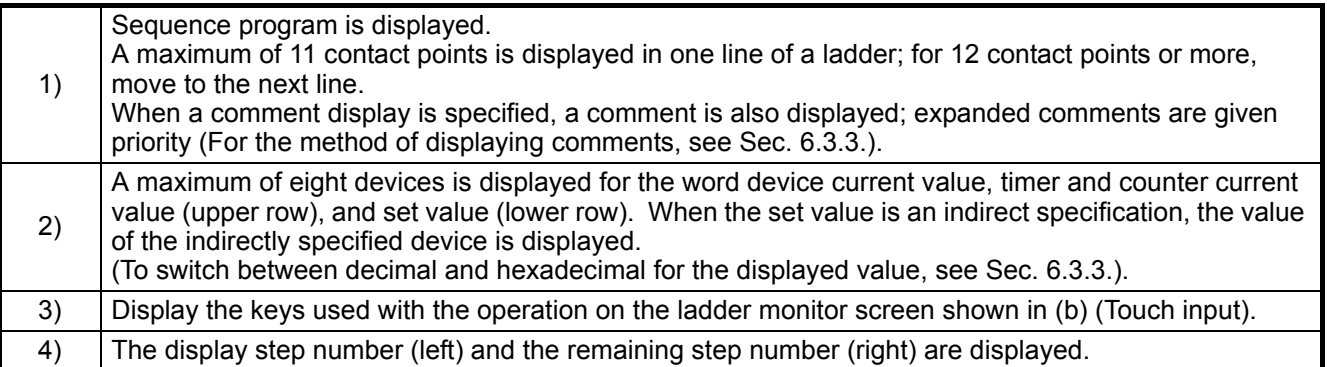

(b) Key functions

### This table shows the key functions used with the operations on the ladder monitor screen.

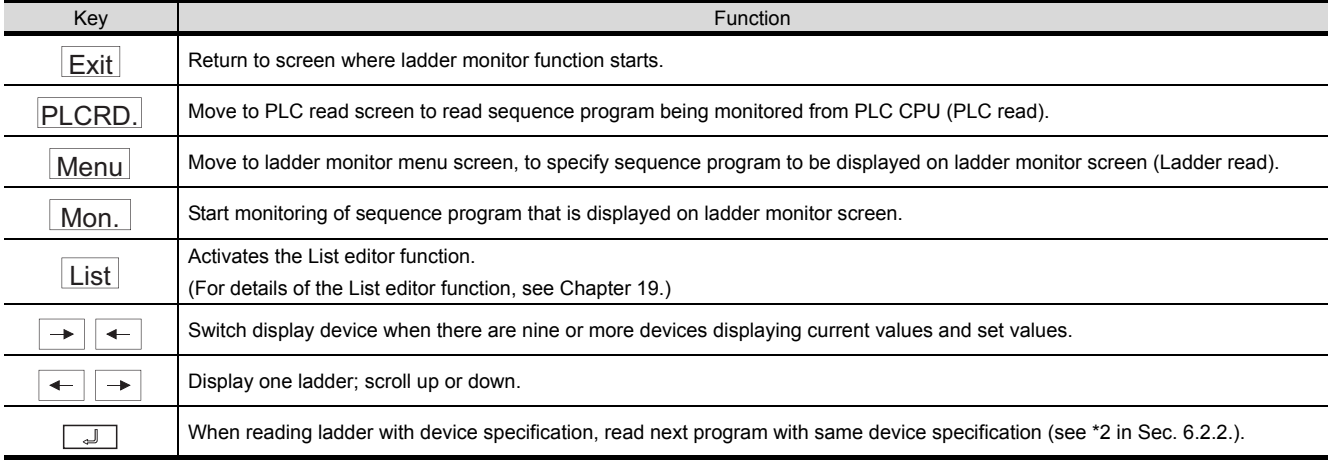

### (2) When MELSEC-Q/QnA ladder monitor is executed

### (a) Display

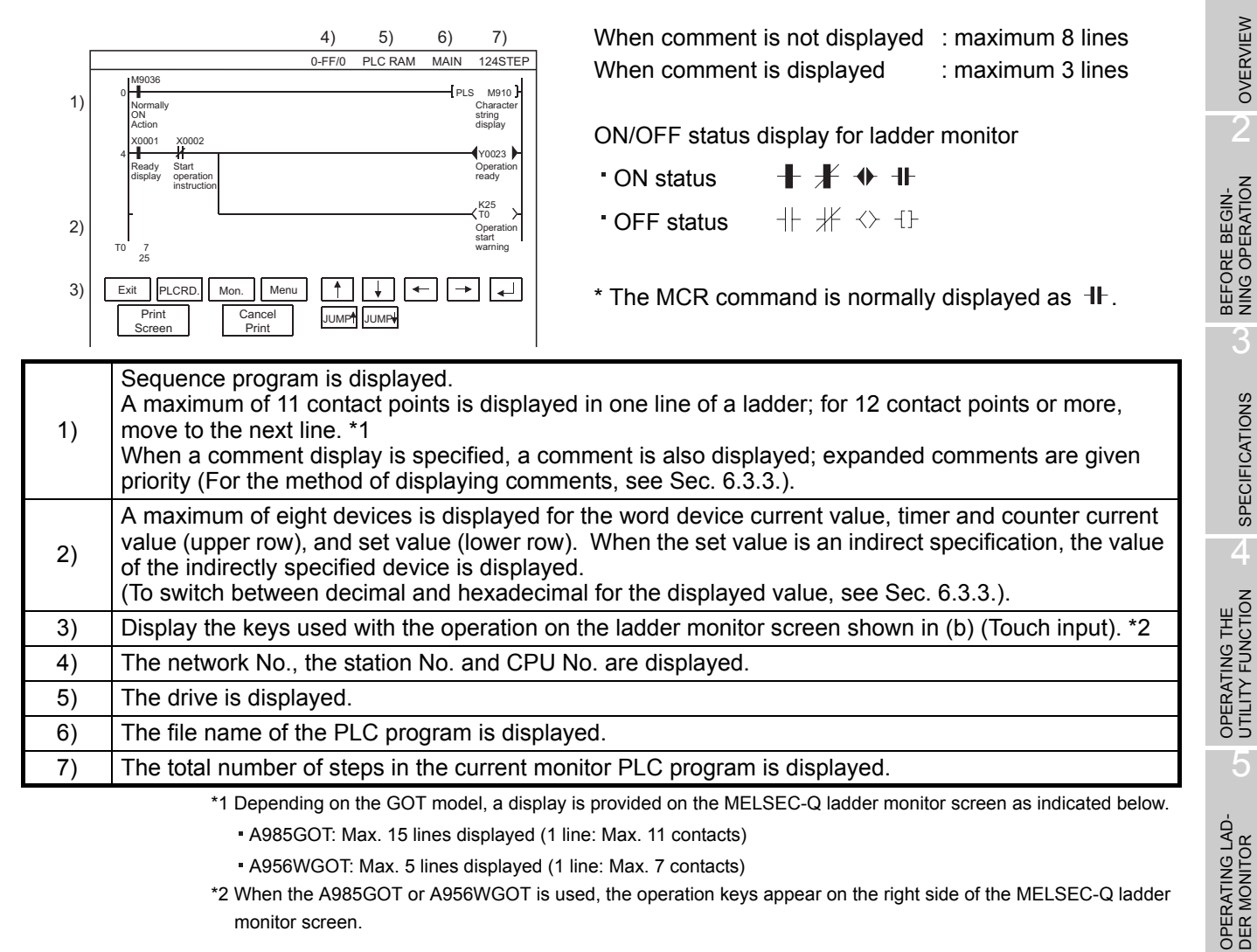

(b) Key functions

This table shows the key functions used with the operations on the ladder monitor screen.

| Key                  | <b>Function</b>                                                                                                    |
|----------------------|----------------------------------------------------------------------------------------------------|
| Exit                 | Return to screen where ladder monitor function starts.                                                                     |
| PLCRD.               | Move to PLC read screen to read sequence program being monitored from PLC CPU (PLC read).                                  |
| Menu                 | Move to ladder monitor menu screen, to specify sequence program to be displayed on ladder monitor screen (Ladder<br>read). |
| Mon.                 | Start monitoring of sequence program that is displayed on ladder monitor screen.                                           |
|                      | Switch display device when there are nine or more devices displaying current values and set values.                        |
|                      | Display one ladder; scroll up or down.                                                                                     |
| لے                   | When reading ladder with device specification, read next program with same device specification (see *2 in Sec. 6.2.2.).   |
| Sea.<br><b>Back</b>  | Displays the search history of the device/contact/coil search or touch search one place backward.                          |
| <b>JUMP</b><br>JUMP1 | Scrolls the display up or down by ten ladders.                                                                             |

1

OVERVIEW

OVERVIEW

 $\overline{\mathcal{P}}$ 

3

SPECIFICATIONS

**SPECIFICATIONS** 

 $\overline{\mathbf{A}}$ 

5

6

7

**OPERATING THE VARIOUS LADDER MONITOR SCREENS**

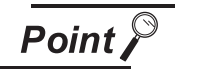

About the  $\frac{\text{Seq.}}{\text{Back}}$  key <u>Back</u>

- Immediately after the  $\begin{vmatrix}$  Sea. key has been pressed to go back in the history, a continuous device search using the  $\boxed{J}$  key cannot be executed. Back
- Using the  $\begin{vmatrix} \text{Seq.} \\ \text{Real} \end{vmatrix}$  key, you can go back into the history up to 100 ladders. Back
- When any of the following operations is performed, the search history is cleared to return to the normal ladder display.
	- 1. When the  $\begin{array}{|c|c|c|c|}\n\hline\n\end{array}$  key is touched (When a single ladder block takes up more than one screen, scrolling can be made within the block.)
	- 2. When the <mark>JUMP<sup>↑</sup> JUMP↓</mark> key is touched
	- 3. When a step search, END search or defect search is executed
	- 4. When a comment display is changed
	- 5. When a new ladder is read by touching **PLCRD**.
- (1) When making connection to the FXCPU
	- (a) The comment display is kana comments only.
	- (b) During PLC read operation, the PLC read can only be performed for own station only.
	- (c) STL (step ladder), the FXCPU exclusive instruction, is not a contact point, but treated as an instruction and displayed in the following manner:

When monitoring with the peripheral device for FX

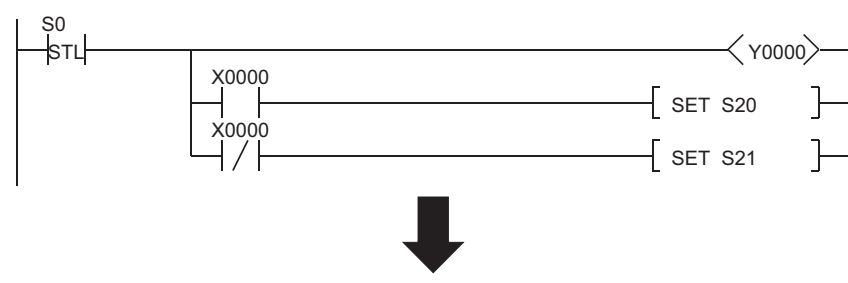

When ladder monitoring with GOT

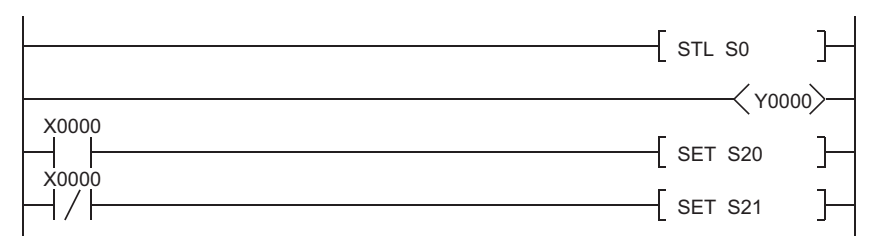

- (d) When searching for STL instruction, search for "S (state)" in the device search.
- (e) The ladder data in which the following instructions are used cannot be displayed on the GOT. Do not use the following instructions when executing the ladder monitoring on the GOT.

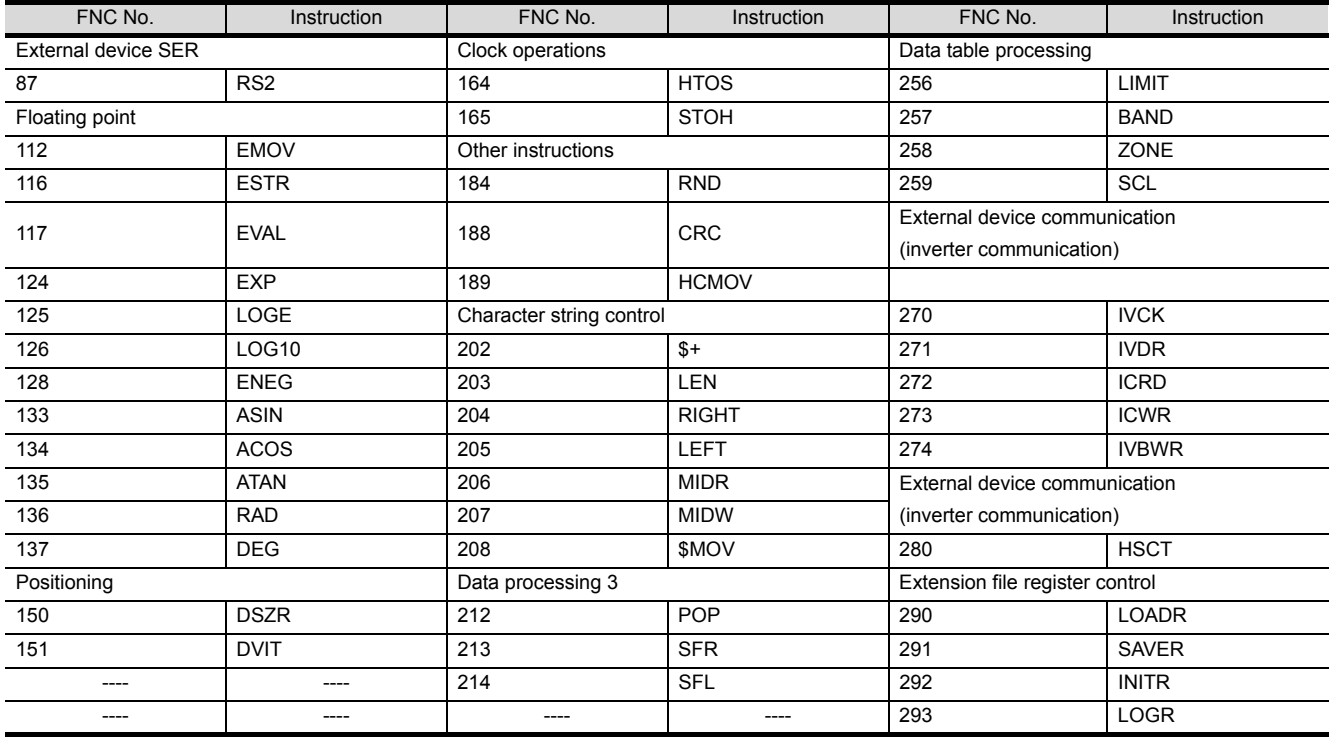

1

OVERVIEW

OVERVIEW

 $\overline{\mathcal{P}}$ 

BEFORE BEGIN-<br>NING OPERATION

3

SPECIFICATIONS

**SPECIFICATIONS** 

4

OPERATING THE UTILITY FUNCTION

5

OPERATING LAD- DER MONITOR

6

7

**MONITOR** 

8

OPERATING SYS- TEM MONITOR

**OPERATING THE VARIOUS LADDER MONITOR SCREENS**

ERROR MESSAGES FOR LADDER MONI-ERROR MESSAGES<br>FOR LADDER MONI-<br>TOR

- (f) The FX3UC series can be monitored only in the device range of FX2N series. Create the ladder data within the device range of FX2N series when executing the ladder monitoring on the GOT. The ladder data including devices that are not provided for the FX2N series cannot be displayed on the GOT.
- (g) Make the memory capacity of the ladder data monitored on the GOT to 16000 or less. The ladder data with memory capacity of 32000 or more cannot be displayed on the GOT.
- (2) When making connection with the motion controller CPU
	- (a) When the OS version is "SV5\*\*" in the SVST instruction, "J\*\*" appears as the tag name of MC.
- (3) When making connection to the QCPU (Q mode) and QnACPU Set more than 16 characters for a comment. If 15 characters or less are set, the comment will not be displayed correctly.

This setting can be made on the following screen or tab of GX Developer.

- "Setup comment range" screen
- Common tab on "Write to PLC" screen

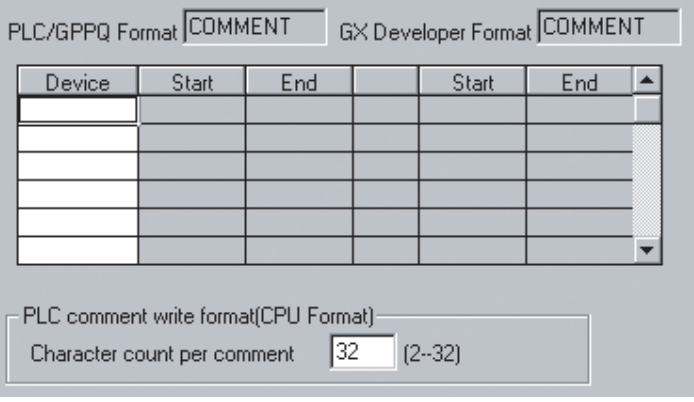

6

7

8

OPERATING SYS- TEM MONITOR

**OPERATING THE VARIOUS LADDER MONITOR SCREENS**

ERROR MESSAGES FOR LADDER MONI-ERROR MESSAGES<br>FOR LADDER MONI-<br>TOR

1

<span id="page-124-0"></span>You can switch the display form (decimal/hexadecimal) of the word device value or the timer/counter value that is displayed on the ladder monitor screen. You can also specify whether or not to display a comment for the object device or switch the language.

- (1) Switching the display form (decimal/hexadecimal) When monitoring, display the word device current value, the timer/counter current value (upper row) or the set value (lower row) in decimal or hexadecimal (When decimal is displayed, the display changes to hexadecimal.).
- (2) Switching the comment display on and off Display the comment that is written in the object PLC CPU (When no comment is displayed, this turns on the comment display). Comment display priority order: expanded comment > Japanese character comment or Japanese kana comment
- (3) Language switching (for MELSEC-Q ladder monitor only)

In the MELSEC-Q ladder monitor, language switching (Japanese/Korean) is available for displaying the following items of a sequence program.

(To switch the language, register the following items with the language (Japanese/Korean) used for the PLC READING DATA DISPLAY. To display Korean, for example, register the following items with Korean on GX Developer.)

- File name
- Title
- Comment

Items other than the above (such as menu) are displayed with the language set on [GOT setup]. For details, refer to [Section 6.3.4](#page-126-0) Language switching of the sequence program (MELSEC-Q ladder monitor).

The display change operation is explained below.

### [Operation procedure]

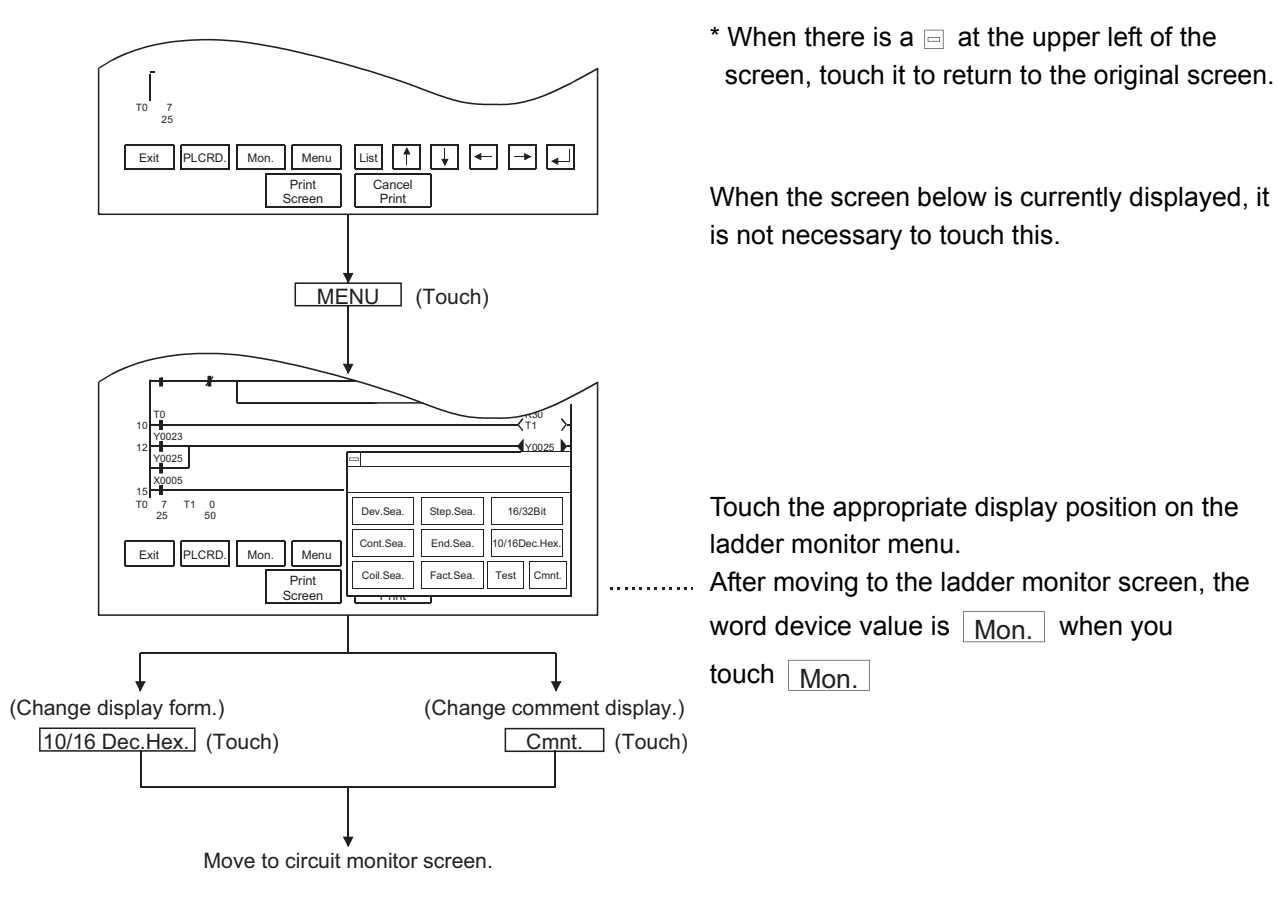

### (When changing to hexadecimal display) (When changing to comment display)

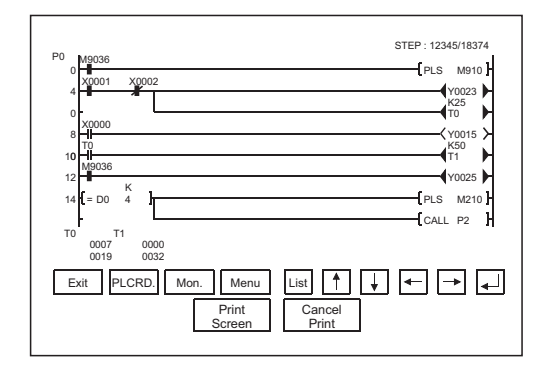

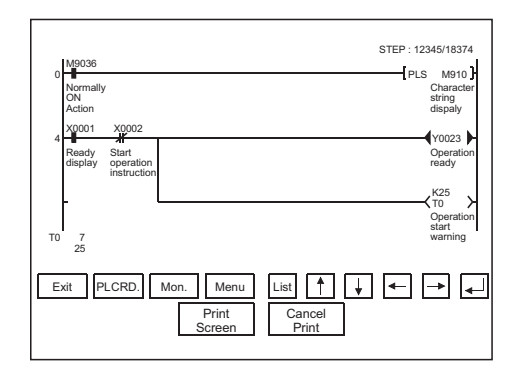

### <span id="page-126-0"></span>6.3.4 Language switching (MELSEC-Q ladder monitor)

In the MELSEC-Q ladder monitor, language switching (Japanese/Korean) is available for displaying the following items of a sequence program.

(To switch the language, register the following items with the language (Japanese/Korean) used for the PLC READING DATA DISPLAY. To display Korean, for example, register the following items with Korean on GX Developer.)

• File name

- Title
- Comment

Items other than the above (such as menu) are displayed with the language set on [GOT setup].

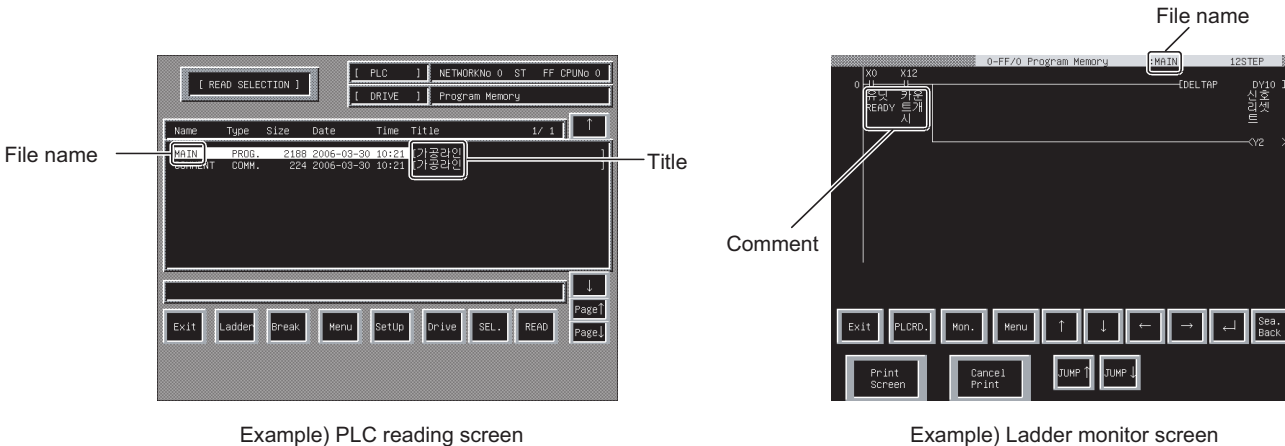

### (1) Switching method

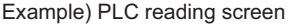

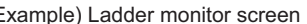

### 1) Touch the  $\text{Set Up}$  key. The setting window appears.

PLC reading screen

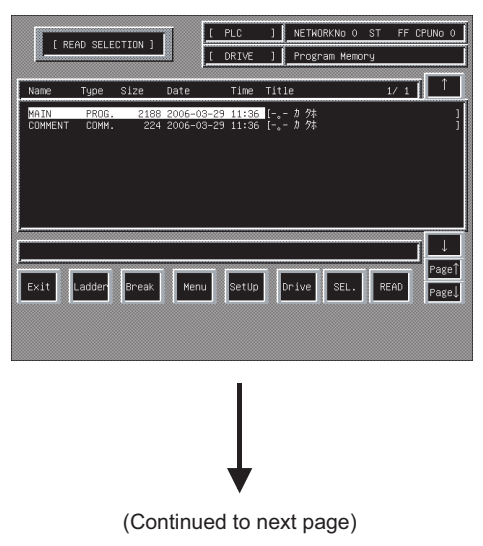

)

Display procedure for the PLC reading screen ([Section 6.2.1\)](#page-103-0) (Section 6.2.1)

> ERROR MESSAGES FOR LADDER MONI-ERROR MESSAGES<br>FOR LADDER MONI-<br>TOR 8OPERATING SYS- TEM MONITOR

1

OVERVIEW

OVERVIEW

 $\overline{\mathcal{P}}$ 

BEFORE BEGIN-<br>NING OPERATION

3

SPECIFICATIONS

**SPECIFICATIONS** 

 $\overline{\mathbf{A}}$ 

OPERATING THE<br>UTILITY FUNCTION

5

OPERATING LAD-<br>DER MONITOR

6

7

**MONITOR SCR** 

**OPERATING THE VARIOUS LADDER MONITOR SCREENS**

**SIGNT SNC** 

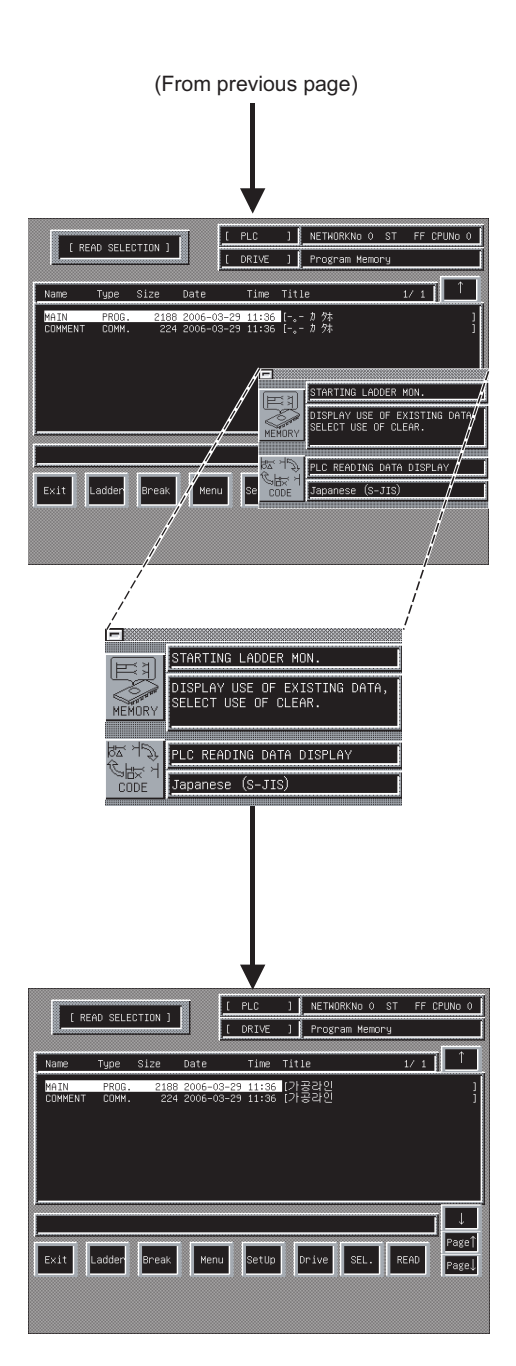

2) The setting window appears. Perform the PLC READING DATA DISPLAY.

The settings shown below switch with every

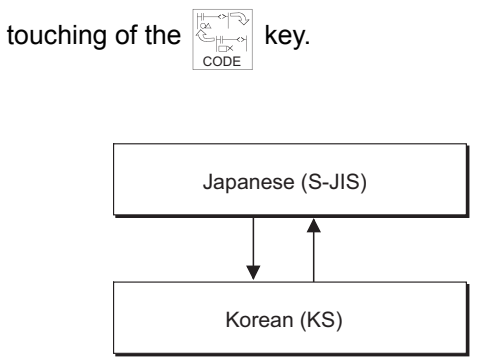

3) After completing the setting, touch the  $\boxtimes$  button to close the setting window.

4) The display is switched.

- (2) Precautions on language switching
	- (a) Precautions on switching displayed characters When switching displayed characters (Japanese/Korean), the characters may not be displayed depending on the line wrapping position. In such a case, the display becomes normal by an operation such as scrolling the screen and then displaying it again.

### (b) Precautions on displaying Korean Some character codes of Unicode1.1 can be used for Korean. The following shows displayability of Korean character codes.

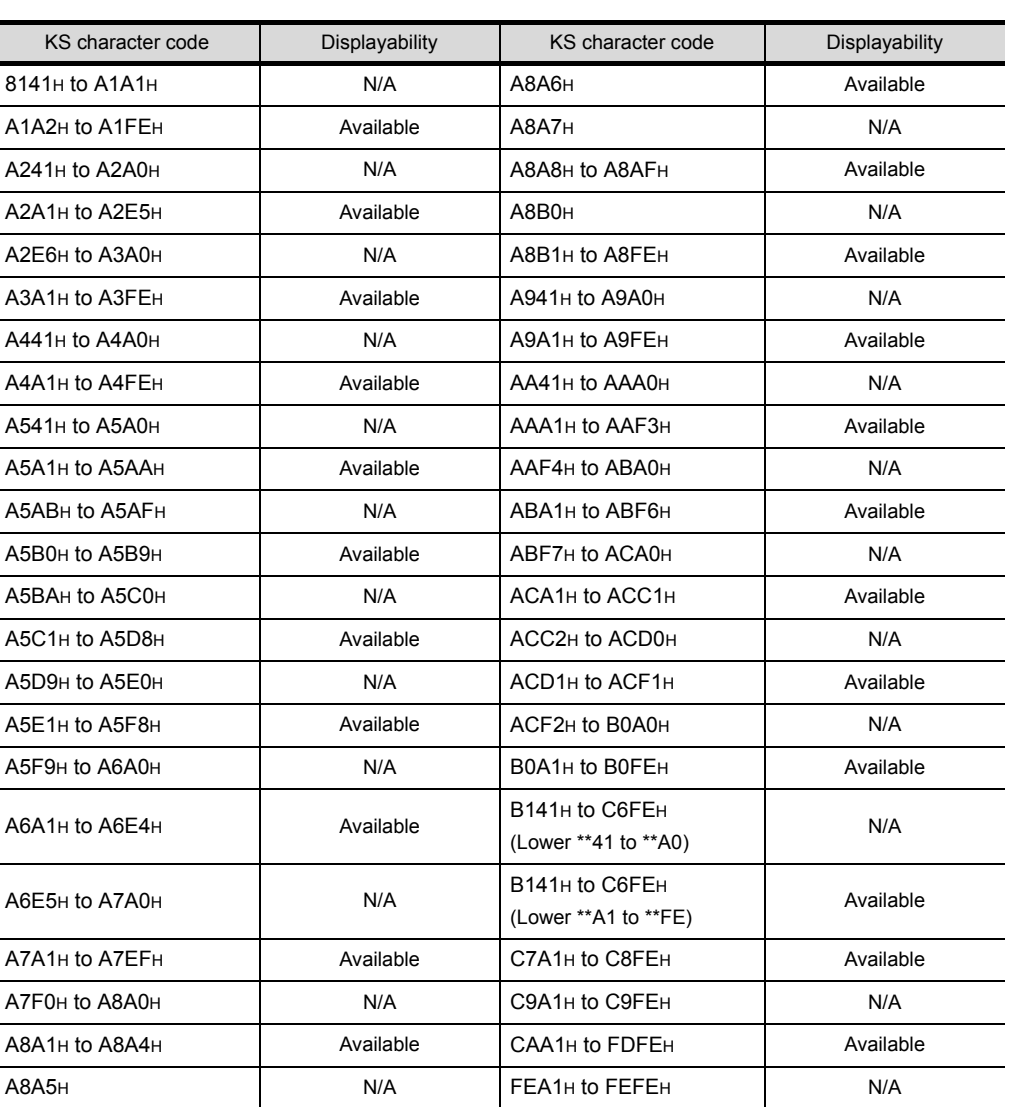

**Remark** Characters displayable on the GOT can be displayed on the GT Designer2.

Accordingly, displayability of Korean characters, displayed on the GX Developer, on the GOT can be confirmed by copying the text data to the GT Designer2.

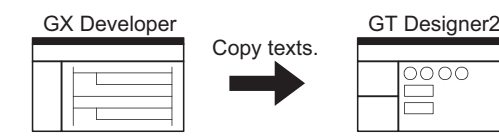

By copying a comment to be checked to a text figure or an object of the GT Designer2, displayability of the comment can be confirmed.

**OPERATING THE** 

ERROR MESSAGES

8

OPERATING SYS- TEM MONITOR

1

OVERVIEW

OVERVIEW

 $\overline{\mathcal{P}}$ 

BEFORE BEGIN-<br>NING OPERATION

3

### 6.3.5 Changing the device value

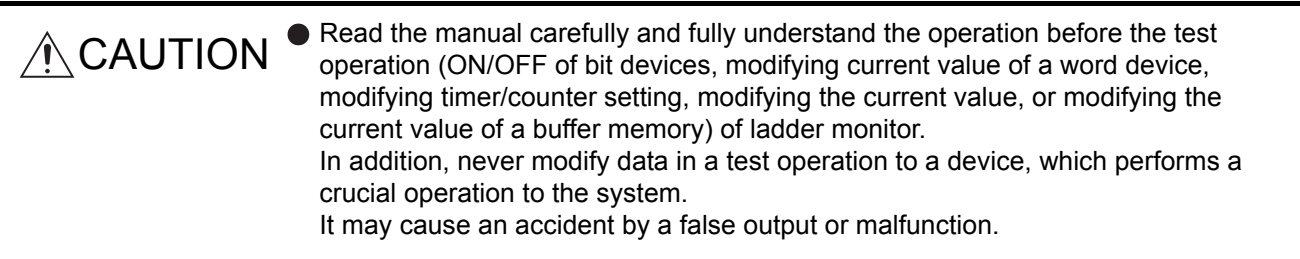

Changing the device value on the screen during ladder monitoring is described. Switches for the timer/ counter value display format (decimal/hexadecimal), and the comment display for the corresponding device (on/off) can be performed.

$$
\mathsf{Point} \, \widehat{\hspace{.06cm}}
$$

When the FXCPU or MELDAS C6/C64 is monitored, the timer and counter values cannot be changed.

(1) Device value changing method The device value changing method during ladder monitoring is described below:

<Circuit monitor Screen>

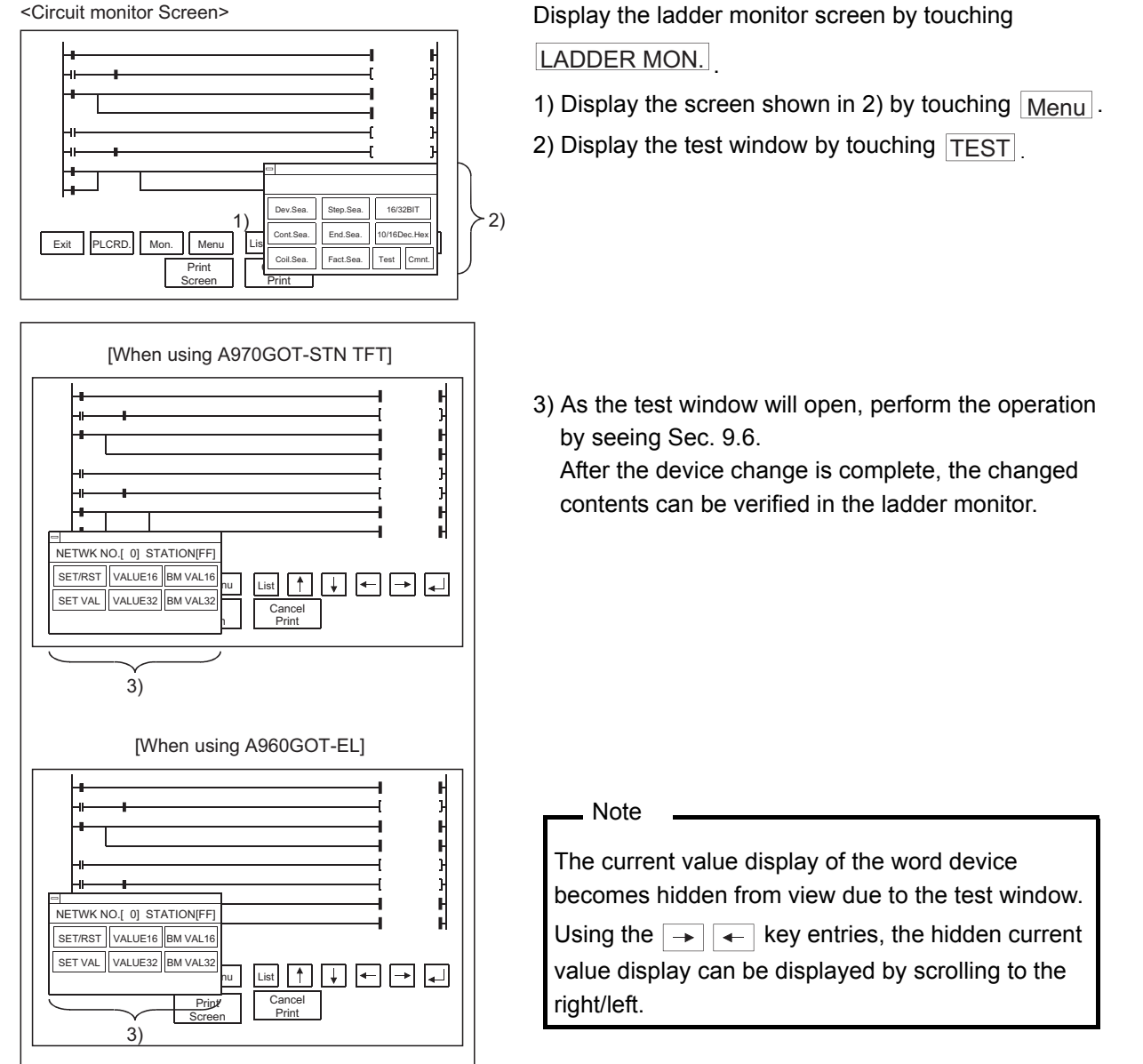

This section describes the way to print the ladder monitor screen with the printer or to save it in the memory card in the BMP/JPEG file format during ladder monitor.

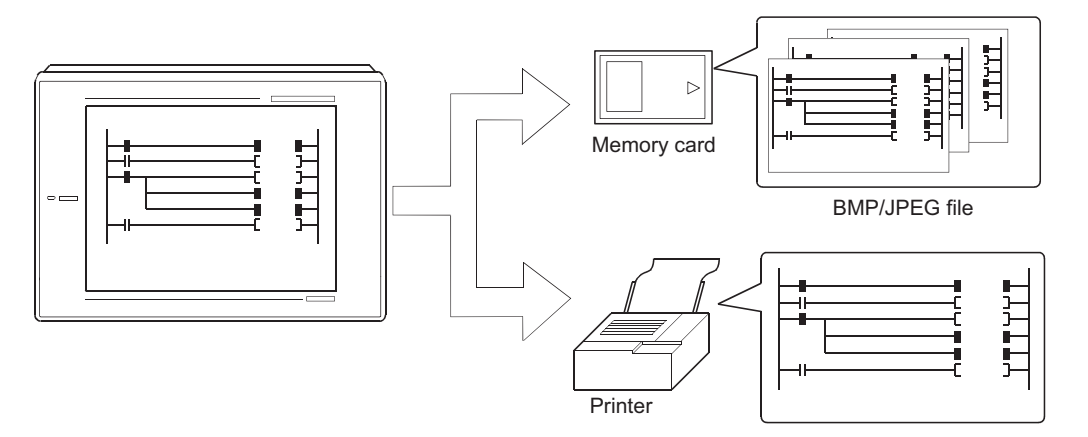

Depending on the used GOT, output the hardcopy in the following corresponding method.

(1) When A985GOT or A97\*GOT is used

Touch the  $\vert$  Print Screen  $\vert$  or  $\vert$  Cancel Print  $\vert$  key displayed on the ladder monitor screen to output the hardcopy.

(2) When A95\*GOT or A956WGOT is used Set the start/stop triggering device of the hardcopy function on GT Designer2 and turn that device ON/OFF to output the hardcopy.

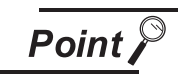

- When printing out the ladder monitor screen, always install the option driver into the GOT.
- Set the output destination (Memory card/printer) of the hardcopy in the hardcopy setting of GT Designer2.

Refer to GT Designer2 Version2 Reference Manual for details of the hardcopy setting.

1

OVERVIEW

OVERVIEW

2

BEFORE BEGIN-<br>NING OPERATION

7

8

# 7 ERROR MESSAGES FOR LADDER MONITOR

The following chart shows the error messages that are displayed during the ladder monitor operation and the method of handling them.

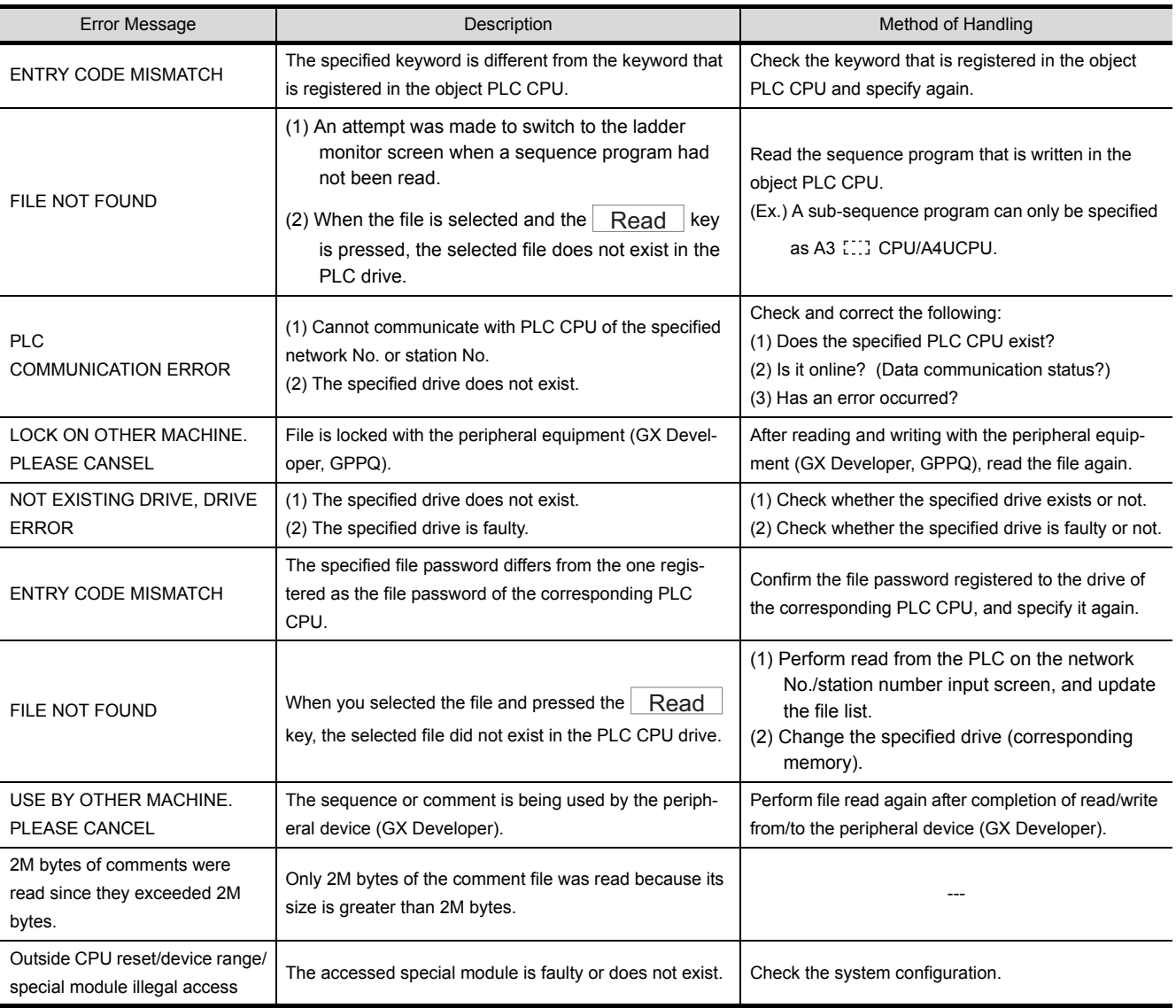

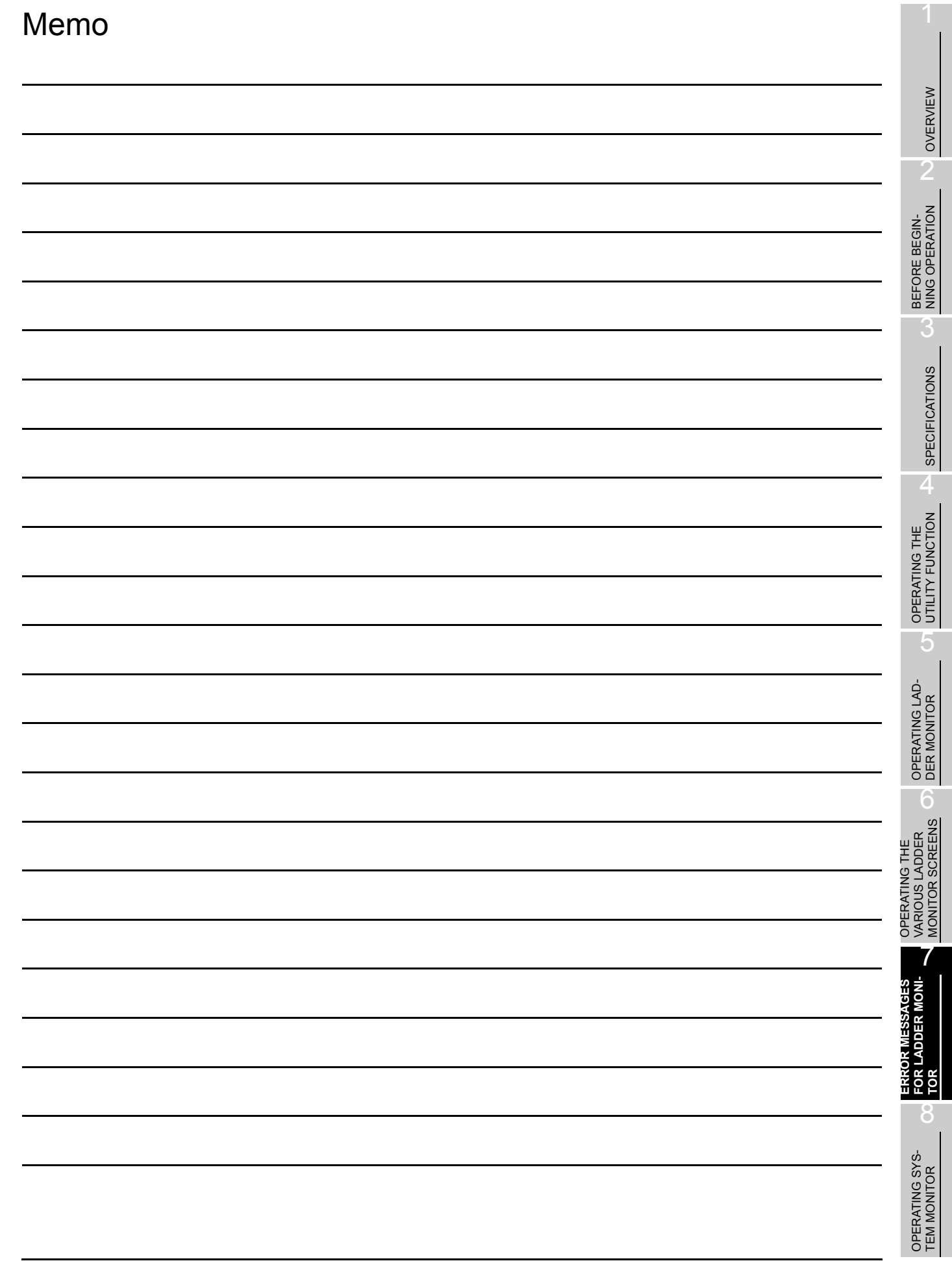

# 8 OPERATING SYSTEM MONITOR

The operation procedures for using the system monitor function are explained in this section.

## 8.1 Operation procedures before starting system monitoring

This section contains a summary of the procedure for transmitting the system program (OS) for the system monitor function from the Personal computer to the GOT until it is installed in the built-in memory.

For details, please refer to the GT Designer2 Version2 Operating Manual.

Details of the screen display and key operation are shown in the Help.

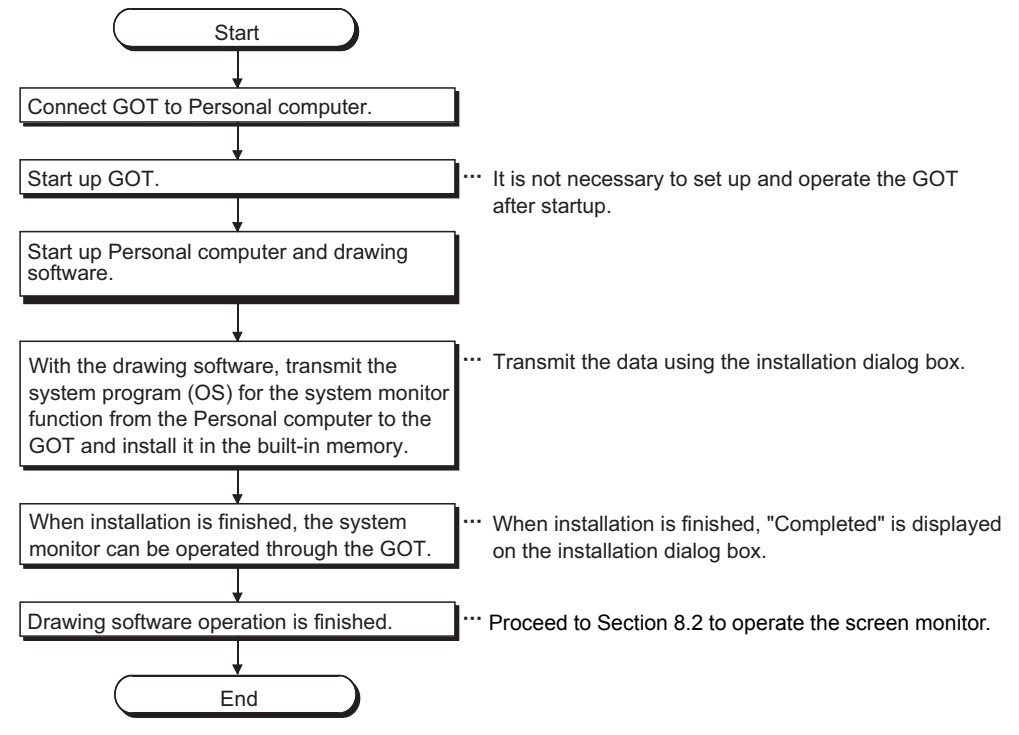

## <span id="page-134-0"></span>8.2 Operation procedures from user-created monitor screen display to start of system monitoring

This section explains the operation procedure for the GOT when starting each operation of the system monitor function, after the system program (OS) of the system monitor function has been installed in the GOT built-in memory.

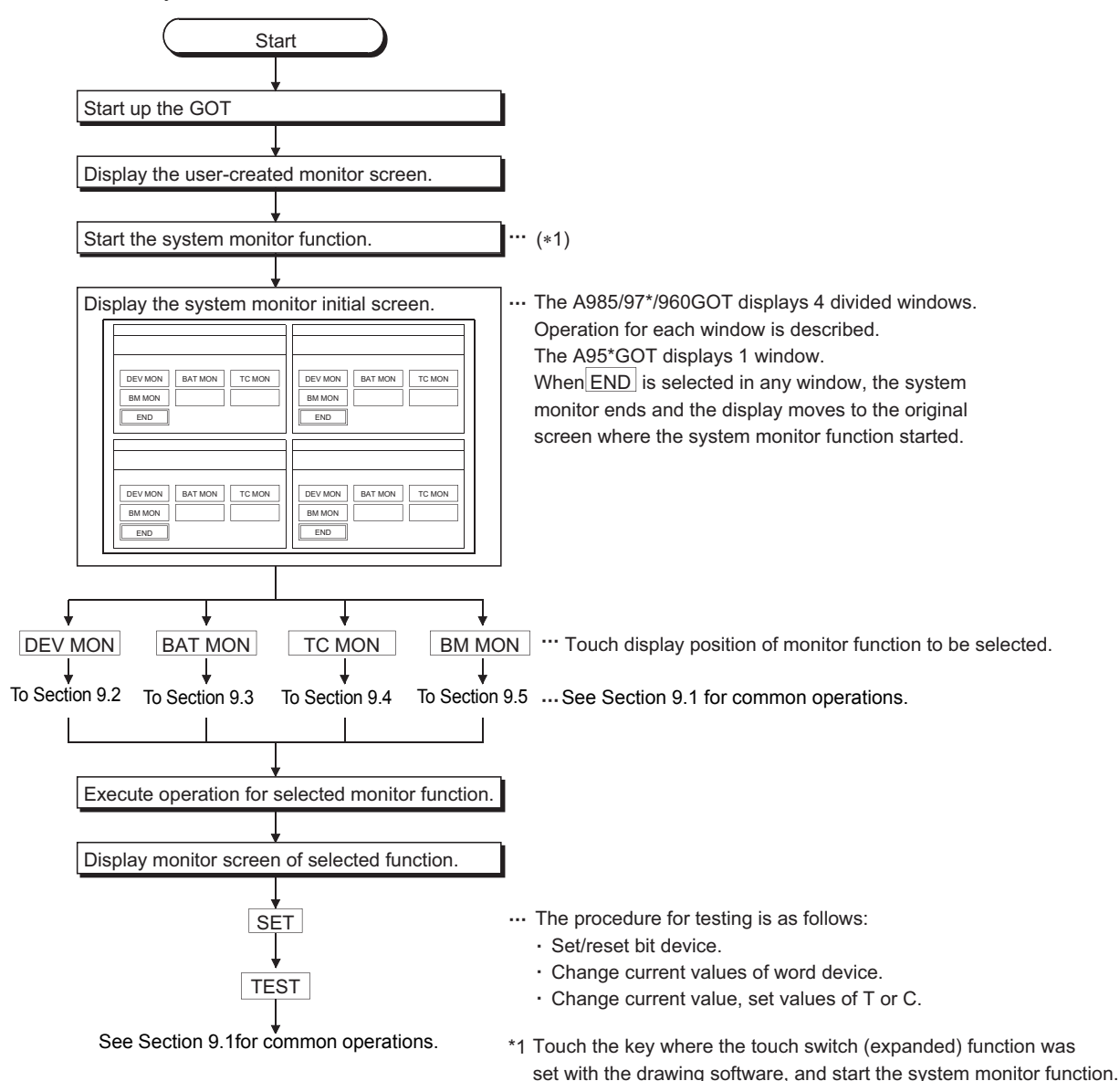

ERROR MESSAGES

1

OVERVIEW

OVERVIEW

BEFORE BEGIN-<br>NING OPERATION

3

SPECIFICATIONS

**SPECIFICATIONS** 

 $\overline{\mathcal{A}}$ 

OPERATING THE UTILITY FUNCTION

5

OPERATING LAD-<br>DER MONITOR

OPERATING THE

system monitor function.

When the Utility screen is displayed, touch PLC. MON. to start the

## 9 OPERATION OF THE VARIOUS SYSTEM MONITOR SCREENS

This chapter contains an explanation of each screen operation when using the system monitor function.

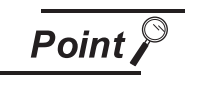

With any of the four windows, when changing the station/monitor device or executing the test operation, it is not possible to do an operation with another window until that series of operations is finished.

## <span id="page-135-0"></span>9.1 Screen configuration, common operations and changing screens when monitoring

The common operations of each monitor function such as screen configuration and target PLC CPU specification when executing system monitoring are described below.

### <span id="page-135-1"></span>9.1.1 Basic screen configuration and key functions (menu)

The basic screen configuration displayed in the windows and the key functions displayed on the screen are shown below.

(1) Display

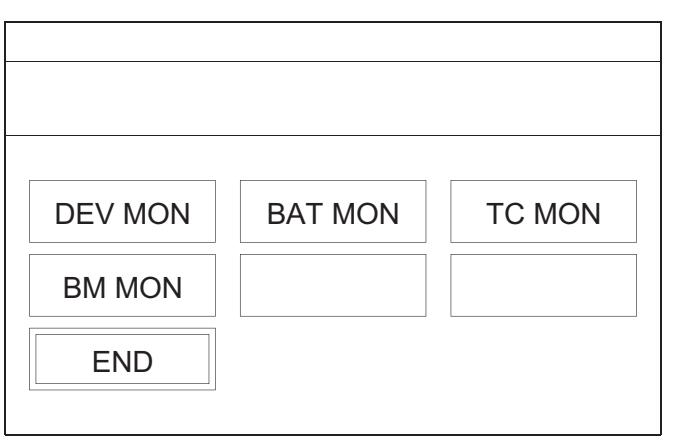

### (2) Key functions

The functions of keys that are used with the basic screen operation are shown in the chart below.

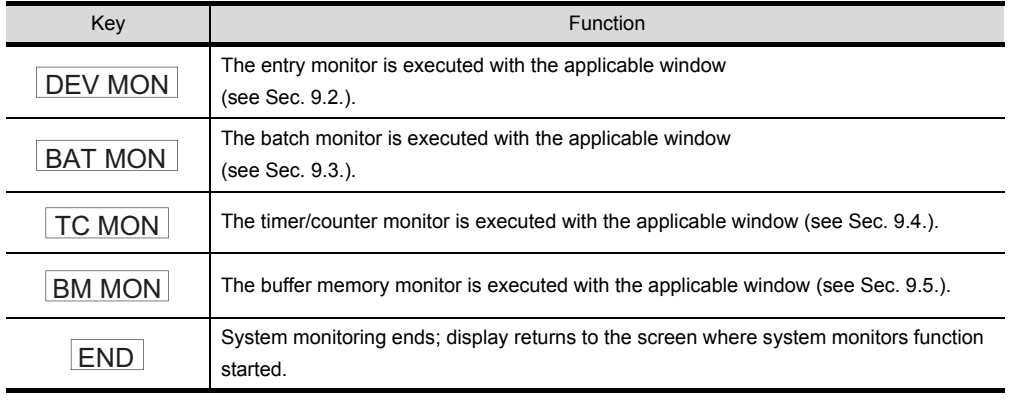

9 - 1 9.1 Screen configuration, common operations and changing screens when monitoring 9.1.1 Basic screen configuration and key functions (menu)

10

**OPERATION OF THE** 

13

14

15

OPERATING NET- WORK MONITOR

16

ERROR MESSAGES FOR SP MODULE MONITOR

### <span id="page-136-0"></span>9.1.2 Switching displays

- (1) Switching the display form (decimal/hexadecimal) Display the word device present value or the timer/counter present value or set value in decimal or hexadecimal.
- (2) Switching the comment display on and off Display the comment that is written in the object PLC CPU (Comment display priority order: expanded comment  $>$  Japanese character comment or Japanese kana comment).

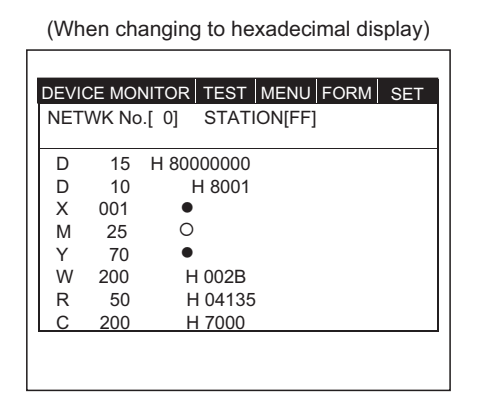

(When changing to comment display)

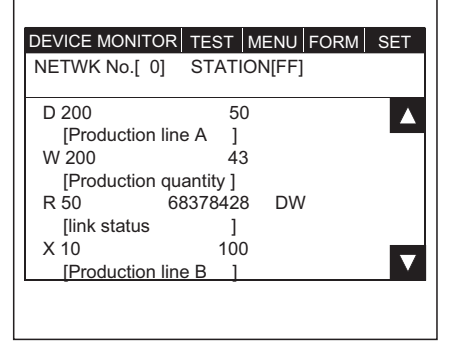

- (3) Precautions for comment display
	- (a) When any of the following CPUs is being monitored, comments are not displayed. 1) FXCPU
		- 2) Motion controller CPU (Q172CPU, Q173CPU)
		- 3) QnACPU whose serial number indicated in the DATE field of the rating plate is earlier than 9707B
		- 4) MELDAS C6/C64
	- (b) When any of the following devices is being monitored, comments are not displayed.
		- 1) Internal device (GB, GD, GS) of GOT
		- 2) Host device (B, W, SB, SW) at the time of MELSECNET connection
		- 3) Host device (X, Y, WW, WR) at the time of CC-Link connection
	- (c) When monitoring the QCPU (Q mode) or QnACPU, comments are not displayed if any of the following settings has been made in the PLC parameter setting (PLC file setting).
		- 1) "Not used" has been selected for the comment file.
		- 2) "Use the same file name as the program" has been selected for the comment file.
		- 3) Password has been set to the comment file for the QCPU (Q mode).
		- 4) Keyword has been registered to each memory for the QnACPU.
			- \* Comments are displayed if the setting is changed using GX Developer or like.
	- (d) When the Q00J/Q00/Q01CPU is being monitored, comments are not displayed if the comment file "MAIN" does not exist in the program memory.

Below is an explanation of the operation for changing the display, using the Entry Monitor window as an example.

The operation procedure is the same for changing the display when selecting windows other than Entry Monitor.

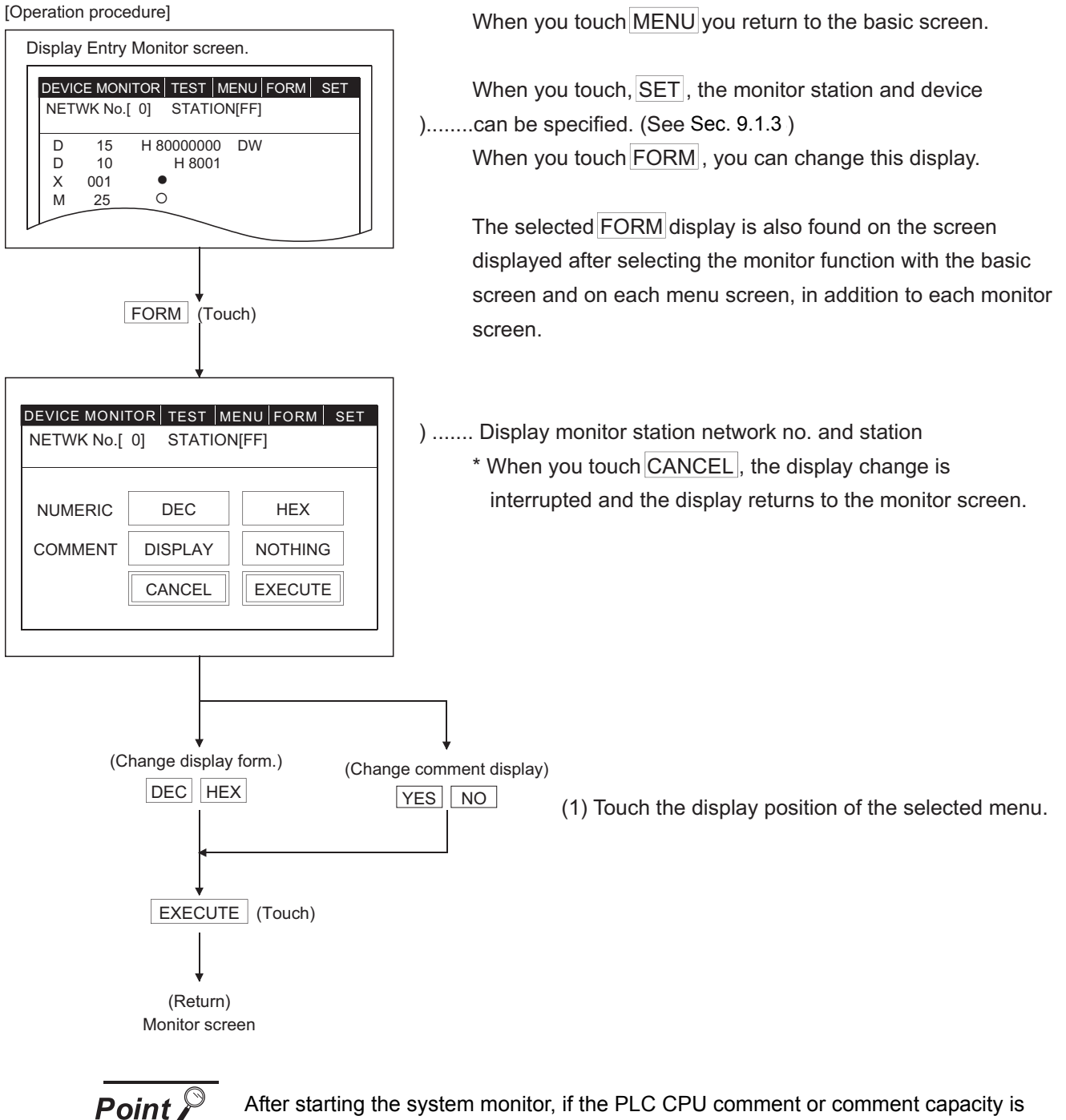

After starting the system monitor, if the PLC CPU comment or comment capacity is changed, the comment may not be correctly displayed on each monitor screen. When changing the comment or comment capacity, re-start the GOT.

### <span id="page-138-0"></span>9.1.3 Specifying the monitor station and device (SET)

An explanation of the procedure for specifying the monitor station and the device for executing the system monitor is explained below, using the Entry Monitor window as example.

The operation procedure is the same for specifying the monitor station and device when selecting windows other than Entry Monitor.

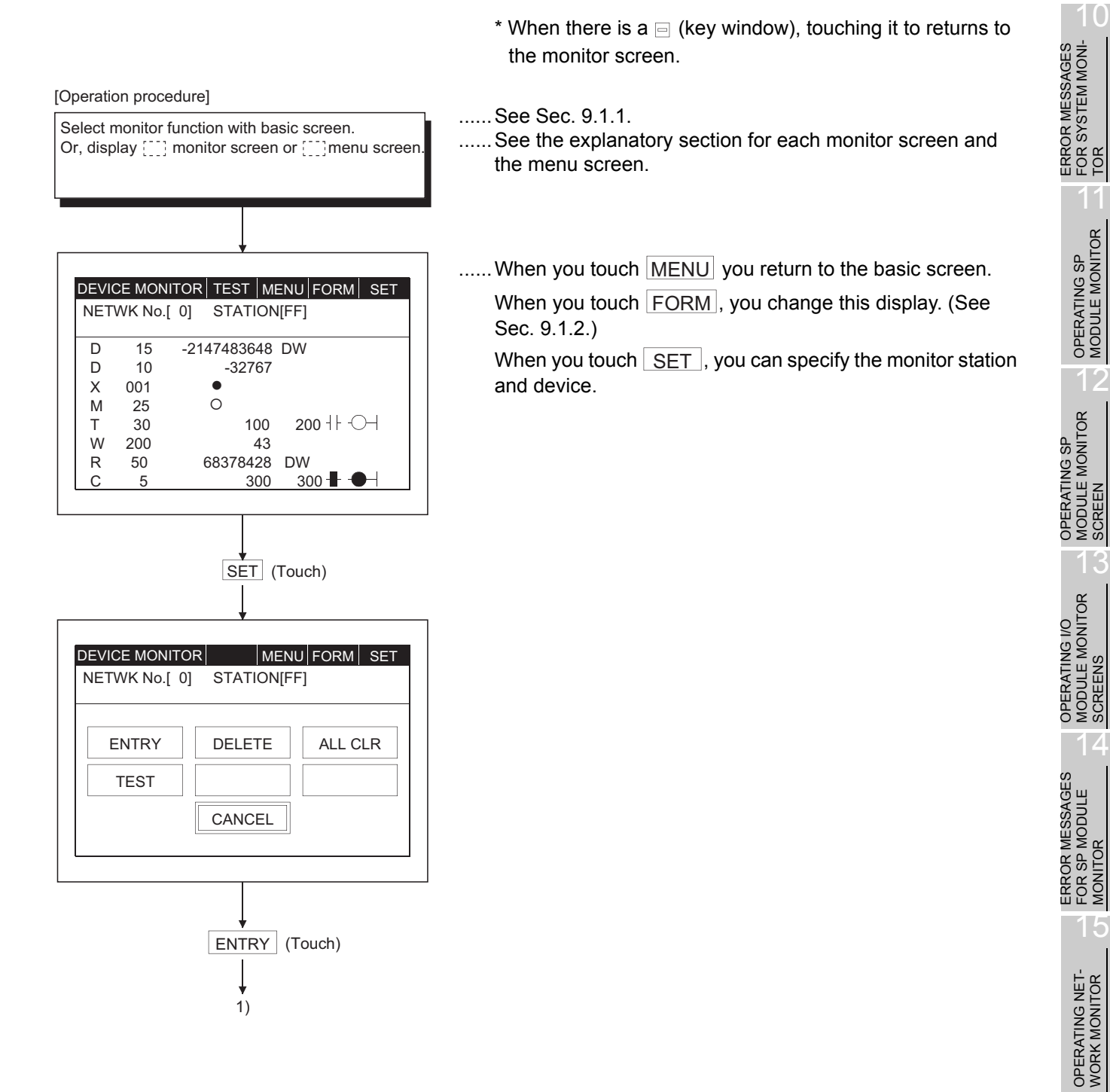

SWITCHING THE<br>NETWORK MONI-<br>TOR SCREENS SWITCHING THE NETWORK MONI-TOR SCREENS

16

9

**MONITOR SCREENS OUS SYSTEM ED MOINTERS** 

TOR

SCREENS

MONITOR

**OPERATION OF THE VARIOUS SYSTEM MONITOR SCREENS**

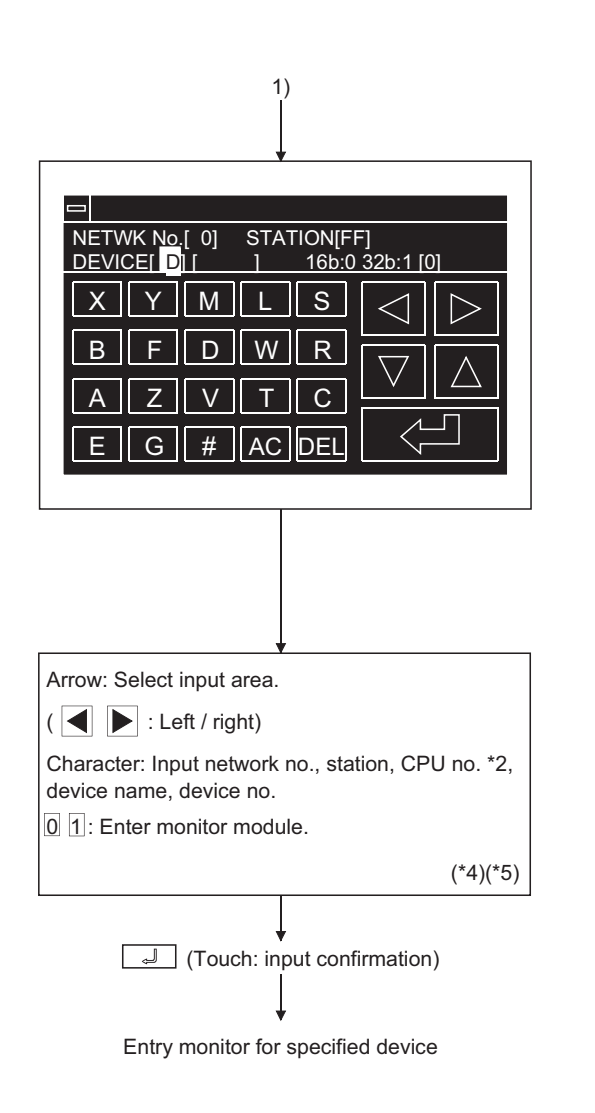

- (1) Specify network No., station No.\*1 and CPU No.\*2 of object PLC CPU. (For data link system) NET WK No.: 0 STATION : FF (Host station) 0 (Master station) 1 to 64 (Local station) (For network system) NET WK No.: 0 (Host loop) 1 to 255 (Specified loop) STATION : FF (Host station) 0 (Control station) 1 to 64 (Normal station) (For Ethernet connection) \*3 NET WK No.: 1 to 239 STATION : 1 to 64 (For multi-CPU system) CPU No. 0 to 4 (CPU number) (2) Specify the device to be monitored.
- (3) When specifying the word device or buffer memory as a monitor device, specify the monitor module.
	- 0: 16-bit (1-word) module 1: 32-bit (2-word) module
- \* Match the data to be entered; the touch key display at the bottom of the screen will change.

### (EX.)

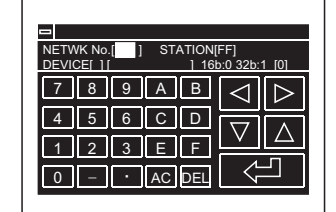

(When entering network no.) (When entering device no.)

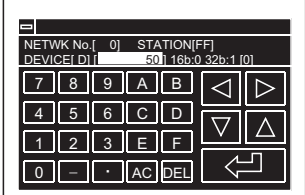

\*1 For the station, with either system, specify "FF", which shows the PLC CPU to be accessed, or "0" to "64".

\*2 Displayed for QCPU monitor only.

\*3 The monitor target must be preset using GT Designer2.

For ACPU monitor, specify the network number/station number set on GT Designer2.

Refer to the GOT-A900 series User's Manual (Connection System Manual) for details of the monitor target setting for Ethernet connection.

\*4 Data being entered can be cleared by the following keys.

: Clears all data being entered to the target area.  $AC$ 

DEL : Clears one character at the cursor position.

\*5 The form of data to be entered is displayed at the right side of the screen.

DEC : Enter in decimal

 $\overline{\mathsf{HEX}}$  : Enter in hexadecimal

### 9.1.4 Changing screens

This section shows the screen changes when executing each monitoring operation of the system monitor function from the status where the user-created monitor screen is displayed.

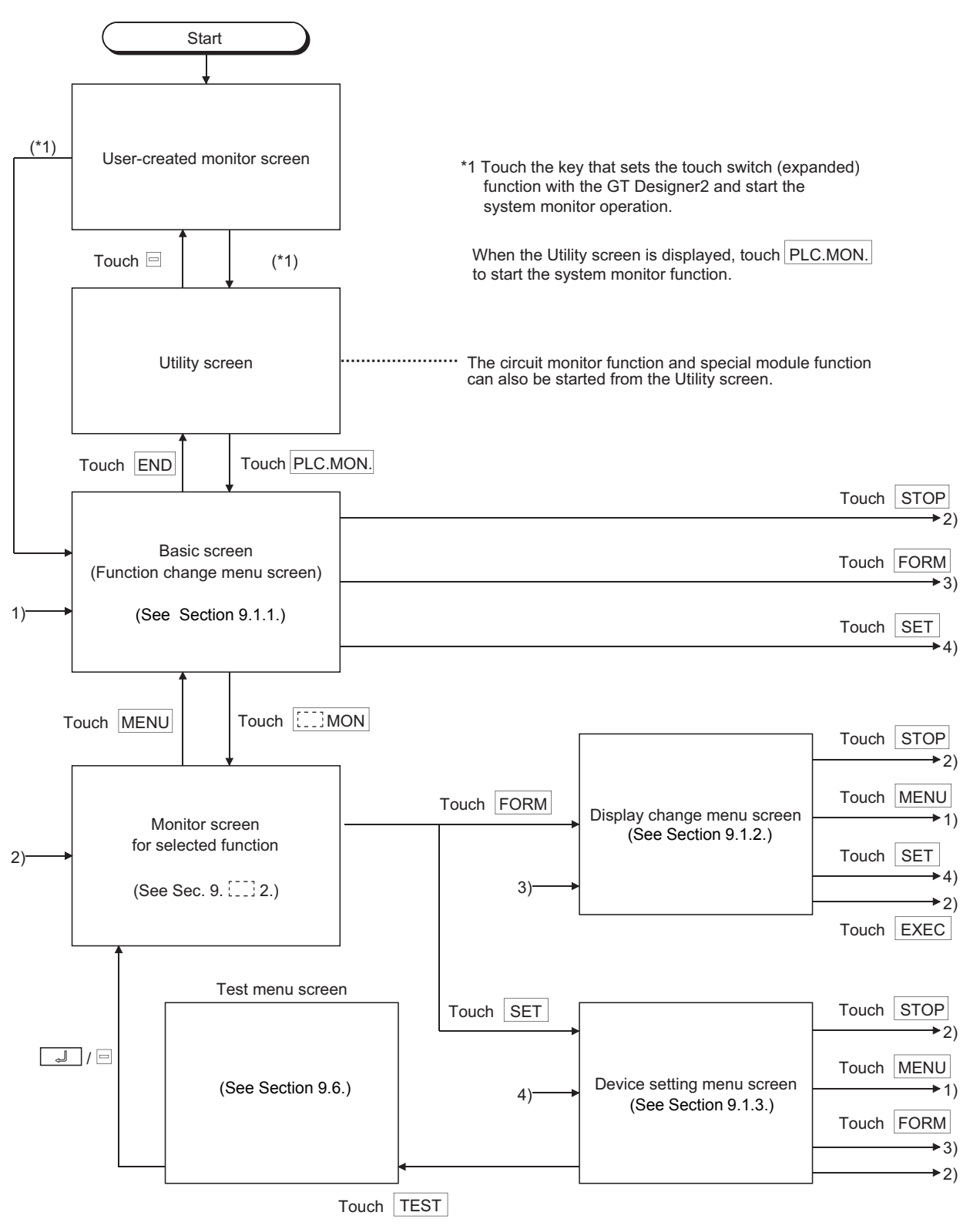

OPERATION OF THE<br>VARIOUS SYSTEM<br>MONITOR SCREENS **OPERATION OF THE VARIOUS SYSTEM MONITOR SCREENS**

10

TOR 11

OPERATING SP<br>MODULE MONITOR

12

OPERATING SP MODULE MONITOR OPERATING SP<br>MODULE MONITOR<br>SCREEN

OPERATING I/O MODULE MONITOR SCREENS

ERROR MESSAGES FOR SP MODULE MONITOR

13

14

15

ERROR MESSAGES FOR SYSTEM MONI-

## <span id="page-141-1"></span><span id="page-141-0"></span>9.2 Entry monitor

Enter the device to be monitored in advance. The function that monitors only the device that was entered is called the "entry monitor".

The entry monitor operation when executing the system monitor function is explained below.

### 9.2.1 Basic operation

The entry monitor operation procedure is shown below.

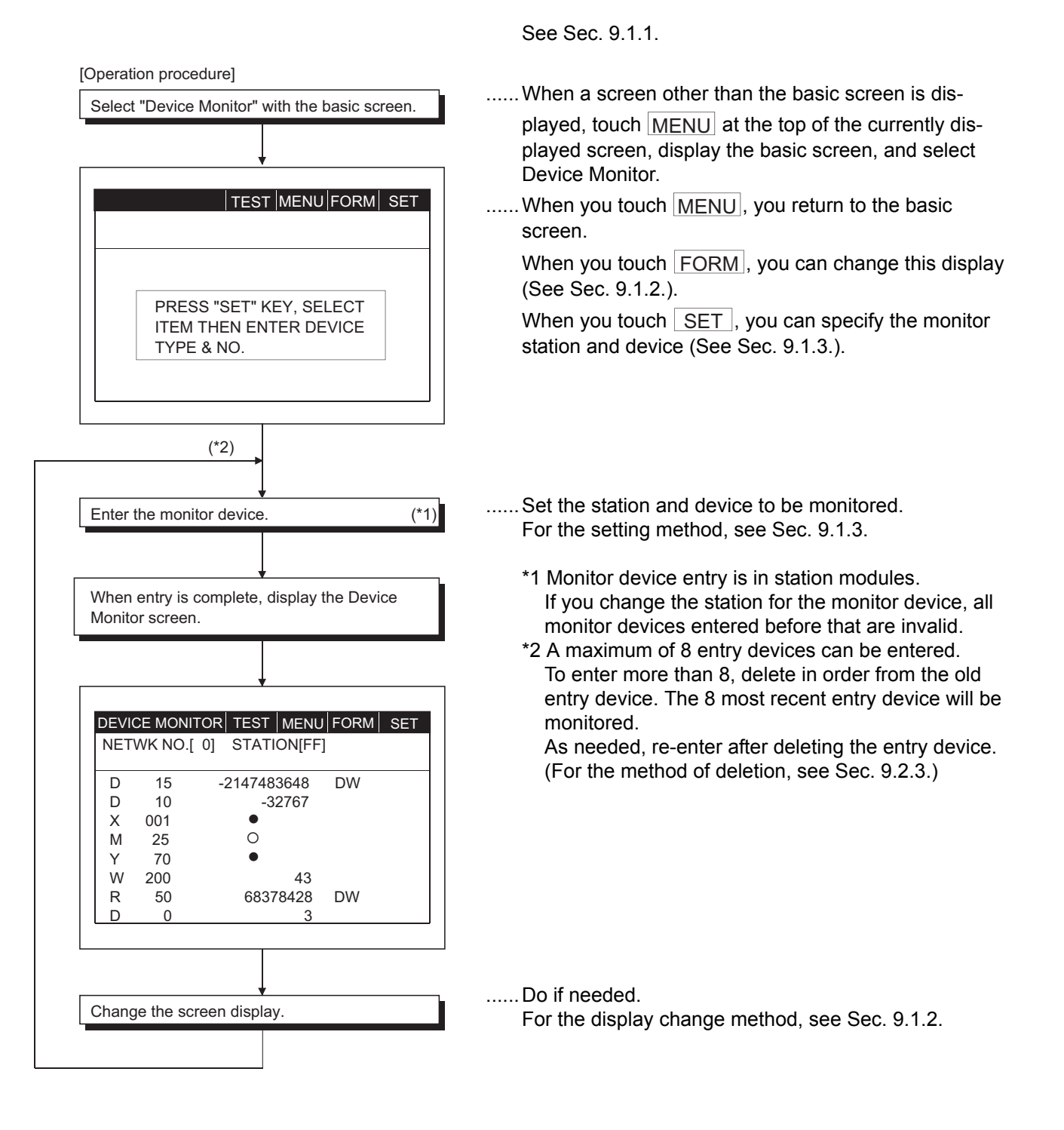

<span id="page-142-0"></span>In this section, the Entry Monitor screen display and the functions of the keys displayed at the top of the screen are explained.

(1) Display

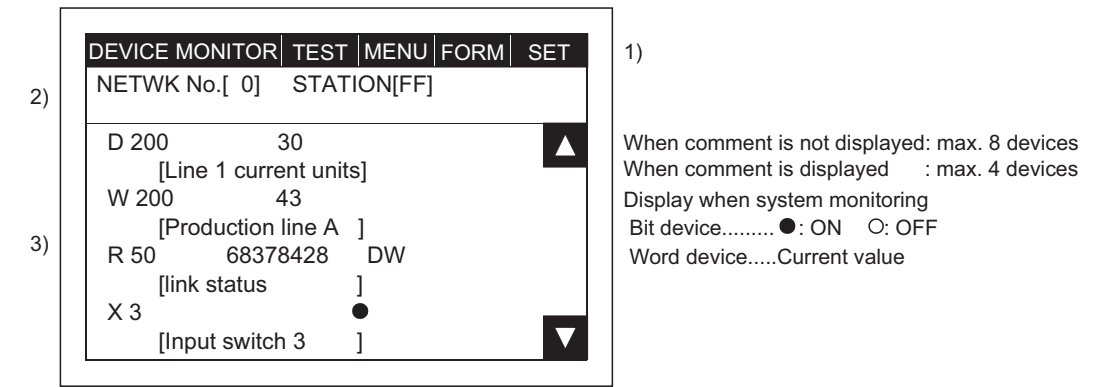

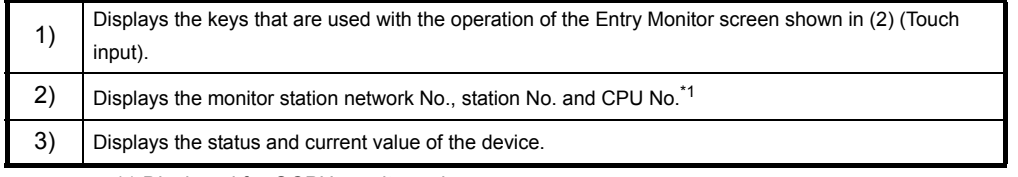

\*1 Displayed for QCPU monitor only.

#### (2) Key functions

The chart below shows the functions of the keys that are used with the Entry Monitor screen operation.

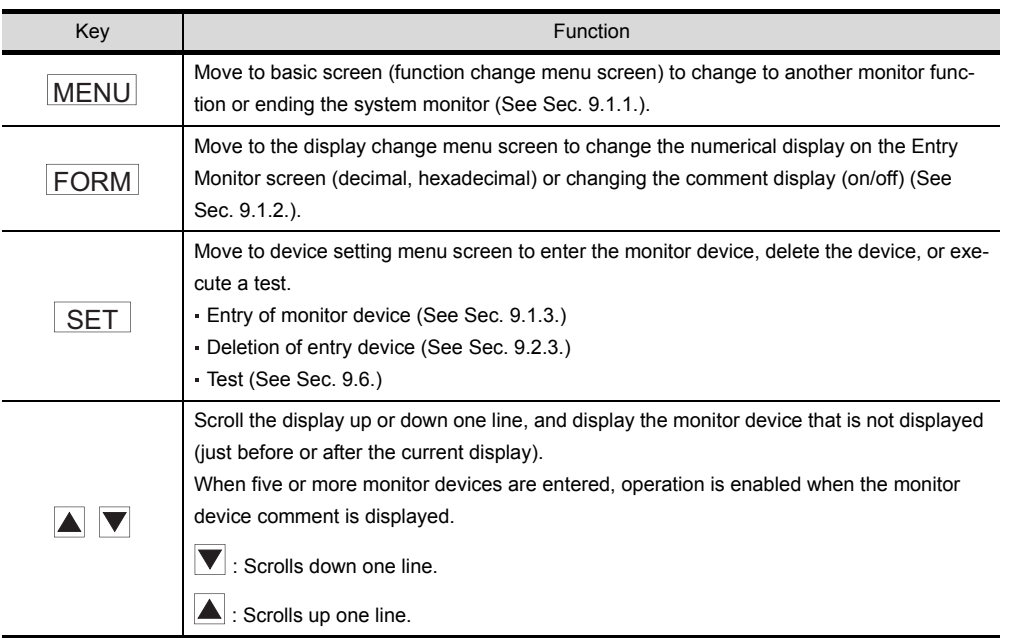

9

12

13

14

### <span id="page-143-0"></span>9.2.3 Deleting a registered device

The operation of deleting (erasing) the entry of the device being monitored with the Entry Monitor screen is explained below.

The following two methods can be used to delete the registered device.

- Random deletion ...........Deletes only one specified device.
- Batch deletion ...............Deletes all devices that are currently registered.

\* If there is a  $\equiv$  at the upper left of the screen, touching the  $\equiv$  returns to the monitor screen.

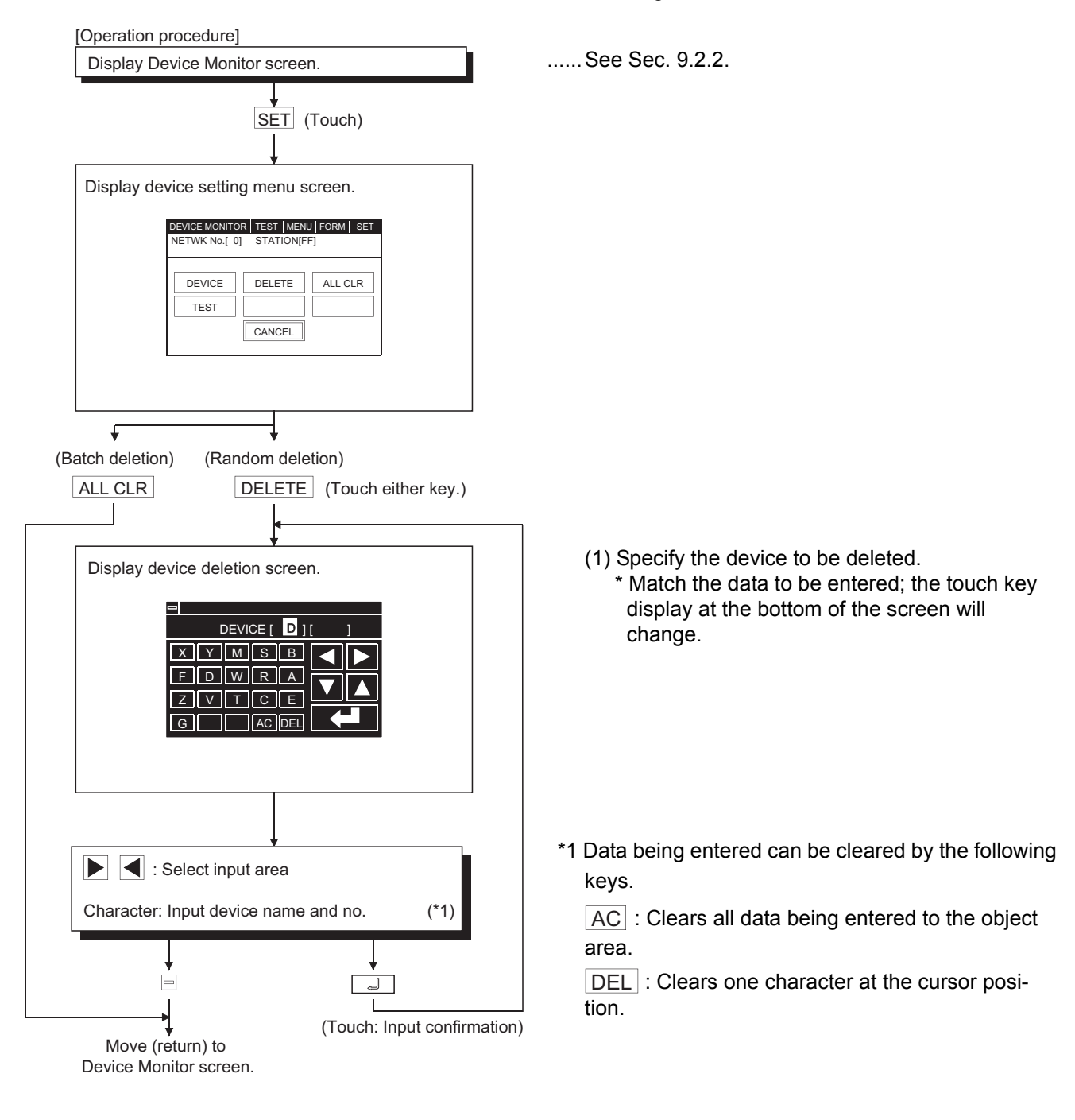
10

**OPERATION OF THE** 

12

13

SWITCHING THE NETWORK MONI-TOR SCREENS

SWITCHING THE<br>NETWORK MONI-<br>TOR SCREENS

## 9.3 Batch monitor

When monitoring, the function of specifying the device at the beginning of an optional device range and monitoring it is called the "batch monitor".

See [Sec. 9.1.1](#page-135-0).

The batch monitor operation when executing the system monitor is explained below.

### 9.3.1 Basic operation

The batch operation procedure is shown below.

When a screen other than the basic screen is displayed, touch MENU at the top of the currently displayed screen, display the basic screen, and select "Batch monitor". ...... When you touch MENU, you return to the basic screen. When you touch FORM, you can change this display (See [Sec. 9.1.2.](#page-136-0)). When you touch  $|\text{SET}|$ , the monitor station and device can be specified (See [Sec. 9.1.3.](#page-138-0)) (1) Specify the station and device to be monitored. For the method of specifying, see [Sec. 9.1.3.](#page-138-0) ......Do if needed. For the display change method, see [Sec. 9.1.2.](#page-136-0) Select "Batch Monitor" with the basic screen. [Operation procedure] TEST MENU FORM SET PRESS "SET" KEY, SELECT ITEM THEN ENTER DEVICE TYPE & NO. NETWK No.[ 0] STATION[FF] Specify the first monitor device. When reading is complete, display the Batch Monitor screen. D 10 32767 D 18 -500 D 11 0 D 19 3234 D 12 0 D 20 0 D 13 -1 D 21 0 D 14 0 D 22 0 D 15 3 D 23 -32768<br>D 16 0 D 24 0 D 16 0 D 24 0 D 17 0 D 25 0 NETWK No.[ 0] STATION[FF]  $BATCH MONITOR | TEST | MENU | FORM | SET$ Change the screen display.

### 9.3.2 Batch monitor screen display and key functions

In this section, the Batch Monitor screen display and the functions of keys displayed at the top of the screen are explained.

(1) Display

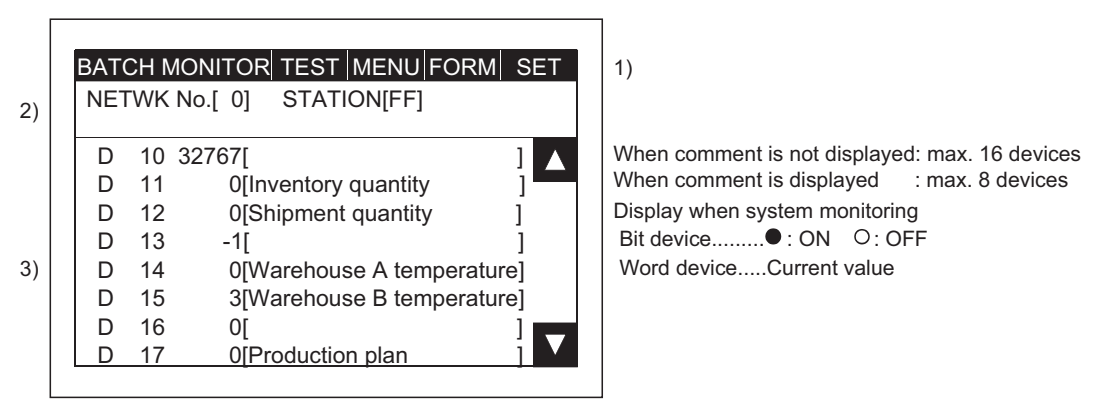

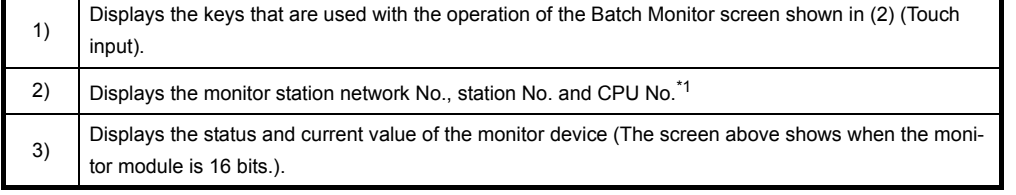

\*1 Displayed for QCPU monitor only.

#### (2) Key functions

The chart below shows the functions of the keys that are used with the Batch Monitor screen operation.

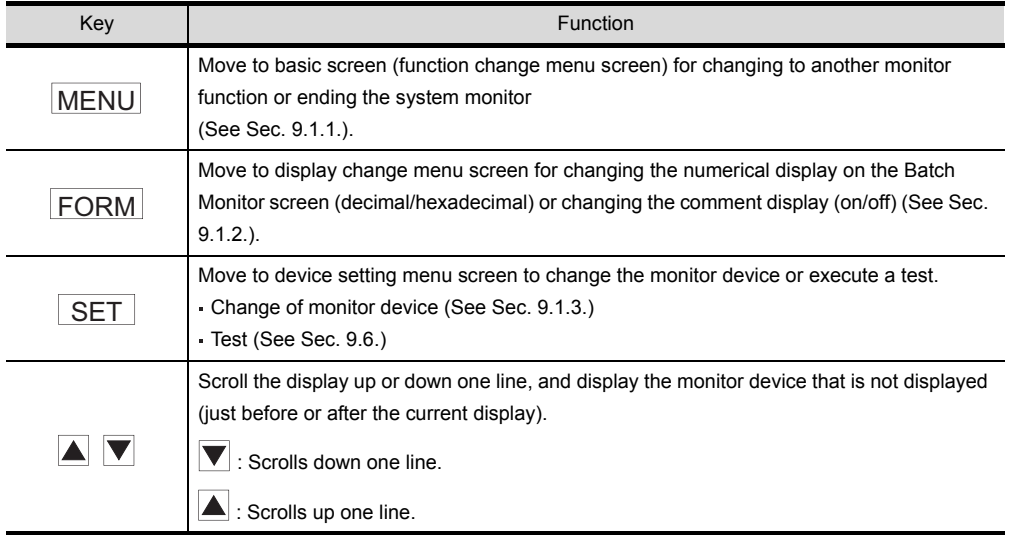

## 9.4 TC Monitor (monitor of timer and counter)

The function that monitors only the time (T) and counter (c) when monitoring is called the TC monitor. The TC monitor operation when executing the system monitor is explained below.

### 9.4.1 Basic operation

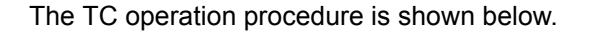

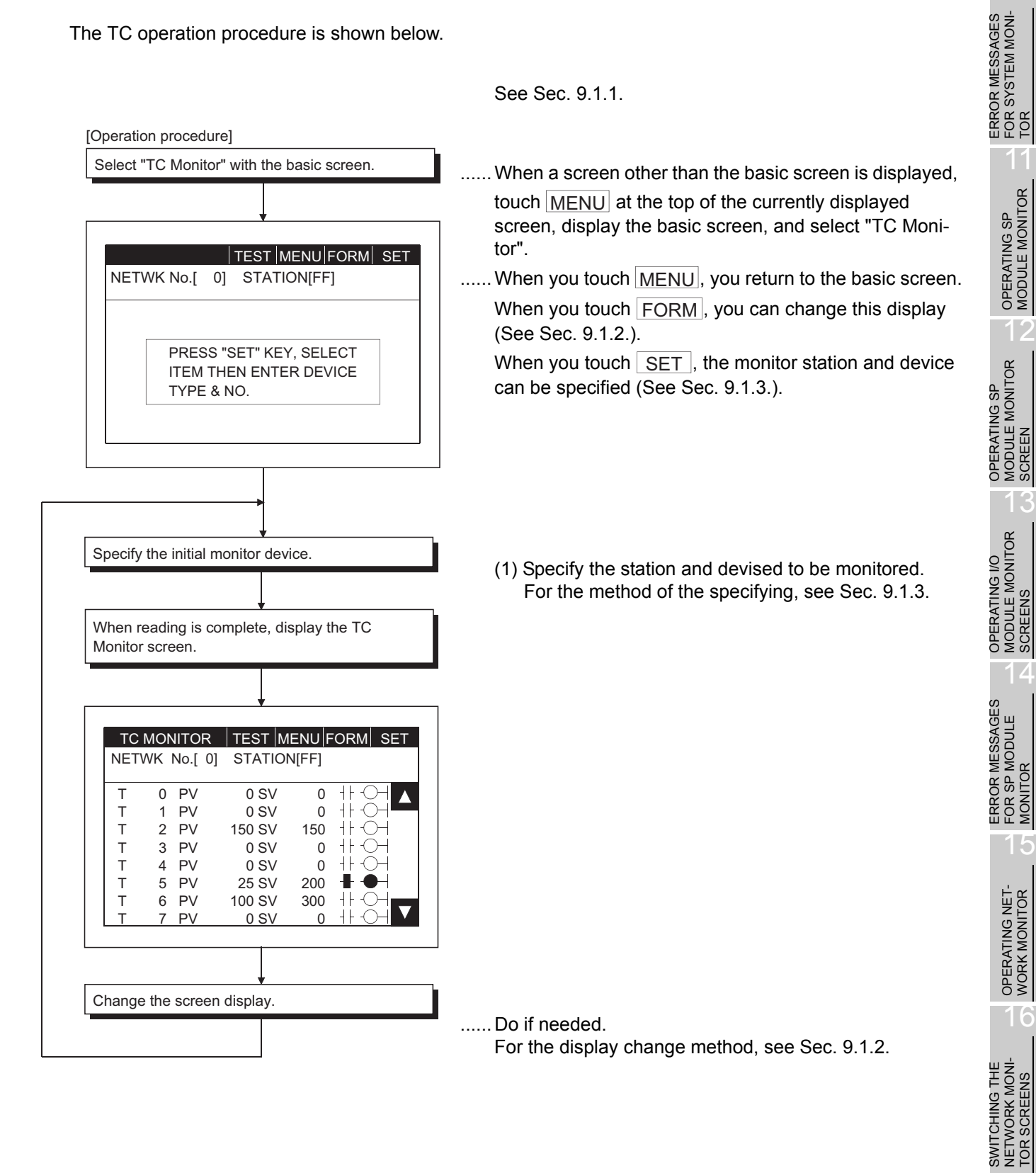

9

10

**OPERATION OF THE VARIOUS SYSTEM MONITOR SCREENS**

**UIS AS SNO ITOR**  In this section, the TC Monitor screen display contents and the function of keys displayed at the top of the screen are explained.

(1) Display

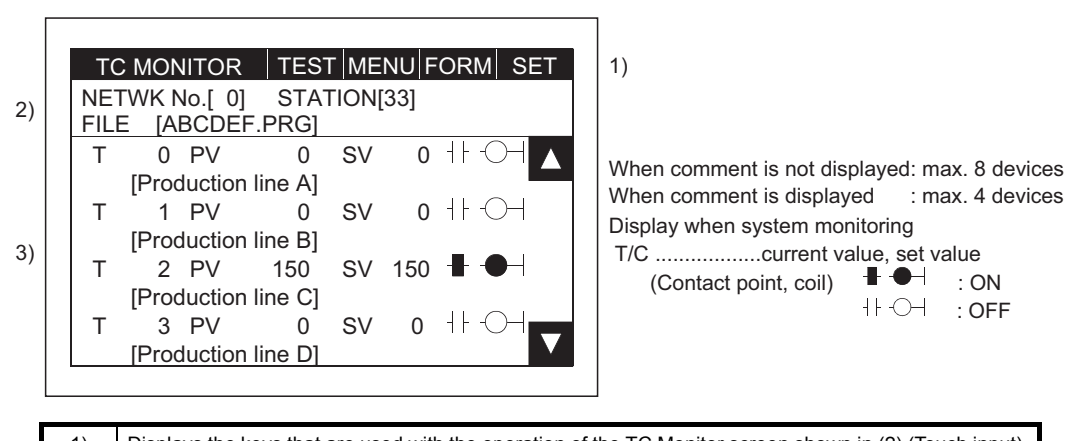

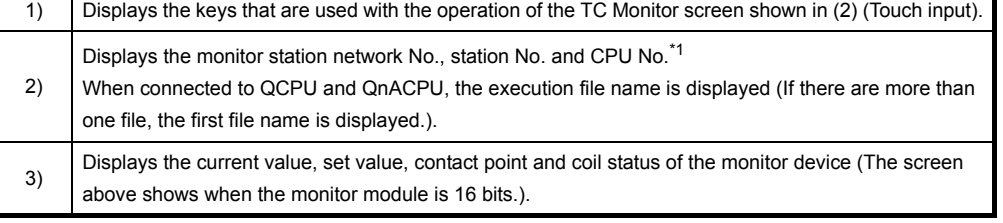

\*1 Displayed for QCPU monitor only.

#### (2) Key functions

The chart below shows the function of the keys that are used with the operation of the TC Monitor screen.

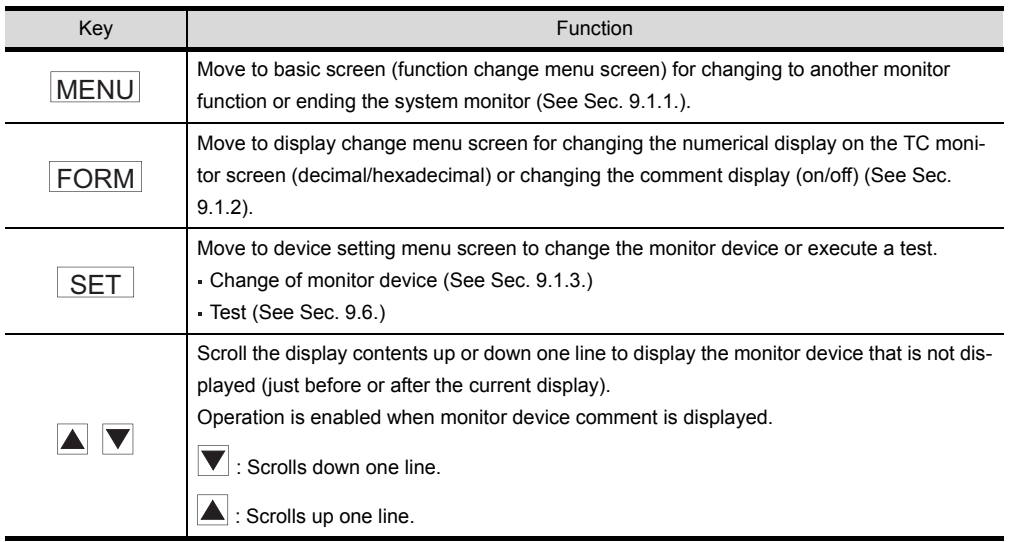

## <span id="page-148-0"></span>9.5 BM Monitor (monitor of buffer memory)

When monitoring, the function that monitors the buffer memory of the special function module is called the "BM monitor".

See [Sec. 9.1.1](#page-135-0).

The BM monitor screen when executing the system monitor is explained below.

### 9.5.1 Basic operation

The BM Monitor operation procedure is shown below.

When a screen other than the basic screen is displayed, touch  $MENU$  at the top of the currently displayed screen, display the basic screen, and select "BM Monitor". ...... When you touch MENU, you return to the basic screen. When you touch FORM, you can change this display (See [Sec. 9.1.2.](#page-136-0)). When you touch  $\vert$  SET  $\vert$ , the monitor station and device can be specified (See [Sec. 9.1.3.](#page-138-0)). (1) Specify the station and device to be monitored, and the monitor module (16-/32-bit module). (2) For the method of the specifying, see [Sec. 9.1.3](#page-138-0). Specify the module to be monitored and the buffer memory as follows. ...... Switching between decimal and hexadecimal display is enabled. Do this as needed. For the display change method, see [Sec. 9.1.2.](#page-136-0) Select "BM Monitor" with the basic screen. [Operation procedure] TEST MENU FORM SET PRESS "SET" KEY, SELECT ITEM THEN ENTER DEVICE TYPE & NO. NETWK No.[ 0] STATION[FF] Specify the initial monitor device. When reading is complete, display the BM Monitor screen. Change the screen display. NETWK No.[ 0] STATION[FF] I/O NO [ 1] BM MONITOR | TEST MENU FORM SET BM 1110 -32768 BM 1118 0 BM 1111 64 BM 1119 0 BM 1112 149 BM 1120 150 BM 1113 -1111 BM 1121 131 BM 1114 126 BM 1122 -32768 BM 1115 BM 1116 255 BM 1124 2368 **BM 1117** Initial  $Y$   $[$   $]$   $[$ Specify the initial address of the buffer memory in decimal. When the initial I/O signal of module is displayed with three digits, specify the first two digits.

9

10

**S** 

11

OPERATING SP<br>MODULE MONITOR

 $12$ 

OPERATING SP MODULE MONITOR OPERATING SP<br>MODULE MONITOR<br>SCREEN

OPERATING I/O MODULE MONITOR SCREENS

ERROR MESSAGES FOR SP MODULE MONITOR

13

14

15

OPERATING NET- WORK MONITOR

16

SWITCHING THE NETWORK MONI-TOR SCREENS

SWITCHING THE<br>NETWORK MONI-<br>TOR SCREENS

**OPERATION OF THE VARIOUS SYSTEM MONITOR SCREENS**

ERROR MESSAGES FOR SYSTEM MONI-ERROR MESSAGES<br>FOR SYSTEM MONI-<br>TOR

### 9.5.2 BM Monitor screen display and key functions

In this section, the BM Monitor screen display and the functions of keys displayed at the top of the screen are explained.

(1) Display

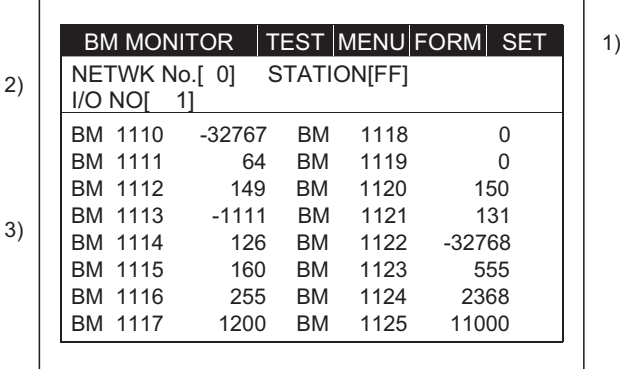

Displays current value of a maximum of 16 devices.

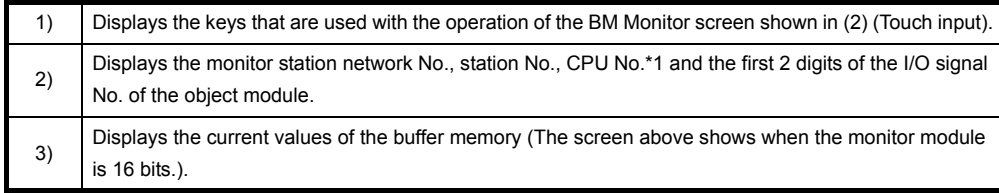

\*1 Displayed for QCPU monitor only.

#### (2) Key functions

The chart below shows the function of the keys that are used with the operation of the BM Monitor screen.

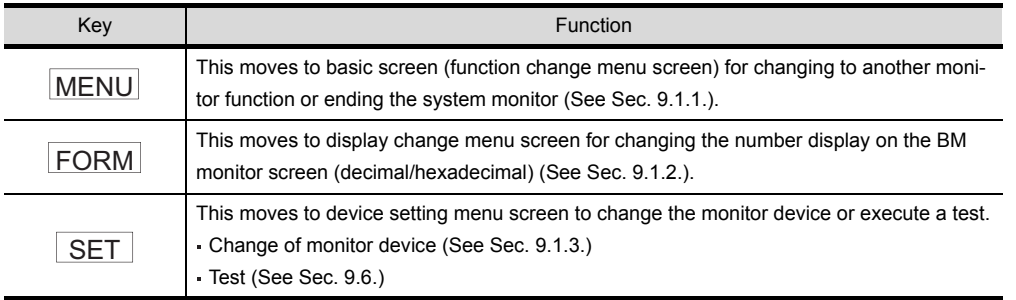

<span id="page-150-0"></span>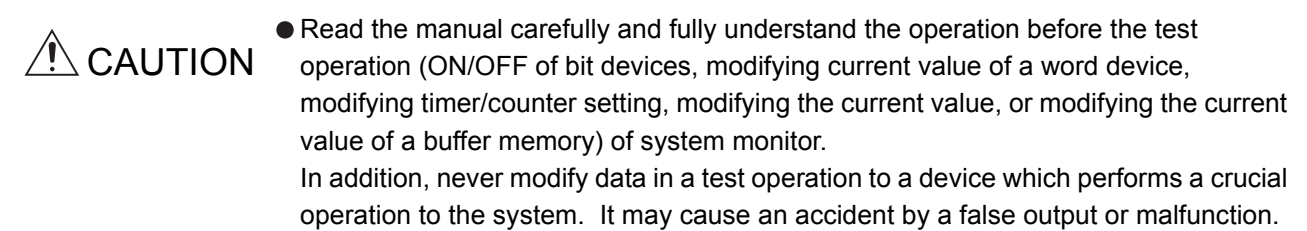

When monitoring with the system monitor function, you can specify an optional station or device to be monitored and test it.

The operation of testing a bit device, word device, or special module buffer memory of the PLC CPU is explained in this section.

10

12

14

SWITCHING THE<br>NETWORK MONI-<br>TOR SCREENS SWITCHING THE NETWORK MONI-TOR SCREENS

The operation procedure for testing when monitoring with the system monitor function is shown below.

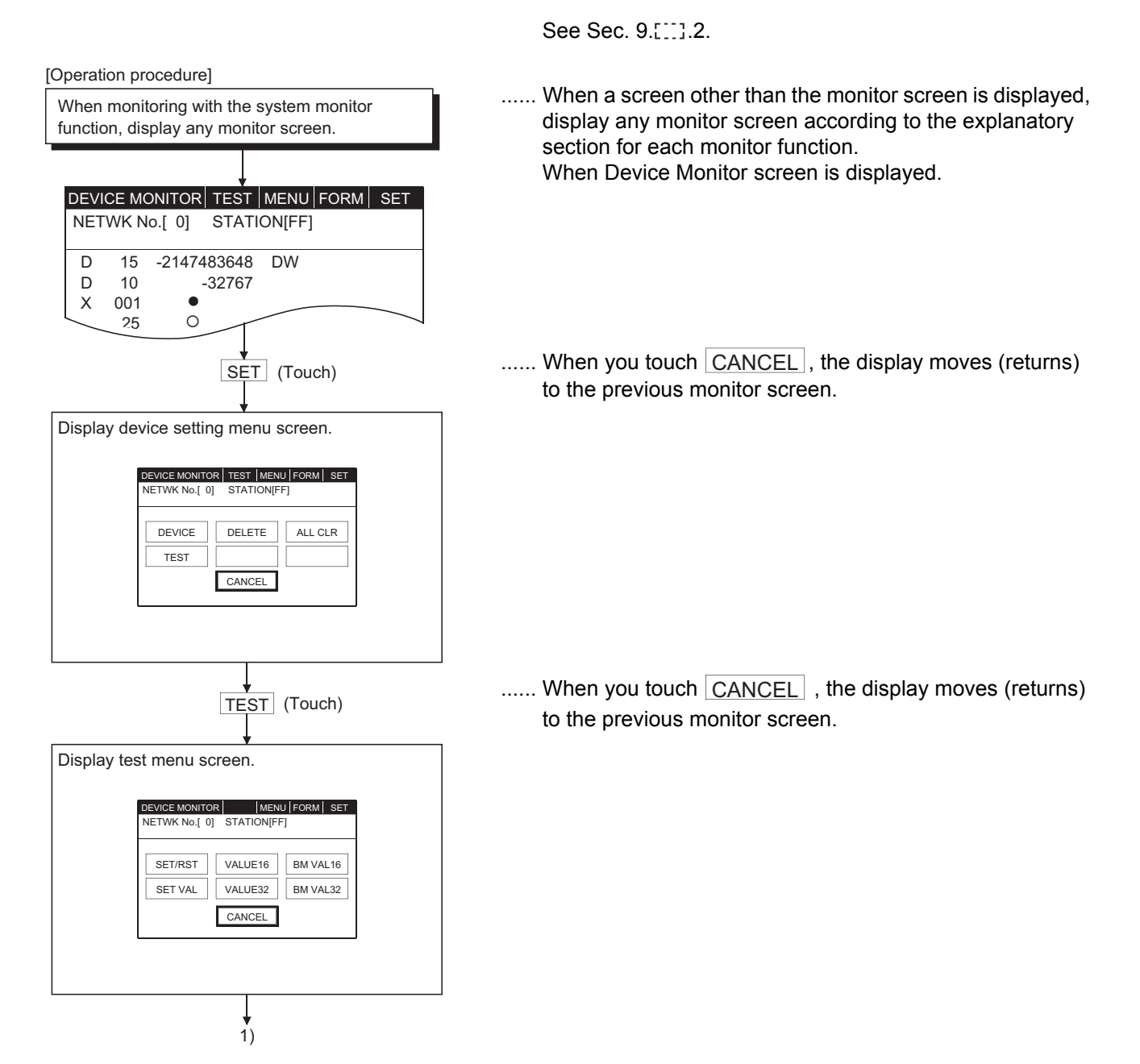

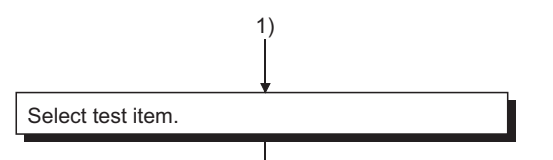

When SET/RST is selected.

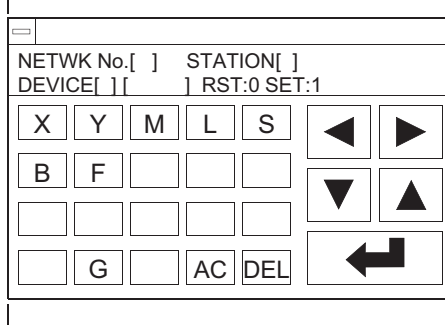

When VALUE16 / VALUE32 is selected.

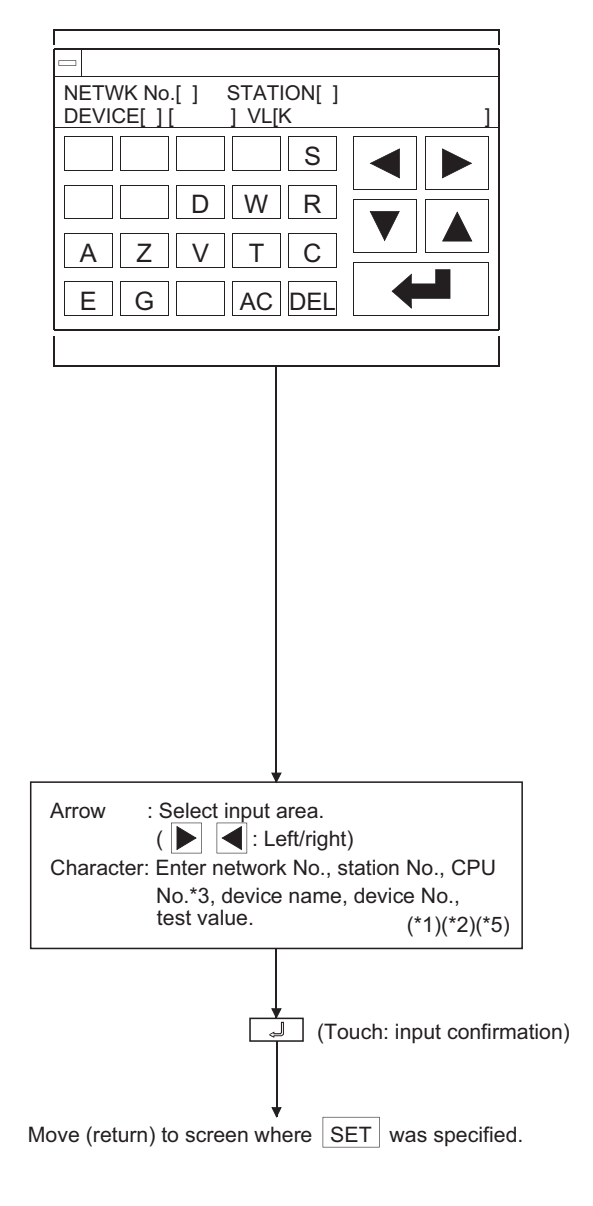

(1) Touch either, depending on test contents.

9

10

11

OPERATING SP<br>MODULE MONITOR

12

OPERATING SP MODULE MONITOR OPERATING SP<br>MODULE MONITOR<br>SCREEN

OPERATING I/O MODULE MONITOR SCREENS

ERROR MESSAGES FOR SP MODULE MONITOR

13

14

15

OPERATING NET- WORK MONITOR

16

SWITCHING THE NETWORK MONI-TOR SCREENS

SWITCHING THE<br>NETWORK MONI-<br>TOR SCREENS

**OPERATION OF THE VARIOUS SYSTEM MONITOR SCREENS**

ERROR MESSAGES FOR SYSTEM MONI-ERROR MESSAGES<br>FOR SYSTEM MONI-<br>TOR

#### SET/RST

SET/RST (set/reset) bit device.

<u>VALUE16 or VALUE32</u>

Change current value of word device.

SET VALUE

Change T, or C set value.

<u>VALUE16 or VALUE32</u>

- Change current value of buffer memory. \* With VALUE16 or BM VAL16, 16 bits is the object
- module. With VALUE32 or BM VAL32, 32 bits is the object module.

When SET VALUE is selected.

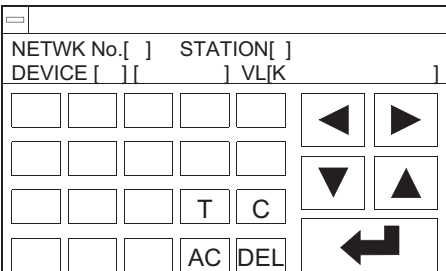

- (2) Specify the network No., station No. and CPU No. of the object PLC CPU (See [Sec. 9.1.3](#page-138-1),  $1$ <sup>1</sup>.).
- (For data link system) Network No.: 0 Station : FF (Own station) 0 (Master station) 1 to 64 (Local station) (For network system) Network No.: 0 (Host loop) 1 to 255 (Specify loop) Station : FF (Own station) 0 (Control station) 1 to 64 (Normal station) (For Ethernet connection) Network No.: 1 to 239 Station : 1 to 64 (For multi-CPU system) \* CPU No. 0 to 4 (CPU number) \* Displayed for QCPU monitor only. (3) Specify object device. (4) Specify test value.
	- With SET/RST (set/reset) of bit device, specify 0 (RST) or 1 (SET).

 When changing current value of word device When changing T or C set value

or

When changing current value of buffer memory Match current display form (decimal/hexadecimal) and specify change value. (\*4)

\*1 The data being entered can be cleared by using the following keys.

 $AC$  : Clear all data being entered in the object area.

DEL : Clear one character from the cursor position.

\*2 The format for the data being entered is displayed on the right side of the screen.

DEC: Enter in decimal.

changed.

 $HEX$ : Enter in hexadecimal.

\*3 The monitor target must be preset using GT Designer2.

For ACPU monitor, specify the network number/station number set on GT Designer2.

Refer to the GOT-A900 series User's Manual (Connection System Manual) for details of the monitor target setting for Ethernet connection.

- \*4 Even when the setting value/current value is changed after the timer (T) has timed out and the counter (C) has finished counting, the time-up status/count-up status do not change. The current status is maintained. (When the setting value is changed to a large value/when the current value is changed to a small value)
- \*5 When an index-qualified T/C set value is changed, only its constant part is changed. Its index-qualified part is not
	- Example) Changing the set value of T5 from "300" to "200" <u>K300 Z2</u> T5 K200 Z2  $\tau$ NETWK No.[ ] STATION[<br>DEVICE[T][ 5] VL [K2 5] VL [K200

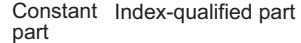

### 9.6.2 Quick test function

In addition to the existing tests for the direct input of device, station No., etc. during monitoring with the system monitor function, this function enables the bit device SET/RESET, word device, buffer memory data to change by a single touch.

1) Operation to set the quick test function on To perform the quick test functions, perform the following operations:

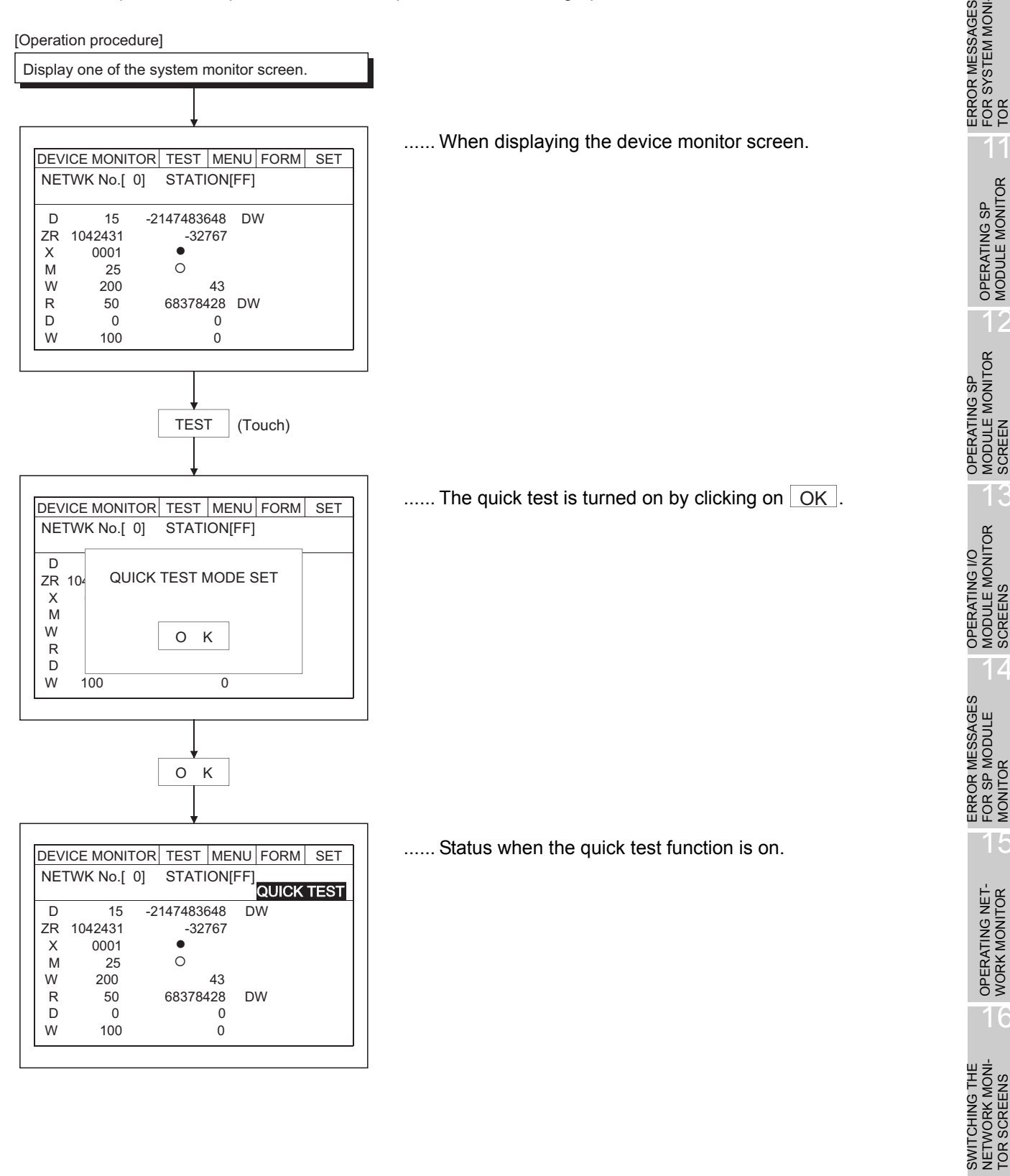

9

**VARIOUS SYSTEM<br>MONITOR SCREENS** FO MOIN Y ERE

10

TOR 11

OPERATING SP<br>MODULE MONITOR

12

OPERATING SP MODULE MONITOR

OPERATING I/O MODULE MONITOR SCREENS

ERROR MESSAGES FOR SP MODULE MONITOR

13

14

15

OPERATING NET- WORK MONITOR

16

SWITCHING THE NETWORK MONI-TOR SCREENS

**OPERATION OF THE VARIOUS SYSTEM MONITOR SCREENS**

ERROR MESSAGES FOR SYSTEM MONI- 2) Operation to turn off the quick test function

When  $\overline{\text{TEST}}$  is touched when the quick test function is on, a dialog box is displayed. When  $\overline{\mid \text{OK} \mid}$  is touched, the quick test can be canceled.

3) Bit device quick test

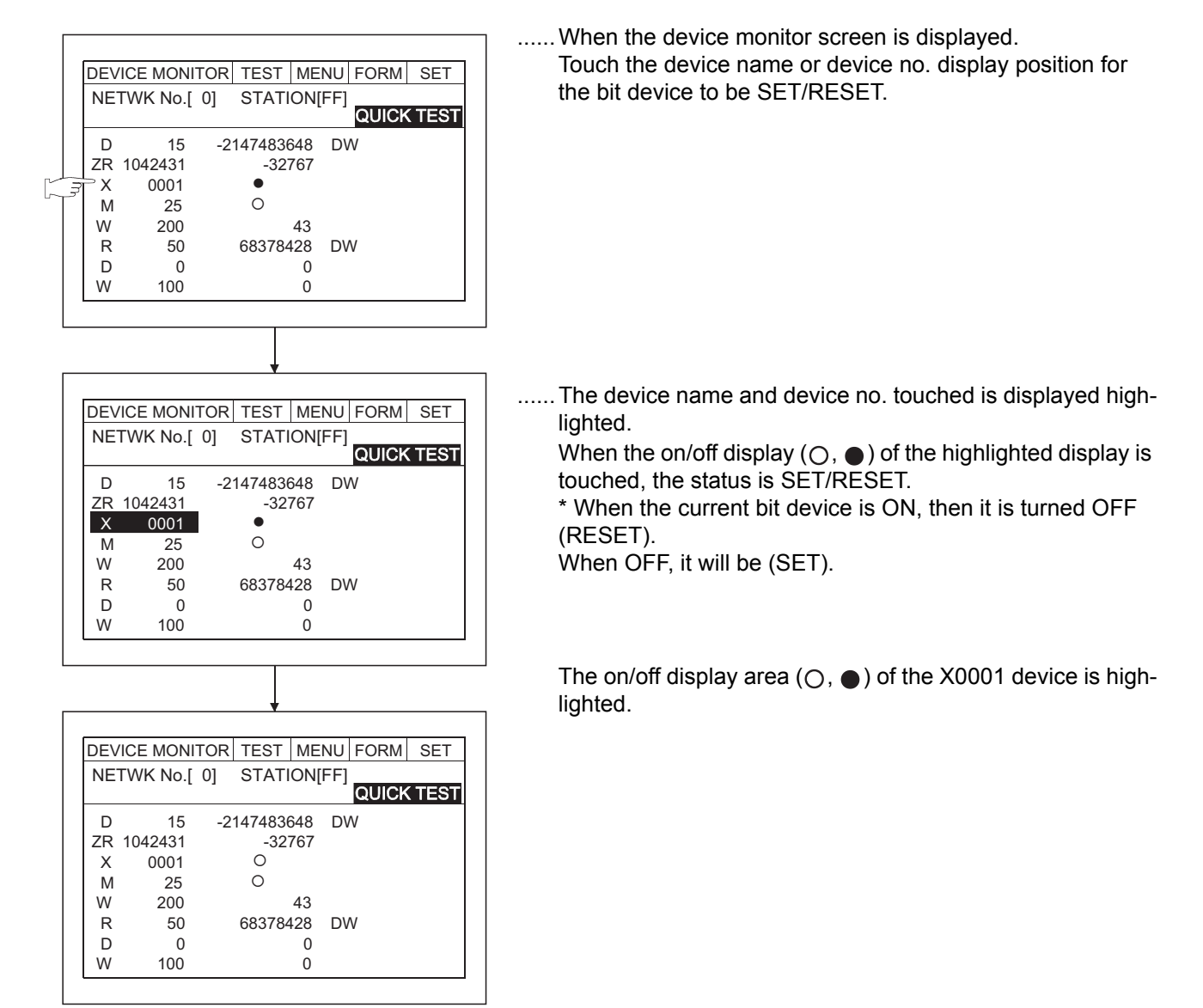

4) Quick test for the word device, T/C monitor, and buffer memory

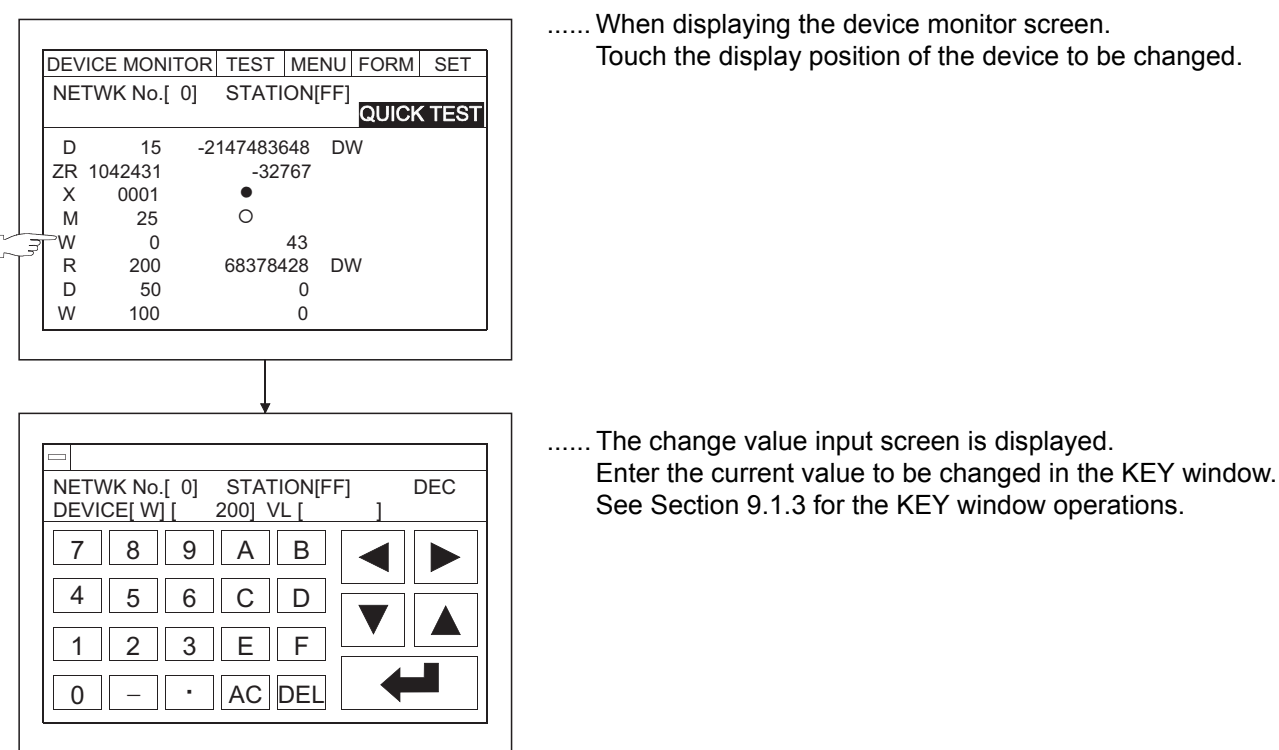

**OPERATION OF THE** 

EQ NOINVERS

11

12

# 10 ERROR MESSAGES FOR SYSTEM MONITOR

The following chart shows the error messages that may be displayed when operating the system monitor and the method of handling them.

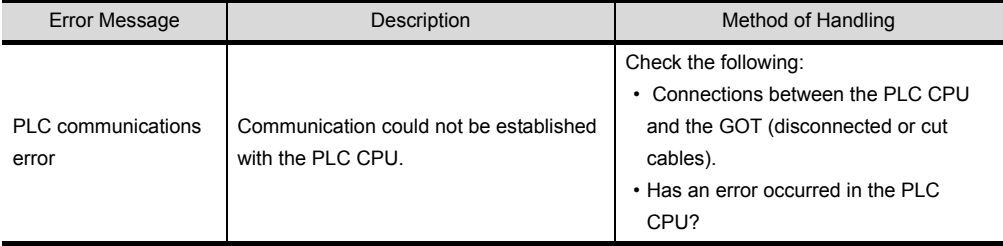

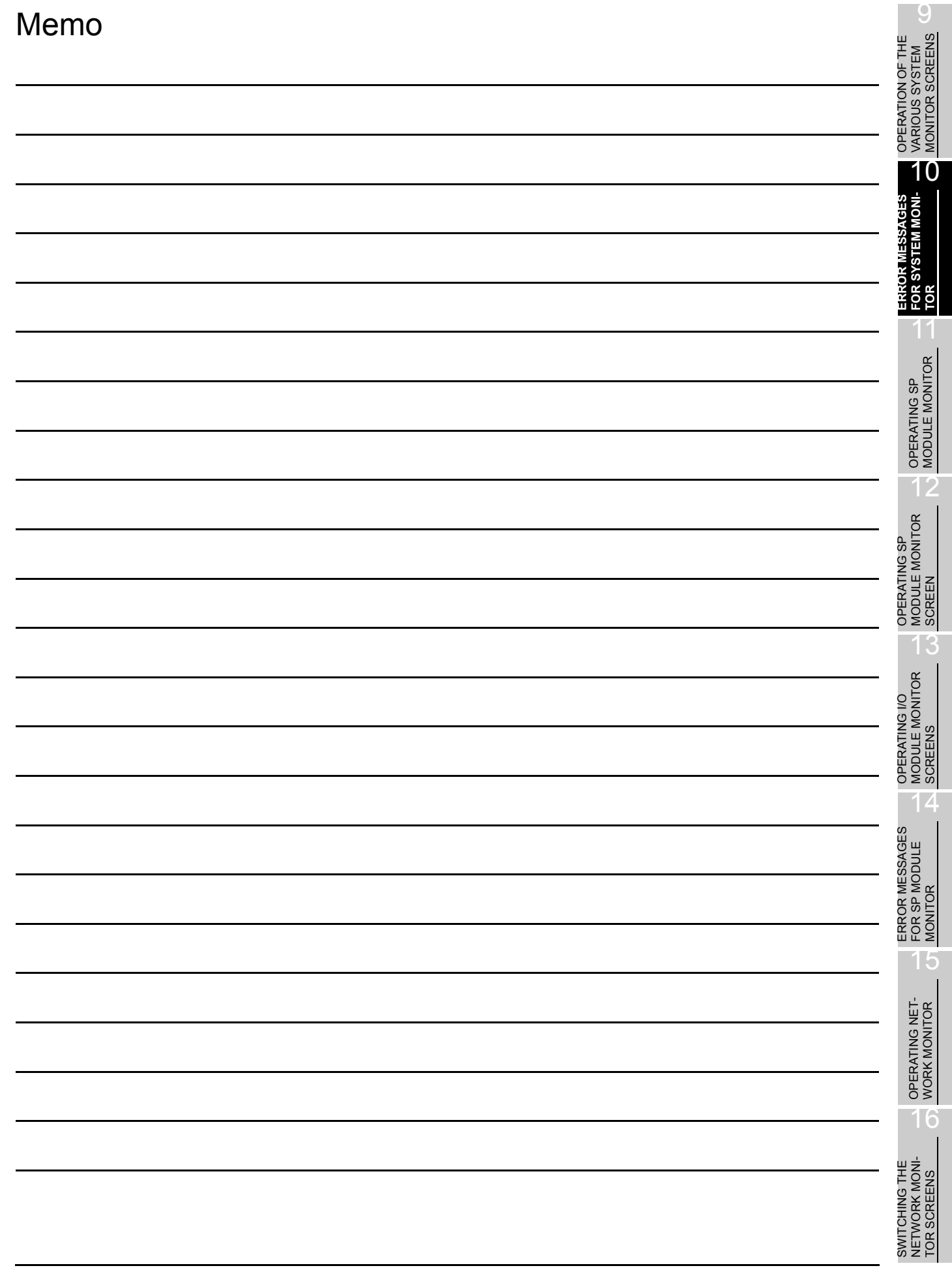

# 11 OPERATING SPECIAL MODULE MONITOR

The operation procedure when using the special module monitor function is explained in this chapter.

### 11.1 Operation procedures before starting special module monitoring

This section contains a summary of the procedure for transmitting the system program (OS) for the special module monitor function and the special module monitor data from the personal computer to the GOT until it is installed in built-in memory.

For details, please refer to the GT Designer2 Version2 Operating Manual. Details of the screen display and key operation are shown in the Help.

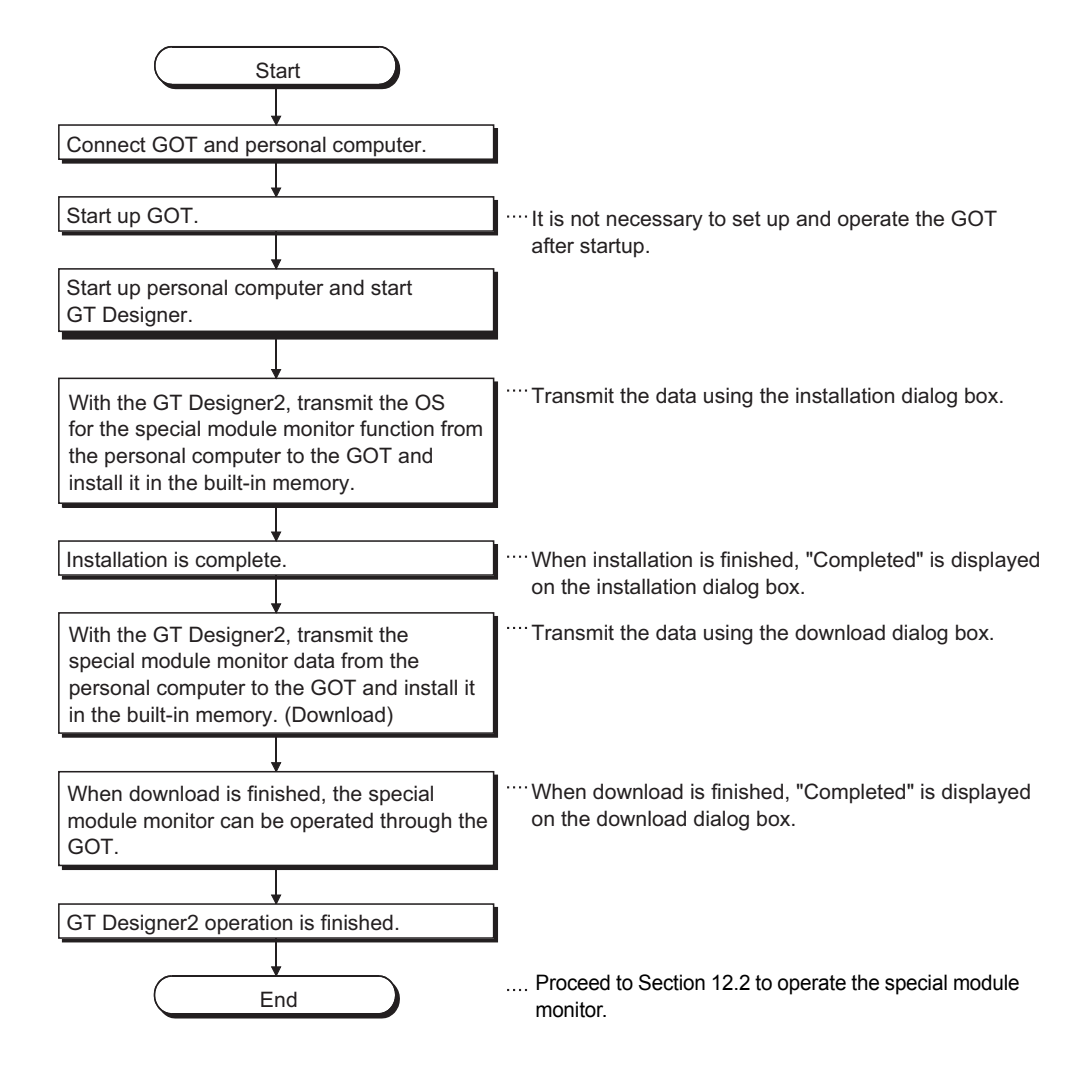

## 11.2 Operation procedures from user-created monitor screen display to start of special module monitor

This section describes the operation procedure for the GOT when starting each operation of the special module monitor function after the system program (OS) of the special module monitor function has been installed in the GOT built-in memory, and downloading the special module monitor data.

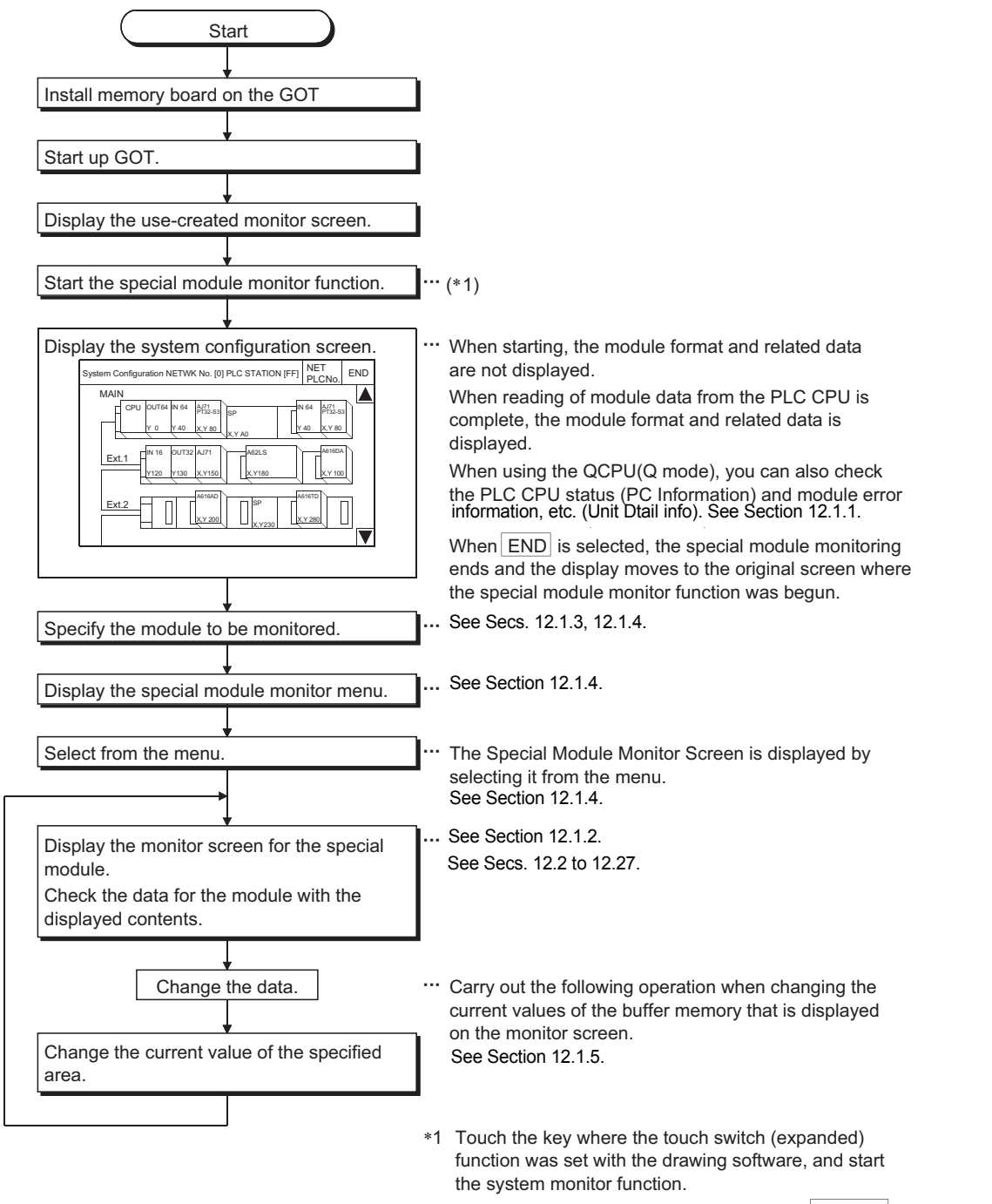

When the Utility screen is displayed, touch SP.Mon. to start the special module monitor function.

OPERATION OF THE<br>VARIOUS SYSTEM<br>MONITOR SCREENS OPERATION OF THE VARIOUS SYSTEM MONITOR SCREENS

10

TOR 11

**OPERATING SP MODULE MONITOR**

12

13

14

15

**MONITOR** 

OPERATING NET- WORK MONITOR

16

OPERATING SP MODULE MONITOR OPERATING SP<br>MODULE MONITOR<br>SCREEN

OPERATING I/O MODULE MONITOR SCREENS

ERROR MESSAGES FOR SP MODULE MONITOR

ERROR MESSAGES<br>FOR SP MODULE

ERROR MESSAGES FOR SYSTEM MONI-

# 12 OPERATING SPECIAL MODULE MONITOR SCREEN

Each screen operation when using the special module monitor function is explained in this chapter.

## 12.1 Screen configuration, common operation and changing screens when monitoring

<span id="page-161-0"></span>The screen configuration and common operations used when executing the special module monitor are explained in this section.

### <span id="page-161-1"></span>12.1.1 Composition of system configuration screen and key functions

This section describes the structure of the system configuration screen that is displayed after starting the special module monitor function and the key functions displayed on the screen.

(1) When using the QCPU(A mode), QnACPU or ACPU

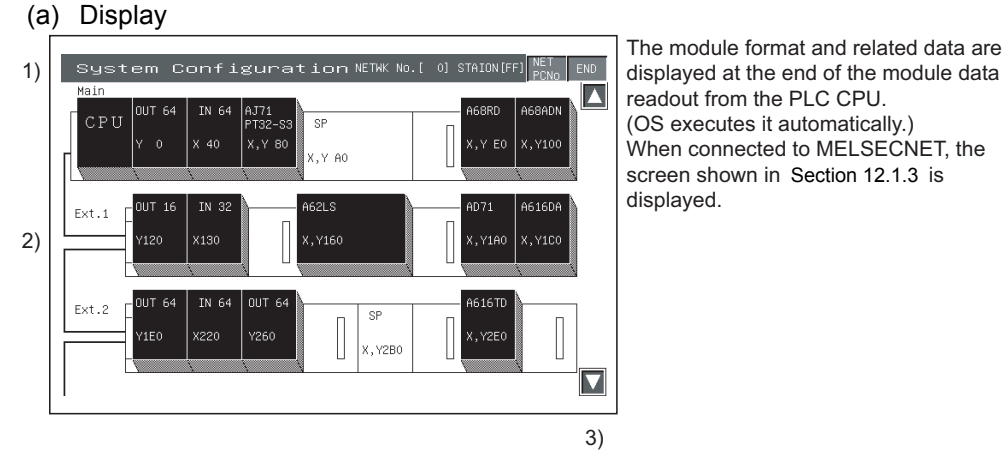

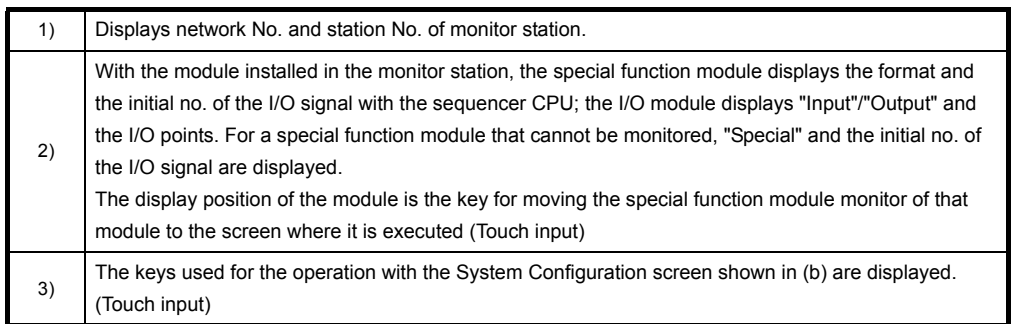

#### (b) Key functions

The chart below shows the functions of the keys that are used with the System Configuration screen operation.

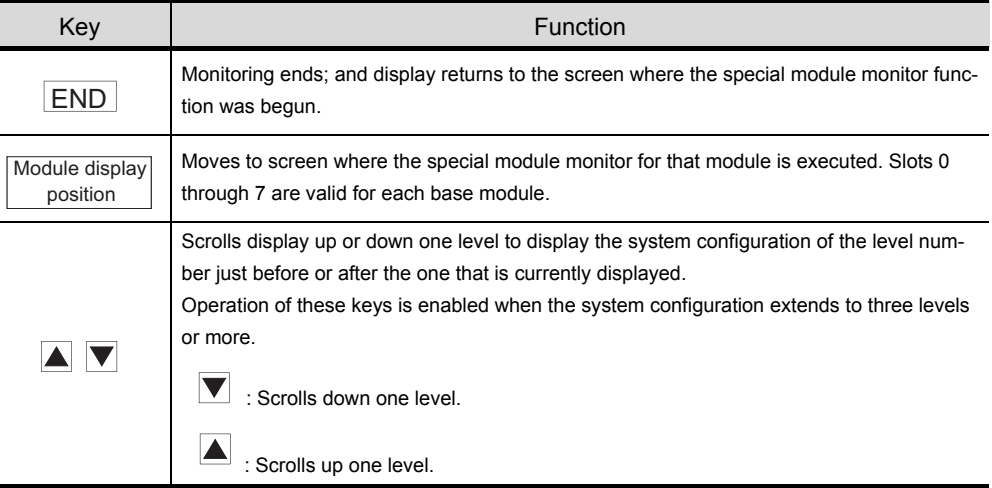

#### (2) When using the QCPU(Q mode)

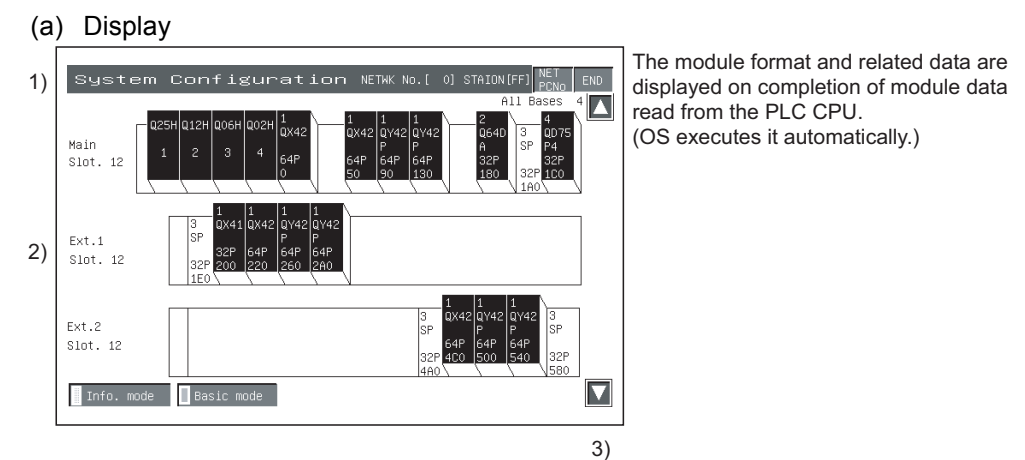

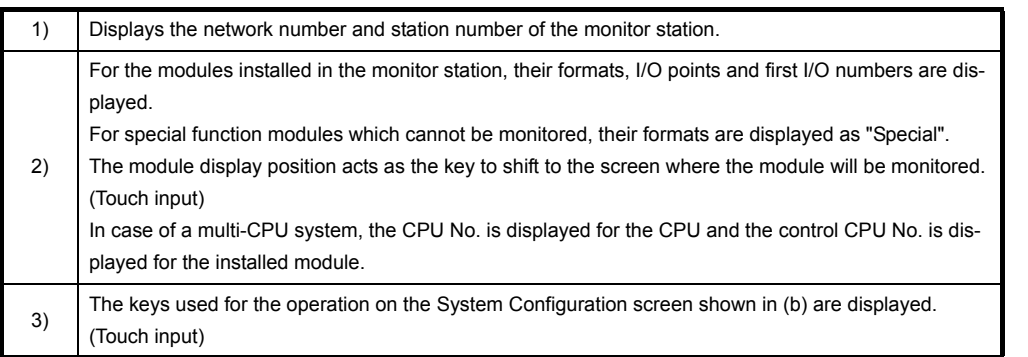

10

12

16

TOR SCREENS

MONITOR

#### (b) Key functions

The following table indicates the functions of the keys used to perform operation on the System Configuration screen.

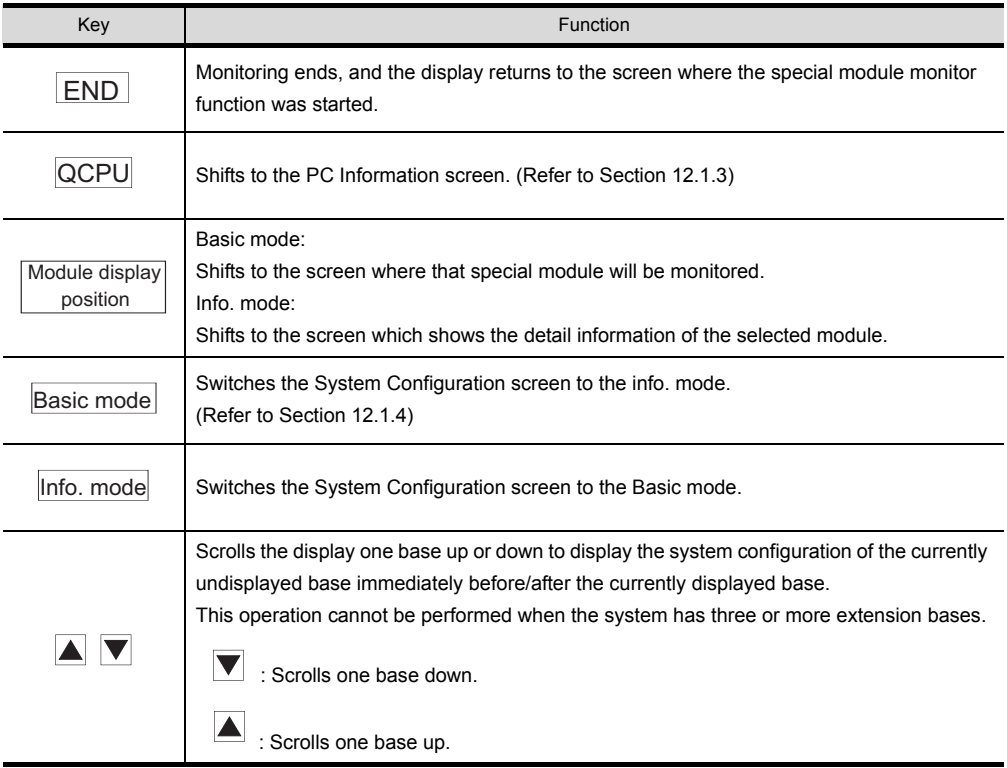

### <span id="page-164-0"></span>12.1.2 Setting method for remote station monitoring

The setting method to perform remote station monitoring during special module monitoring is described below.

<Special Module Monitor>

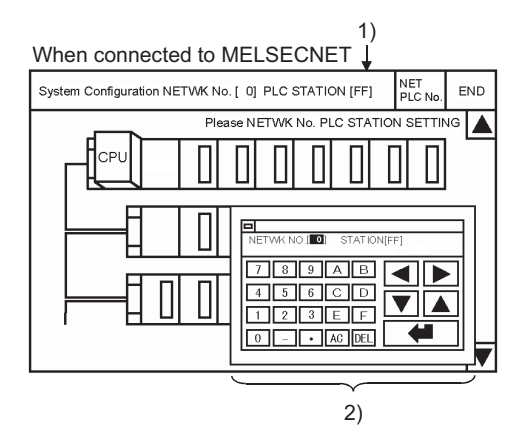

Touch  $|SP. UNIT$  to display the system configuration screen. Depending on the connection method, the screen first displayed will be different as indicated below.

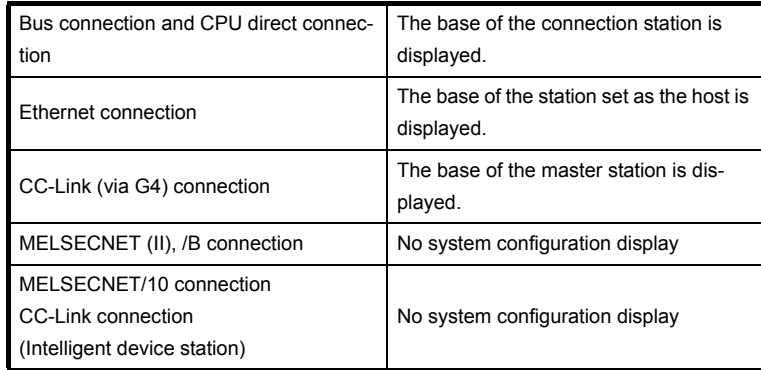

For MELSECNET/CC-Link connections, the following operations will always be required:

1) Touch NETPCNo. to display the window shown in 2)

2) Touch | Alphanumeric | to specify the network No. and PLC station No..

Alphanumeric | .....Enter the network No. and PLC station No..

**D** ...............Select the input area.

.........Set the area value.

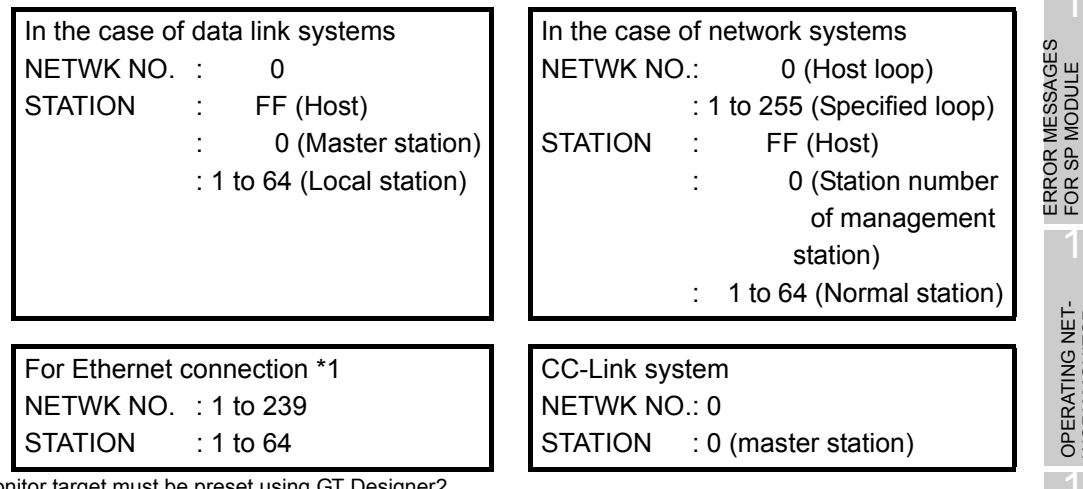

\*1 The monitor target must be preset using The

For ACPU monitor, specify the network number/station number set on GT Designer2.

Refer to the GOT-A900 series User's Manual (Connection System Manual) for details of the monitor target setting for Ethernet connection.

When the setting is finished, the system configuration of the specified station is displayed. See [Sec. 12.1.6](#page-168-0) for operations which come after these operations.

ERROR MESSAGES FOR SYSTEM MONI-ERROR MESSAGES<br>FOR SYSTEM MONI-<br>TOR

MONITOR SCREENS

ERROR MESSAGES FOR SP MODULE MONITOR

15

**MONITOR** 

OPERATING NET- WORK MONITOR

16

SWITCHING THE NETWORK MONI-TOR SCREENS

SWITCHING THE<br>NETWORK MONI-<br>TOR SCREENS

### <span id="page-165-1"></span><span id="page-165-0"></span>12.1.3 Composition of PC Information screen and key functions (only when QCPU(Q mode) is used)

This section describes the structure of the PC Information screen that is displayed by specifying the QCPU(Q mode) on the System Configuration screen, and the key functions displayed on the screen.

(1) Display

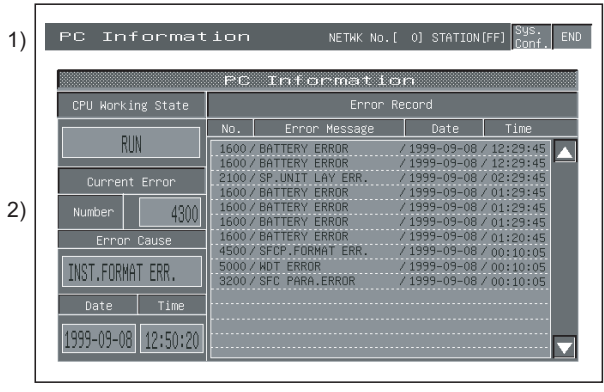

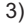

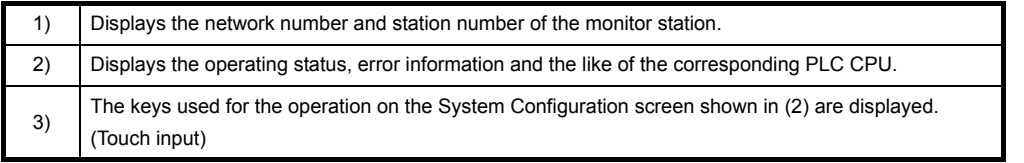

#### (2) Key functions

The following table indicates the functions of the keys used to perform operation on the System Configuration screen.

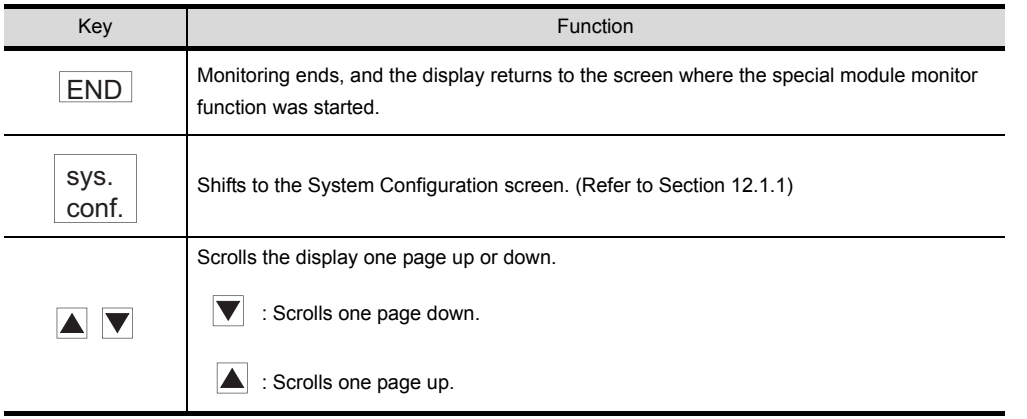

### <span id="page-166-1"></span><span id="page-166-0"></span>12.1.4 Composition of Unit Detail info screen and key functions (only when QCPU(Q mode) is used)

This section describes the structure of the Unit Detail info screen that is displayed by specifying the module in the info. mode of the System Configuration screen, and the key functions displayed on the screen.

(1) Display

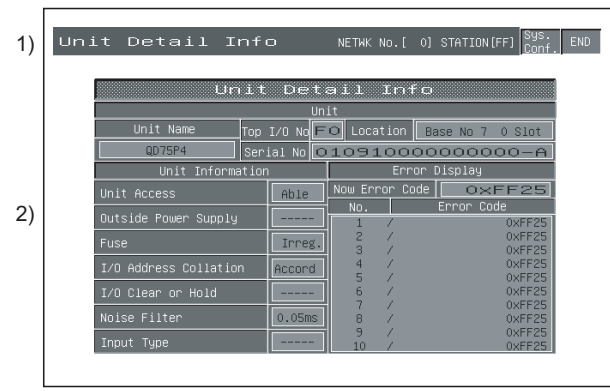

3)

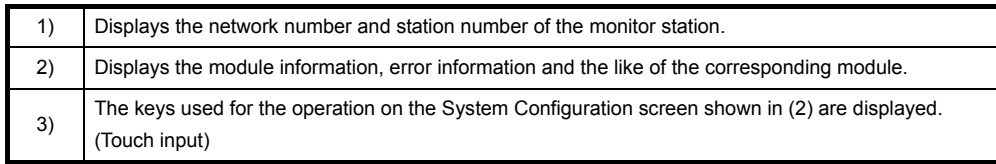

#### (2) Key functions

The following table indicates the functions of the keys used to perform operation on the System Configuration screen.

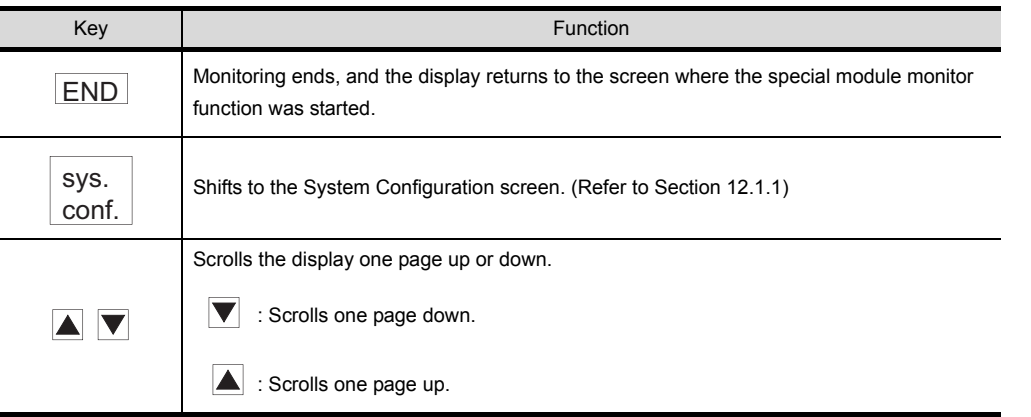

9

VARIOUS SYSTEM<br>MONITOR SCREENS OPERATION OF THE

10

TOR 11

OPERATING SP<br>MODULE MONITOR

12

**ITOR** 

**STINGOV** 

**SCREEN**

13

14

15

OPERATING NET- WORK MONITOR

16

SWITCHING THE NETWORK MONI-TOR SCREENS

SWITCHING THE<br>NETWORK MONI-**OR SCREENS** 

**OPERATING SP MODULE MONITOR** 

OPERATING I/O MODULE MONITOR SCREENS

ERROR MESSAGES FOR SP MODULE MONITOR

OPERATION OF THE VARIOUS SYSTEM MONITOR SCREENS

ERROR MESSAGES FOR SYSTEM MONI- <span id="page-167-1"></span><span id="page-167-0"></span>This section describes the structure of the monitor screen that is displayed by specifying the module on the system configuration screen (in the Basic mode when the QCPU(Q mode) is used), and the key functions displayed on the screen.

(1) Display (with A68RD)

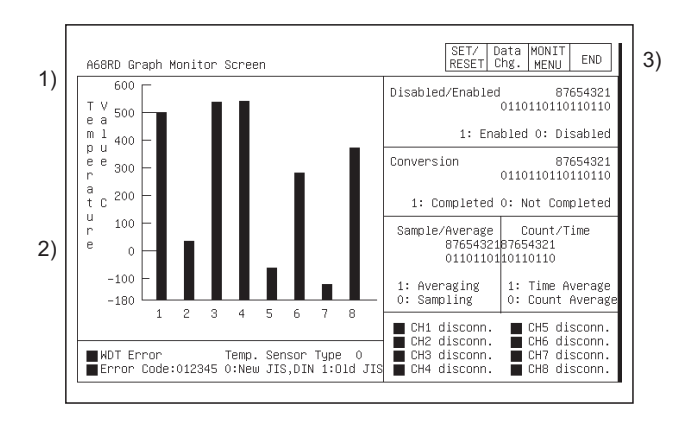

All types of data are displayed when the readout from the special function module is complete.

(OS executes it automatically.)

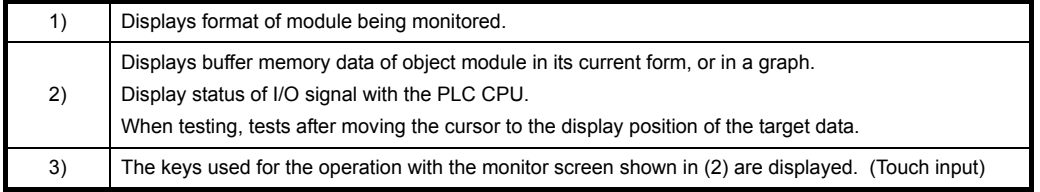

#### (2) Key functions

The chart below shows the functions of the keys that are used with the System monitor screen operation.

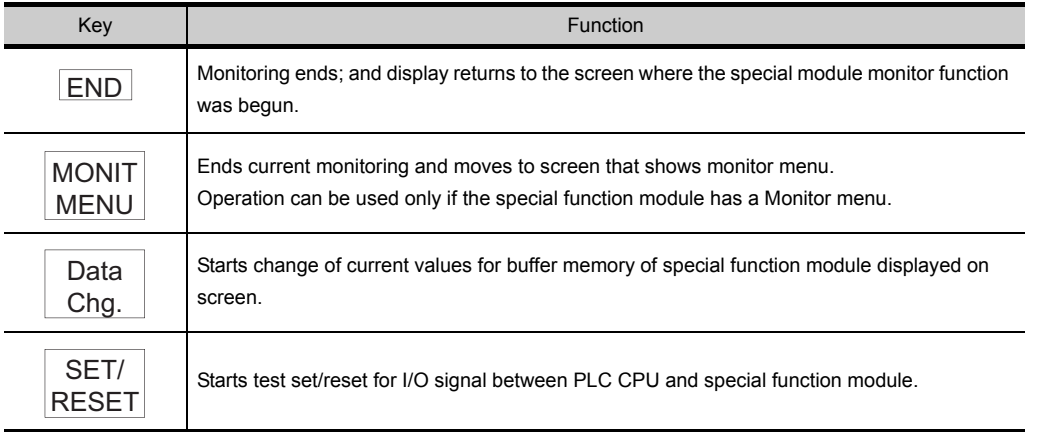

### <span id="page-168-0"></span>12.1.6 Specifying monitor module and selecting monitor menu

The operation when starting the special module monitor for an optional module is explained, using the positioning module (AD71) as an example.

#### [Operation procedure]

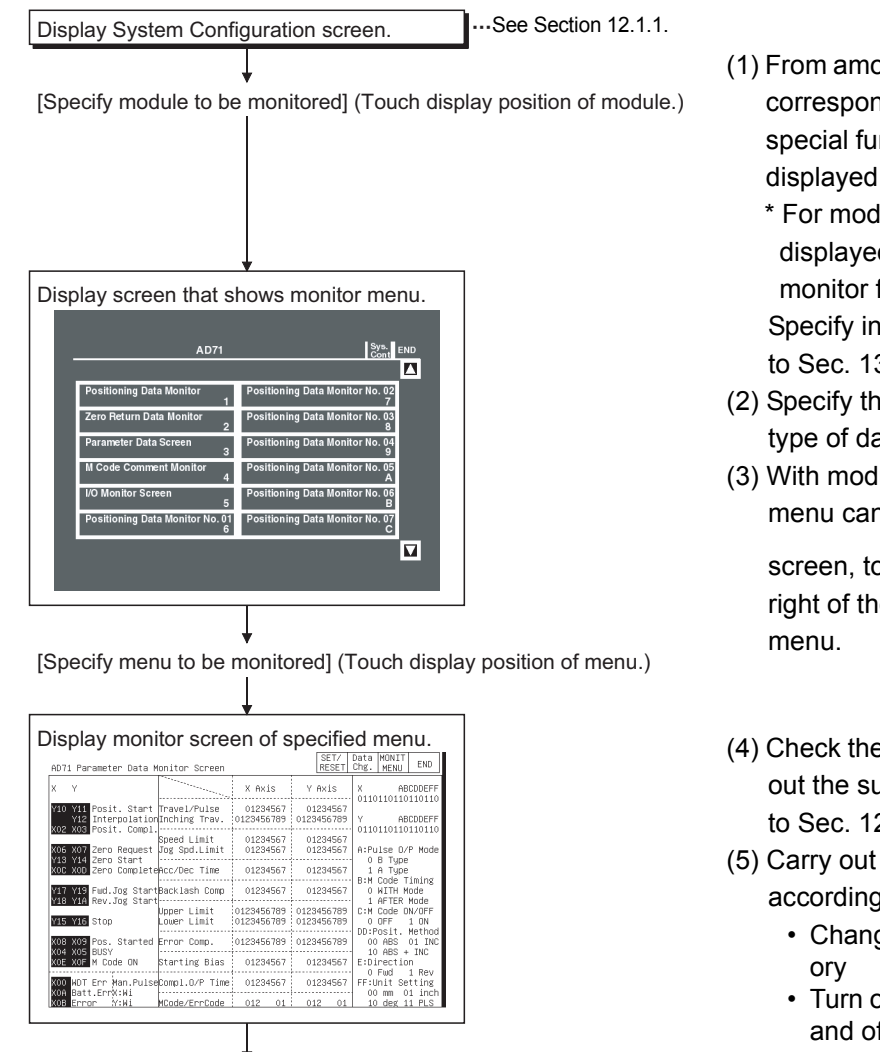

Proceed to Se[c. 12.1.](#page-169-0)7 and Se[cs. 12](#page-172-0).2 [to 12](#page-218-0).31. Proceed to Sec. 12.1.7 and Secs. 12.2 to 12.31.

- (1) From among the modules installed in the corresponding base unit, specify the special function module whose format is displayed.
	- \* For modules where the format is not displayed, monitor with the system monitor function (See [Sec. 9.5](#page-148-0).). Specify input/output modules according to [Sec. 13.1.](#page-243-0)
- (2) Specify the menu corresponding to the type of data to be monitored.
- (3) With modules for which the monitor menu cannot all be displayed in one

screen, touch the  $\blacksquare$   $\blacktriangledown$  keys at the right of the screen to scroll the display

- (4) Check the contents of the display. Carry out the subsequent operation according to [Sec. 12.2](#page-172-0) to [12.31.](#page-218-0)
- (5) Carry out tests for the displayed data according to [Sec. 12.1.7](#page-169-0).
	- Change current value of buffer mem-
	- Turn output signal from PLC CPU on and off

TOR 11

OPERATING I/O MODULE MONITOR SCREENS

ERROR MESSAGES FOR SP MODULE MONITOR

ERROR MESSAGES<br>FOR SP MODULE

14

15

**MONITOR** 

16

### <span id="page-169-0"></span>12.1.7 Test for special function module

#### $\bigwedge$ CAUTION Read the manual carefully and fully understand the operation before the test operation (modifying the current value of a buffer memory) of special function module monitor. In addition, never modify data in a test operation to a device which performs a crucial operation to the system. It may cause an accident by a false output or malfunction.

Testing can be performed for all buffer memory data displayed on the current monitor screen. This section describes the operation for changing the current value of the buffer memory and turning the output signal from the PLC CPU to the special module on and off.

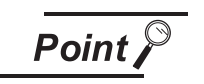

- (1) When testing, test for the buffer memory to be written in from the PLC CPU and the output signal that is output from the PLC CPU.
- (2) Be sure to carry out the test operation with the PLC CPU in STOP status. If the PLC CPU is tested during RUN status, it returns to the output values and output status from the sequence program.

#### [Operation procedure]

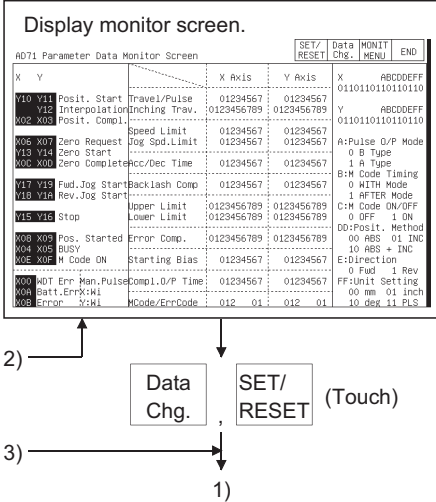

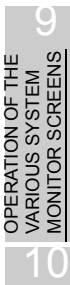

13

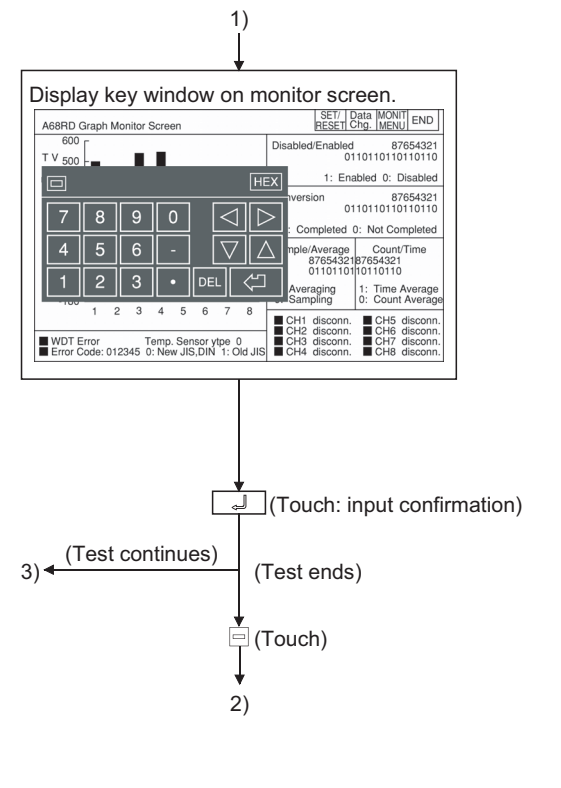

When  $\left| \right|_{\text{Cha}}$  is touched (changes current value of buffer Data Chg.

memory)

- All of the following operations can be carried out by touching the keys in the displayed key window.
- When you touch  $\equiv$  at the upper left of the key window, the key window closes and the display returns to the monitor screen.
- (1) Move the cursor to the position where the data to be tested is displayed. (\*1)

 $(\blacksquare \blacktriangleright \blacksquare)$ : Up/down  $\blacksquare$  : Left/right)

(2) Use the numeric keys to specify the value to be changed. (\*2)

The  $\overline{\text{DEL}}$  key can be used to clear individual characters among those input.

SET/

When  $\vert_{\sf{RESET}}\vert$  is touched (tests the I/O signal)

- All of the following operations can be carried out by touching the keys in the displayed key window.
- When you touch  $\equiv$  at the upper left of the key window, the key window closes and the display returns to the monitor screen.
- (1) Use the alphabetic character keys to specify the name of the device to be tested, and then touch  $\blacktriangleright$  . (\*1)
- (2) Use the numeric keys to specify the device number, and then touch  $\blacktriangleright$
- (3) Use the numeric keys to specify "Set" or "Reset".

 $\underline{0}\parallel$  : OFF  $\underline{|\!}\!\!1\!\!|\!]\perp$  : ON

\*1 Do not perform the following tests.

When testing, the module may not operate correctly or the buffer memory/input signal may return to the output value/output status from the special function module.

- 1) Test the buffer memory for reading-only from the PLC CPU.
- 2) Test the input signal to the PLC CPU from the special function module.

\*2 When testing buffer memory data, specify the change value in the following way.

- 1) For data where 16/32 bits is displayed with one number, specify the change value in decimal.
- 2) For data where one number of 16/32 bits is displayed as a percent, such as with an A/D conversion module specify the change value corresponding to the percentage in decimal. Example:

When the set value of the offset or gain is 0 to 2000, when specifying a change value of 50%, input 1000.

3) For data where 16 bits is displayed one bit at a time as "0" and "1", specify the change value of 16 bits in decimal.

### 12.1.8 Changing the screen

This section describes how to change the screen when executing each monitor function of the special module monitor function from the status where the user-created monitor screen is displayed.

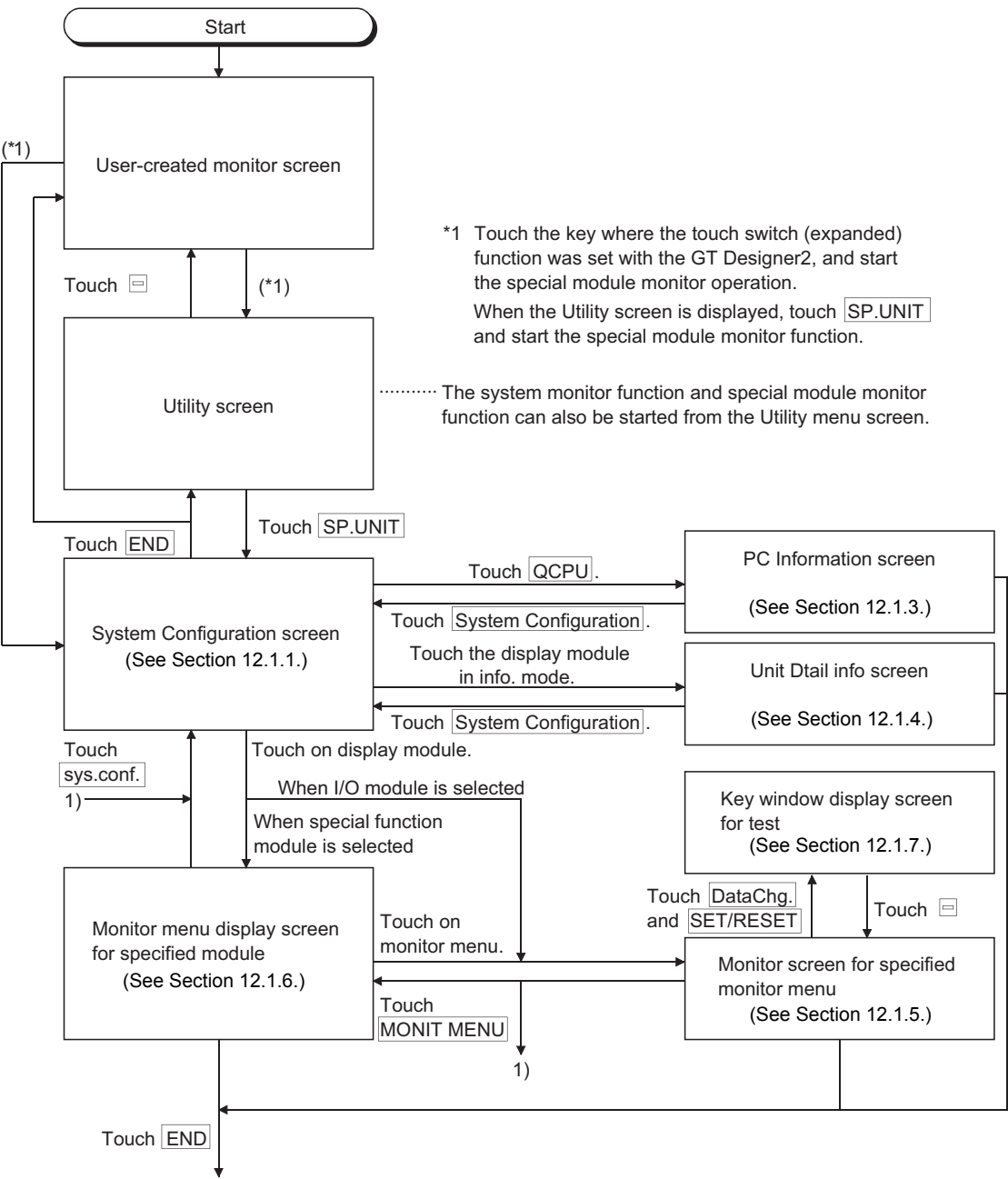

Go to user-created monitor screen or utility screen.

## <span id="page-172-0"></span>12.2 A61LS Module Monitor

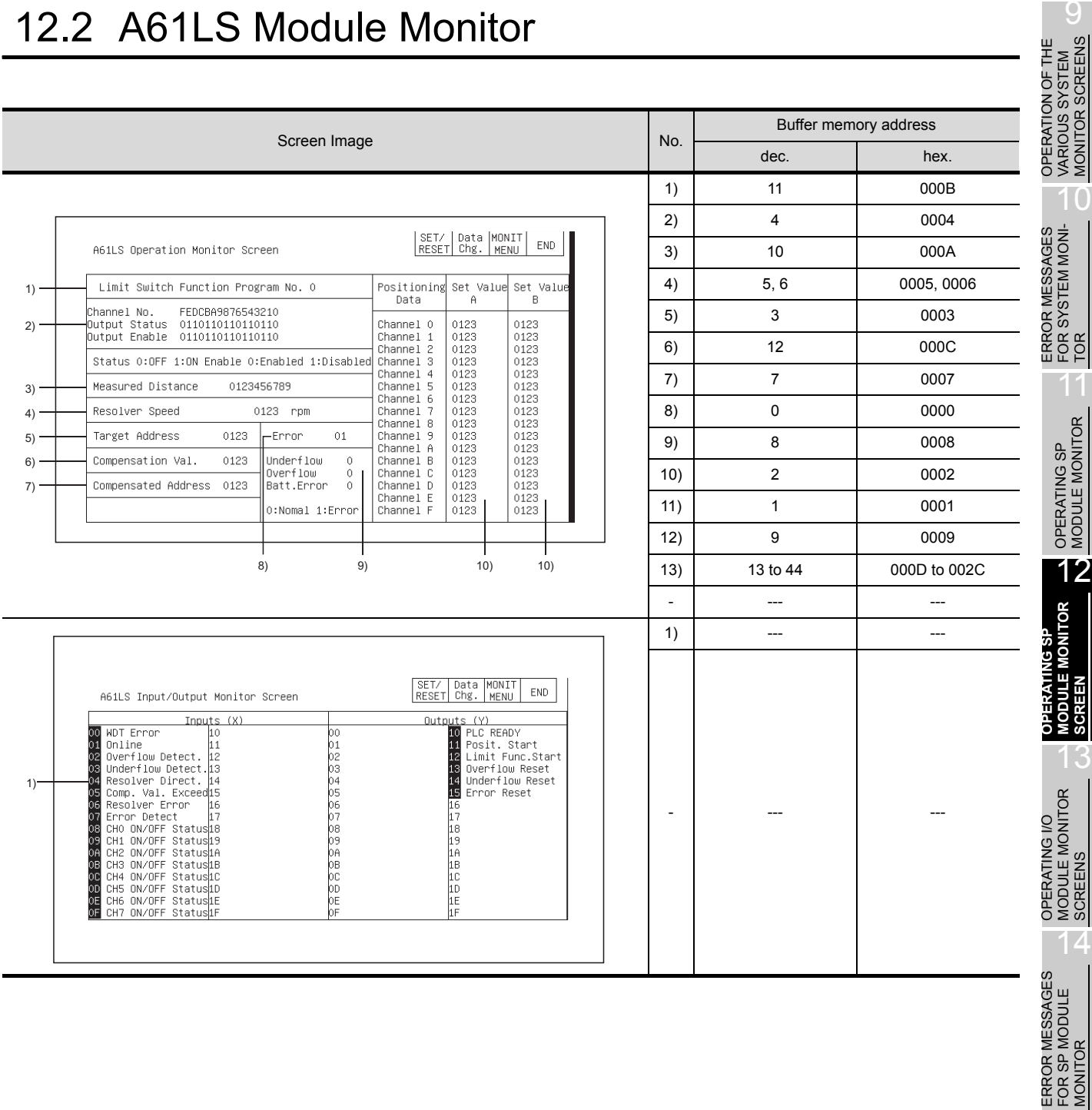

15

## 12.3 AD61 Module Monitor

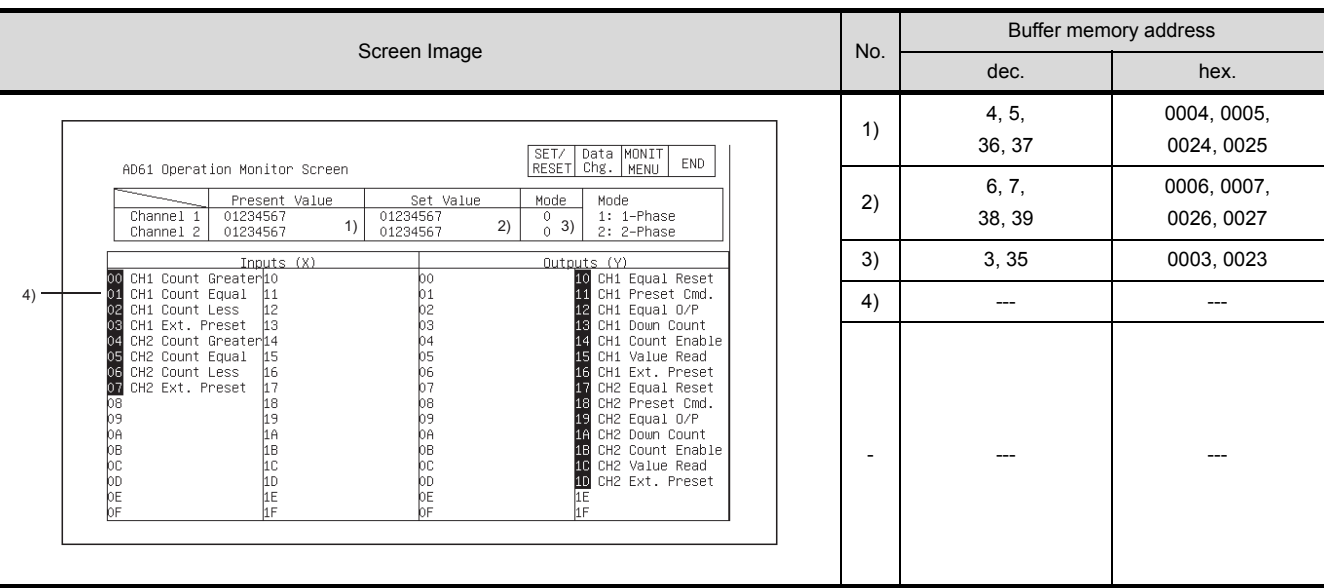

## 12.4 A1SD61 Module Monitor

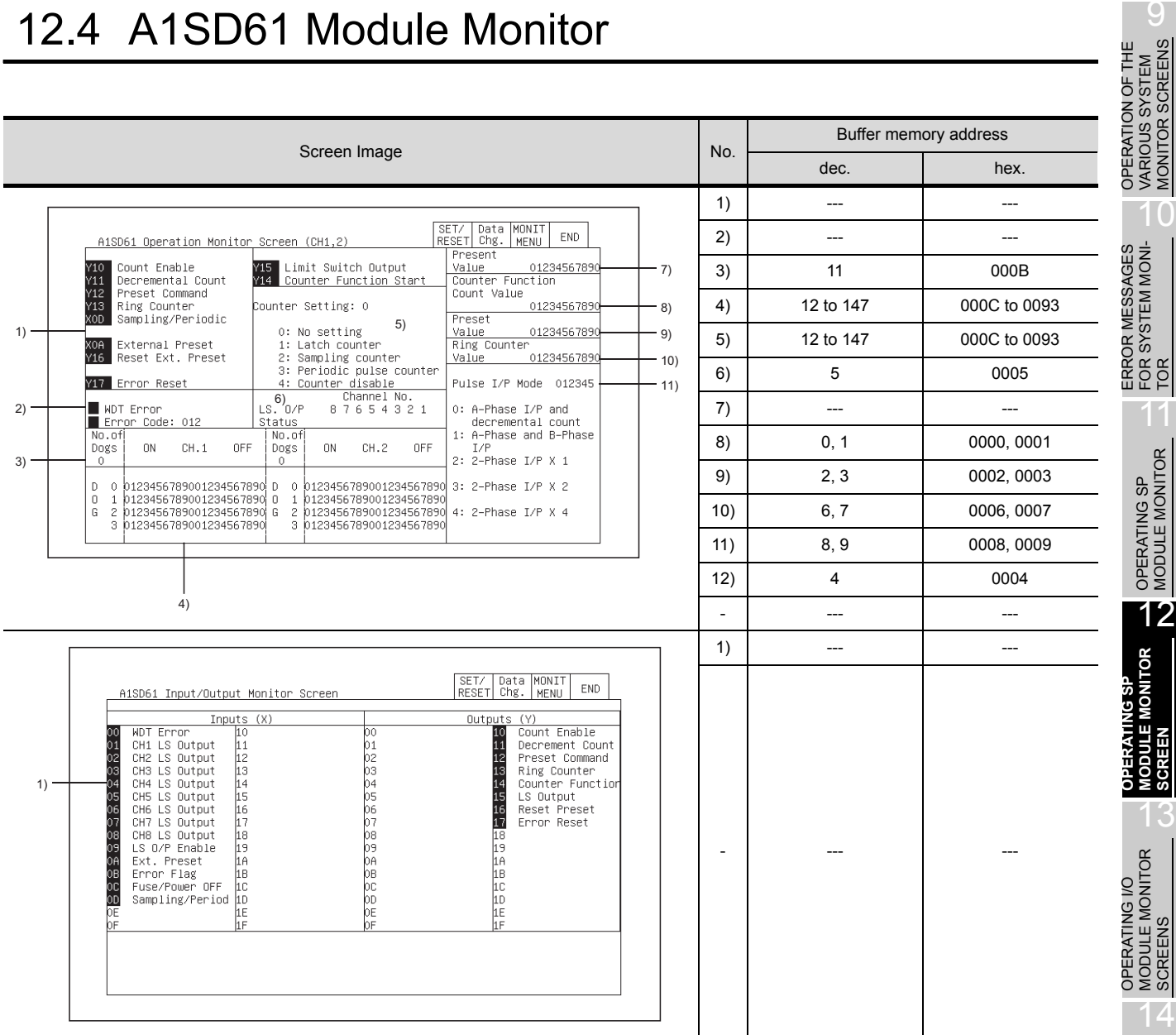

SWITCHING THE NETWORK MONI-TOR SCREENS

SWITCHING THE<br>NETWORK MONI-<br>TOR SCREENS

**SCREEN**

MONITOR SCREENS

## 12.5 A62DA-S1 Module Monitor

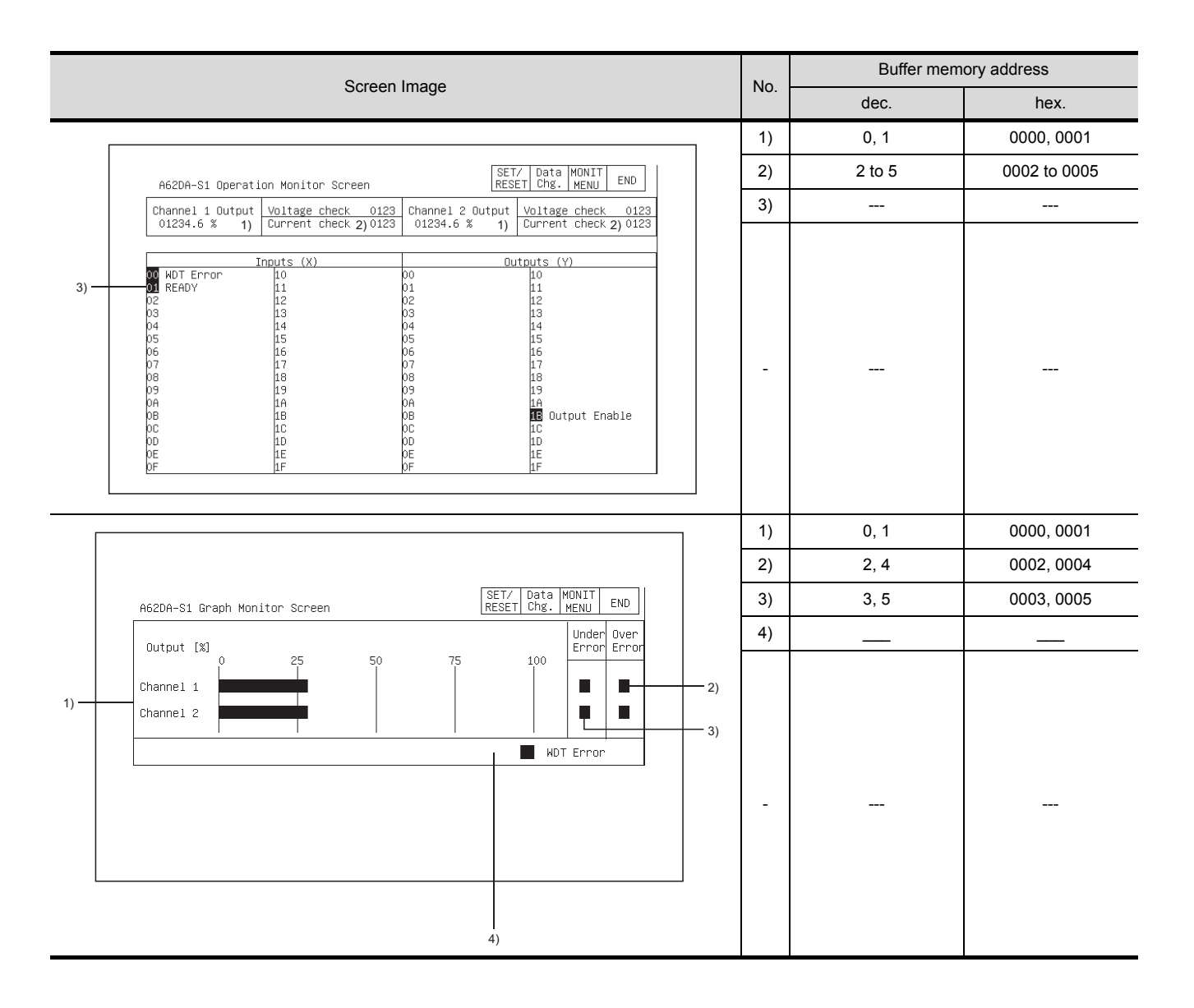

## 12.6 A1S62DA Module Monitor

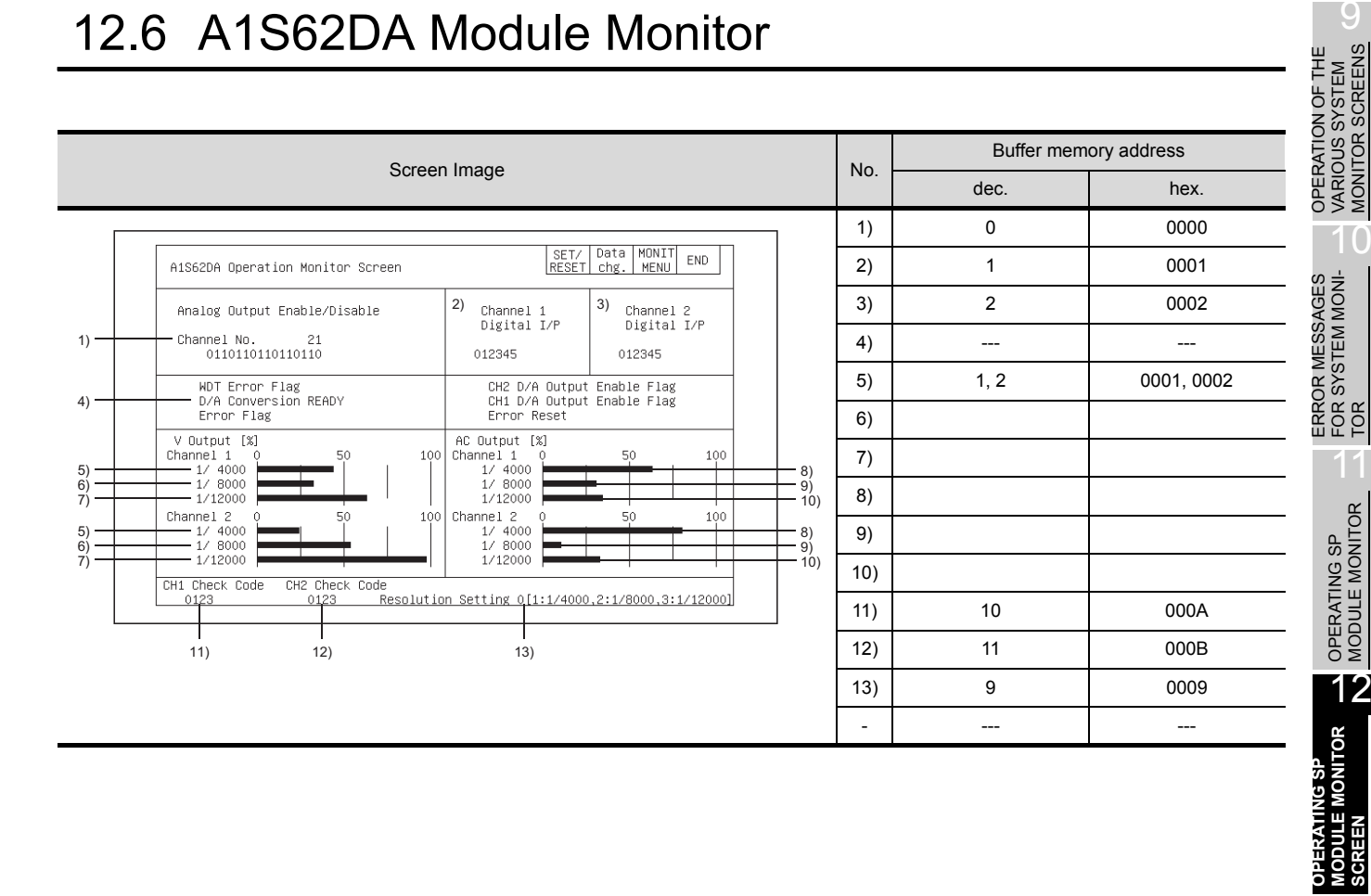

## 12.7 A62LS Module Monitor

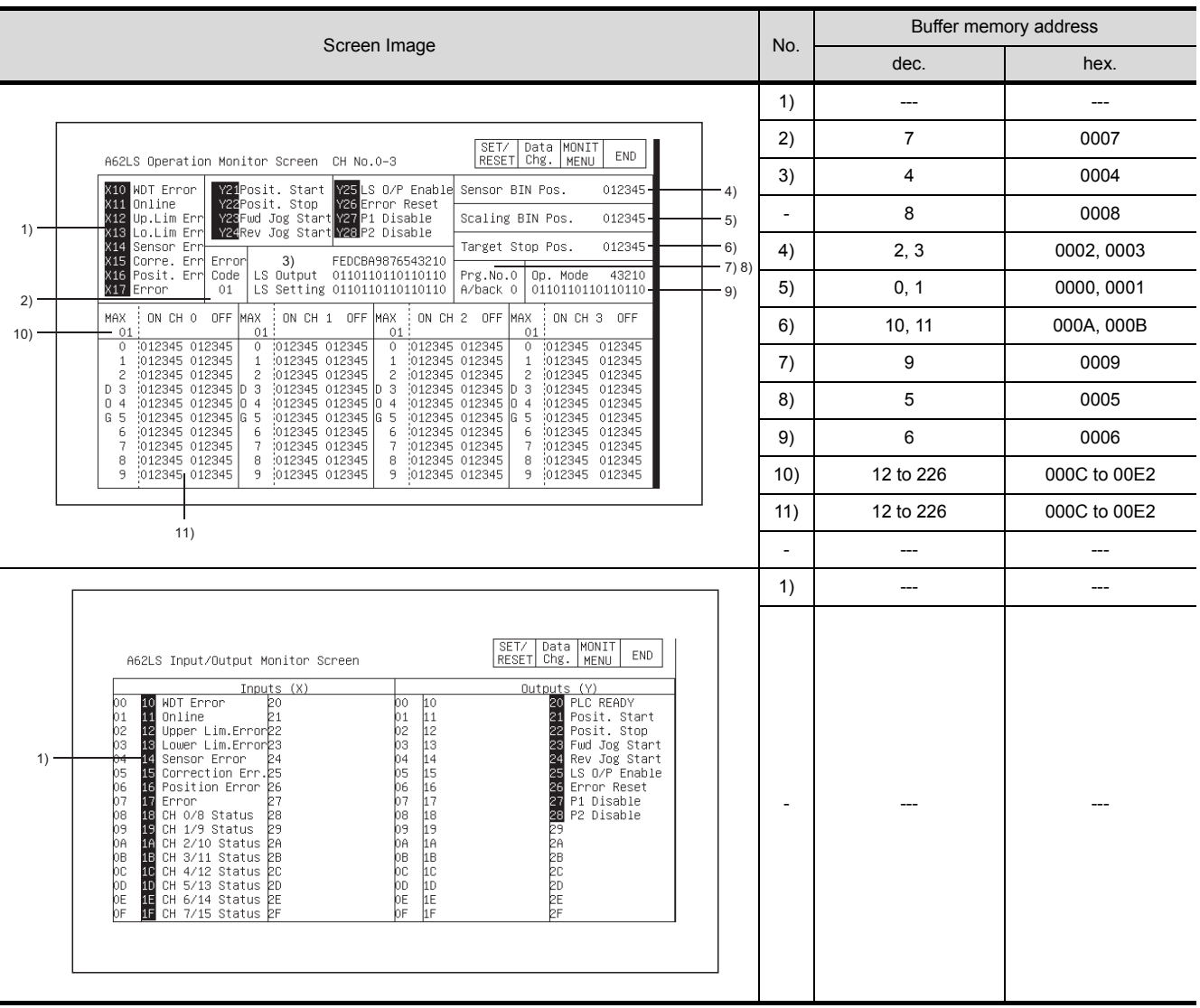

## 12.8 A1S62RD Module Monitor

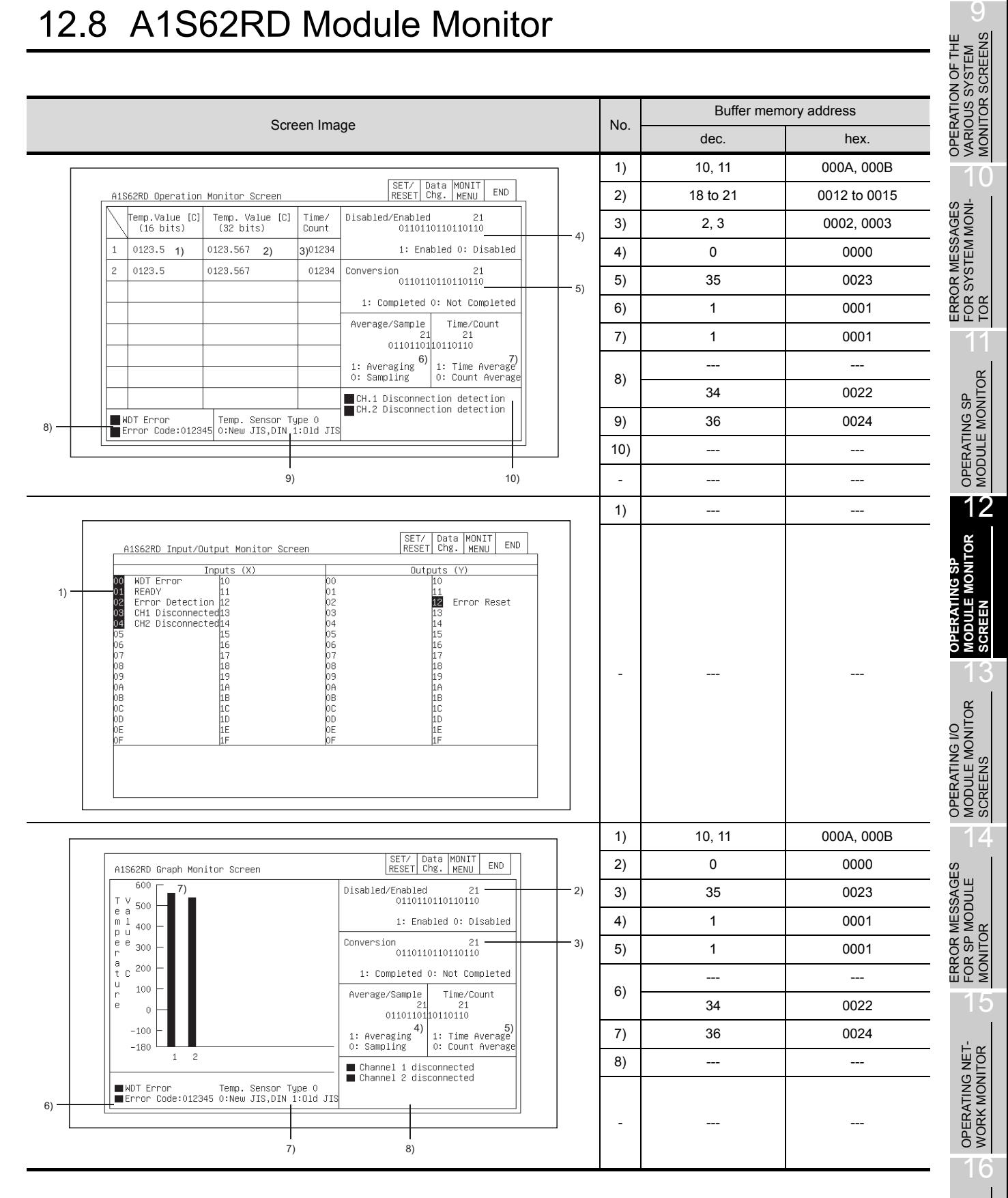

SWITCHING THE<br>NETWORK MONI-<br>TOR SCREENS SWITCHING THE NETWORK MONI-TOR SCREENS

## 12.9 A1S63ADA Module Monitor

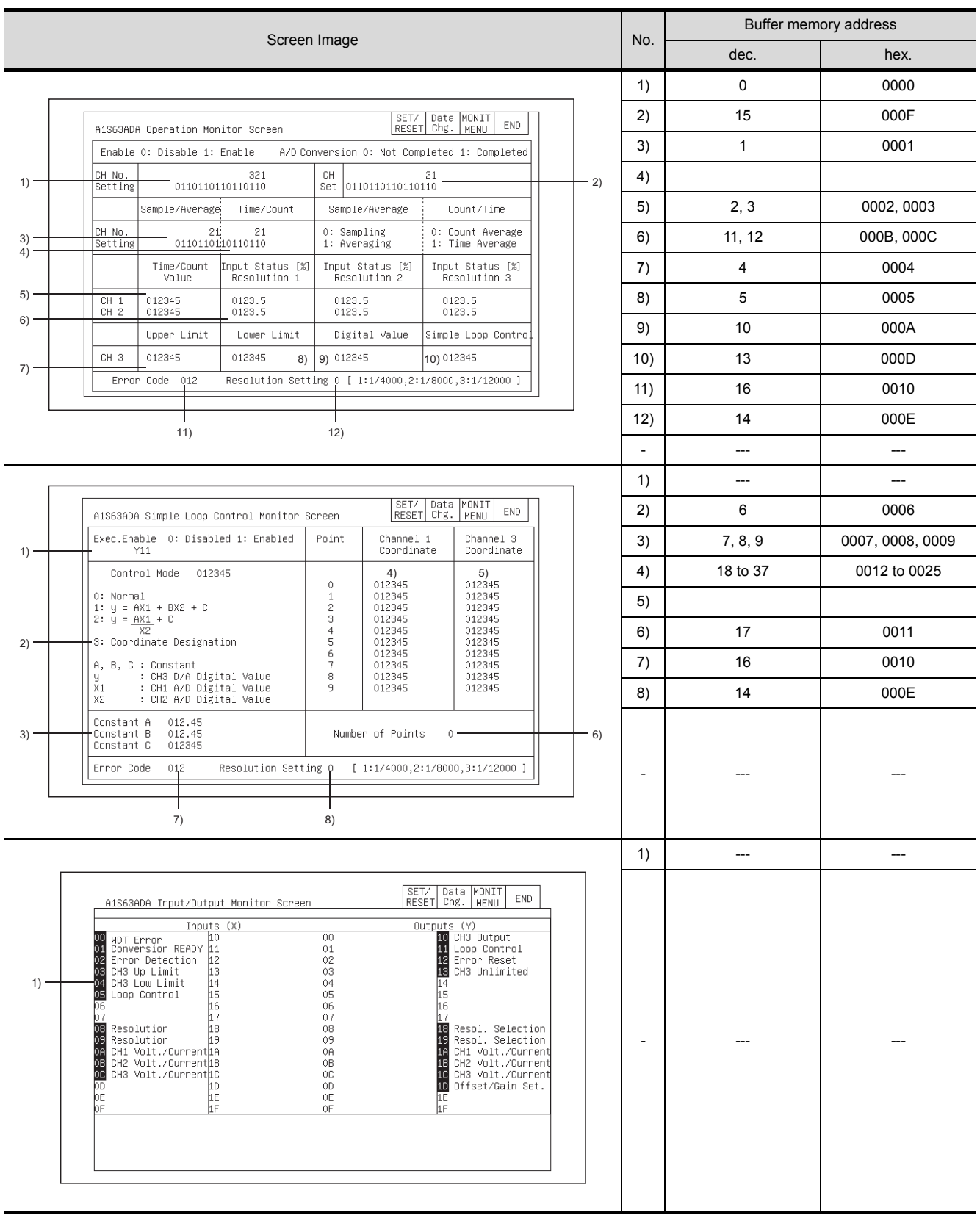
# 12.10 A1S64AD Module Monitor

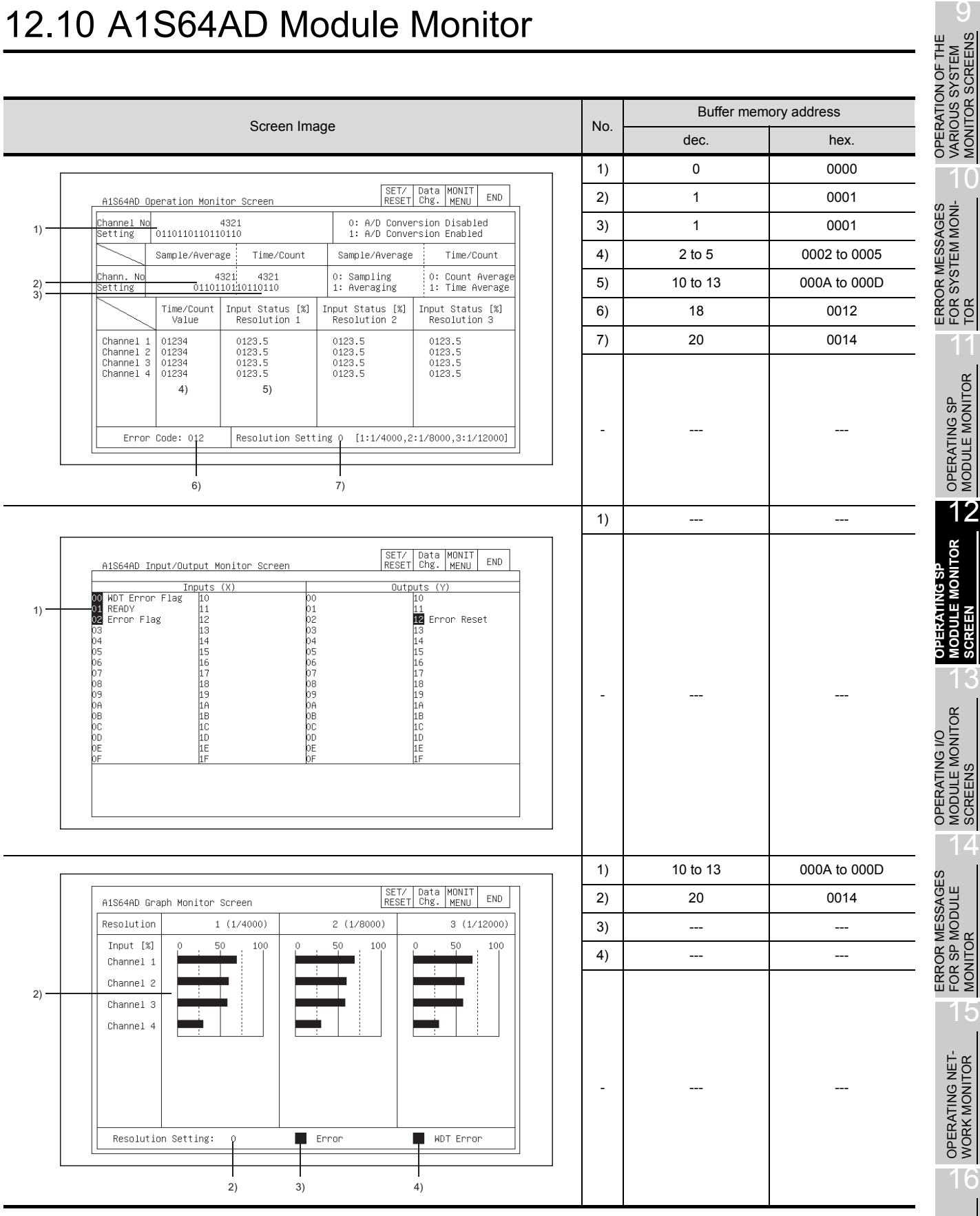

#### 12.11 A68AD Module Monitor

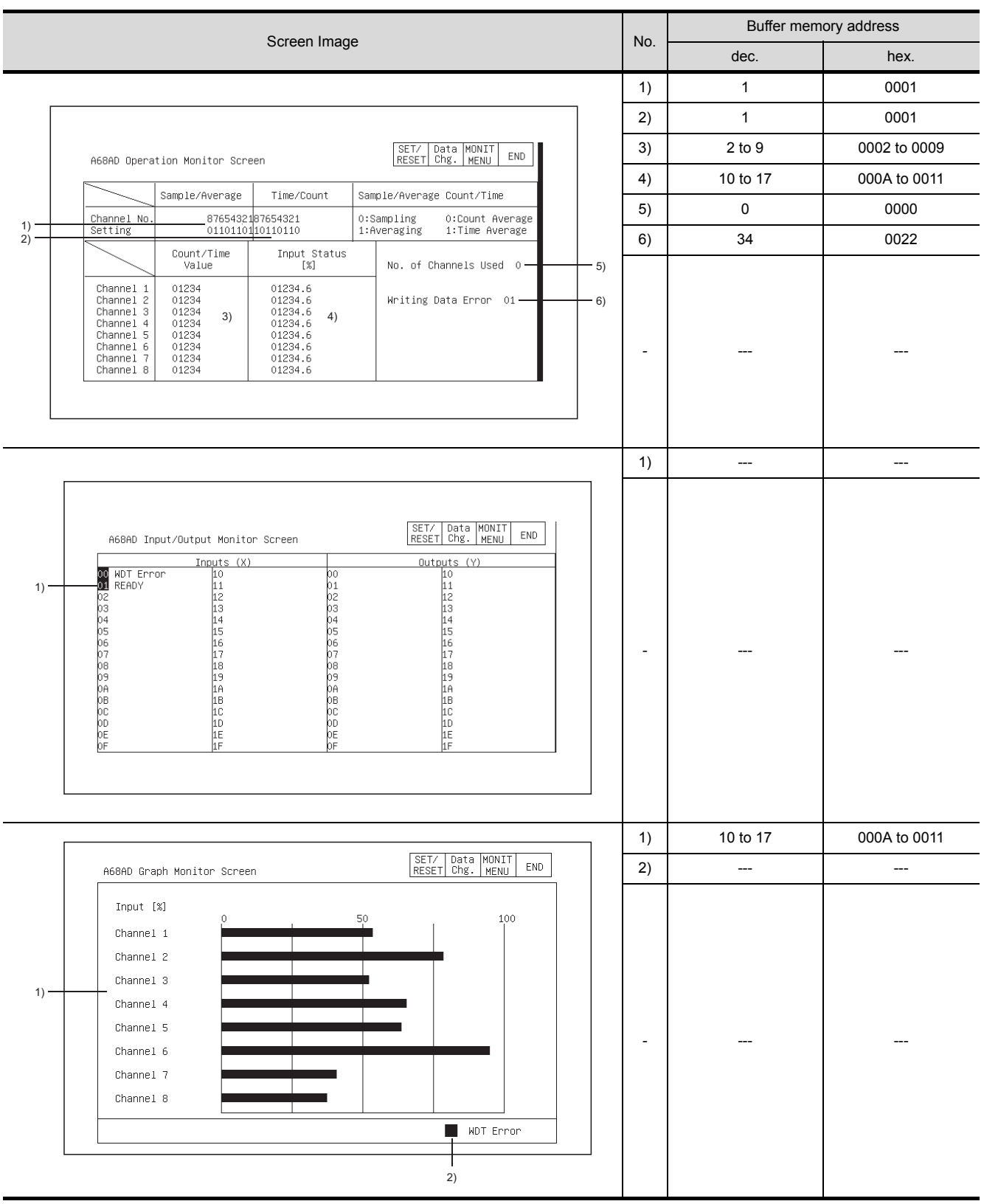

#### 12.12 A1S68AD Module Monitor

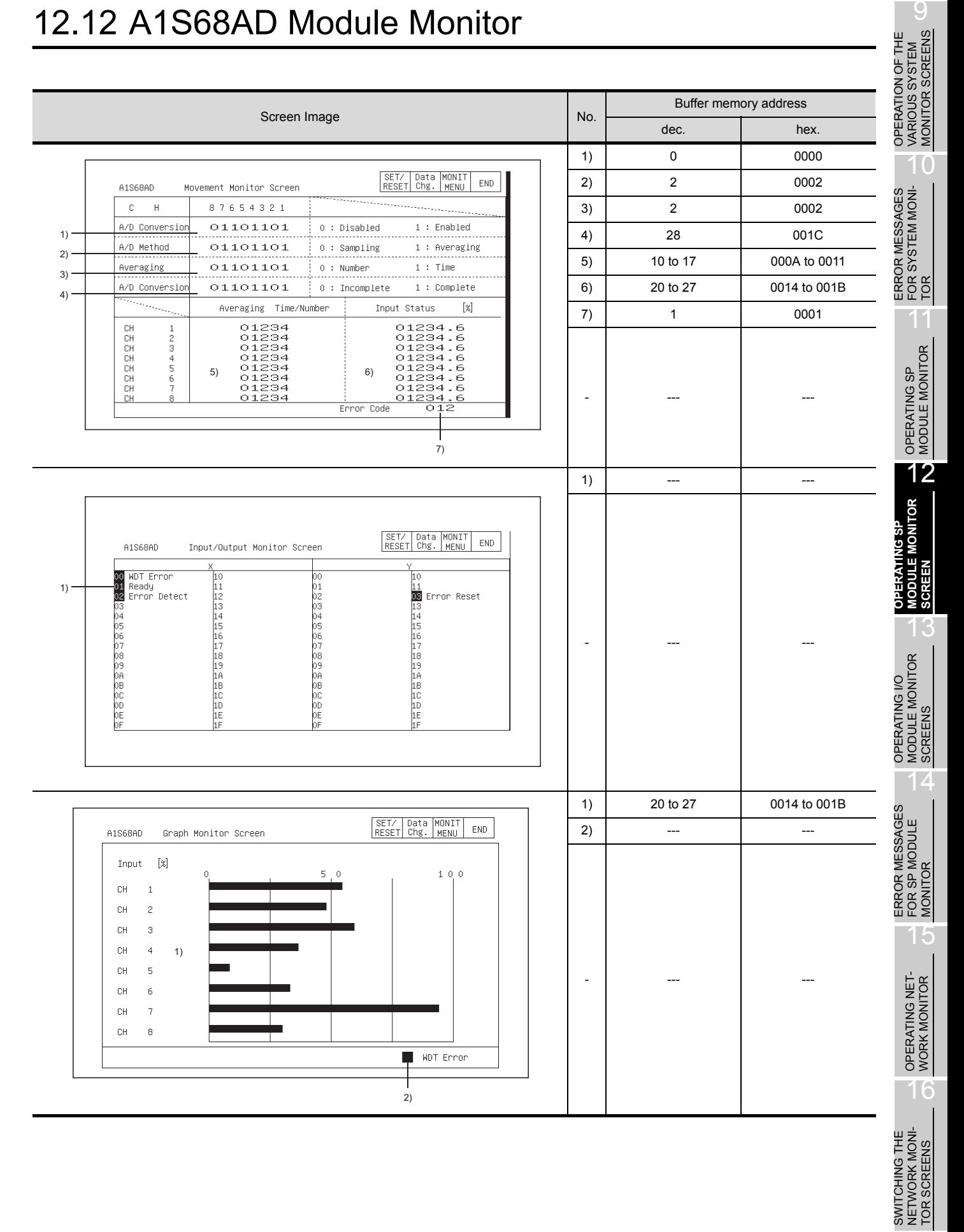

#### 12.13 A68ADN Module Monitor

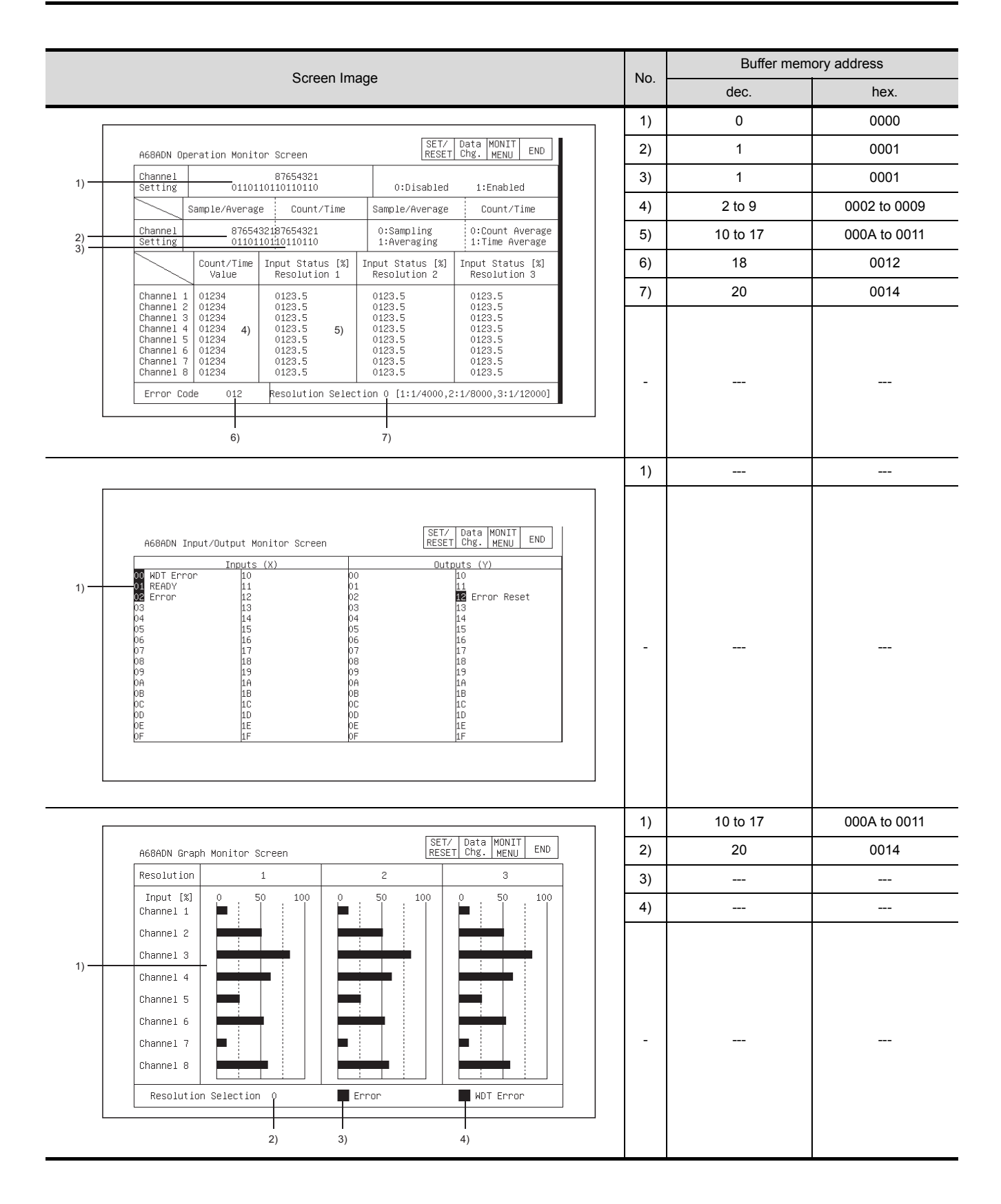

#### 12.14 A68RD Module Monitor

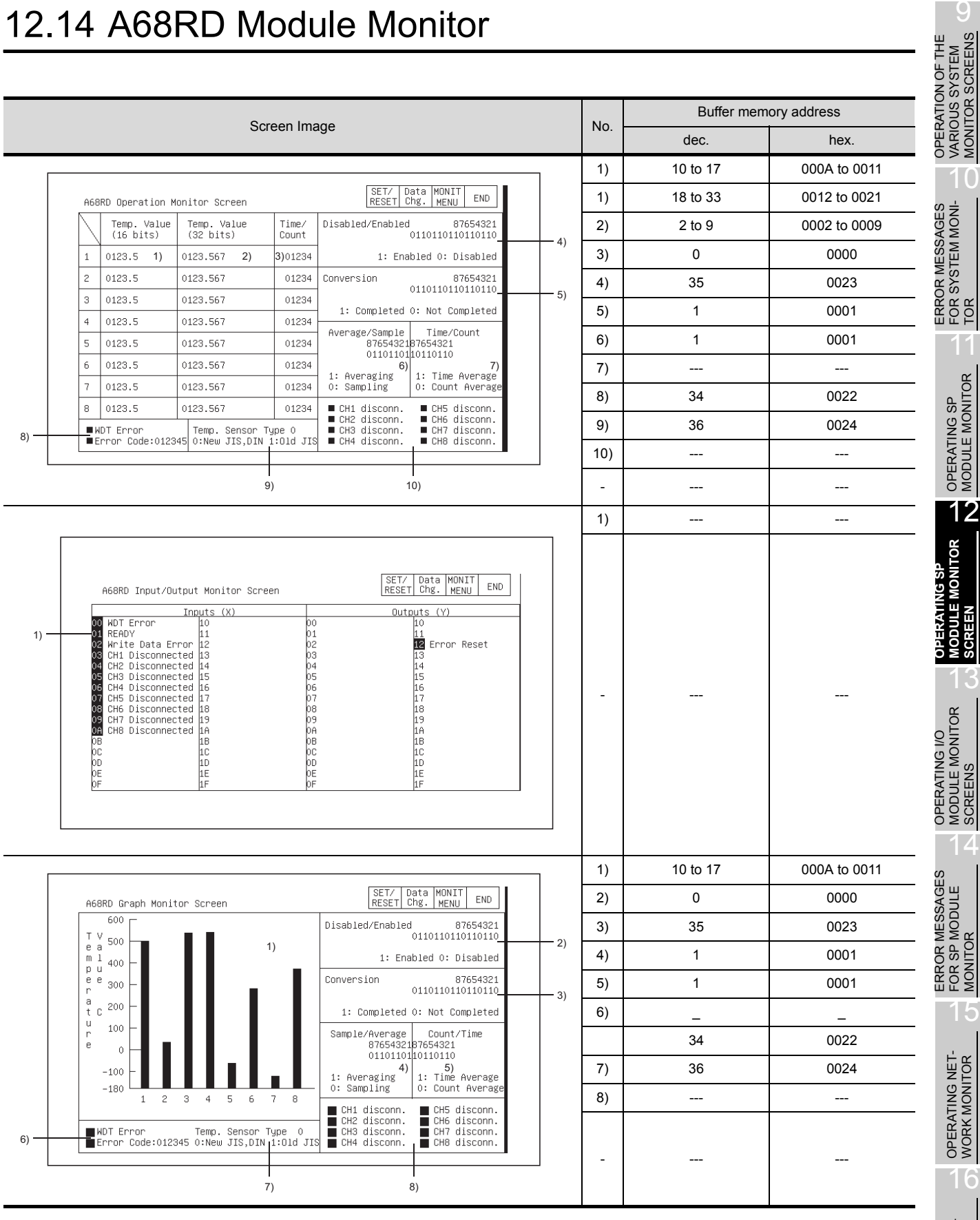

# 12.15 A1S68DAI,A1S68DAV Module Monitor

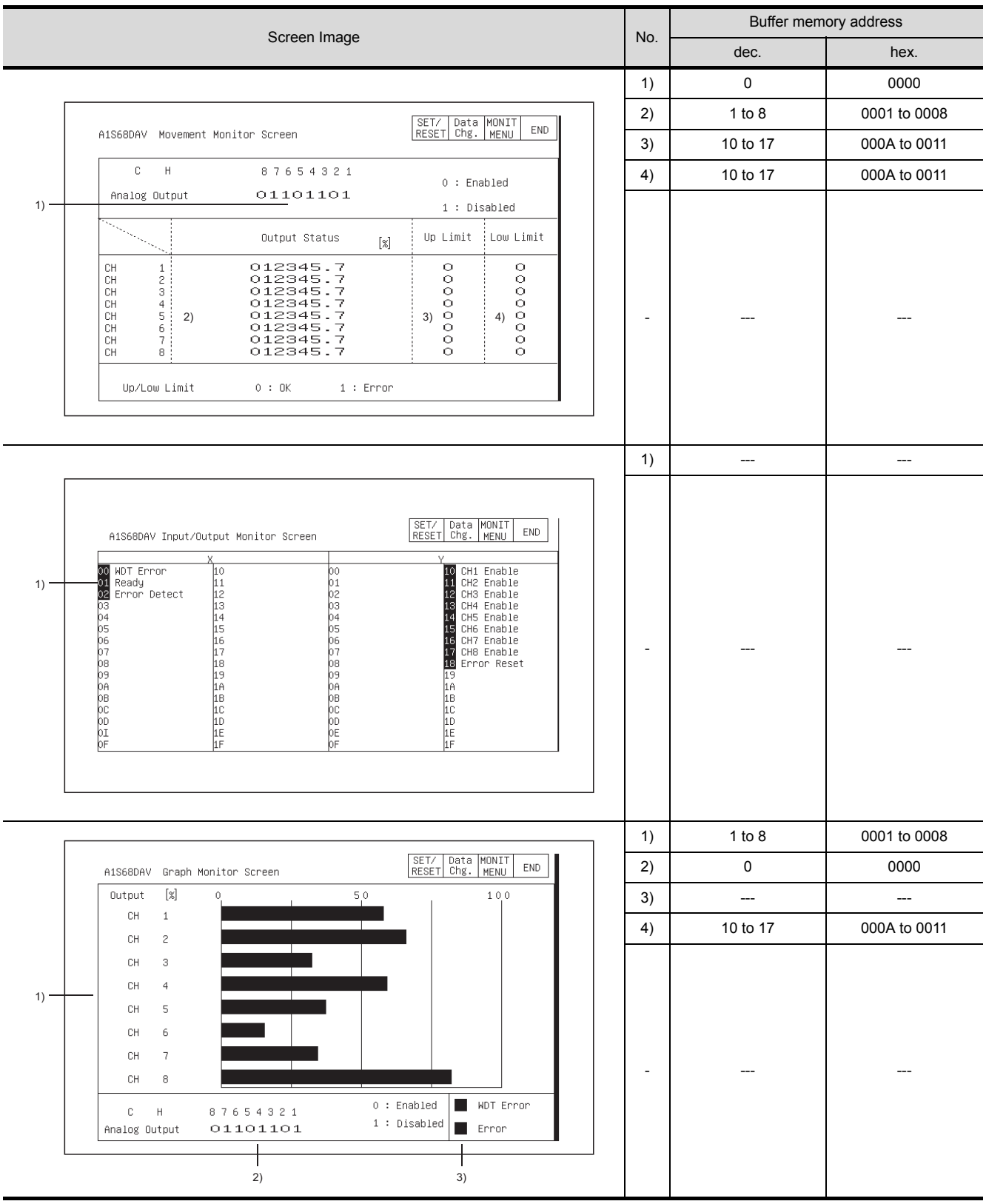

### 12.16 A616AD Module Monitor

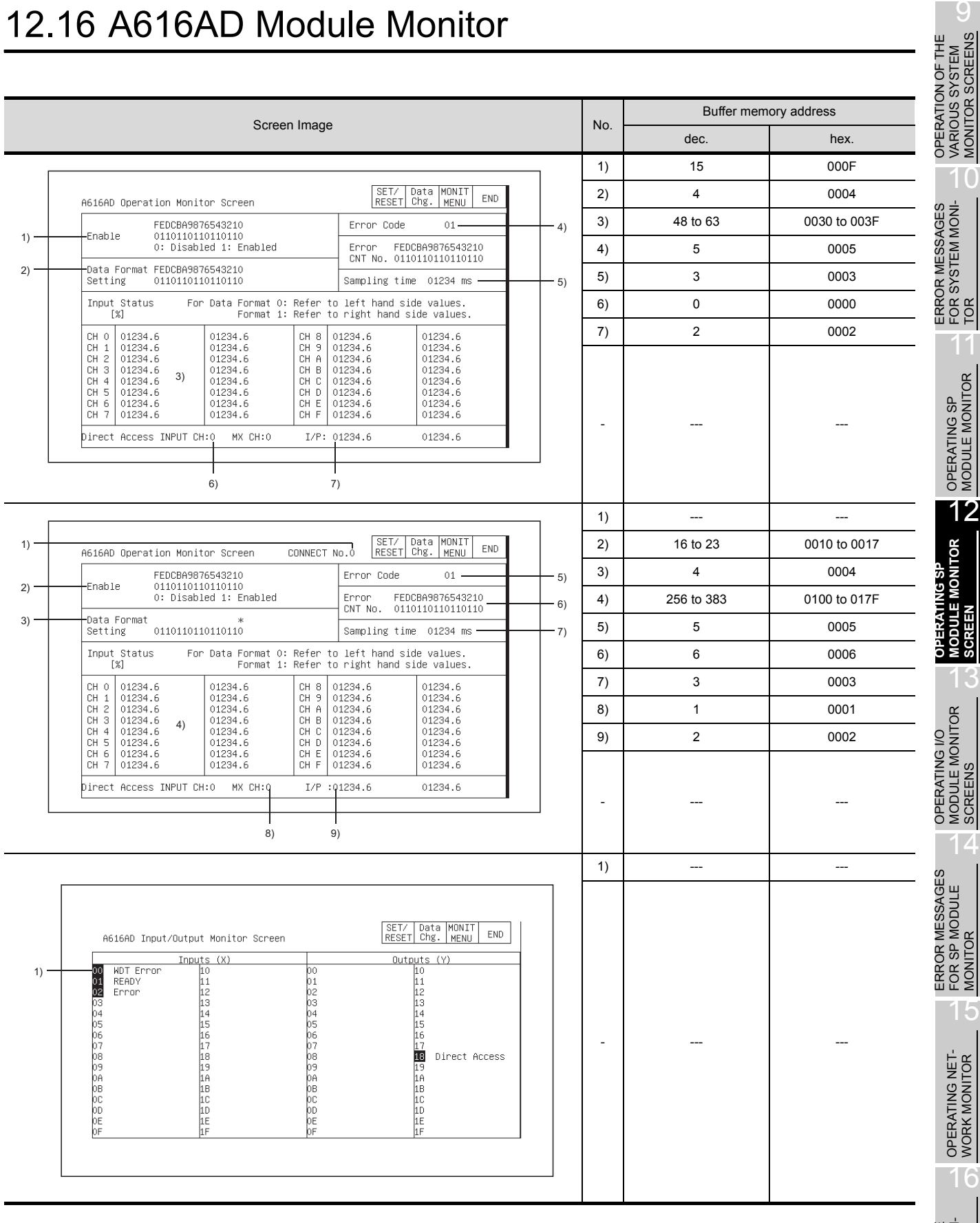

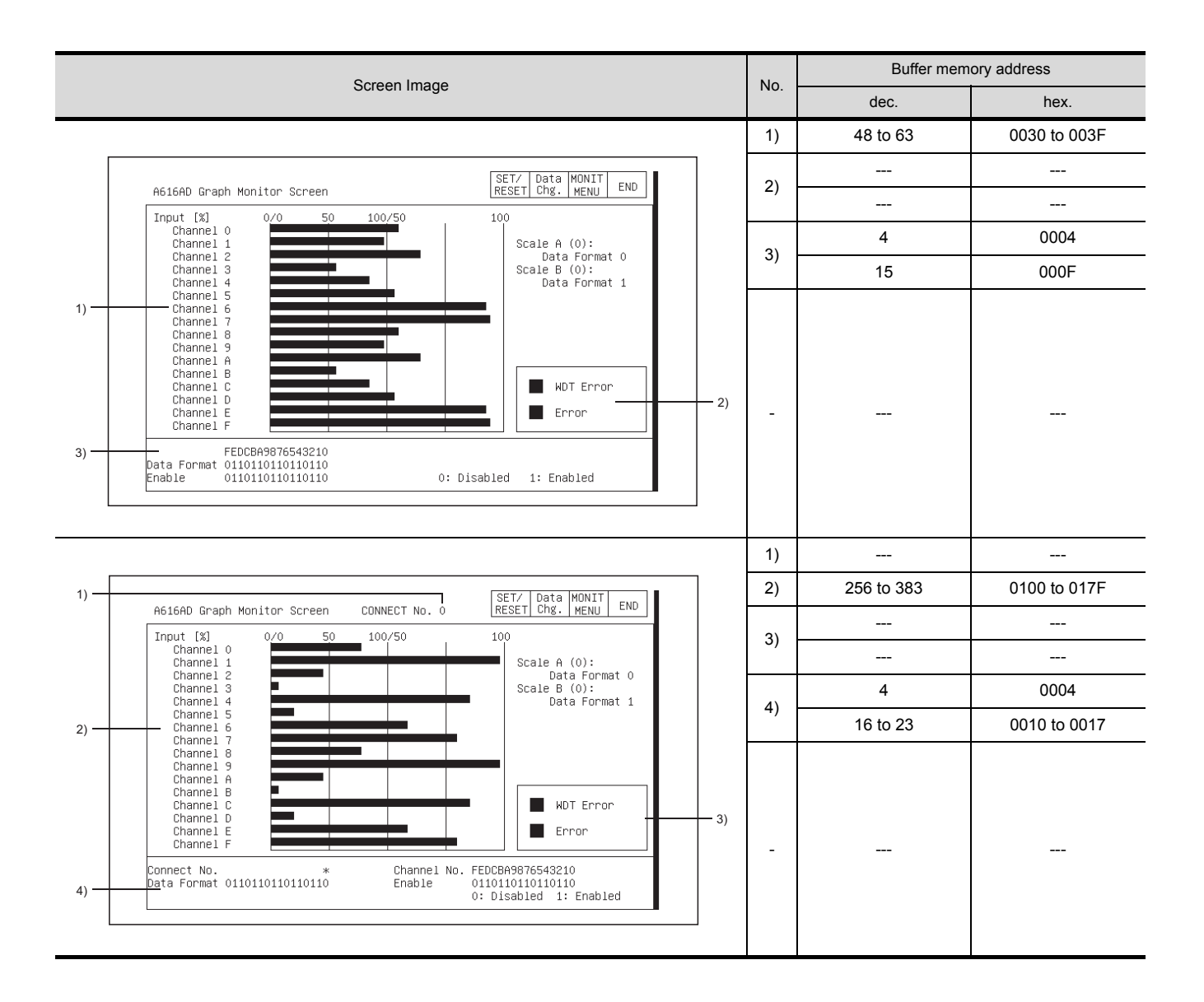

# 12.17 A616DAI,A616DAV Module Monitor

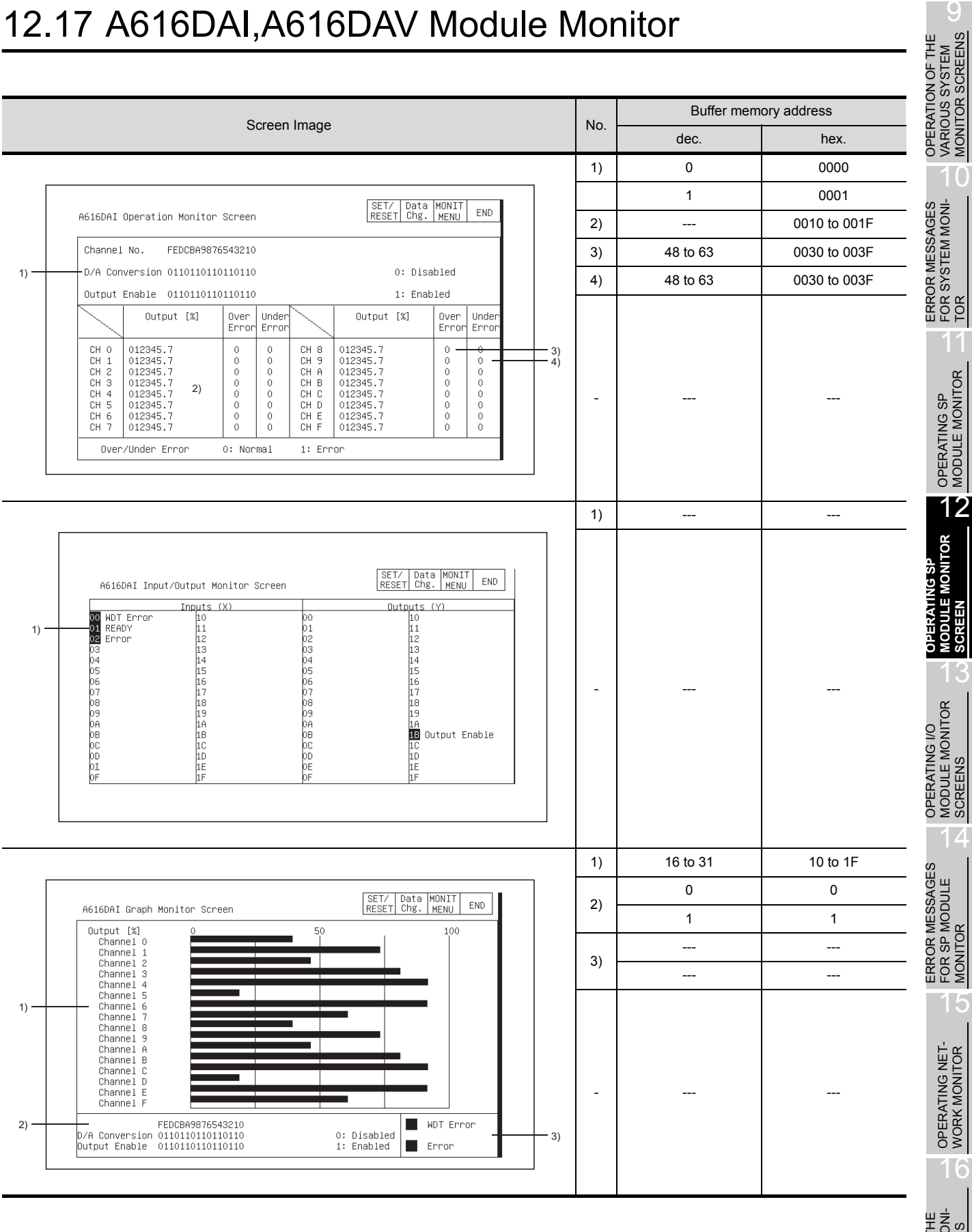

#### 12.18 A616TD Module Monitor

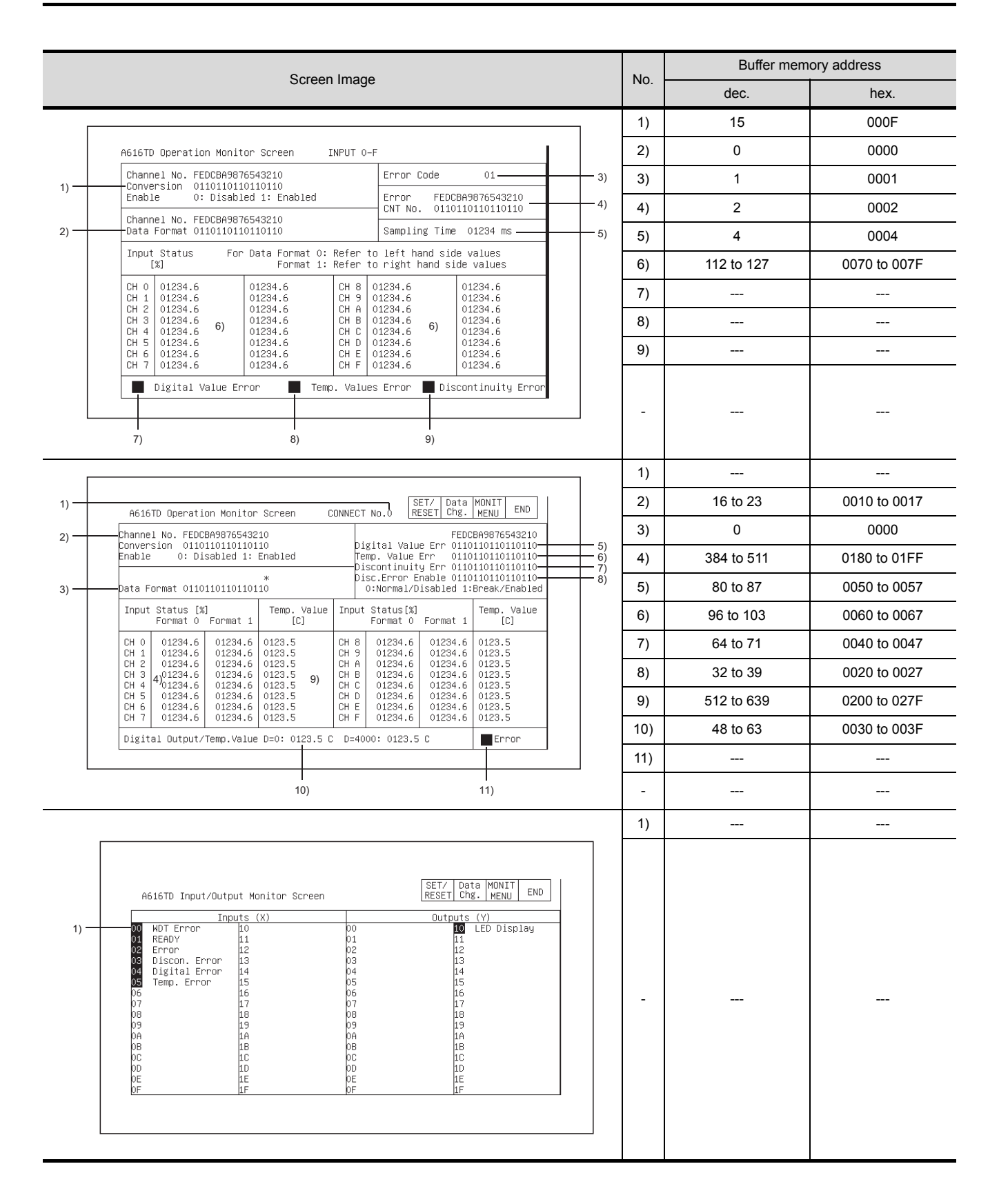

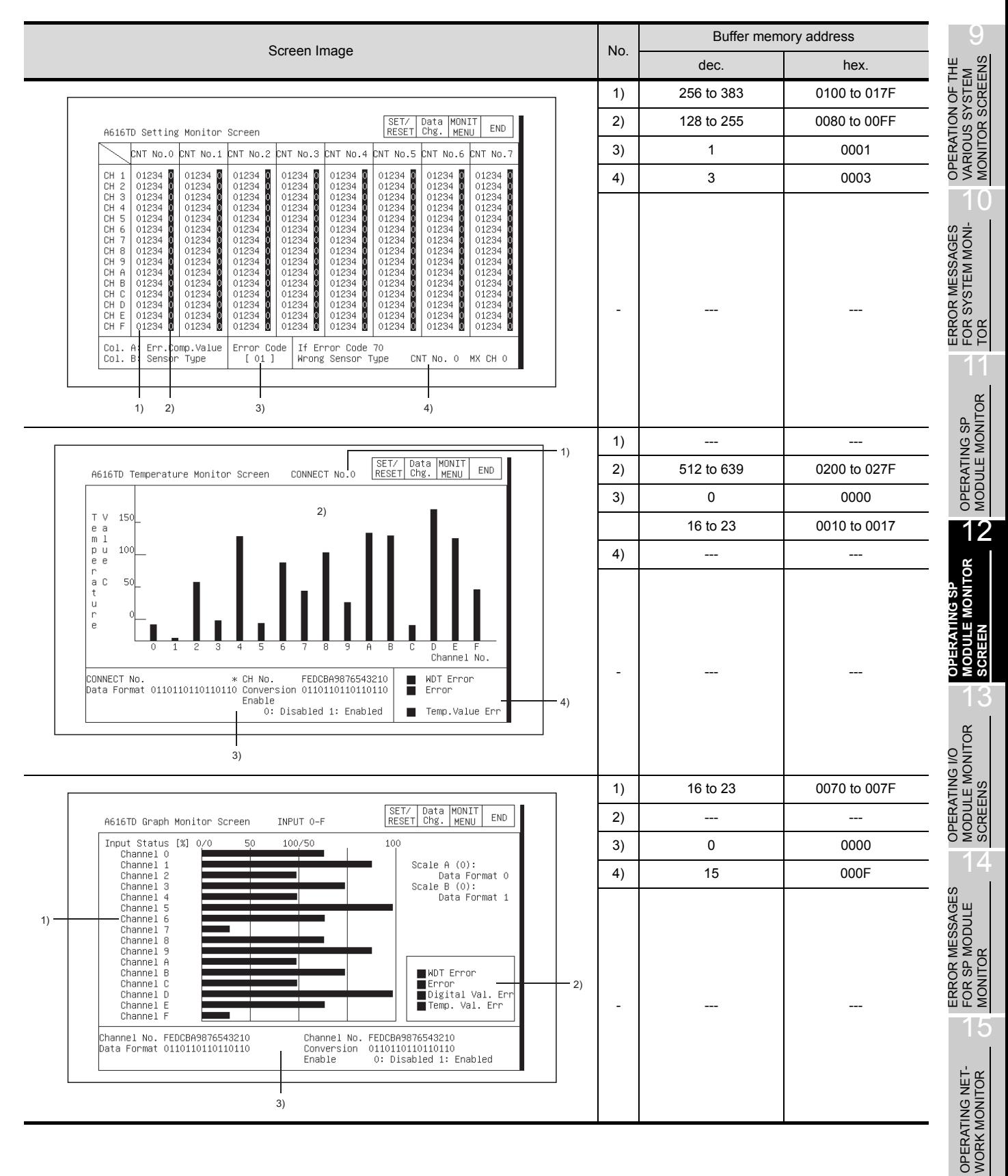

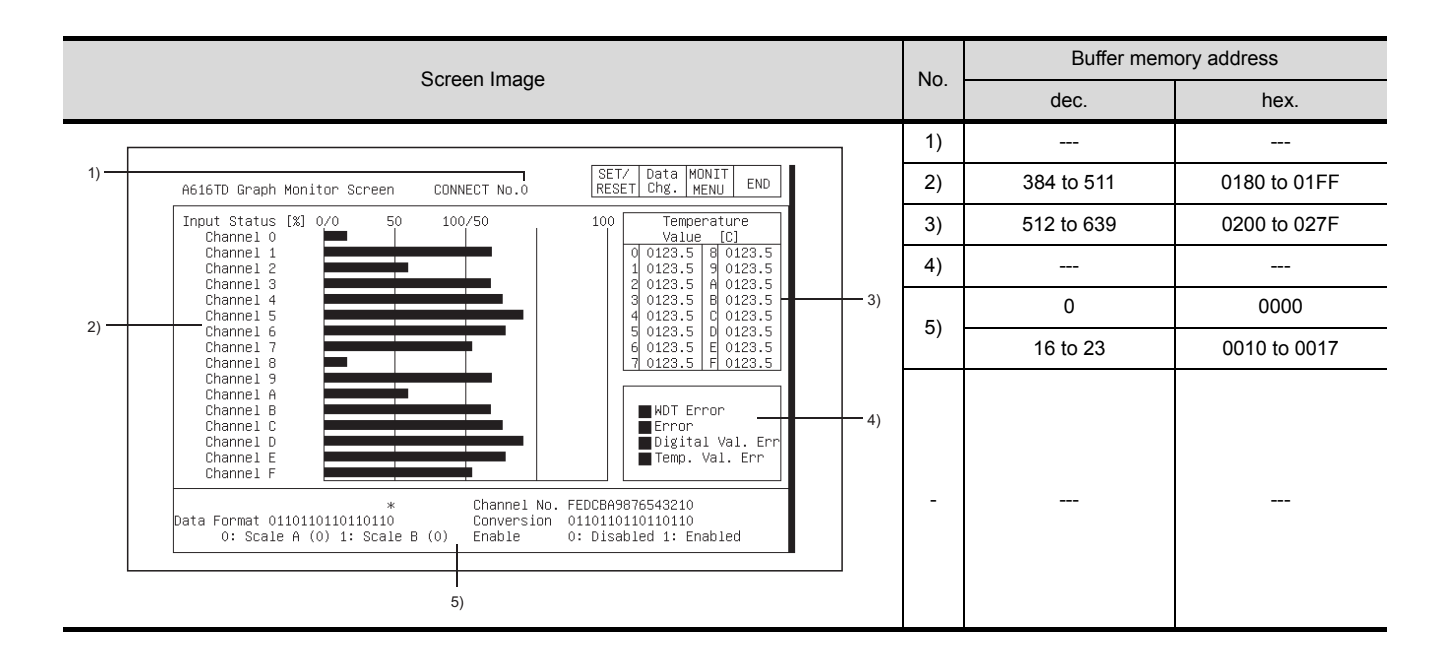

# 12.19 AD70,A1SD70 Module Monitor

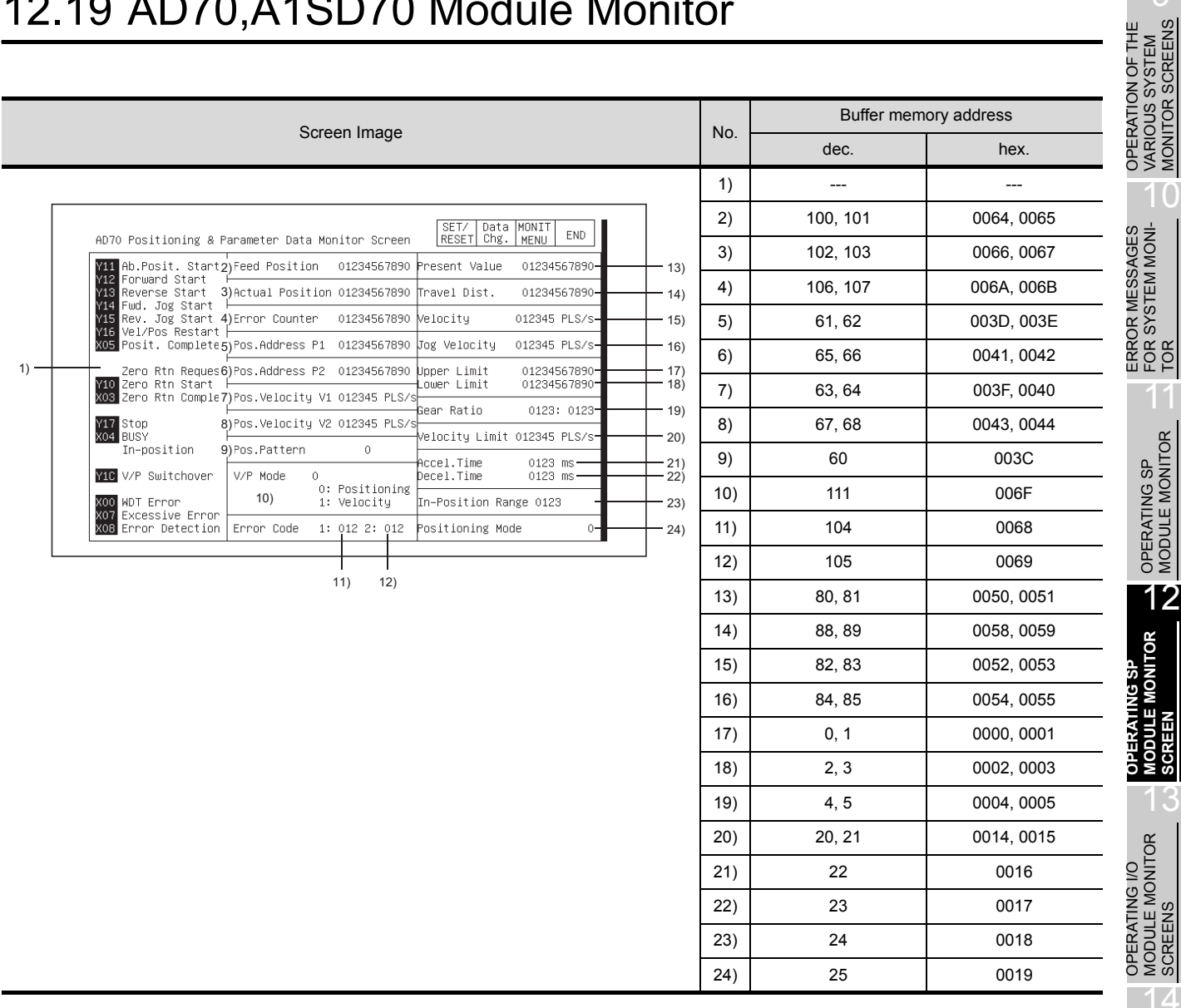

15

 $\bullet$ 

16

NETWORK MONI-TOR SCREENS

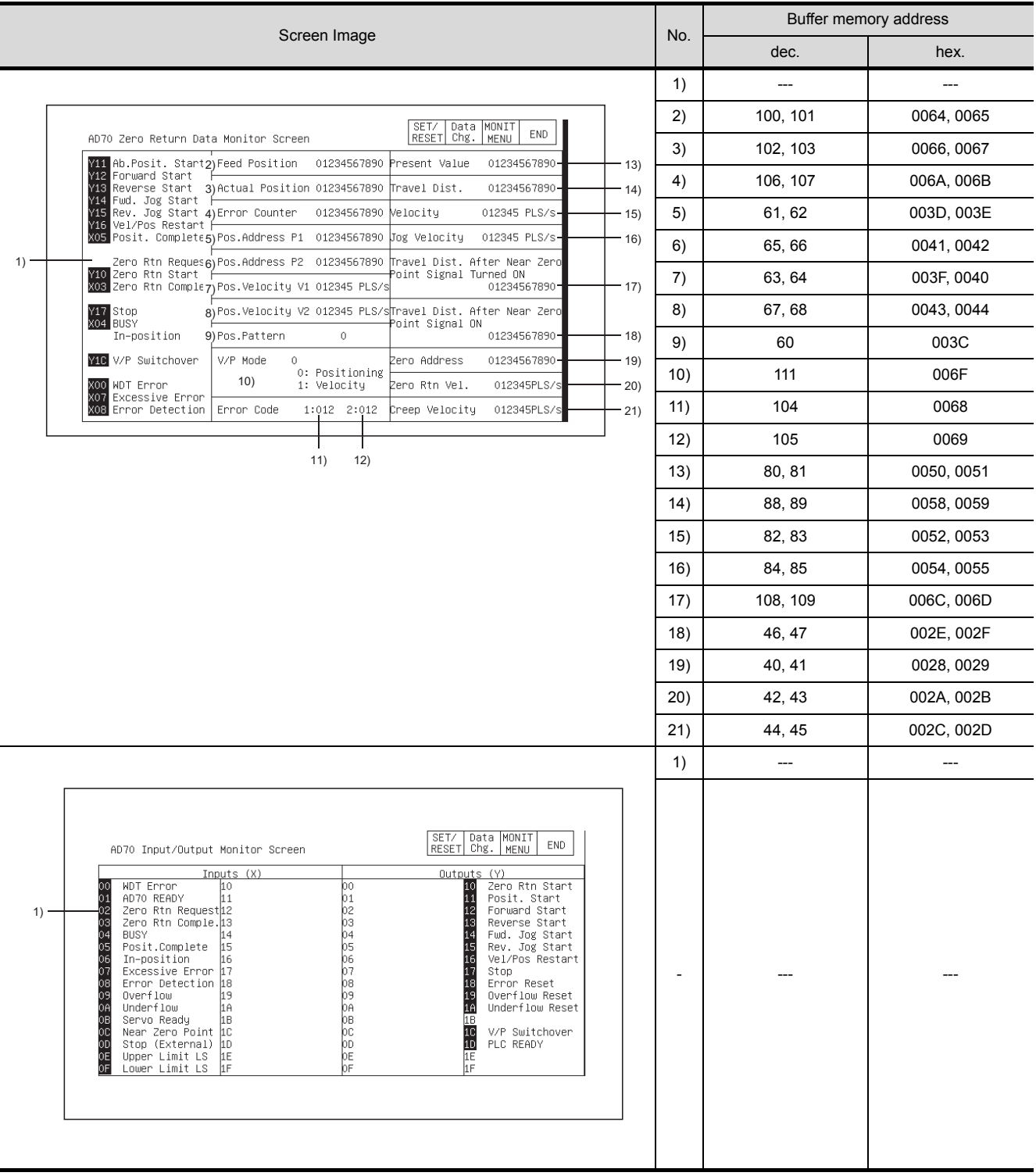

# 12.20 AD70D Module Monitor

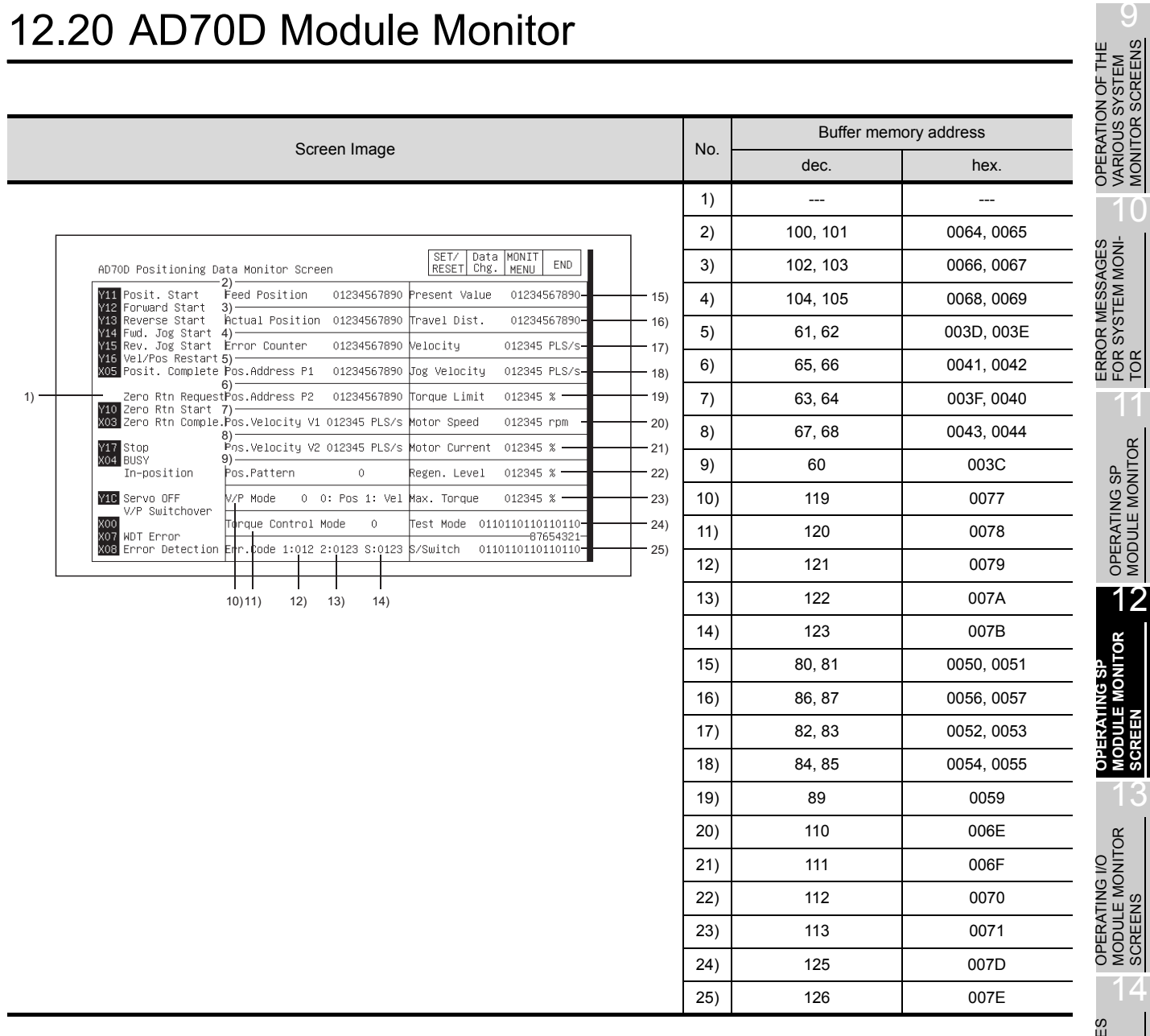

ERROR MESSAGES FOR SP MODULE MONITOR ERROR MESSAGES<br>FOR SP MODULE<br>OT MONITOR OPERATING NET- WORK MONITOR

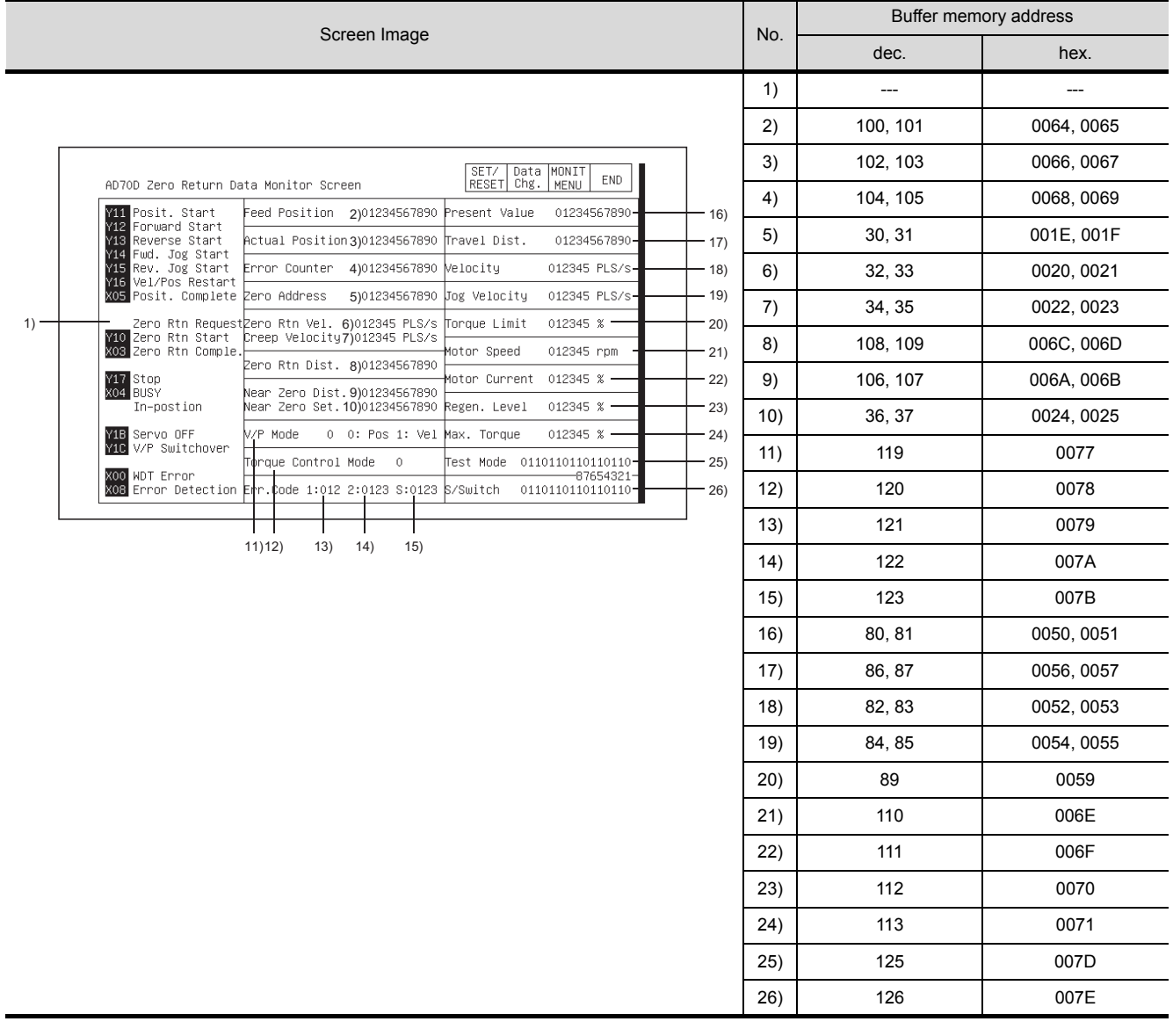

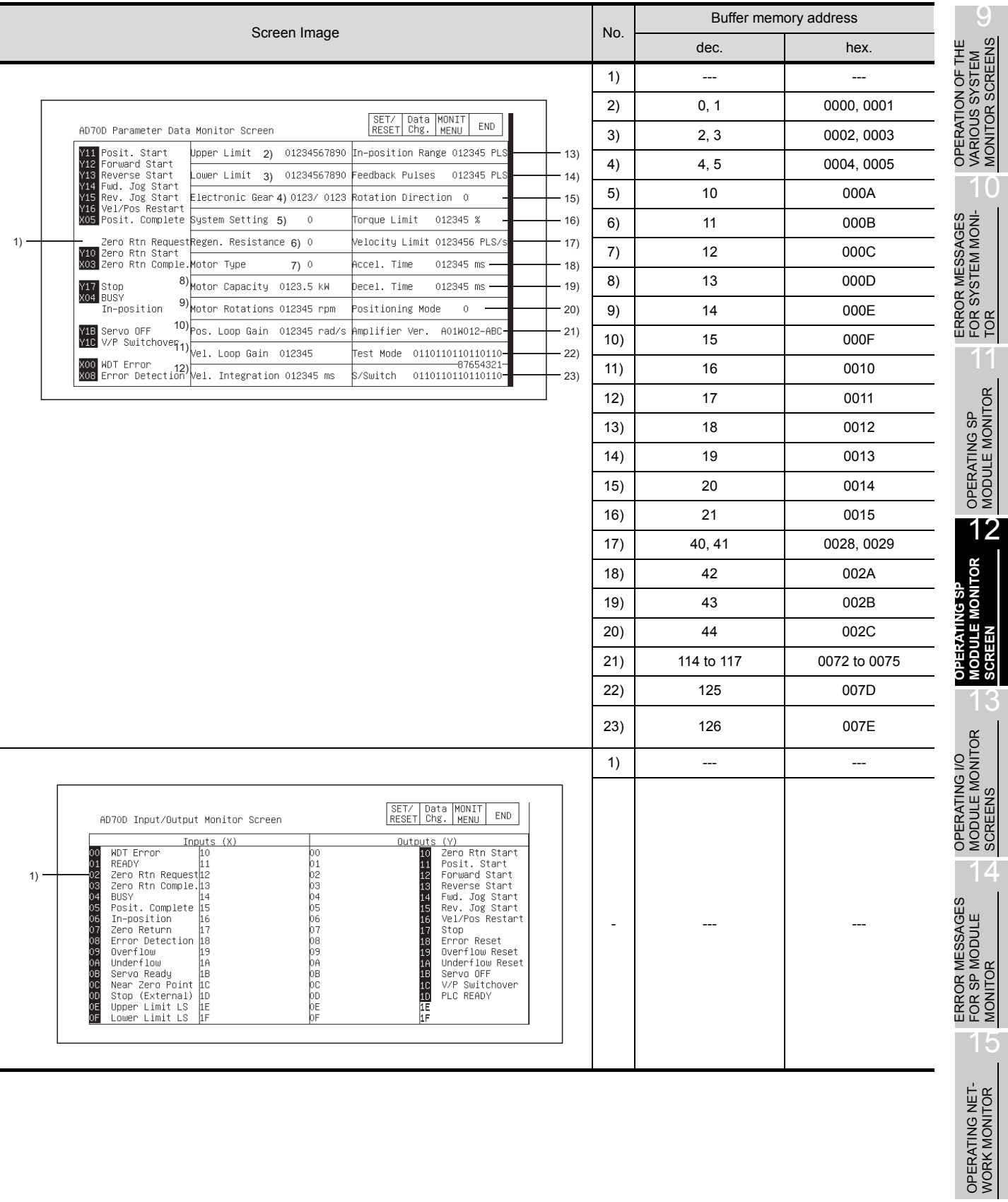

SWITCHING THE<br>NETWORK MONI-<br>TOR SCREENS SWITCHING THE NETWORK MONI-TOR SCREENS

16

# 12.21 AD71 Module Monitor

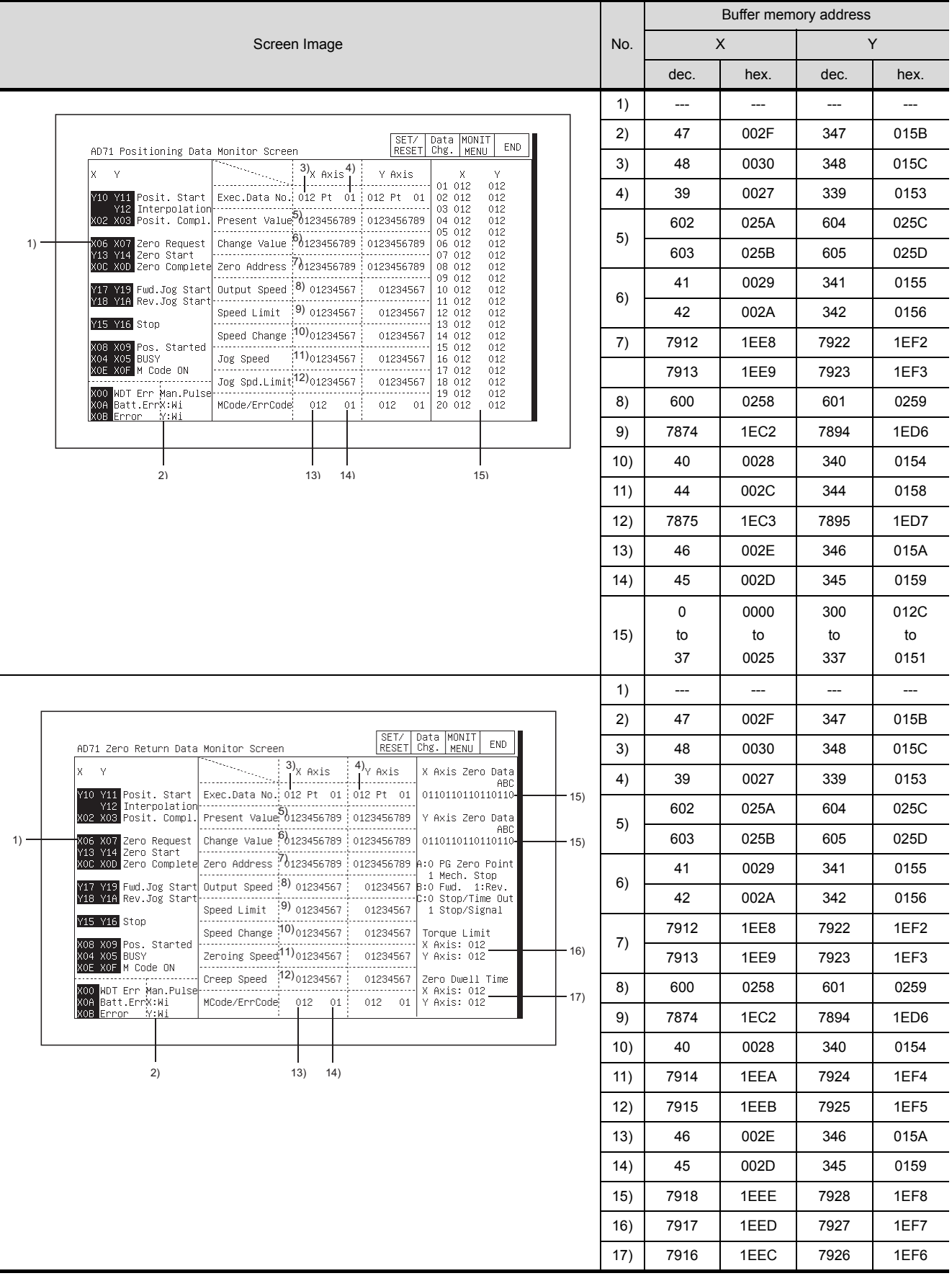

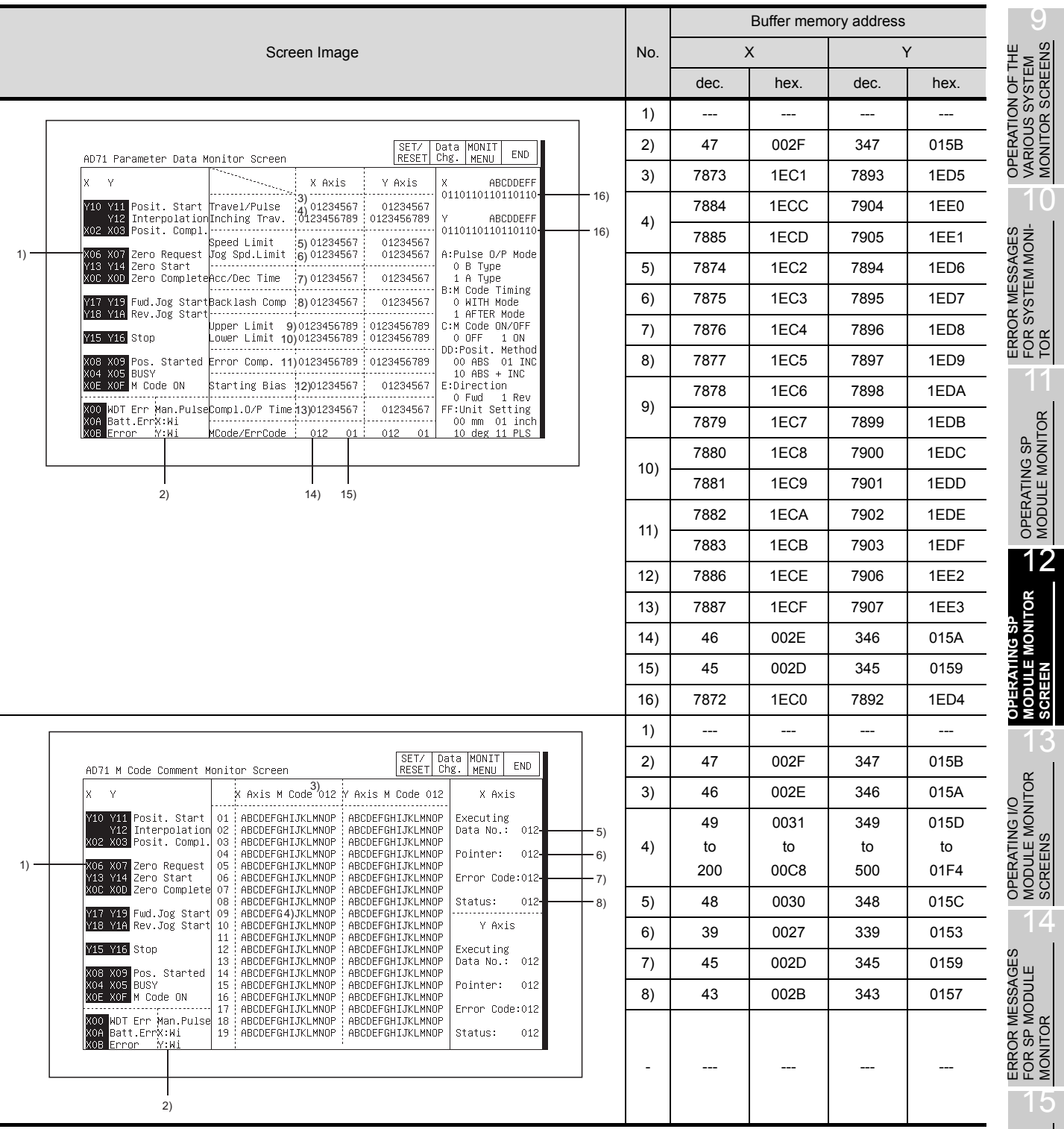

OPERATING NET- WORK MONITOR 16

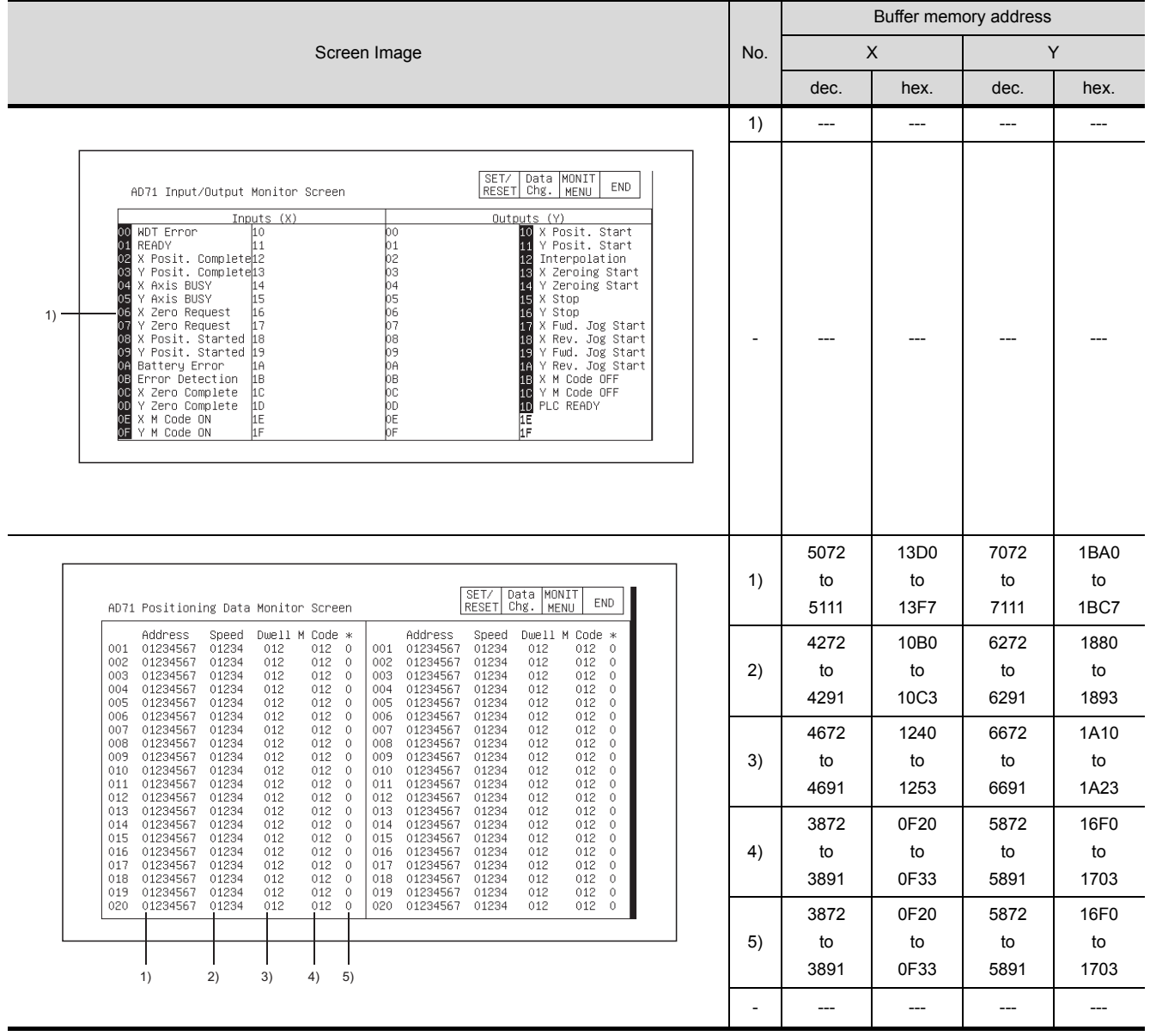

# 12.22 AD72,A1SD71 Module Monitor

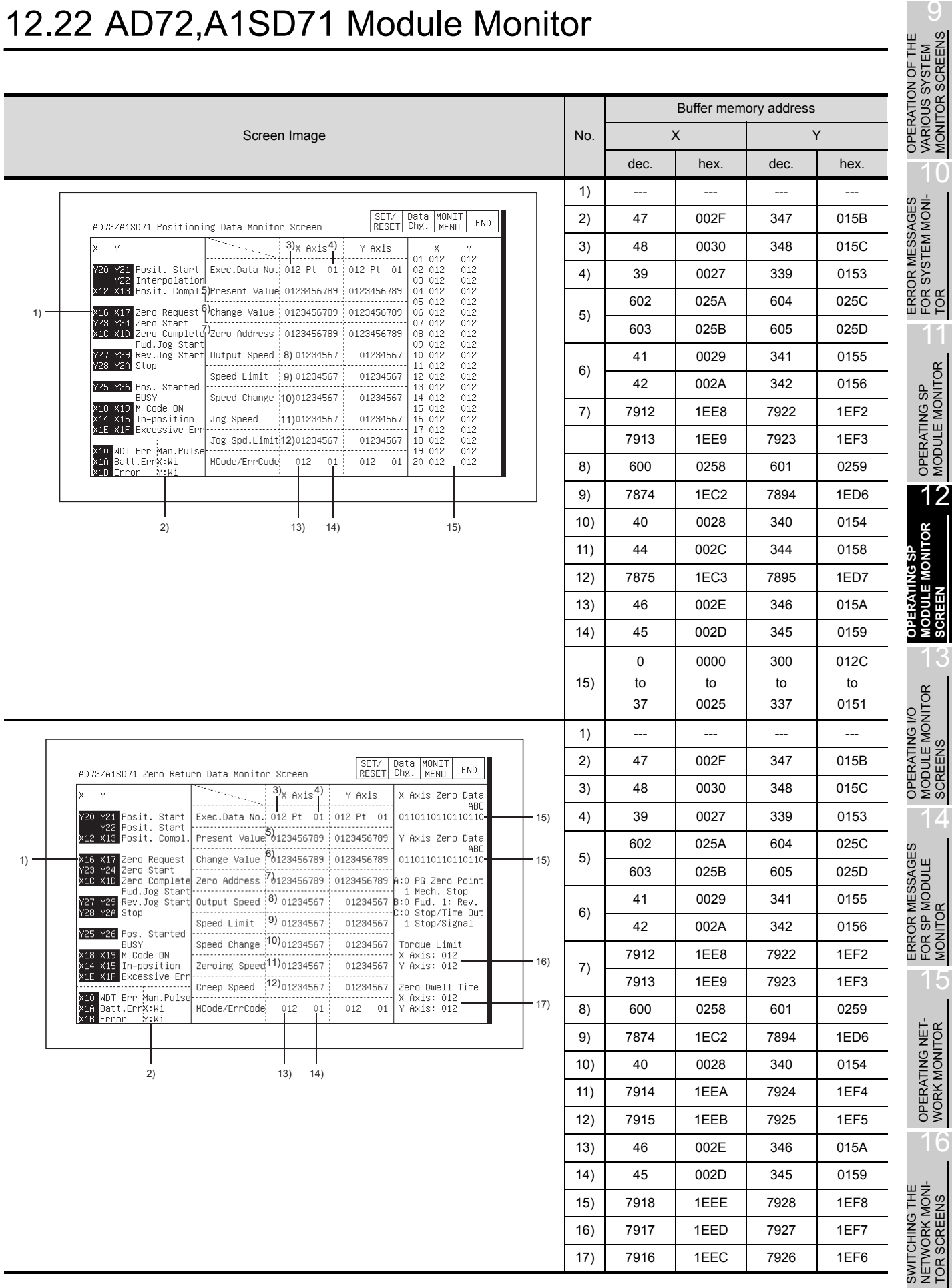

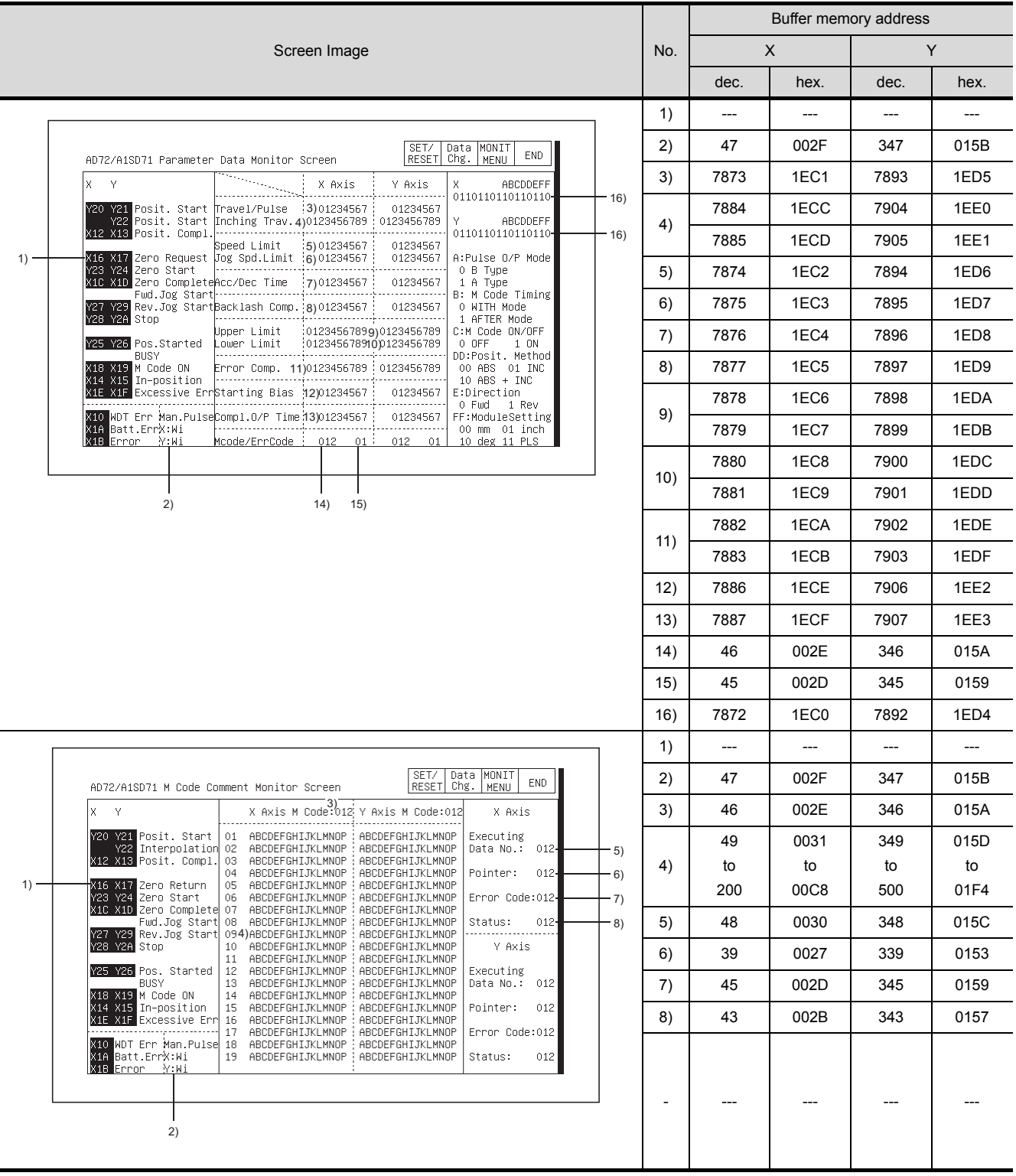

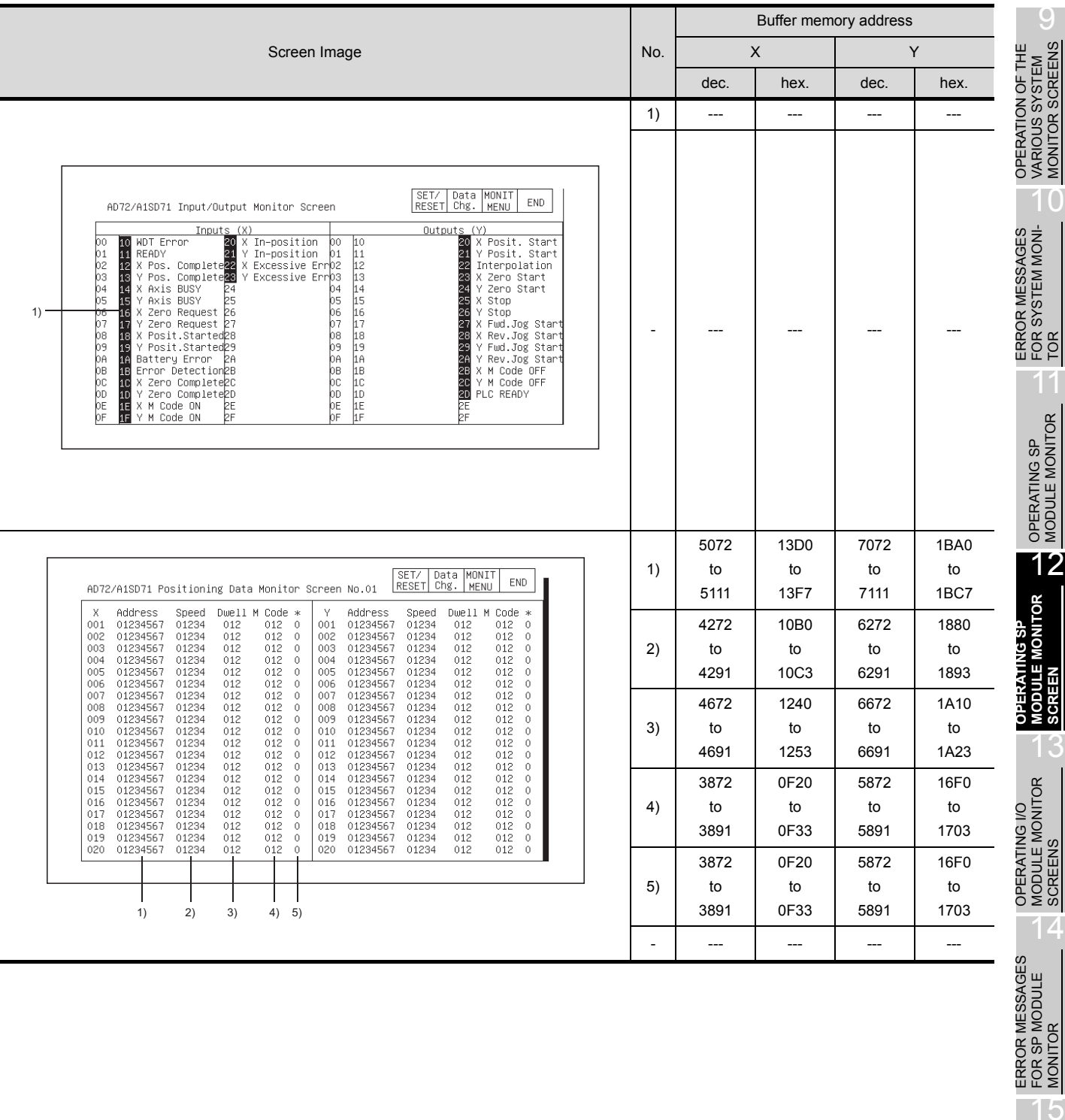

FOR SP MODULE MONITOR

OPERATING NET- WORK MONITOR

16

SWITCHING THE NETWORK MONI-TOR SCREENS

SWITCHING THE<br>NETWORK MONI-<br>TOR SCREENS

# 12.23 AD75, A1SD75 Module Monitor

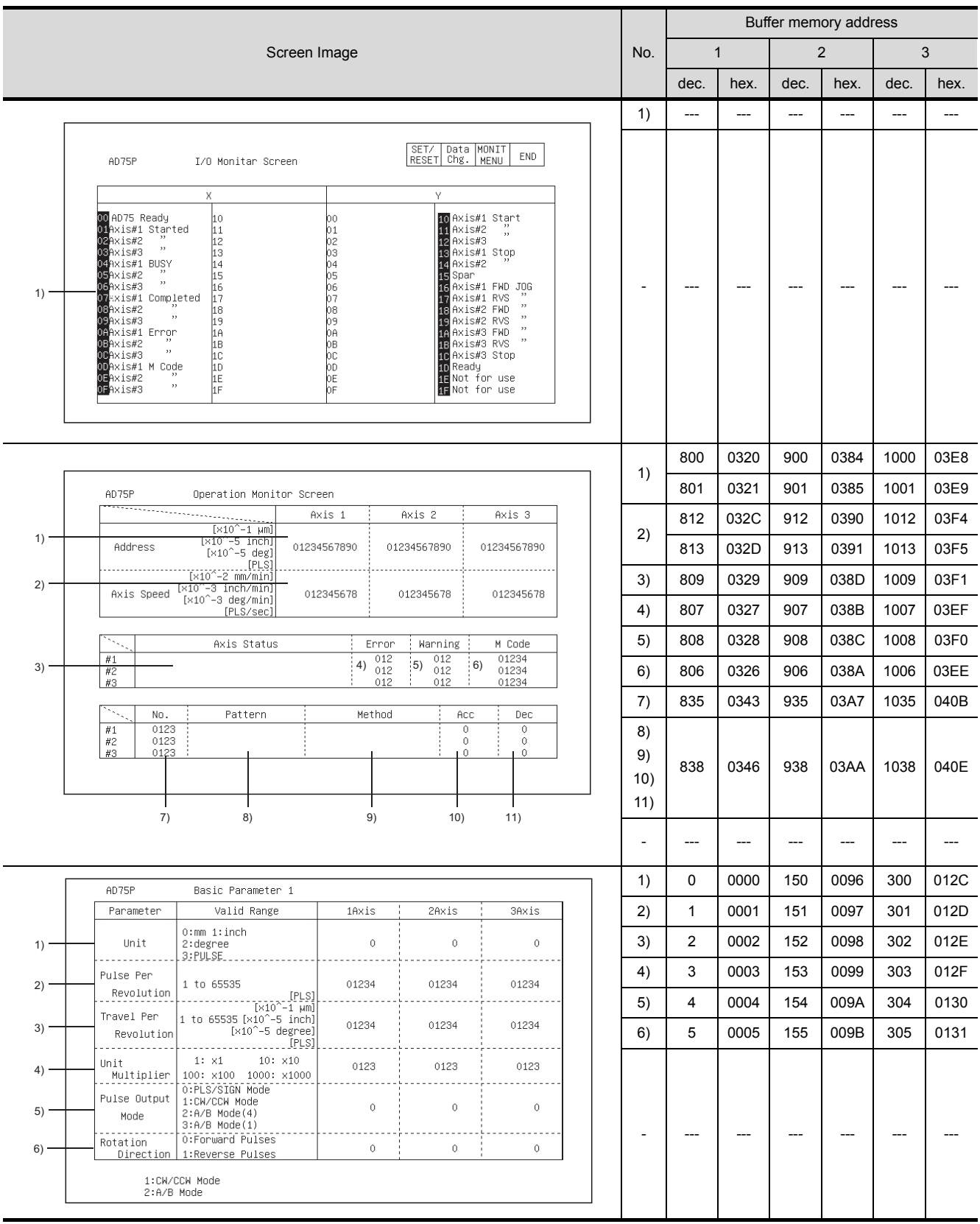

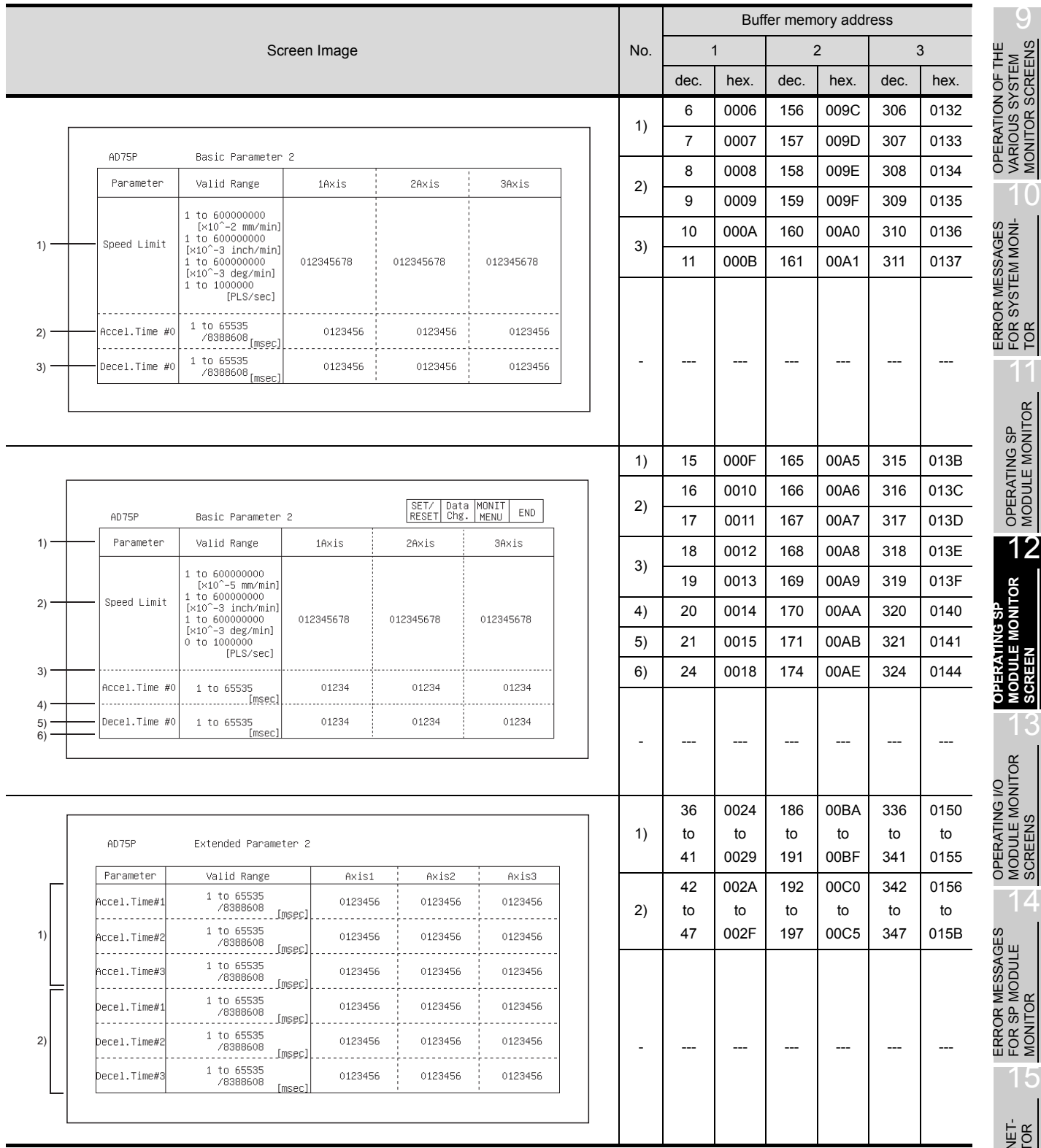

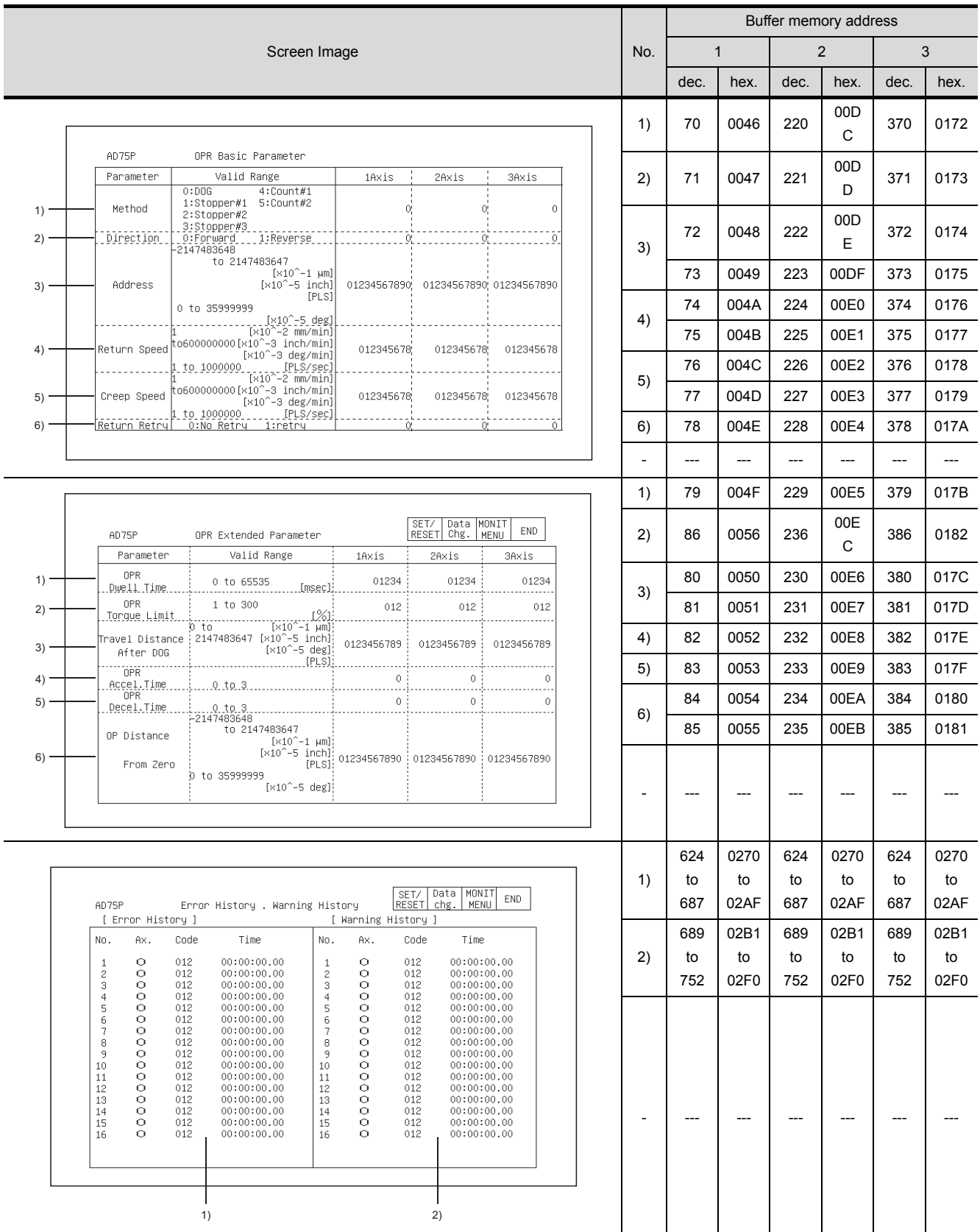

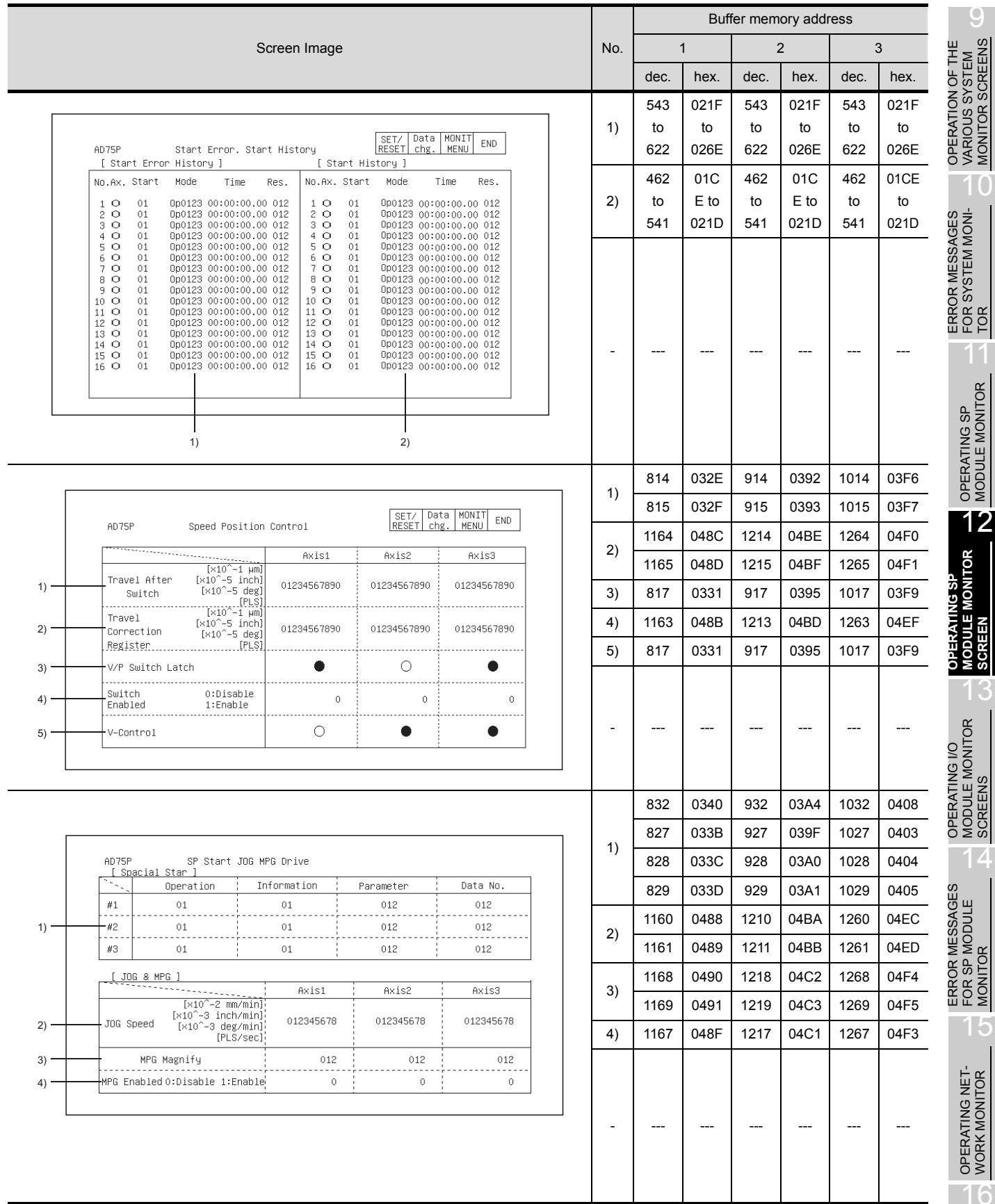

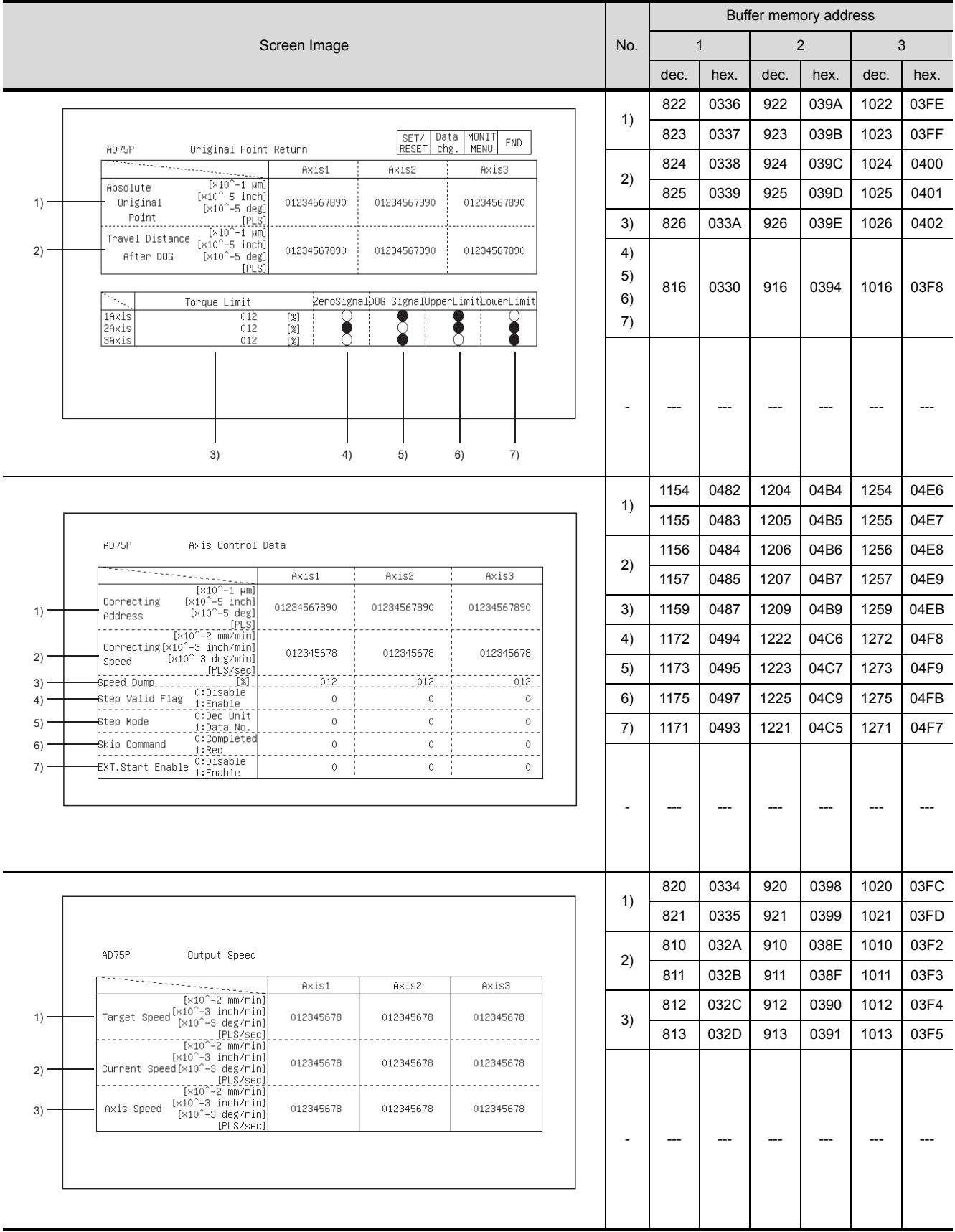

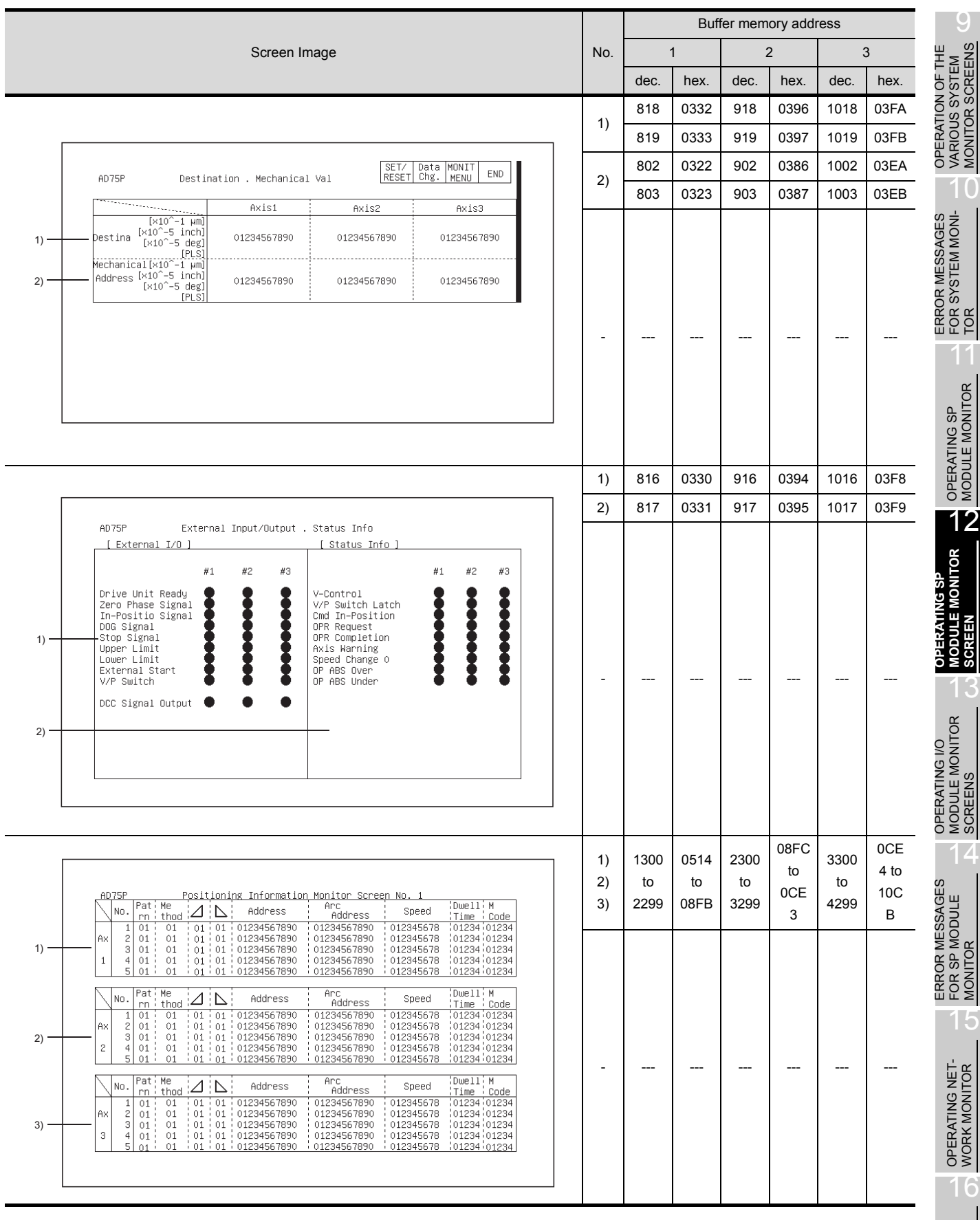

# 12.24 AJ71PT32-S3, A1SJ71PT32-S3 Module Monitor

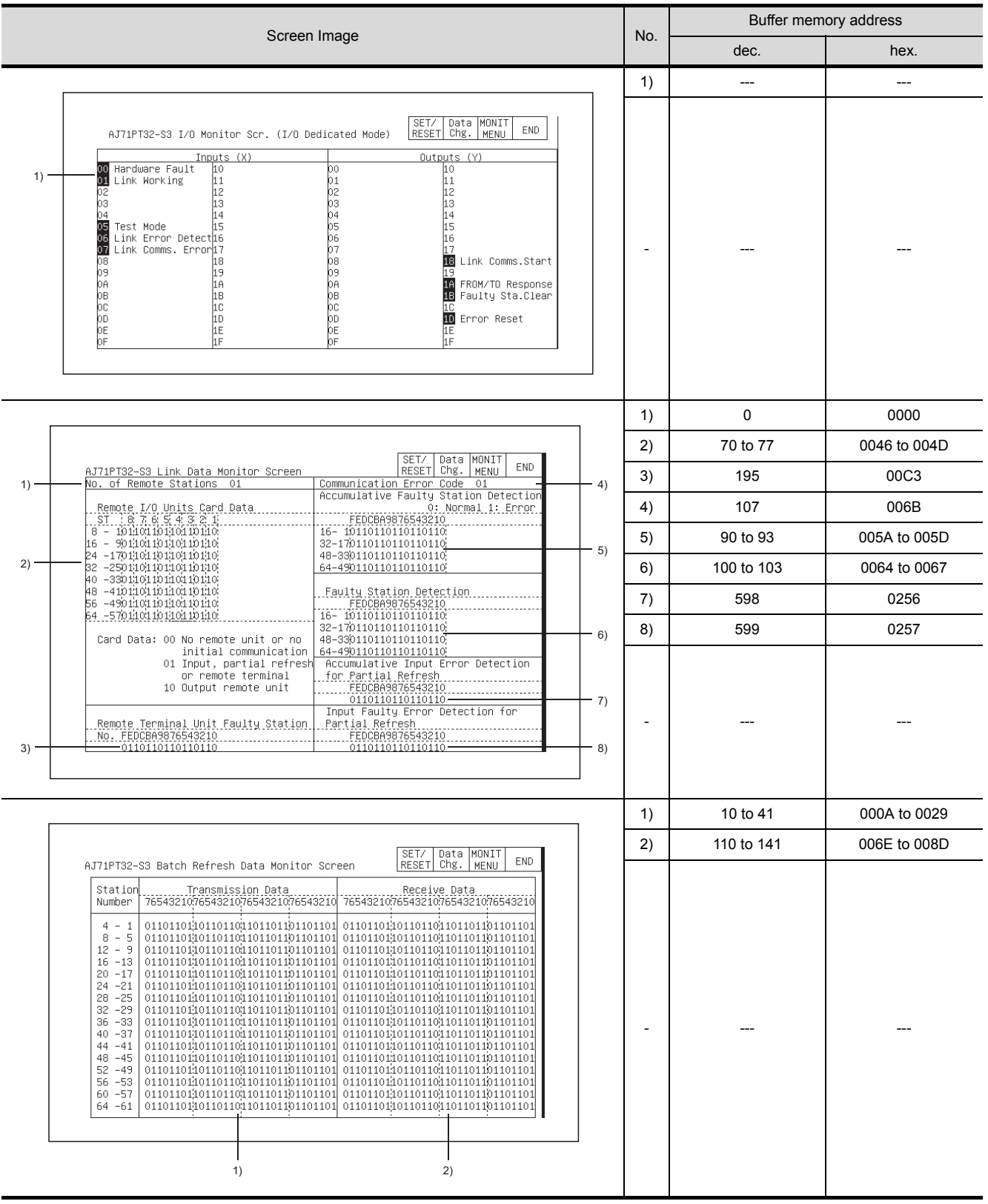

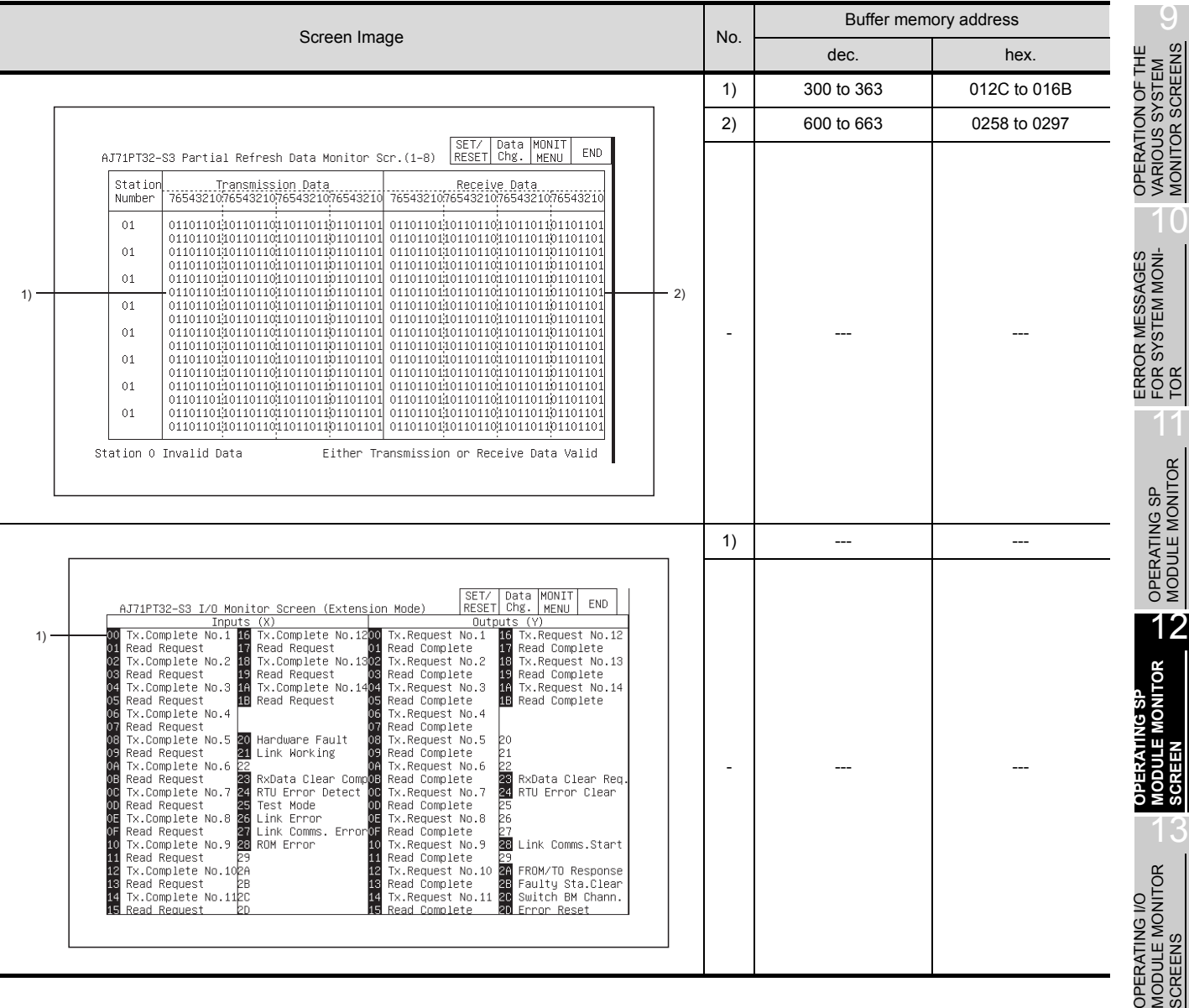

TOR SCREENS

#### 12.25 AJ71ID1(ID2) -R4, A1SJ71ID1(ID2) -R4 Module Monitor

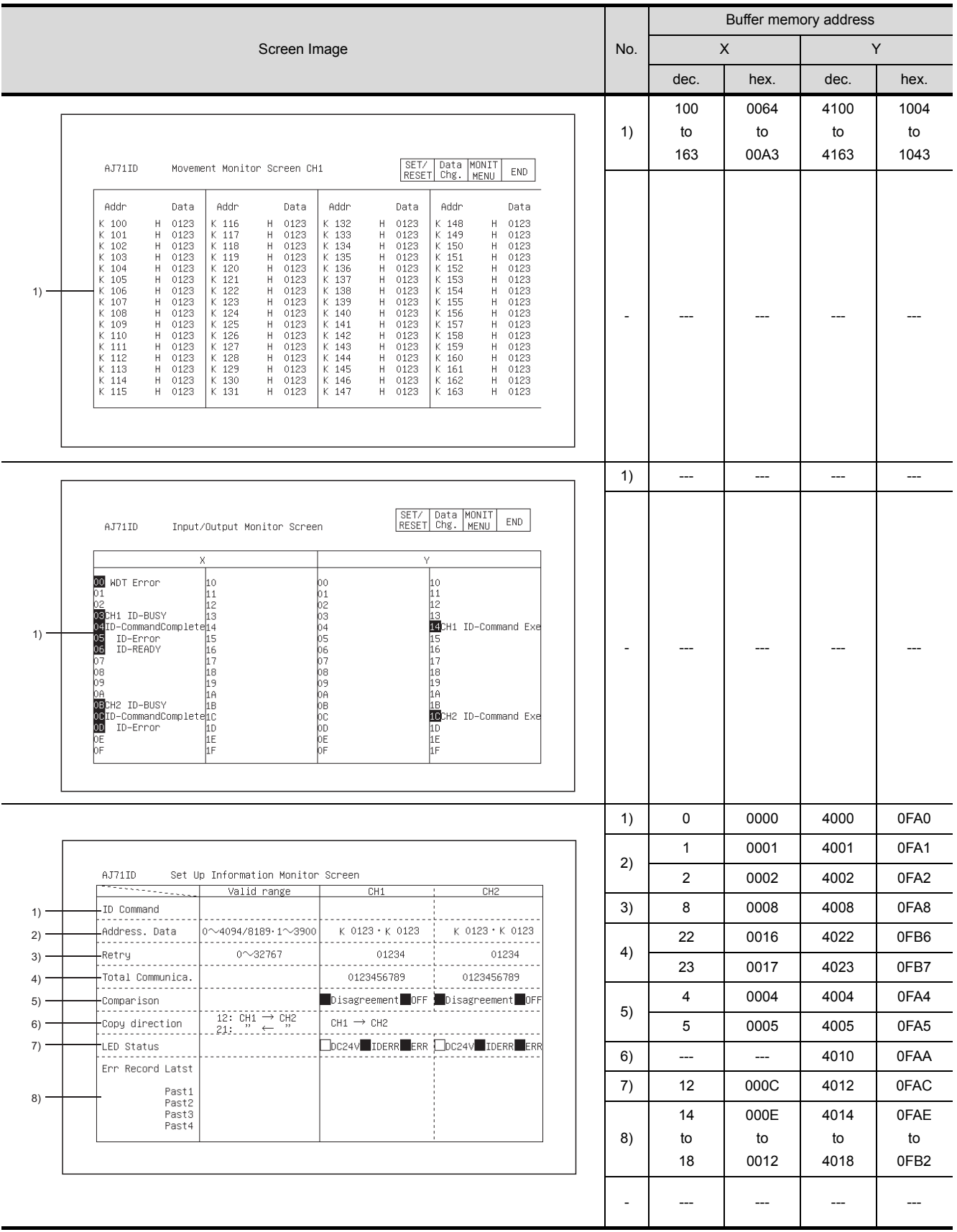

# 12.26 A84AD Module Monitor

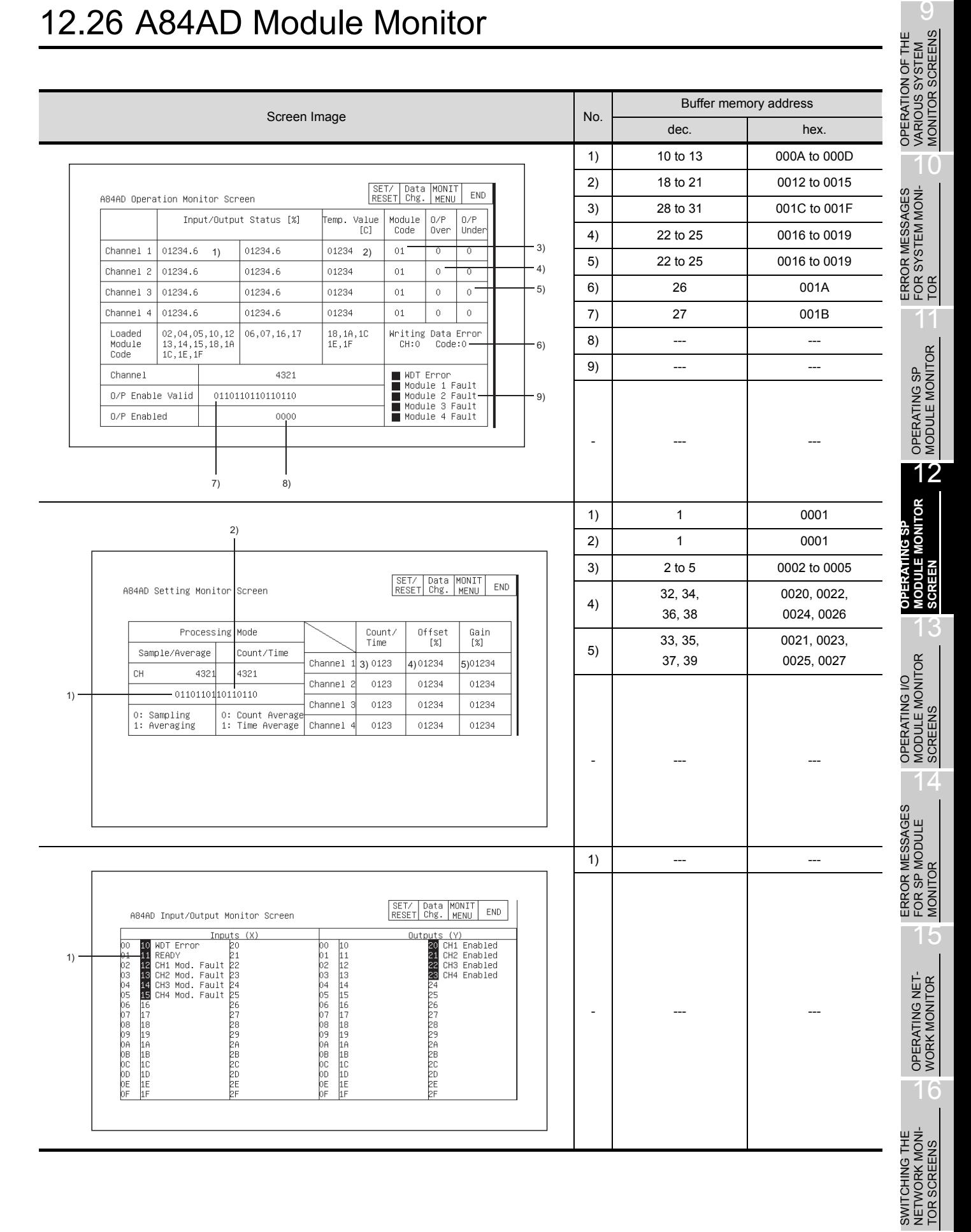

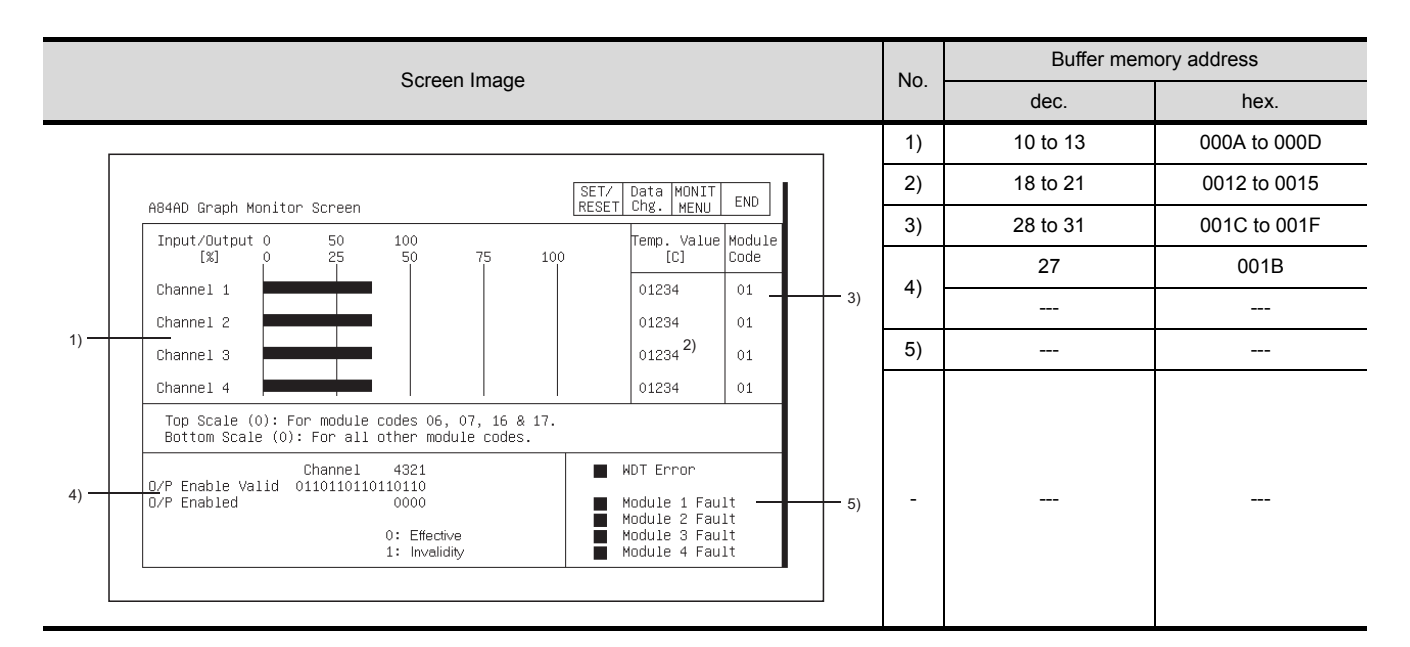

#### 12.27 A1S64TCTT(BW)-S1, A1S64TCRT(BW)-S1 Module Monitor

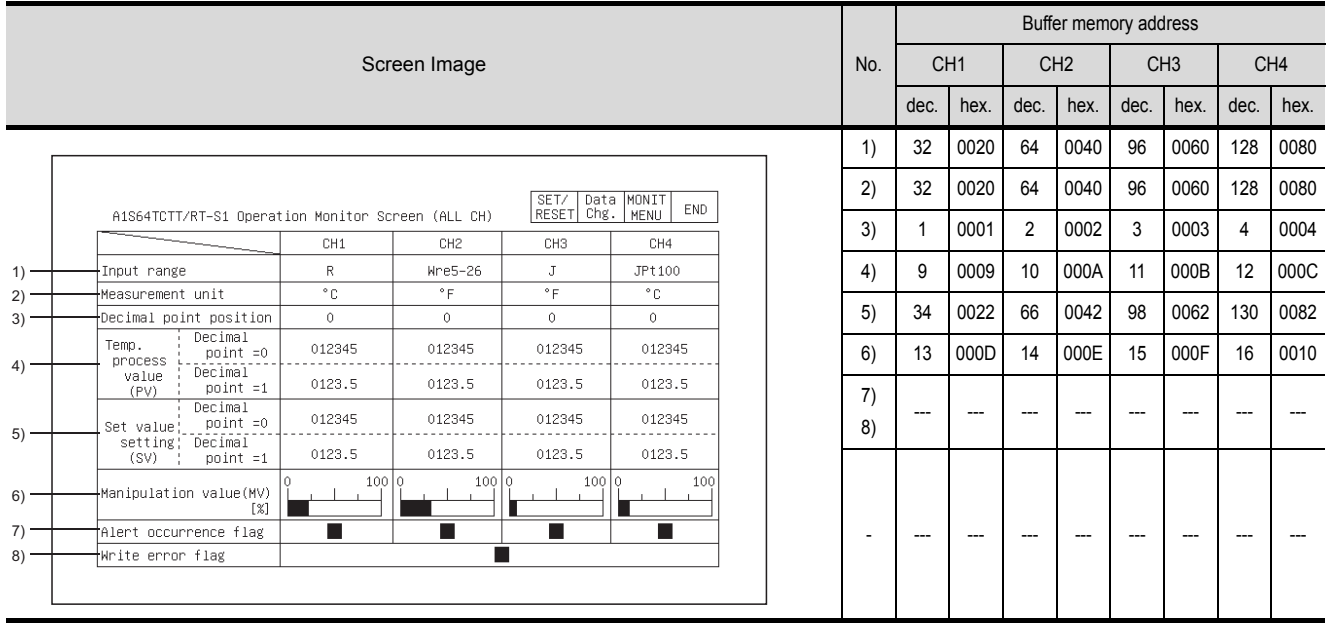

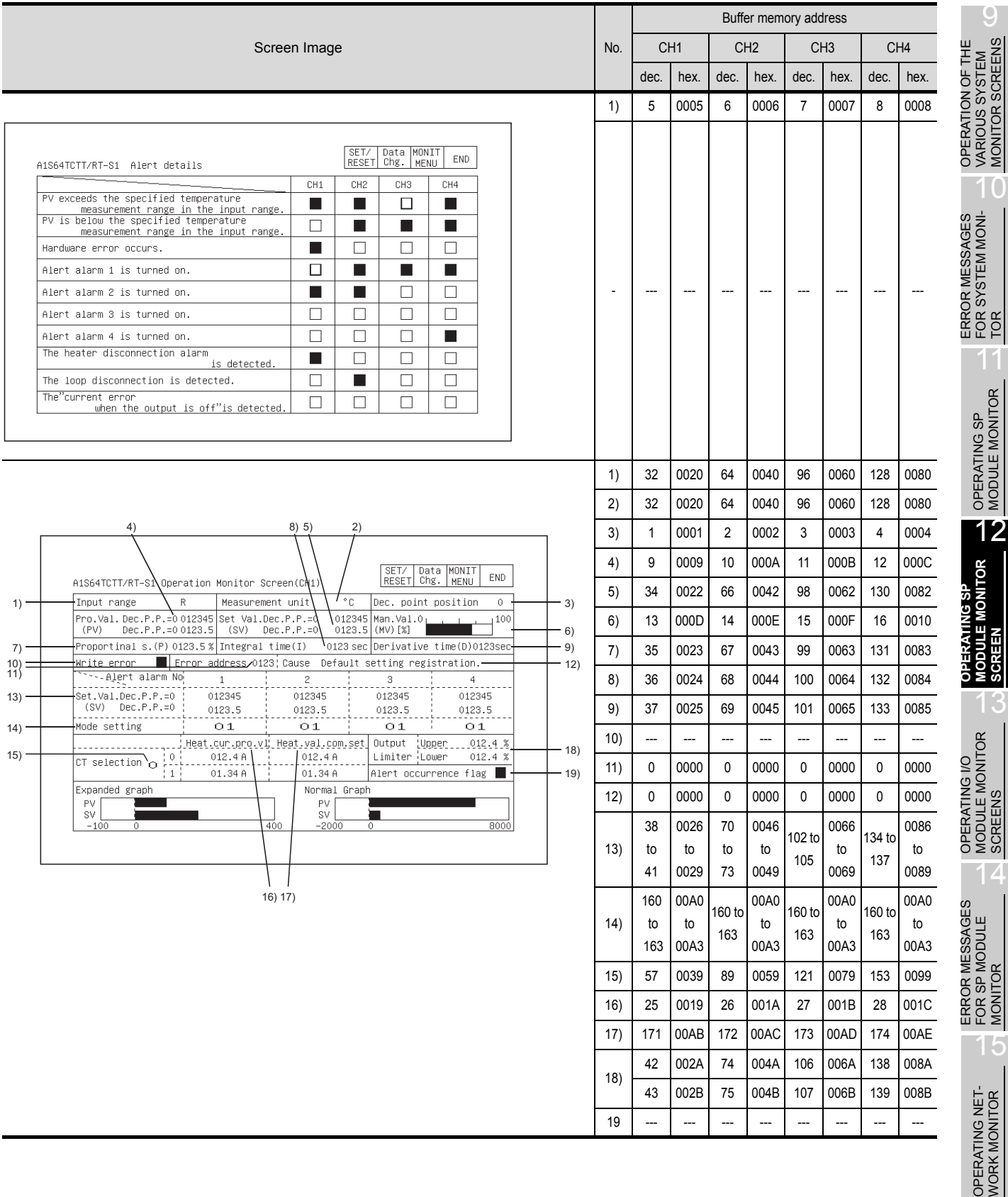

# 12.28 Q64AD,Q68ADV,Q68ADI Module Monitor

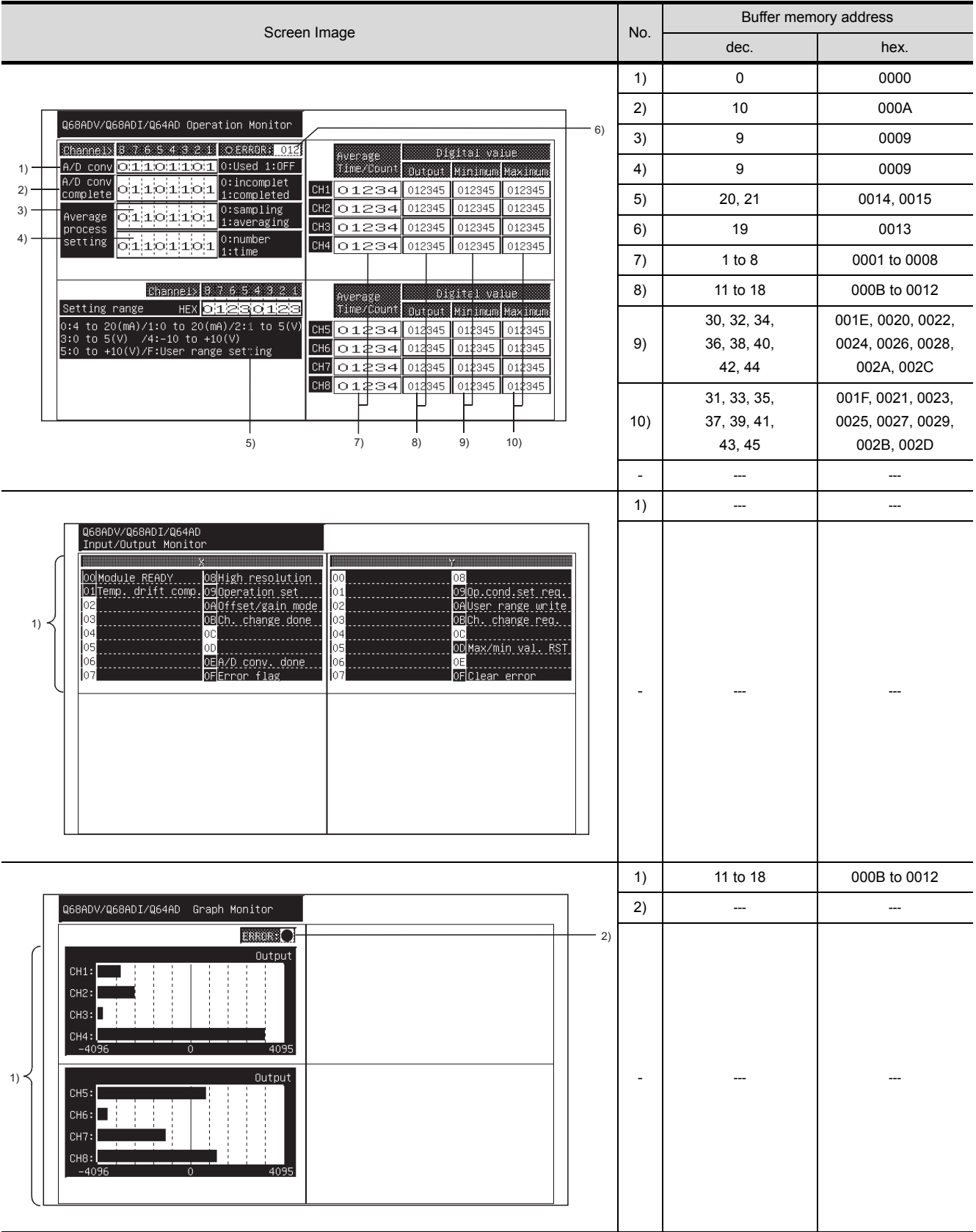
## 12.29 Q62DA,Q64DA Module Monitor

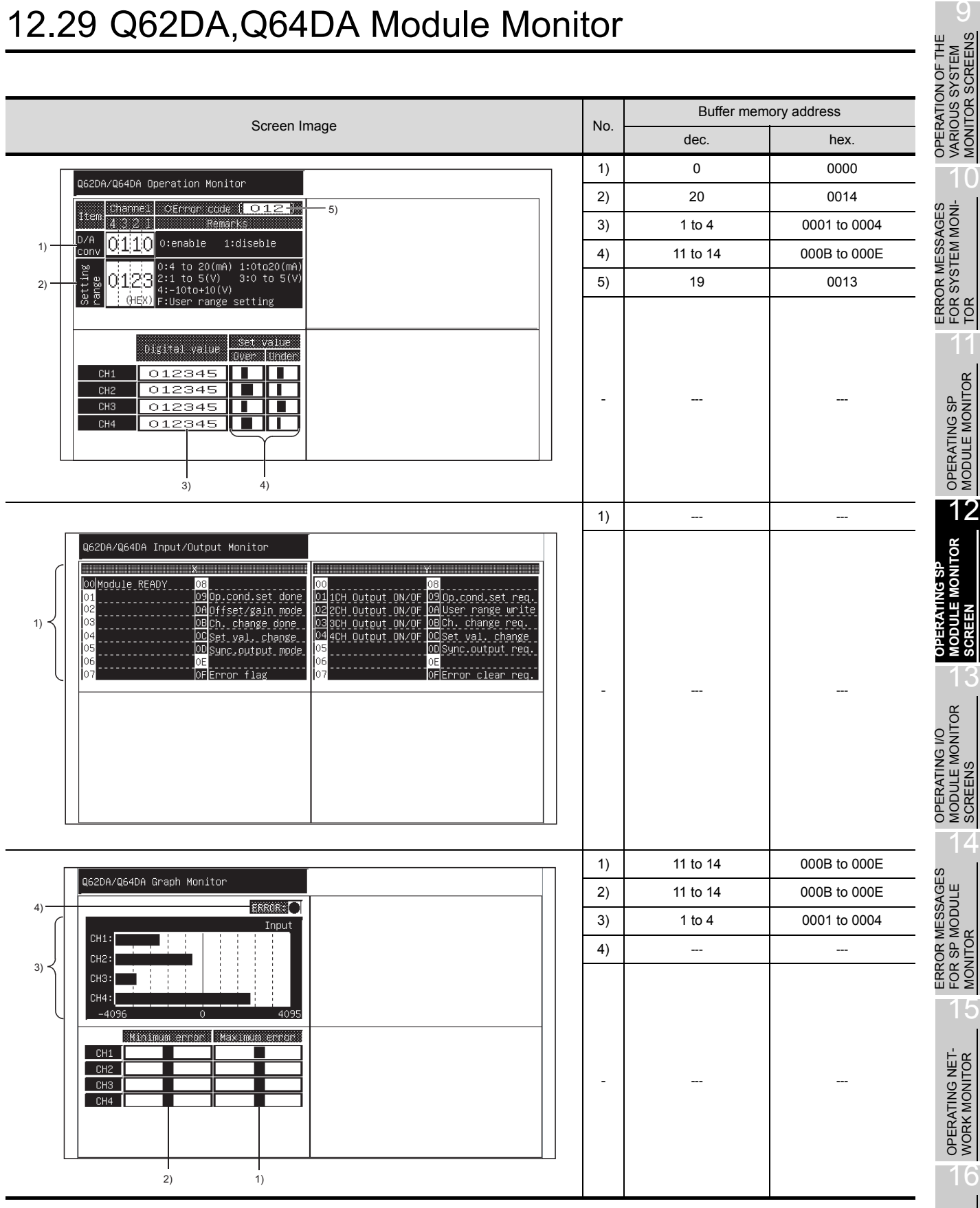

## 12.30 QD62,QD62D Module Monitor

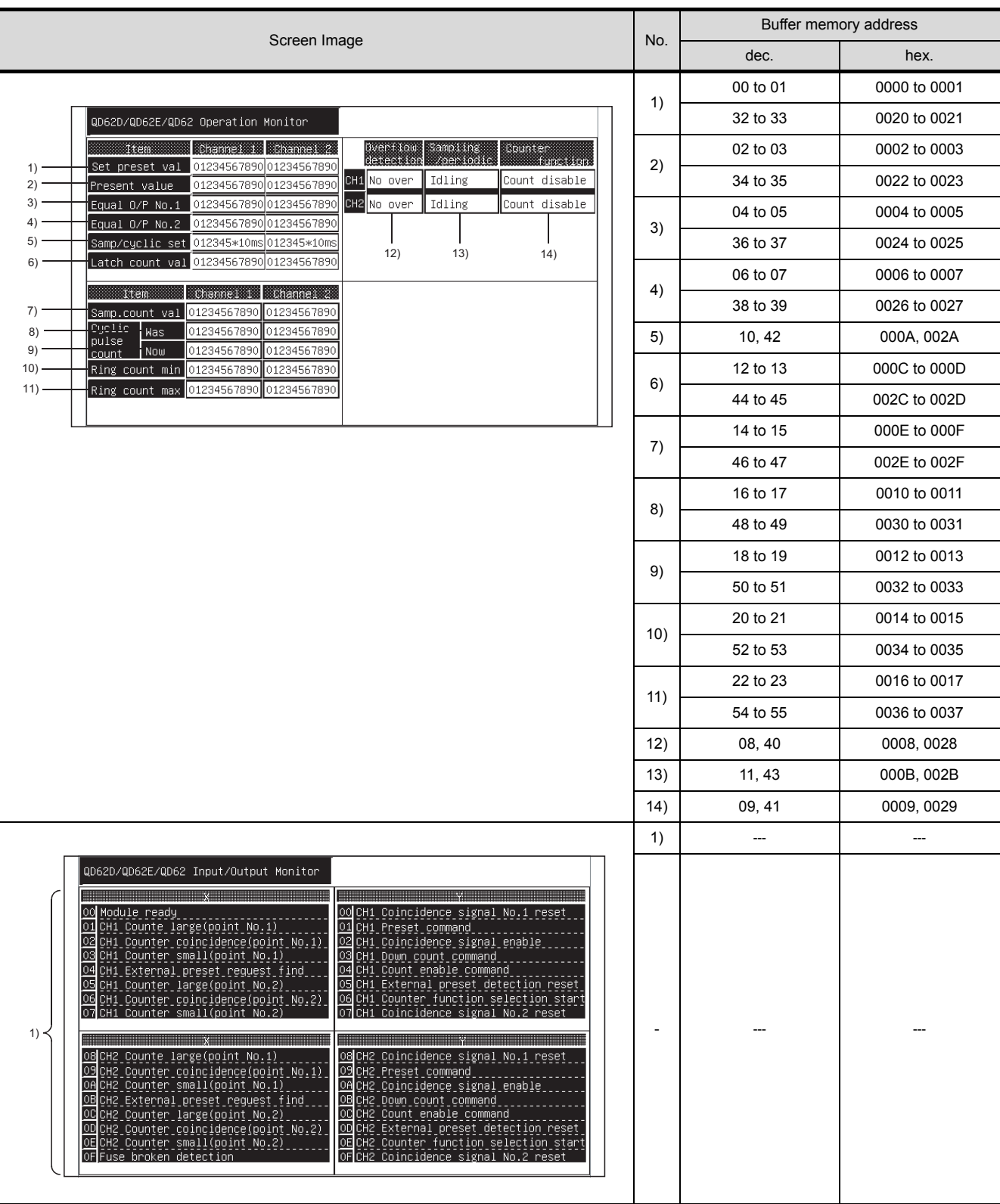

## 12.31 QD75P,QD75D Module Monitor

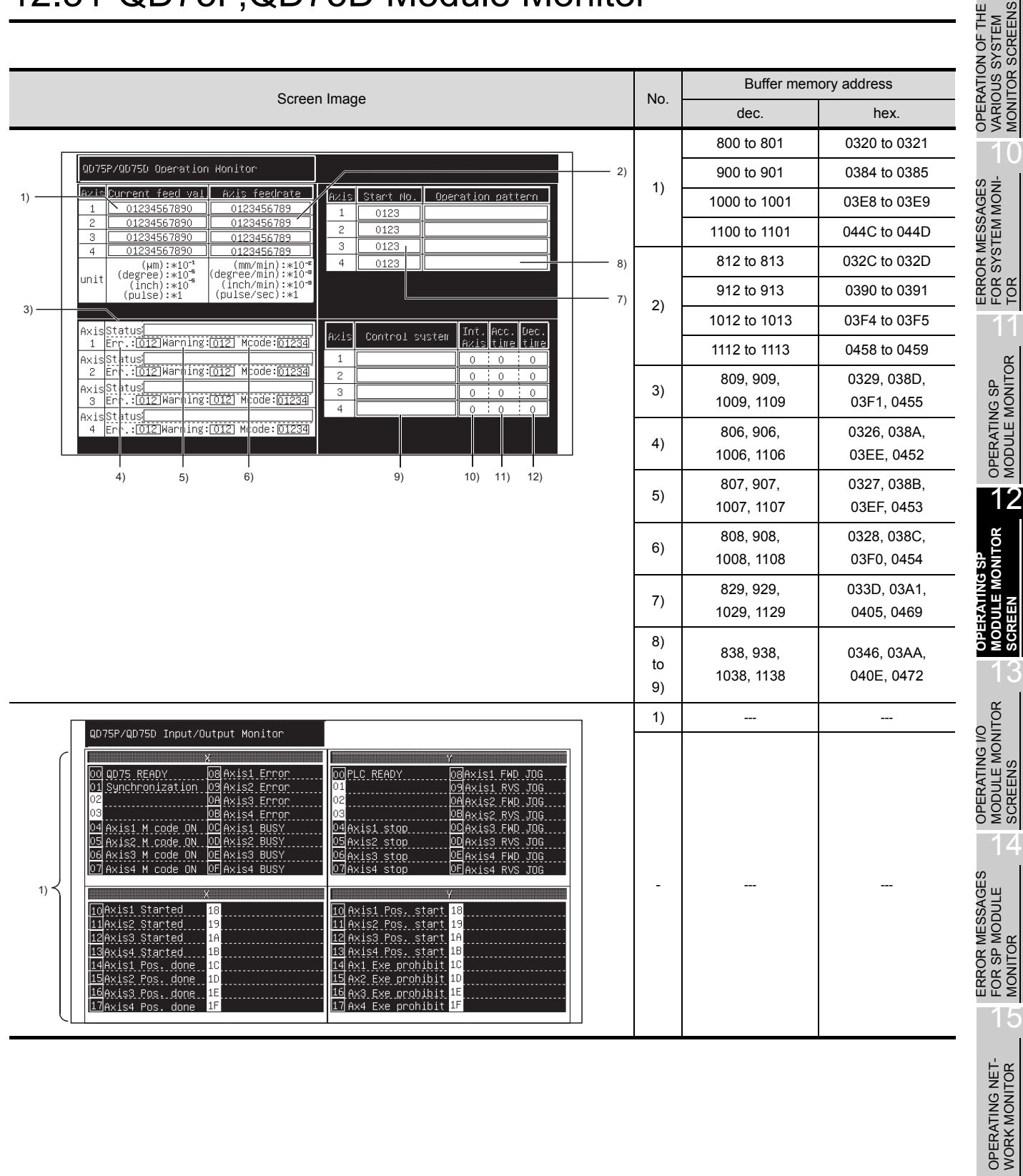

16

 $\overline{\mathsf{C}}$ 

VARIOUS SYSTEM MONITOR SCREENS

10

FOR SYSTEM MONI-

**MODULE MONITOR** 

13

MODULE MONITOR SCREENS

14

FOR SP MODULE MONITOR

TOR 11

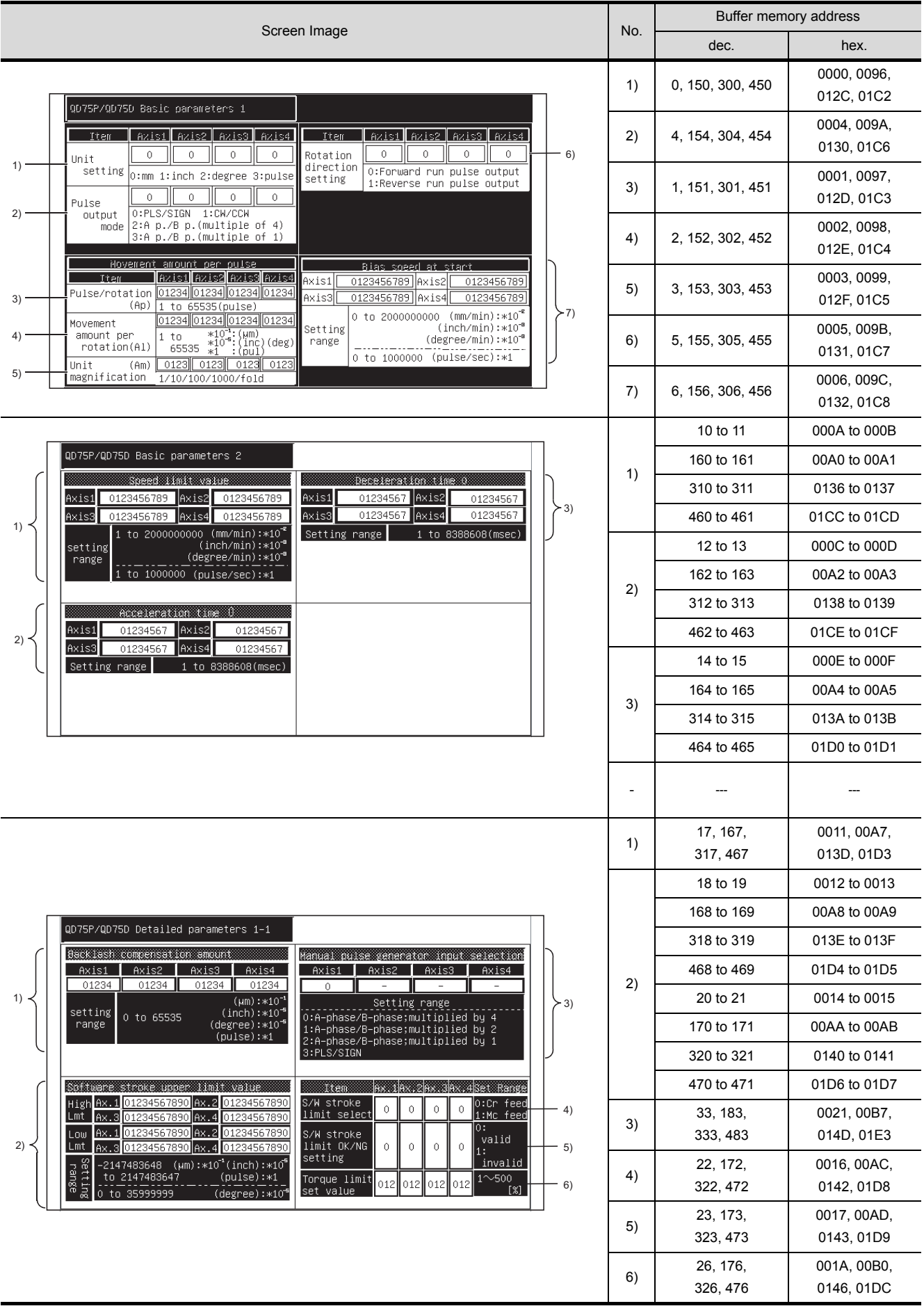

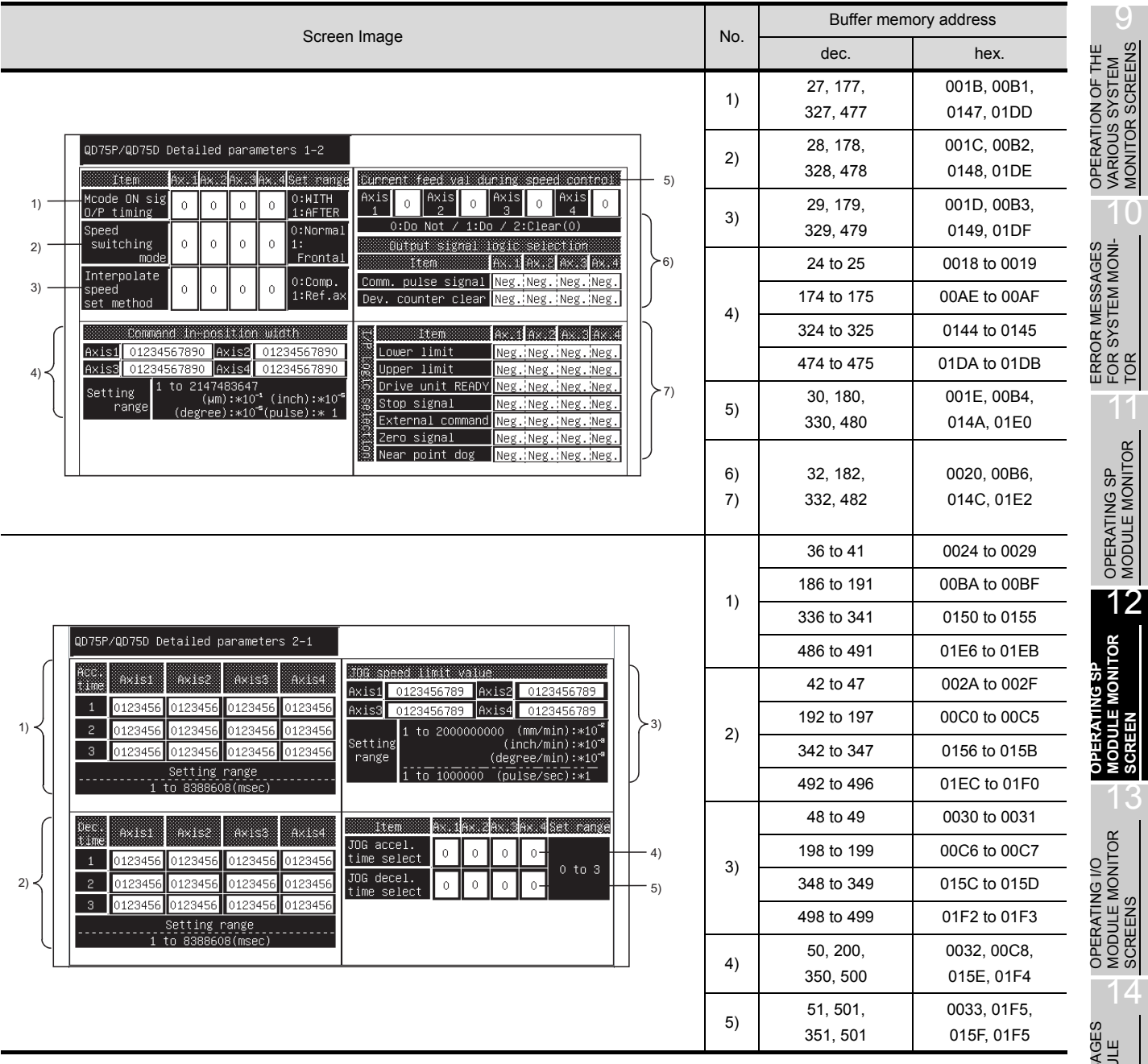

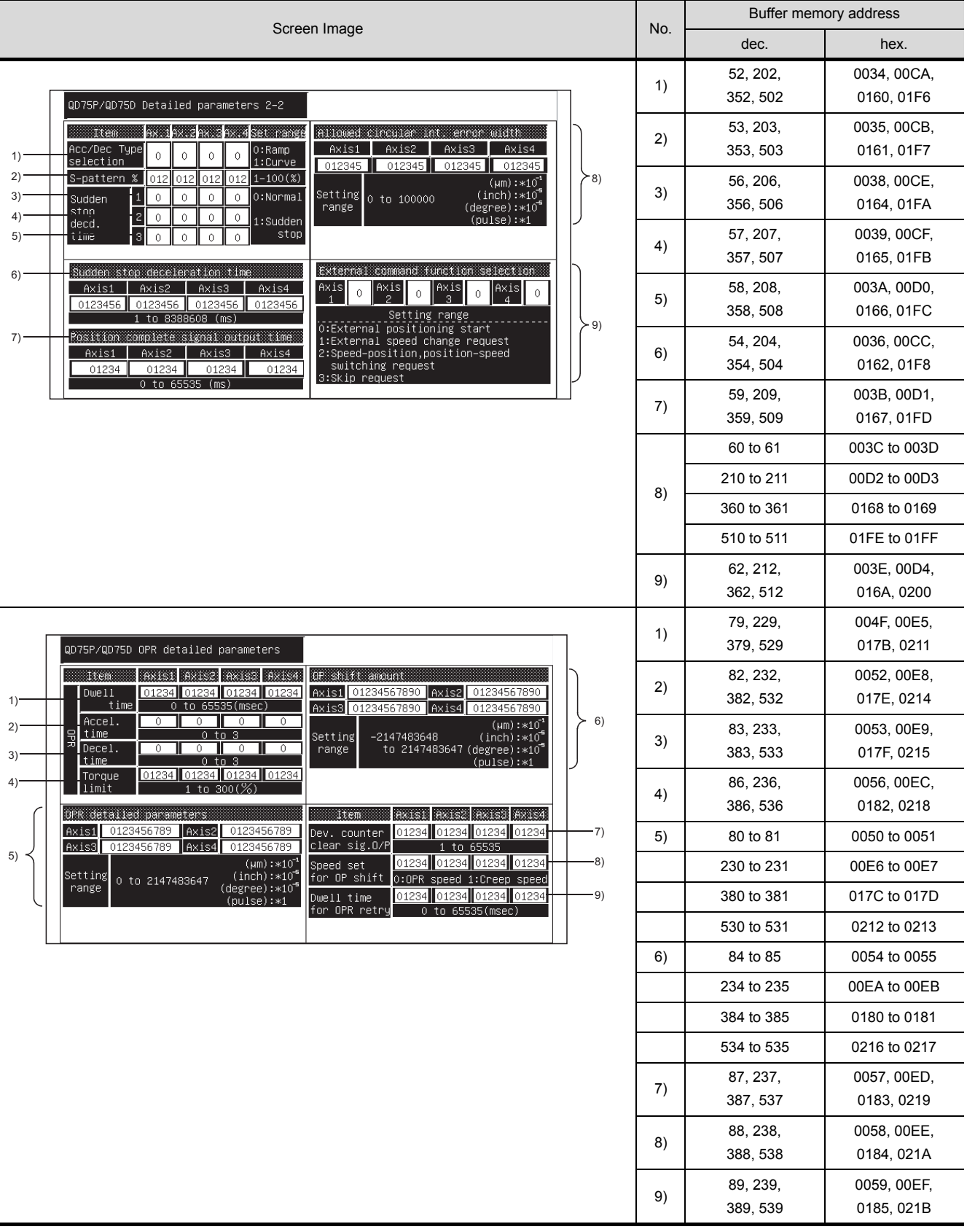

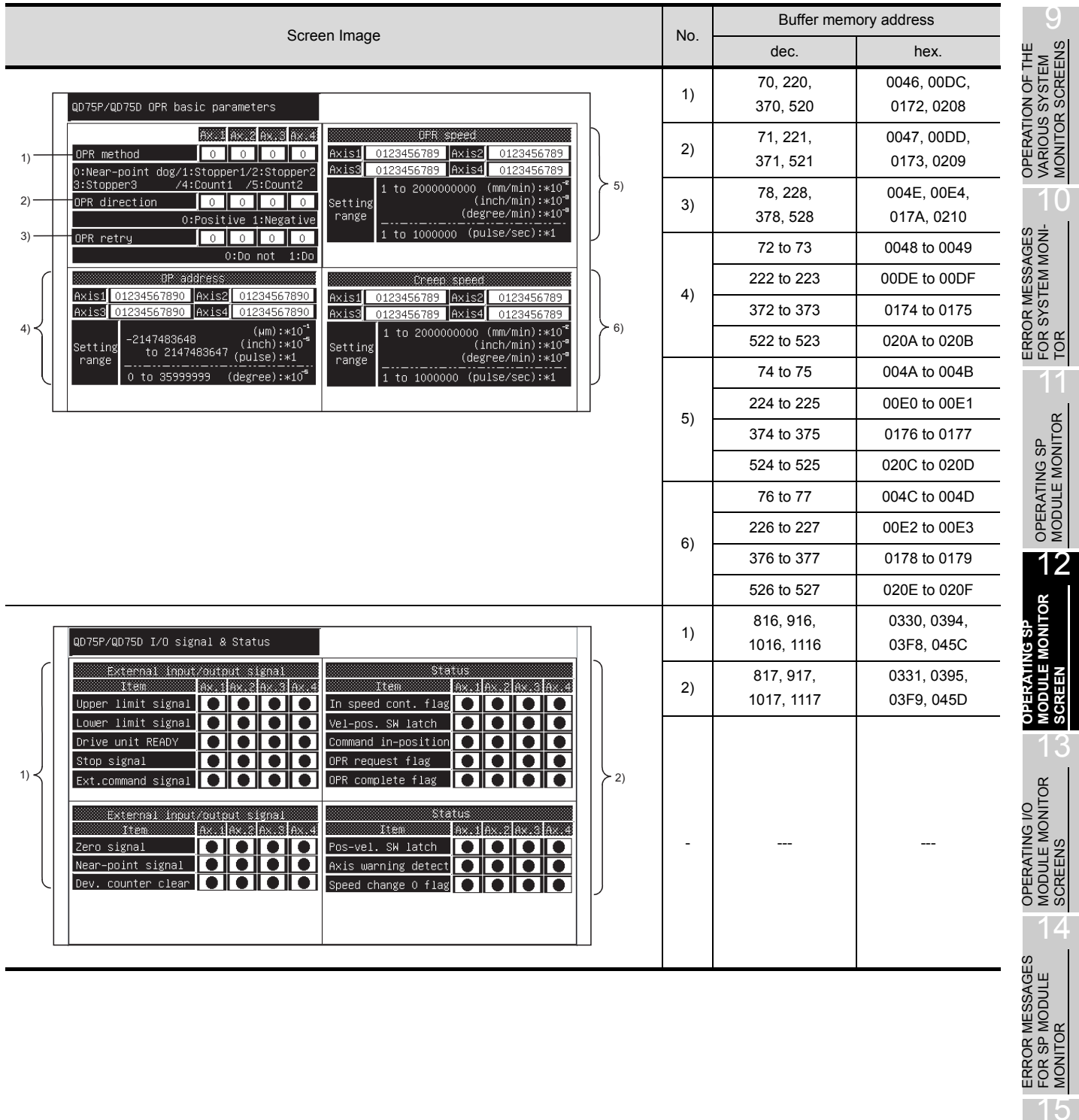

OPERATING NET- WORK MONITOR

16

MONITOR

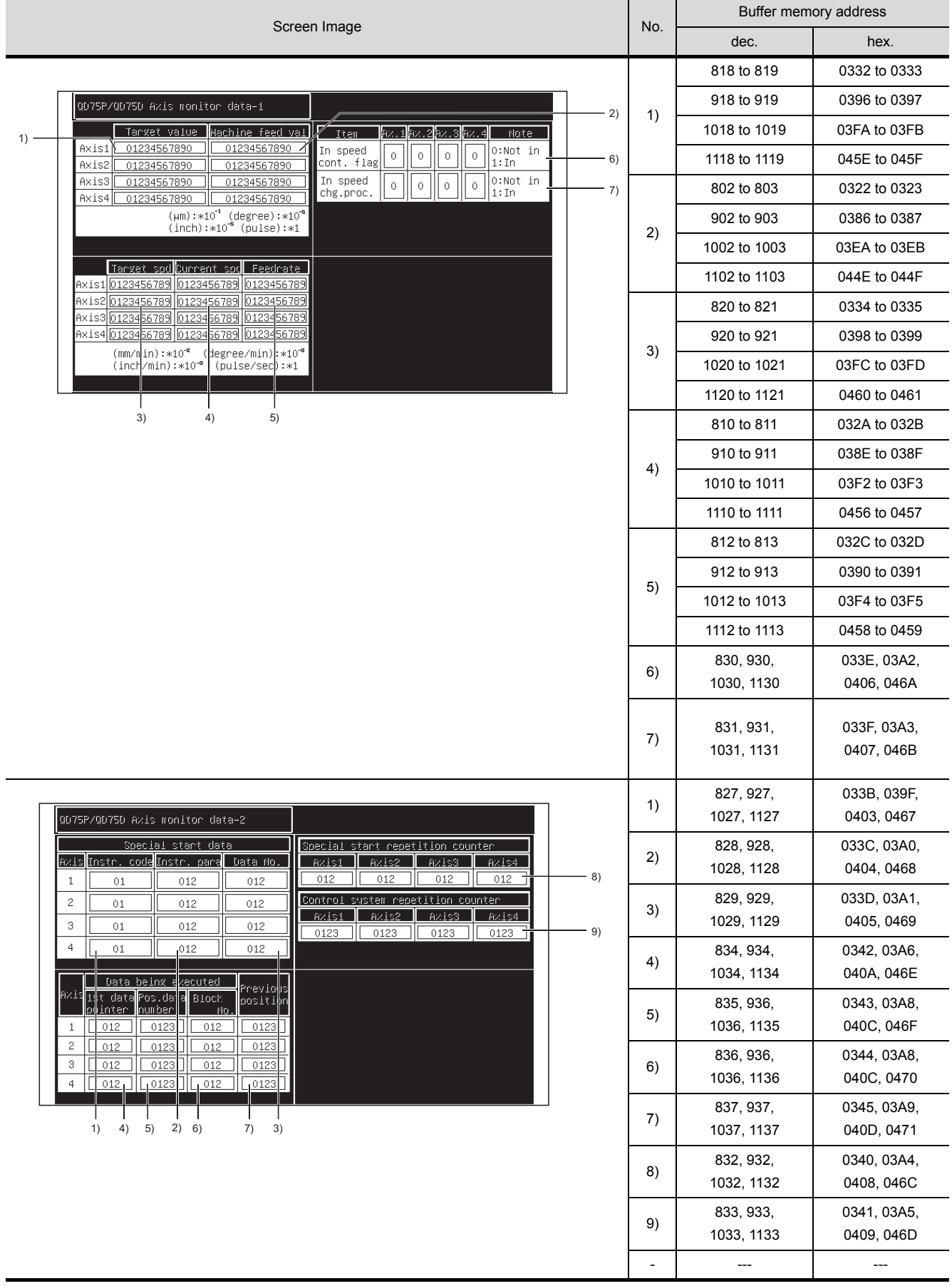

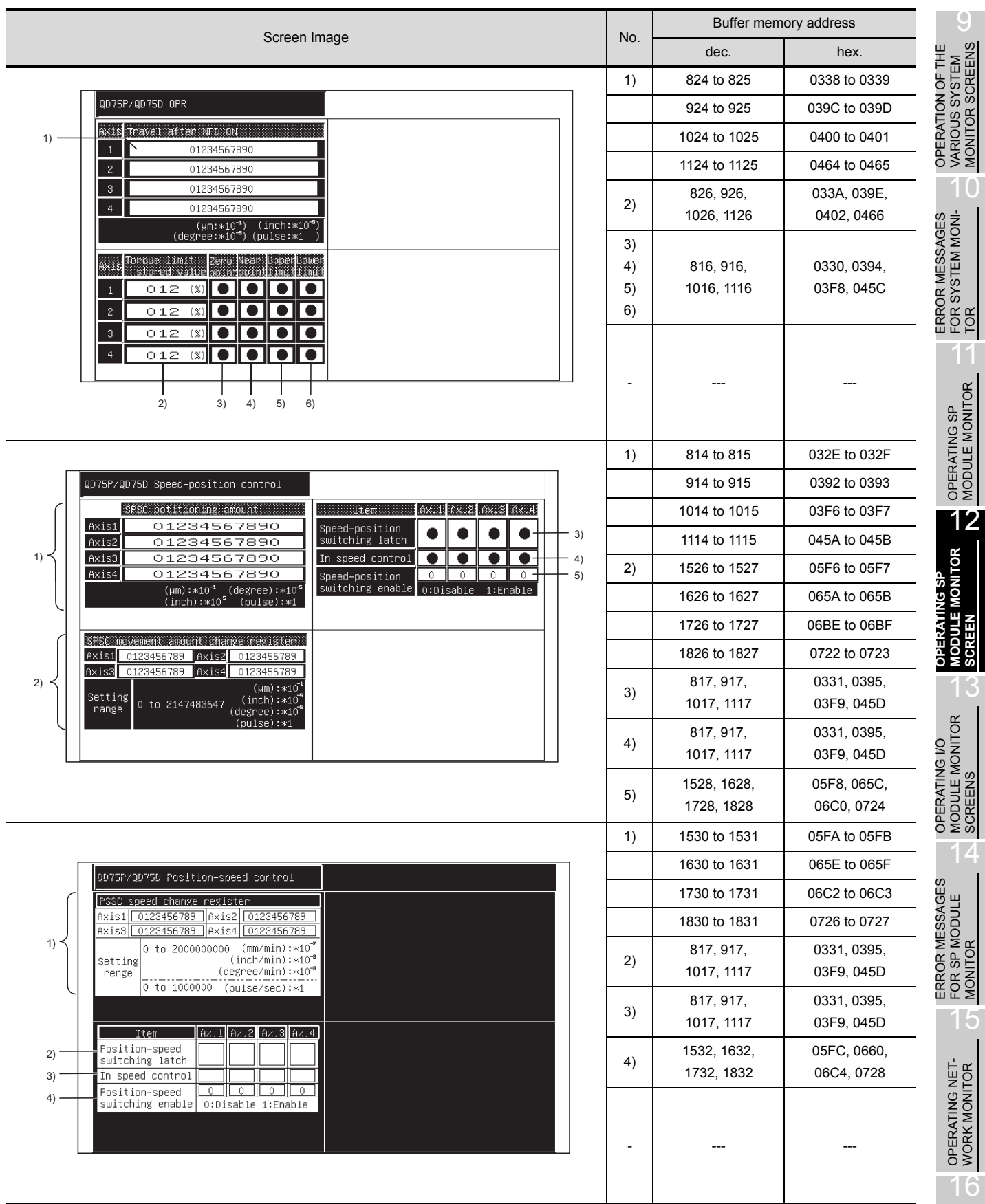

SWITCHING THE<br>NETWORK MONI-<br>TOR SCREENS SWITCHING THE NETWORK MONI-TOR SCREENS

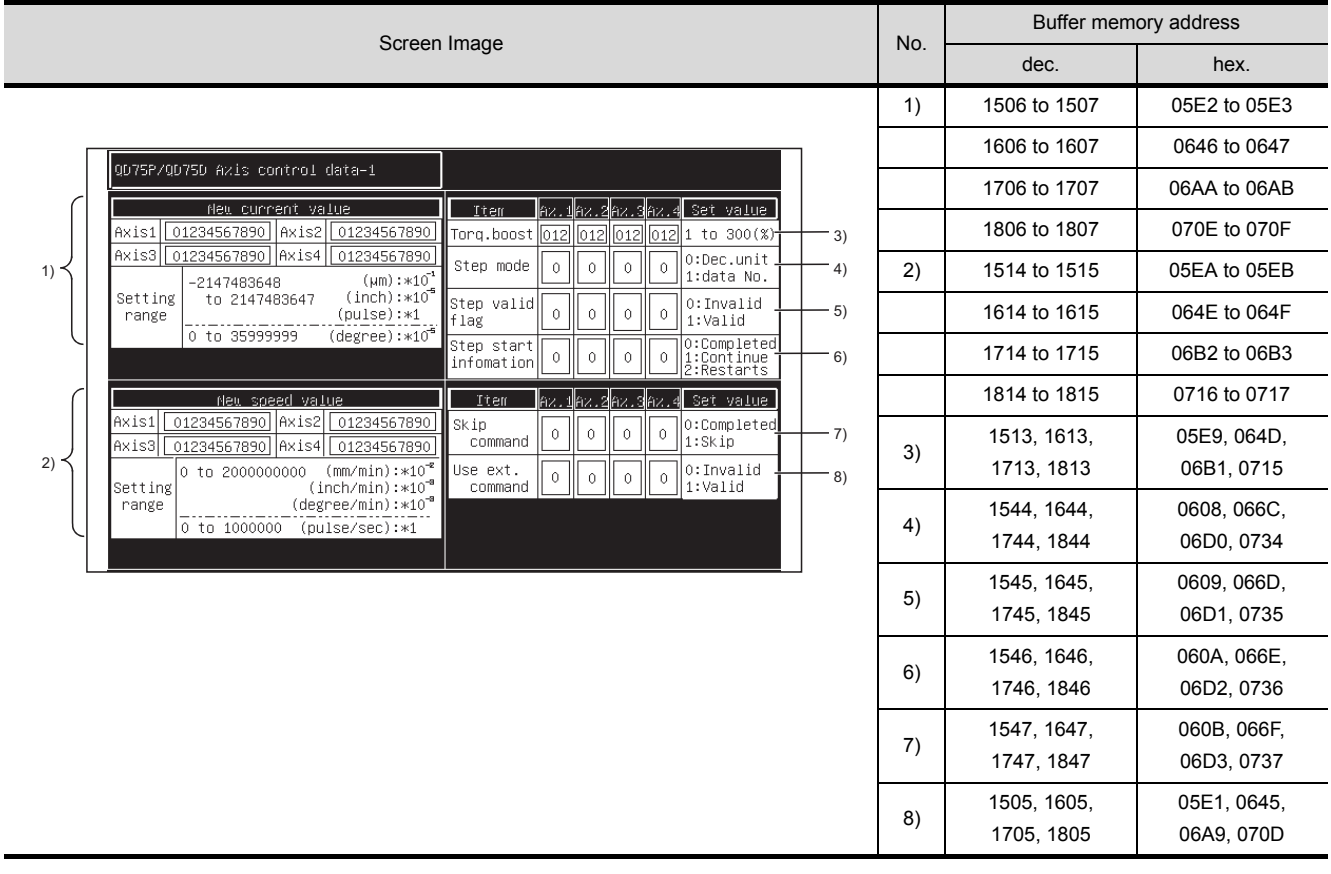

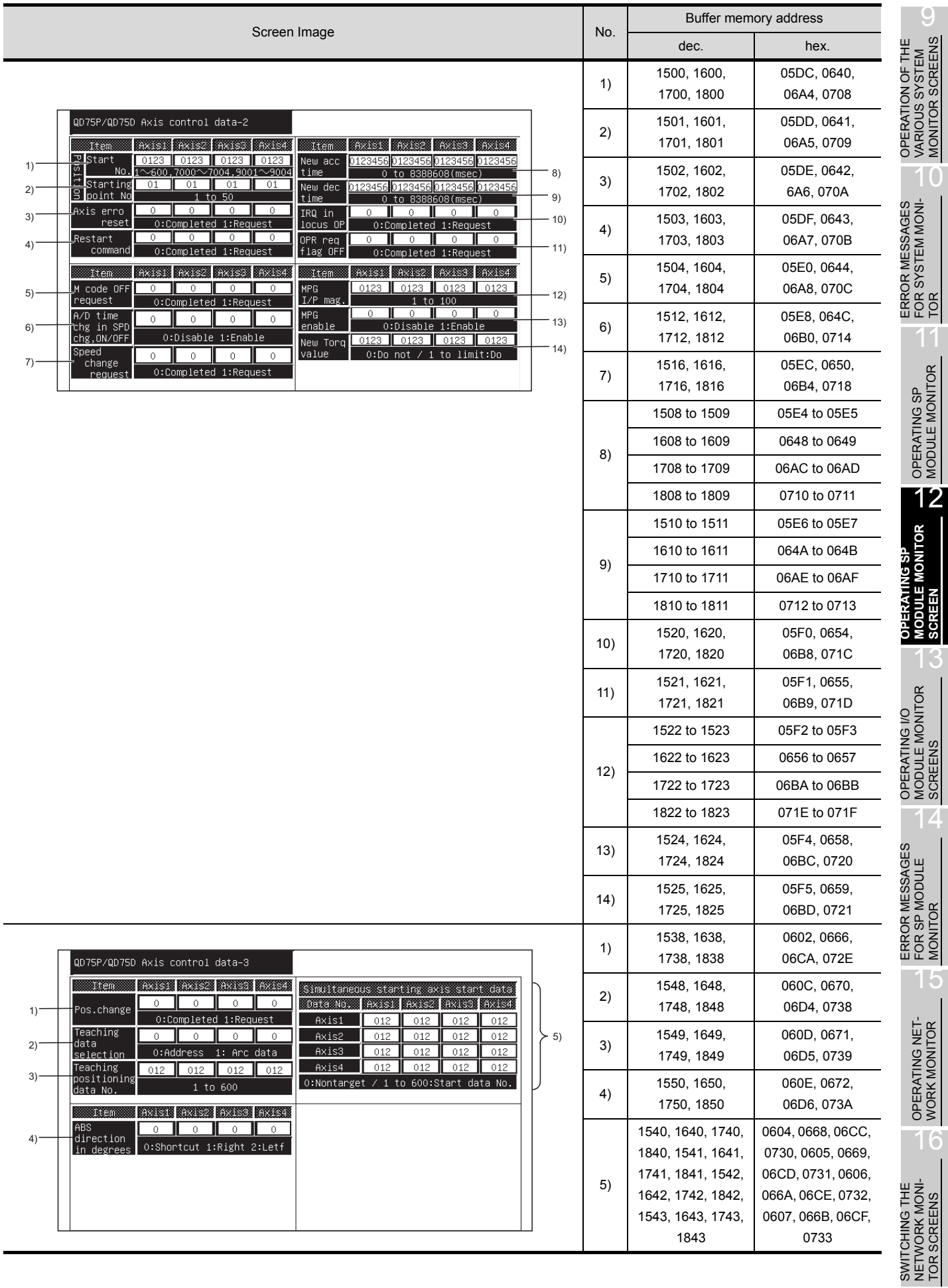

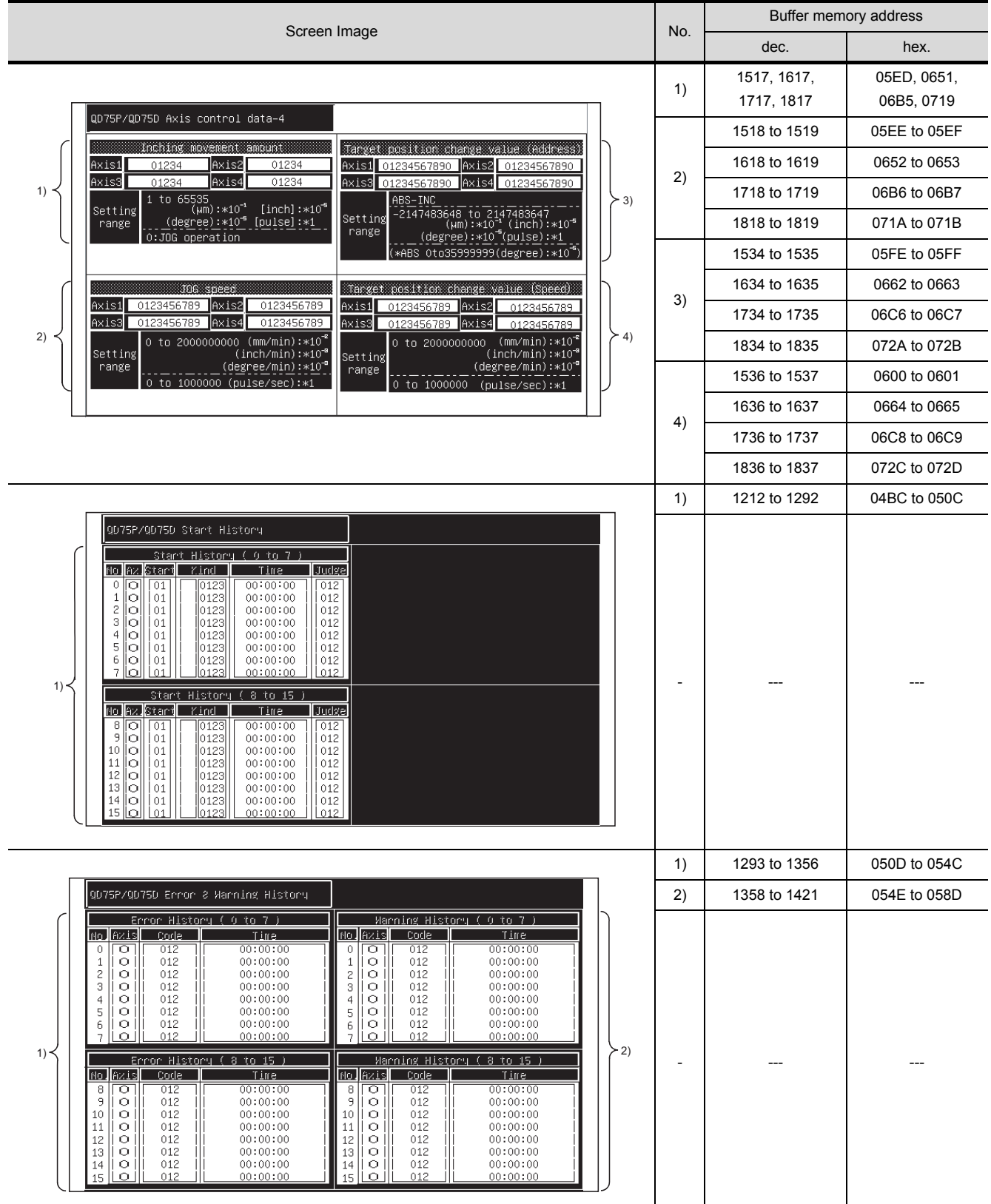

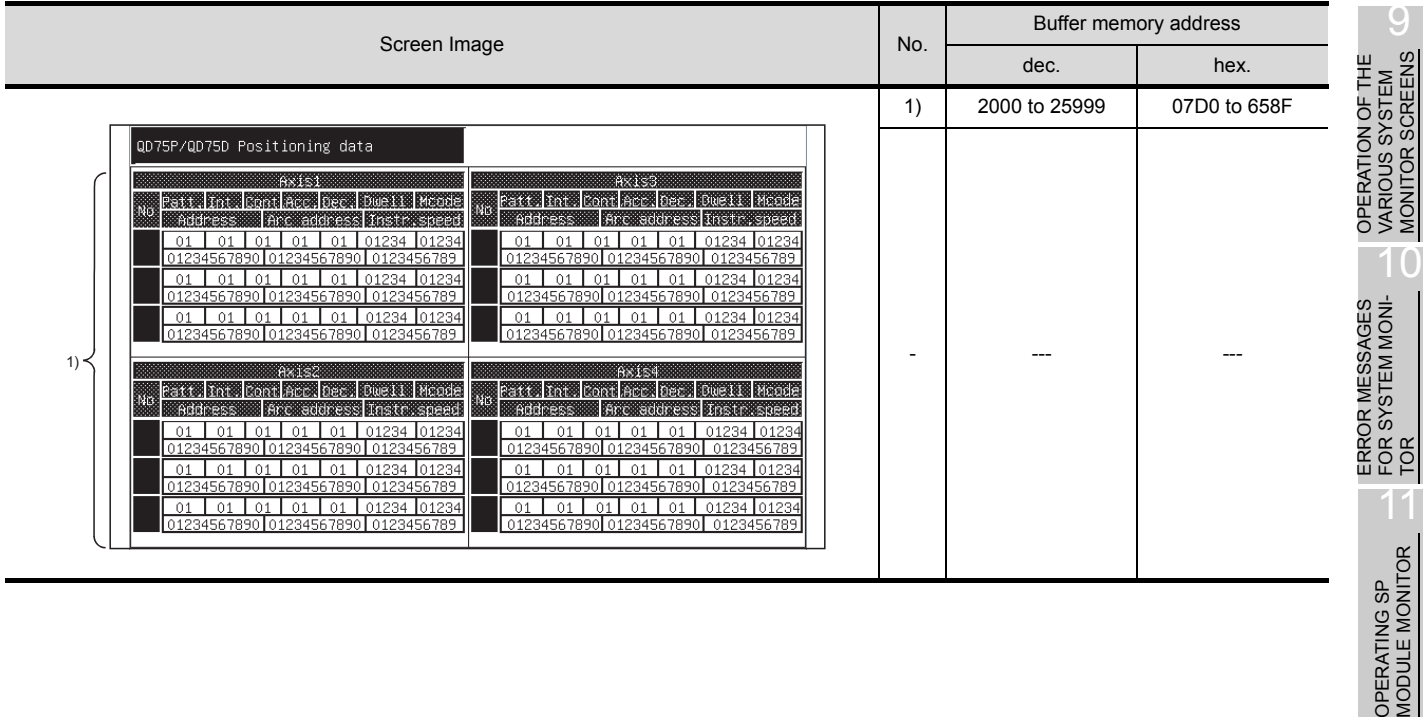

12 **OPERATING SP MODULE MONITOR SCREEN** 13 OPERATING I/O MODULE MONITOR SCREENS ERROR MESSAGES<br>FOR SP MODULE<br>MONITOR<br>MONITOR ERROR MESSAGES FOR SP MODULE MONITOR 15

MONITOR SCREENS

TOR

16

## 12.32 QD75M Module Monitor

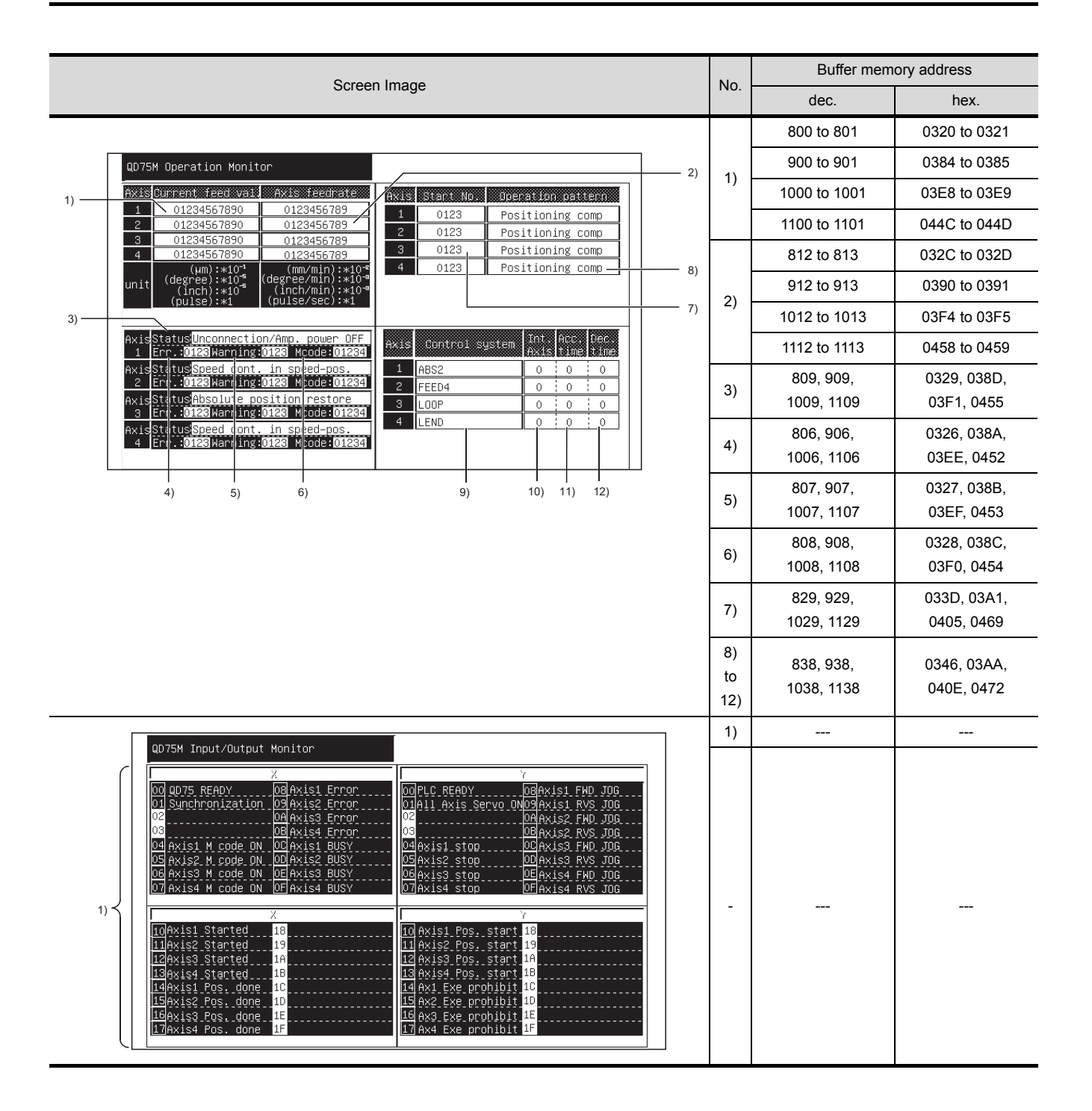

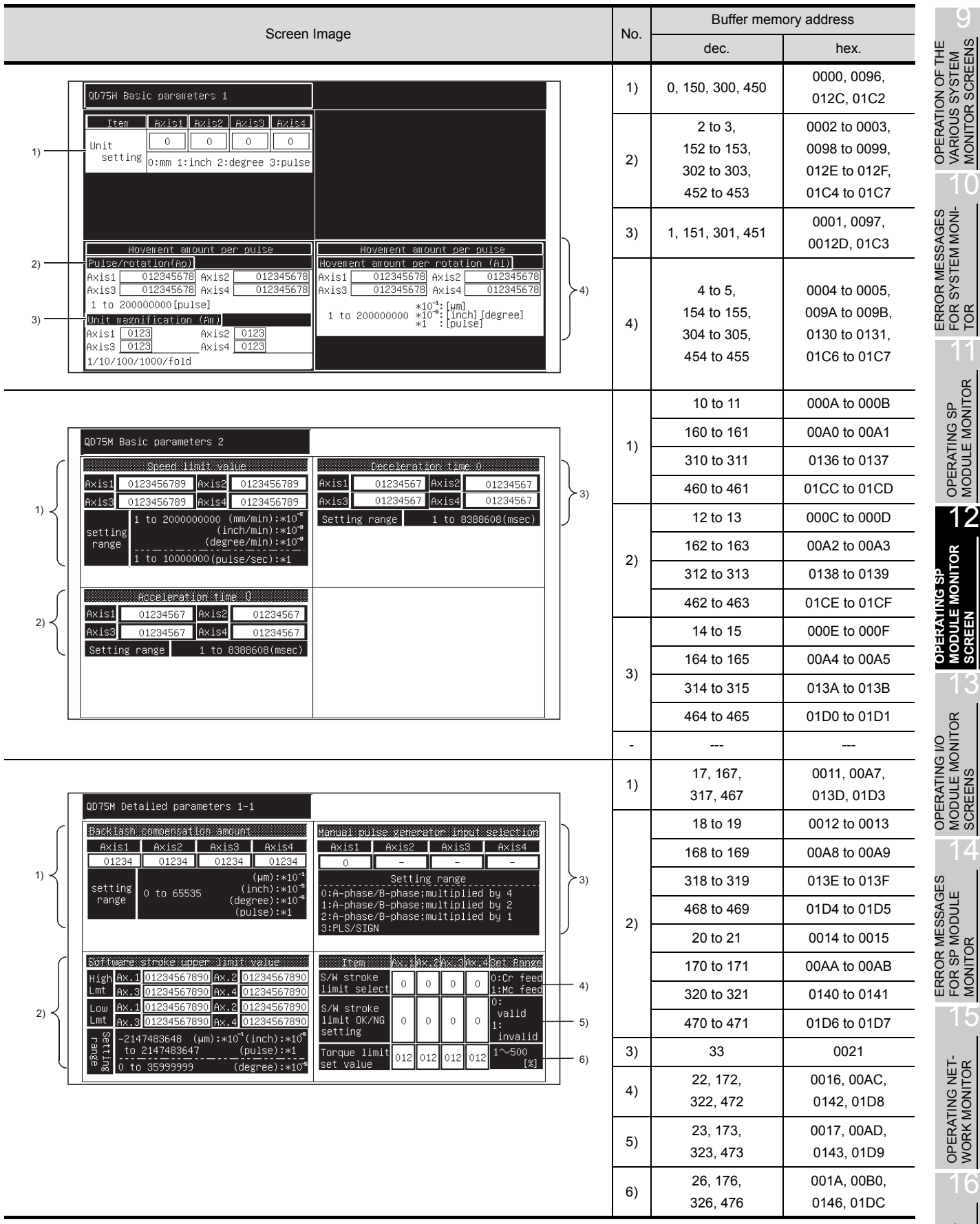

SWITCHING THE<br>NETWORK MONI-<br>TOR SCREENS SWITCHING THE NETWORK MONI-TOR SCREENS

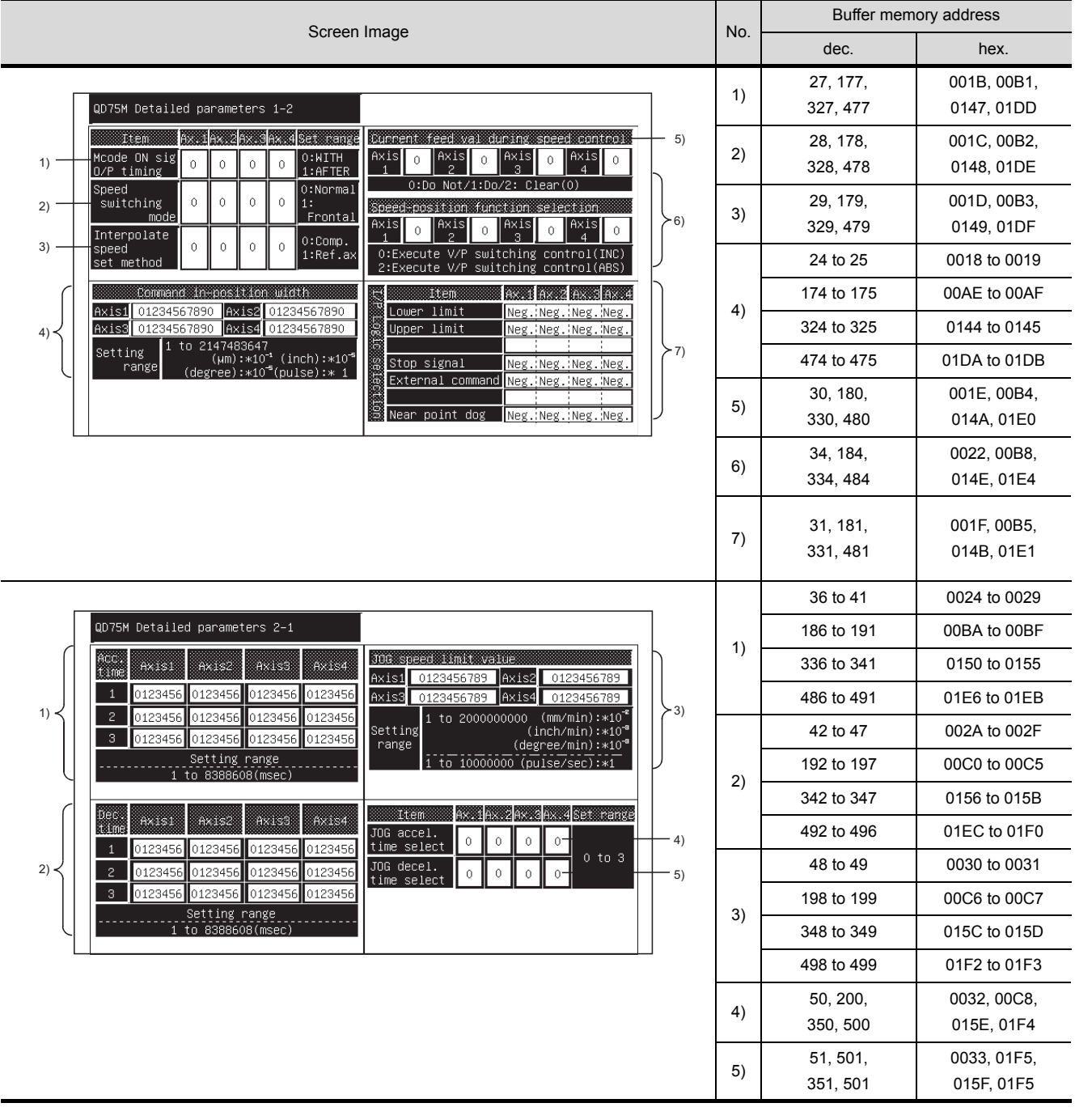

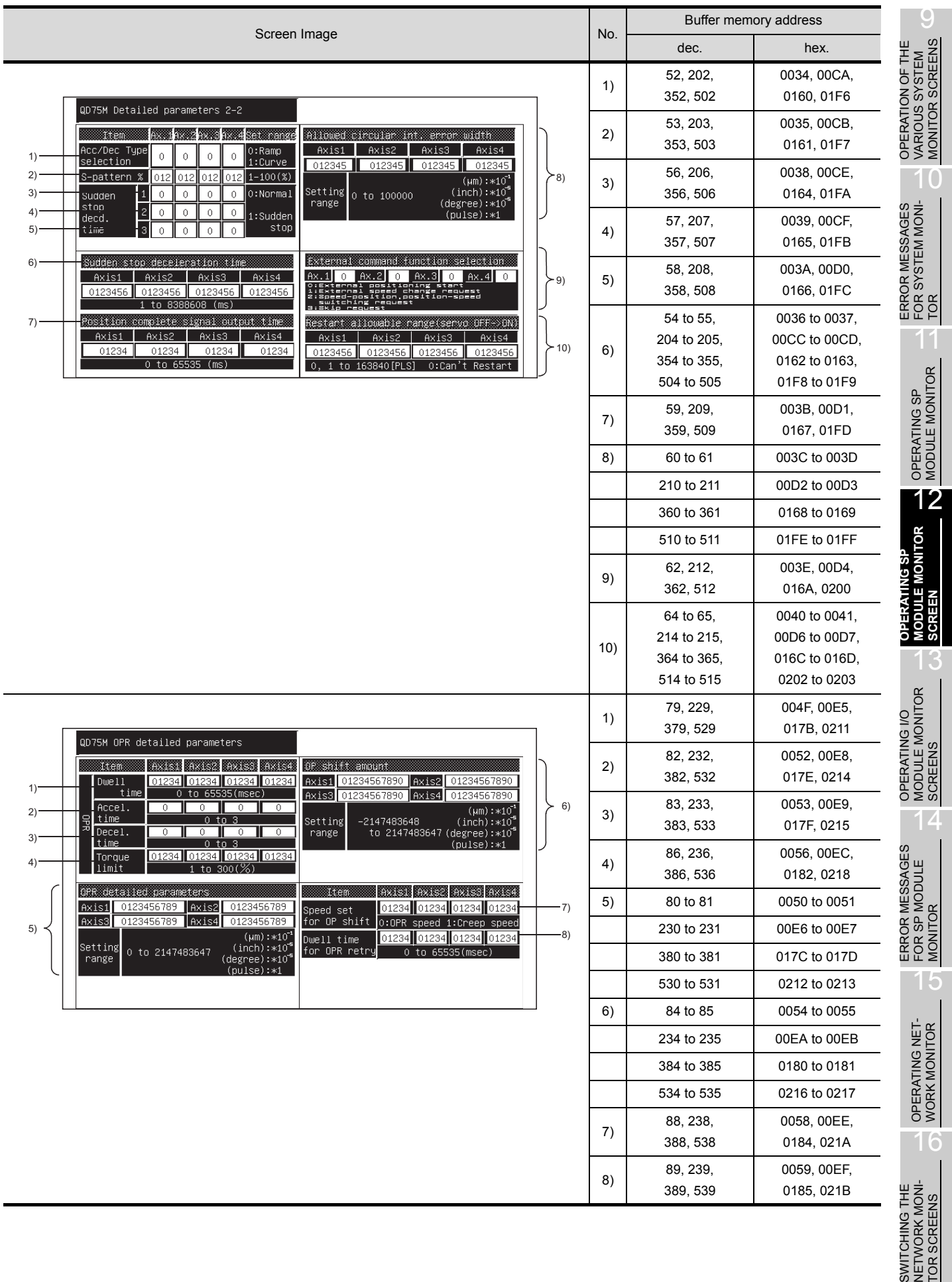

SWITCHING T<br>NETWORK MO<br>TOR SCREEN

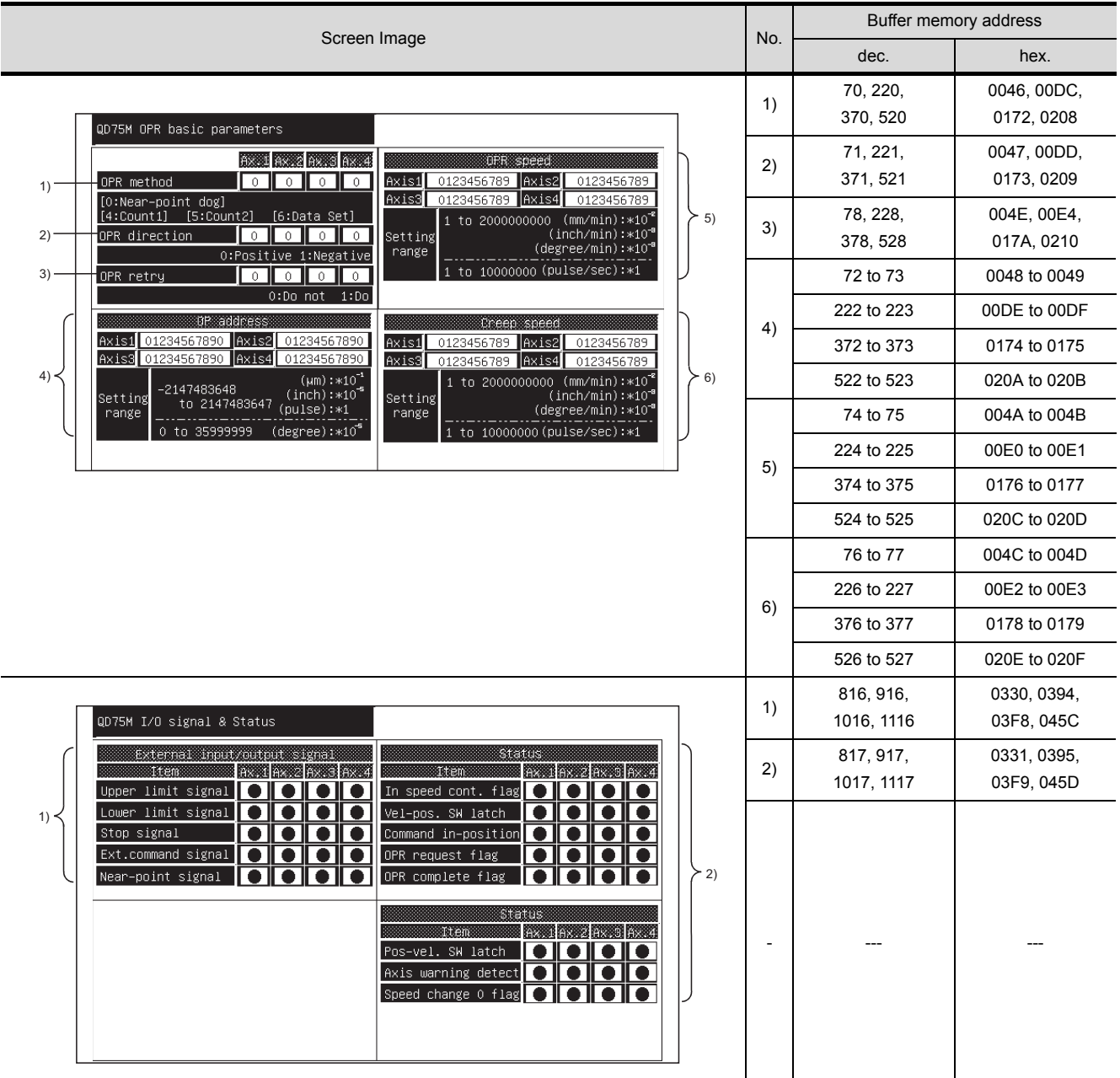

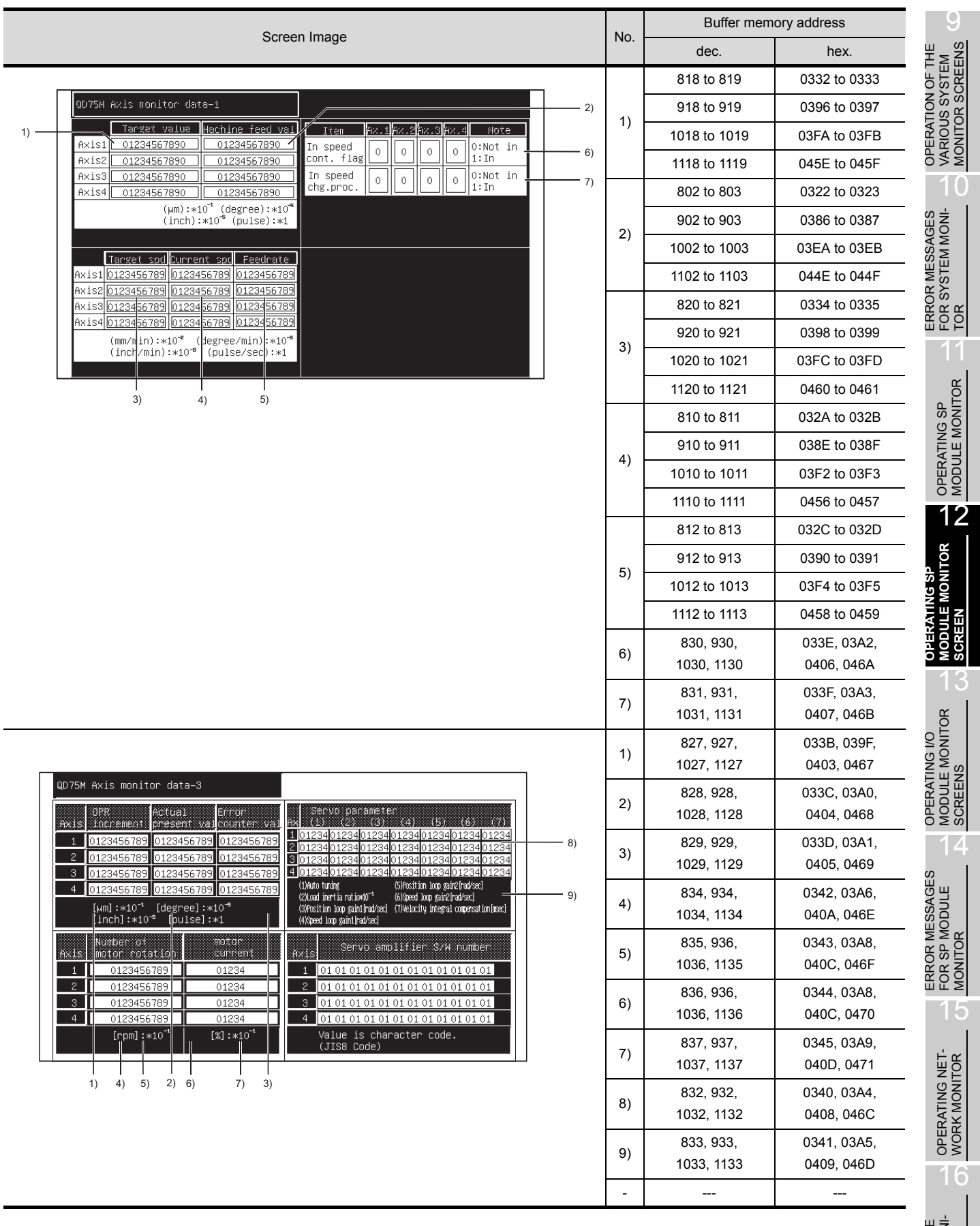

SWITCHING THE<br>NETWORK MONI-<br>TOR SCREENS SWITCHING THE NETWORK MONI-TOR SCREENS

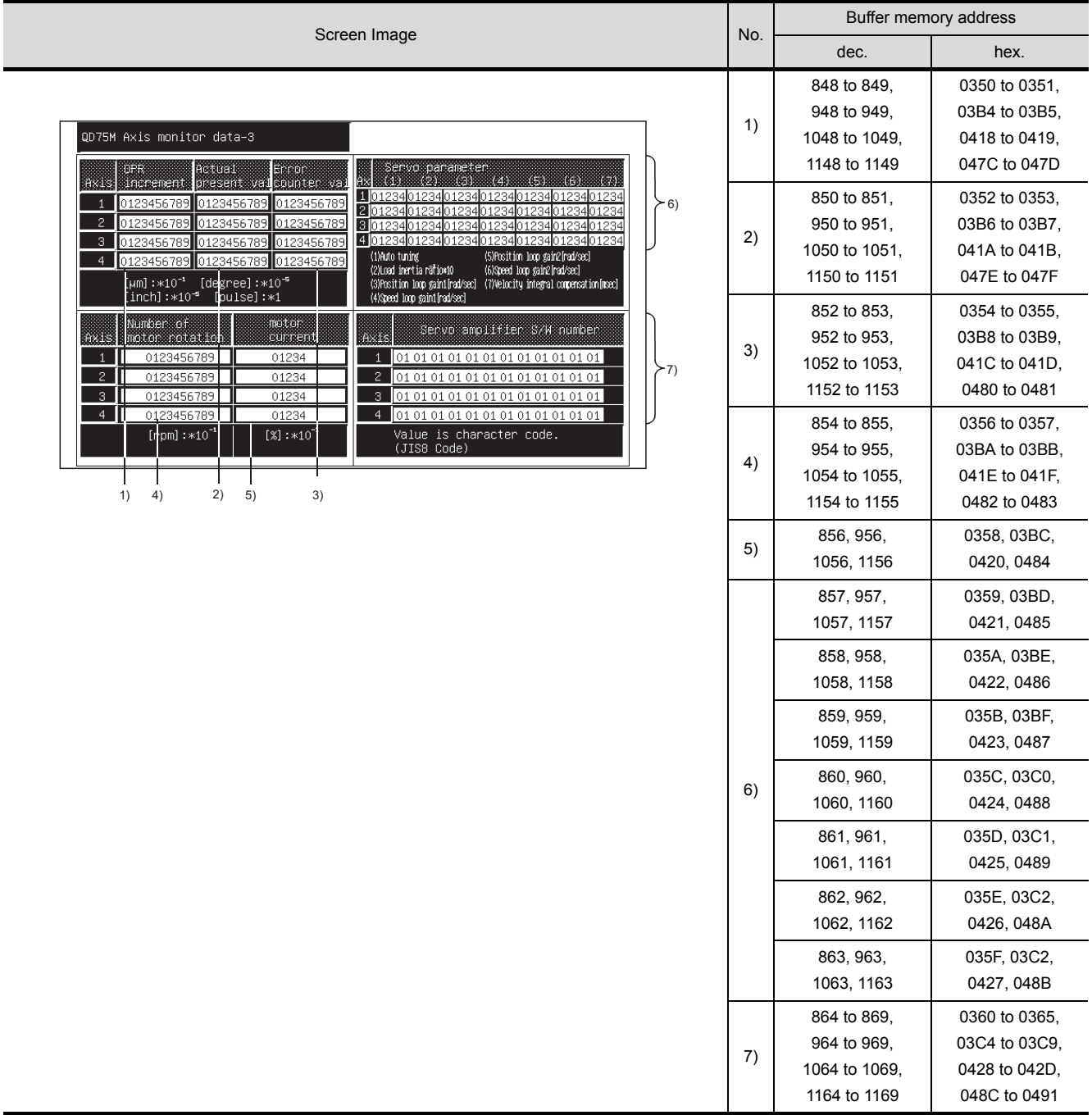

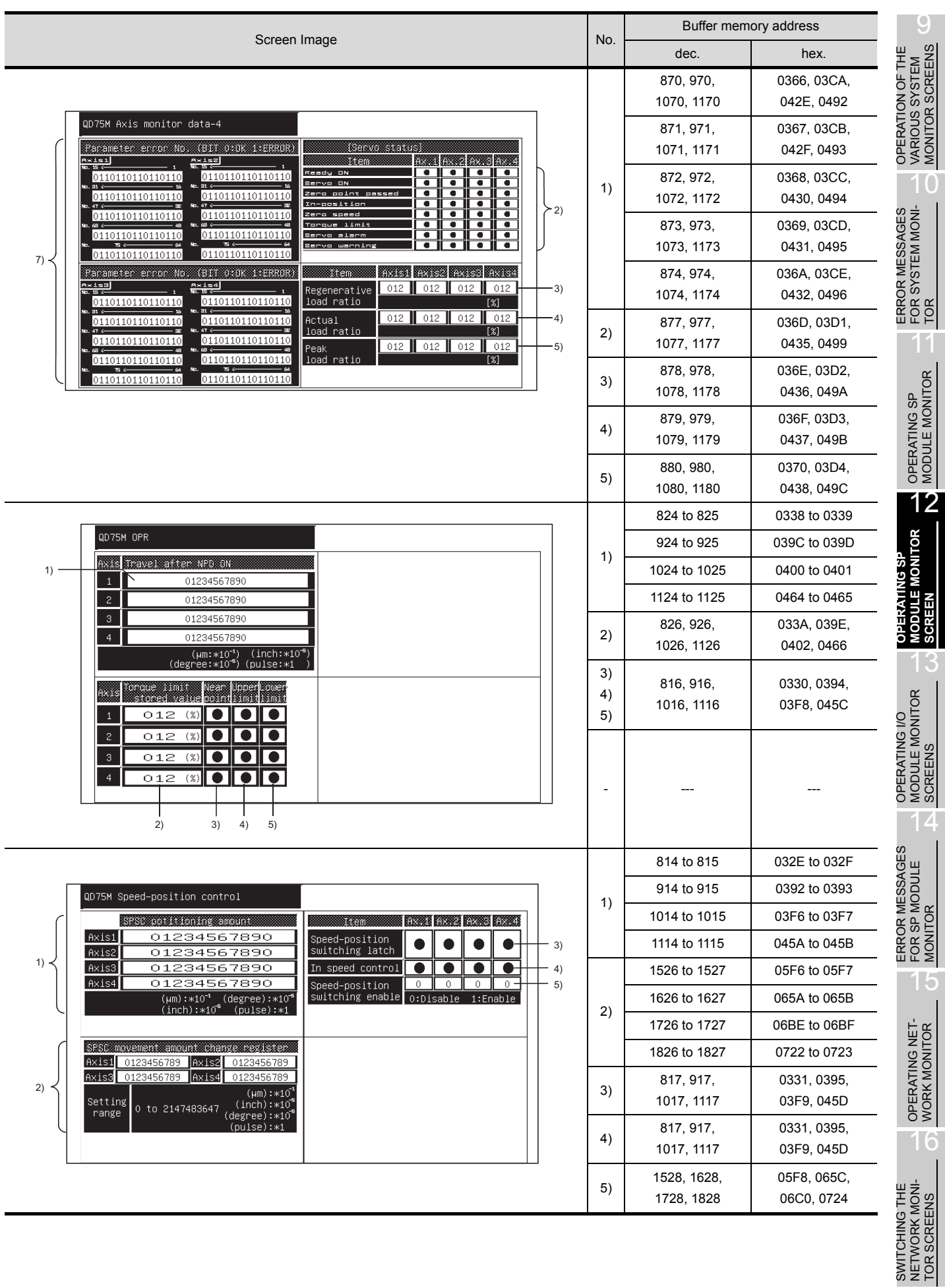

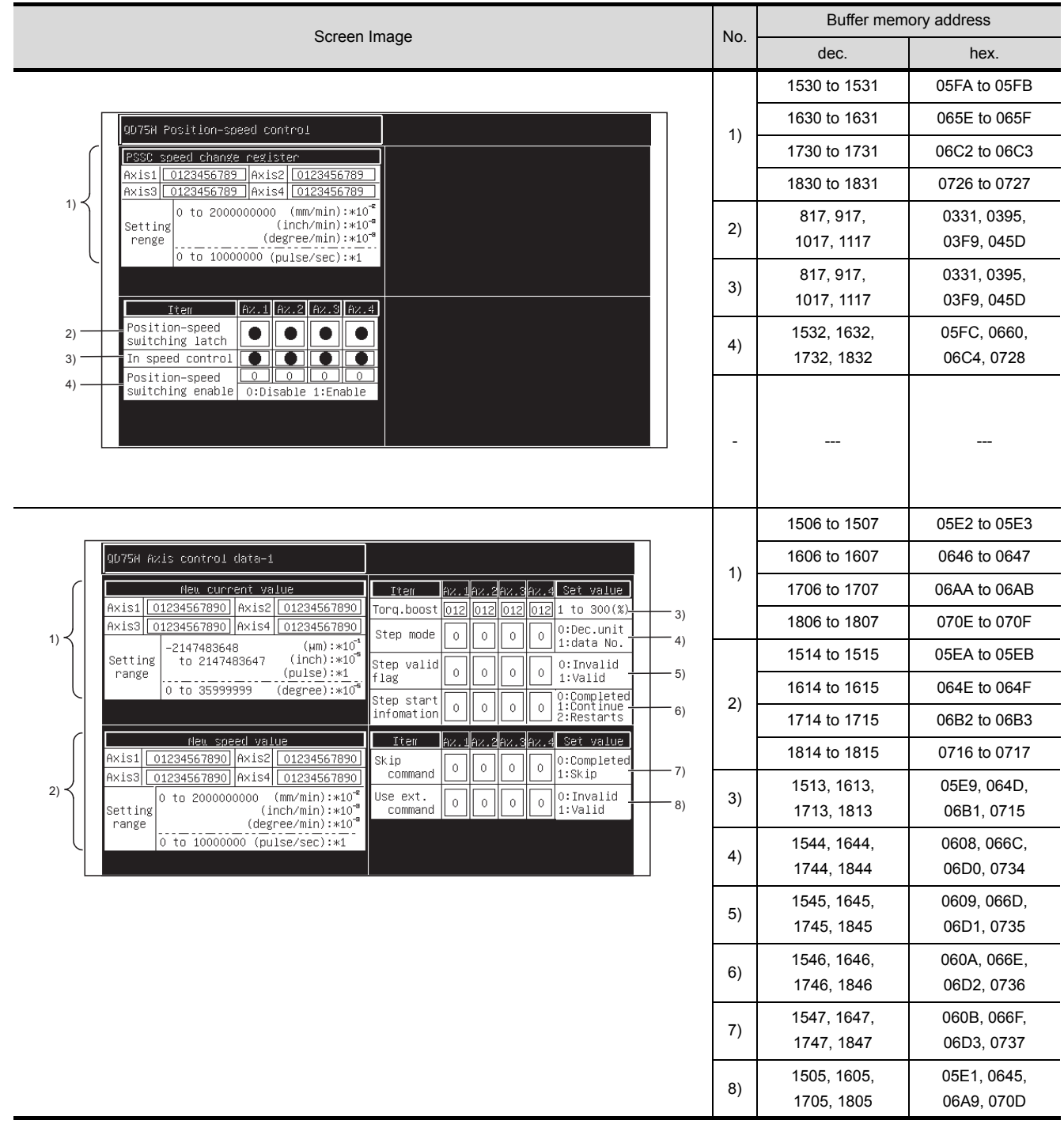

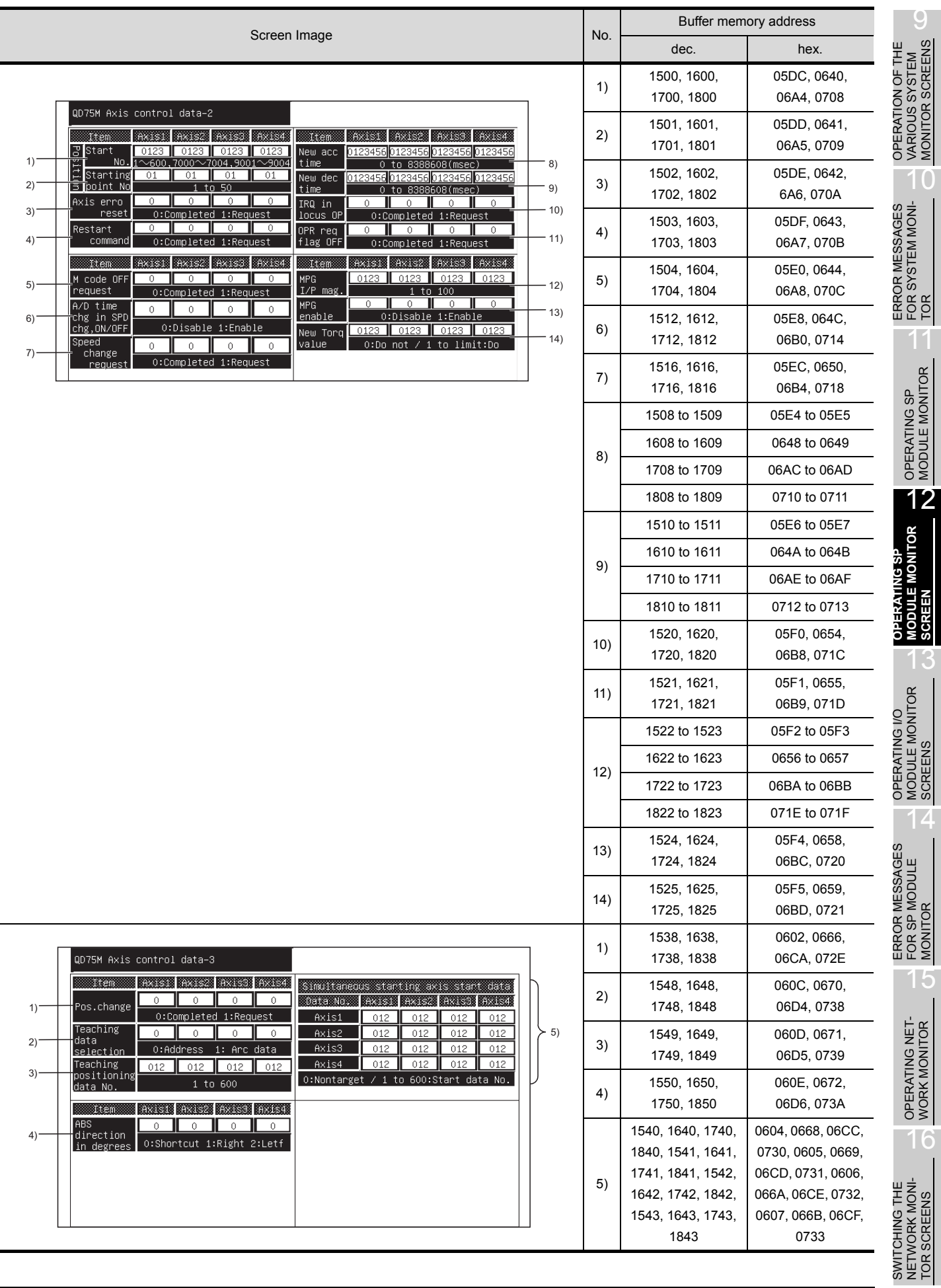

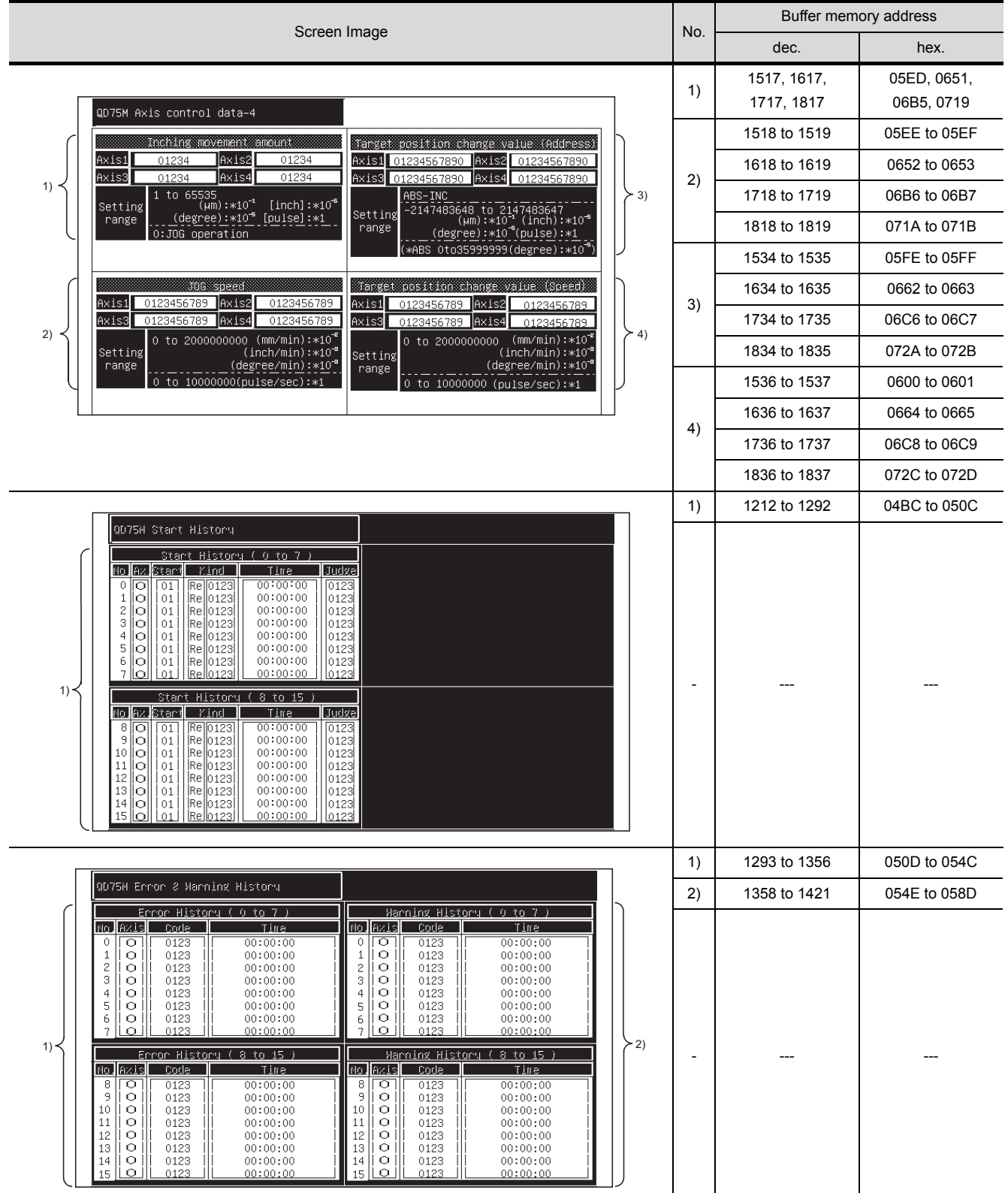

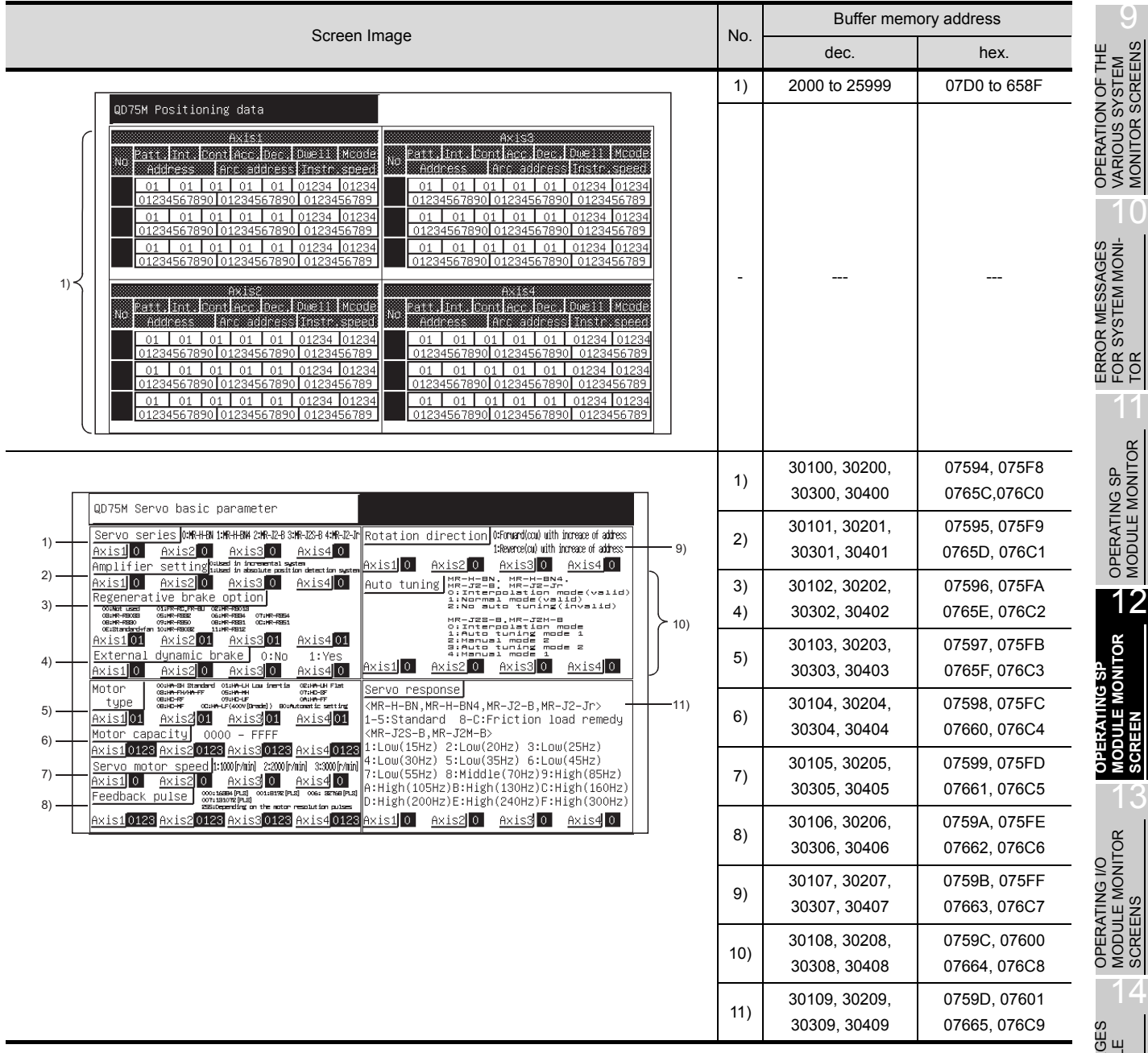

16

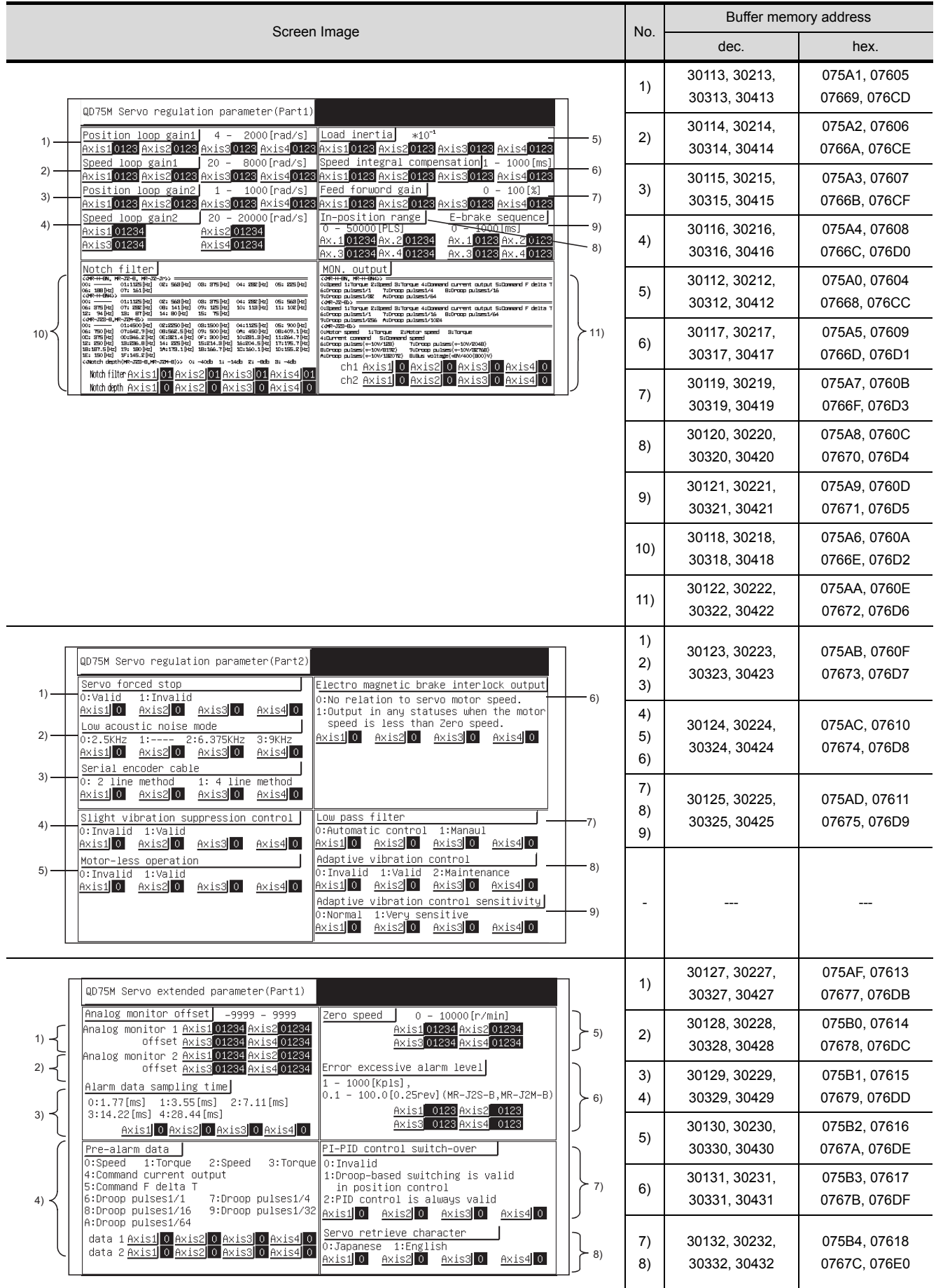

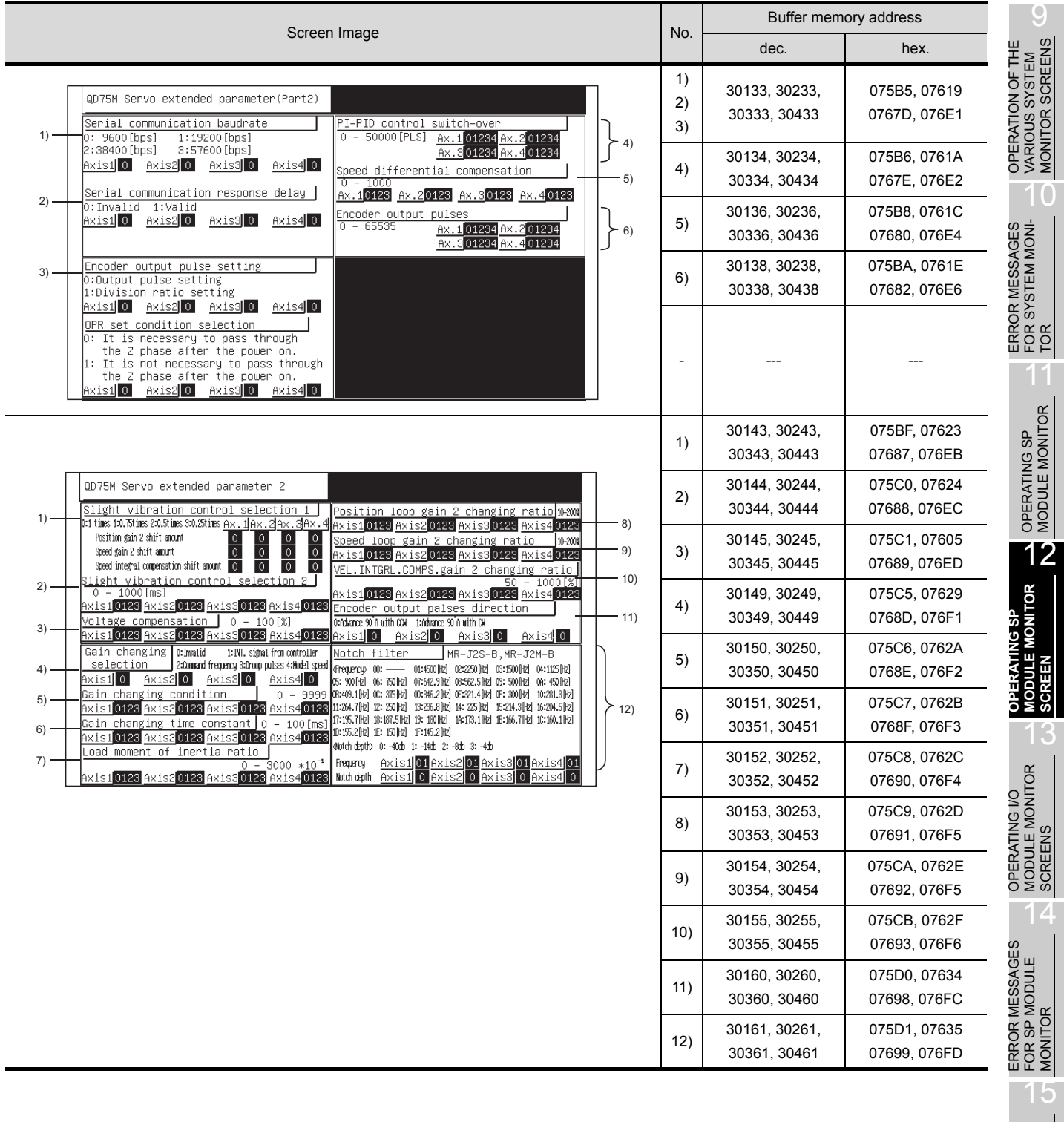

16

SWITCHING THE NETWORK MONI-TOR SCREENS

SWITCHING THE<br>NETWORK MONI-<br>TOR SCREENS

## 13 OPERATING I/O MODULE MONITOR **SCREENS**

This section explains how the various screens are operated in the special module monitor function, when monitoring input or output modules.

## 13.1 Specifying the module to be monitored

This describes how to start monitoring an optional special input or output module.

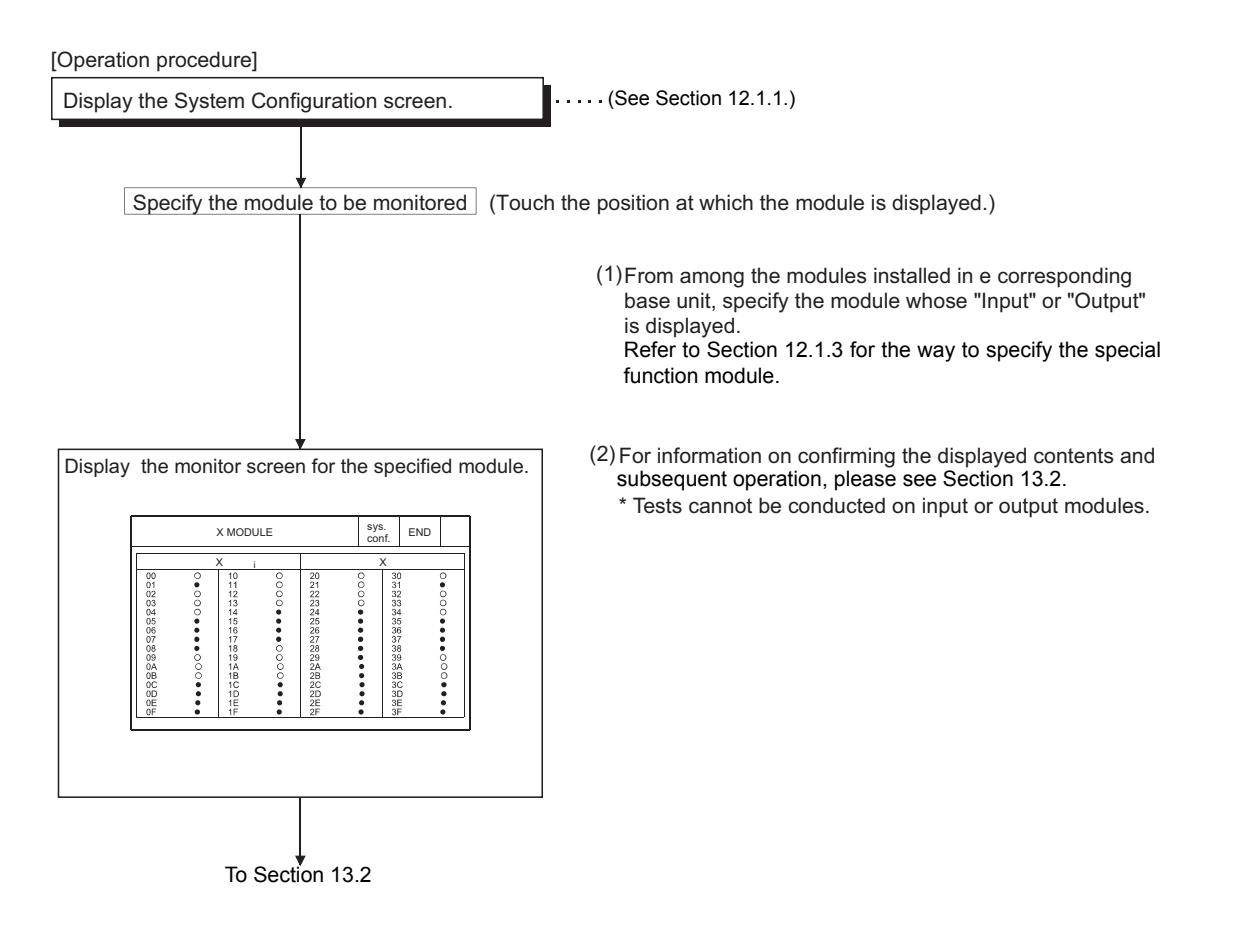

## <span id="page-244-0"></span>13.2 Monitor screen configuration and key functions

This section describes the configuration of monitor screens displayed by specifying the input module on the system configuration screen, and explains the functions of the keys displayed on the screen.

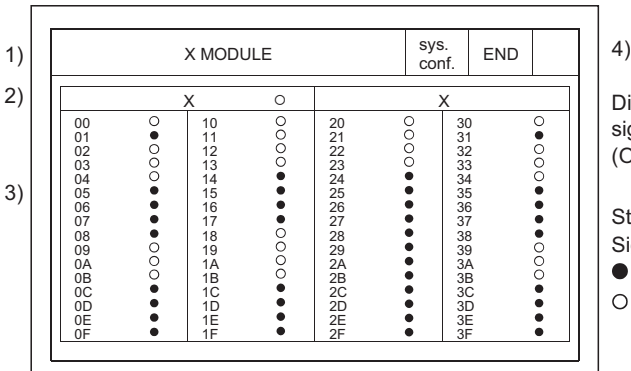

#### (1) Display (for an input module)

Displays the statuses of input and output signals after being read out from the corresponding module. (OS executes it automatically.)

Statuses for up to 64 can be displayed. Signal statuses:

 : ON O: OFF

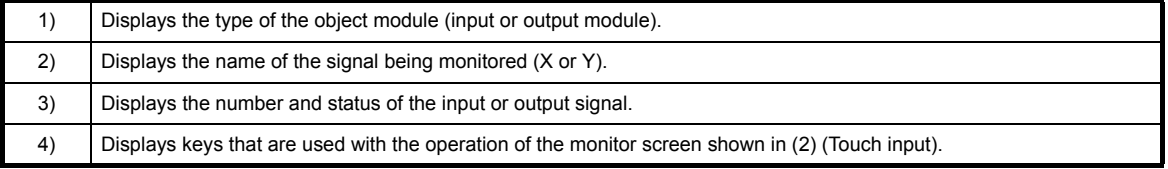

#### (2) Key functions

The chart below shows the functions of the keys that are used with the Monitor Screen operation.

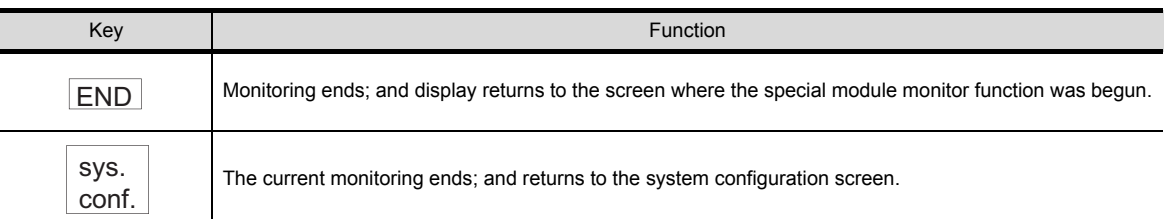

14

SCREE

OPERATION OF THE<br>VARIOUS SYSTEM<br>MONITOR SCREENS OPERATION OF THE VARIOUS SYSTEM MONITOR SCREENS

10

11

OPERATING SP<br>MODULE MONITOR

 $\overline{12}$ 

OPERATING SP MODULE MONITOR | OPERATING SP<br>| MODULE MONITOR<br>| SCREEN

> **OPERATING I/O MODULE MONITOR SCREENS**

**MODULE MONITOR ON SNING NO** 

13

ERROR MESSAGES FOR SYSTEM MONI-ERROR MESSAGES<br>FOR SYSTEM MONI-<br>TOR

16

SWITCHING THE NETWORK MONI-TOR SCREENS

SWITCHING THE<br>NETWORK MONI-<br>TOR SCREENS

## 14 ERROR MESSAGES FOR SPECIAL MODULE MONITOR

The following chart shows the error messages that may be displayed when operating the special module monitor and the method of handling them.

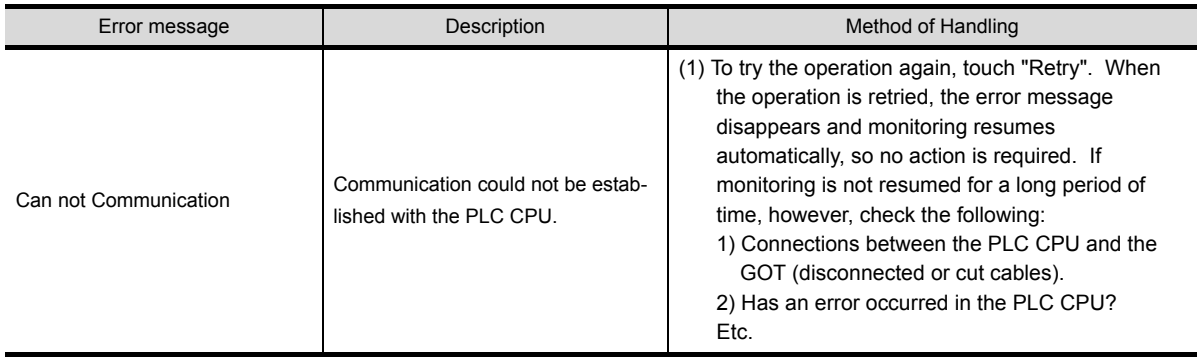

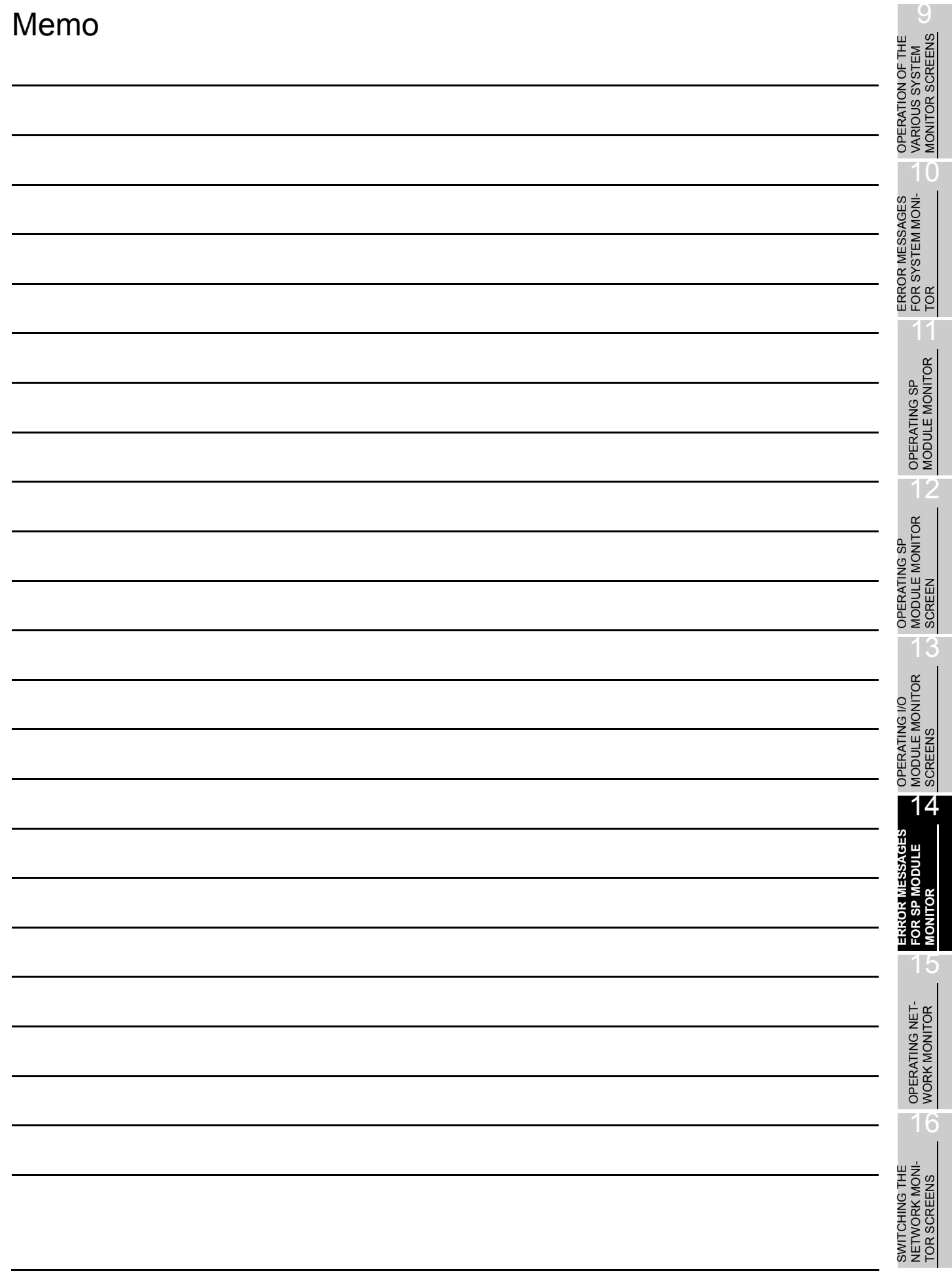

# 15 OPERATING NETWORK MONITOR

This chapter describes how to operate the network monitor function.

### 15.1 Steps in getting started with the network monitor function

The following flowchart outlines how to transmit and install an operating system (OS) for the network monitor function in the GOT internal memory using the Personal computer.

For further information on screen displays and key operations, see the online the GT Designer2 Version2 Operating Manual.

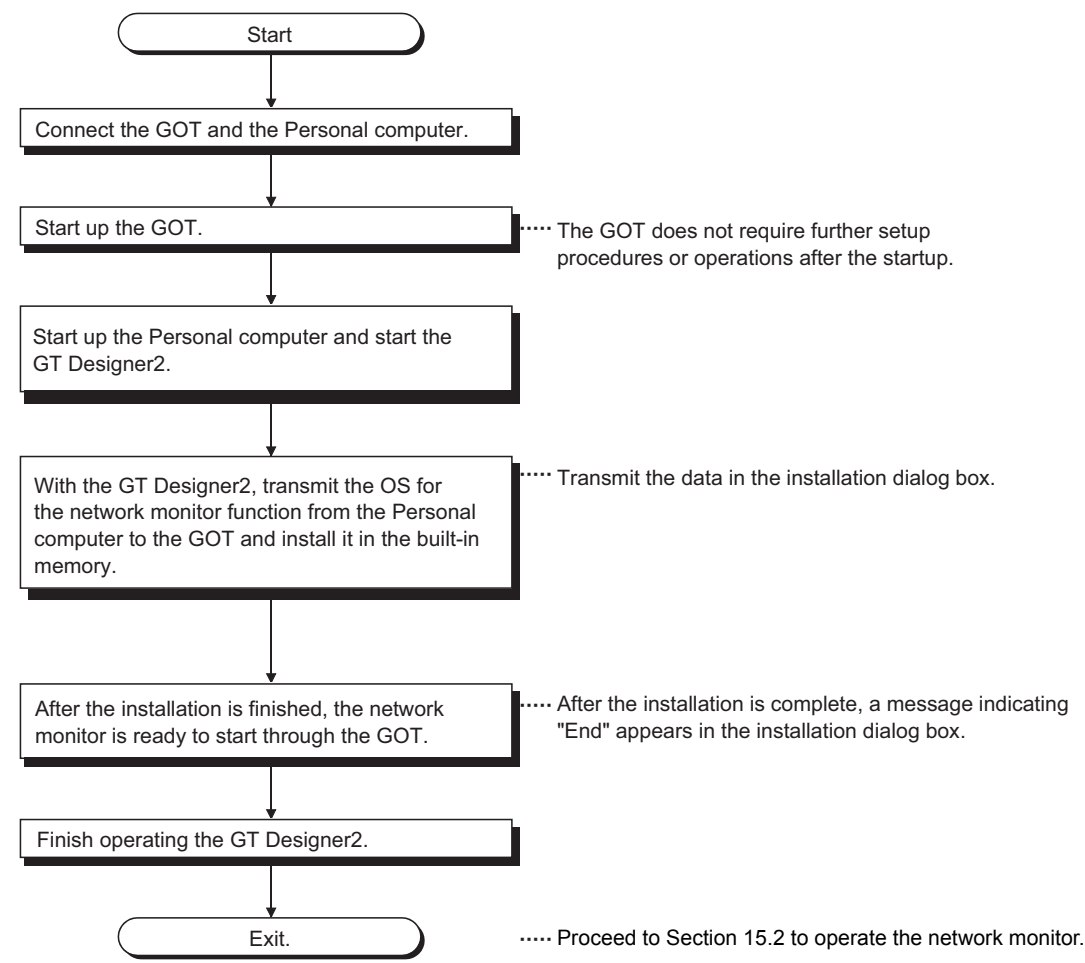

## <span id="page-248-0"></span>15.2 Steps in starting the network monitor function from the user-created monitor screen

The following flowchart outlines how to start the network monitor function after the operating system (OS) for the network monitor has been installed in the GOT built-in internal memory.

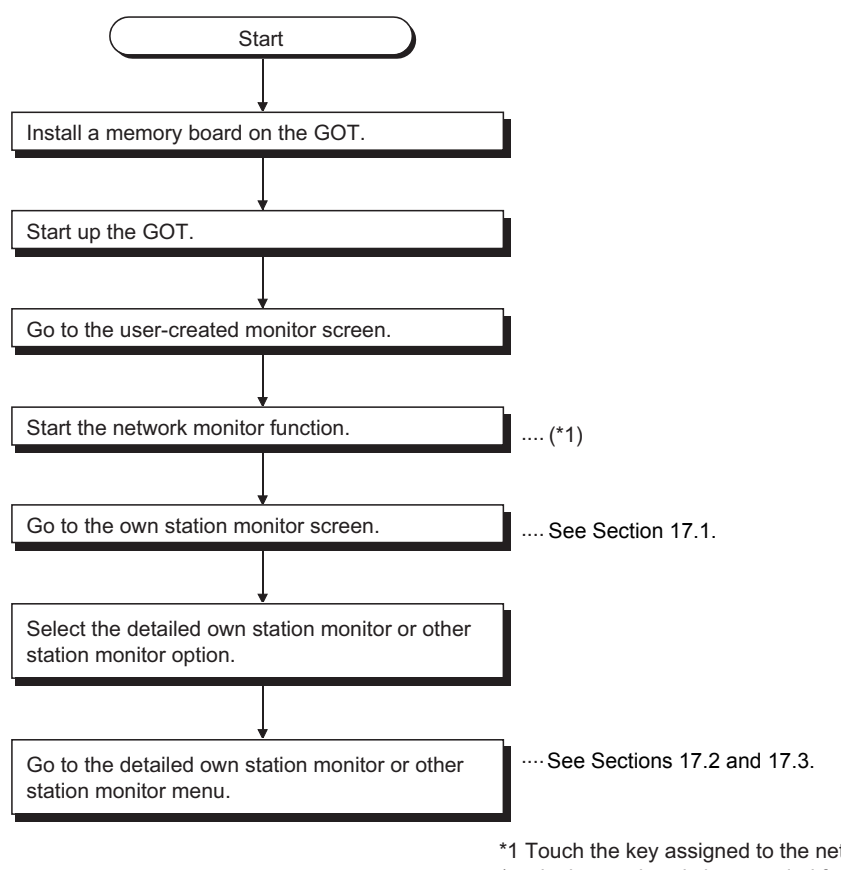

In the Utility Menu screen, touch NET.MON. to start the network monitor function. \*1 Touch the key assigned to the network monitor function (set in the touch switch expanded function of the GT Designer2). OPERATION OF THE<br>VARIOUS SYSTEM<br>MONITOR SCREENS OPERATION OF THE VARIOUS SYSTEM MONITOR SCREENS

10

11

OPERATING SP<br>MODULE MONITOR

12

ERROR MESSAGES FOR SYSTEM MONI-ERROR MESSAGES<br>FOR SYSTEM MONI-<br>TOR

SWITCHING THE NETWORK MONI-TOR SCREENS

SWITCHING THE<br>NETWORK MONI-OR SCREENS

## 16 SWITCHING THE NETWORK MONITOR SCREENS

The following flowchart outlines the steps involved in switching the network monitor screens.

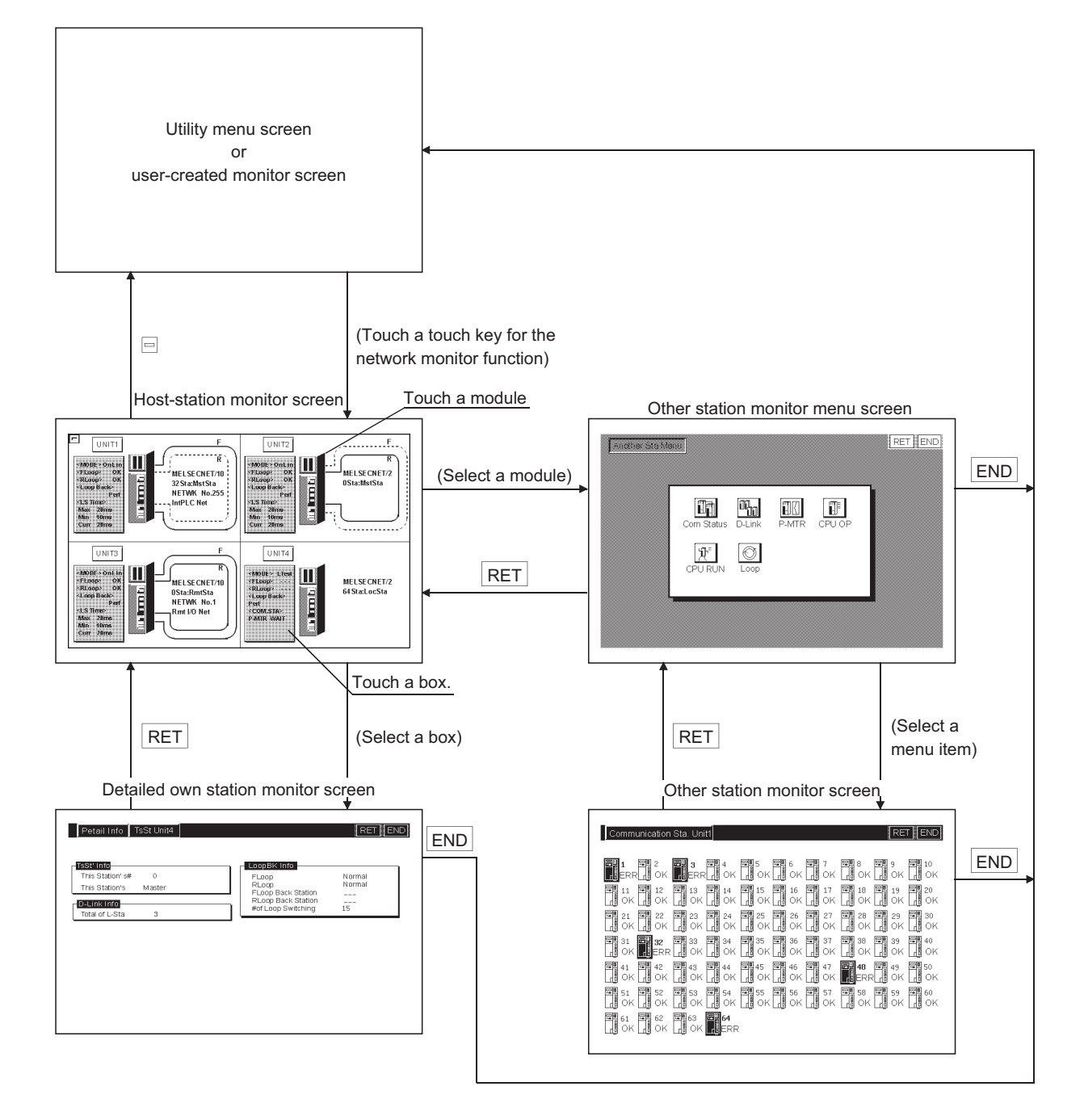

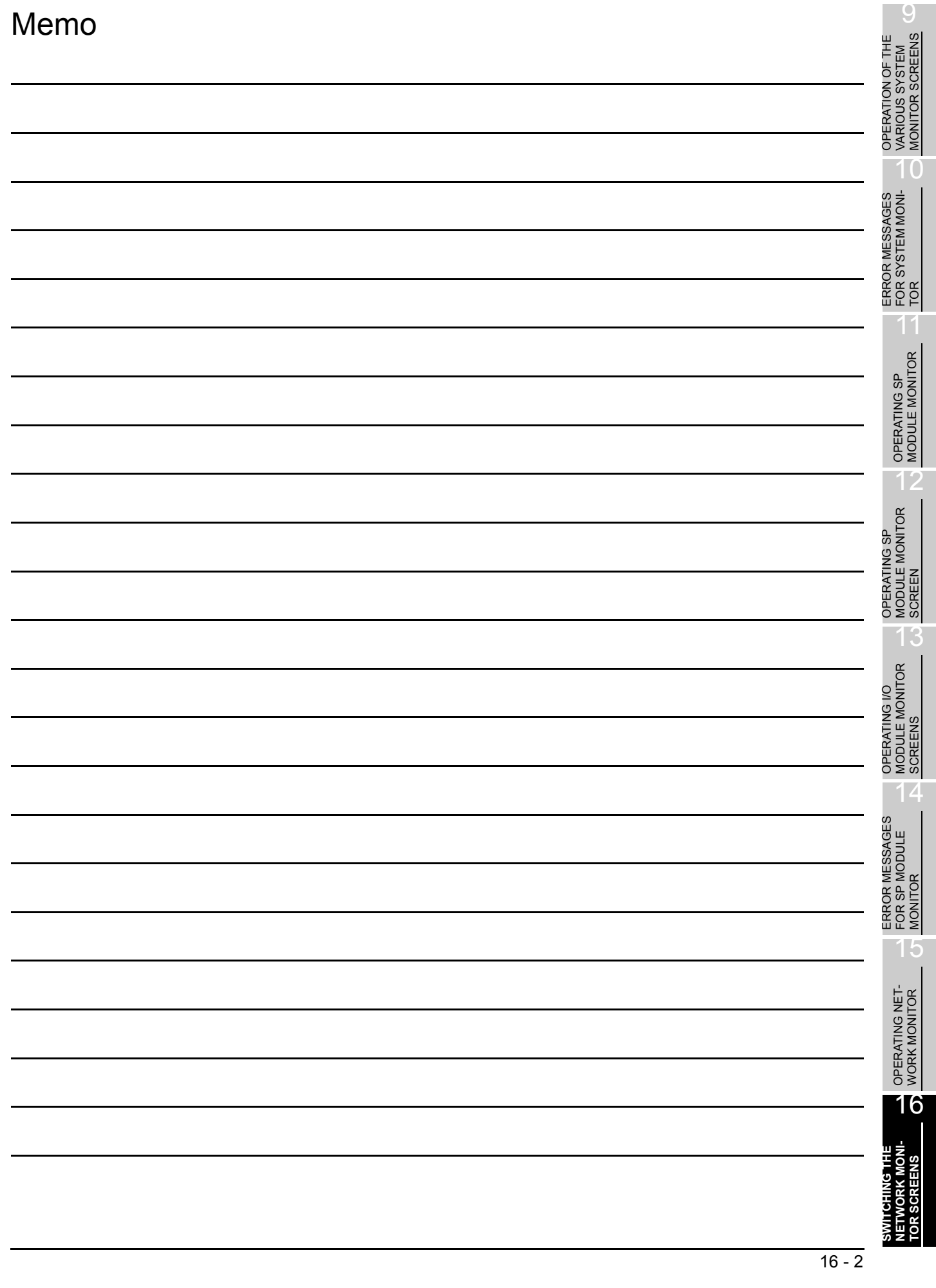

## 17 USING THE NETWORK MONITOR **SCREENS**

<span id="page-251-0"></span>This chapter describes how to use various monitor screens when you execute the network monitor function.

#### 17.1 Own station monitor

This section describes the structure of the monitor screen and the common operations used when executing the own station monitor.

#### 17.1.1 Display contents and keys functions: own station monitor

This section describes the own station monitor screen and the function of on-screen keys, all of which are displayed and used when executing the network monitor function.

#### (1) Display contents

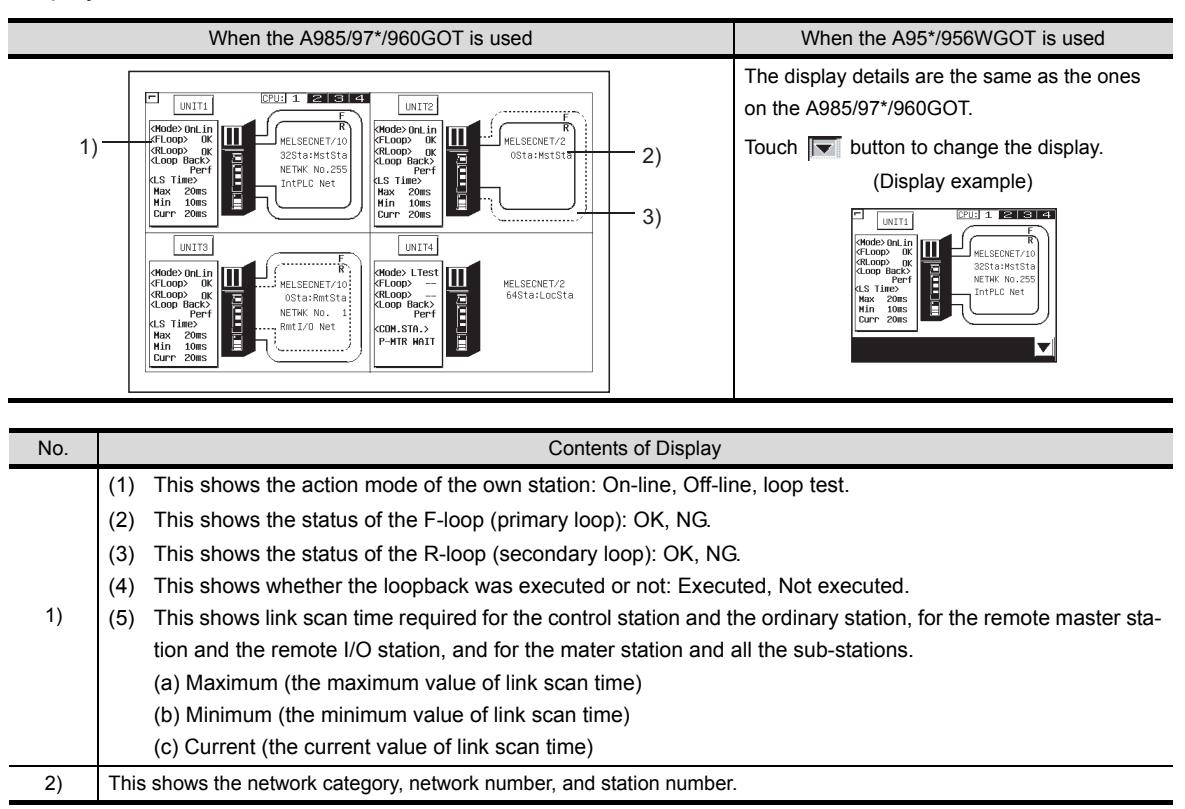
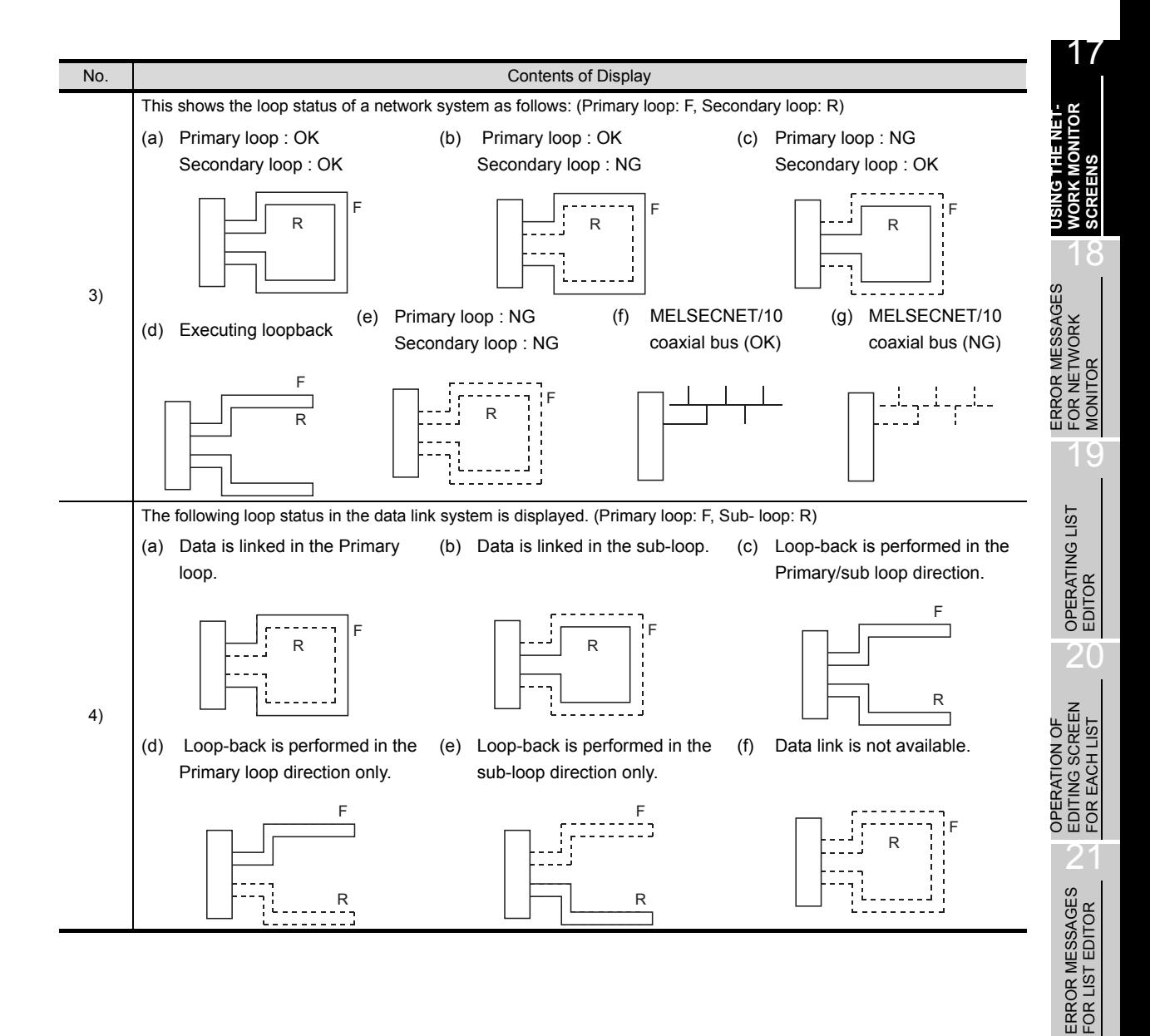

TOR

OPERATING MOTION MONITOR

### (2) Key functions

This section describes the function of keys to be used on the own station monitor screen.

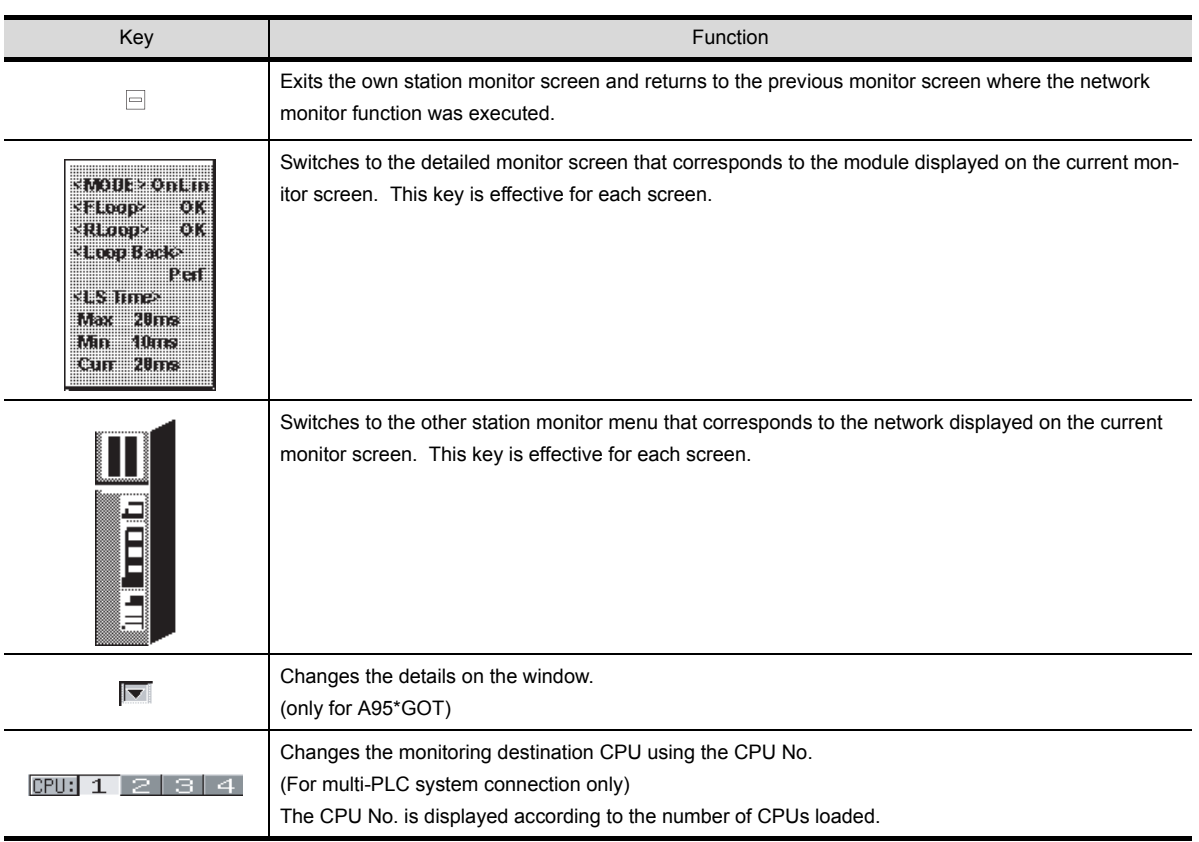

## 17.2 Detailed own station monitor

This section describes the structure of the monitor screen and the common operations used when executing the detailed own station monitor.

## 17.2.1 MELSECNET/B, MELSECNET (II) master station

This section describes the detailed own station monitor screen and the function of on-screen keys, all of which are displayed and used when the own station acts as the master station on the MELSECNET/B or MELSECNET (II).

(1) Display contents

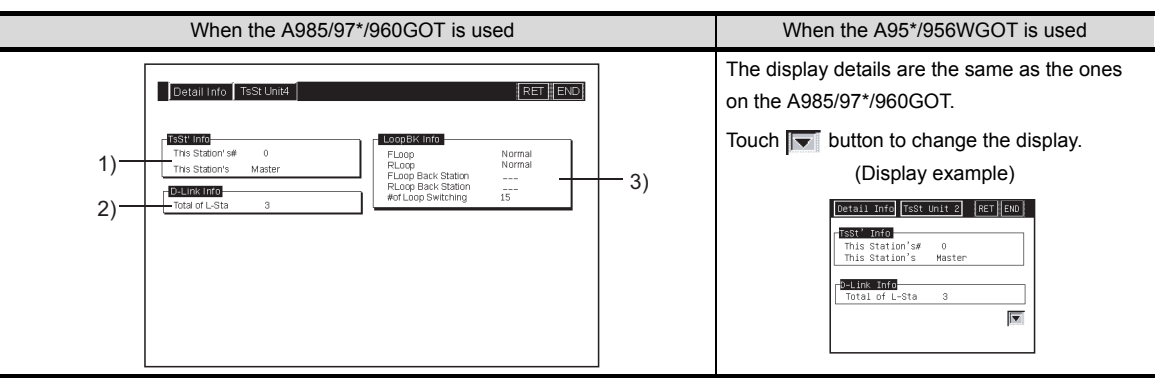

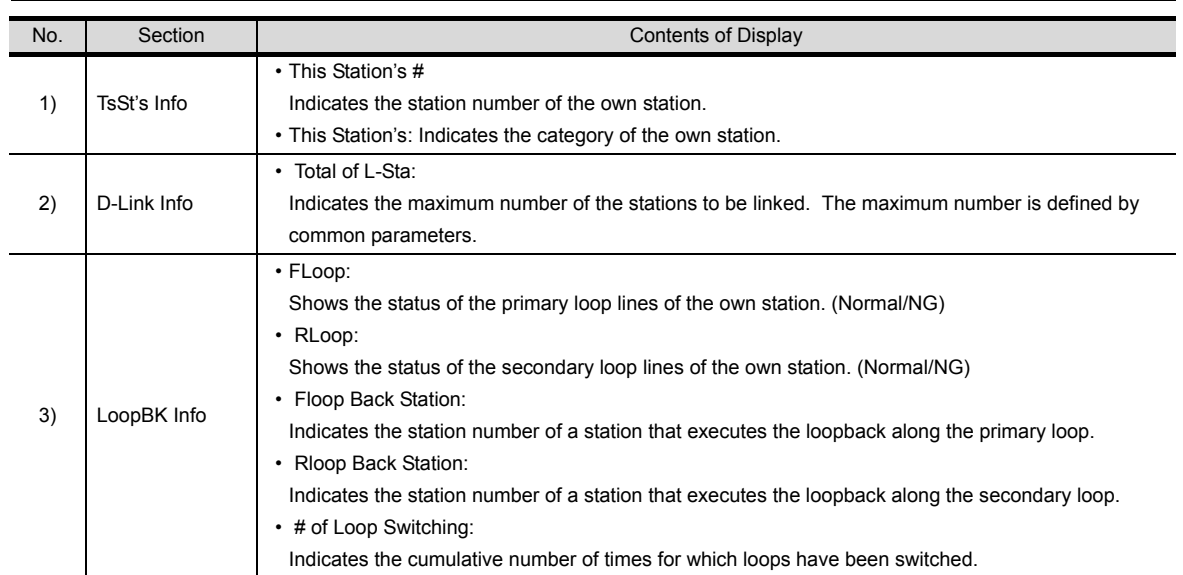

#### (2) Key functions

The table below shows the function of keys that are used on the detailed own station monitor screen.

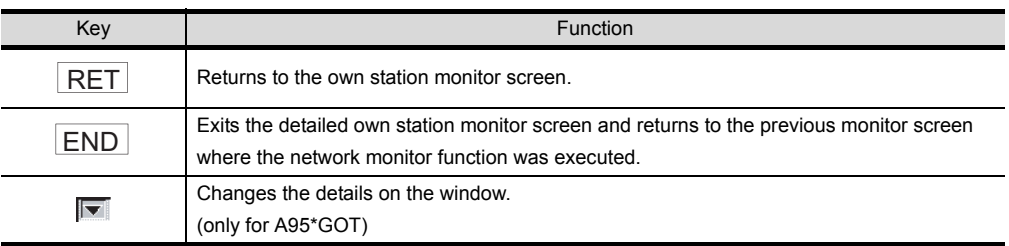

ERROR MESSAGES FOR MOTION MONI-ERROR MESSAGES<br>FOR MOTION MONI-<br>TOR

17

18

19

OPERATING LIST<br>EDITOR

20

OPERATION OF EDITING SCREEN FOR EACH LIST

21

ERROR MESSAGES FOR LIST EDITOR

OPERATING MOTION MONITOR

OPERATIONS OF<br>VARIOUS MOTION<br>MONITOR SCREENS OPERATIONS OF VARIOUS MOTION MONITOR SCREENS

24

**USING THE NET-WORK MONITOR SCREENS**

**MONITOR** EINEL: LE BNISL SCREENS

ERROR MESSAGES FOR NETWORK MONITOR

## 17.2.2 MELSECNET/B, MELSECNET (II) local station

This section describes the detailed own station monitor screen and the function of on-screen keys, all of which are displayed and used when the own station acts as the local station on the MELSECNET/B or MELSECNET (II).

(1) Display contents

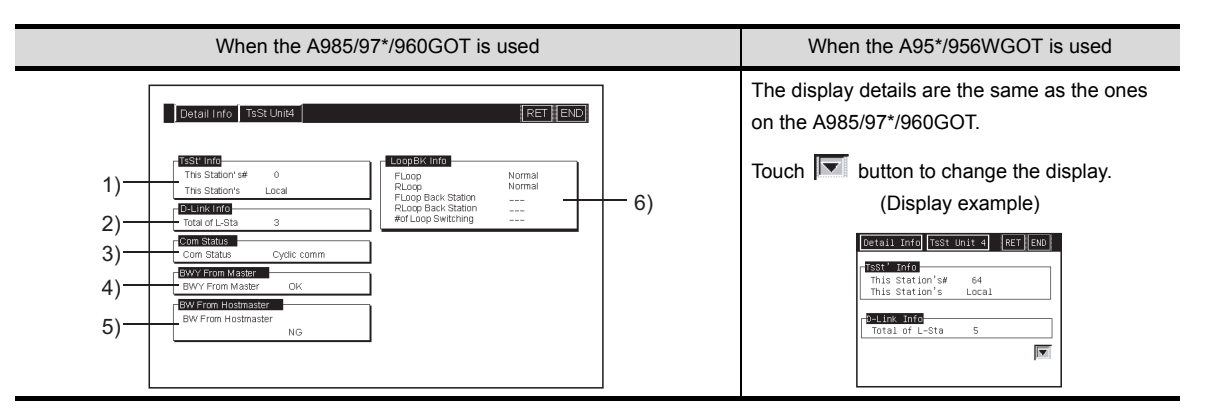

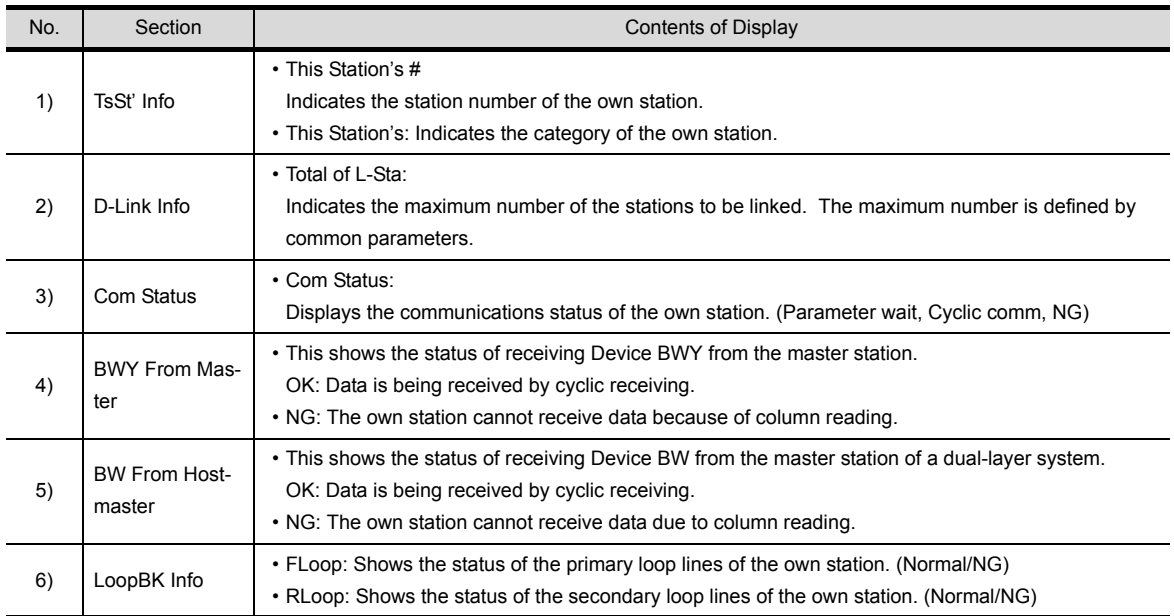

#### (2) Key functions

The table below shows the functions of keys that are used on the detailed own station monitor screen.

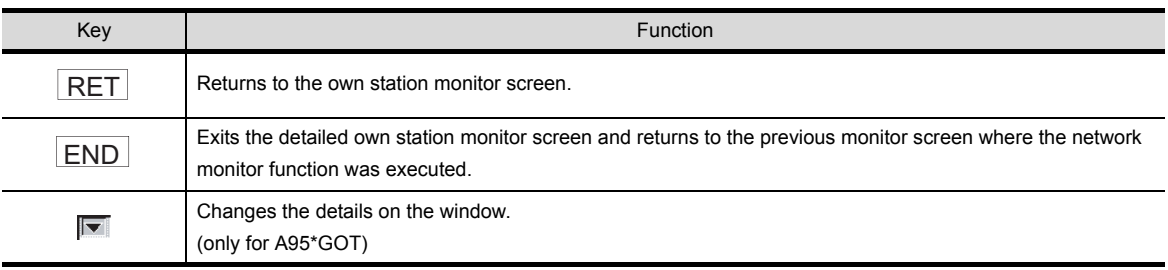

## 17.2.3 MELSECNET/10 Control station/ordinary Station

This section describes the contents of the detailed own station monitor screen and the function of on-screen keys. All these are displayed and used when the own station acts as the control station/ordinary station on the MELSECNET/10, MELSECNET/H.

(1) Display contents

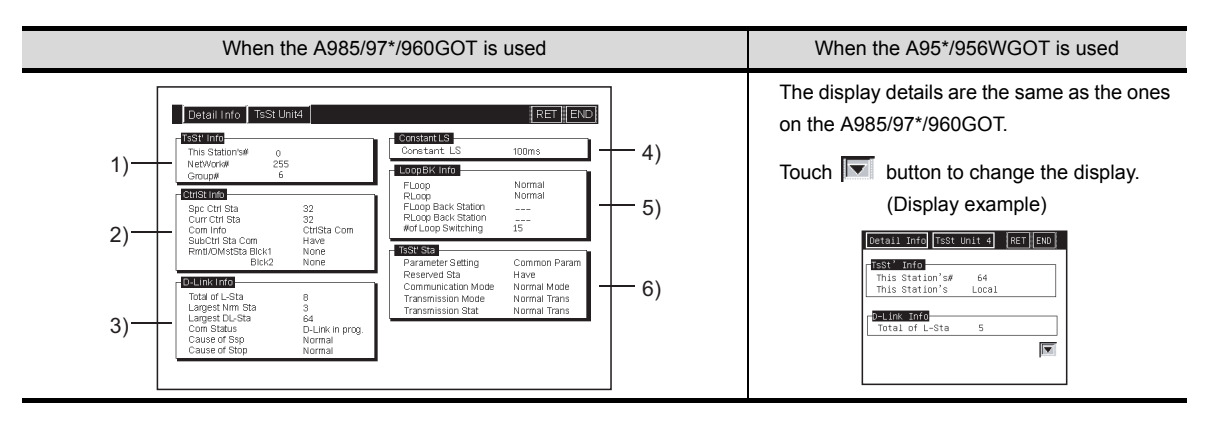

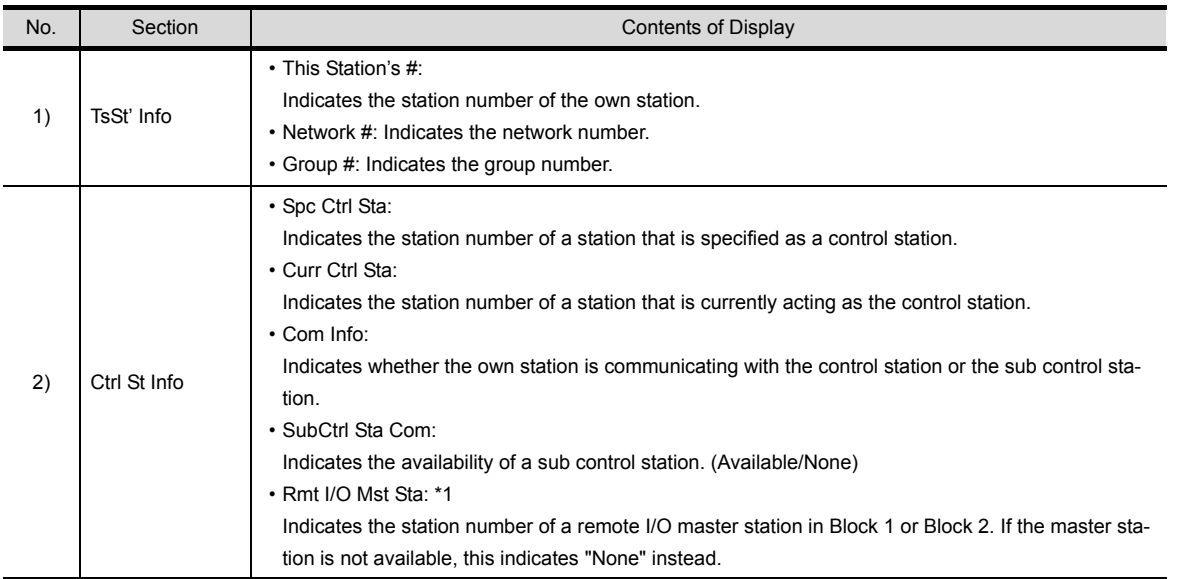

\*1 Not displayed when the CPU type of the GOT connection target is the AnNCPU or AnACPU.

18

19

OPERATING LIST EDITOR

20

21

ERROR MESSAGES<br>FOR LIST EDITOR

OPERATION OF EDITING SCREEN FOR EACH LIST

ERROR MESSAGES FOR NETWORK MONITOR

17

OPERATING MOTION MONITOR

24

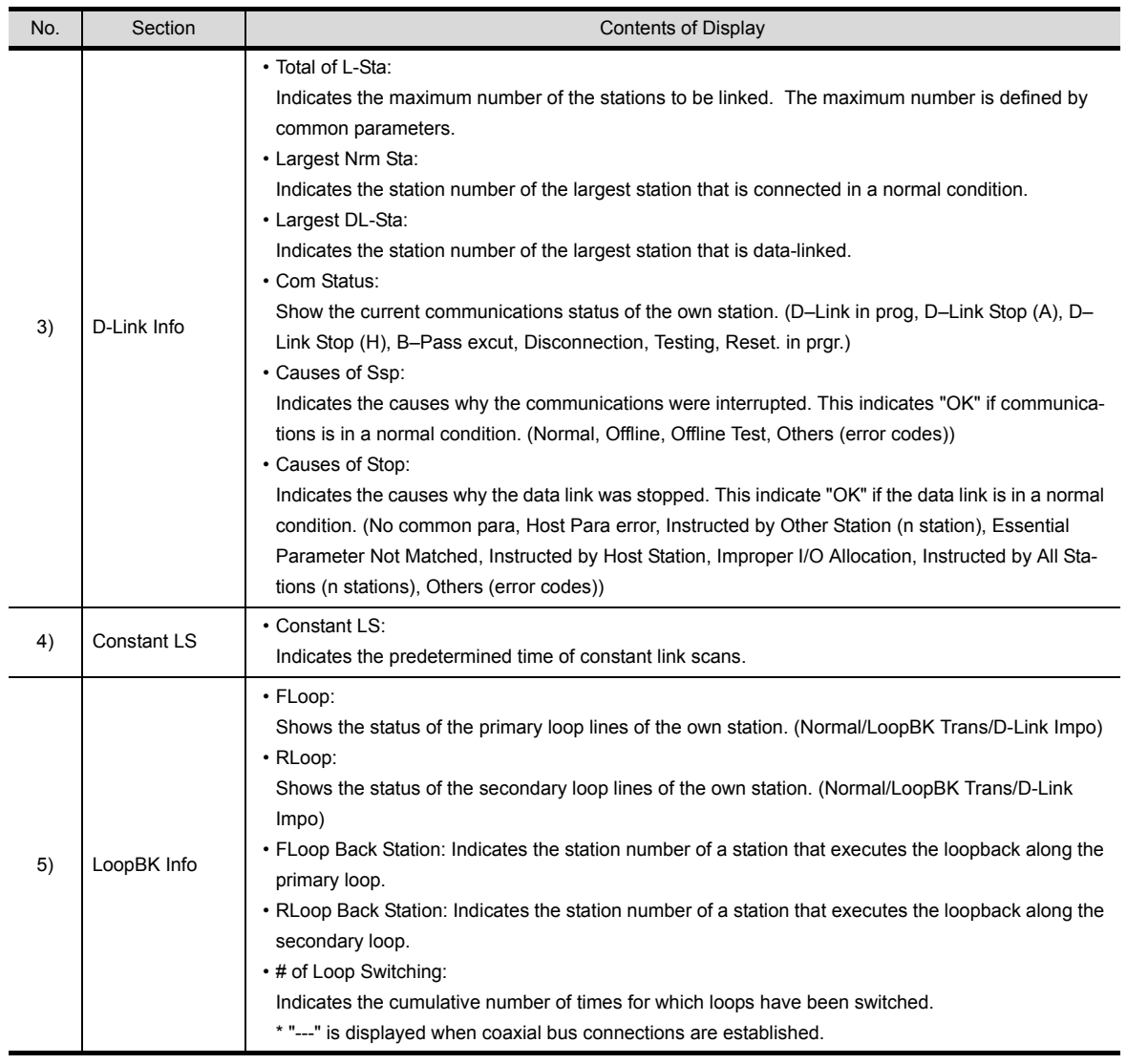

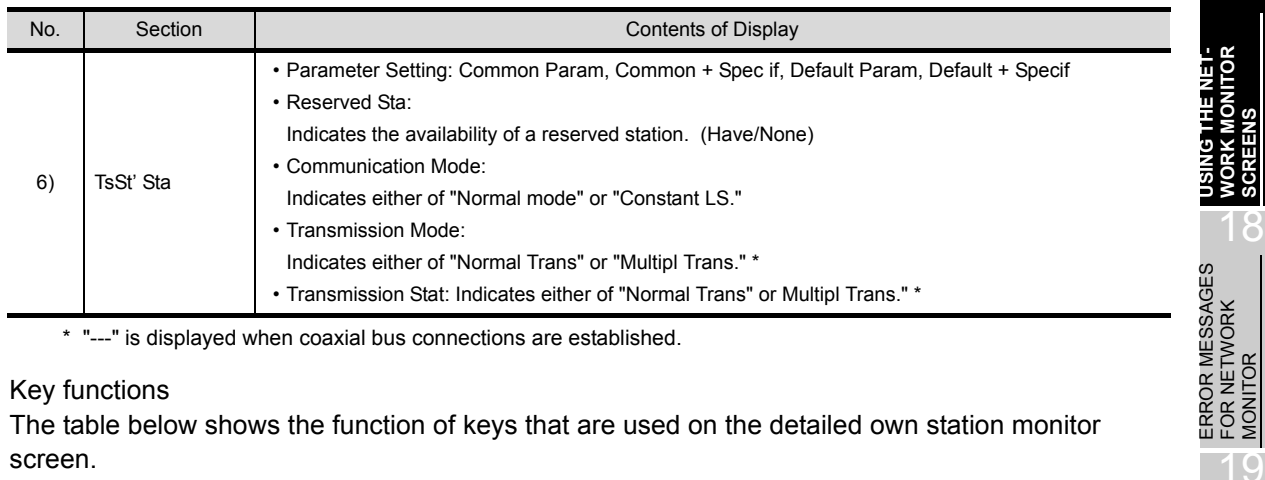

\* "---" is displayed when coaxial bus connections are established.

### (2) Key functions

The table below shows the function of keys that are used on the detailed own station monitor screen.

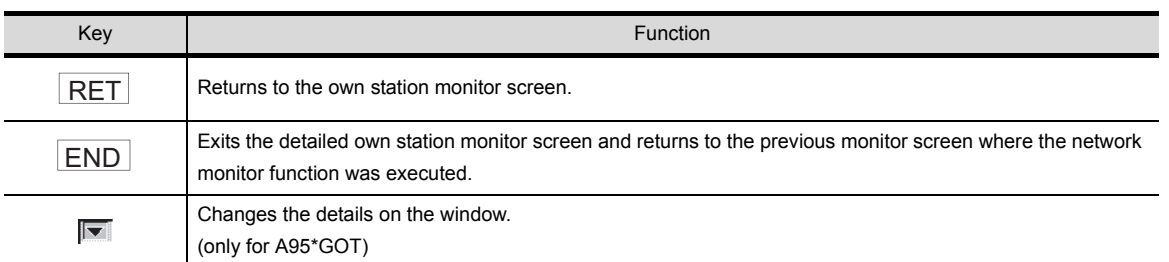

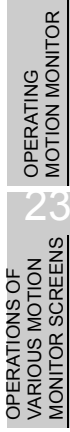

17

**SCREENS**

**SCREENS** 

MONITOR

OPERATING LIST<br>EDITOR

20

OPERATION OF EDITING SCREEN FOR EACH LIST OPERATION OF<br>21 EDITING SCREEN<br>FOR EACH LIST

ERROR MESSAGES FOR LIST EDITOR

 $2^{\prime}$ 

## 17.2.4 MELSECNET/10, MELSECNET/H remote master station

This section describes the detailed own station monitor screen and the function of on-screen keys, all of which are displayed and used when the own station acts as the remote master station on the MELSECNET/ 10, MELSECNET/H.

(1) Display contents

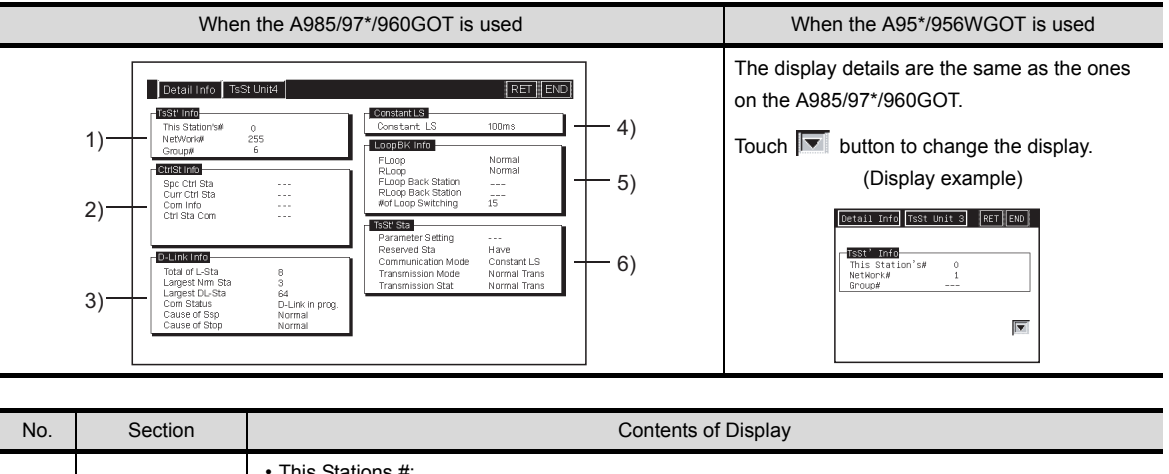

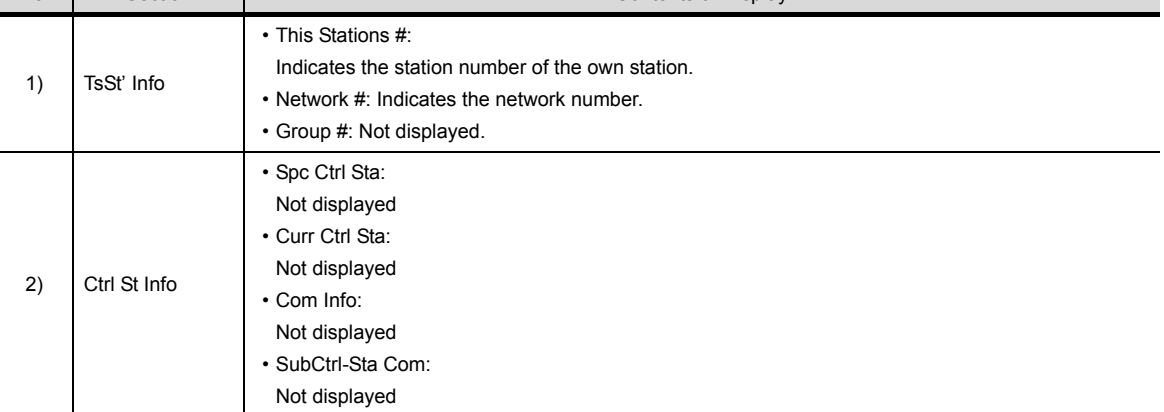

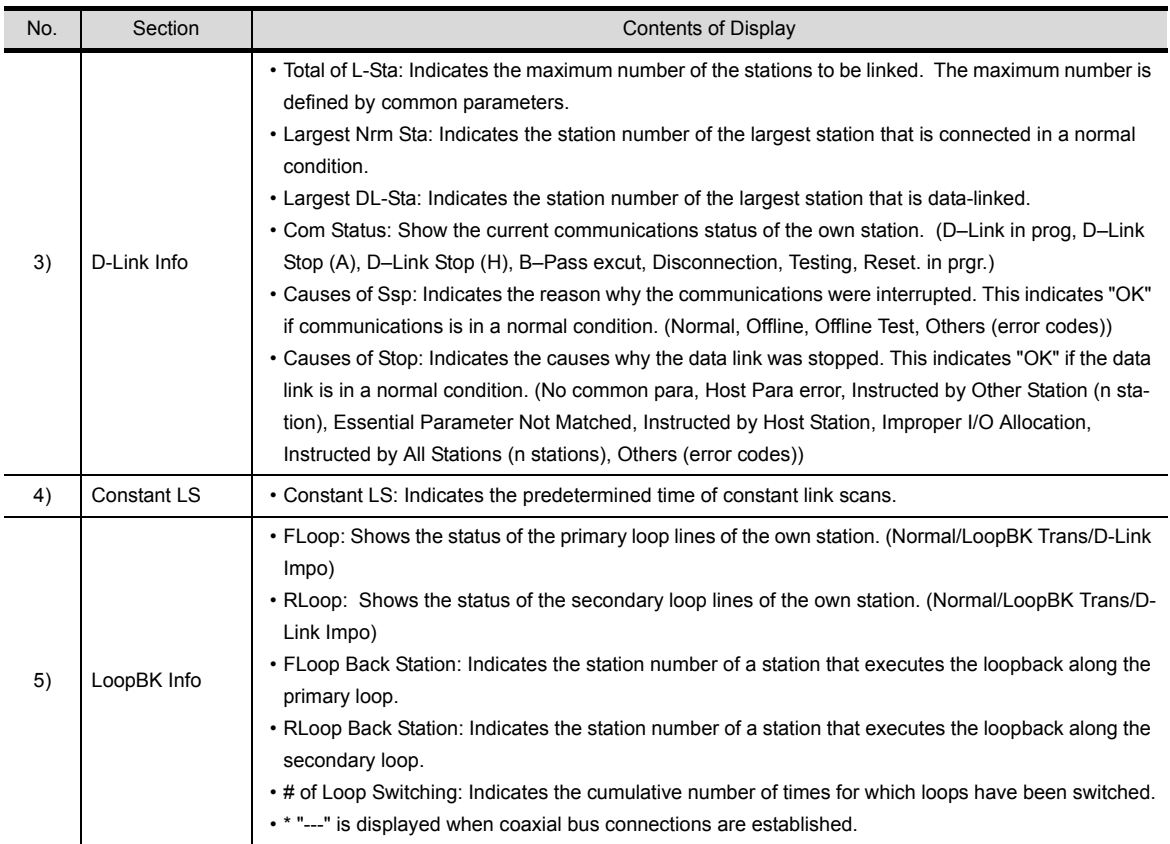

18

17

**USING THE NET-WORK MONITOR SCREENS**

 $\mathcal{T}'$ 

24

ERROR MESSAGES FOR MOTION MONI-

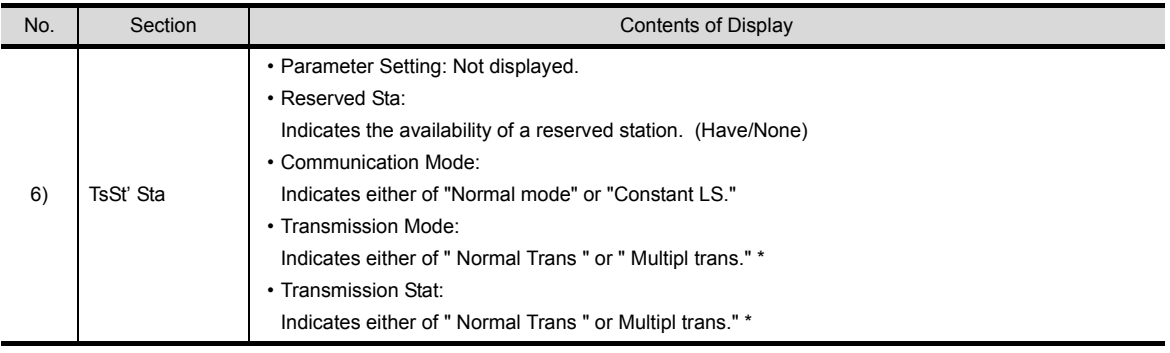

\* "---" is displayed when coaxial bus connections are established.

### (2) Key functions

The table below shows the function of keys that are used on the detailed own station monitor screen.

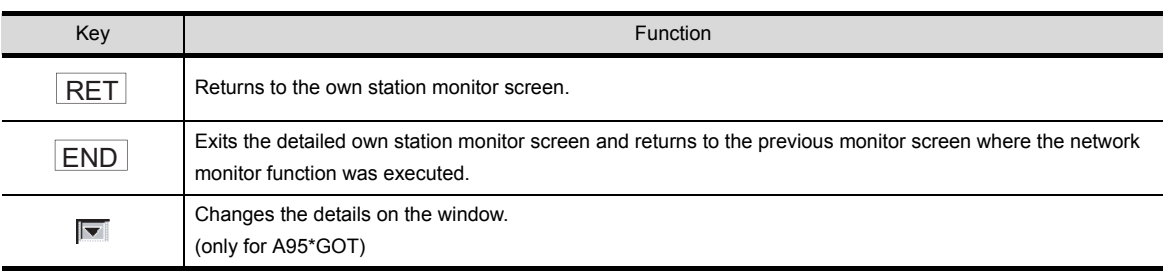

## 17.3 Other station monitor

This section describes the structure of the monitor screen and the common operations used when executing the other station monitor.

### 17.3.1 Other station monitor menu

This section describes the other station monitor menu screen and the function of on-screen keys. The menu screen for the other station monitor is displayed by touching a module number displayed on the own station monitor screen. The menu screen provides many options for the other station monitor.

(1) Display contents

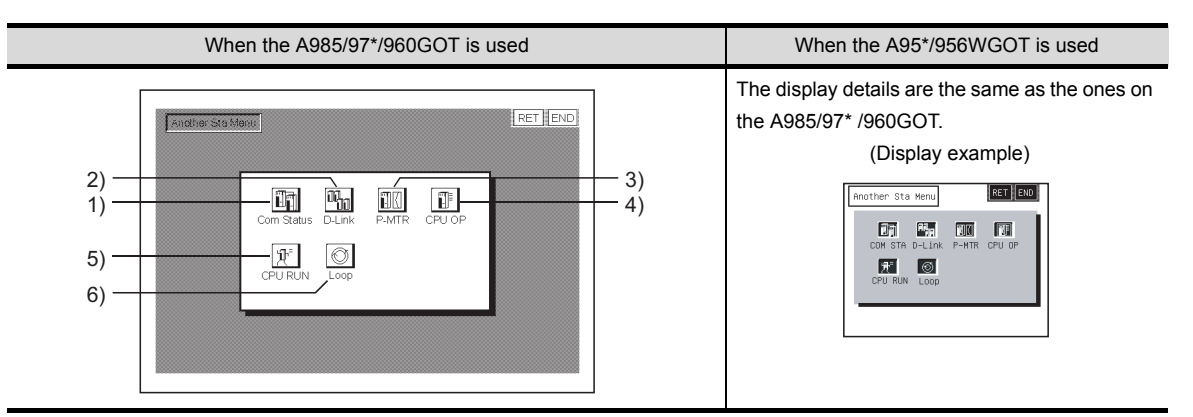

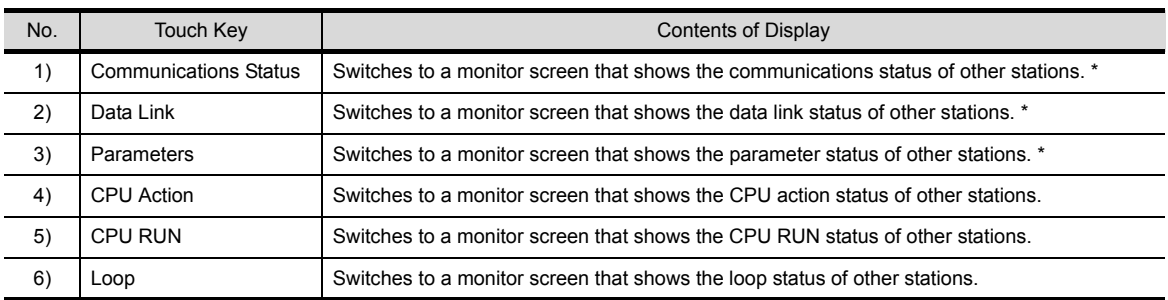

\* This is not selectable when connected to a MELSECNET/B or MELSECNET (II) local station.

### (2) Key Functions

The table below shows the function of keys that are used on the other station monitor screen.

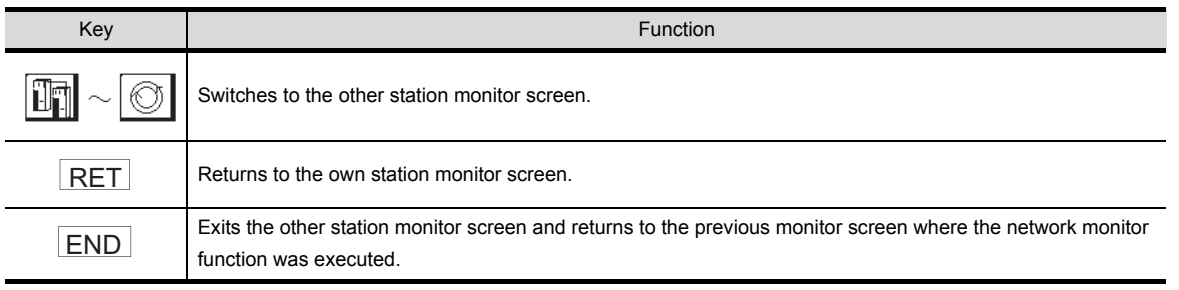

17

OPERATING MOTION MONITOR

OPERATIONS OF<br>VARIOUS MOTION<br>MONITOR SCREENS OPERATIONS OF VARIOUS MOTION MONITOR SCREENS

24

ERROR MESSAGES FOR MOTION MONI-ERROR MESSAGES<br>FOR MOTION MONI-<br>TOR

## 17.3.2 Other station communication status monitor

This section describes the other station communications status monitor screen and the function of on-screen keys.

(1) Display contents

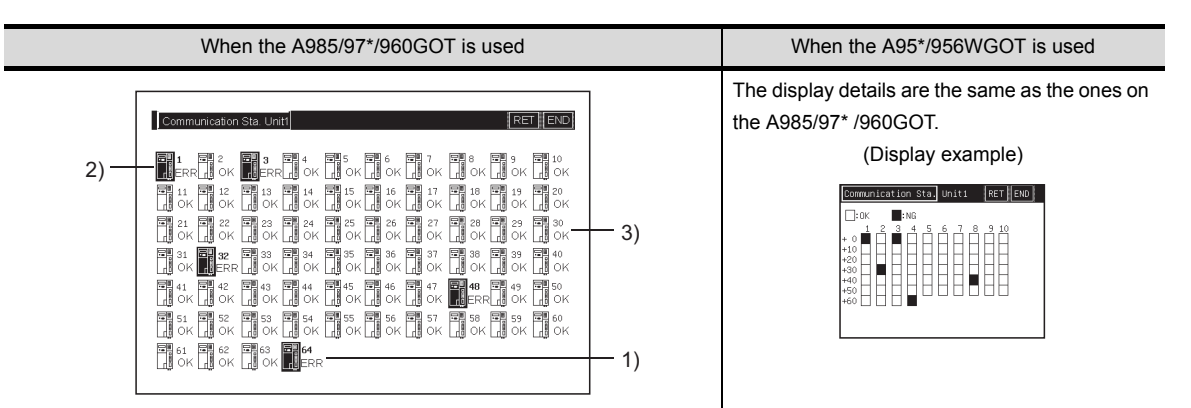

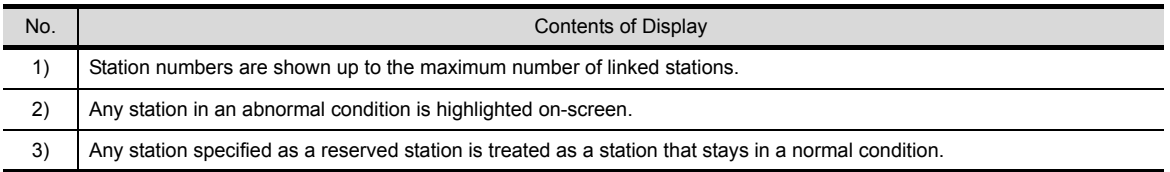

### (2) Key Functions

The table below shows the function of keys that are used on the other station communications status monitor screen.

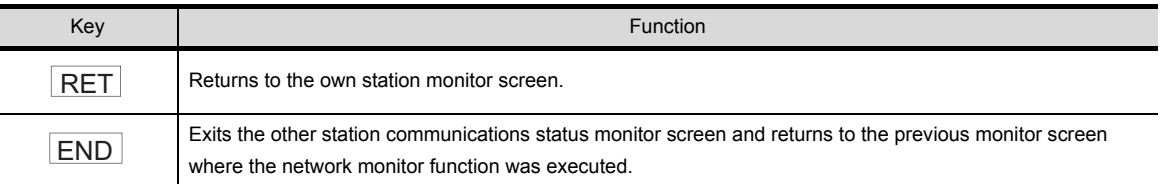

This section describes the other station data link status monitor screen and the function of on-screen keys.

(1) Display contents

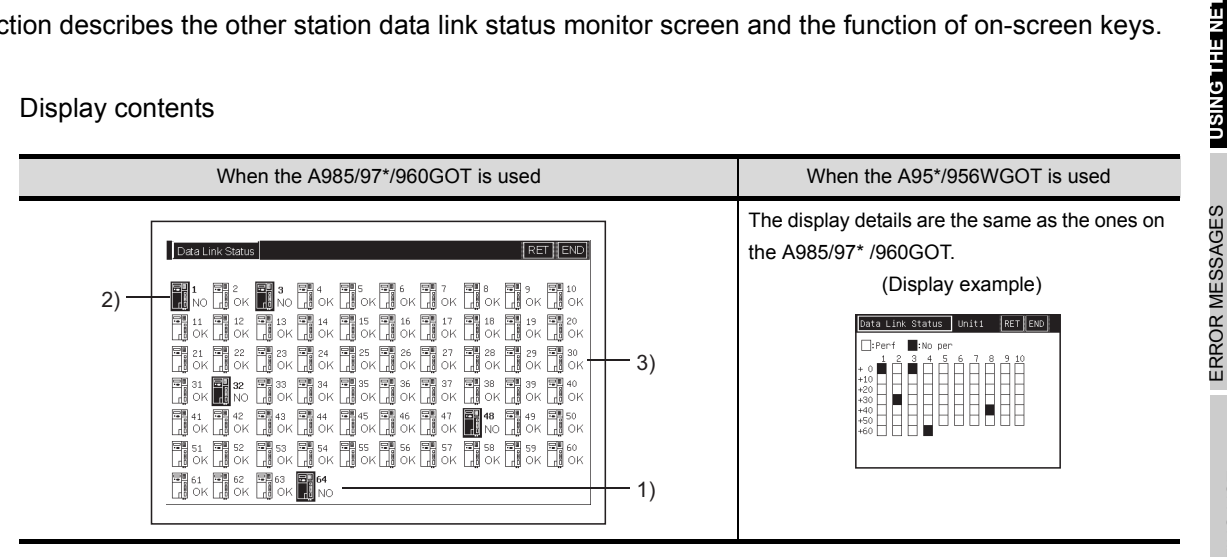

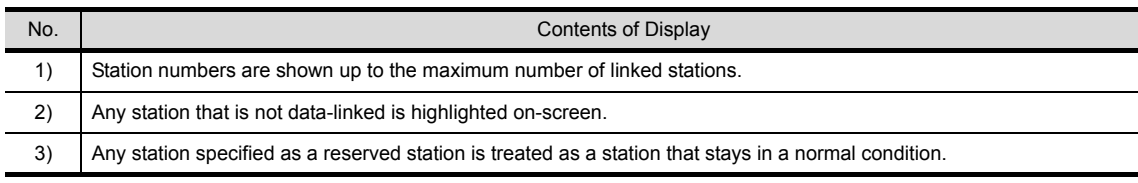

### (2) Key Functions

The table below shows the function of keys that are used on the other station data link status monitor screen.

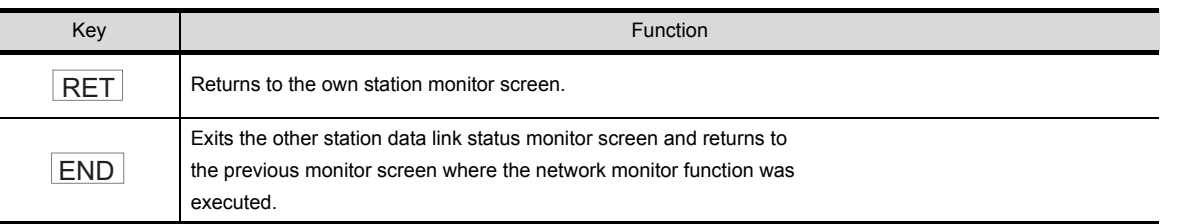

17

**USING THE NET-WORK MONITOR SCREENS**

**MONITOR** 

**SCREENS** 

 $\overline{20}$ 

19

21

ERROR MESSAGES FOR MOTION MONI-

TOR

This section describes the other station parameter status monitor screen and the function of on-screen keys.

(1) Display contents

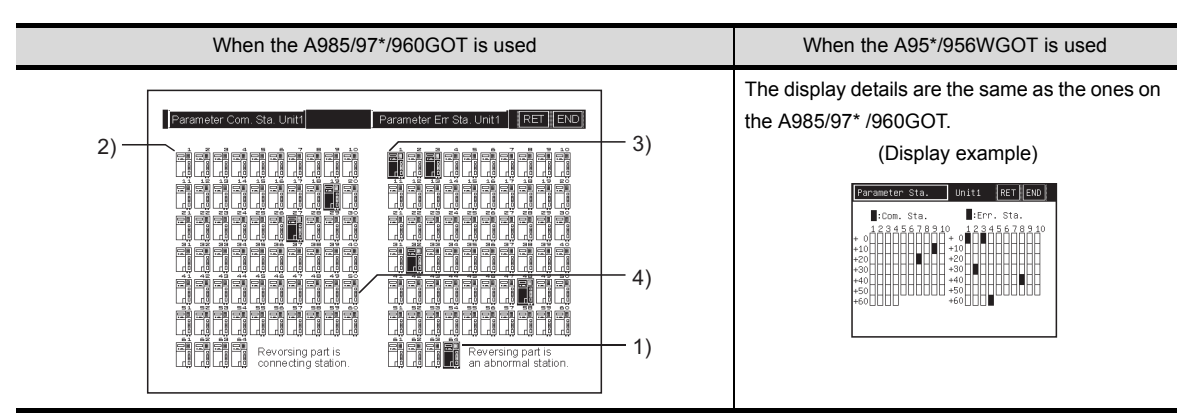

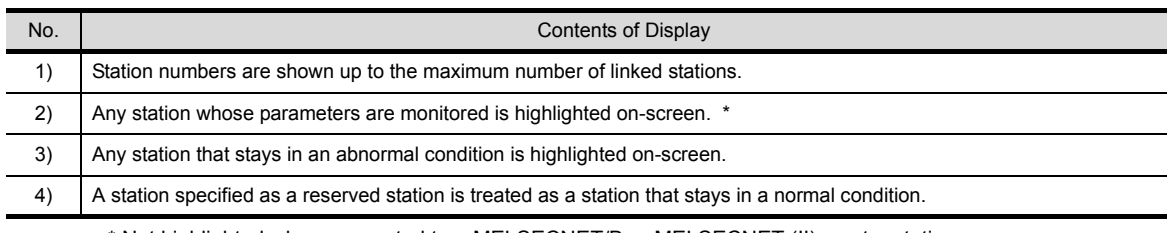

\* Not highlighted when connected to a MELSECNET/B or MELSECNET (II) master station.

### (2) Key Functions

The table below shows the function of keys that are used on the other station parameter status monitor screen.

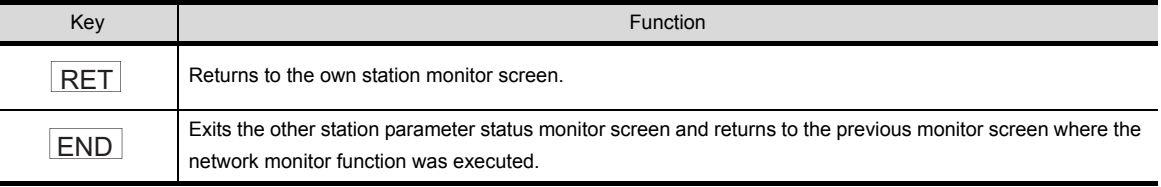

This section describes the other station CPU action status monitor screen and the function of on-screen keys.

This option is not selectable when connecting to a remote I/O network system.

(1) (1) Display contents

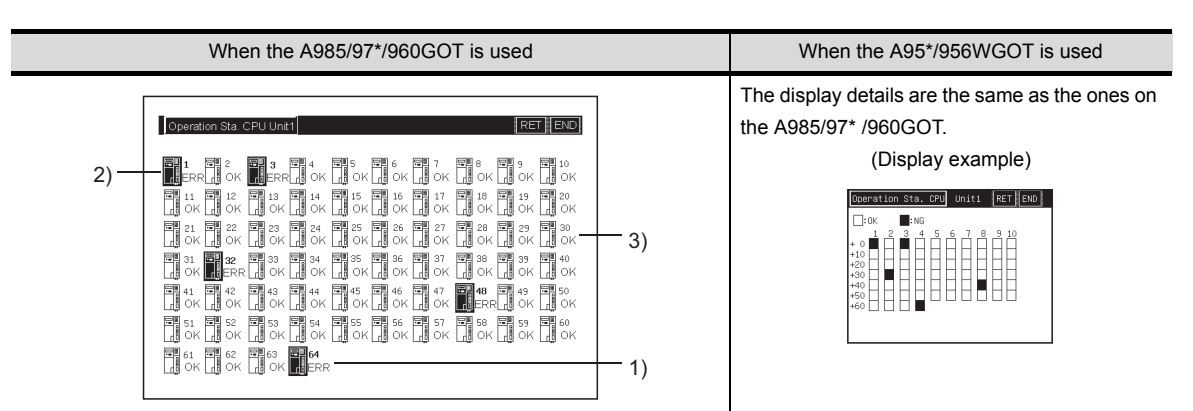

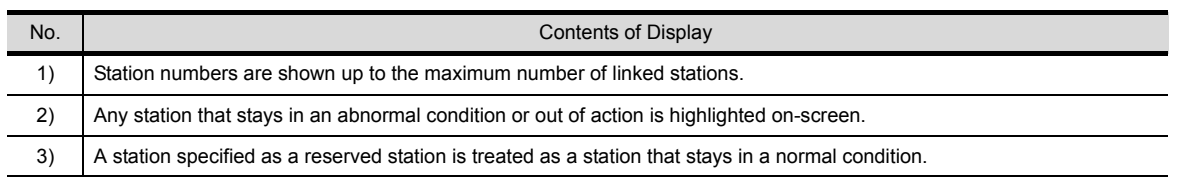

### (2) Key Functions

The table below shows the function of keys that are used on the other station CPU action status monitor screen.

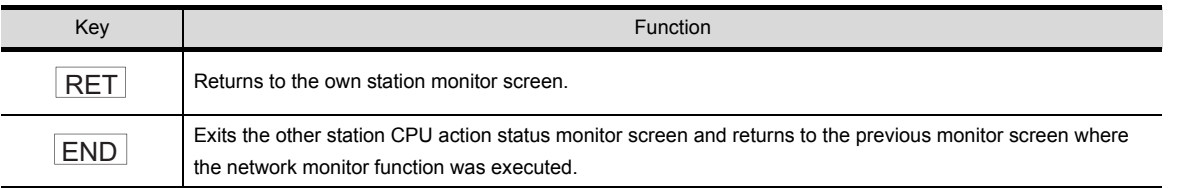

17

18

19

OPERATING LIST EDITOR

20

21

ERROR MESSAGES<br>FOR LIST EDITOR

22

OPERATING MOTION MONITOR

OPERATIONS OF<br>VARIOUS MOTION<br>MONITOR SCREENS OPERATIONS OF VARIOUS MOTION MONITOR SCREENS

24

OPERATION OF EDITING SCREEN FOR EACH LIST

**USING THE NET-WORK MONITOR SCREENS**

**MONITOR** <u>IEIVEIHI ONKA</u>

> ERROR MESSAGES FOR NETWORK MONITOR

This section describes the other station CPU RUN status monitor screen and the function of on-screen keys. This option is not selectable when connecting to a remote I/O network system.

(1) (1) Display contents

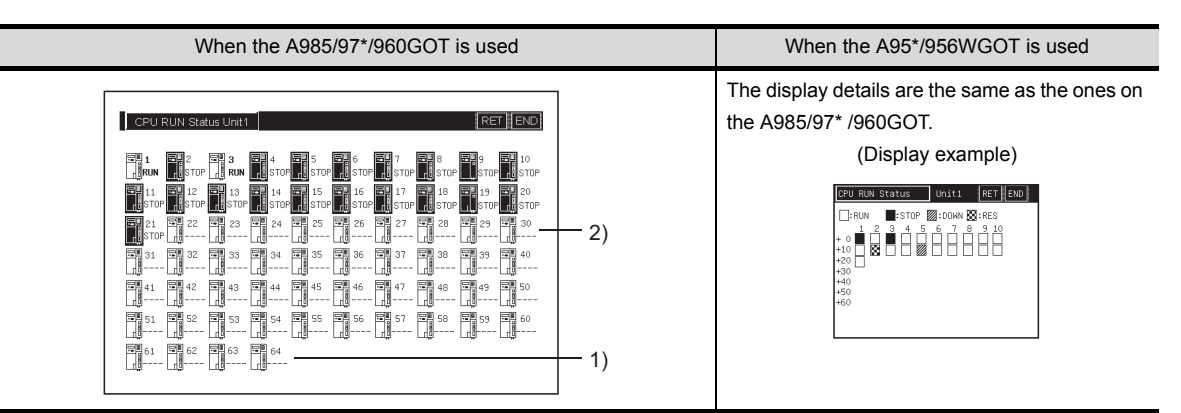

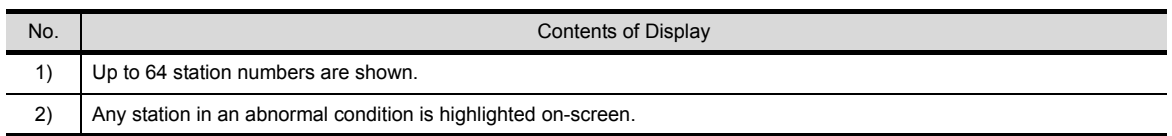

#### (2) Key Functions

The table below shows the function of keys that are used on the other station CPU RUN status monitor screen.

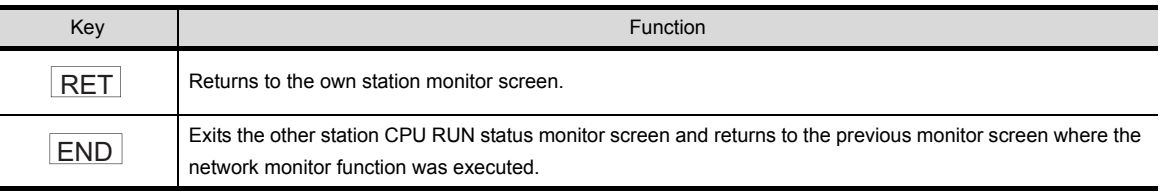

This section describes the other station loop status monitor screen and the function of on-screen keys. \* This option is not selectable when connecting to a MELSECNET/B or MELSECNET (II) local station or establishing MELSECNET/10 coaxial bus connections.

(1) Display contents

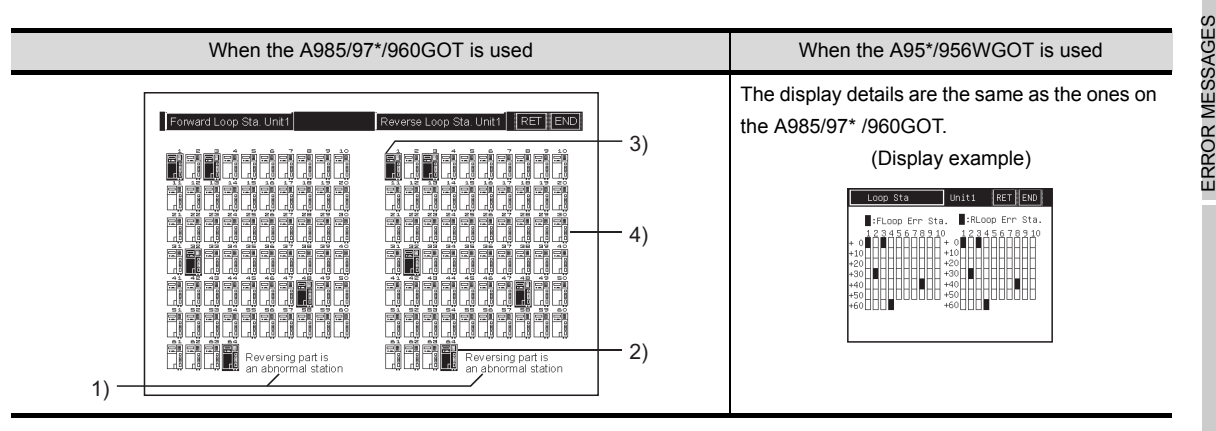

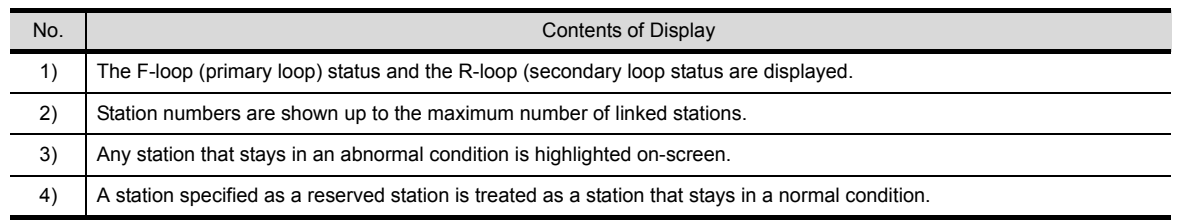

### (2) Key Functions

The table below shows the function of keys that are used on the other station loop status monitor screen.

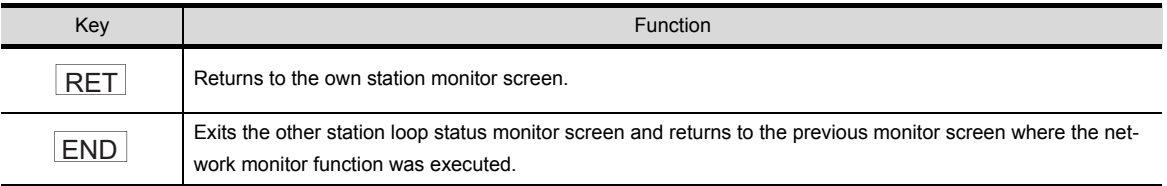

17

18

FOR NETWORK MONITOR

19

OPERATING LIST EDITOR

20

21

ERROR MESSAGES<br>FOR LIST EDITOR

OPERATION OF EDITING SCREEN FOR EACH LIST

**USING THE NET-WORK MONITOR SCREENS**

**MONITOR** 医内耳肌

# 18 ERROR MESSAGES FOR NETWORK MONITOR

The following chart shows the error messages that are displayed during the network monitor operation and how to handle them.

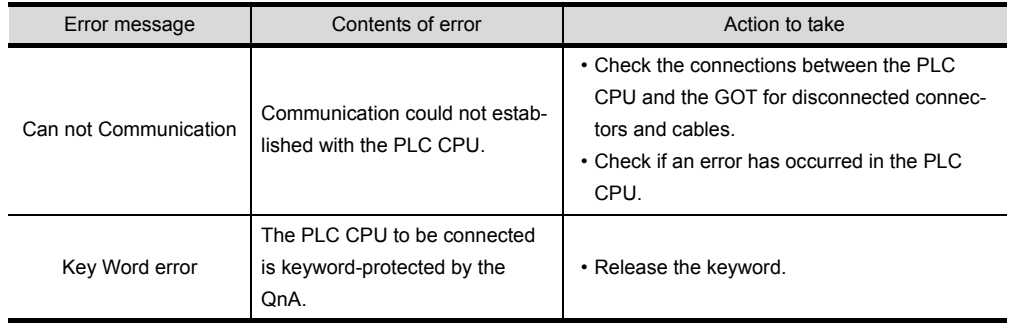

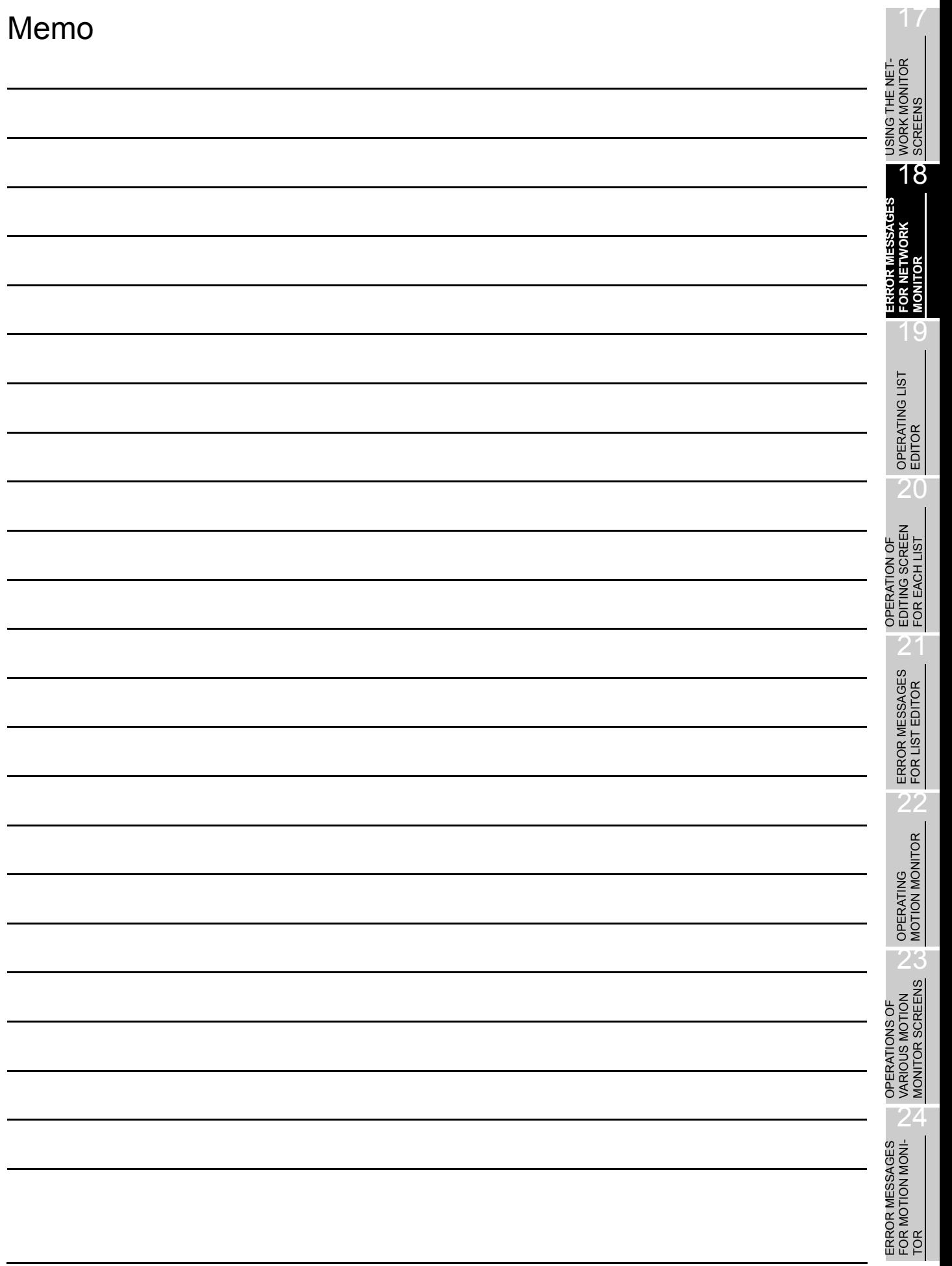

# 19 OPERATING LIST EDITOR

This section describes the operation procedures for use of list editor function.

## 19.1 Operation procedures before starting the list edit

Procedures for transferring the operating system (OS) for the list editor function from the personal computer to the GOT and for installing the system into the memory.

For details, refer to the GT Designer2 Version2 Operating Manual. Detailed information including displays and key operations is provided.

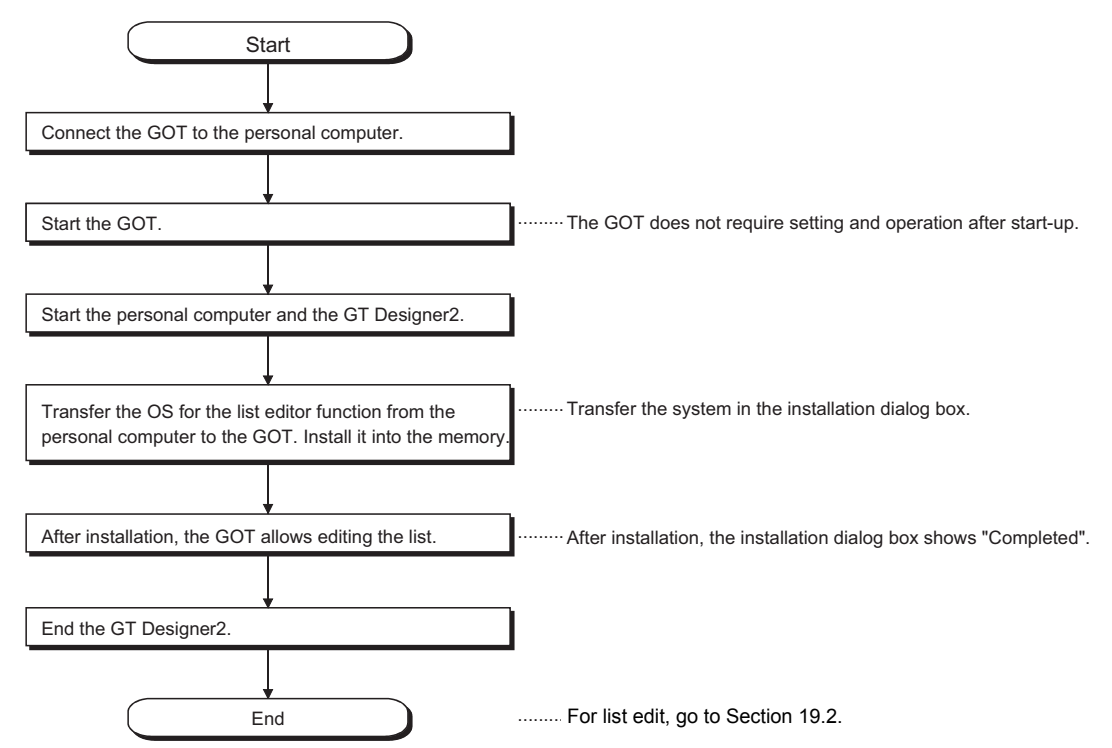

## <span id="page-272-0"></span>19.2 Operation procedures from user-created monitor screen display to starting list editing

This section explains how you should operate the GOT to access the list editor function after having installed the list editor function operating system (OS) to the GOT internal memory.

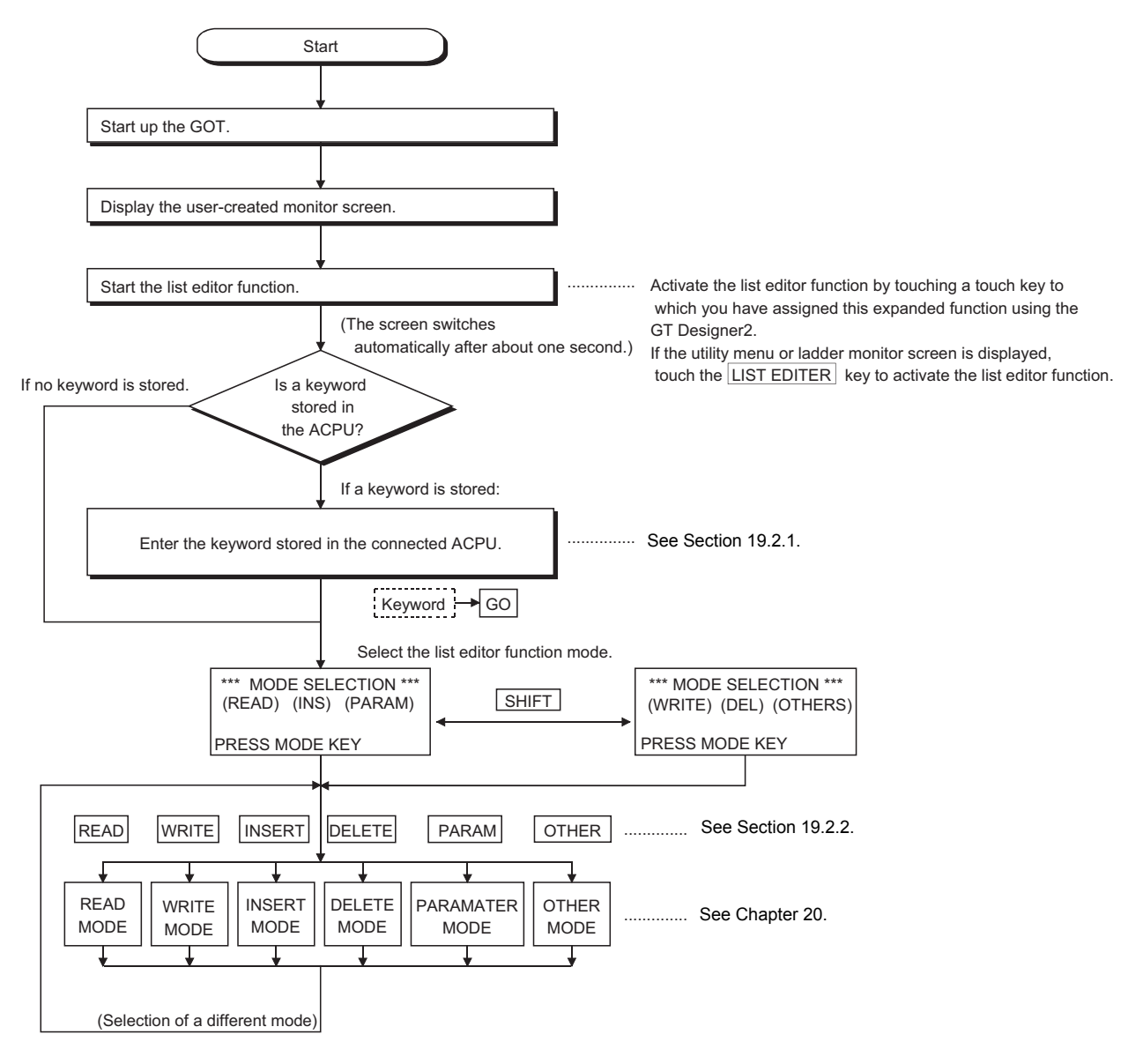

17

18

USING THE NET-WORK MONITOR SCREENS

ERROR MESSAGES FOR NETWORK MONITOR ERROR MESSAGES<br>FOR NETWORK<br>COMITOR

**OPERATING LIST EDITOR**

20

21

ERROR MESSAGES<br>FOR LIST EDITOR

22

OPERATING MOTION MONITOR

OPERATIONS OF<br>VARIOUS MOTION<br>MONITOR SCREENS OPERATIONS OF VARIOUS MOTION MONITOR SCREENS

24

OPERATION OF EDITING SCREEN FOR EACH LIST

## <span id="page-273-0"></span>19.2.1 Operation of keyword input

If a keyword is registered in the ACPU when the connected ACPU or the ACPU PLC No. corresponding to the operation is changed, the GOT requests for input of the registered keyword. Input the keyword registered

in the ACPU and press the  $\lfloor$  GO  $\rfloor$  key. If a keyword is not registered in the ACPU, this operation is not required.

(The operation automatically changes to Selection of Function and Mode in [19.2.2.](#page-275-0))

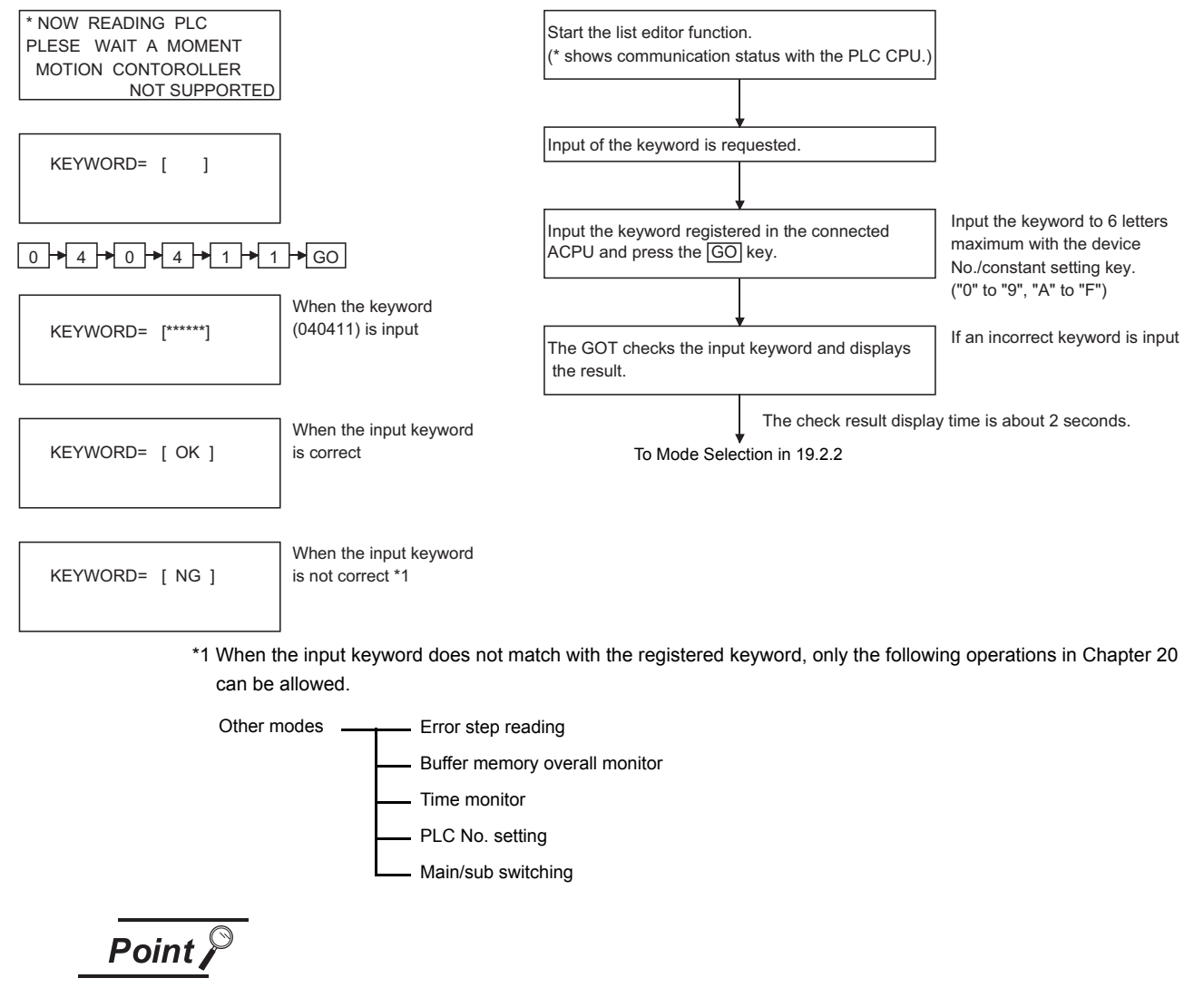

- For operations not shown in other modes, clear (delete) the registered keyword with the "PLC memory all clear" in the following page if you do not remember the keyword registered in the ACPU. When "PLC memory all clear" is performed, the user data including sequence program is also cleared.
- The keyword registered in the ACPU can be changed or a new keyword can be registered as shown in [Chapter 20.](#page-276-0)

When input of a keyword is requested, all parameters and sequence programs can be cleared together with the keyword registered in the ACPU using the operation below.

(Step 1) Display the keyword input request.

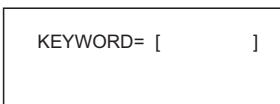

- (Step 2) Stop operation of ACPU
- (Step 3) Operation of PC memory all clear

Input "ALLCLR" and press the  $|$  GO  $|$  key.

 $\boxed{A} \times \boxed{L} \times \boxed{L} \times \boxed{C} \times \boxed{L} \times \boxed{R} \times \boxed{GO}$ 

- (Step 4) Display of P3C memory all clear process
	- When the GOT starts clearing the process, the display in the left appears. "\*" column and the total number of bytes change sequentially.

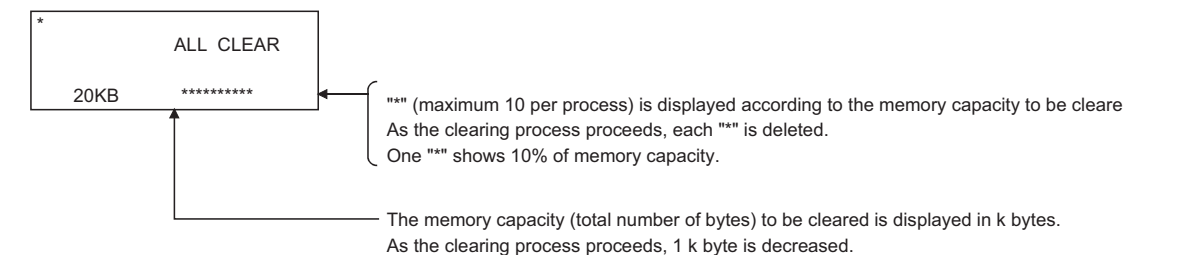

(Step 5) Completion of PC memory all clear process

When the GOT completes the clearing process, the screen in the left appears. (status before the mode selection)

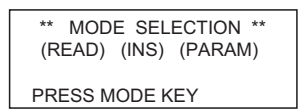

(Step 6) Select the mode as in 19.2.2 and start the following operation.

OPERATIONS OF<br>VARIOUS MOTION<br>MONITOR SCREENS OPERATIONS OF VARIOUS MOTION MONITOR SCREENS 24 ERROR MESSAGES FOR MOTION MONI-ERROR MESSAGES<br>FOR MOTION MONI-<br>TOR

17

18

USING THE NET-WORK MONITOR SCREENS

USING THE NET-<br>WORK MONITOR **SCREENS** 

ERROR MESSAGES FOR NETWORK MONITOR ERROR MESSAGES<br>FOR NETWORK<br>CONITOR

**OPERATING LIST EDITOR**

20

OPERATION OF EDITING SCREEN FOR EACH LIST OPERATION OF<br>2017 ING SCREEN<br>2018 EOR EACH LIST

ERROR MESSAGES FOR LIST EDITOR

22

OPERATING MOTION MONITOR

### <span id="page-275-0"></span>19.2.2 Selection and operation of mode

After the keyword input, select the mode in the list editor function for operations in [Chapter 20.](#page-276-0)

(1) Selection and change of mode with mode key Select the mode with the mode key (Refer to [Section 3.5.5.](#page-62-0)) so that operation corresponding to the mode in [Chapter 20](#page-276-0) may be performed. The mode can be freely changed when operations in [Chapter 20](#page-276-0) are performed. Various operations can be continued while changing modes. \*1

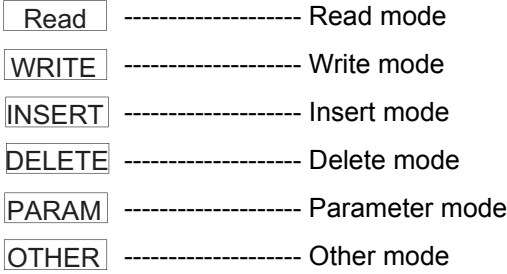

\*1 Mode key input is always valid. Input of the mode key clears the input data except for the step numbers. The display returns to the initial status of the mode selection.

(2) Operation in each mode

The mode selected in (1) allows for operation corresponding to the mode in [Chapter 20.](#page-276-0) Operation procedures of each mode are described in [Chapter 20.](#page-276-0) Operate the GOT according to the description.

If an error message appears during operation, take action according to [Chapter 21](#page-293-0).

# <span id="page-276-0"></span>20 OPERATION OF EDITING SCREEN FOR EACH LIST

This section describes the operation procedures of the list edit screen.

## 20.1 Basic operation of key input

After starting the list editor function, basic operations of key input are described.

## 20.1.1 Switching of valid key (function indicated at the upper/lower part of the key)

When the list edit has started, whether the upper or the lower key available for two purposes is valid is displayed on the second line at the left end of the display. The GOT controls and displays the valid key. A user may switch the valid key with the following keys.

SHIFT <sup>\*</sup>: Upper character key is valid.

Set Up : Lower character key is valid.

\* The following keys can be input if the valid key is at the lower character.

(Input of **SHIFT** key is not required.)

Comparison symbol key at the command input of comparison operation instruction.

 $\overline{\mathcal{R}}$ ,  $\overline{\mathcal{R}}$ ,  $\overline{\mathcal{R}}$ 

Minus key at the source data of command.

 $\Box$ 

The valid key after setting each mode switches as follows:

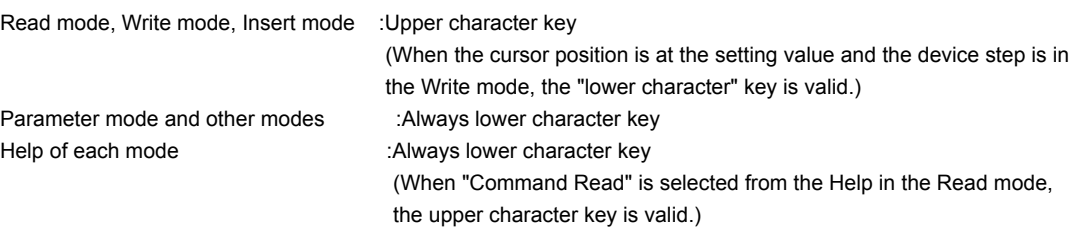

When  $\sqrt{\text{SHIFT}}$  key is input and the valid key is switched, the switched side is valid until the mode key and the control key are input.

For details of each key, refer to [Section 3.5.4.](#page-59-0)

19

17

18

USING THE NET-WORK MONITOR SCREENS

USING THE NET-<br>WORK MONITOR

ERROR MESSAGES FOR NETWORK MONITOR

ERROR MESSAGES<br>FOR NETWORK

### 20.1.2 Command input procedures

Command input procedures can be classified as follows:

- 1) Input the command key to use the command on the key.
- 2) Input the alphanumeric keys corresponding to each character of command sequentially.
- 3) Select and input the command to be used from the Help function.

Command input procedures for 1) and 2) above are as follows. For command input procedure 3) from the Help function, refer to [Section 20.2.5](#page-286-0).

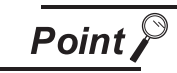

When the command is input, the input details are displayed at the 4th line (the bottom line) on the display. In the following description, the input of key may be omitted when a blank space between the input command and the cursor position is automatically inserted. Refer to the example in each description.

- (1) For command code only
	- 1) When the command available on the keyboard is input

Command  $\rightarrow$  |  $_{\text{GO}}$ 

(Ex) When END is input

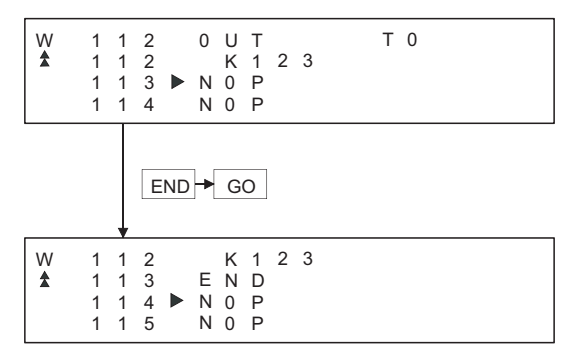

2) When the command not available on the keyboard is input (Ex) When FOR K5 is input

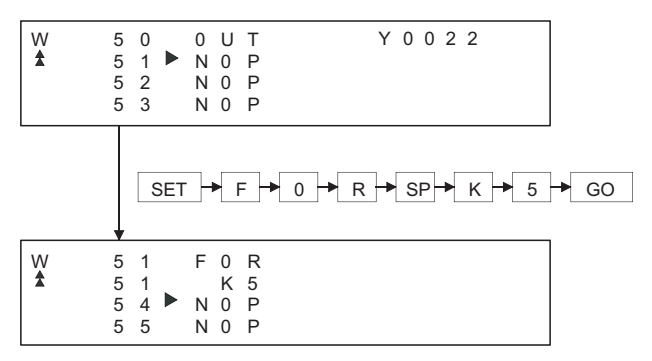

(2) For command code and device (1)

Command  $\rightarrow \boxed{\text{SP}}$   $\rightarrow$  DEVICE  $\rightarrow$  DEVICE No.  $\rightarrow \boxed{\text{go}}$ 

(Ex) When LD X0 is input

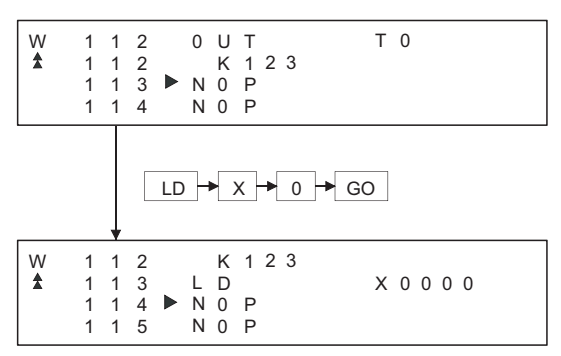

(3) For commands other than above

Input the  $\text{SP}$  key between the command and the device, the source data, and the destination data.

(Ex 1) When FMOV K-2 DO K5 is input

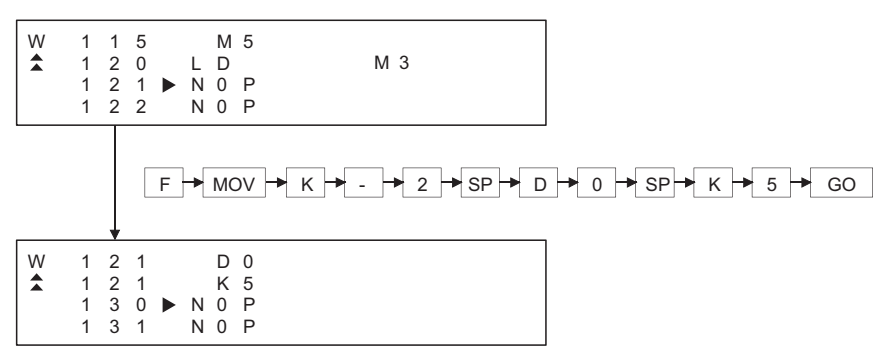

(Ex 2) When OUT T1 K10 is input

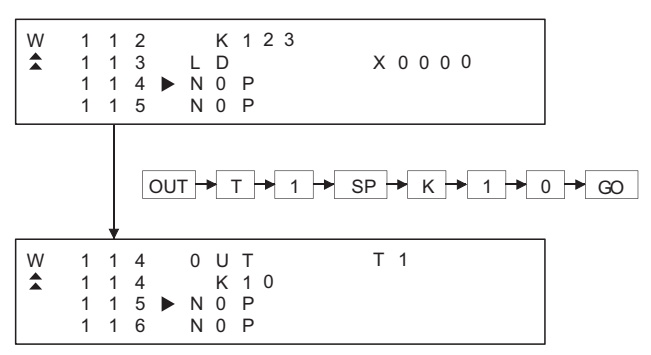

17

18

USING THE NET-WORK MONITOR SCREENS

ERROR MESSAGES FOR NETWORK MONITOR ERROR MESSAGES<br>FOR NETWORK<br>O MONITOR

OPERATING LIST<br>EDITOR

20

21

EDITING SCREEN<br>FOR EACH LIST <u>io noirzero:</u>

ERROR MESSAGES<br>FOR LIST EDITOR

 $\mathcal{P}^2$ 

OPERATING MOTION MONITOR

23

OPERATIONS OF VARIOUS MOTION MONITOR SCREENS OPERATIONS OF<br>VARIOUS MOTION<br>MONITOR SCREENS

ERROR MESSAGES FOR MOTION MONI-ERROR MESSAGES<br>FOR MOTION MONI-<br>TOR

**OPERATION OF EDITING SCREEN FOR EACH LIST**

### (Ex 3) When MC N3 M5 is input

| W<br>÷        | 1<br>1<br>1<br>1 | $\overline{1}$<br>$\overline{1}$<br>$\overline{1}$<br>$\mathbf{1}$ | $\overline{4}$<br>$\overline{4}$<br>6 | 5 > N 0 P                 | 0 U T<br>K 10<br>N 0 P       |                              | T <sub>1</sub>                                                              |                  |
|---------------|------------------|--------------------------------------------------------------------|---------------------------------------|---------------------------|------------------------------|------------------------------|-----------------------------------------------------------------------------|------------------|
|               |                  |                                                                    |                                       |                           |                              |                              | $MC \rightarrow N \rightarrow 3 \rightarrow SP \rightarrow M \rightarrow 5$ | $\rightarrow$ GO |
| $\frac{w}{4}$ | 1<br>1<br>1<br>1 | 1 5<br>$\overline{1}$<br>2 0<br>2 <sub>1</sub>                     | - 5                                   | $\blacktriangleright$ N 0 | M C<br>M 5<br>N <sub>0</sub> | $\mathsf{P}$<br>$\mathsf{P}$ | N 3                                                                         |                  |

 $(Ex 4)$  When  $LD = K10 D10$  is input

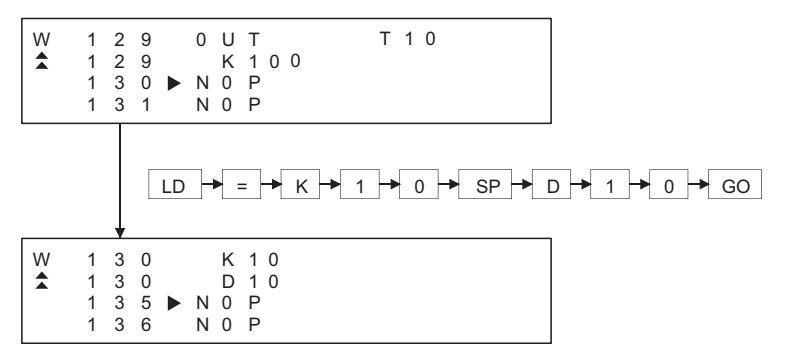

(Ex 5) When ANDD<=H7FFFF D20 is input

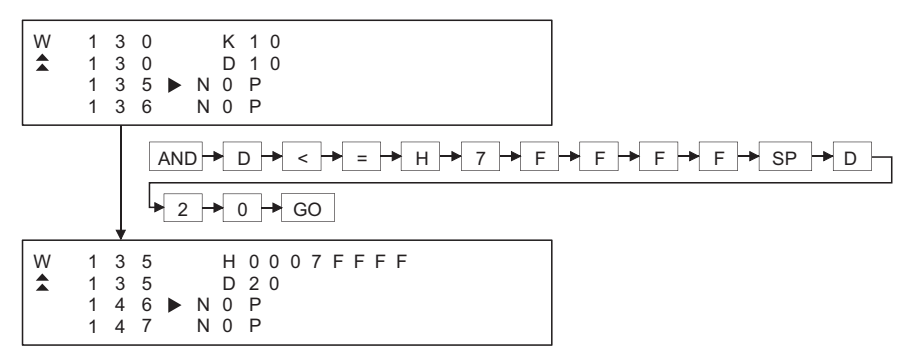

(4) Handling of devices M, L and S

Devices M, L and S in the Test, Monitor, Write and Insert modes change the display depending on the set parameters.

If LD L0 is input for the parameter setting of M0 to 999 and L1000 to L2047, the result is LD M0.

(5) For extension timer/extension counter of AnA and AnUCPU When the extension timer (T256 to T2047) and the extension counter (C256 to C1023) are input as the first device of the command, input the first device and the device number. (Ex) When OUT T256 D500 is input

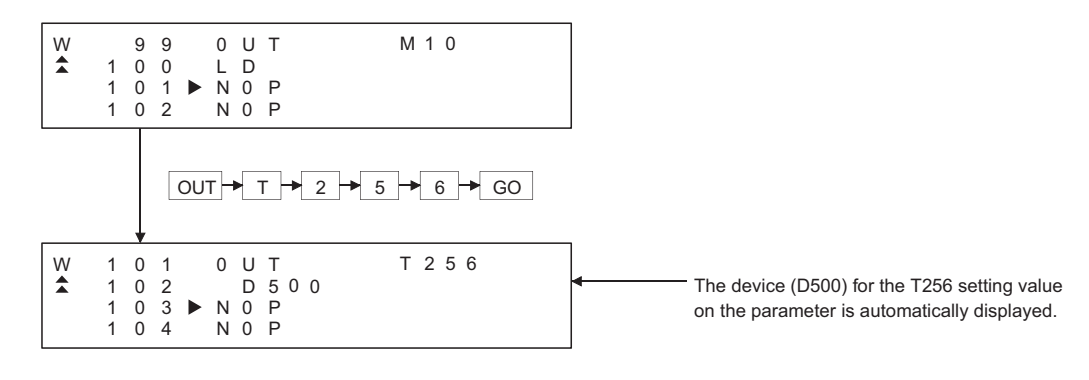

## $\overline{Point \, \mathcal{P}}$

When the extension timer and the extension counter are used, be sure to set the 257 points or more and the setting value device (D, W, R) on the parameter for both the timer and the counter.

17

18

19

OPERATING LIST EDITOR

20

21

EDITING SCREEN<br>FOR EACH LIST

ERROR MESSAGES<br>FOR LIST EDITOR

OPERATING MOTION MONITOR

OPERATIONS OF<br>VARIOUS MOTION<br>MONITOR SCREENS OPERATIONS OF VARIOUS MOTION MONITOR SCREENS

24

ERROR MESSAGES FOR MOTION MONI-

**OPERATION OF EDITING SCREEN FOR EACH LIST**

USING THE NET-WORK MONITOR SCREENS

ERROR MESSAGES FOR NETWORK MONITOR

## 20.1.3 Action if an incorrect key is input

(1) Input the  $|CLEAR|$  key before the  $|SO|$  key. Then input the correct key.

Input of the  $CLEAR$  key clears the command and the device number that have been input immediately. The display returns to the status (status before change in the Write mode) when the mode is selected.

(2) When the  $\vert \circ \circ \vert$  key is input, repeat the intended operation. Command input procedures can be classified as follows:

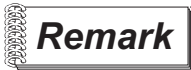

**Remark** When the key is input in the parameter mode, the GOT stops the process. To continue the operation, carry on the key input.

## 20.2 Basic operation of list edit

This section describes basic operations of list edit with simple operation examples.

### 20.2.1 Reading sequence program

The sequence program is read to check its content.

#### [Operation example]

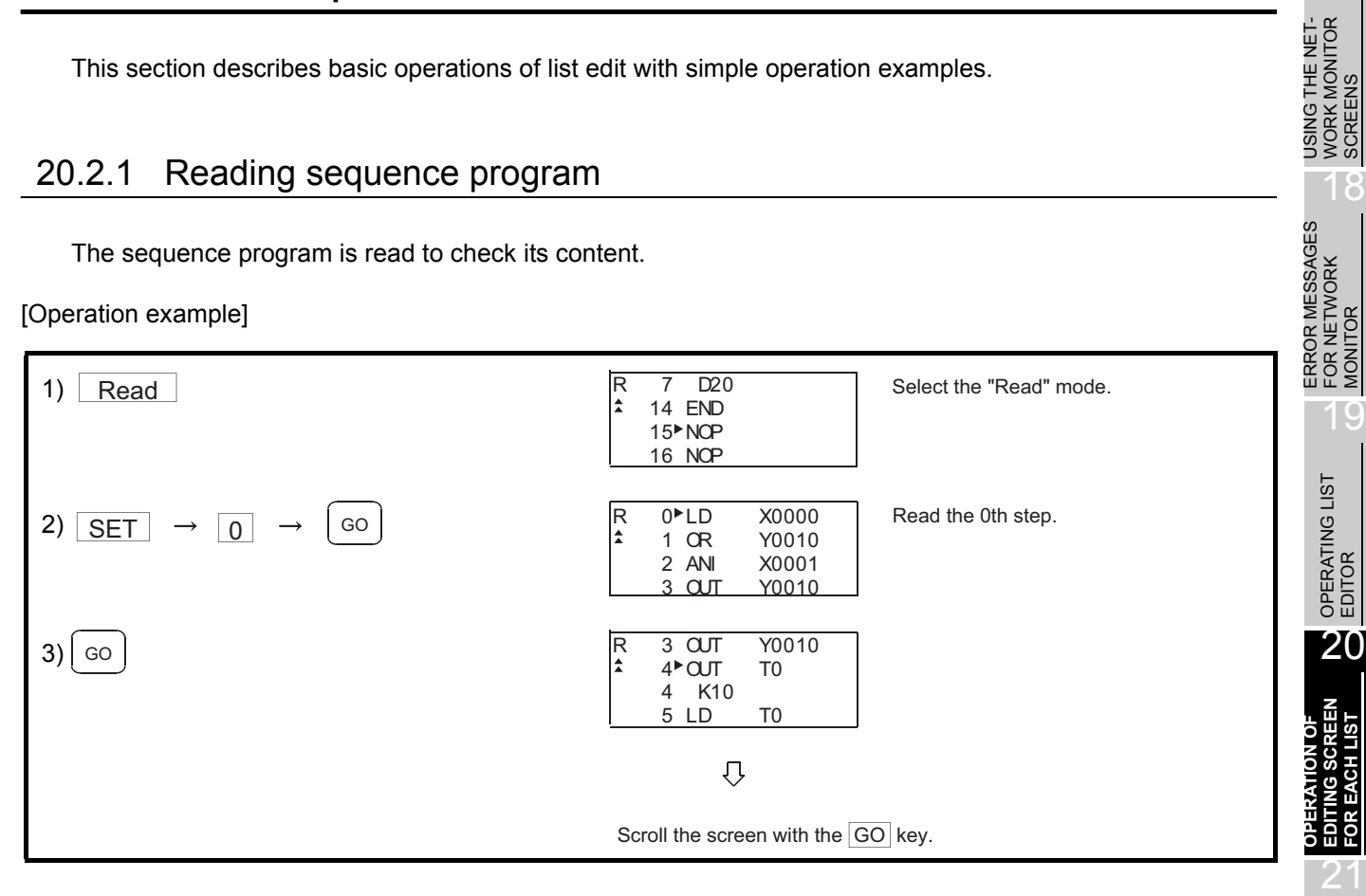

FOR MOTION MONI-

17

MONITOR

**FOR EACH LIST**

ERROR MESSAGES<br>FOR LIST EDITOR

22

USING THE NET-WORK MONITOR SCREENS

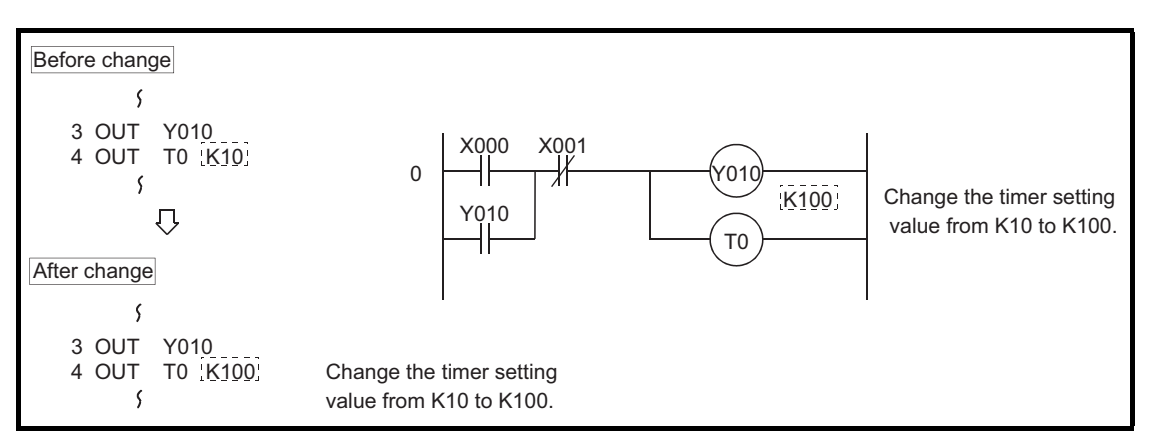

The following example shows the changing procedure of the sequence program.

#### [Operation example]

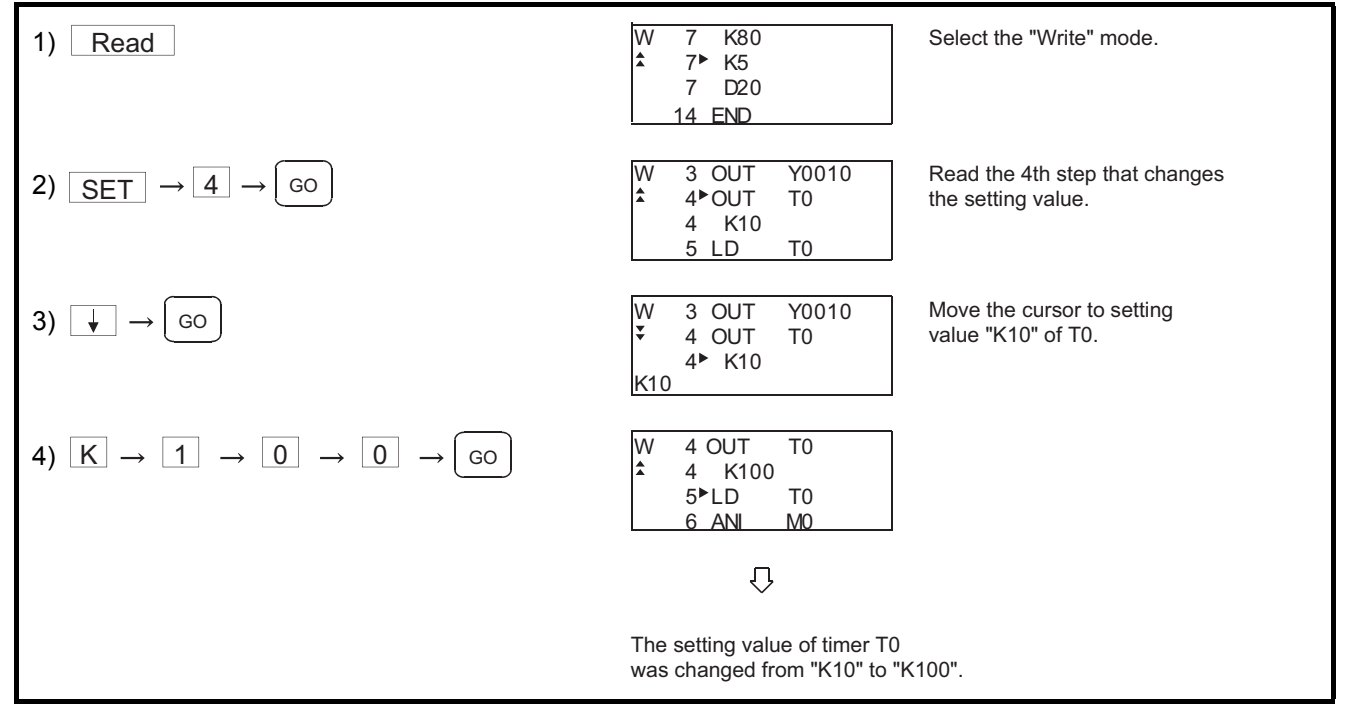

The following example shows the procedure of adding the command to the sequence program.

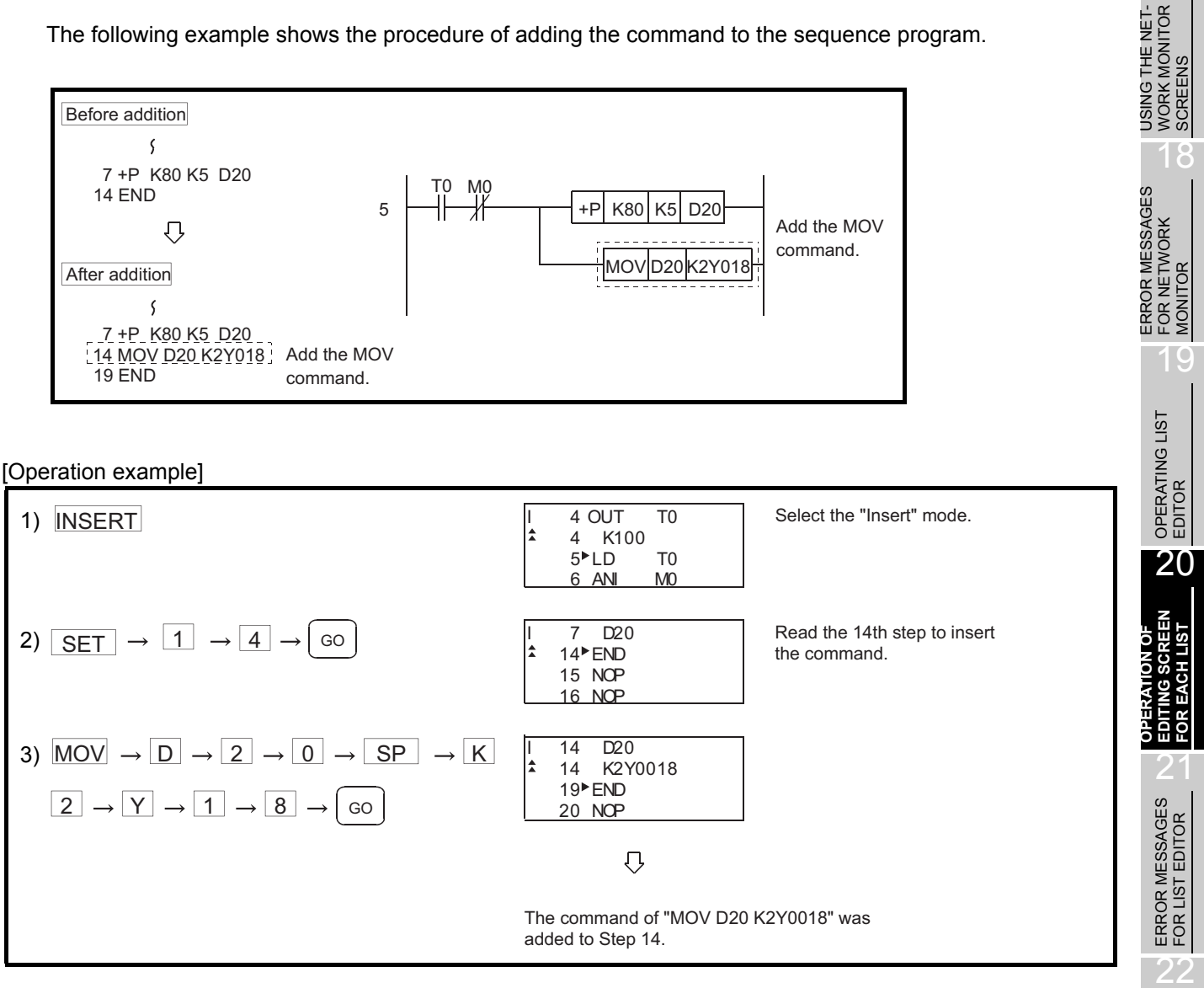

OPERATING MOTION MONITOR

17

The following example shows the procedure of deleting the command from the sequence program.

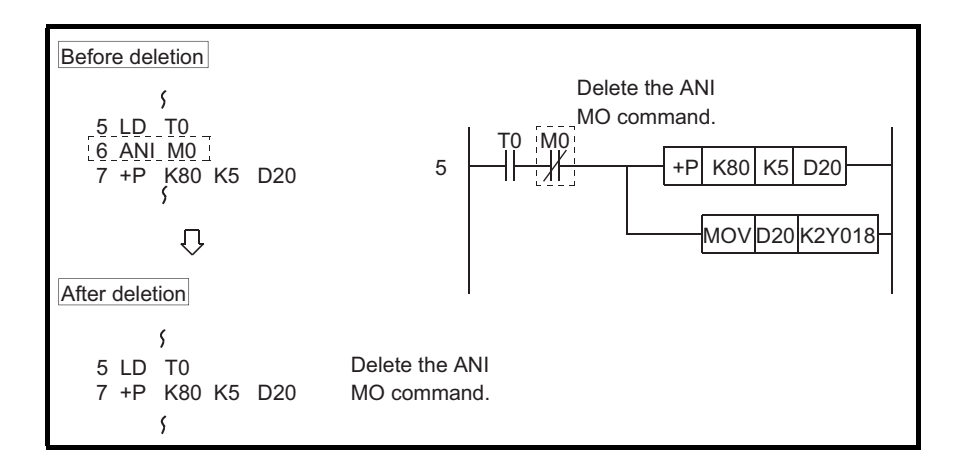

### [Operation example]

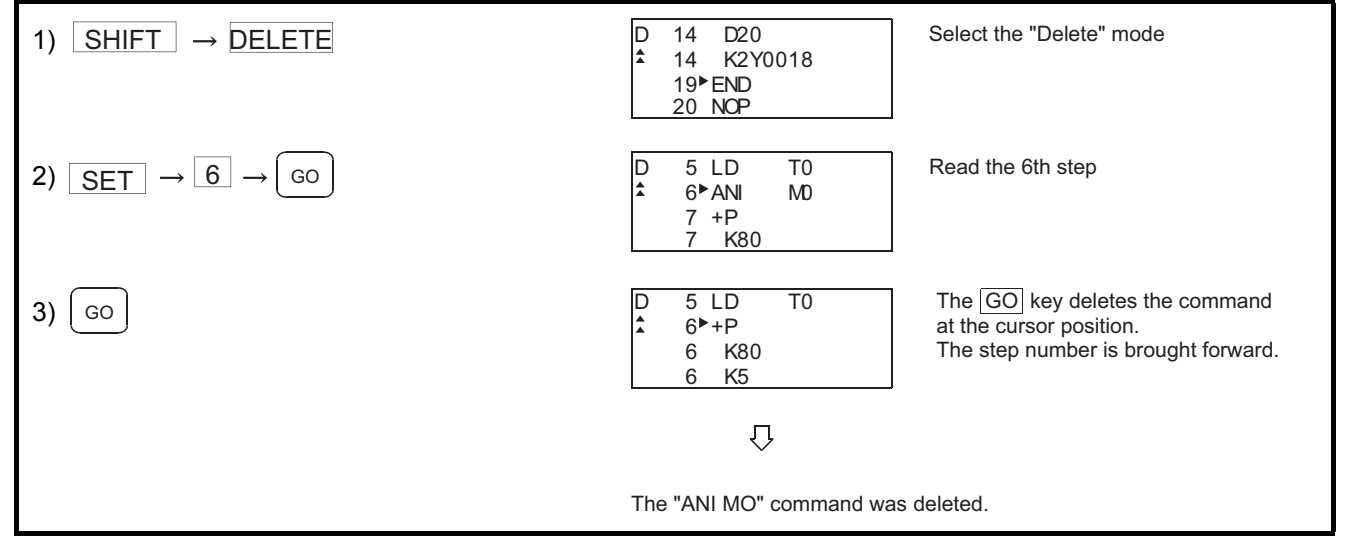

## <span id="page-286-0"></span>20.2.5 Using Help function

HELP is input to use the Help function.

Input of  $\Box$  HELP displays the Help function menus in each mode. Select the corresponding item for execution.

(1) Reading the command in the sequence program Example of reading the area using the "MOV" command in the sequence program.

[Operation example]

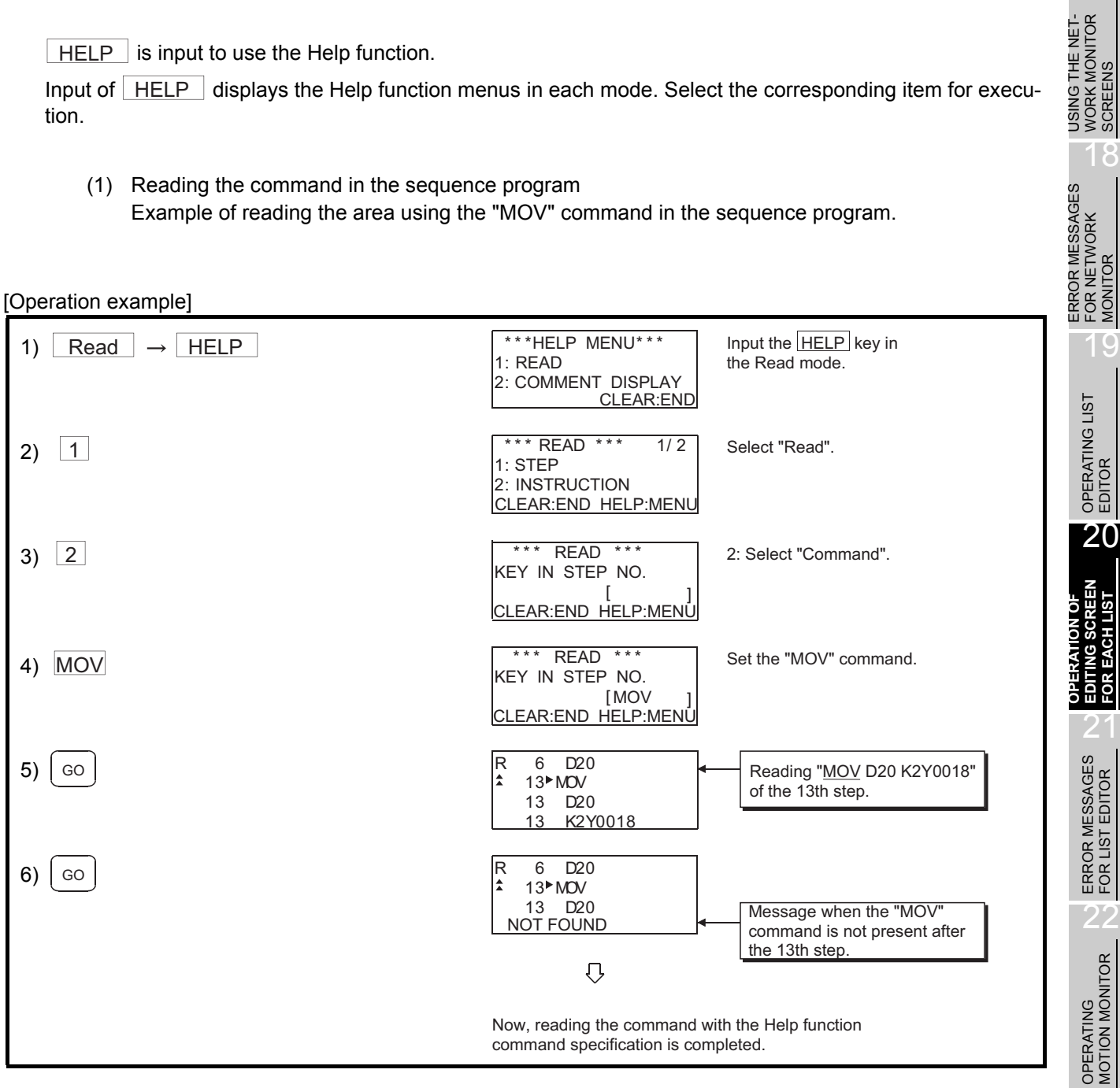

OPERATIONS OF<br>VARIOUS MOTION<br>MONITOR SCREENS OPERATIONS OF VARIOUS MOTION MONITOR SCREENS

17

USING THE NET-WORK MONITOR SCREENS

### (2) Displaying Kana comment

The following example shows the procedure of displaying the Kana comment in the Read mode.

### [Operation example]

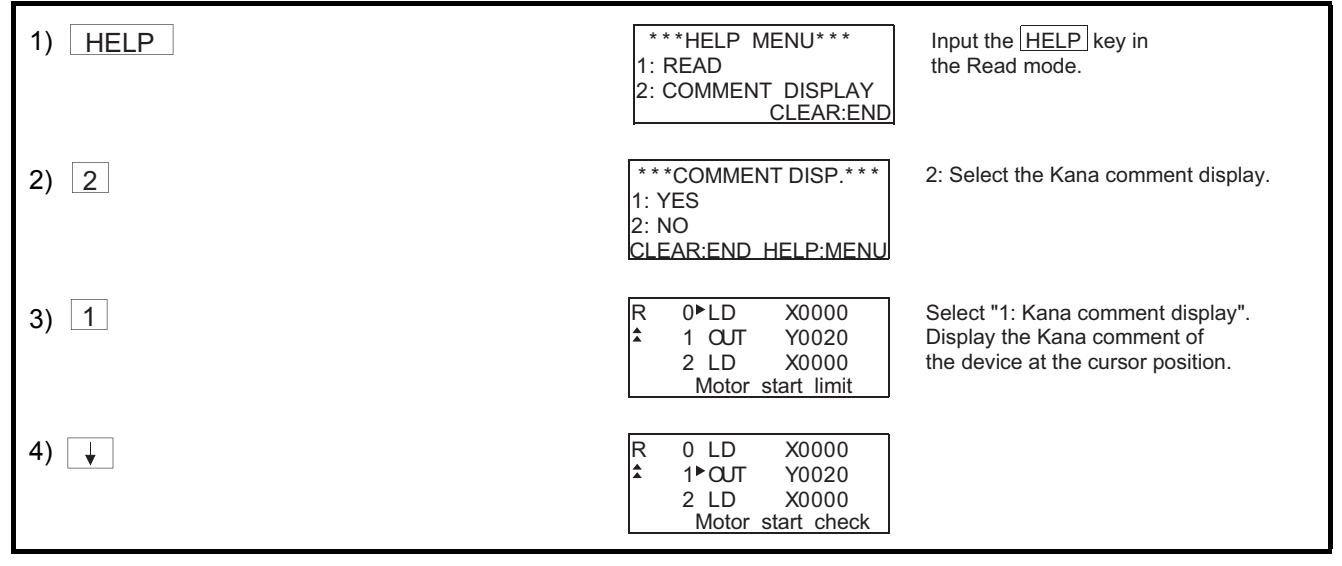
## 20.3 Operation procedure list of list edit

### 20.3.1 Common operation

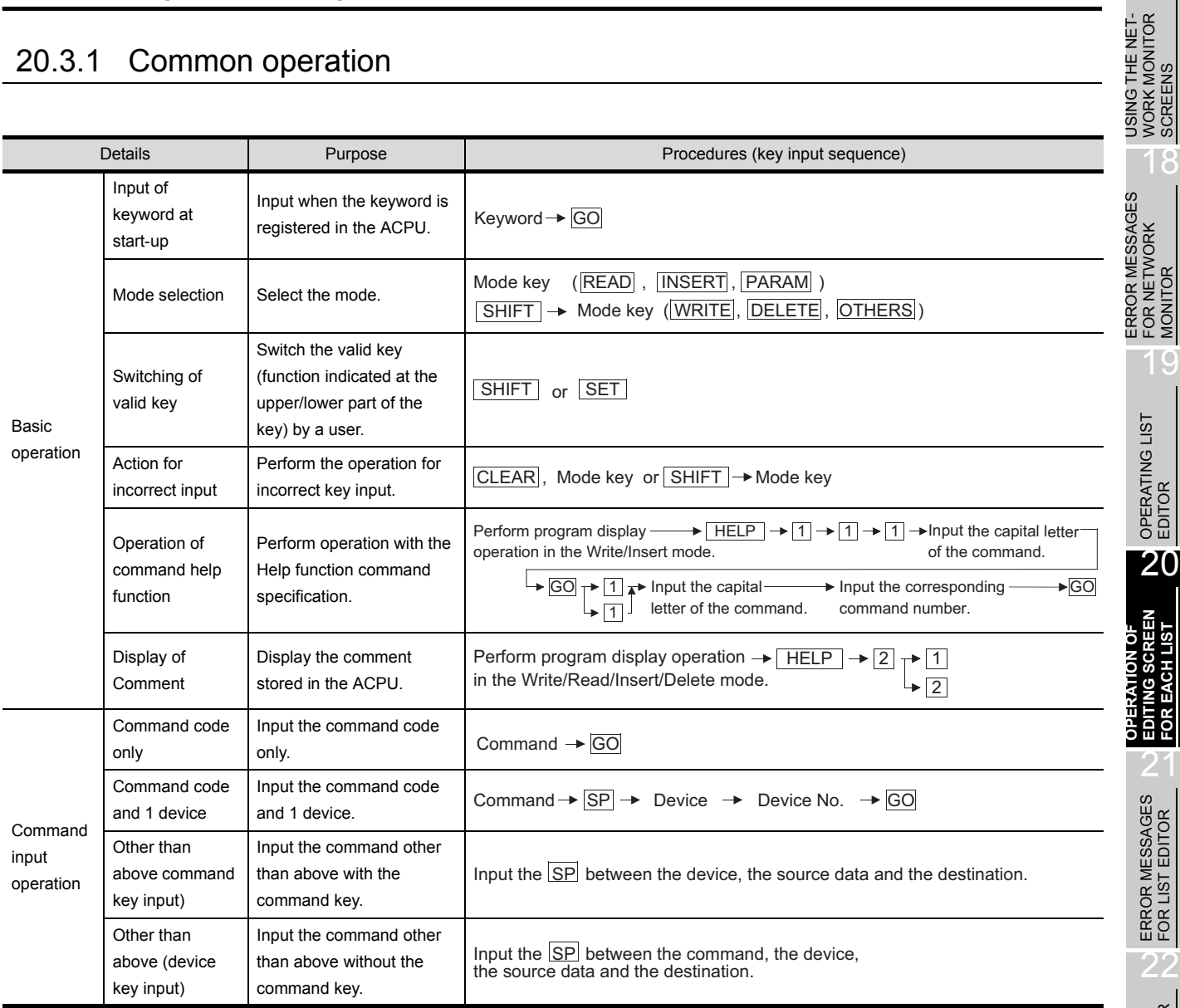

## 20.3.2 Operation in Write mode (W)

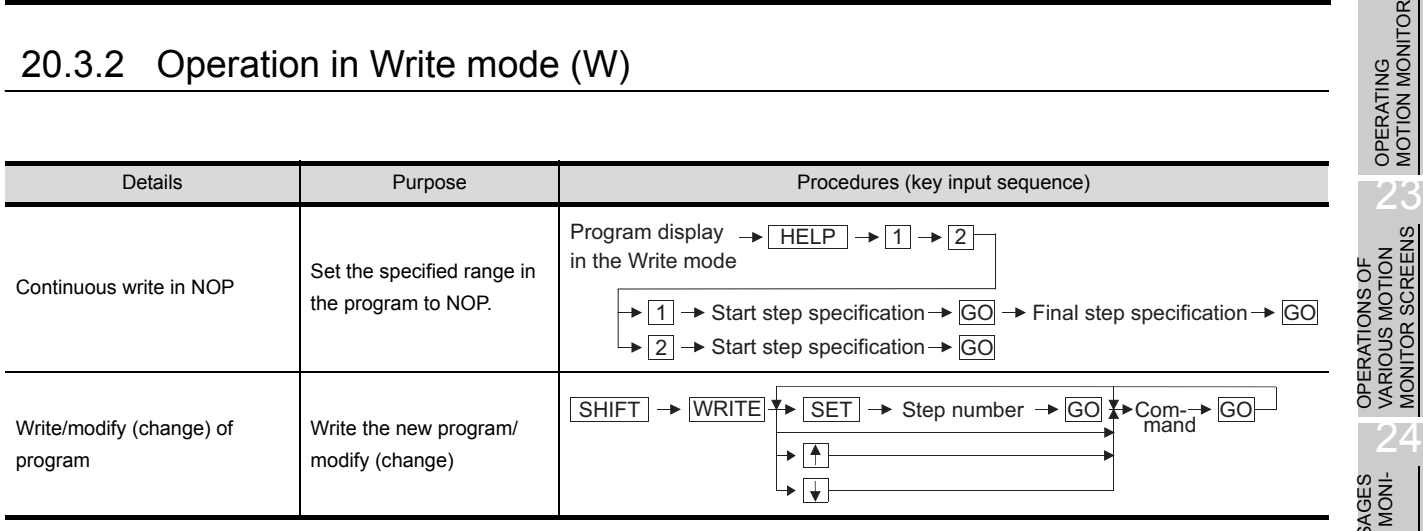

MONITOR SCREENS

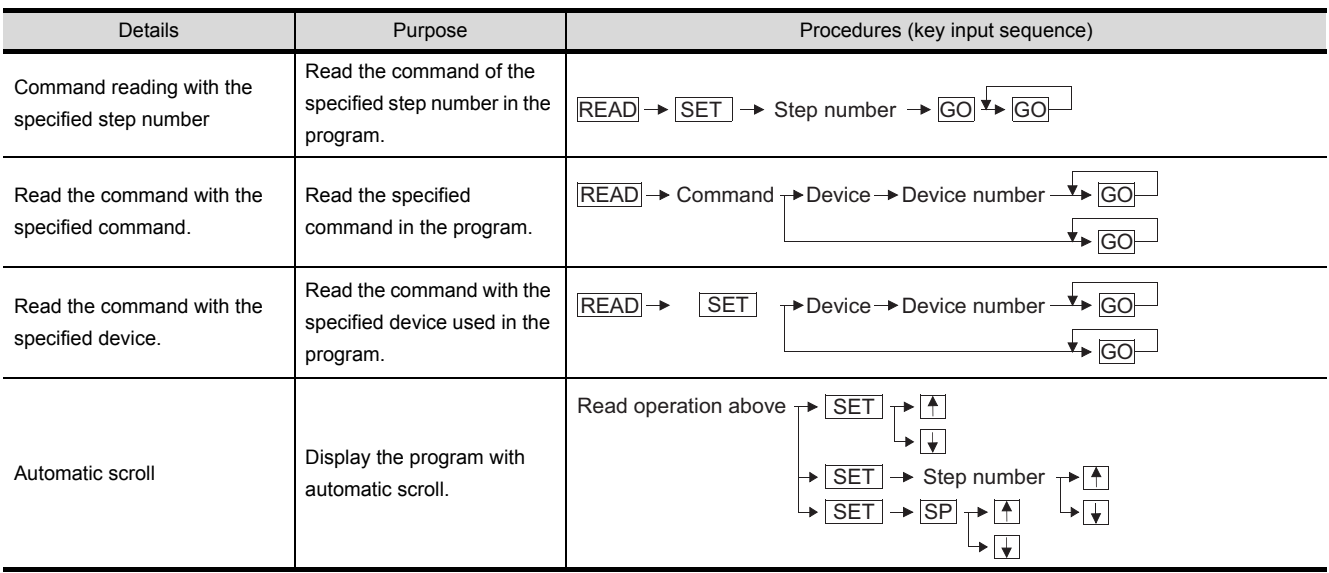

## 20.3.4 Operation in Insert mode (I)

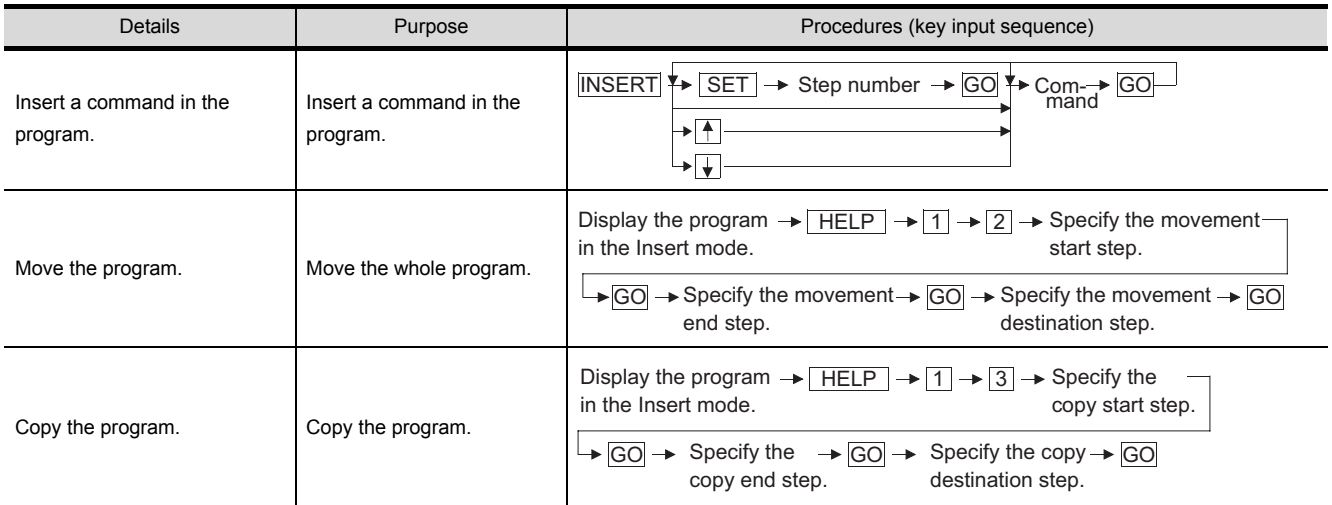

### 20.3.5 Operation in Delete (D) mode

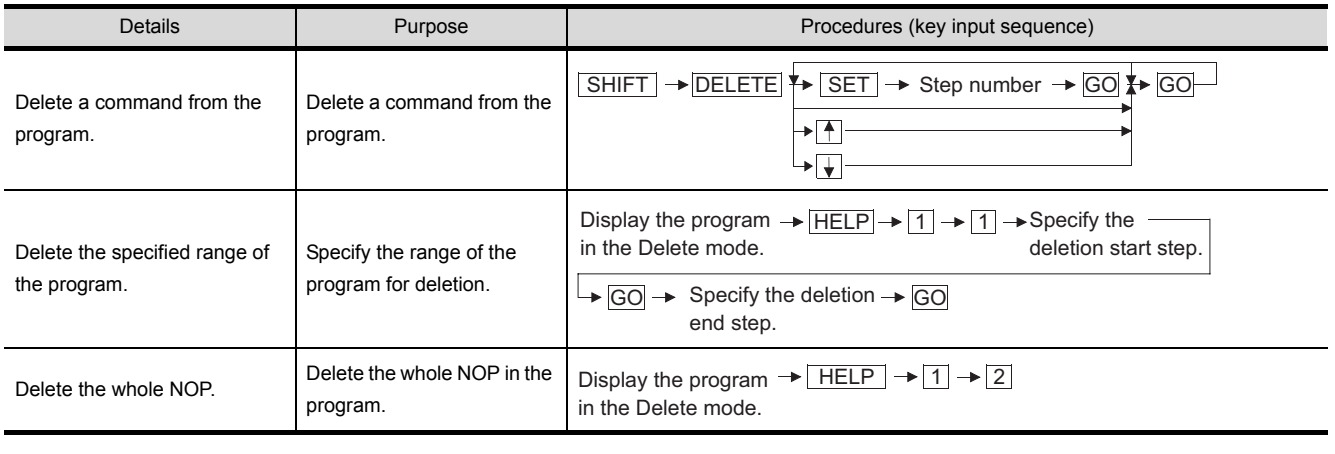

20 - 14 20.3 Operation procedure list of list edit 20.3.3 Operation in Read mode (R)

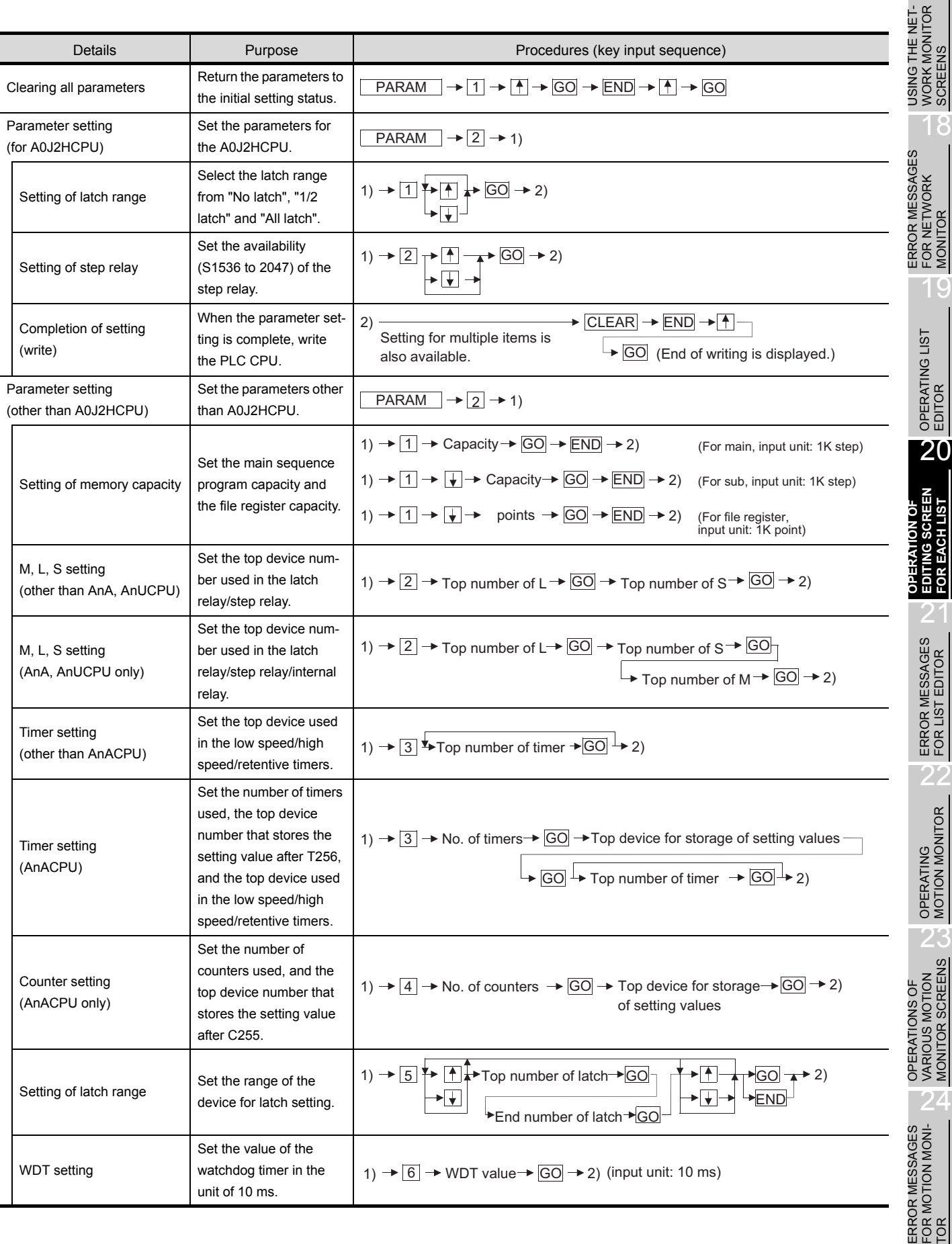

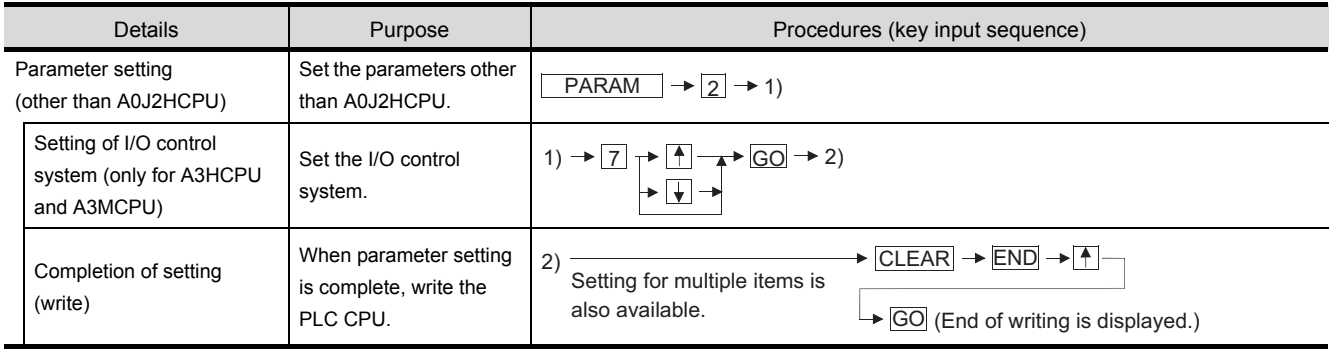

## <span id="page-291-0"></span>20.3.7 Operation in Other modes (O)

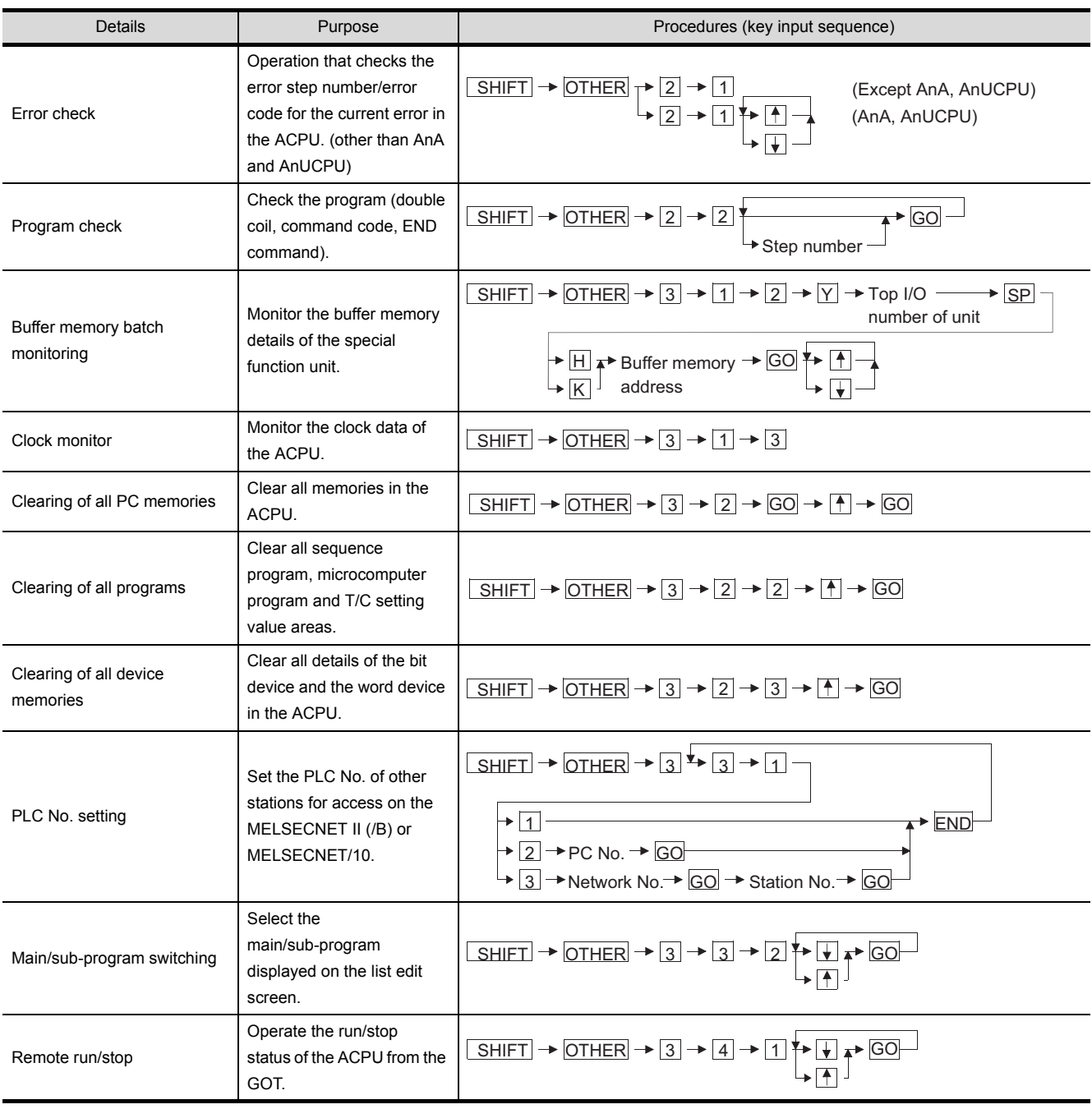

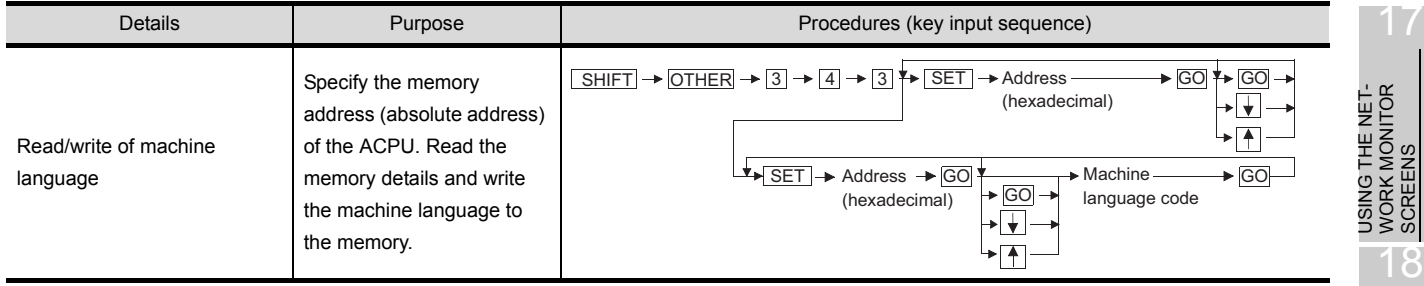

# 21 ERROR MESSAGES FOR LIST EDITOR

## 21.1 Error detected with the list editor function

If an error is detected with the list editor function during operation of each mode, an error message appears at the 4th line of the display.

Error messages, display conditions and corrective actions are displayed below. If an error message appears, take the following actions to resume operation.

- 1) Check the error message.
- 2) Remove the cause of the error.
- 3) Input the corresponding key.

(The error message disappears. The screen returns to the status before error.)

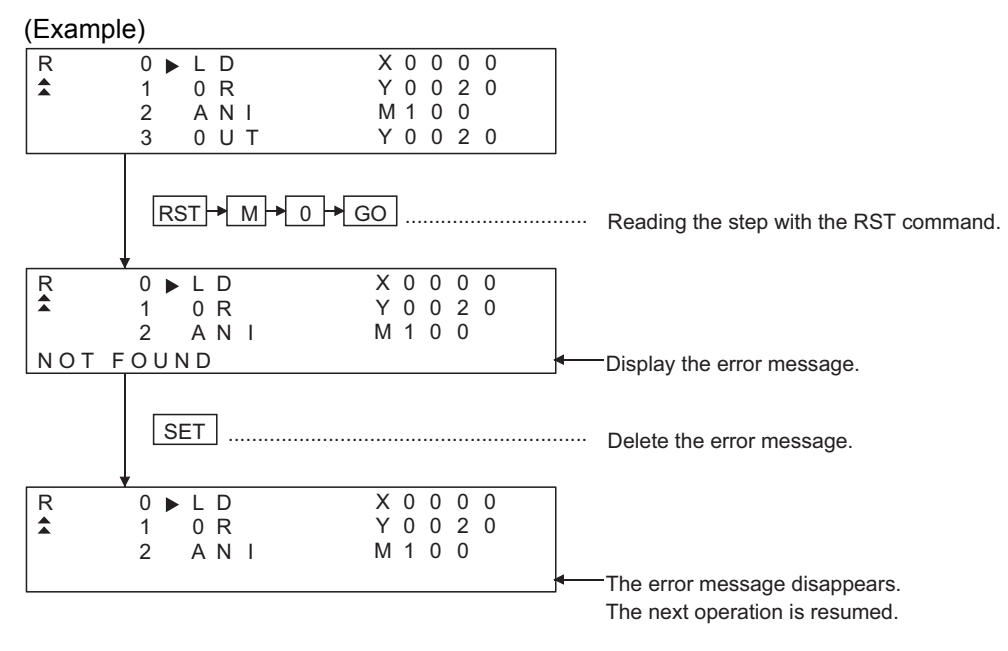

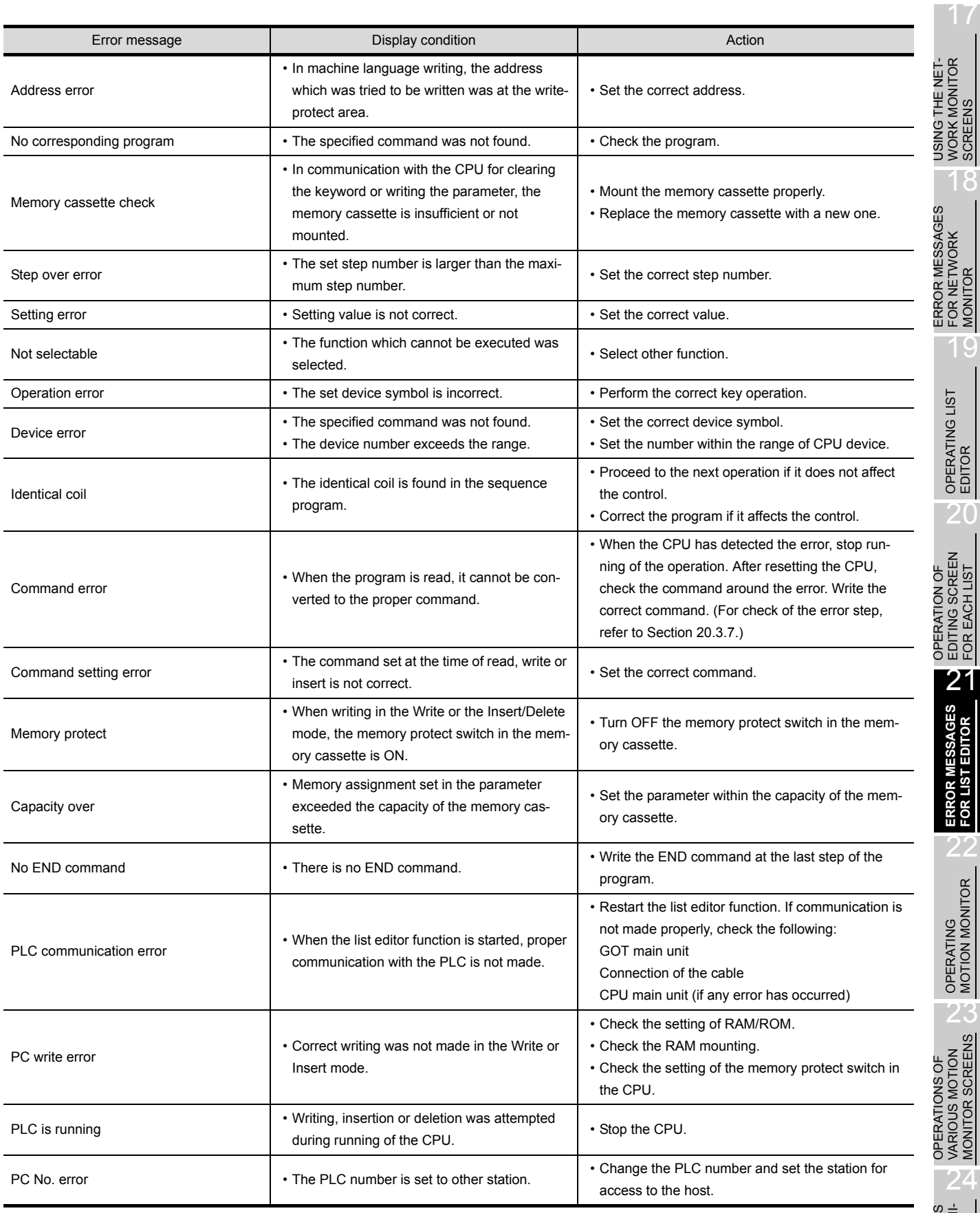

MONITOR SCREENS

SCREENS

MONITOR

FOR EACH LIST

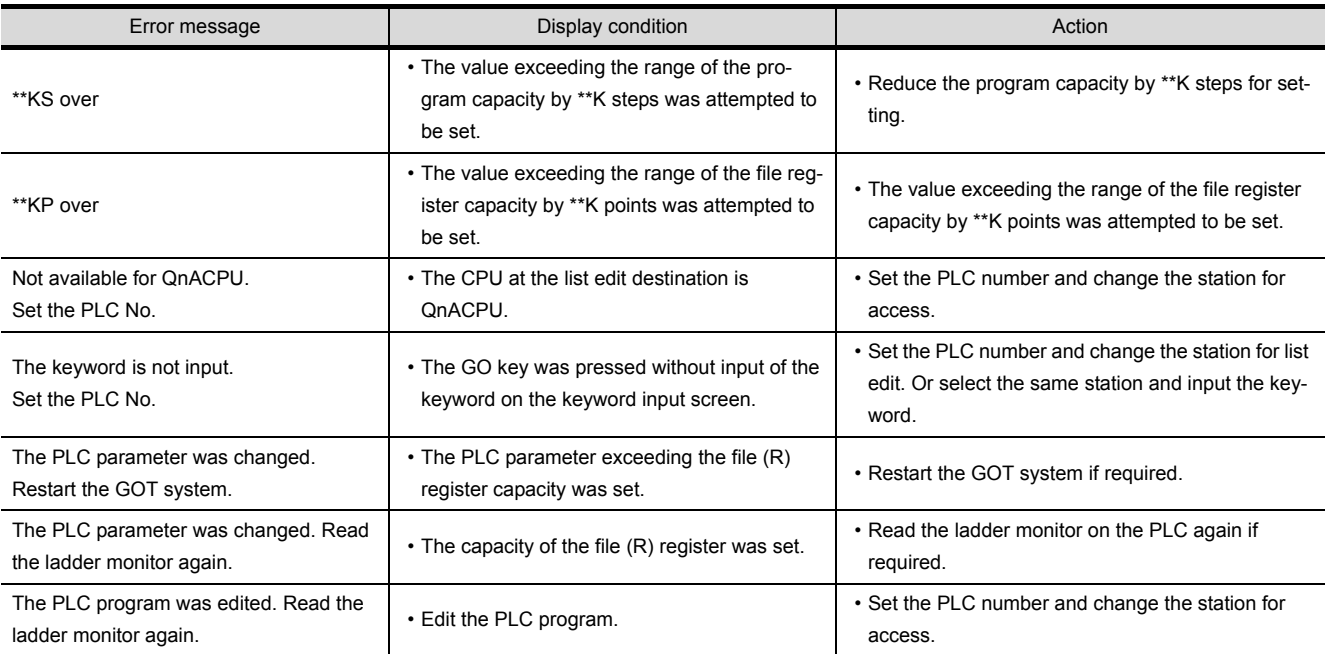

## 21.2 Error of PLC CPU

When the error step read in other mode is performed, the error message and the error step of the current error in the ACPU are displayed.

Error messages, error details and corrective actions are displayed below. If an error message appears, take the following actions to resume operation.

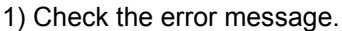

2) If the error code is not displayed, check the error code of special register D9008 with the system monitor function (Refer to [Section 8.](#page-133-0)).

3) Remove the cause of the error.

#### (Display)

Example of display for an error in the CPU other than AnA and AnU

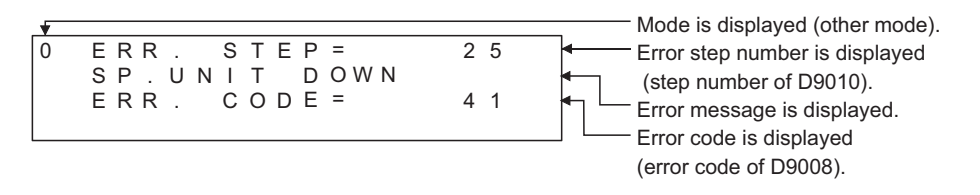

Example of display for an error in the AnA or AnUCPU

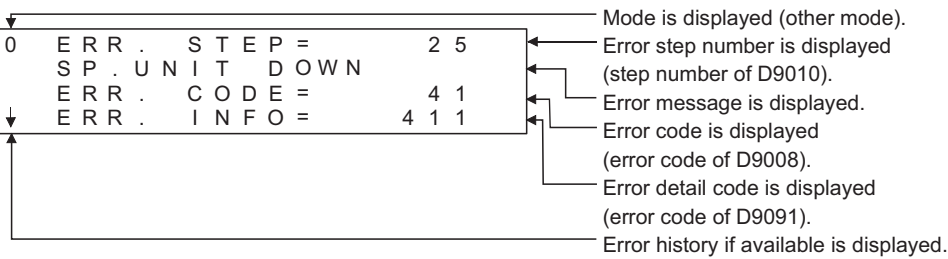

Example of next display for the display of " " above (error history is available)

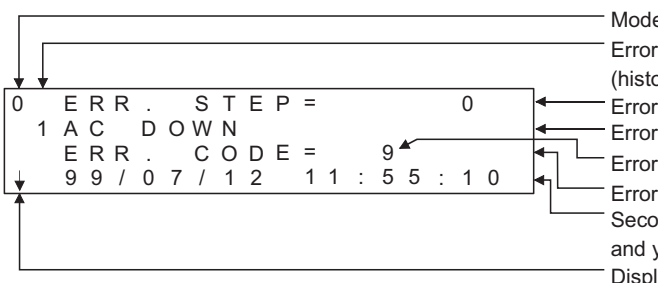

Displayed if other error history is available. Mode is displayed (other mode). Error history number is displayed (history control No. of ACPU). Error step number is displayed. Error message is displayed. Error code is displayed. Error detail code is displayed. Second, minute, hour, date, month and year of the error are displayed.

Point,

When an error message of the PLC CPU appears, refer to the ACPU programming manual (Common Command) and the user's manual for each CPU for corrective actions.

19

OPERATING LIST<br>EDITOR

ERROR MESSAGES

17

USING THE NET-

22

OPERATIONS OF

## 21.3 Error using list editor function on the link system

When the list editor function is used on the link system, the "PLC communication error (\*\*)" may appear. In this case, check the error details and the corrective actions.

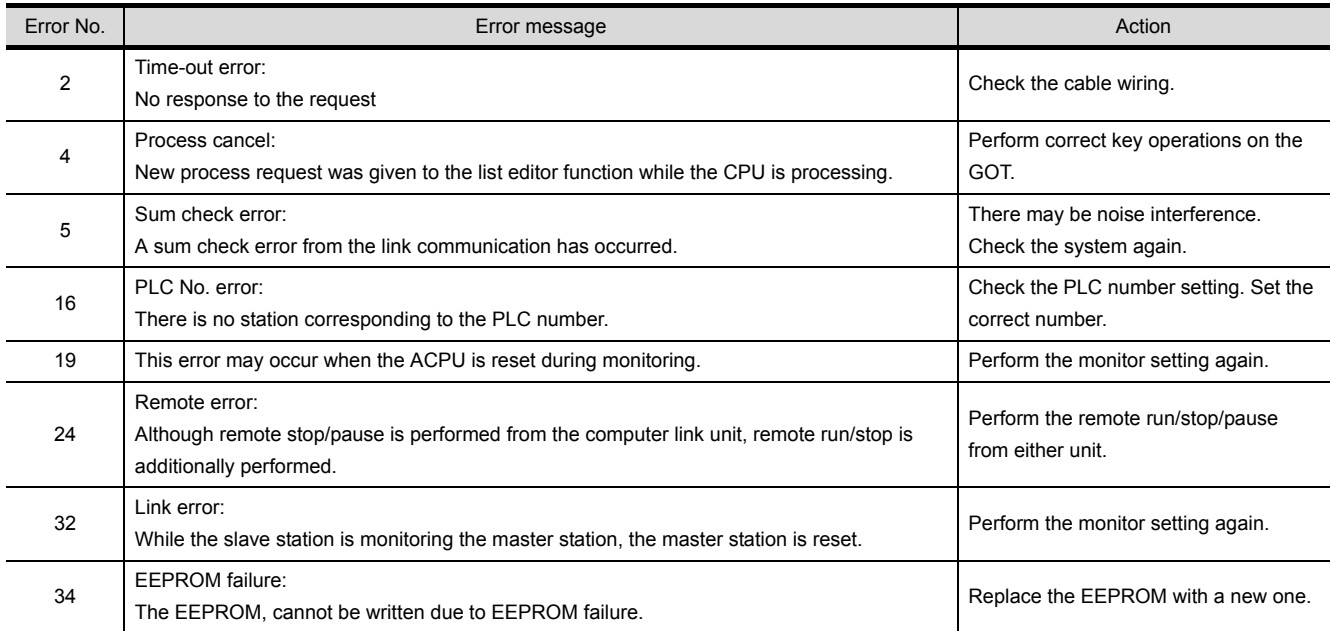

If error number "25" appears, the following causes are possible. Check the details and the corrective actions.

#### (1) When connected to the master station

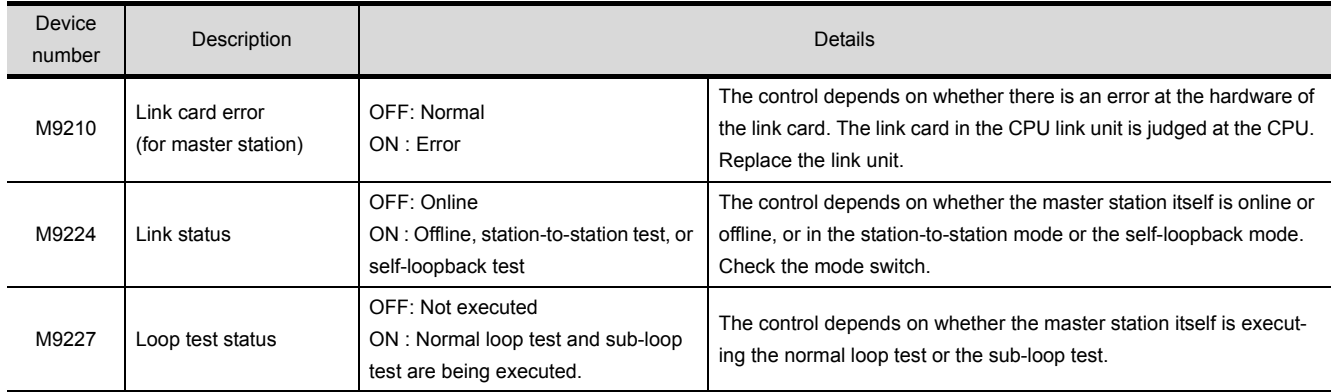

#### (2) When connected to the local station

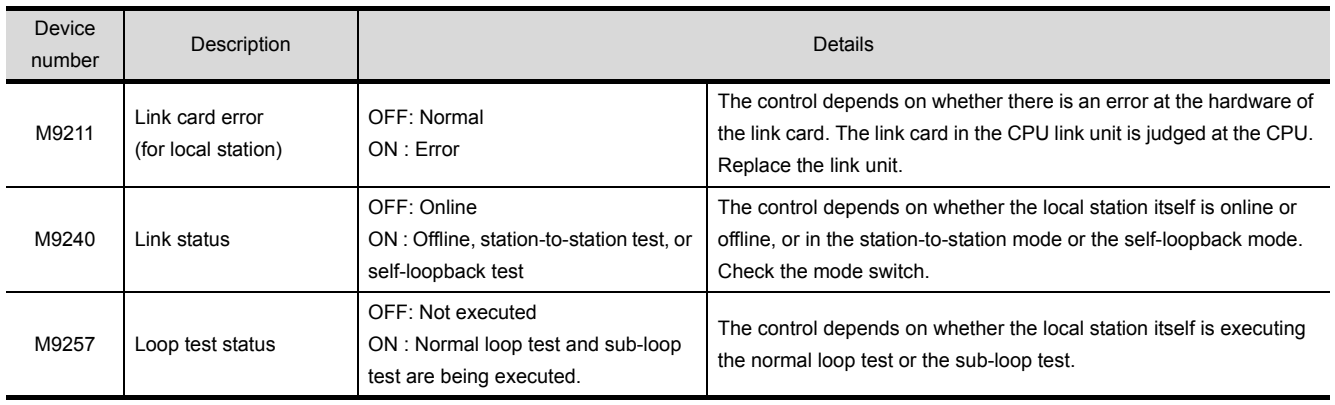

(3) When connected to the CPU in MELSECNET/10

An error in the MELSECNET/10 is reported using a four digit (hexadecimal) error number. For details of the errors and corrective actions, see the MELSECNET/10 Network System Reference Manual.

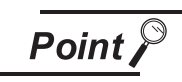

If an error code not listed in the previous page is displayed, contact the nearest of our system service centers, agents, and branch offices.

17

USING THE NET-WORK MONITOR SCREENS

22

OPERATING MOTION MONITOR

# 22 OPERATING MOTION MONITOR

The operation procedure when using the motion monitor function is explained in this chapter.

## 22.1 Operation procedures before starting motion monitoring

This section contains a summary of the procedure for transmitting the system program (OS) for the motion monitor function and the motion monitor data from the personal computer to the GOT until it is installed in built-in memory.

For details, please refer to the GT Designer2 Version2 Operating Manual. Details of the screen display and key operation are shown in the Help.

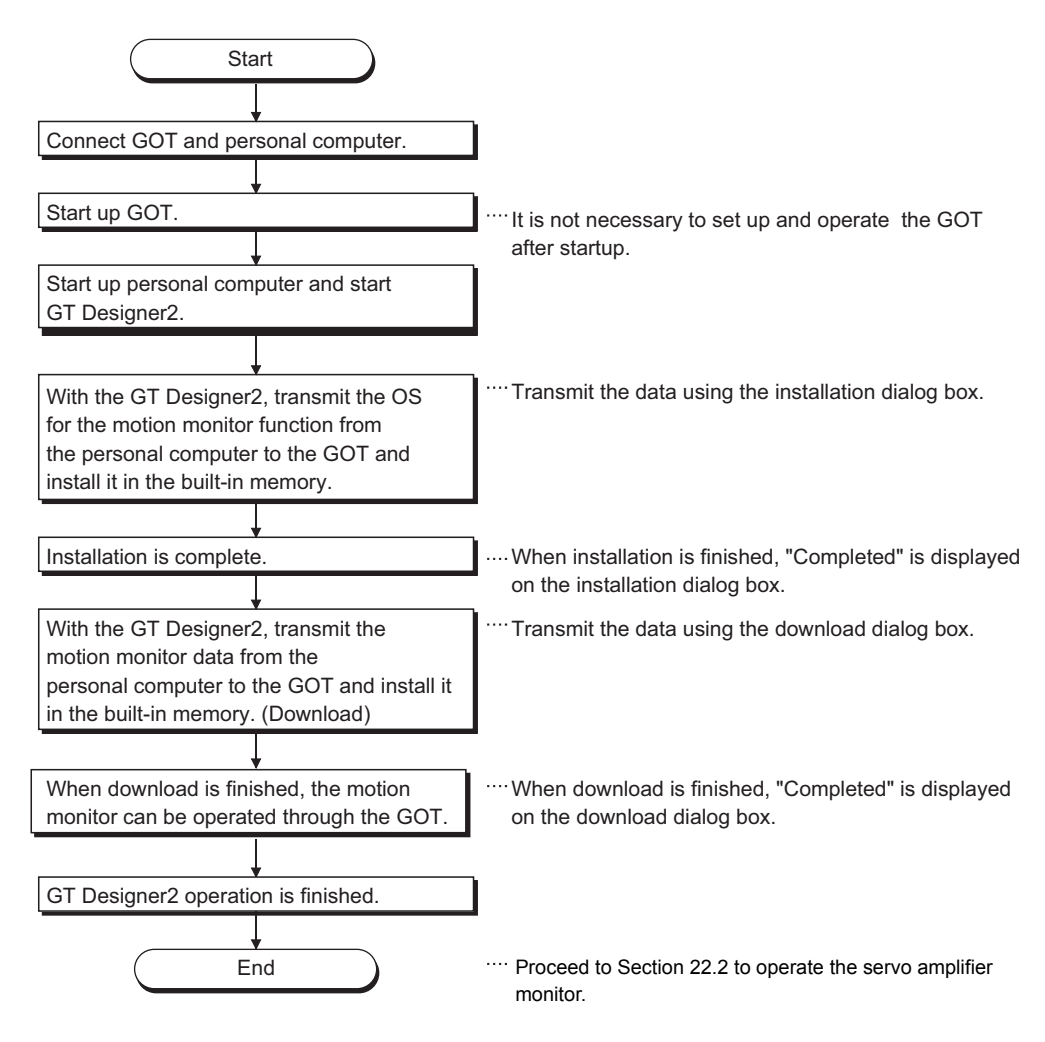

## <span id="page-300-0"></span>22.2 Operation procedures from user-created monitor screen display to start of motion monitor

This section describes the operation procedure for the GOT when starting each operation of the motion monitor function after the system program (OS) of the motion monitor function has been installed in the GOT built-in memory, and downloading the motion monitor data.

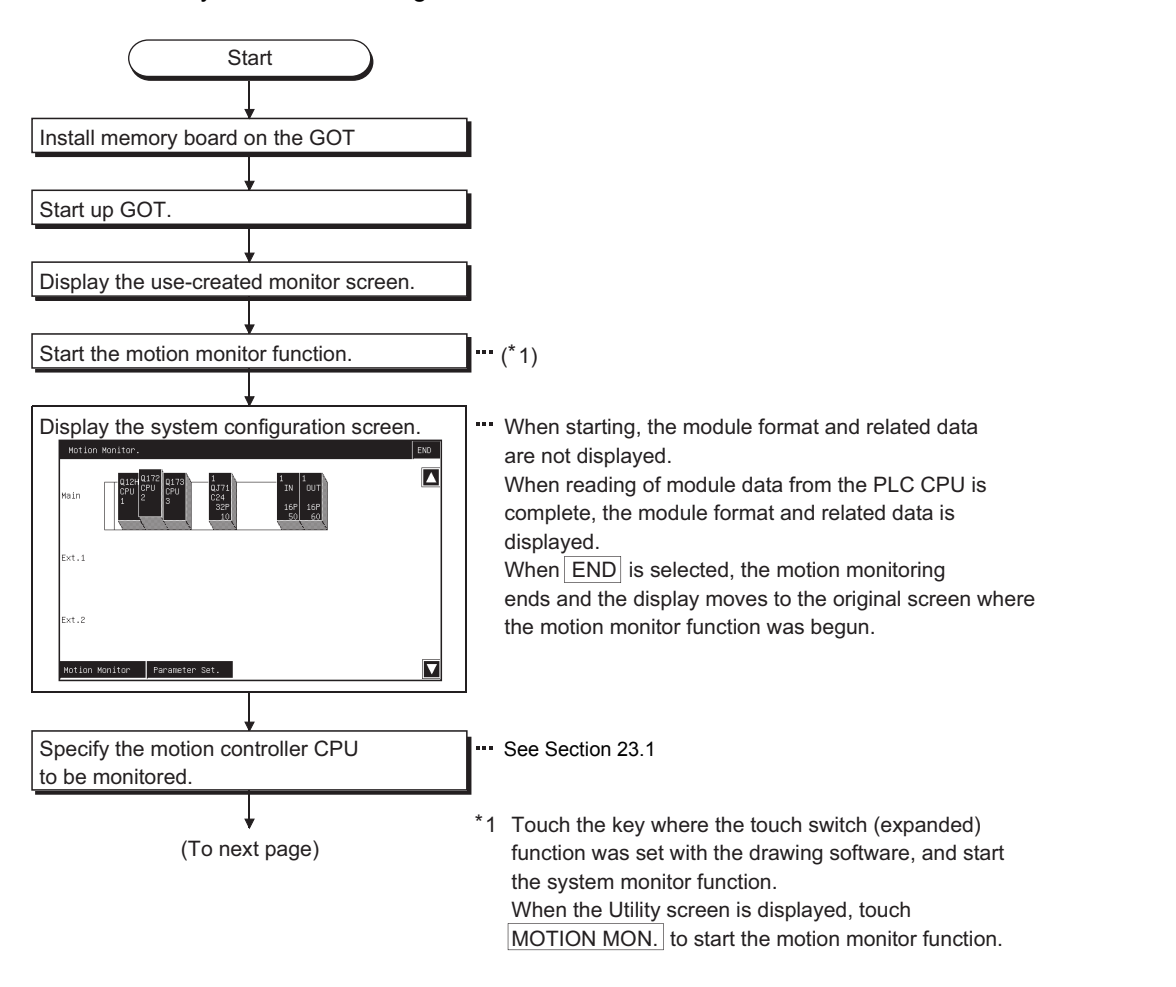

17

18

19

OPERATING LIST<br>EDITOR

20

OPERATION OF EDITING SCREEN FOR EACH LIST

USING THE NET-WORK MONITOR SCREENS

ERROR MESSAGES FOR NETWORK MONITOR

ERROR MESSAGES<br>FOR NETWORK

ERROR MESSAGES FOR MOTION MONI-ERROR MESSAGES<br>FOR MOTION MONI-<br>TOR

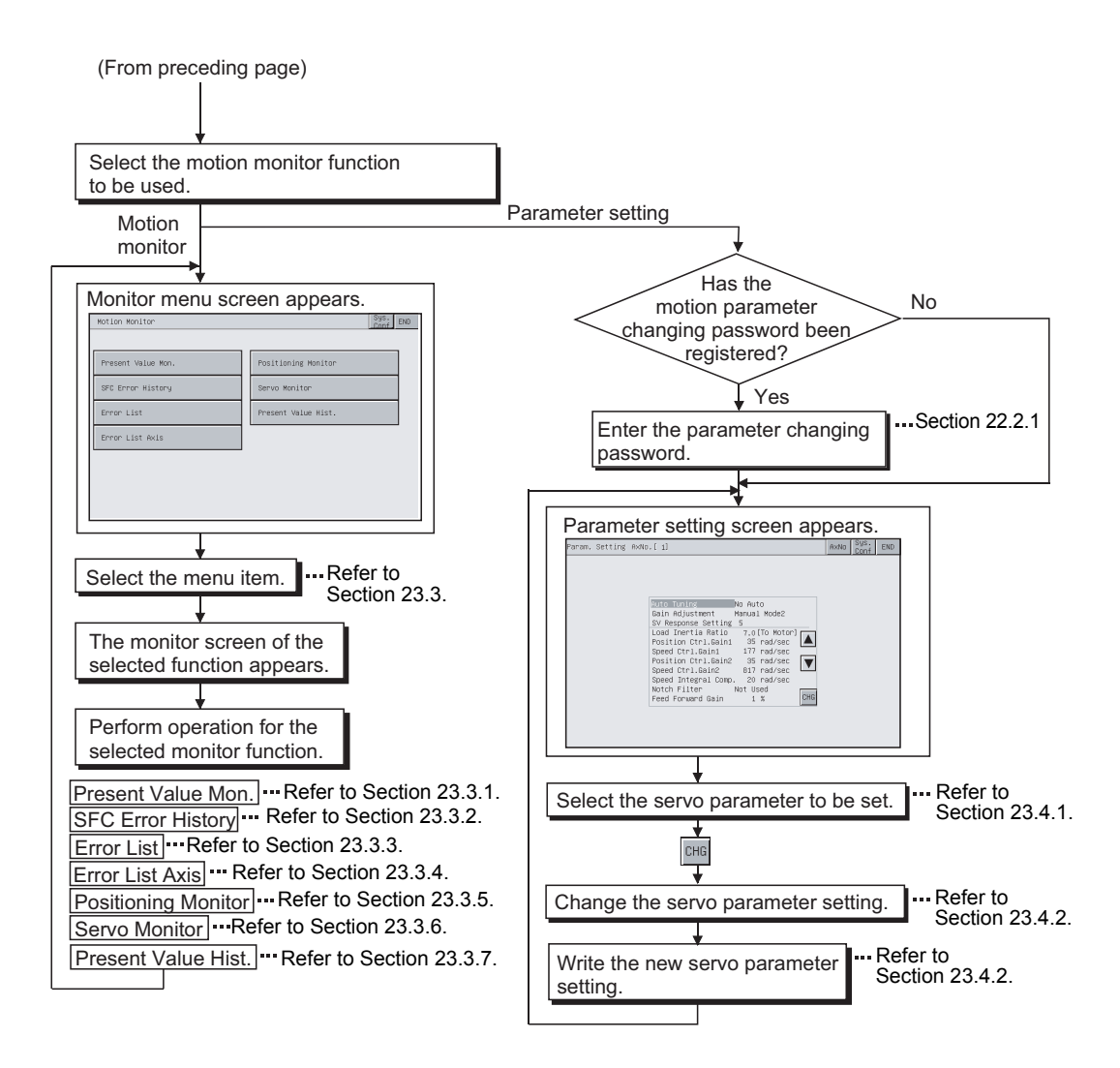

### <span id="page-302-1"></span><span id="page-302-0"></span>22.2.1 Password entry operation procedure

With the motion parameter changing password written to the GOT using GT Designer2, the password entry screen appears if you attempt to access the parameter setting screen of the motion monitor function.

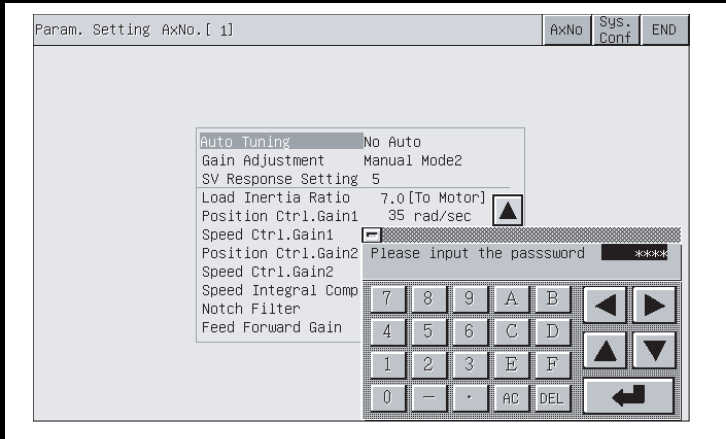

- (1) Features
	- If the characters entered match a password, the Parameter Setting screen appears.
	- If the characters entered do not match a password, an error message appears on-screen. Touching  $\equiv$  will return to the previous monitor screen.
	- Numerical numbers and alphabets  $[A]$  to  $[E]$  to can be used for a password.
	- Use GT Designer2 to set the motion parameter changing password. Refer to the GT Designer2 Version2 Reference Manual for details of password setting.
- (2) Procedure
	- (a) To enter a password, follow these steps:
		- •Touch  $[0]$  to  $[9]$  and  $[A]$  to  $[F]$  to enter a password.
		- •Touch to confirm the password entered.
		- To correct the password entered, touch  $\overline{\text{DEL}}$  to delete wrong characters and then enter correct characters again.
	- (b) To quit entering a password: •Touch to return to the previous monitor screen.

OPERATIONS OF VARIOUS MOTION MONITOR SCREENS 24

17

18

19

OPERATING LIST EDITOR

20

OPERATION OF EDITING SCREEN FOR EACH LIST

21

ERROR MESSAGES<br>FOR LIST EDITOR

22

**OPERATING MOTION MONITOR**

23

USING THE NET-WORK MONITOR SCREENS

USING THE NET-<br>WORK MONITOR **SCREENS** 

ERROR MESSAGES FOR NETWORK MONITOR

ERROR MESSAGES<br>FOR NETWORK

# 23 OPERATIONS OF VARIOUS MOTION MONITOR SCREENS

This chapter explains screen operations to be performed when using the motion monitor function. The display screen of the motion monitor function varies slightly with the GOT used. This chapter mainly uses the screen of the A975GOT for explanation.

## <span id="page-303-0"></span>23.1 Screen layout, common operations and screen changes for monitoring

<span id="page-303-1"></span>This section describes the screen layout and common operations for execution of motion monitoring.

### 23.1.1 System configuration screen layout and key functions

This section explains the layout of the system configuration screen that is displayed after starting the motion monitor function and the key functions that appears on-screen.

(1) Displayed data

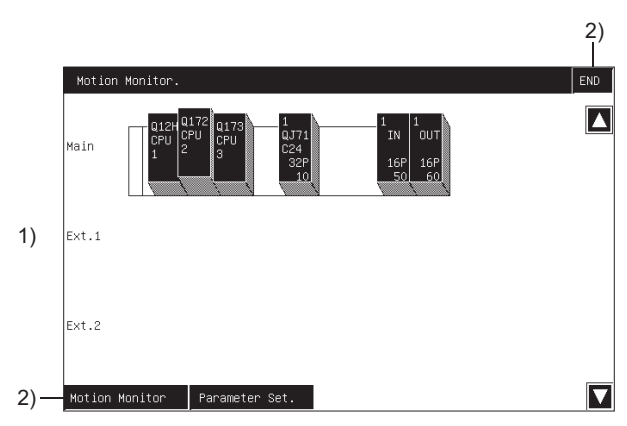

Module types and like are displayed on completion of reading module information from PLC CPU. (Automatically displayed by OS)

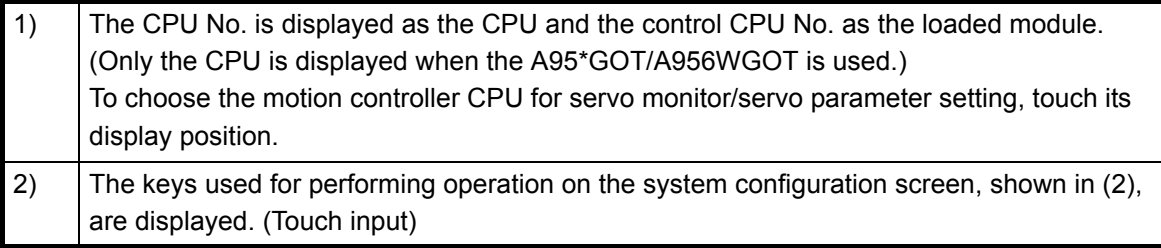

#### (2) Key functions

The following indicates the functions of the keys used for performing operation on the system configuration screen.

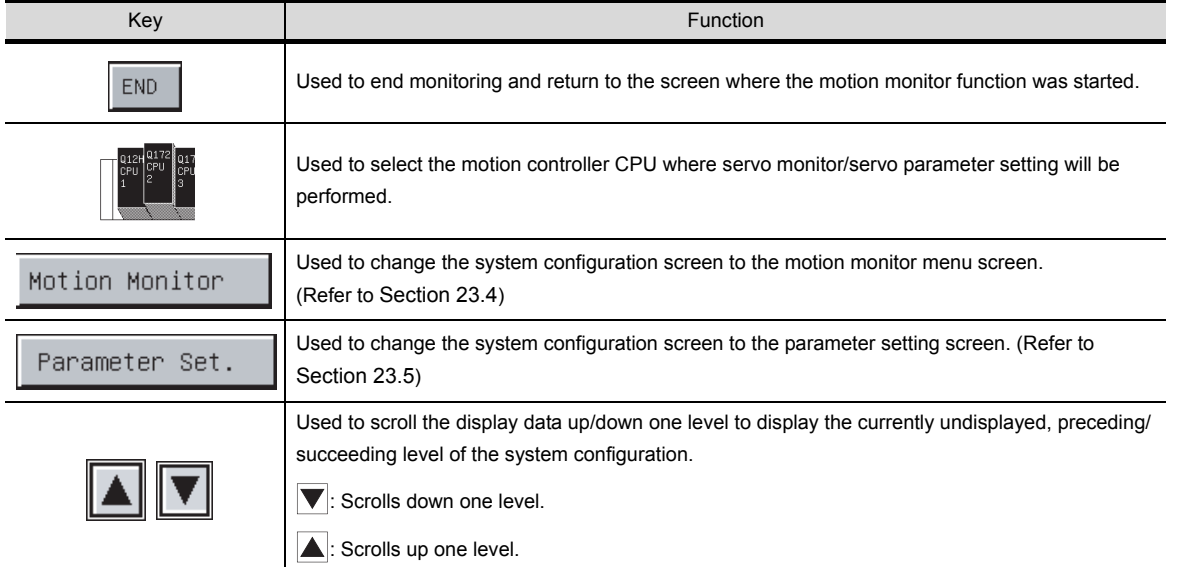

ERROR MESSAGES FOR NETWORK MONITOR

17

OPERATION OF

20

22

TOR

## 23.2 Changing the screen

This section describes how to change the screen when executing each monitor function of the motion monitor function from the status where the user-created monitor screen is displayed.

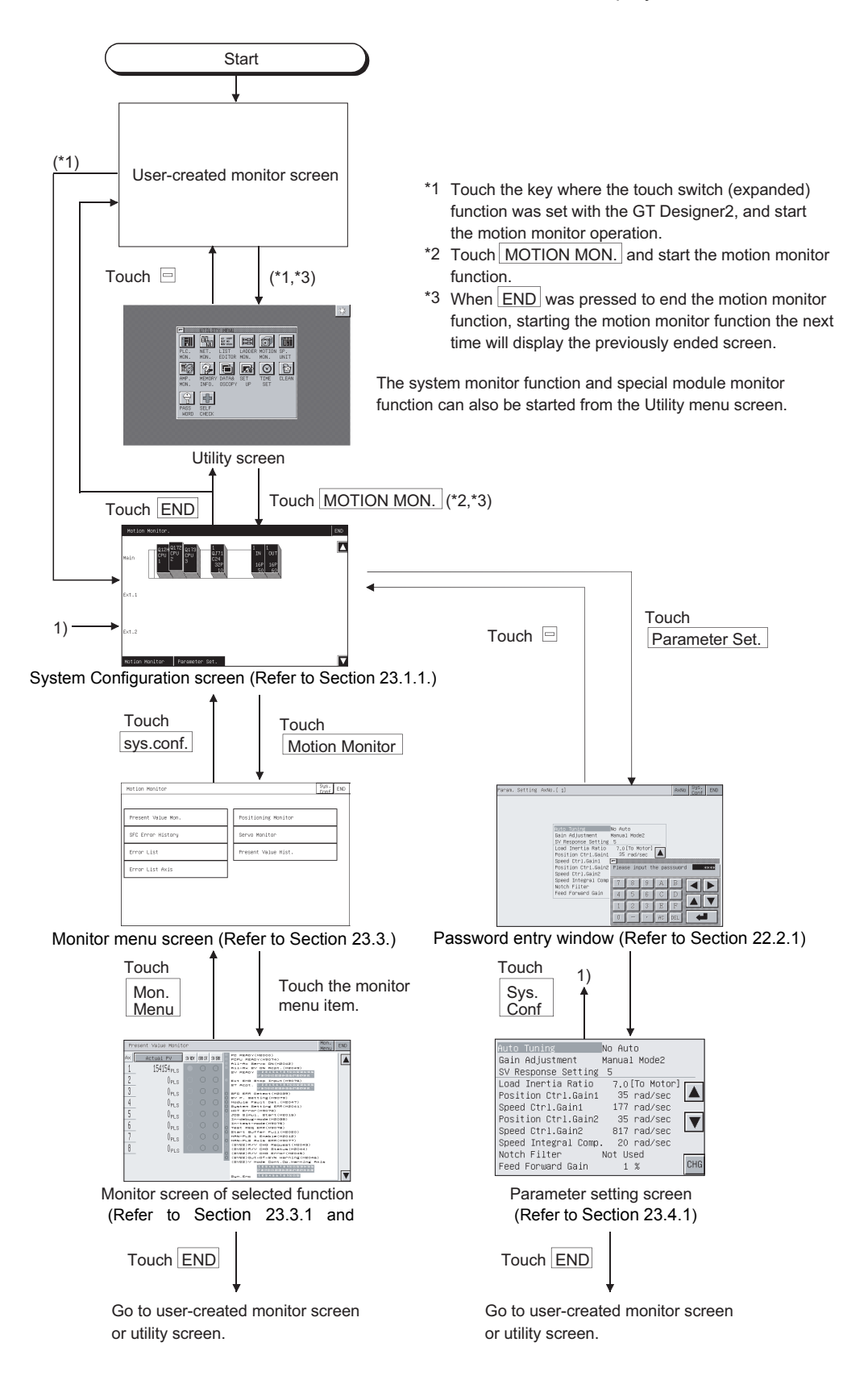

## <span id="page-306-0"></span>23.3 Motion monitor

The motion monitor function allows you to monitor various servo monitor data on multiple monitor screens. To display any of the monitor screens, make selection on the monitor menu screen.

#### (Monitor menu screen)

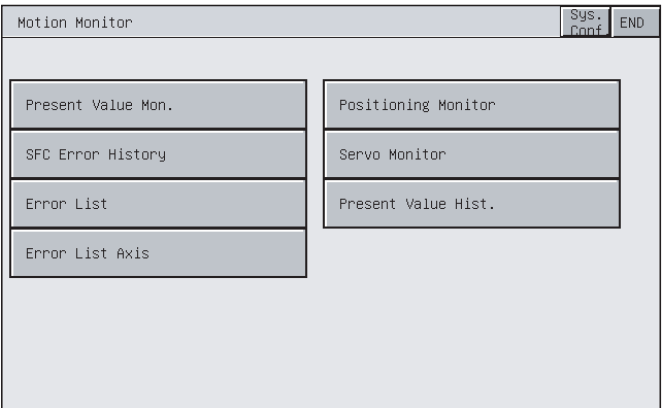

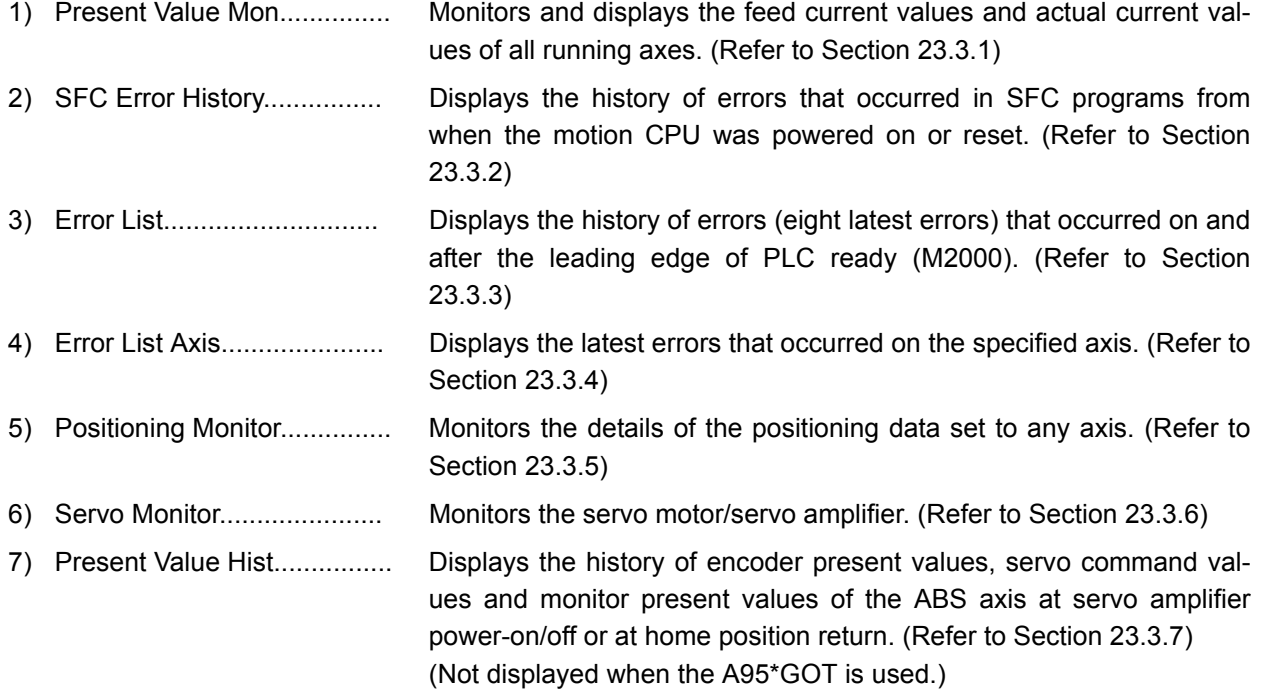

FOR MOTION MONI-

17

USING THE NET-WORK MONITOR SCREENS

18

ERROR MESSAGES FOR NETWORK MONITOR

19

OPERATING LIST<br>EDITOR

20

OPERATION OF EDITING SCREEN FOR EACH LIST

21

ERROR MESSAGES<br>FOR LIST EDITOR

OPERATING MOTION MONITOR

### <span id="page-307-1"></span><span id="page-307-0"></span>23.3.1 Display data and key functions of present value monitor screen

This section explains the display data of the present value monitor screen and the key functions displayed on-screen.

(1) Displayed data

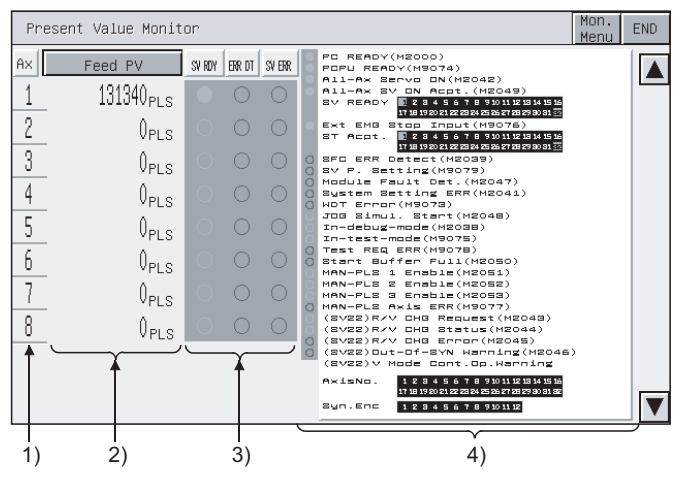

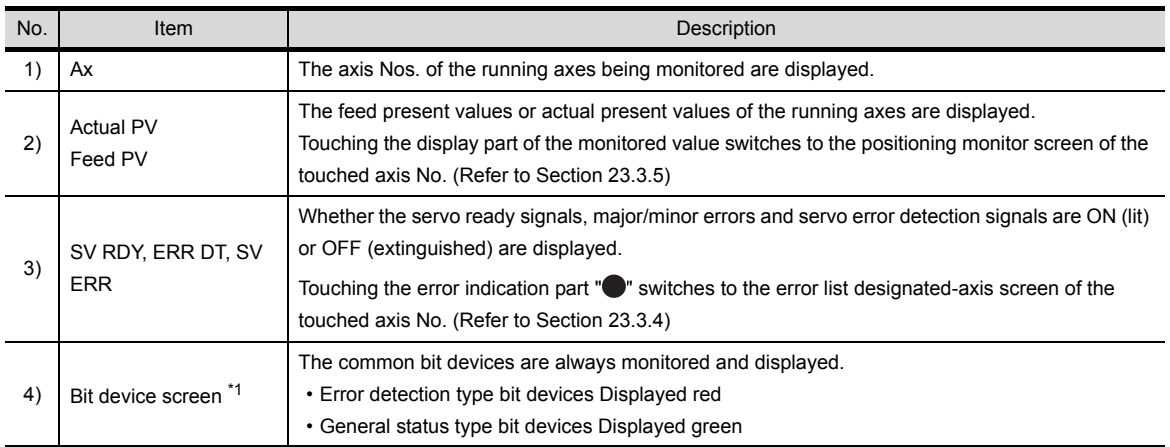

\*1 Not displayed when the A95\*GOT/A956WGOT is used.

#### (2) Key functions

The following indicates the functions of the keys used for operation of the present value monitor screen.

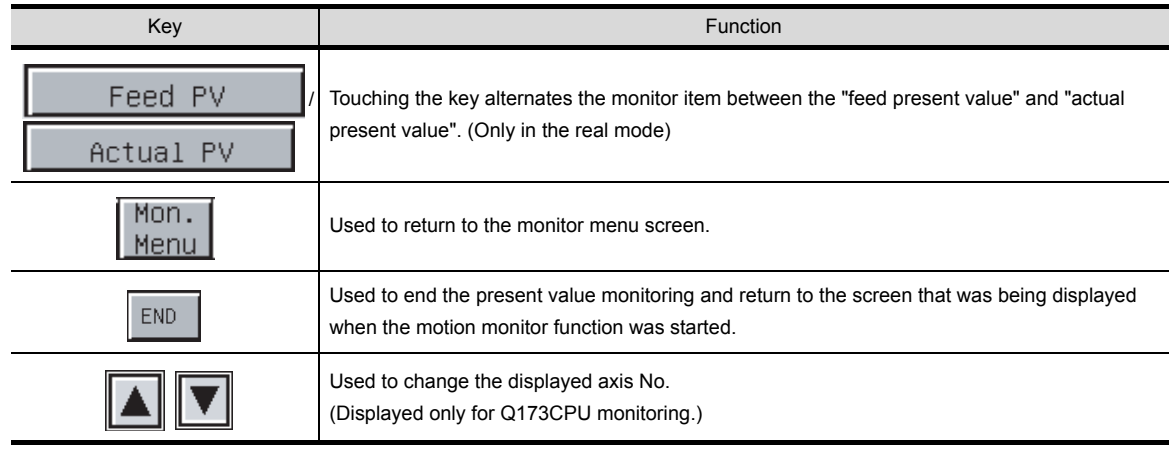

23.3.1 Display data and key functions of present value monitor screen

### <span id="page-308-1"></span><span id="page-308-0"></span>23.3.2 Display data and key functions of SFC error history screen

This section explains the display data of the SFC error history screen and the key functions displayed onscreen.

(1) Displayed data

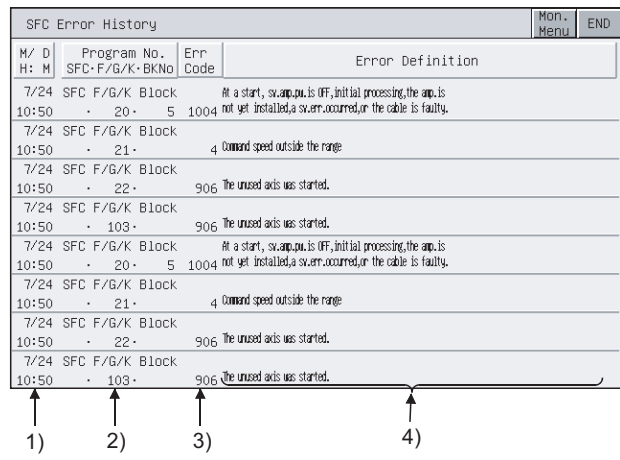

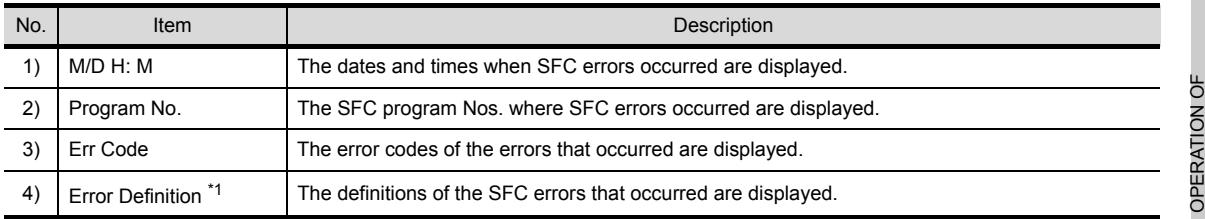

\*1 Not displayed when the A95\*GOT/A956WGOT is used.

#### (2) Key functions

The following indicates the functions of the keys used for operation of the SFC error history screen.

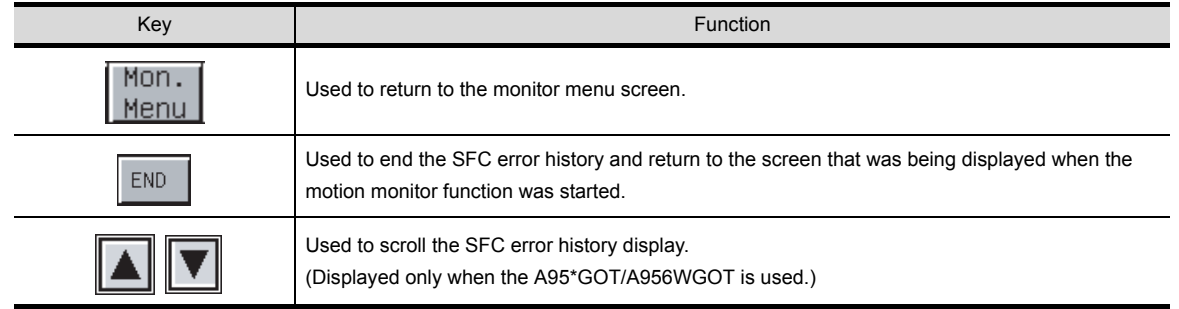

24

17

USING THE NET-WORK MONITOR SCREENS

ERROR MESSAGES<br>FOR NETWORK<br>MONITOR<br>MONITOR

ERROR MESSAGES FOR NETWORK MONITOR

19

OPERATING LIST EDITOR

20

EDITING SCREEN FOR EACH LIST

21

ERROR MESSAGES FOR LIST EDITOR

<span id="page-309-1"></span><span id="page-309-0"></span>This section explains the display data of the error list screen and the key functions displayed on-screen.

(1) Displayed data

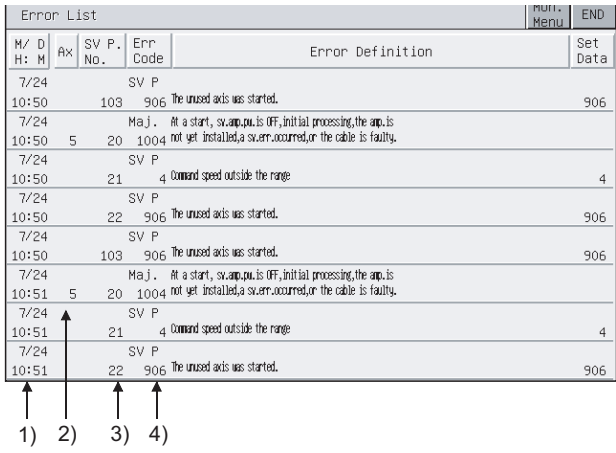

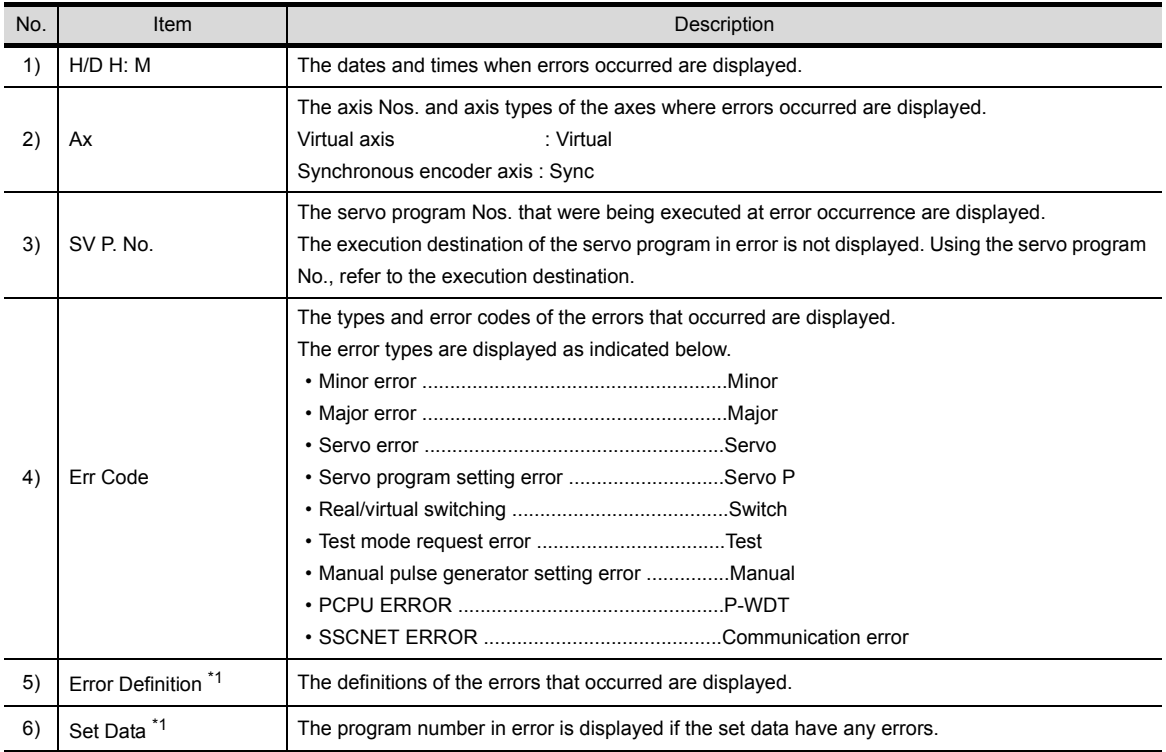

\*1 Not displayed when the A95\*GOT/A956WGOT is used.

#### (2) Key functions

The following indicates the functions of the keys used for operation of the error list screen.

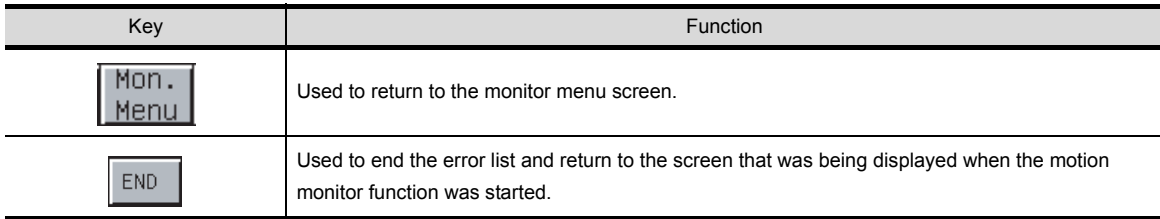

### <span id="page-310-1"></span><span id="page-310-0"></span>23.3.4 Display data and key functions of error list designated-axis screen

This section explains the display data of the error list designated-axis screen and the key functions displayed on-screen.

#### (1) Displayed data

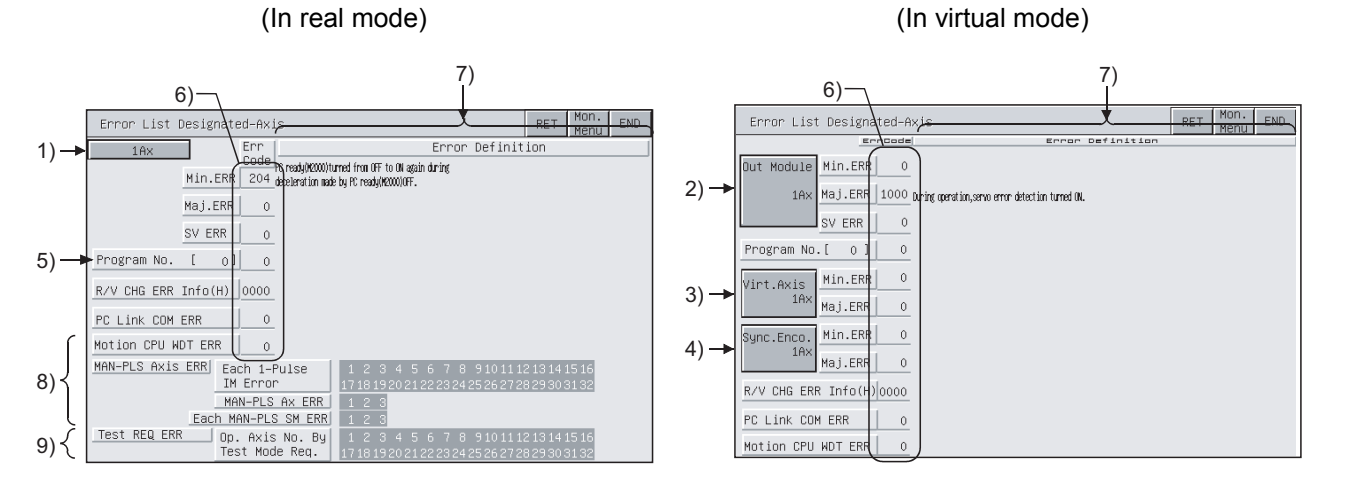

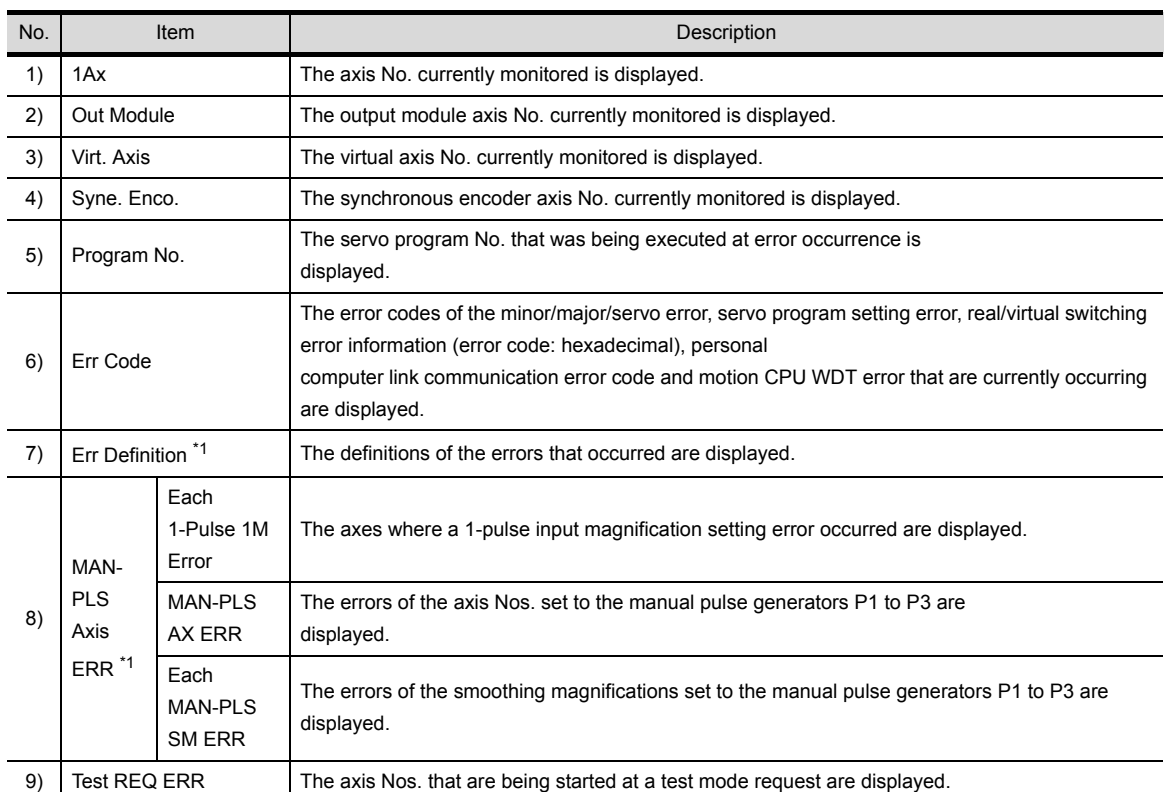

\*1 Not displayed when the A95\*GOT/A956WGOT is used.

17

18

19

OPERATING LIST<br>EDITOR

20

21

ERROR MESSAGES<br>FOR LIST EDITOR

 $\mathcal{D}$ 

OPERATING MOTION MONITOR

23

OPERATION OF EDITING SCREEN FOR EACH LIST

USING THE NET-WORK MONITOR SCREENS

ERROR MESSAGES FOR NETWORK MONITOR

23 - 8

#### (2) Key functions

The following indicates the functions of the keys used for operation of the error list designated-axis screen.

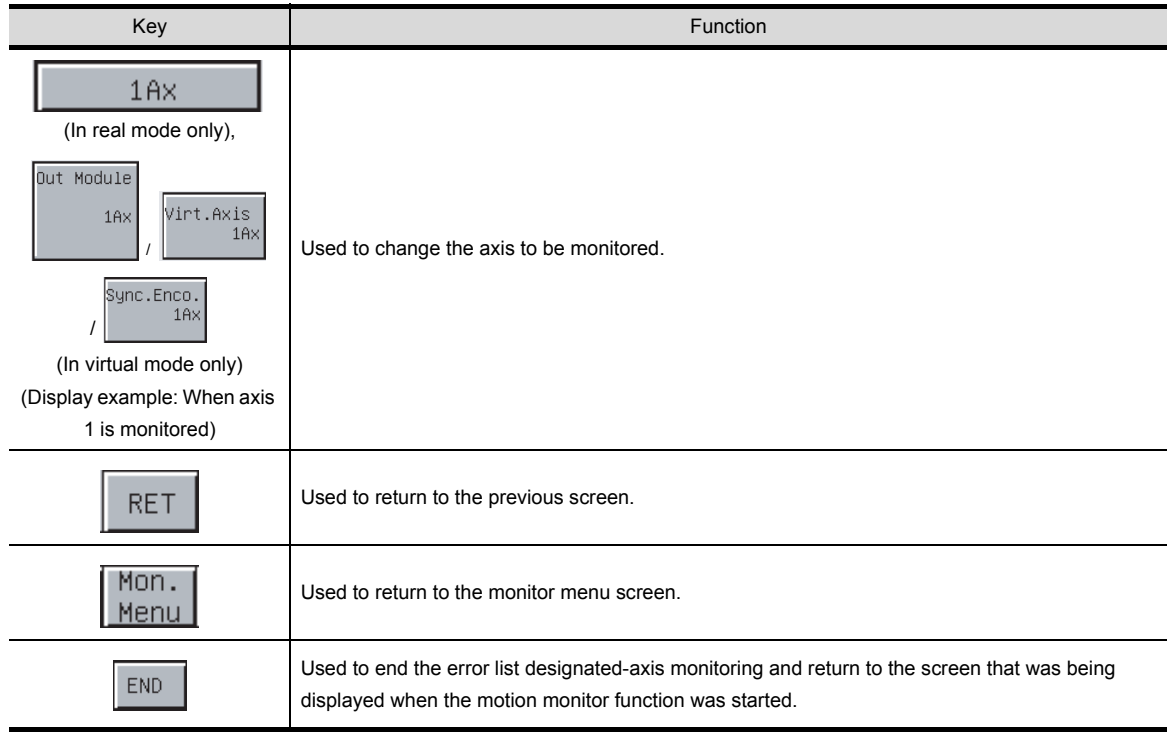

### <span id="page-312-1"></span><span id="page-312-0"></span>23.3.5 Display data and key functions of positioning monitor screen

This section explains the display data of the positioning monitor screen and the key functions displayed onscreen.

#### (1) Displayed data

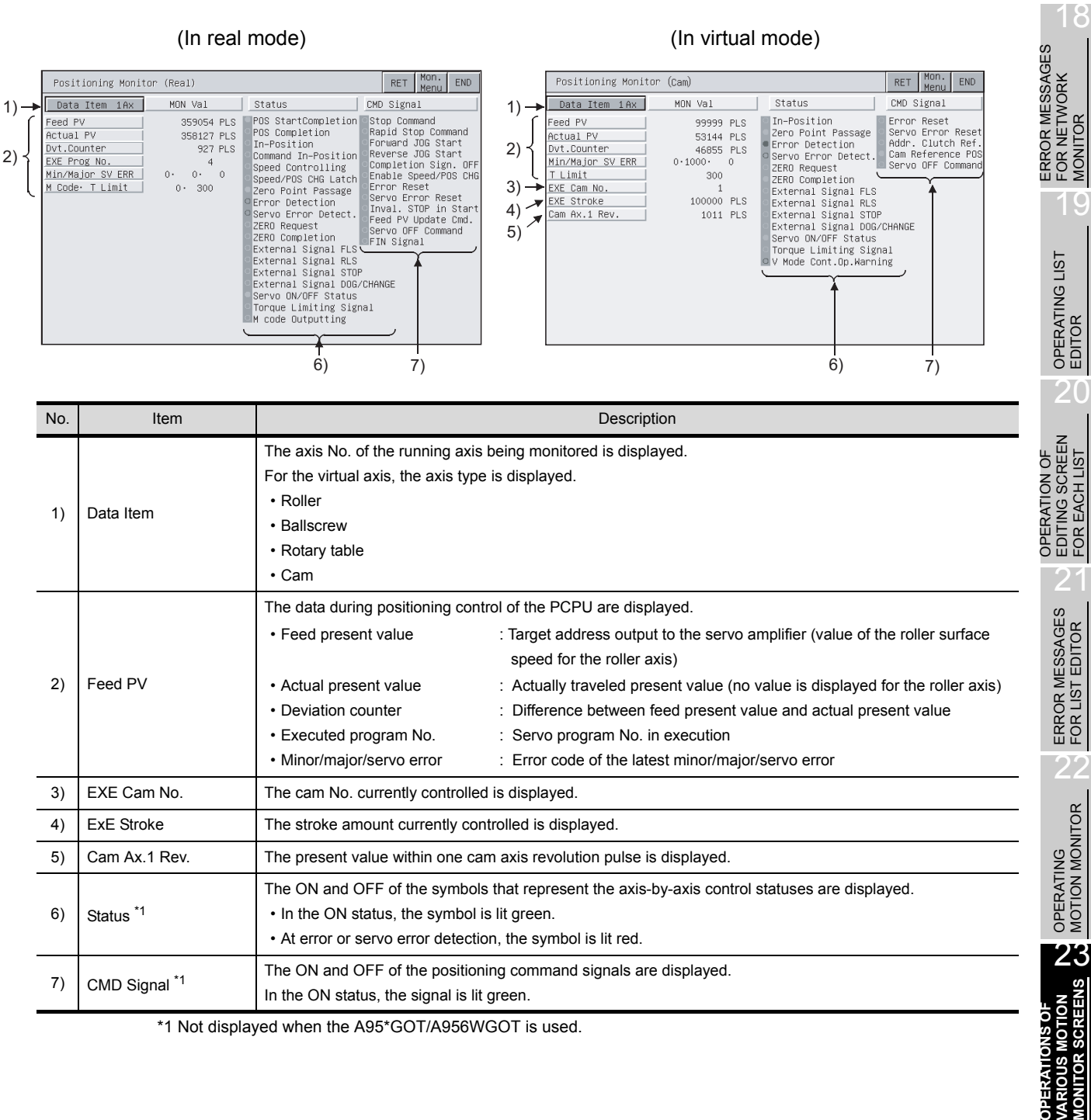

\*1 Not displayed when the A95\*GOT/A956WGOT is used.

ERROR MESSAGES FOR MOTION MONI-ERROR MESSAGES<br>FOR MOTION MONI-<br>TOR

17

USING THE NET-WORK MONITOR SCREENS

> FOR NETWORK MONITOR

**MONITOR** 

EDITING SCREEN FOR EACH LIST

 $\mathcal{P}$ 

23 - 10

### (2) Key functions

The following indicates the functions of the keys used for operation of the positioning monitor screen.

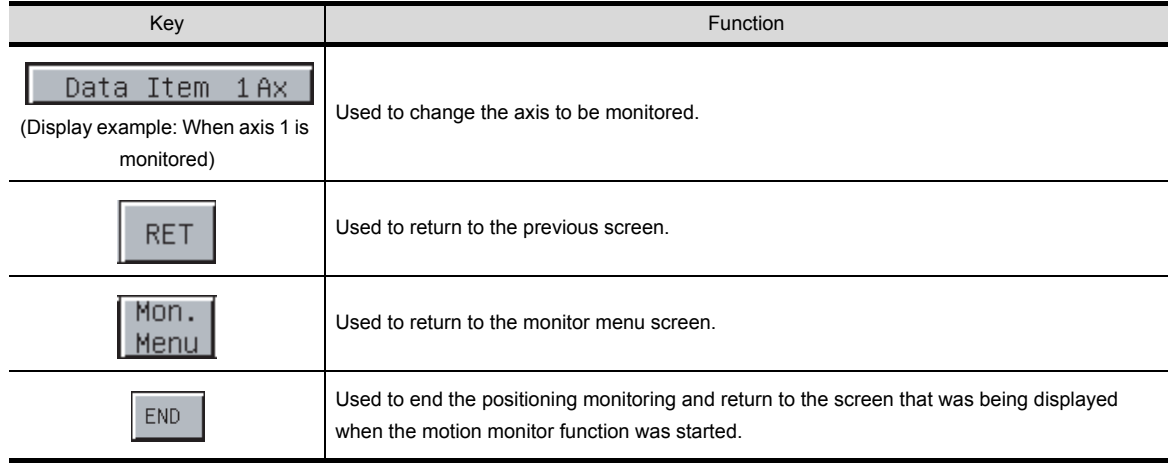

### <span id="page-314-1"></span><span id="page-314-0"></span>23.3.6 Display data and key functions of servo monitor screen

This section explains the display data of the servo monitor screen and the key functions displayed onscreen.

(1) Displayed data

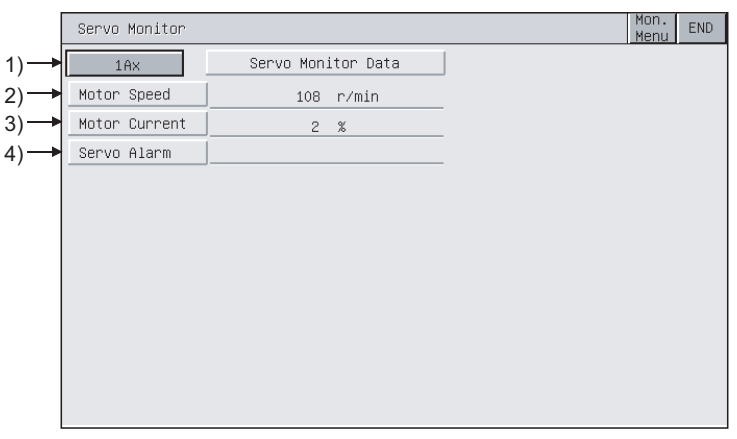

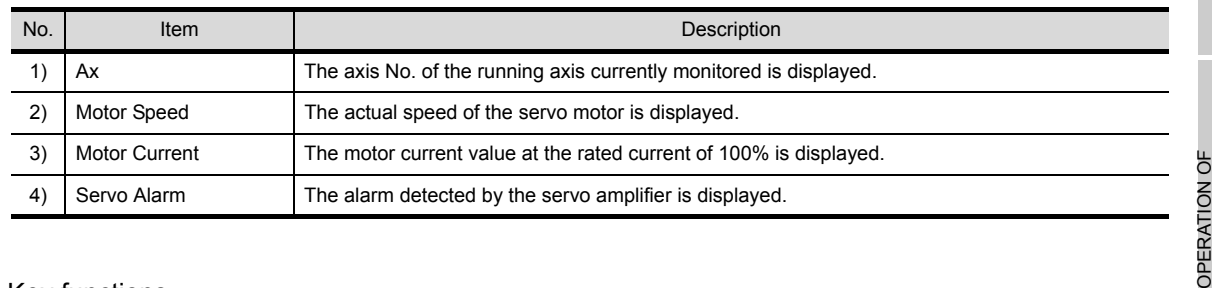

#### (2) Key functions

The following indicates the functions of the keys used for operation of the servo monitor screen.

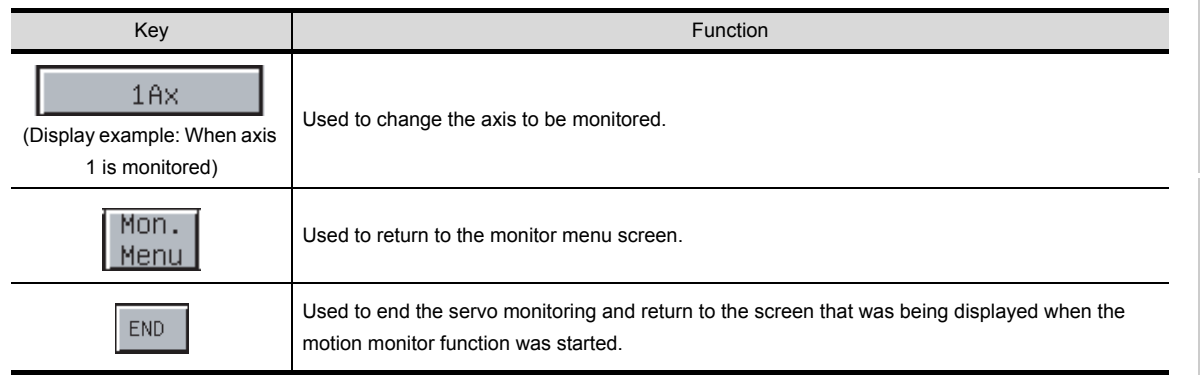

24

ERROR MESSAGES FOR MOTION MONI-ERROR MESSAGES<br>FOR MOTION MONI-<br>TOR

17

18

19

OPERATING LIST<br>EDITOR

20

EDITING SCREEN FOR EACH LIST

21

ERROR MESSAGES<br>FOR LIST EDITOR

 $\mathcal{P}$ 

USING THE NET-WORK MONITOR SCREENS

ERROR MESSAGES FOR NETWORK MONITOR

### <span id="page-315-1"></span><span id="page-315-0"></span>23.3.7 Display data and key functions of present value history monitor screen

This section explains the display data of the present value history monitor screen and the key functions displayed on-screen.

(1) Displayed data

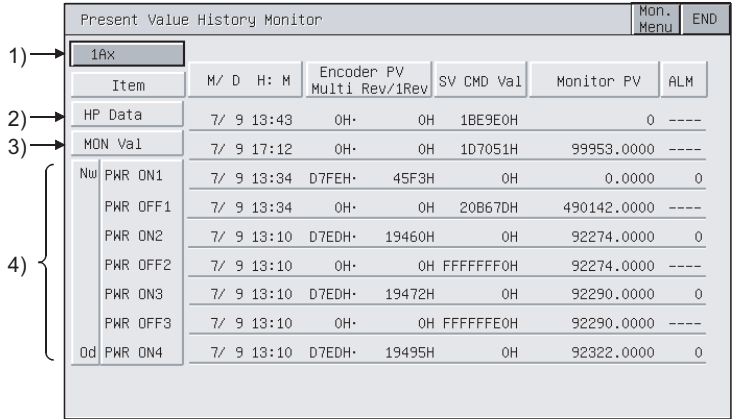

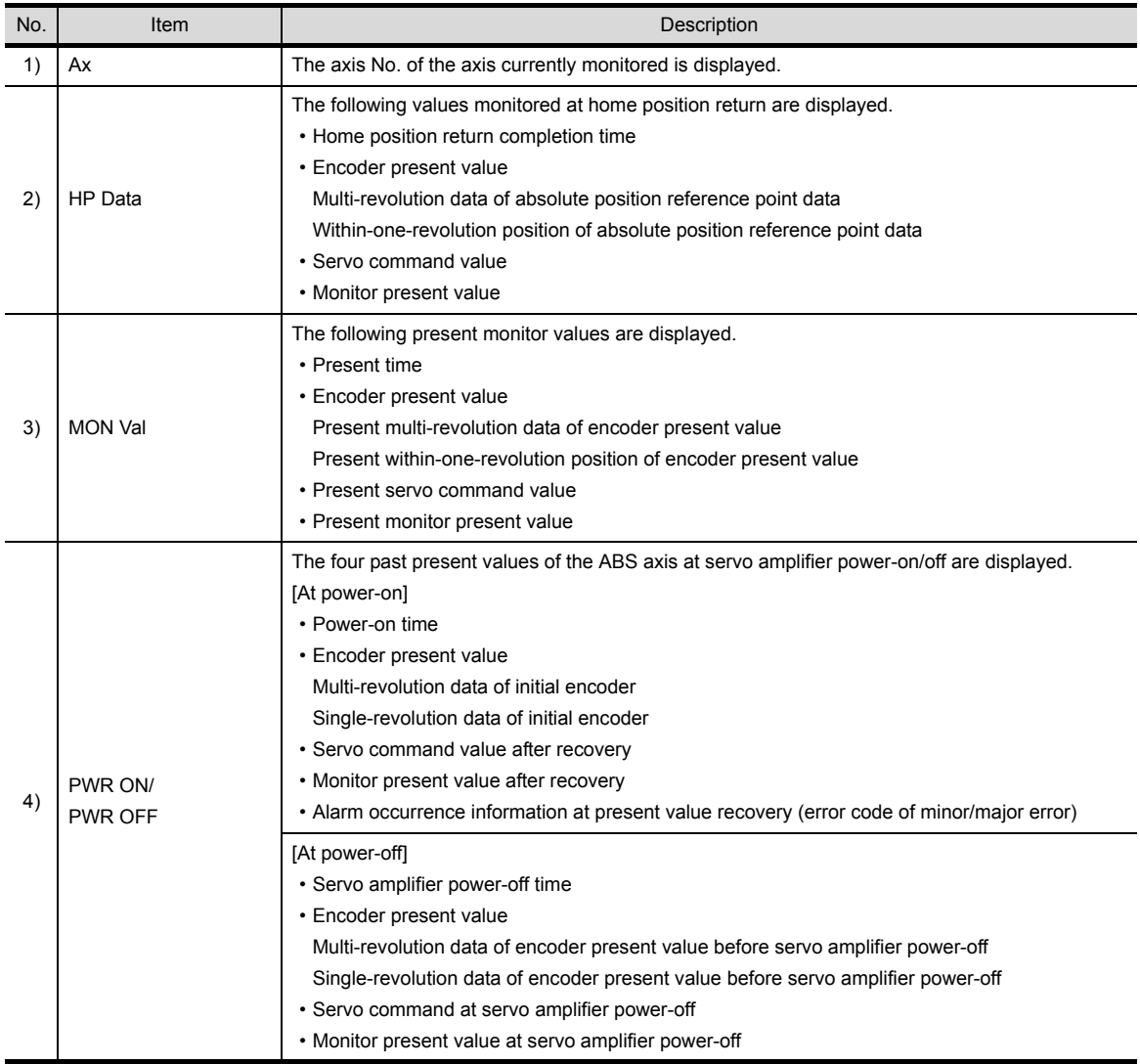

#### (2) Key functions

The following indicates the functions of the keys used for operation of the present value history monitor screen.

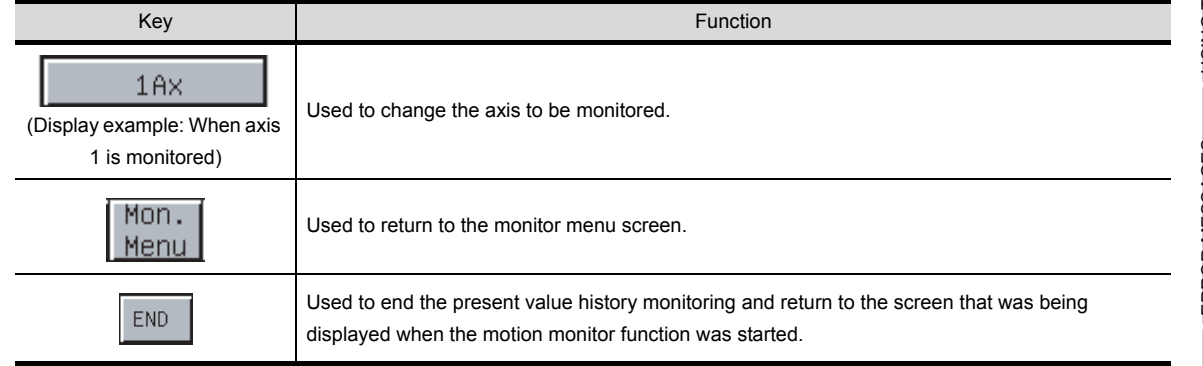

17

22

## <span id="page-317-1"></span>23.4 Parameter setting

<span id="page-317-0"></span>With the parameter setting function, you can set the servo parameters (basic parameters/adjustment parameters) of the connected motion controller CPU (Q172CPU, Q173CPU).

### 23.4.1 Display data and key functions of parameter setting screen

This section explains the display data of the parameter setting screen and the key functions displayed onscreen.

#### (1) Display screen

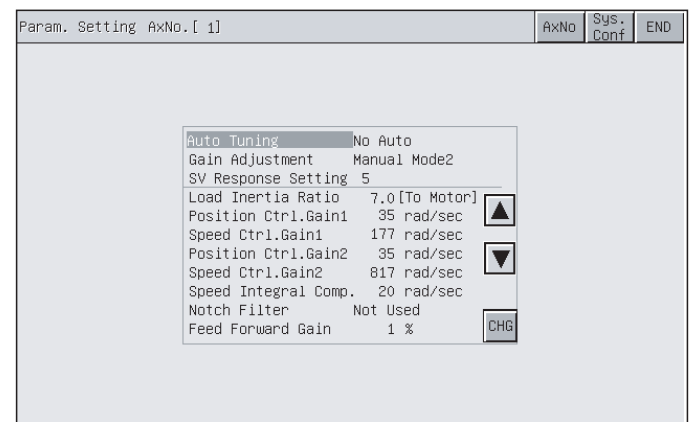

#### (2) Key functions

The following indicates the functions of the keys used for operation of the parameter setting screen.

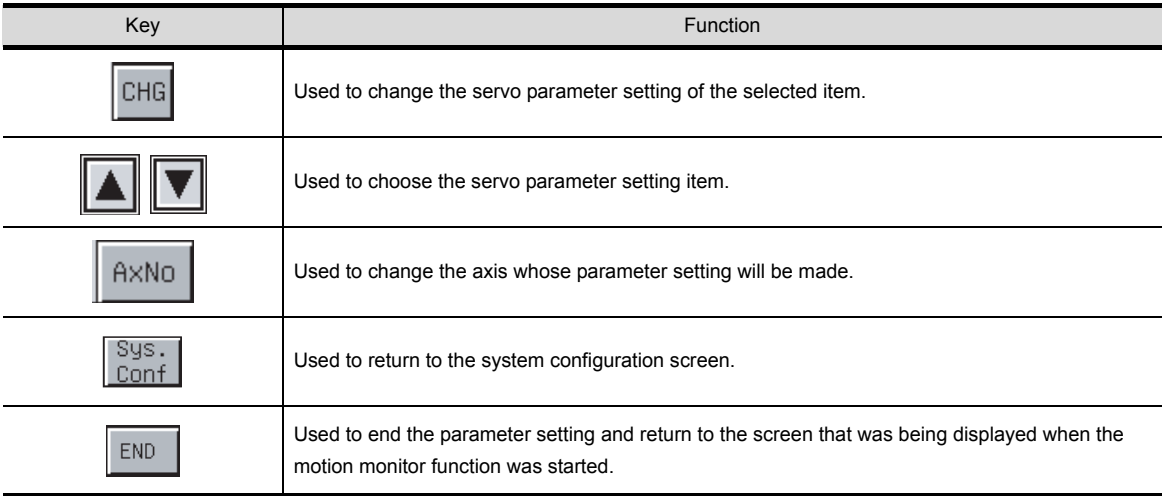

### <span id="page-318-0"></span>23.4.2 Parameter setting operation

The following describes the procedure of changing the setting of the "Auto Tuning" item as an example of parameter setting operation.

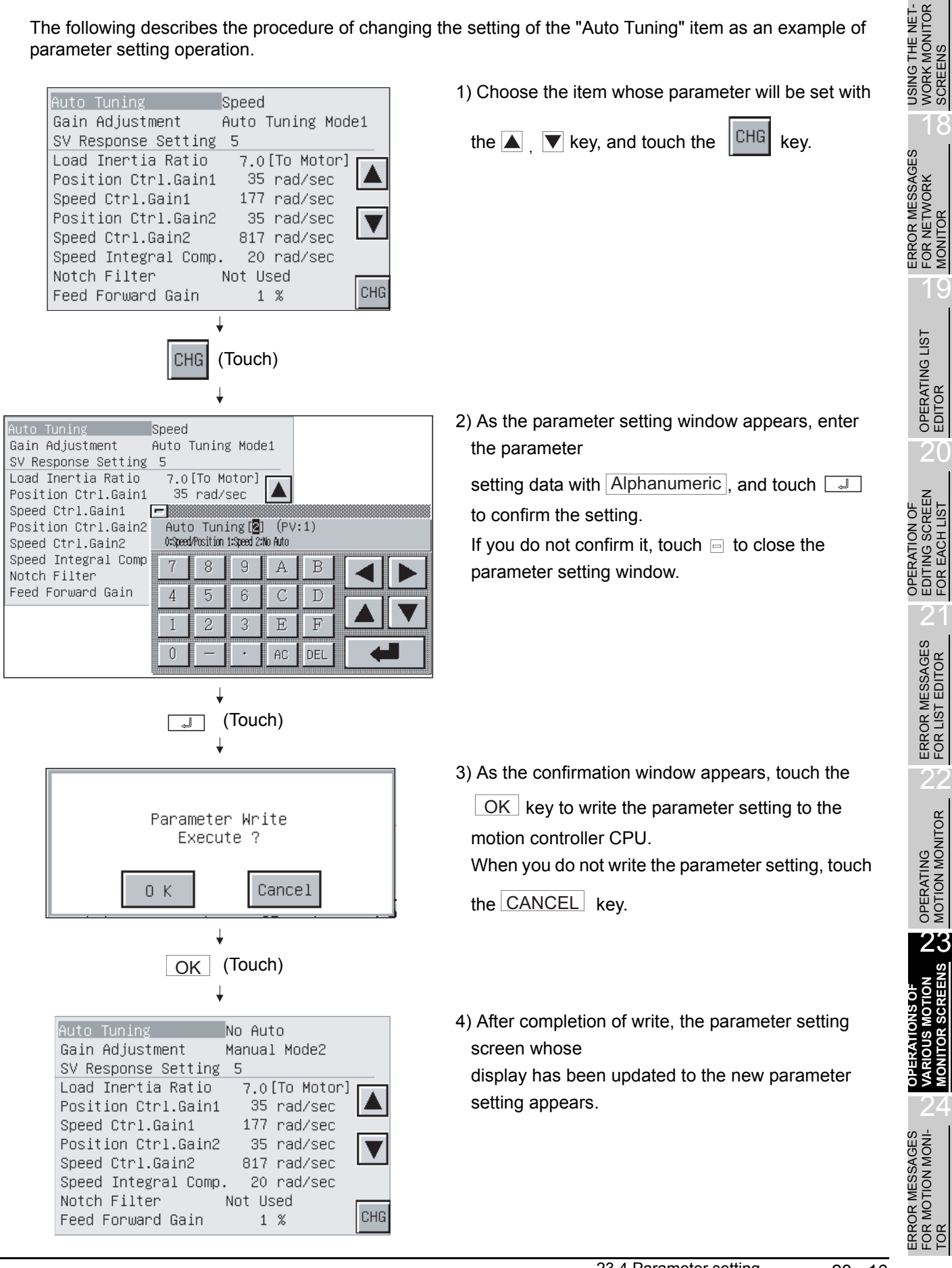

## <span id="page-319-0"></span>23.5 About Hardcopy Output

This section describes the way to print the motion monitor screen with the printer or to save it in the memory card in the BMP/JPEG file format during motion monitor.

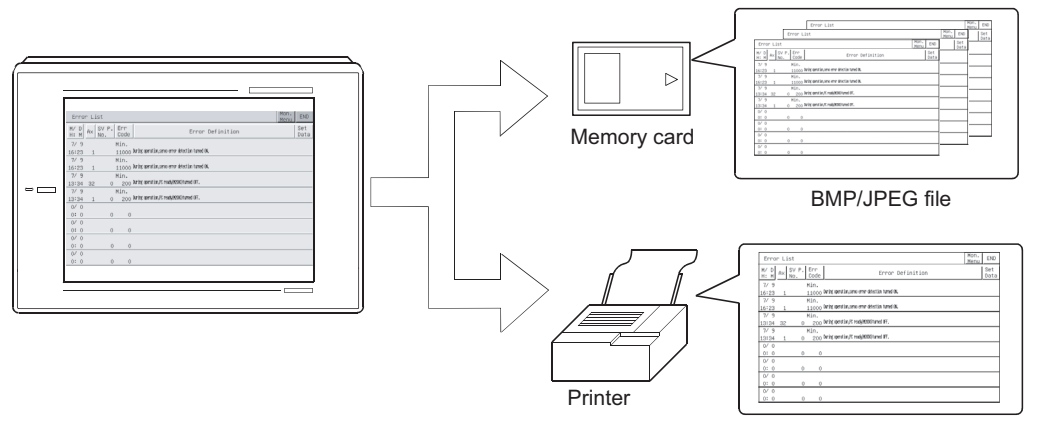

The printout method varies with the used GOT as described below.

(1) When A985GOT or A97\*GOT is used

To start printout, touch the **Print Screen**  $\sqrt{2}$  Cancel Print  $\sqrt{2}$  key displayed on the motion monitor screen.

(2) When A95\*GOT or A956WGOT is used To start printout, set the hardcopy function start/stop triggering device using GT Designer2, and turn that set device on/off.

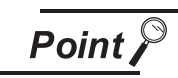

- Before printing out the motion monitor screen, always install the option driver into the GOT.
- Set the output destination (Memory card/printer) of the hardcopy in the hardcopy setting of GT Designer2.

Refer to GT Designer2 Version2 Reference Manual for details of the hardcopy setting.

# 24 ERROR MESSAGES FOR MOTION MONITOR

This section gives the errors that may be displayed during motion monitoring operation and their corrective actions.

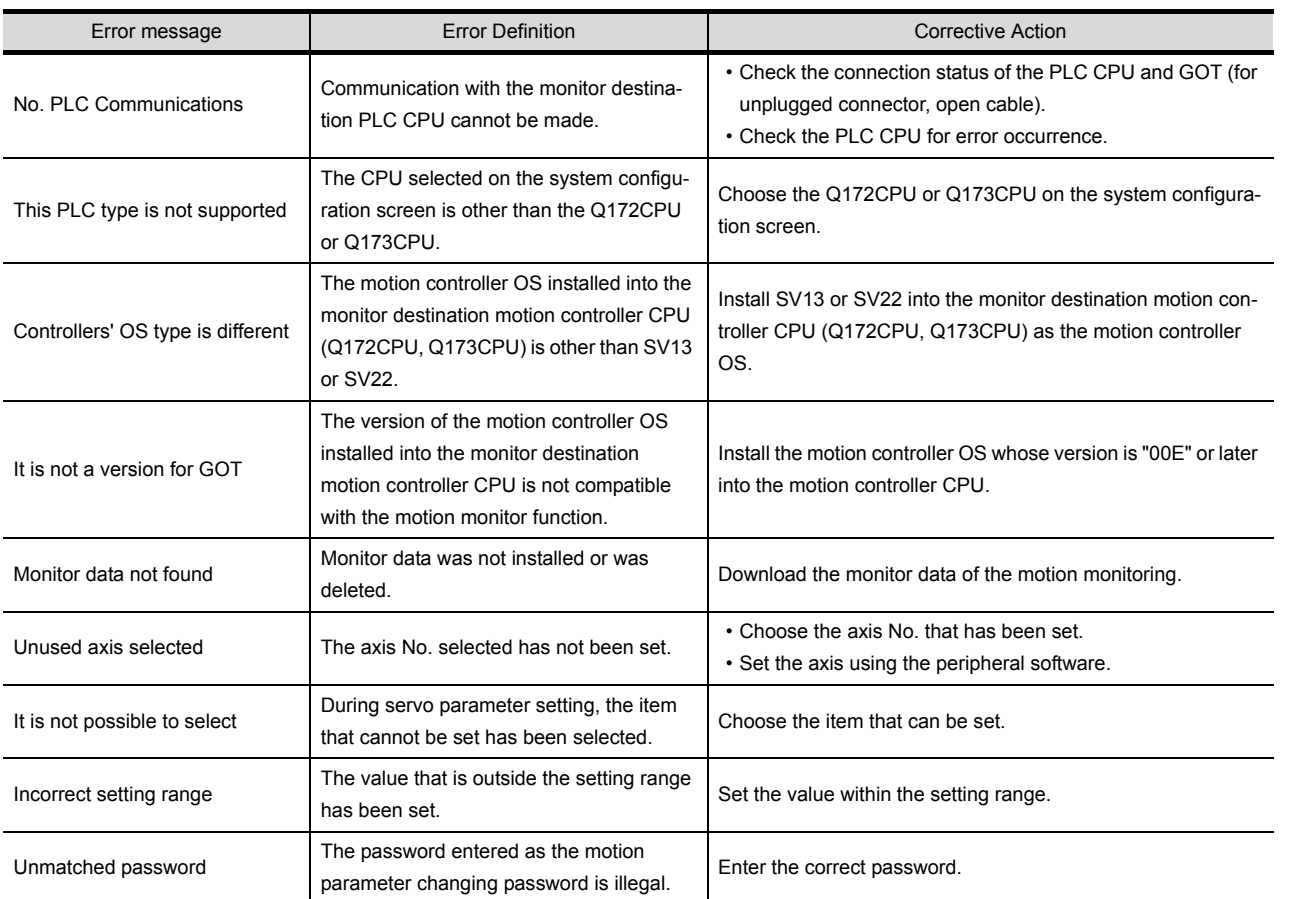

18

19

OPERATING LIST EDITOR

20

OPERATION OF EDITING SCREEN FOR EACH LIST

21

ERROR MESSAGES<br>FOR LIST EDITOR

 $\mathcal{P}$ 

OPERATING MOTION MONITOR

OPERATIONS OF<br>VARIOUS MOTION<br>I MONITOR SCREENS OPERATIONS OF VARIOUS MOTION MONITOR SCREENS

24

**TOR**

**ERROR MESSAGES FOR MOTION MONI-**

**MOTION MONI-SEBRASEM RIGR** 

ě

ERROR MESSAGES FOR NETWORK MONITOR

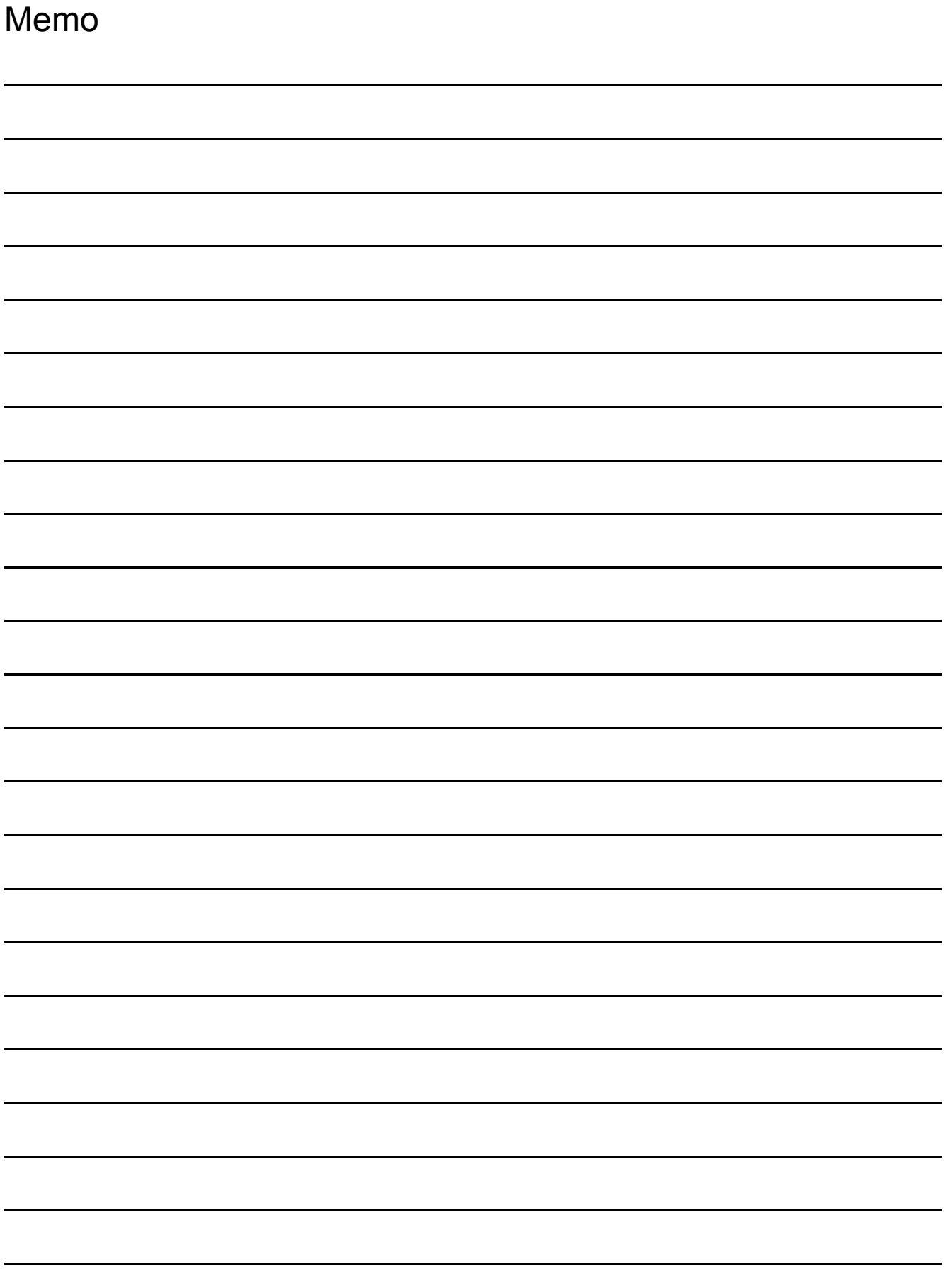

25

32

SYSTEM DIALOG LANGUAGE SWITCHING

SYSTEM DIALOG<br>LANGUAGE

# 25 OPERATING SERVO AMPLIFIER MONITOR

The operation procedure when using the servo amplifier monitor function is explained in this chapter.

## 25.1 Operation procedures before starting motion monitoring

This section contains a summary of the procedure for transmitting the system program (OS) for the servo amplifier monitor function and the motion monitor data from the personal computer to the GOT until it is installed in built-in memory.

For details, please refer to the GT Designer2 Version2 Operating Manual. Details of the screen display and key operation are shown in the Help.

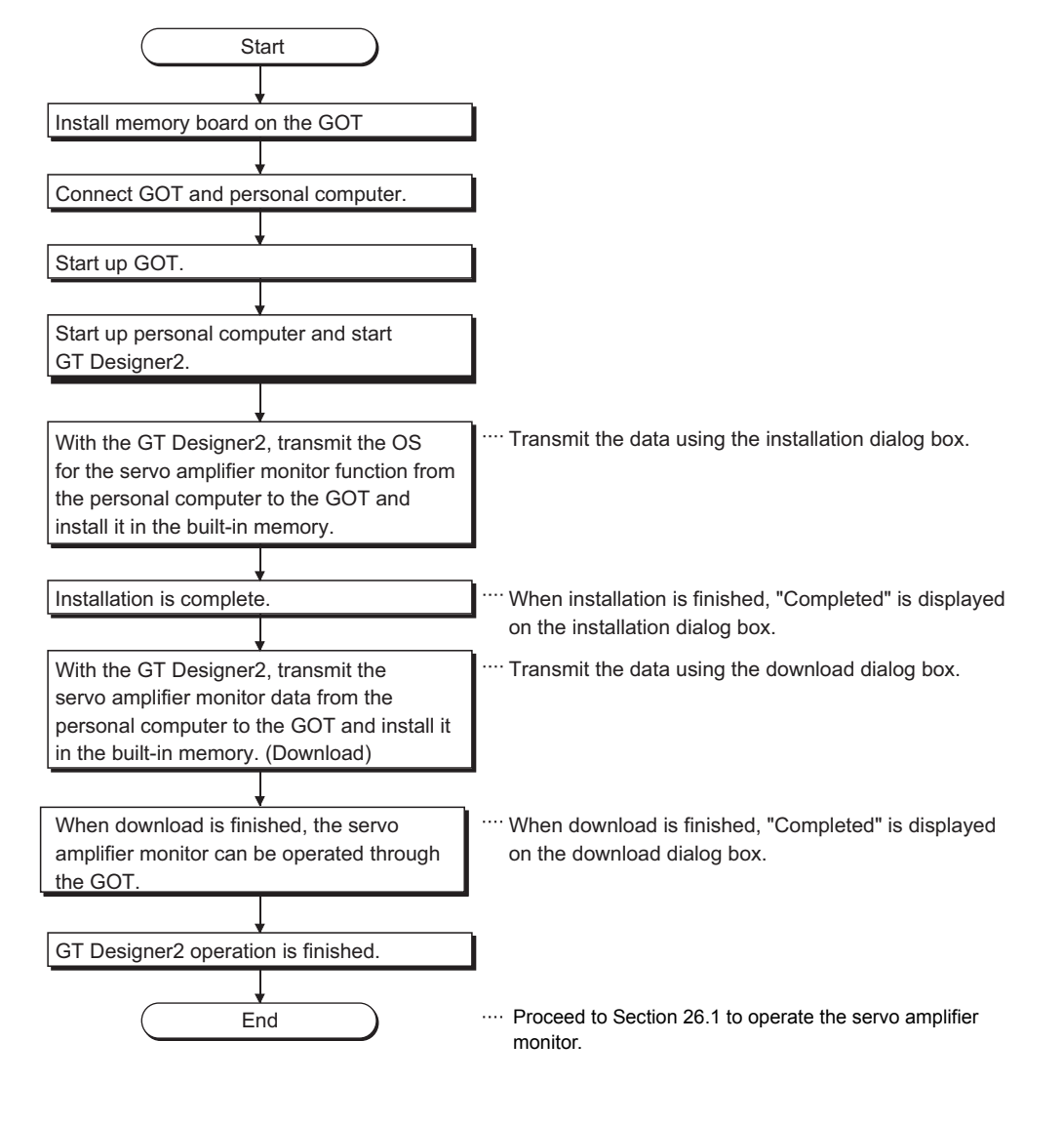

## 25.2 Operation procedures from user-created monitor screen display to start of motion monitor

This section provides the GOT operating procedure for starting the operation of any servo amplifier monitor function after completion of the installation of the "servo amplifier monitor function OS".

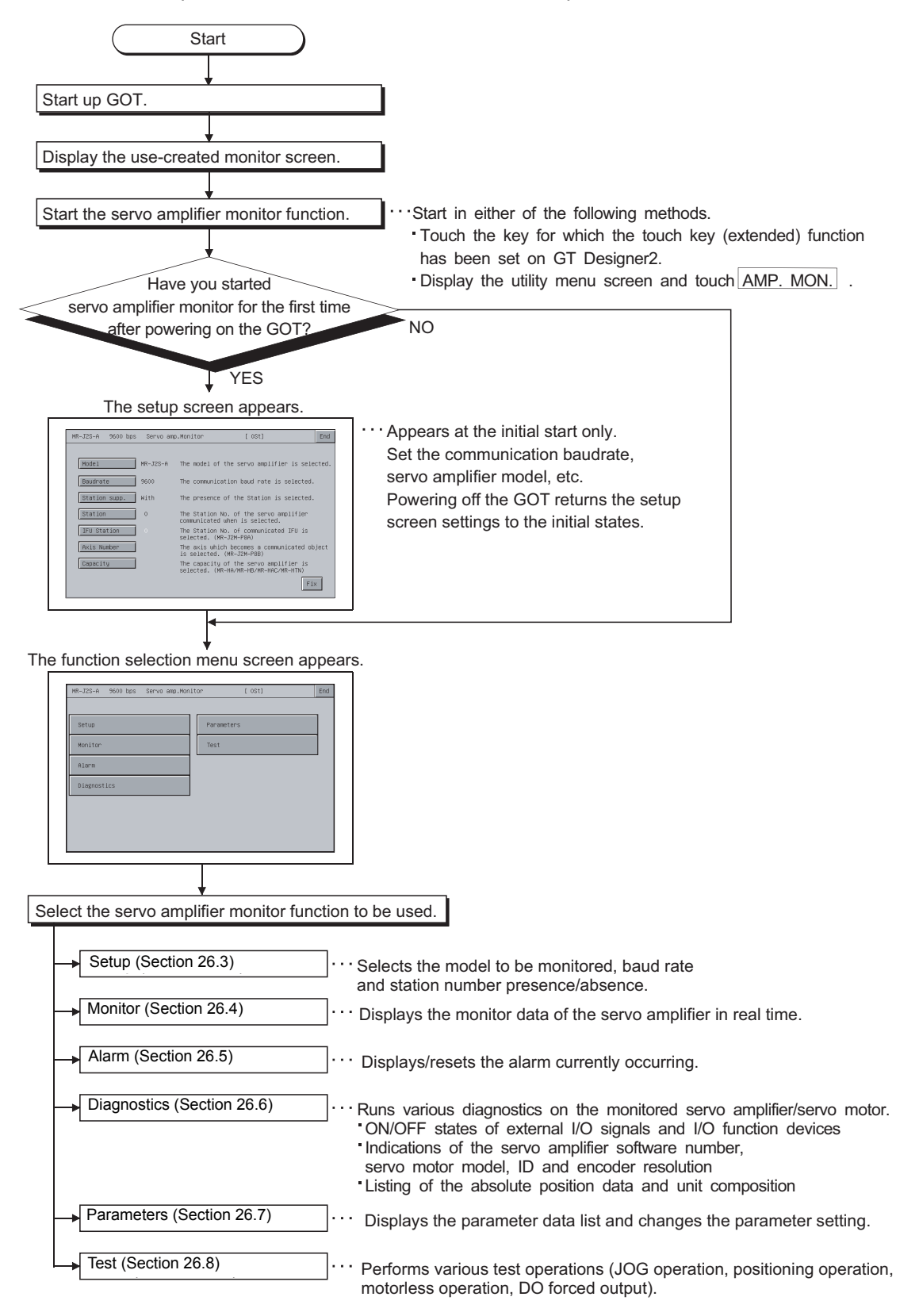
27

28

OPERATING CNC MONITOR

OPERATING THE<br>CNC MONITOR<br>FUNCTION SCREEN OPERATING THE CNC MONITOR FUNCTION SCREEN

30

ERROR MESSAGES<br>FOR CNC MONITOR

31

FONT CHANGE<br>FUNCTION

32

ERROR MESSAGES FOR SERVO AMPLI-FIER MONITOR

25

# 26 OPERATIONS OF SERVO AMPLIFIER MONITOR SCREENS

This chapter describes the screen operations to be performed when using the servo amplifier monitor functions.

The display screens of the servo amplifier monitor functions change slightly depending on the used GOT. This chapter mainly uses the screens of the A975GOT for explanation.

## 26.1 Screen Transition

This section gives the screen transition from the user-created monitor screen display status to the servo amplifier monitor function screen operations.

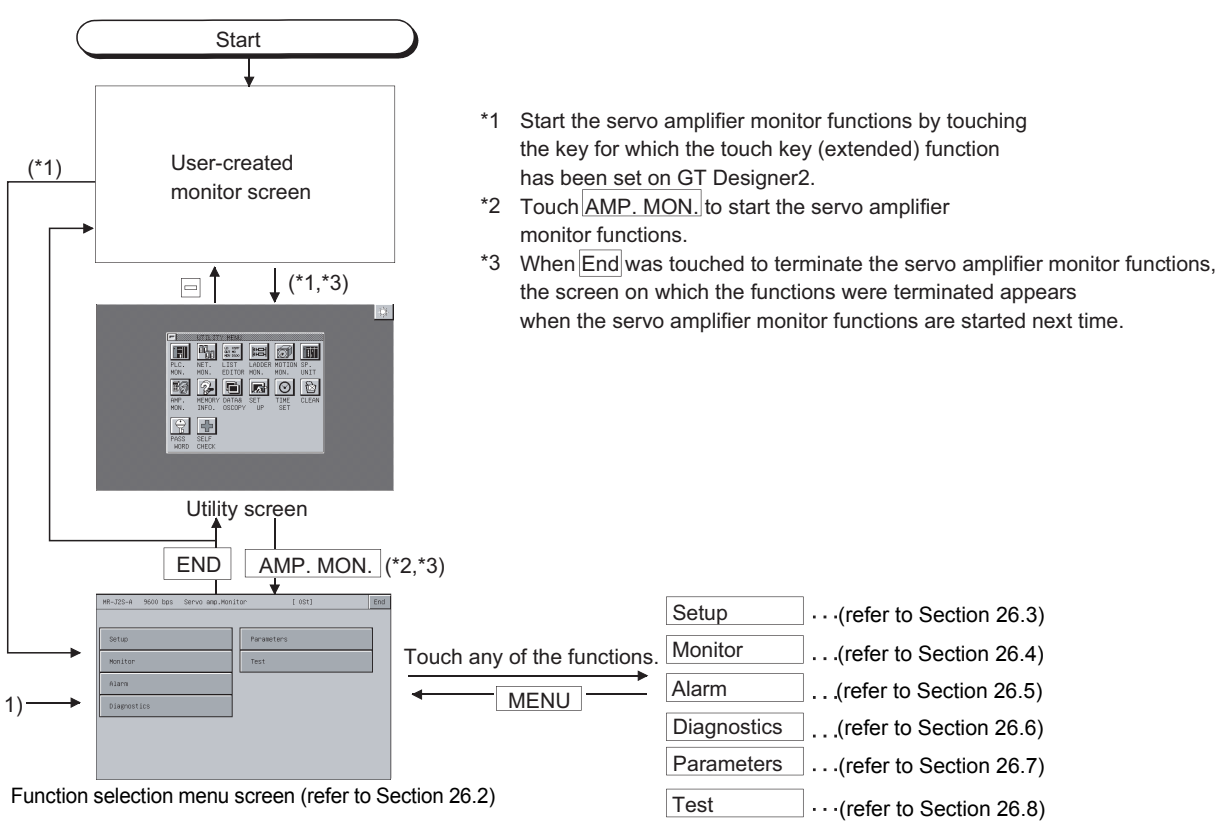

## <span id="page-325-1"></span><span id="page-325-0"></span>26.2 About the Servo Amplifier Monitor Functions

The servo amplifier monitor functions allow various monitor functions, parameter setting changes, test operations and others to be performed for the servo amplifier connected to the GOT. Select and display the required function from the function selection menu screen.

#### (Function selection menu screen)

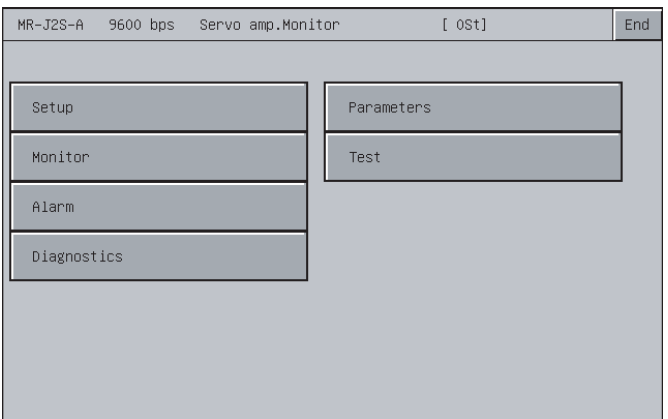

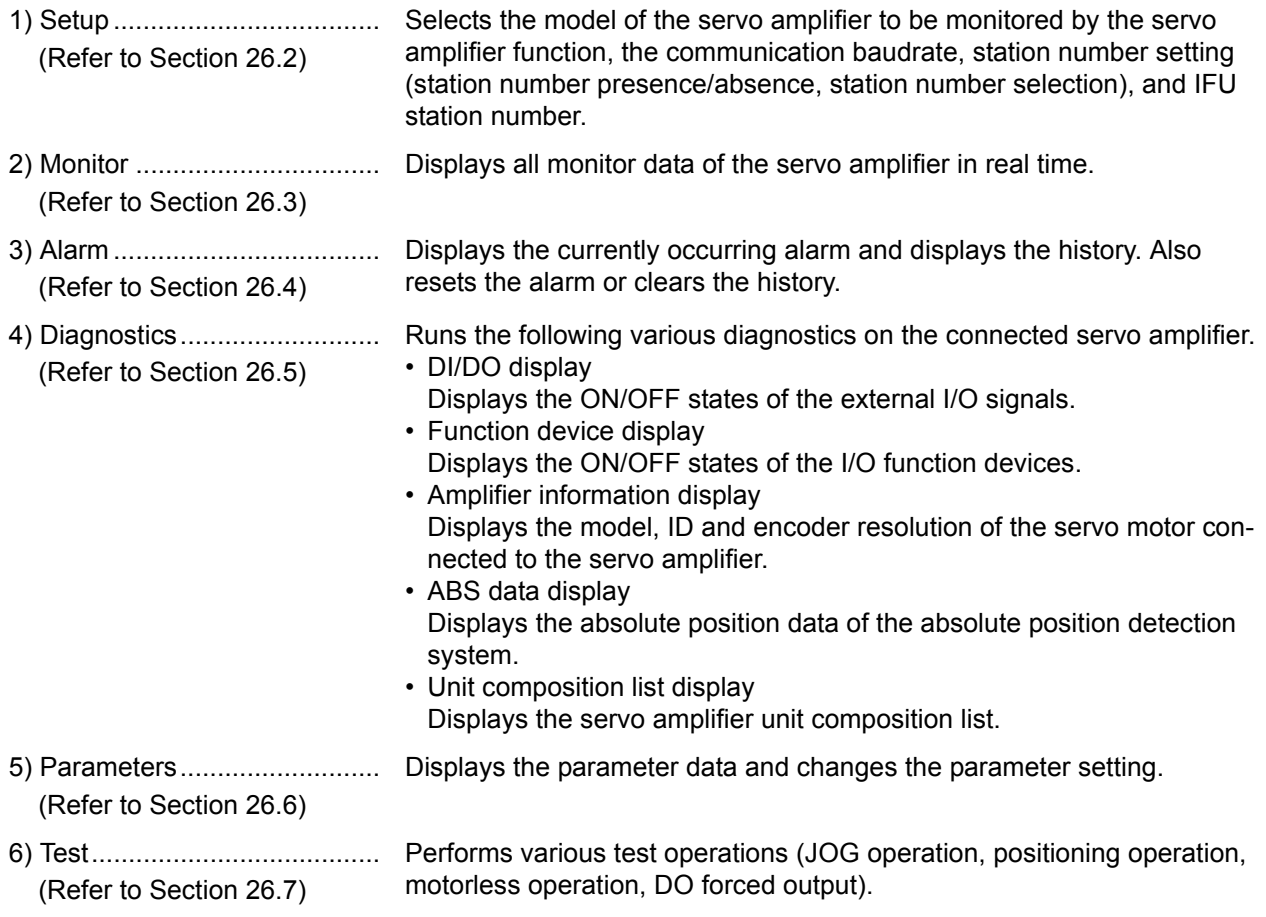

25

**OPERATIONS OF SERVO AMPLIFIER MONITOR SCREENS**

**PLIFIER** 

## <span id="page-326-0"></span>26.3 Setup

Set communication with the servo amplifier.

- **Point**
- (1) Before making the settings on the setup screen, also make the same settings on the servo amplifier side. If the settings on this screen differ from the settings on the servo amplifier side,
- normal communication may not be performed. (2) The settings on the setup screen return to the initial states when the GOT is powered off or reset.

After powering on the GOT, make settings on the setup screen again.

## 26.3.1 Setup screen

[00Station] MR-J2S-A 19200bps Servo amp. Monitor End  $MR-J2S-A$ 1)  $\blacktriangleright$  Model The model of the servo amplifier is selected.  $\overline{\phantom{1}}$ Baudrate 19200 The communication baud rate is selected.  $\mathcal{D}$ 3) With Station Support The presence of the Station is selected. The Station No. of the servo amplifier<br>communicated when is is selected. 4)  $\overline{0}$ Station 5)IFU Station The Station No. of communicated IFU is<br>selected. (MR–J2M–P8A) The axis which becomes a communicated object<br>is selected. (MR-J2M-P8B)<br>The capacity of the servo amplifier is<br>selected. (MR-HA/MR-HB/MR-HAC/MR-HTN) Axis Numbe Capacity  $Fix$ 

\*You cannot set "Axis number" and "Capacity setting".

#### (1) About the display data

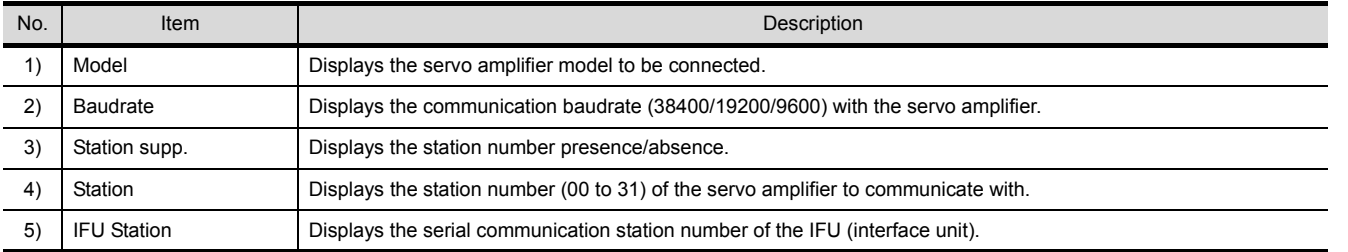

This section explains the display data of the setup screen and the key functions displayed on the screen.

(2) About the key functions

The following table indicates the functions of the keys used for the operations of the alarm display screen.

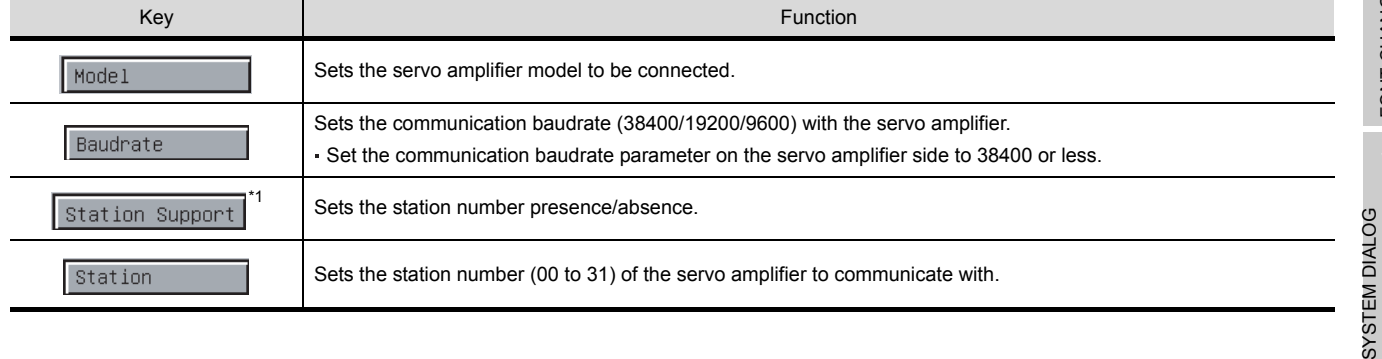

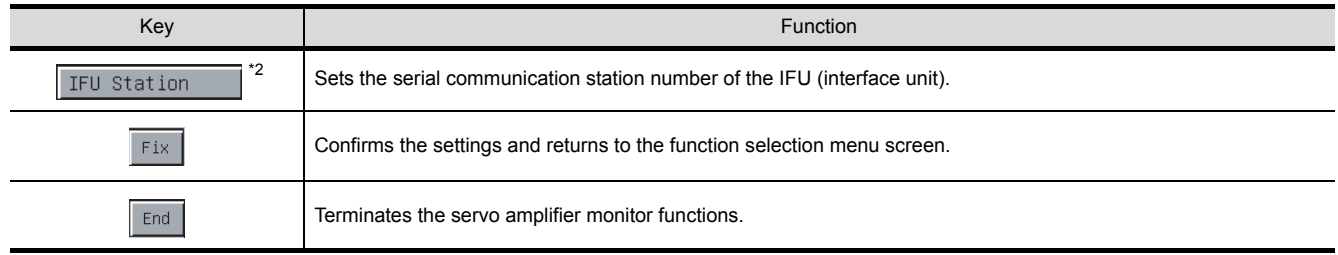

\*1: Valid only when the MR-J2S- $\Box$ A is connected.

\*2: Valid only when the MR-J2M A series is connected.

## <span id="page-328-0"></span>26.4 Monitor Functions

All monitor data of the servo amplifier are displayed in real time.

### 26.4.1 Monitor screen

This section explains the display data of the monitor screen and the key functions displayed on the screen.

(1) About the display data

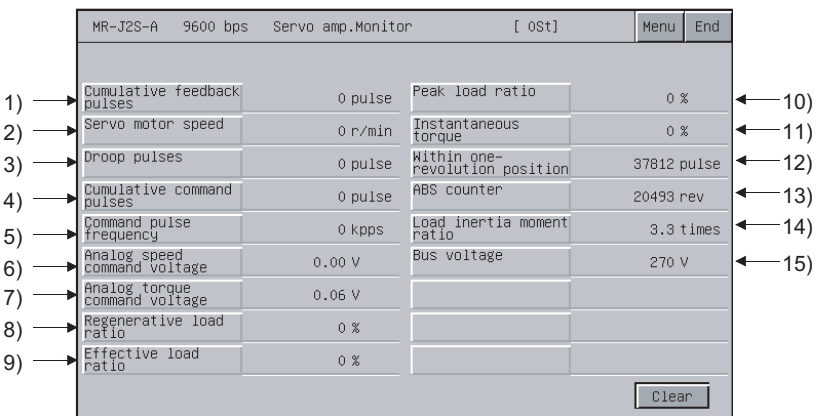

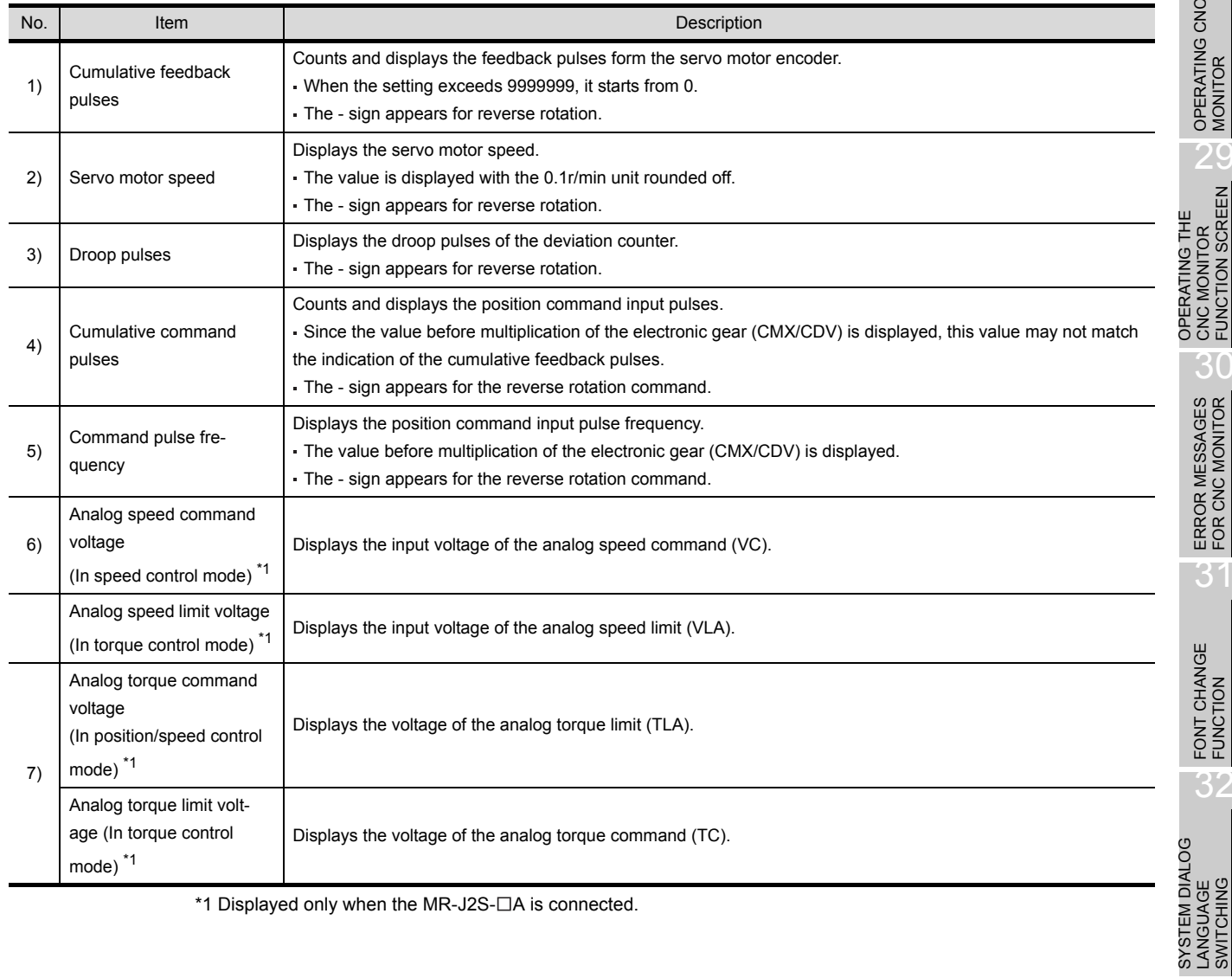

 $*1$  Displayed only when the MR-J2S- $\Box A$  is connected.

25

26

**SCREENS LIFIER** 

**MONITOR** 

27

OPERATING SERVO AMPLIFIER MONI-OPERATING SERVO<br>AMPLIFIER MONI-<br>TOR

**OPERATIONS OF SERVO AMPLIFIER MONITOR SCREENS**

ERROR MESSAGES FOR SERVO AMPLI-FIER MONITOR ERROR MESSAGES<br>2 FOR SERVO AMPLI-<br>20 FIER MONITOR

OPERATING CNC

CNC MONITOR FUNCTION SCREEN

30

ERROR MESSAGES FOR CNC MONITOR

 $\overline{3}$ 

FONT CHANGE<br>FUNCTION

32

LANGUAGE SWITCHING

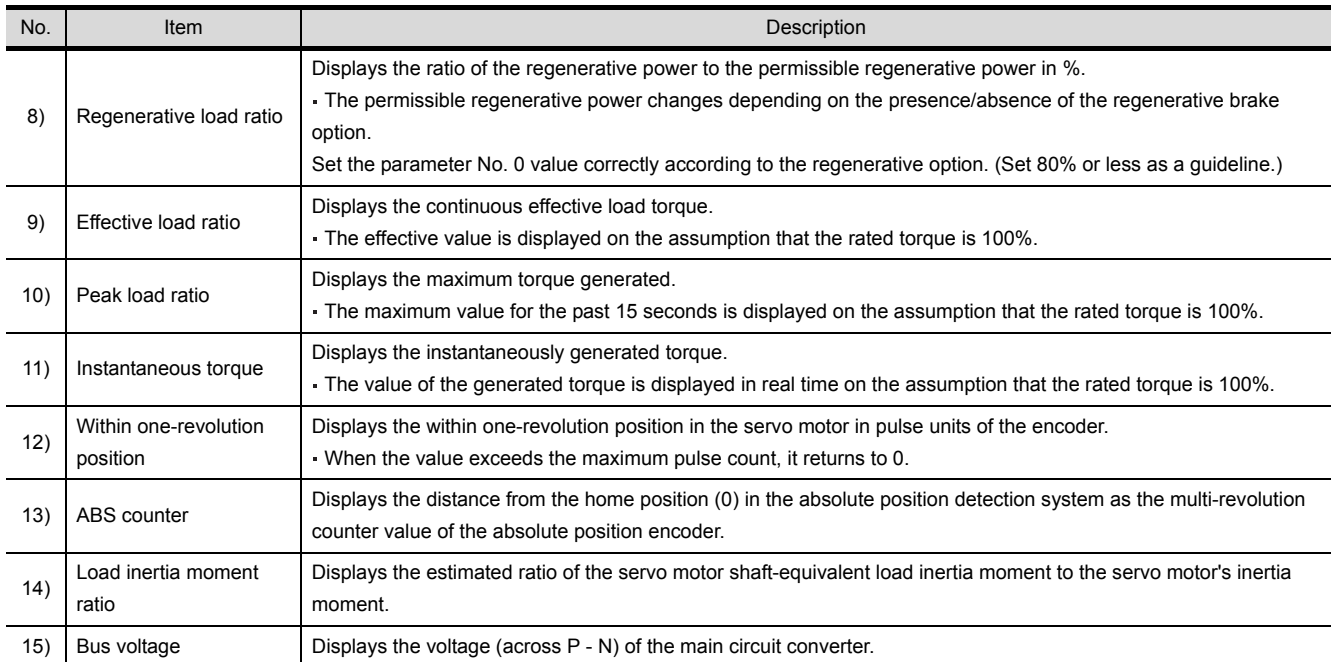

### (2) About the key functions

The following table indicates the functions of the keys used for the operations of the monitor screen.

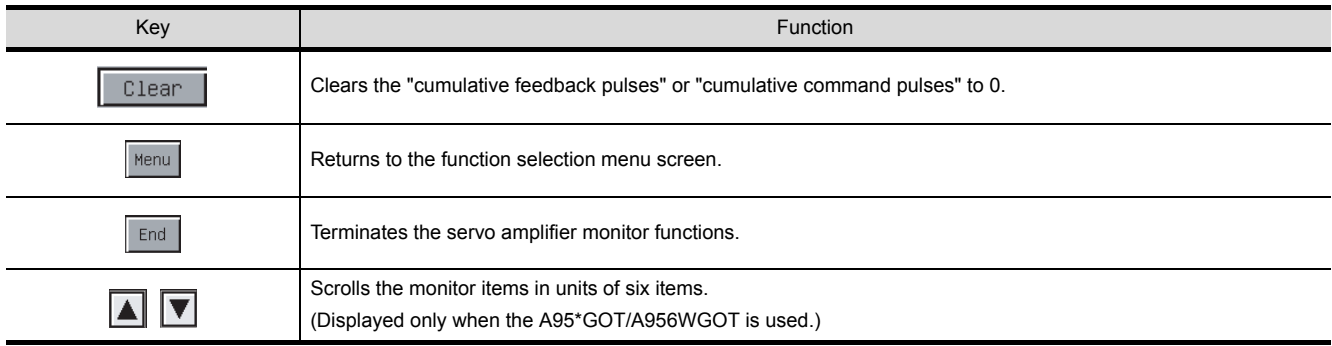

## <span id="page-330-0"></span>26.5 Alarm Function

The following alarm definitions are displayed.

- Alarm display: Displays the currently occurring alarm.
- (Refer to [Section 26.5.1](#page-331-0).)
- Alarm history: Displays the history of alarms that occurred. (Refer to [Section 26.5.2](#page-332-0).)

The following shows the screen transition after selection of Alarm on the function selection menu screen.

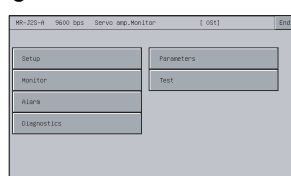

Function selection menu screen (refer to Section 26.2) Function selection menu screen (refer to [Section 26.2](#page-325-1))

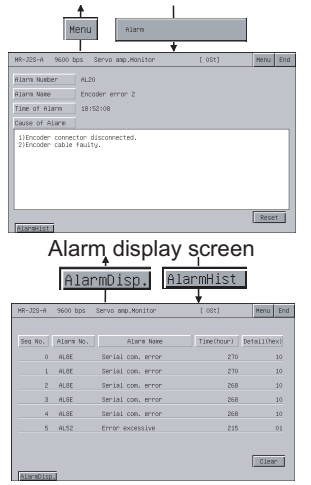

Alarm history screen

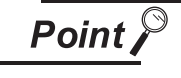

If the alarm display screen data has not been downloaded to the GOT, "Monitor data not found" appears and the subsequent screen is not displayed.

25

26

27

ONITOR ē

28

OPERATING CNC MONITOR

OPERATING SERVO AMPLIFIER MONI-OPERATING SERVO<br>AMPLIFIER MONI-<br>TOR

**OPERATIONS OF SERVO AMPLIFIER MONITOR SCREENS**

ERROR MESSAGES FOR SERVO AMPLI-FIER MONITOR

SYSTEM DIALOG LANGUAGE SWITCHING

SYSTEM DIALOG<br>LANGUAGE<br>SWITCHING

### <span id="page-331-0"></span>26.5.1 Alarm display screen

This section describes the display data of the alarm display screen and the key functions displayed on the screen.

(1) About the display data

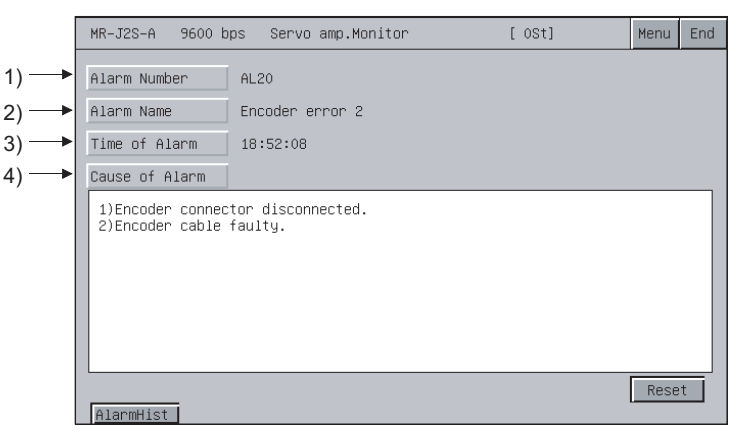

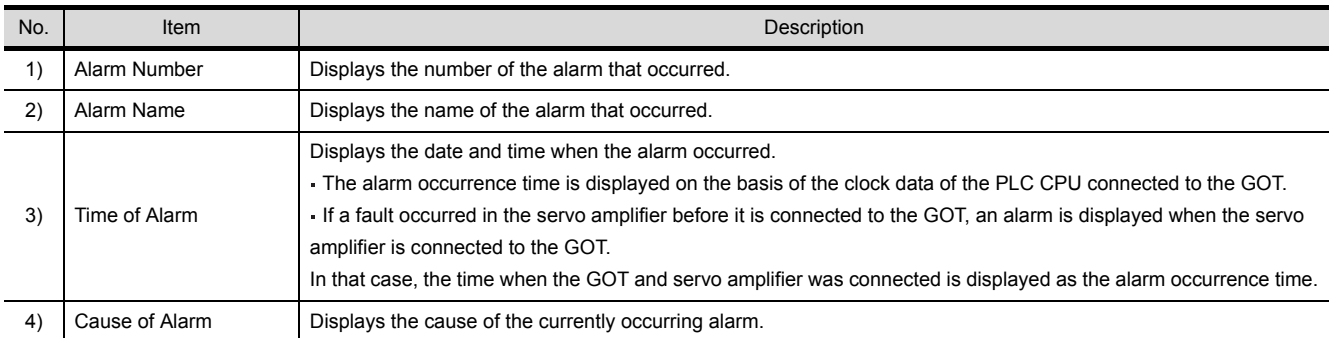

#### (2) About the key functions

The following table indicates the functions of the keys used for the operations of the alarm display screen.

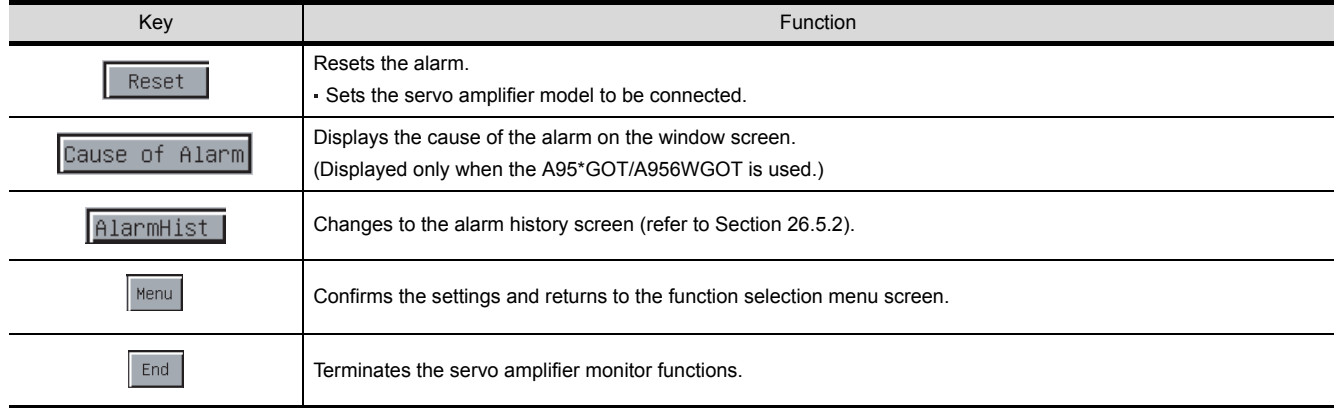

<span id="page-332-0"></span>This section describes the display data of the alarm history screen and the key functions displayed on the screen.

(1) About the display data

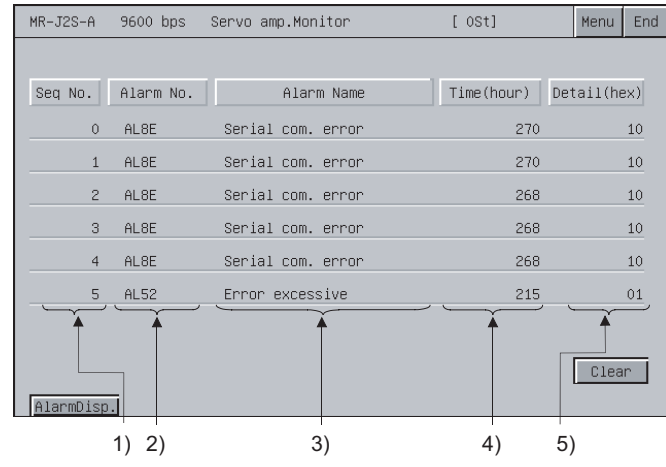

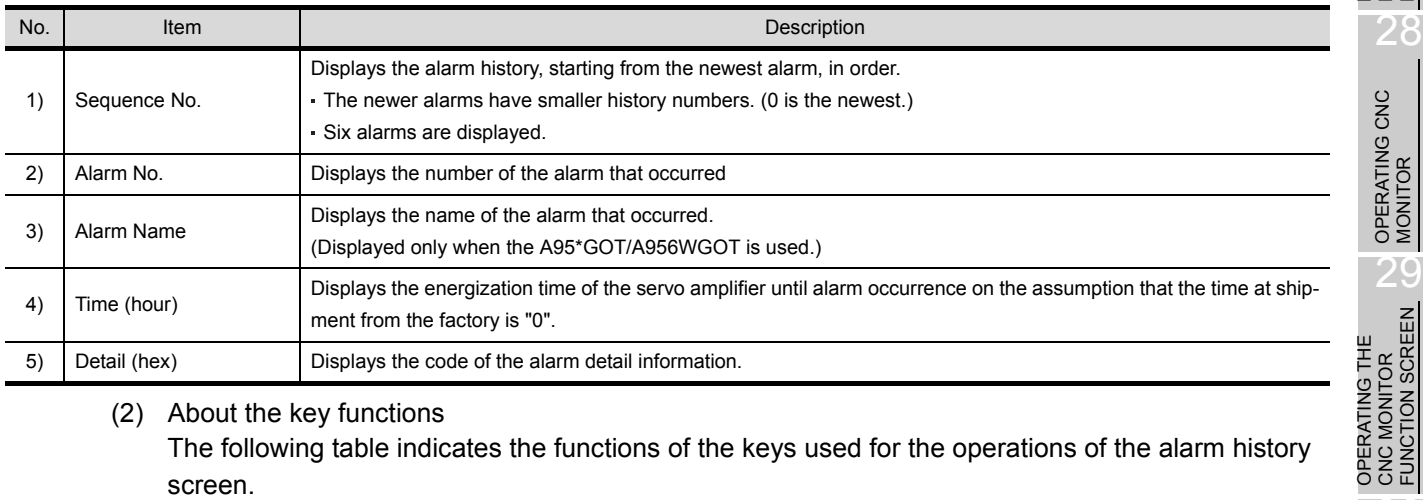

#### (2) About the key functions

The following table indicates the functions of the keys used for the operations of the alarm history screen.

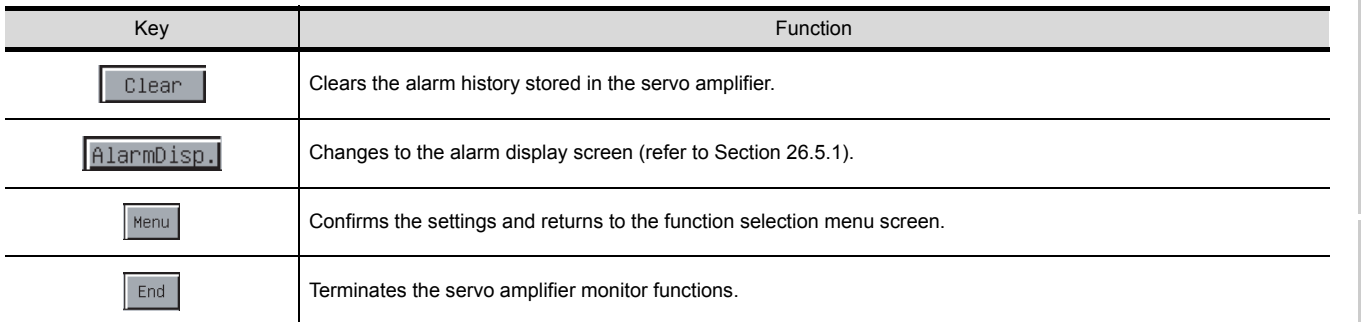

**OPERATIONS OF SERVO AMPLIFIER MONITOR SCREENS**

25

27

9

31

FONT CHANGE<br>FUNCTION

32

LANGUAGE SWITCHING

OPERATING THE CNC MONITOR FUNCTION SCREEN

## <span id="page-333-0"></span>26.6 Diagnostics Function

Run the following various diagnostics on the connected servo amplifier.

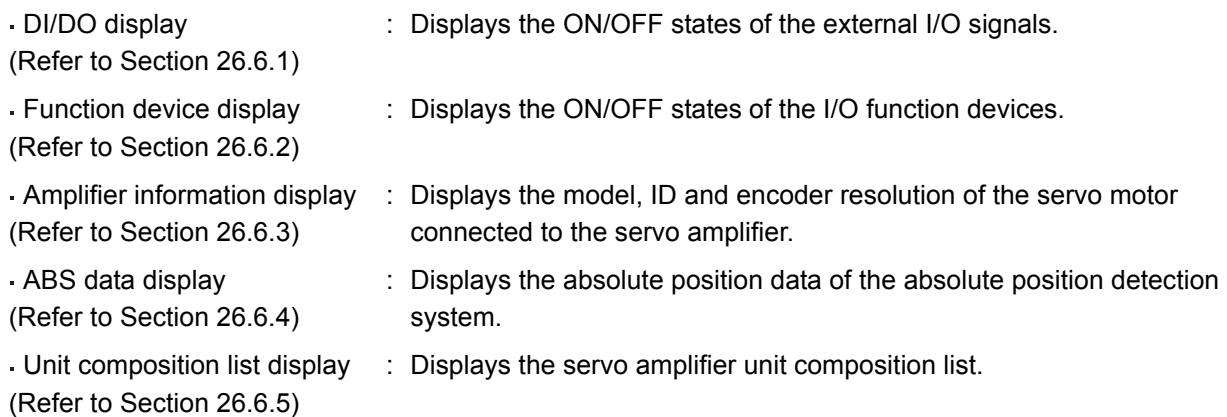

(1) Screen transition

The following shows the screen transition after selection of  $\vert$ Diagnostics  $\vert$  on the function selection menu screen.

Some screens may not be displayed depending on the model of the connected servo amplifier. For the screens that cannot be displayed, refer to [\(2\)](#page-335-0).

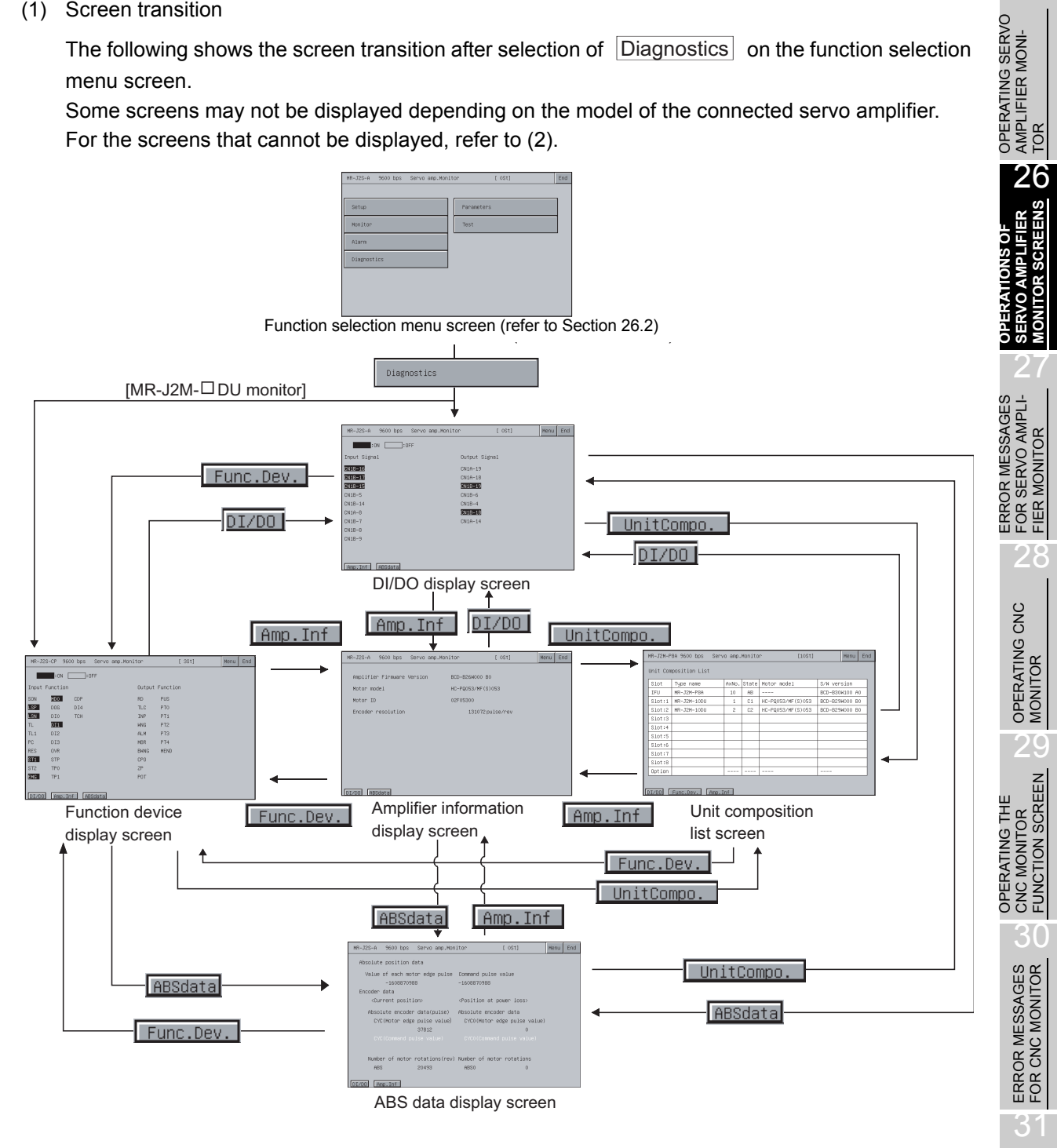

FONT CHANGE<br>FUNCTION

25

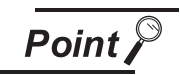

If the DI/DO display screen data or function device display screen (for MR-J2M DU monitor only) data has not been downloaded to the GOT, "Monitor data not found" appears and the subsequent screens are not displayed.

(2) Display screens

The screens that can be displayed are indicated on a servo amplifier model basis.

<span id="page-335-0"></span>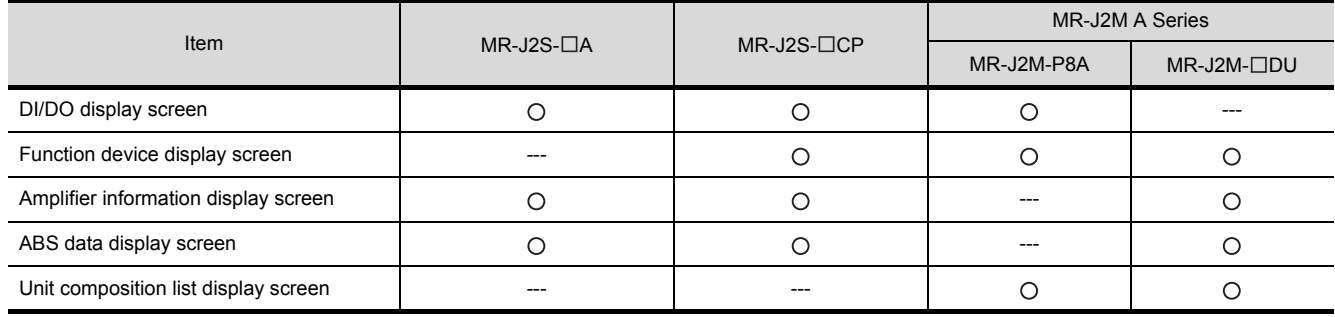

: Screen present ---: Screen absent

<span id="page-336-0"></span>This section describes the display data of the DI/DO display screen and the key functions displayed on the screen.

(1) About the display data

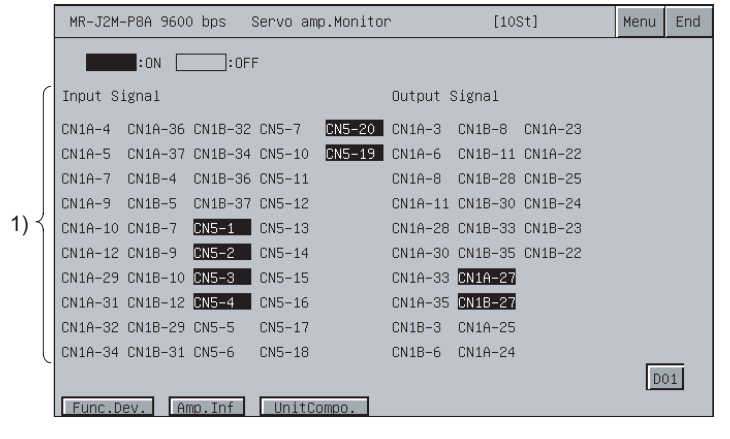

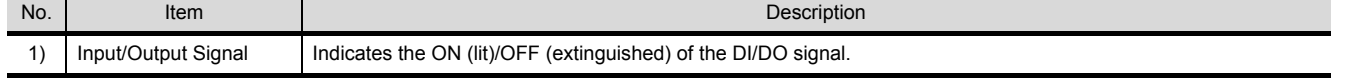

#### (2) About the key functions

The following table indicates the functions of the keys used for the operations of the DI/DO display screen.

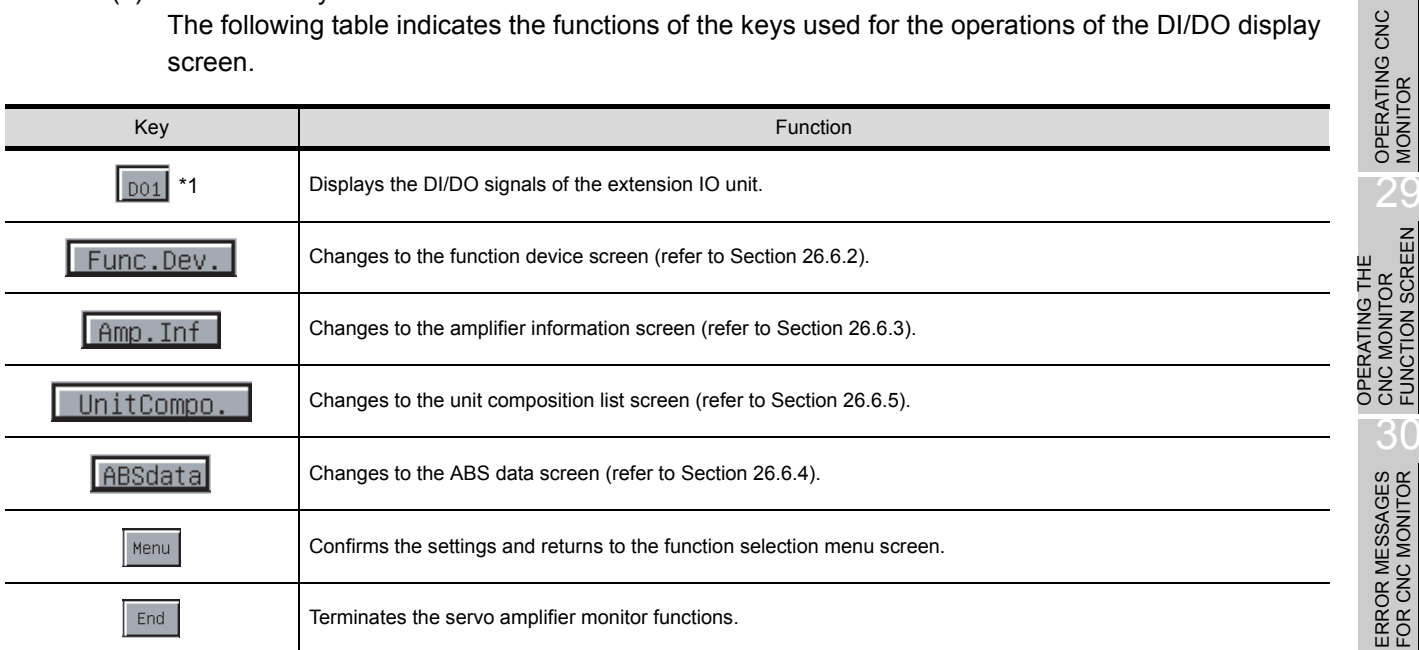

\*1: Displayed only when the MR-J2M A series is connected.

25

26

EENS

27

OPERATING SERVO AMPLIFIER MONI-OPERATING SERVO<br>AMPLIFIER MONI-<br>TOR

**OPERATIONS OF SERVO AMPLIFIER MONITOR SCREENS**

ERROR MESSAGES FOR SERVO AMPLI-FIER MONITOR ERROR MESSAGES<br>29 FOR SERVO AMPLI-<br>20 FIER MONITOR

32

SYSTEM DIALOG LANGUAGE SWITCHING

SYSTEM DIALOG<br>LANGUAGE<br>SWITCHING

31

## <span id="page-337-0"></span>26.6.2 Function device display screen

This section describes the display data of the function device display screen and the key functions displayed on the screen.

(1) About the display data

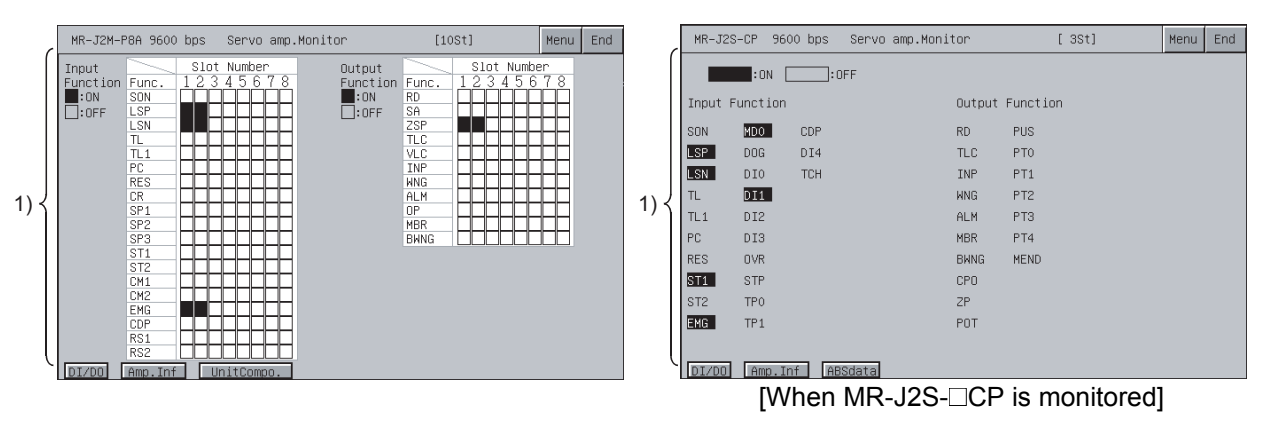

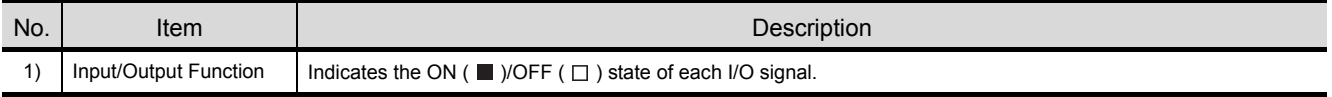

#### (2) About the key functions

The following table indicates the functions of the keys used for the operations of the function device display screen.

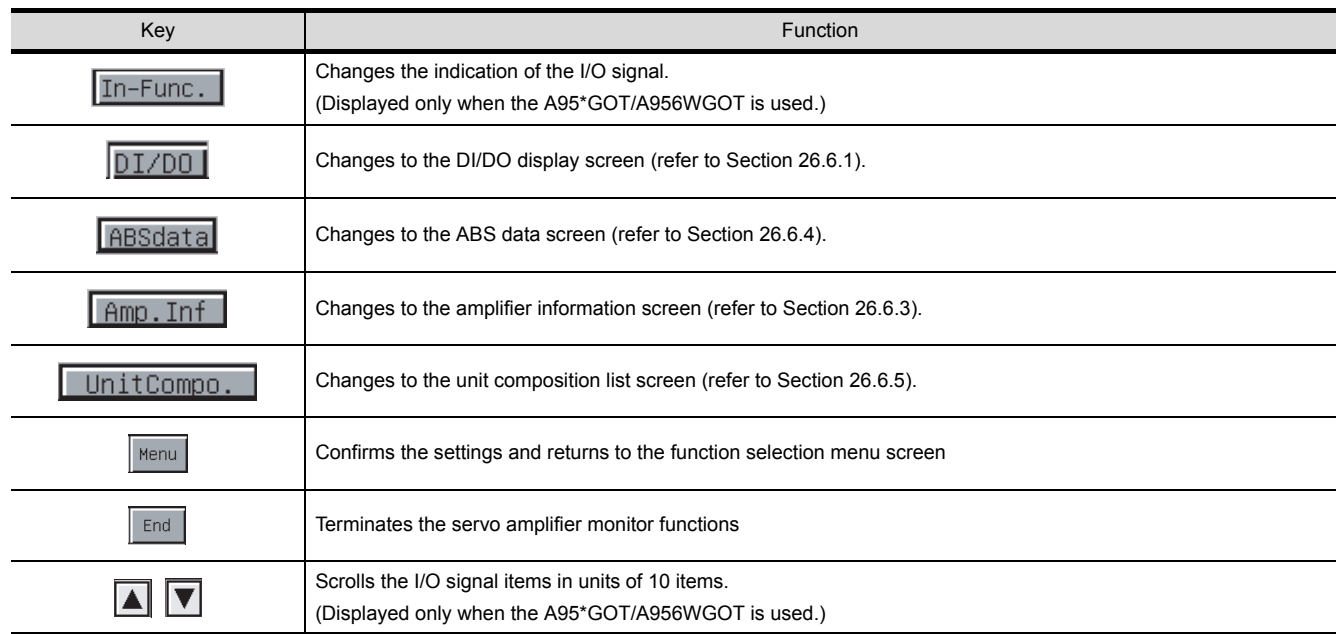

## <span id="page-338-0"></span>26.6.3 Amplifier information display screen

This section describes the display data of the amplifier information display screen and the key functions displayed on the screen.

(1) About the display data

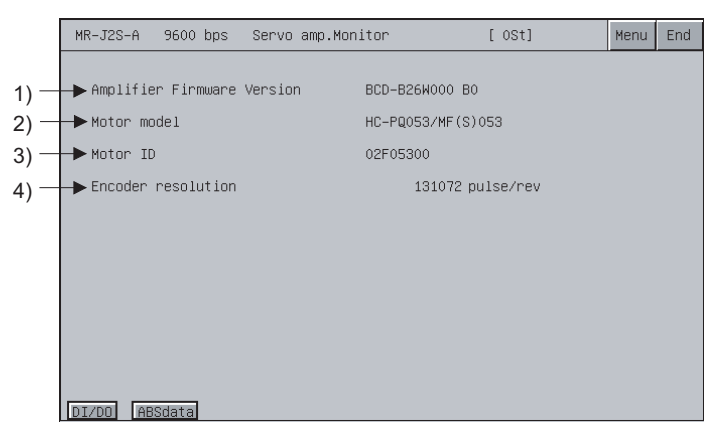

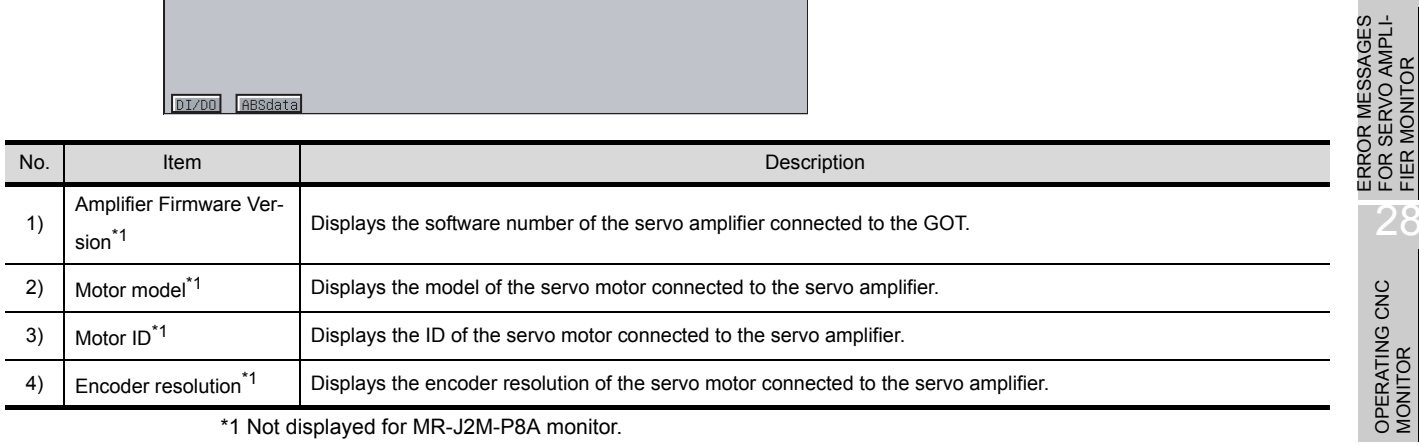

\*1 Not displayed for MR-J2M-P8A monitor.

#### (2) About the key functions

The following table indicates the functions of the keys used for the operations of the amplifier information display screen.

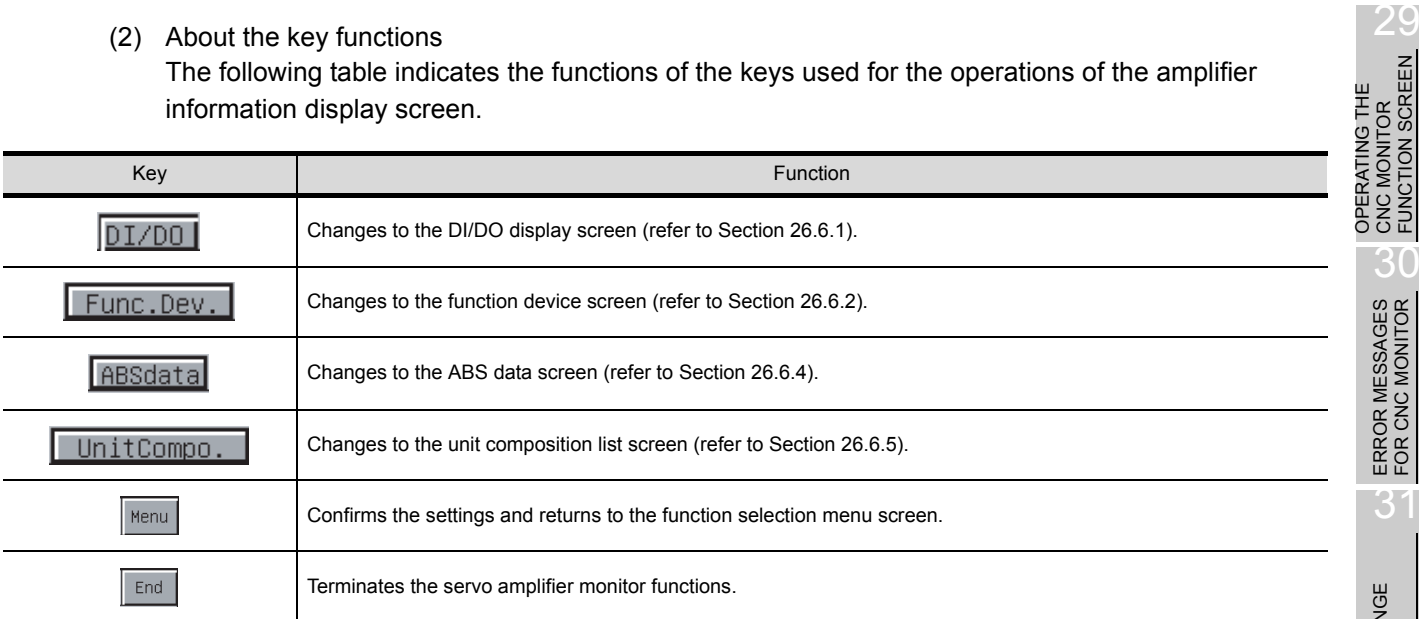

CNC MONITOR FUNCTION SCREEN

G THE

25

26

27

FIER MONITOR

OPERATING SERVO AMPLIFIER MONI-OPERATING SERVO<br>AMPLIFIER MONI-<br>TOR

**OPERATIONS OF SERVO AMPLIFIER MONITOR SCREENS**

LANGUAGE SWITCHING

## <span id="page-339-0"></span>26.6.4 ABS data display screen

This section describes the display data of the ABS data display screen and the key functions displayed on the screen.

(1) About the display data

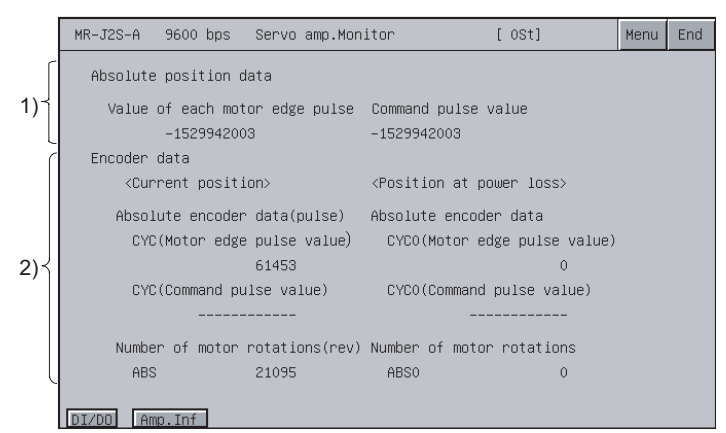

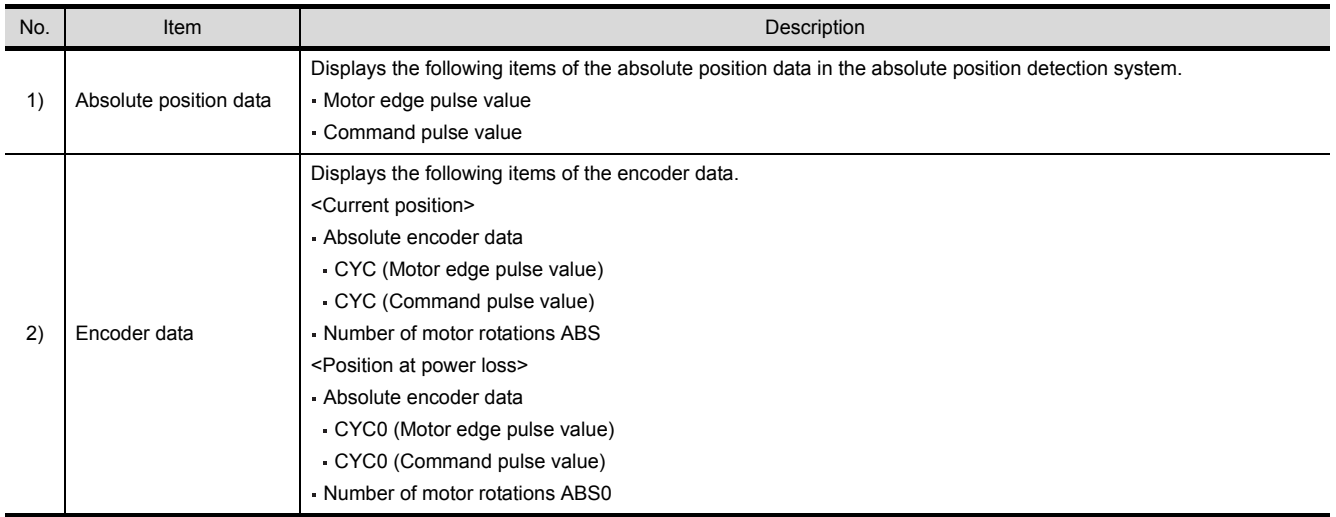

(2) About the key functions

The following table indicates the functions of the keys used for the operations of the ABS data display screen.

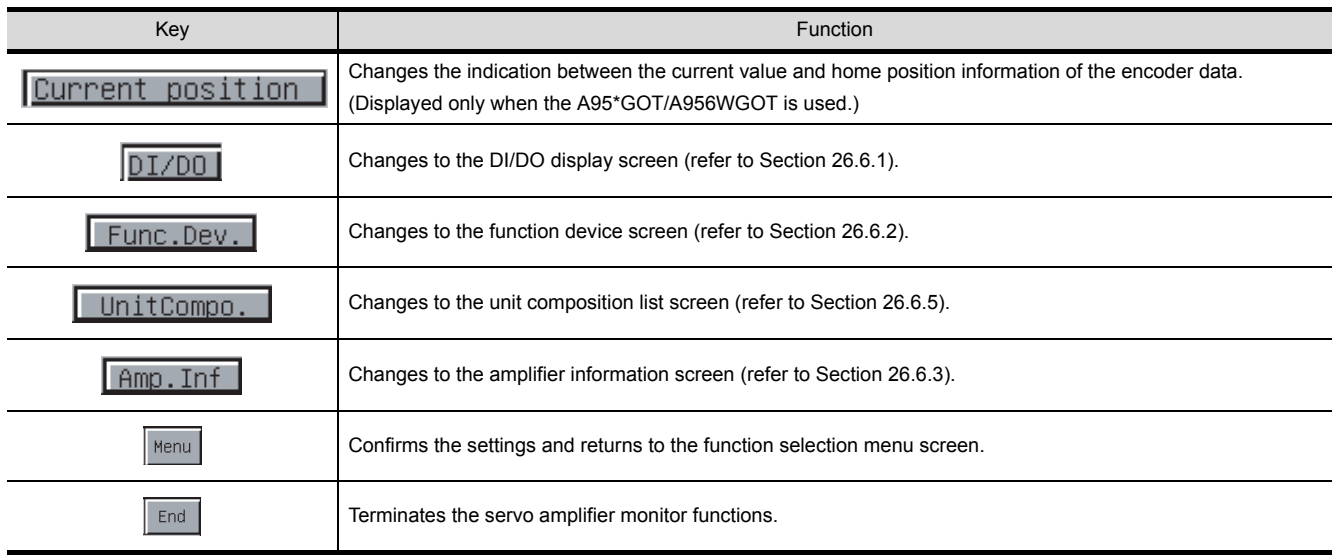

## <span id="page-340-0"></span>26.6.5 Unit composition list display screen

This section describes the display data of the unit composition list display screen and the key functions displayed on the screen.

#### (1) About the display data

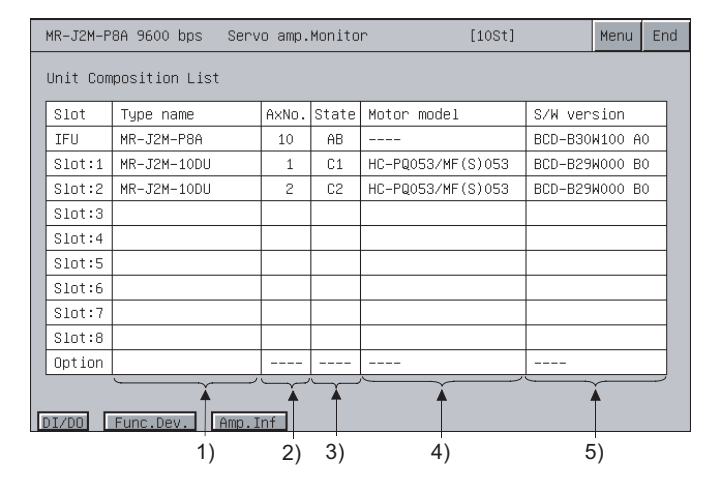

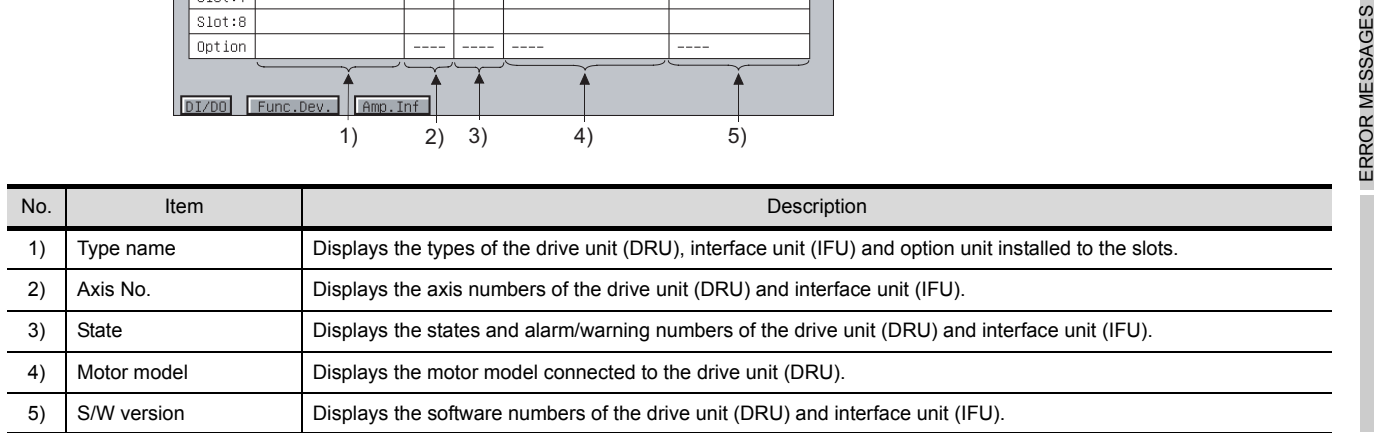

(2) About the key functions

The following table indicates the functions of the keys used for the operations of the unit composition list display screen.

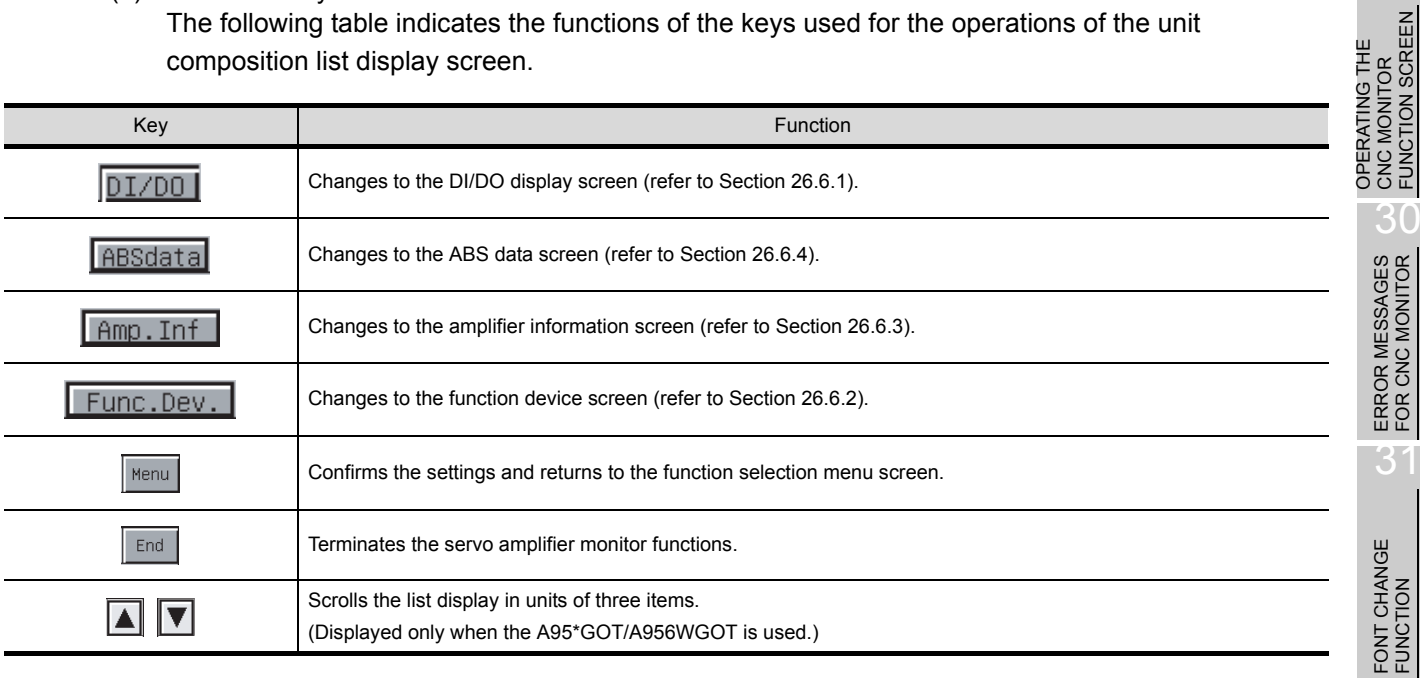

**29** 

CNC MONITOR FUNCTION SCREEN

G THE

31

32

LANGUAGE SWITCHING

25

26

 $\alpha$ 

OPERATING SERVO AMPLIFIER MONI-OPERATING SERVO<br>AMPLIFIER MONI-<br>TOR

**OPERATIONS OF** 

## <span id="page-341-0"></span>26.7 Parameter Setting

Using the parameter setting function, you can set the servo parameters (basic parameters/extension parameters 1, 2) for the connected servo amplifier.

After the password has been set on GT Designer2, an attempt to access the parameter setting screen of the servo amplifier monitor displays the password input screen.

After selection of **Parameters** on the function selection menu screen, the screen transition is as shown below.

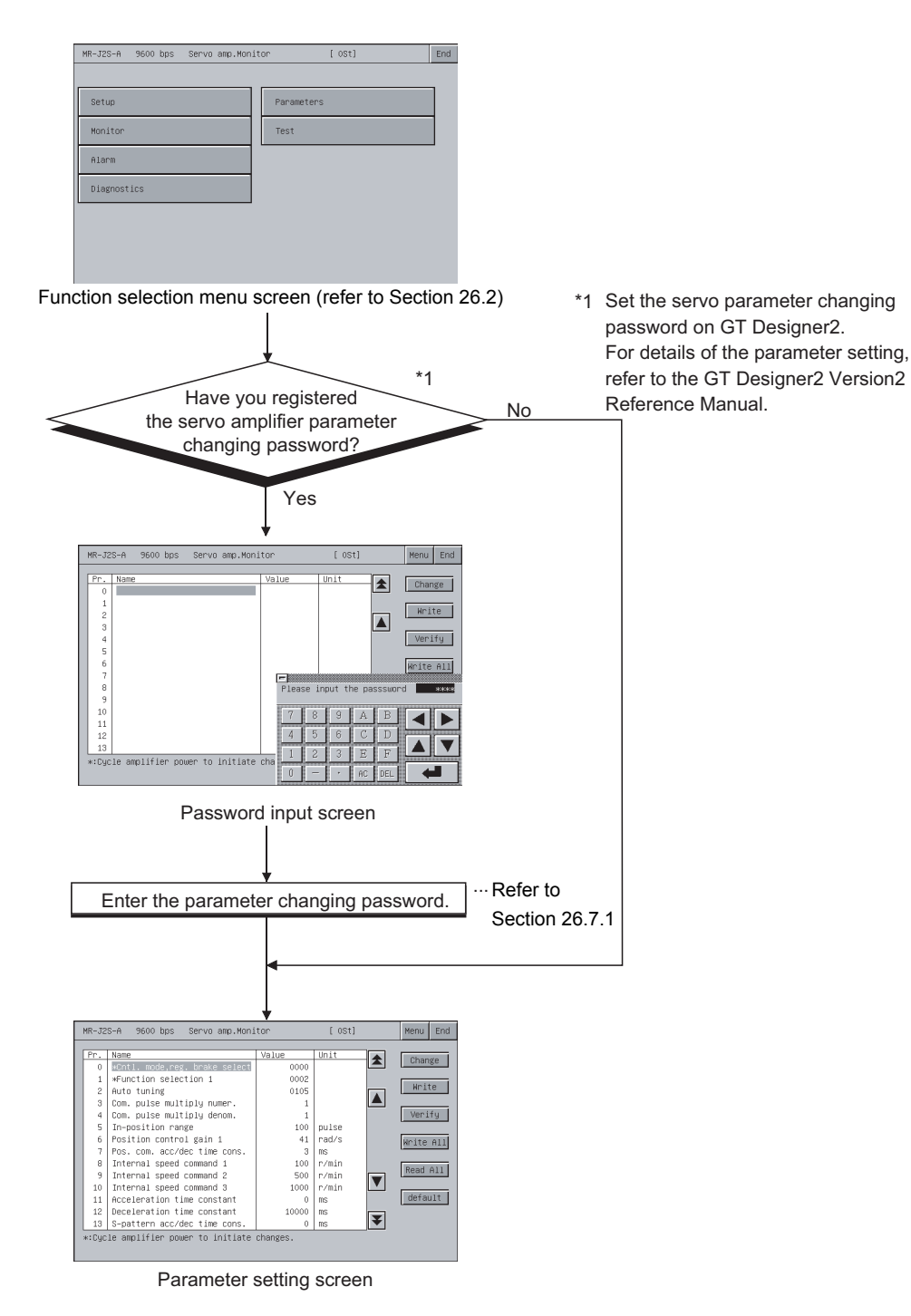

<span id="page-342-0"></span>The following gives the servo parameter changing password input operation procedure.

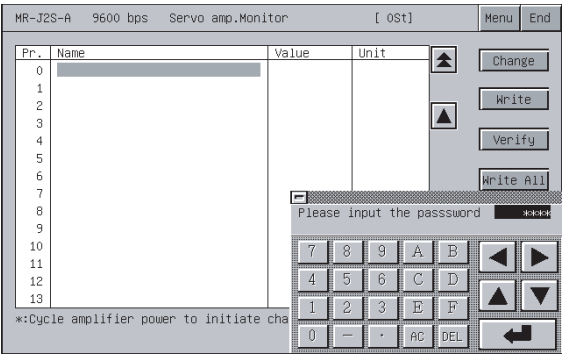

- (1) Features
	- If the characters entered match a password, the Parameter Setting screen appears.
	- If the password does not match, the error message appears.

Touching  $\equiv$  returns to the function selection menu screen.

- Numerical numbers and alphabets  $[A]$  to  $[F]$  can be used for a password.
- (2) Procedure
	- (a) To enter a password, follow these steps:
		- Touch  $\boxed{0}$  to  $\boxed{9}$  and  $\boxed{A}$  to  $\boxed{F}$  to enter a password.
		- Touch  $\boxed{\lnot}$  to confirm the password entered.
		- To correct the password entered, touch  $|$  DEL to delete wrong characters and then enter correct characters again.
	- (b) To quit entering a password:
		- $\cdot$  Touch  $\equiv$  to return to the previous monitor screen.

26.7 Parameter Setting 26.7.1 Password entry operation procedure 25

TOR 26

OPERATING SERVO AMPLIFIER MONI-

**OPERATIONS OF SERVO AMPLIFIER MONITOR SCREENS**

ERROR MESSAGES FOR SERVO AMPLI-FIER MONITOR

27

28

OPERATING CNC MONITOR

OPERATING THE<br>CNC MONITOR<br>FUNCTION SCREEN OPERATING THE CNC MONITOR FUNCTION SCREEN

30

ERROR MESSAGES FOR CNC MONITOR

31

FONT CHANGE<br>FUNCTION

32

SYSTEM DIALOG LANGUAGE SWITCHING

**SYSTEM DIALOG** ANGUAGE **WITCHING** 

## 26.7.2 Parameter setting screen

This section describes the display data of the parameter setting screen and the key functions displayed on the screen.

$$
\overline{\mathsf{Point} \, \textcolor{red}{\widehat{\mathcal{C}}}}
$$

The  $*$  mark preceding the parameter name indicates that the parameter is made valid when power is switched off once and then on again after the parameter value has been set.

(1) Display screen

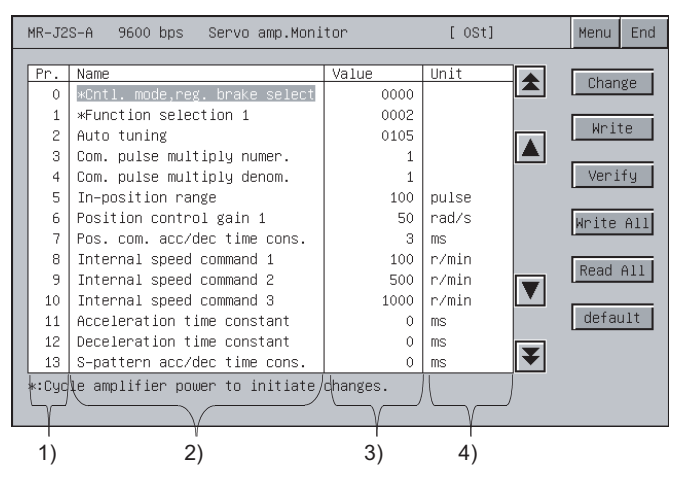

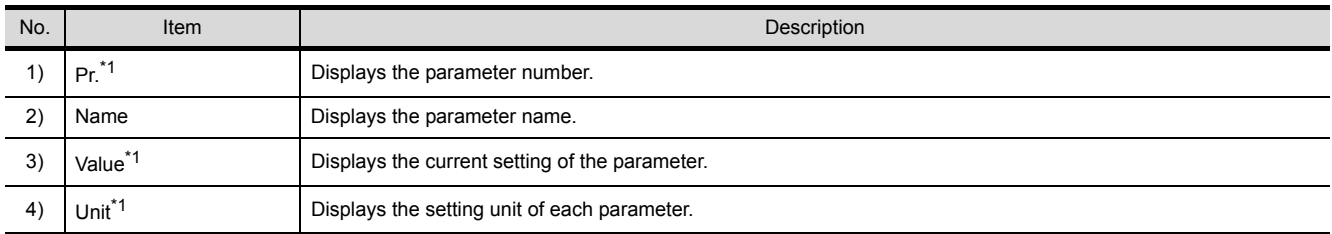

\*1: When the A956W/A95\*GOT is used, the information of only the selected parameter is displayed at the bottom of the screen.

#### (2) About the key functions

The following table indicates the functions of the keys used for the operations of the parameter setting screen.

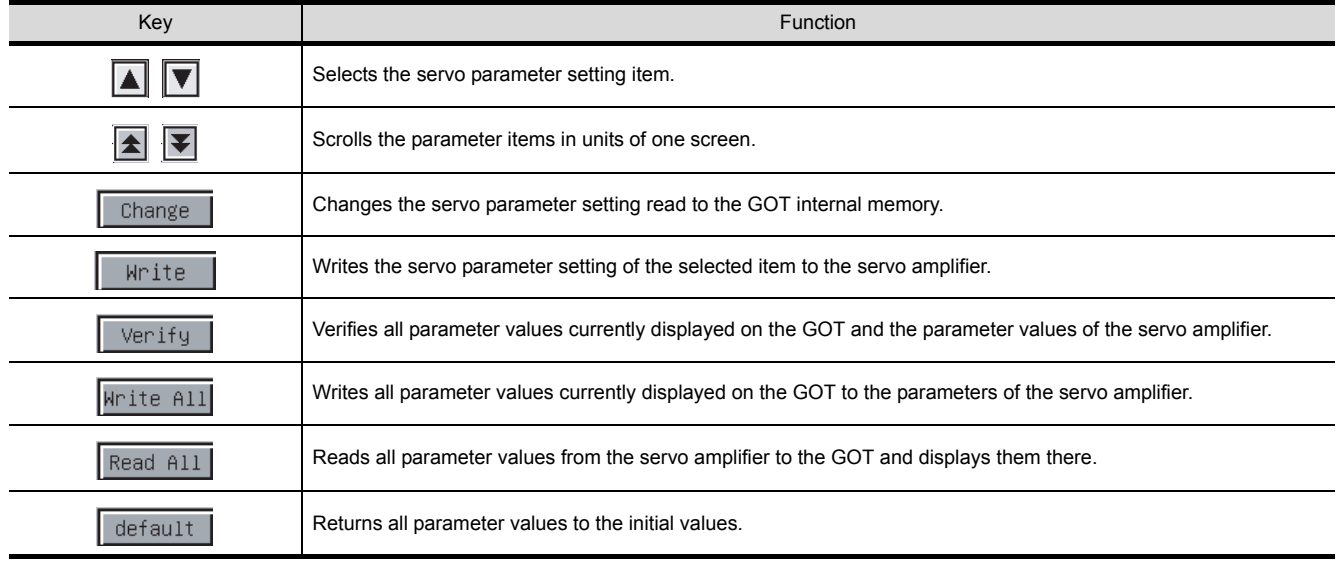

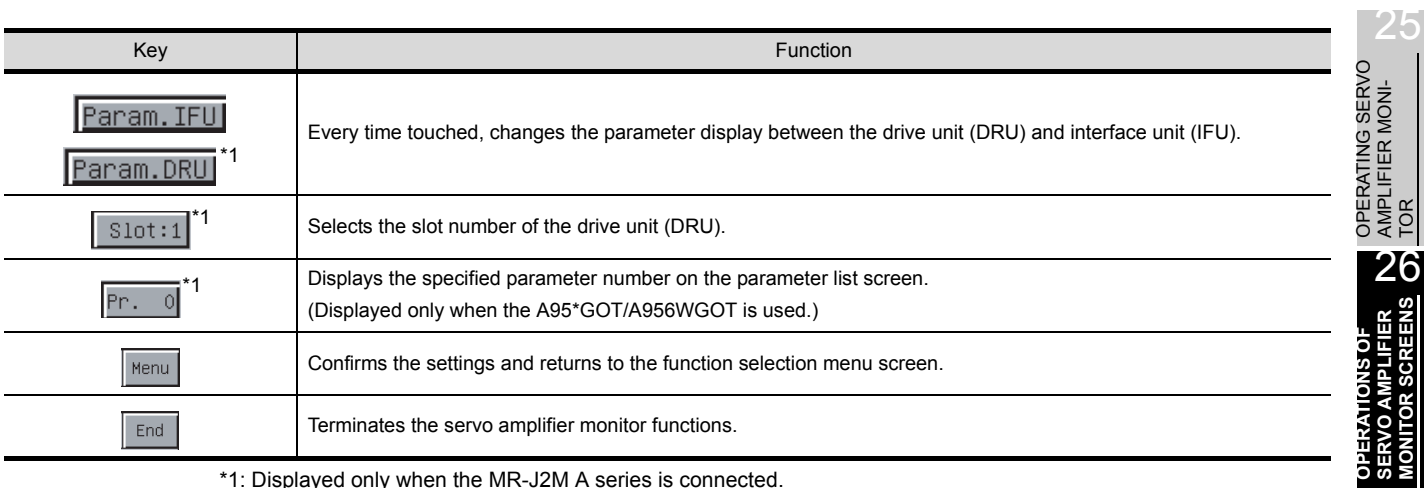

\*1: Displayed only when the MR-J2M A series is connected.

ERROR MESSAGES<br>FOR SERVO AMPLI-<br>FIER MONITOR ERROR MESSAGES FOR SERVO AMPLI-FIER MONITOR

28

OPERATING CNC MONITOR

LANGUAGE SWITCHING

### 26.7.3 Parameter setting operation

The following describes the procedure of changing the setting of the "Auto tuning" item as an example of parameter setting operation.

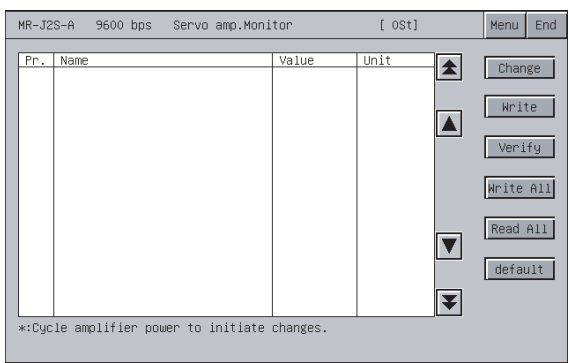

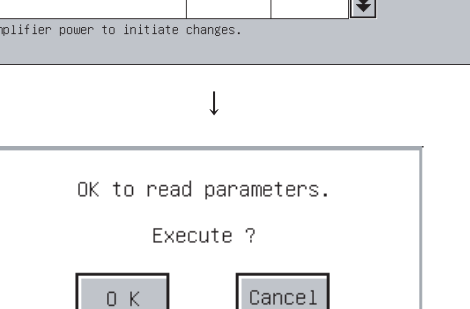

 $\overline{\phantom{a}}$ 

Value

 $0000$ 

 $0002$ <br> $0105$ 

 $\overline{1}$ 

 $100^{\circ}$ pulse

 $\begin{array}{c} 41 \\ 41 \\ 3 \\ 100 \end{array}$ rad/s<br>ms<br>r/min

 $1000$ 

**10000**  $\frac{1}{2}$ 

 $\overline{0}$  $ms$ 

 $[05]$ 

 $\vert \blacktriangle \vert$ 

 $\overline{\blacktriangle}$ 

 $\overline{\mathbf{M}}$ 

 $\blacktriangleright$ 

Unit

r/min<br>r/min  $500$ 

Menu End

Change

Write

Verify

Write All

Read All

default

MR-J2S-A 9600 bps Servo amp.Monitor

\*Function selection 1<br>Auto tuning

nuto tuning<br>Com. pulse multiply numer.<br>Com. pulse multiply denom.<br>In–position range

Position control gain 1<br>Pos. com. acc/dec time cons.

Internal speed command 1

Internal speed command 2<br>Internal speed command 3

Acceleration time constant

Deceleration time constant<br>S-pattern acc/dec time cons

\*:Cycle amplifier power to initiate changes

Name

 $\overline{0}$ \*Cnt 1

 $\overline{\mathbf{3}}$ 

 $\overline{\mathbf{8}}$ 

 $10$ 

 $11$ 

 $12$ 

1) Touch the  $\sqrt{\frac{1}{10}}$  key. The parameter values in the servo amplifier are read and displayed on the screen.

- 2) The parameter read confirmation window appears. Touch the  $|OK|$  key to read the parameter values in the servo amplifier to the GOT.
- 3) The parameter values read from the servo amplifier are displayed on the screen.

The parameters disabled for write/read are not displayed on the parameter setting screen.

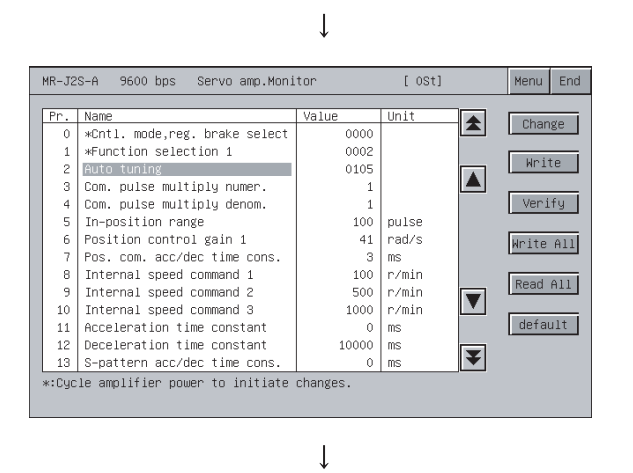

(To next page)

4) Choose the item whose parameter will be set with the ,  $\blacktriangledown$  key, and touch the Change key.

#### (From previous page)

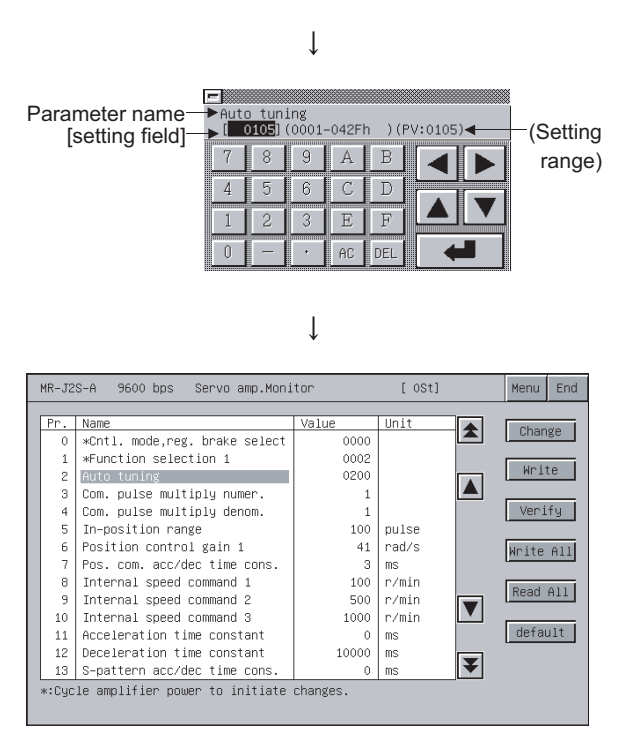

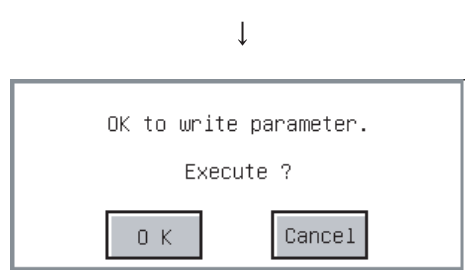

- 5) As the parameter setting window appears, enter the (<sup>Setting</sup> parameter setting data with Alphanumeric, and range) touch  $\boxed{\lnot}$  to confirm the setting. If you do not confirm it, touch  $\equiv$  to close the parameter setting window.
	- 6) The parameter value changes on the parameter setting screen.

Choose the changed parameter item and touch the Write key.

When you have changed the settings of two or more parameter items, touch the Write All key to write all the parameter items whose settings have been changed.

7) The confirmation window appears.

Touch the  $\overline{\text{OK}}$  key to write the parameter setting to the servo amplifier.

When you do not write the parameter setting, touch the CANCEL key.

This completes the parameter setting write operation.

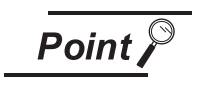

(1) The changes made to the parameter settings are written to the  $E^2$ PROM of the servo amplifier.

Hence, if the amplifier is powered off, the written parameter values are retained.

(2) When you have changed any parameter setting on the servo amplifier side, also change that setting to the same value on the setup screen of the GOT ([Section](#page-325-1)  [26.2](#page-325-1)).

If the setup screen settings and servo amplifier side settings do not match, normal communication cannot be made with the servo amplifier.

- Serial communication baudrate selection
- Protocol station number selection
- Station number setting

26.7 Parameter Setting

26.7.3 Parameter setting operation

ERROR MESSAGES FOR SERVO AMPLI-FIER MONITOR ERROR MESSAGES<br>POR SERVO AMPLI-<br>20 FIER MONITOR

OPERATING CNC MONITOR

OPERATING THE<br>CNC MONITOR<br>FUNCTION SCREEN OPERATING THE CNC MONITOR FUNCTION SCREEN

30

ERROR MESSAGES FOR CNC MONITOR

31

FONT CHANGE<br>FUNCTION

32

SYSTEM DIALOG LANGUAGE SWITCHING

SYSTEM DIALOG<br>LANGUAGE<br>SWITCHING

25

## <span id="page-347-0"></span>26.8 Test Operations

The following test operations are performed for the connected servo amplifier.

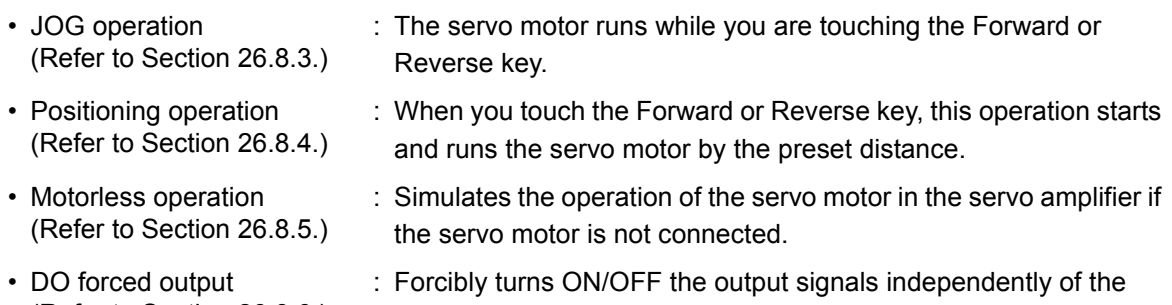

(Refer to [Section 26.8.6](#page-356-0).) output conditions of the servo amplifier output signals. (1) The following shows the screen transition after selection of  $\text{Test}$  on the function selection menu screen.

Some screens may not be displayed depending on the model of the connected servo amplifier. For the screens that cannot be displayed, refer to [\(2\)](#page-349-0).

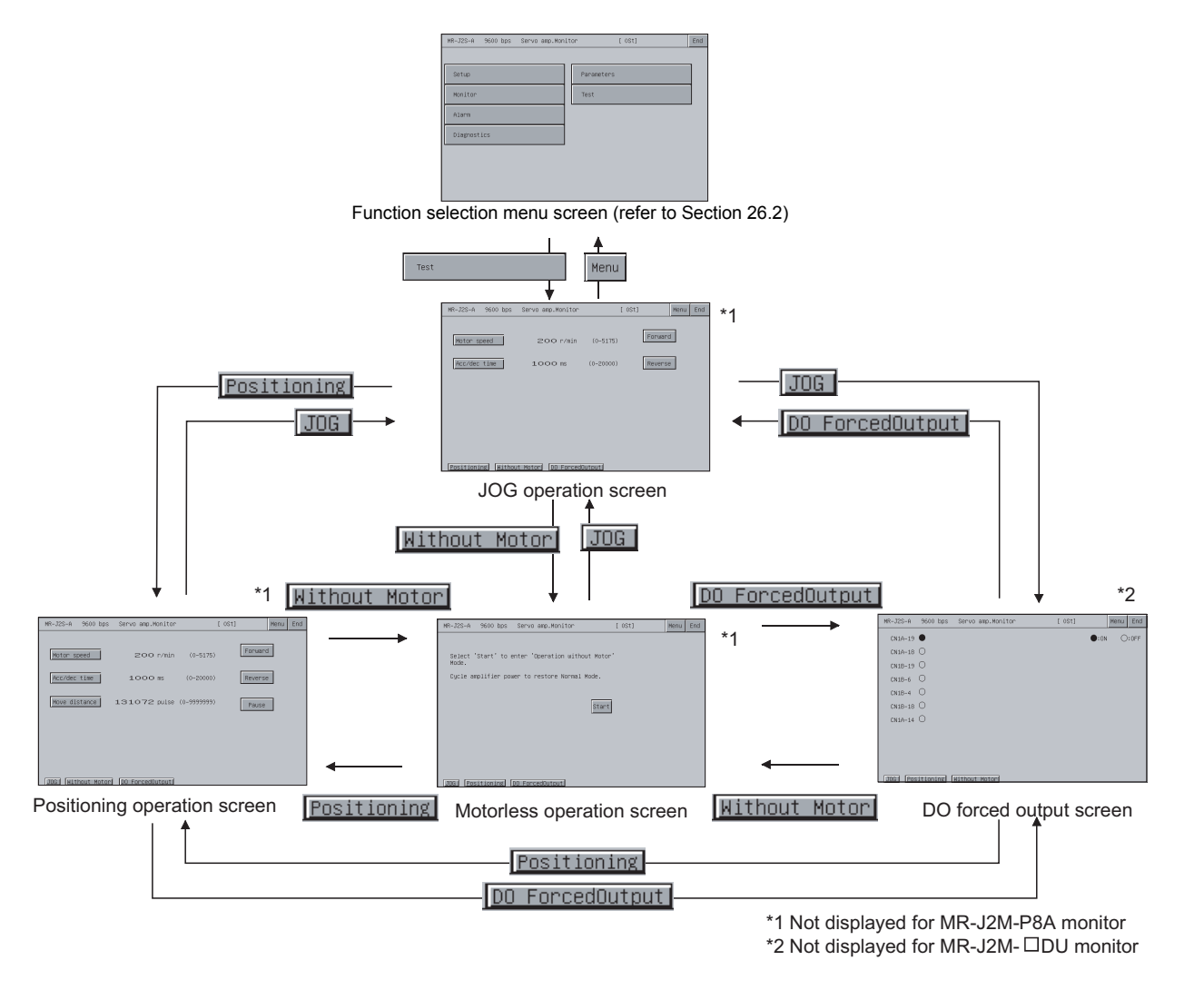

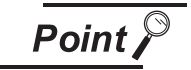

If the JOG operation screen data has not been downloaded to the GOT, "Monitor data not found" appears and the subsequent screens are not displayed.

25

26

27

**MONITOR** ō

28

OPERATING CNC

OPERATING THE<br>CNC MONITOR<br>FUNCTION SCREEN OPERATING THE CNC MONITOR FUNCTION SCREEN

30

ERROR MESSAGES FOR CNC MONITOR

 $\overline{3}$ 

OPERATING SERVO AMPLIFIER MONI-OPERATING SERVO<br>AMPLIFIER MONI-<br>TOR

**OPERATIONS OF SERVO AMPLIFIER MONITOR SCREENS**

ERROR MESSAGES FOR SERVO AMPLI-FIER MONITOR

### (2) Display screens

The screens that can be displayed are indicated on a servo amplifier model basis.

<span id="page-349-0"></span>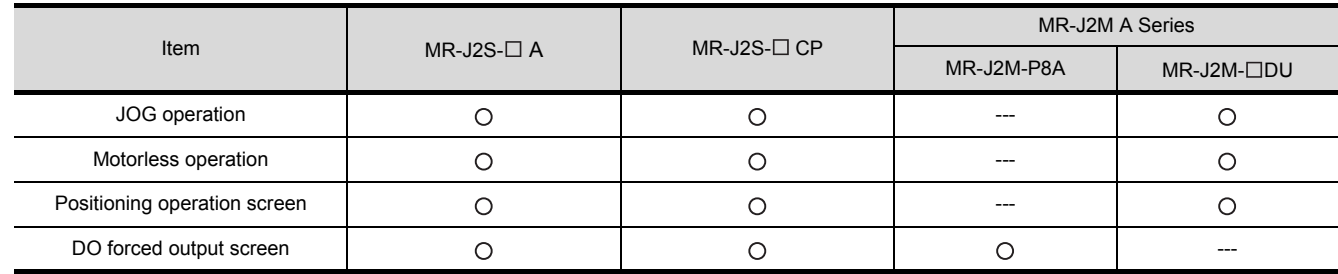

: Screen present ---: Screen absent

## 26.8.1 Precautions for test operations

This section gives the precautions for using the test operations of the servo amplifier monitor functions.

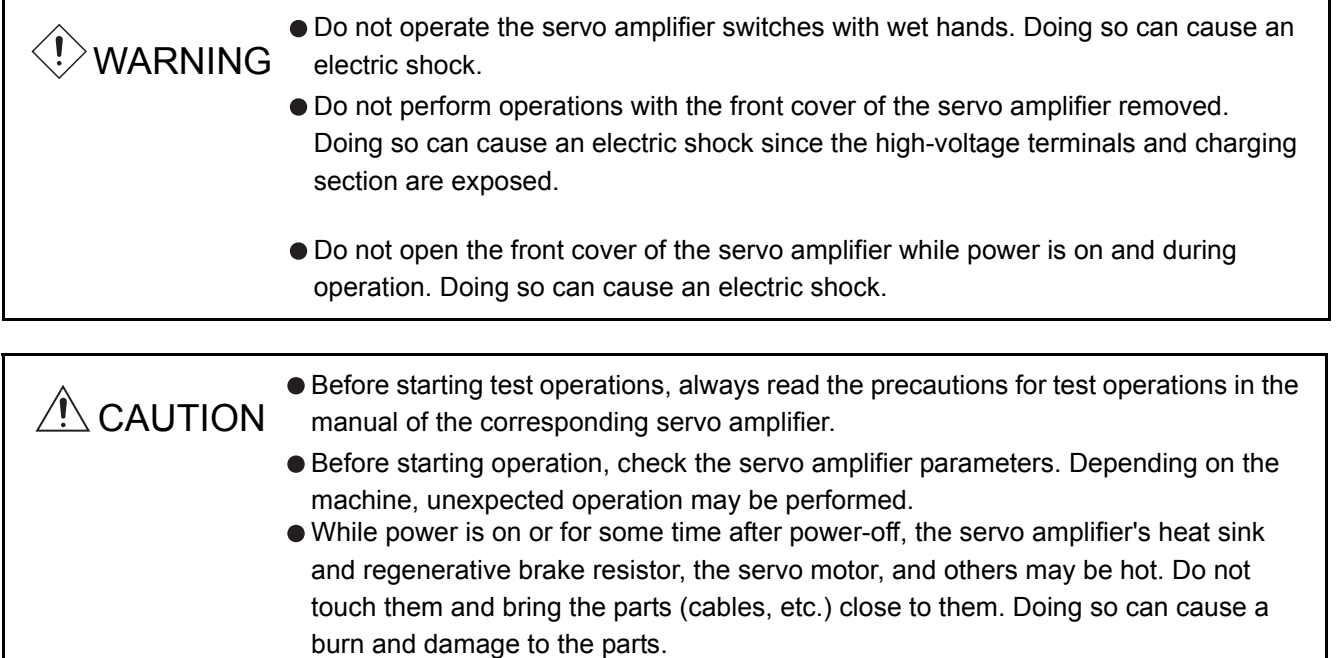

(1) Servo on

In the JOG operation and positioning operation among the test operations, the SON digital input signal of the servo amplifier is turned ON automatically in the servo amplifier to start operation, independently of whether the SON signal is ON or OFF.

The servo amplifier does not accept any external command pulses and input signals (expect the emergency stop) until the test operation screen is closed.

SON turns ON automatically by touching the **Forward** or Reverse key on the JOG operation screen or positioning operation screen.

25

26

27

28

OPERATING CNC

OPERATING THE<br>CNC MONITOR<br>FUNCTION SCREEN OPERATING THE CNC MONITOR FUNCTION SCREEN

30

ERROR MESSAGES<br>FOR CNC MONITOR

31

OPERATING SERVO AMPLIFIER MONI-OPERATING SERVO<br>AMPLIFIER MONI-<br>TOR

**OPERATIONS OF SERVO AMPLIFIER MONITOR SCREENS**

ERROR MESSAGES FOR SERVO AMPLI-FIER MONITOR (2) Stop

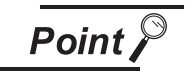

To make an emergency stop, turn OFF the emergency stop signal of the servo amplifier or switch off the input power.

- (a) The operation for stopping the test operation on the servo amplifier monitor screen is as described below.
	- JOG operation: Release the Forward or Reverse key.
	- Positioning operation: Touch the Pause key.
- (b) The servo motor stops if any of the following states occurs during test operation.
	- The communication cable is disconnected.
	- The servo amplifier monitor screen is switched to that of the other servo amplifier, or the servo amplifier monitor function is terminated. However, during motorless operation, the test mode is not canceled until the servo amplifier is powered off.

### 26.8.2 Preparations for test operations

To start test operations, you need to make settings for test operations on the connected servo amplifier. For details of the servo amplifier side settings for performing test operations, refer to the manual of the connected servo amplifier.

<span id="page-352-0"></span>This section describes the display data of the JOG operation screen and the key functions displayed on the screen.

(1) About the display data

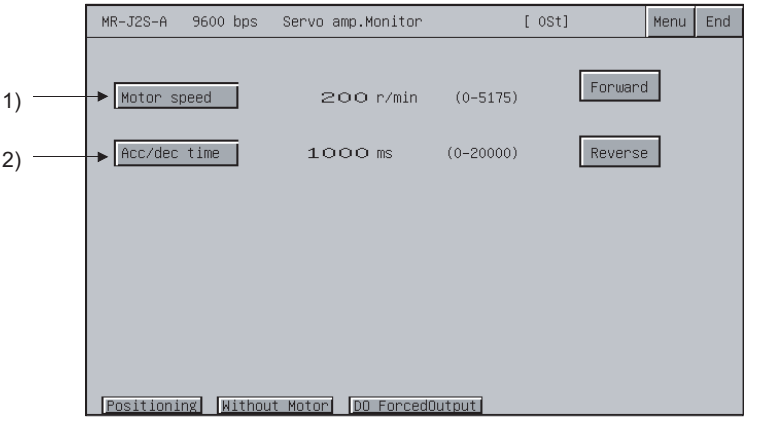

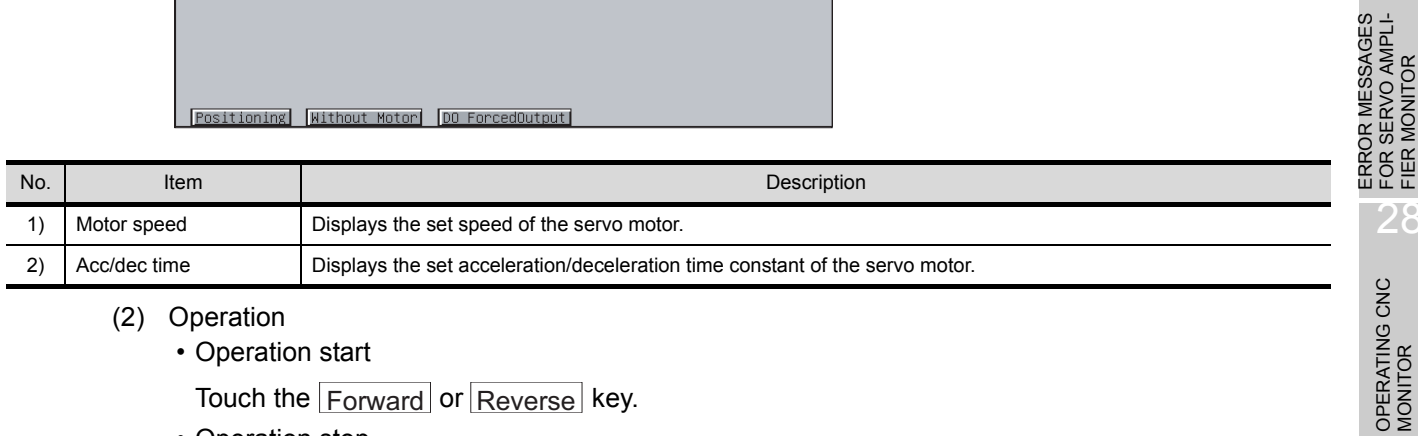

- (2) Operation
	- Operation start

Touch the <u>Forward</u> or <u>Reverse</u> key.

• Operation stop

Release the <u>Forward</u> or <u>Reverse</u> key.

#### (3) About the key functions

The following table indicates the functions of the keys used for the operations of the JOG operation screen.

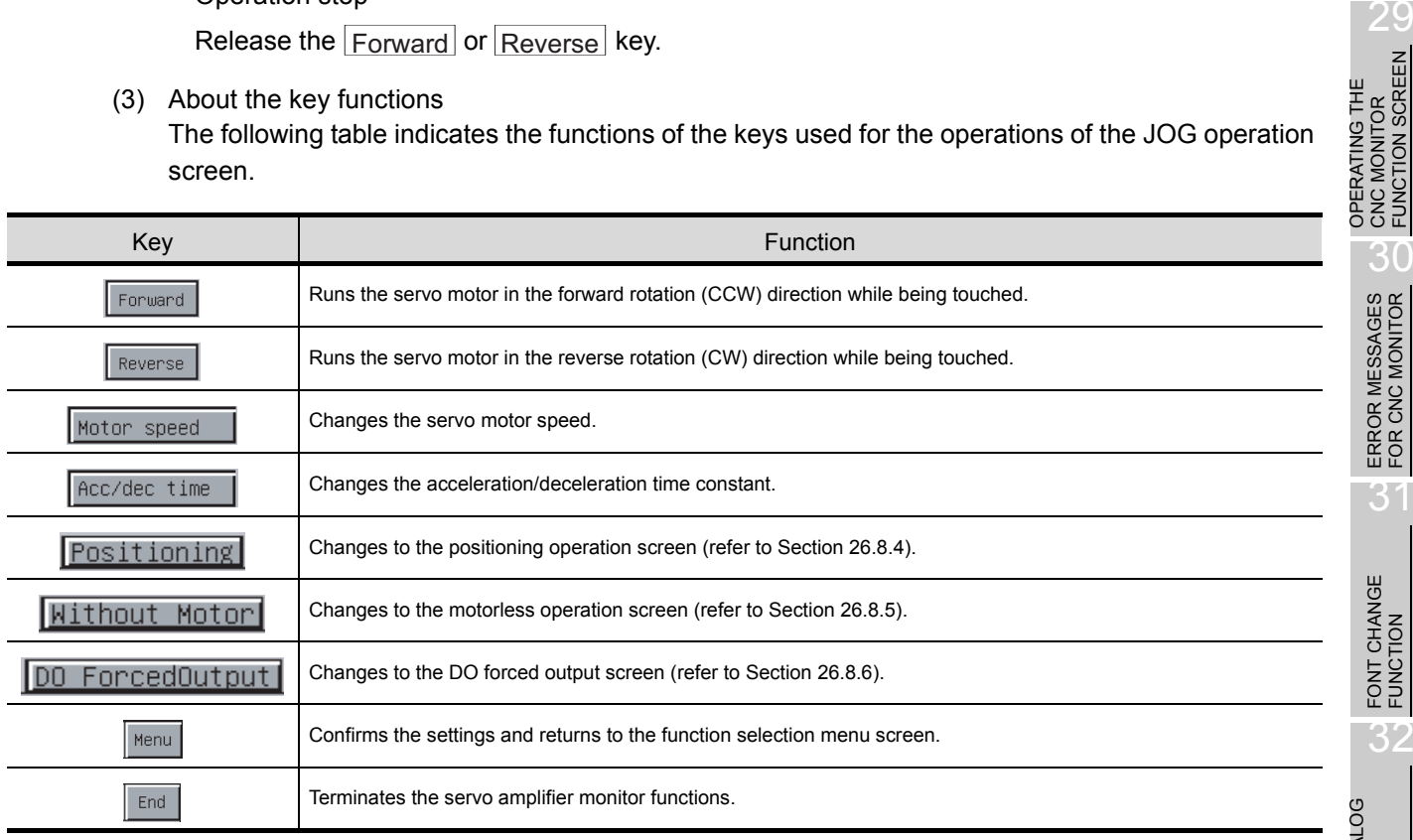

25

26

27

FIER MONITOR

FUNCTION SCREEN

30

31

FUNCTION

32

OPERATING SERVO AMPLIFIER MONI-OPERATING SERVO<br>AMPLIFIER MONI-<br>TOR

**OPERATIONS OF SERVO AMPLIFIER MONITOR SCREENS**

### <span id="page-353-0"></span>26.8.4 Positioning operation screen

This section describes the display data of the positioning operation screen and the key functions displayed on the screen.

(1) About the display data

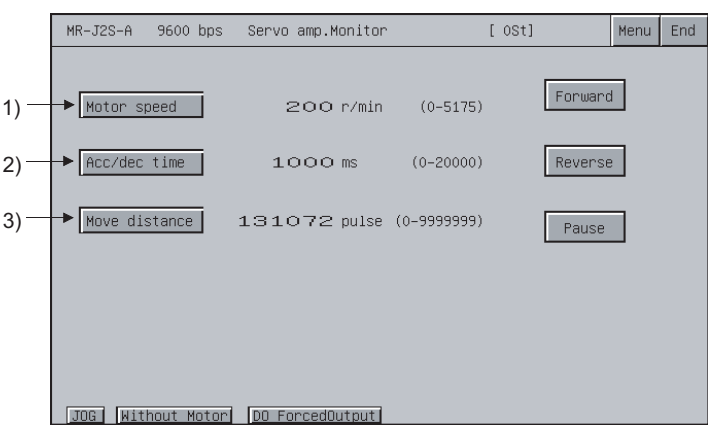

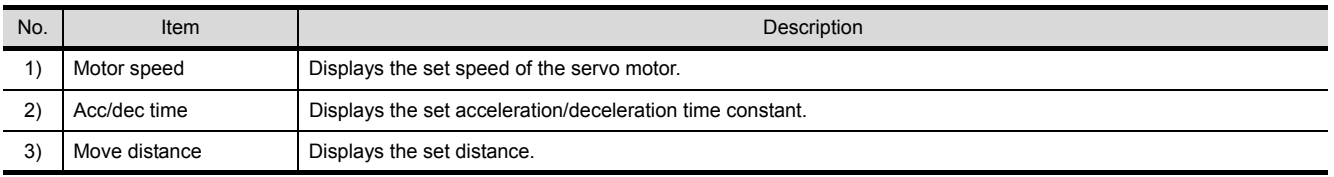

- (2) Operation
	- Operation start

Touch the  $\mid$ Forward $\mid$  or  $\mid$ Reverse $\mid$  key.

To resume the operation stopped temporarily, retouch the  $\mid$ Forward button for forward rotation or

the or  $\mid$ Reverse button for reverse rotation.

• Operation stop

Operation stops when the axis has moved the preset distance.

Alternatively, touch the **Pause** key to stop the operation temporarily.

After a temporary stop, retouch the **Pause** key to erase the remaining distance.

#### (3) About the key functions

The following table indicates the functions of the keys used for the operations of the positioning operation screen.

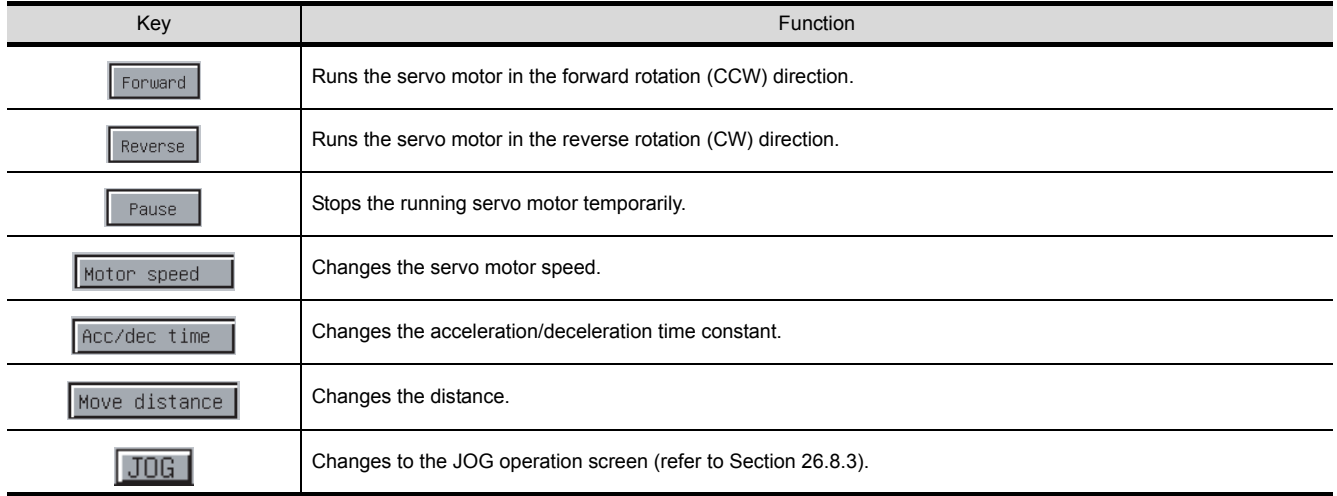

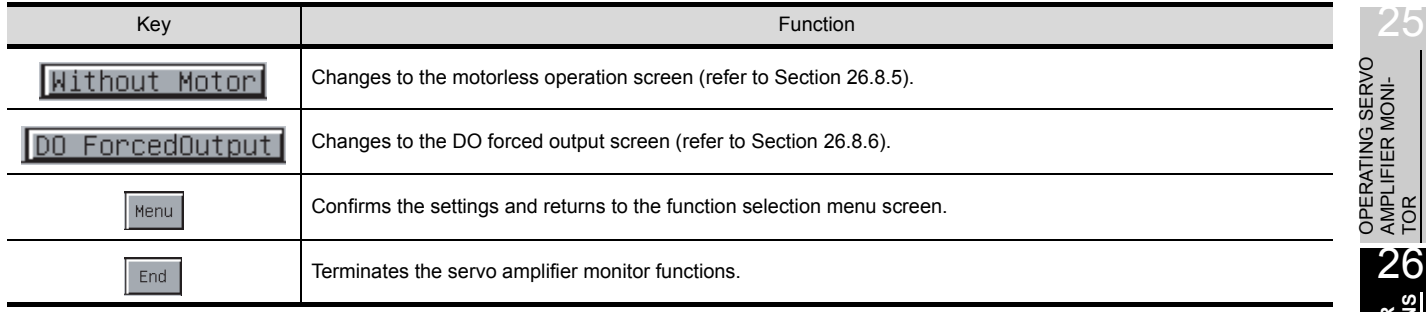

ERROR MESSAGES

**OPERATIONS OF** 

LANGUAGE SWITCHING

### <span id="page-355-0"></span>26.8.5 Motorless operation screen

This section describes the display data of the motorless operation screen and the key functions displayed on the screen.

(1) About the display data

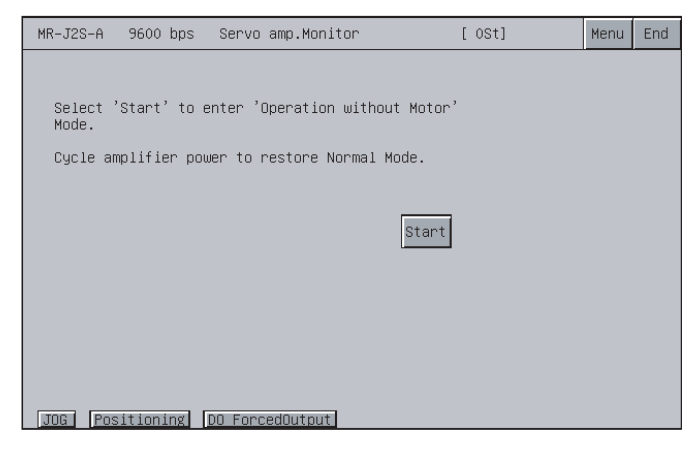

- (2) Operation
	- Operation start

Touch the Start key.

• Operation stop

Power off the servo amplifier to cancel the motorless operation.

(3) About the key functions

The following table indicates the functions of the keys used for the operations of the motorless operation screen.

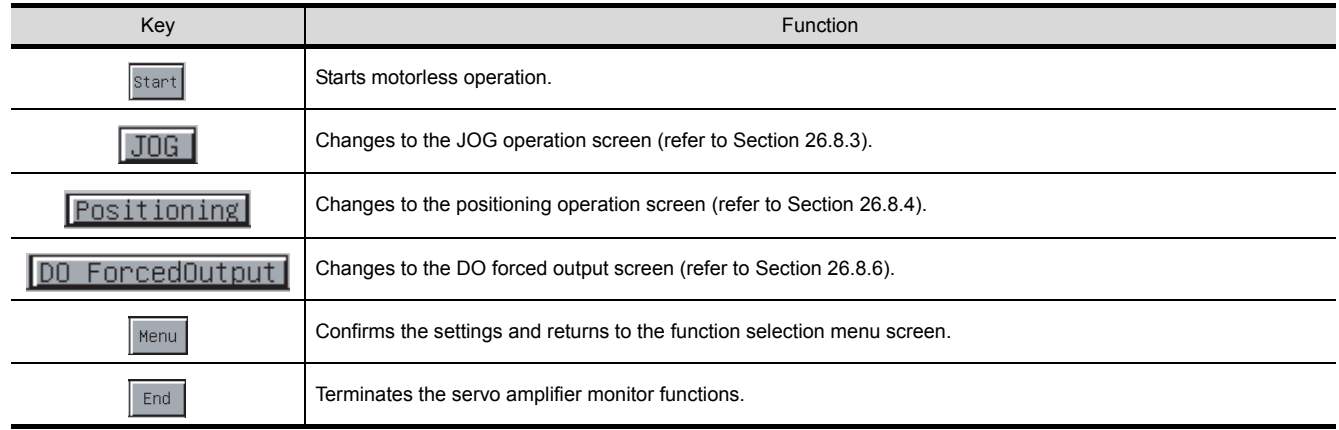

<span id="page-356-0"></span>This section describes the display data of the DO forced output screen and the key functions displayed on the screen.

(1) About the display data

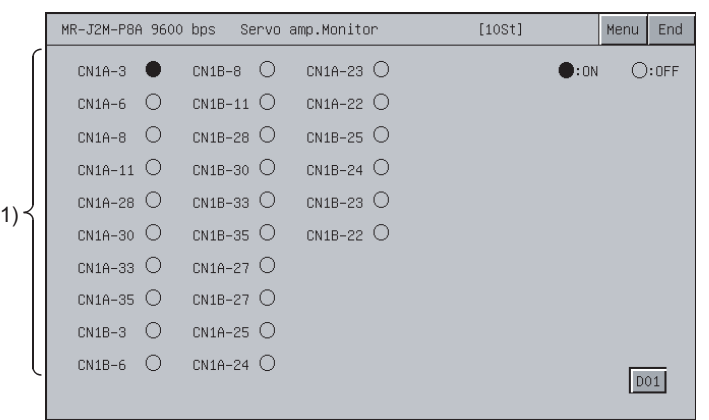

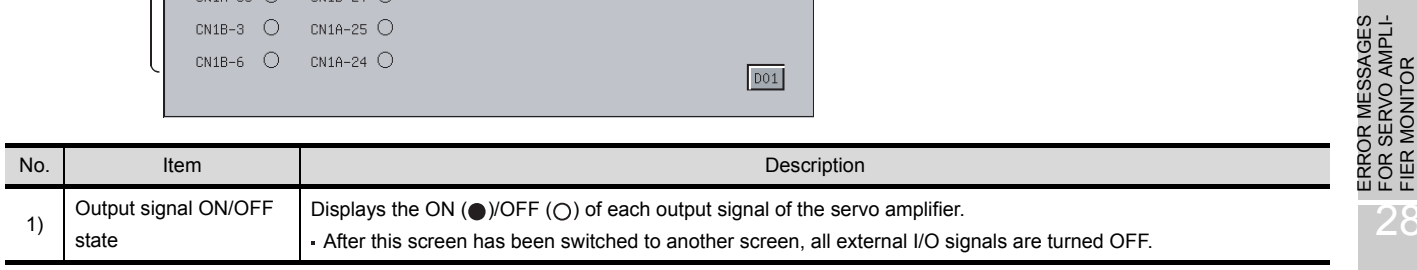

#### (2) Operation

Touch the required output signal name to invert the ON/OFF status of the corresponding signal and write it to the servo amplifier.

(3) About the key functions

The following table indicates the functions of the keys used for the operations of the DO forced output screen.

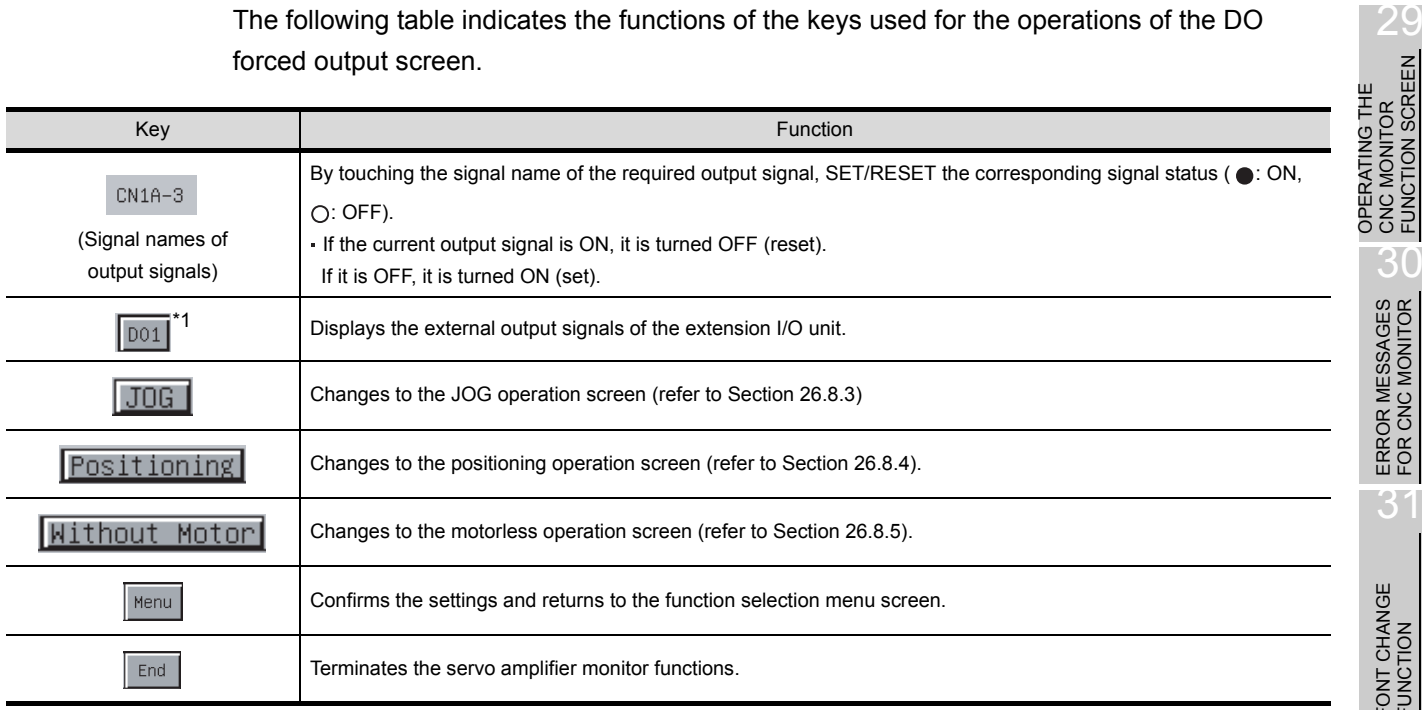

\*1 Displayed only when the MR-J2M-P8A is connected.

LANGUAGE SWITCHING

25

26

27

FOR SERVO AMPLI-FIER MONITOR

OPERATING CNC

OPERATING THE CNC MONITOR FUNCTION SCREEN

30

ERROR MESSAGES FOR CNC MONITOR

31

OPERATING SERVO AMPLIFIER MONI-OPERATING SERVO<br>AMPLIFIER MONI-<br>TOR

**OPERATIONS OF SERVO AMPLIFIER MONITOR SCREENS** This section describes the way to print the ladder monitor screen with the printer or to save it in the memory card in the BMP/JPEG file format during ladder monitor.

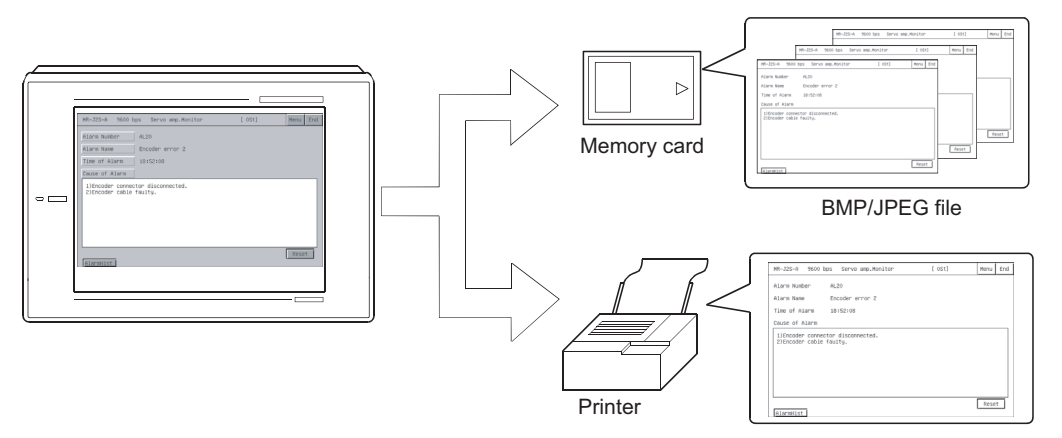

Depending on the used GOT, output the hardcopy in the following corresponding method.

- (1) When A985GOT or A97\*GOT is used Touch the Start hardcopy or Stop hardcopy key displayed on the ladder monitor screen to output the hardcopy.
- (2) When A95\*GOT or A956WGOT is used Set the start/stop triggering device of the hardcopy function on GT Designer2 and turn that device ON/OFF to output the hardcopy.

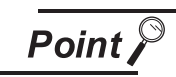

- When printing out the ladder monitor screen, always install the option driver into the GOT.
- Set the output destination (Memory card/printer) of the hardcopy in the hardcopy setting of GT Designer2.

Refer to GT Designer2 Version2 Reference Manual for details of the hardcopy setting.

28

OPERATING CNC MONITOR

OPERATING THE<br>CNC MONITOR<br>FUNCTION SCREEN OPERATING THE CNC MONITOR FUNCTION SCREEN

30

ERROR MESSAGES FOR CNC MONITOR

 $\overline{3}$ 

# 27 ERROR MESSAGES FOR SERVO AMPLIFIER MONITOR

This chapter provides the error indications given during servo amplifier monitor operation and their corrective actions.

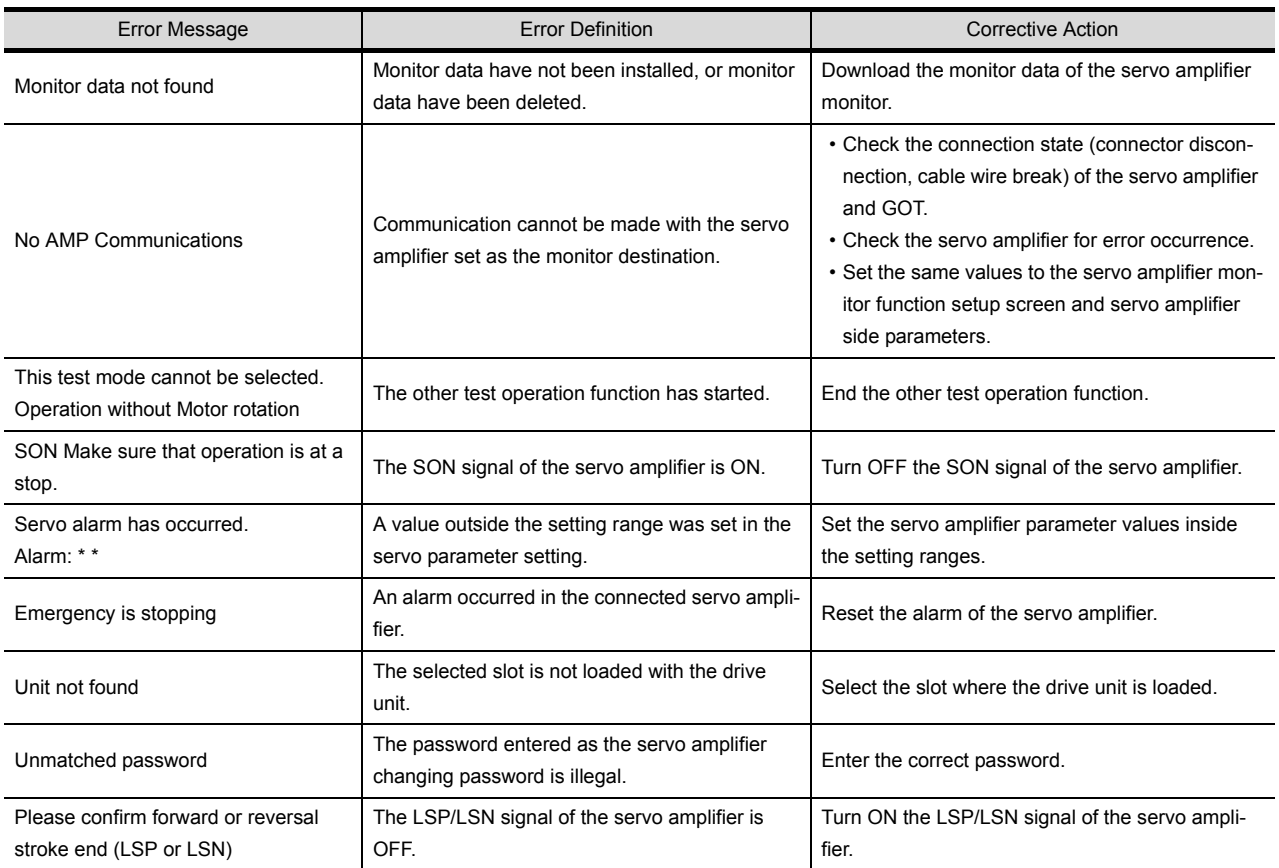

LANGUAGE SWITCHING

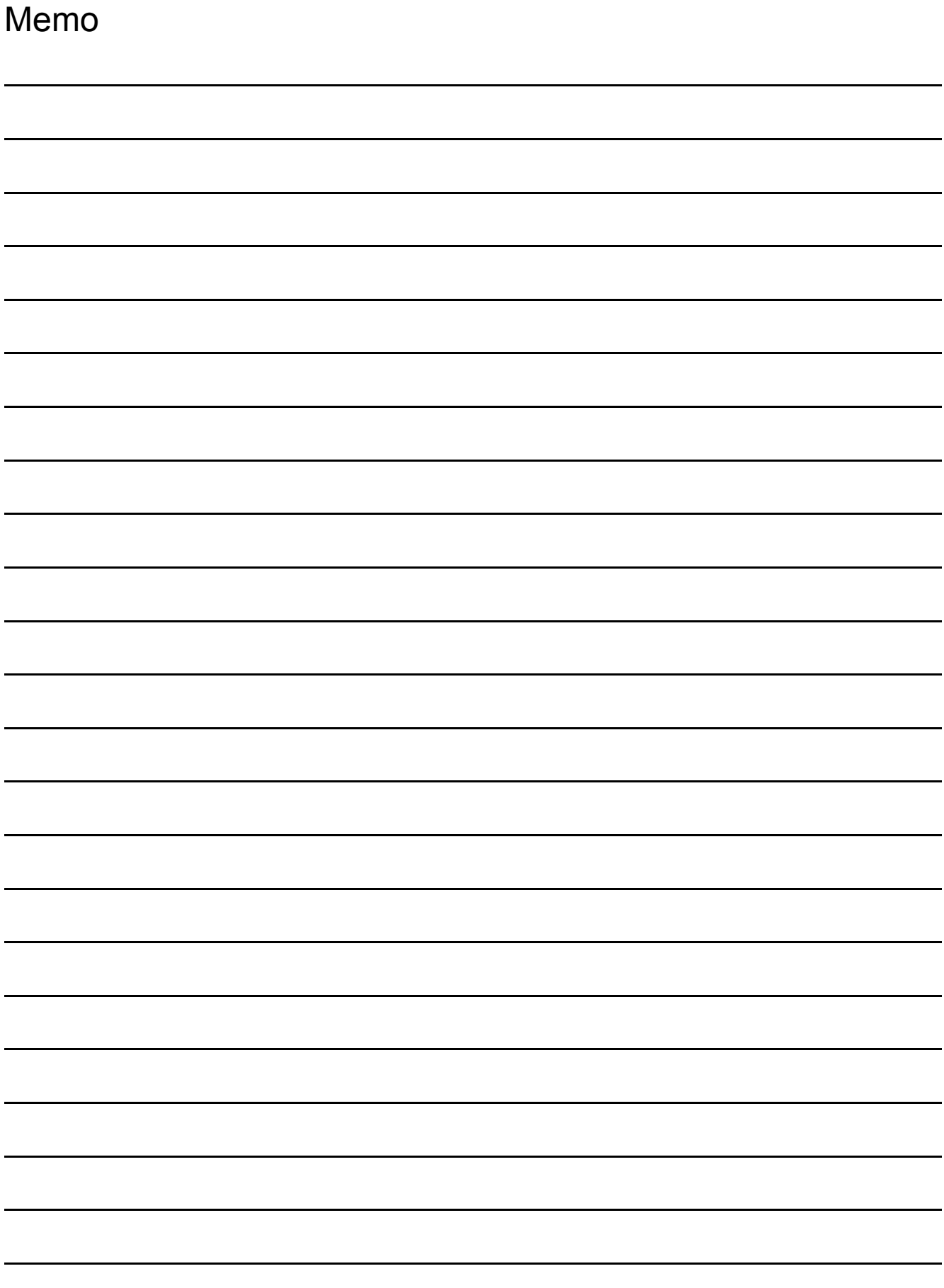
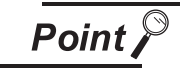

Before using CNC monitor function, please read the manual of the MELDAS C6/C64 to be connected thoroughly to fully understand it.

The operation procedure when using the CNC monitor function is explained in this chapter.

# 28.1 Operation procedures before starting CNC monitoring

This section provides an outline of the procedures; from the step of transferring CNC monitor function operating system (OS) and communication driver from a personal computer to GOT, up to the step of installing them into the built-in memory.

For details, please refer to the GT Designer2 Version2 Operating Manual.

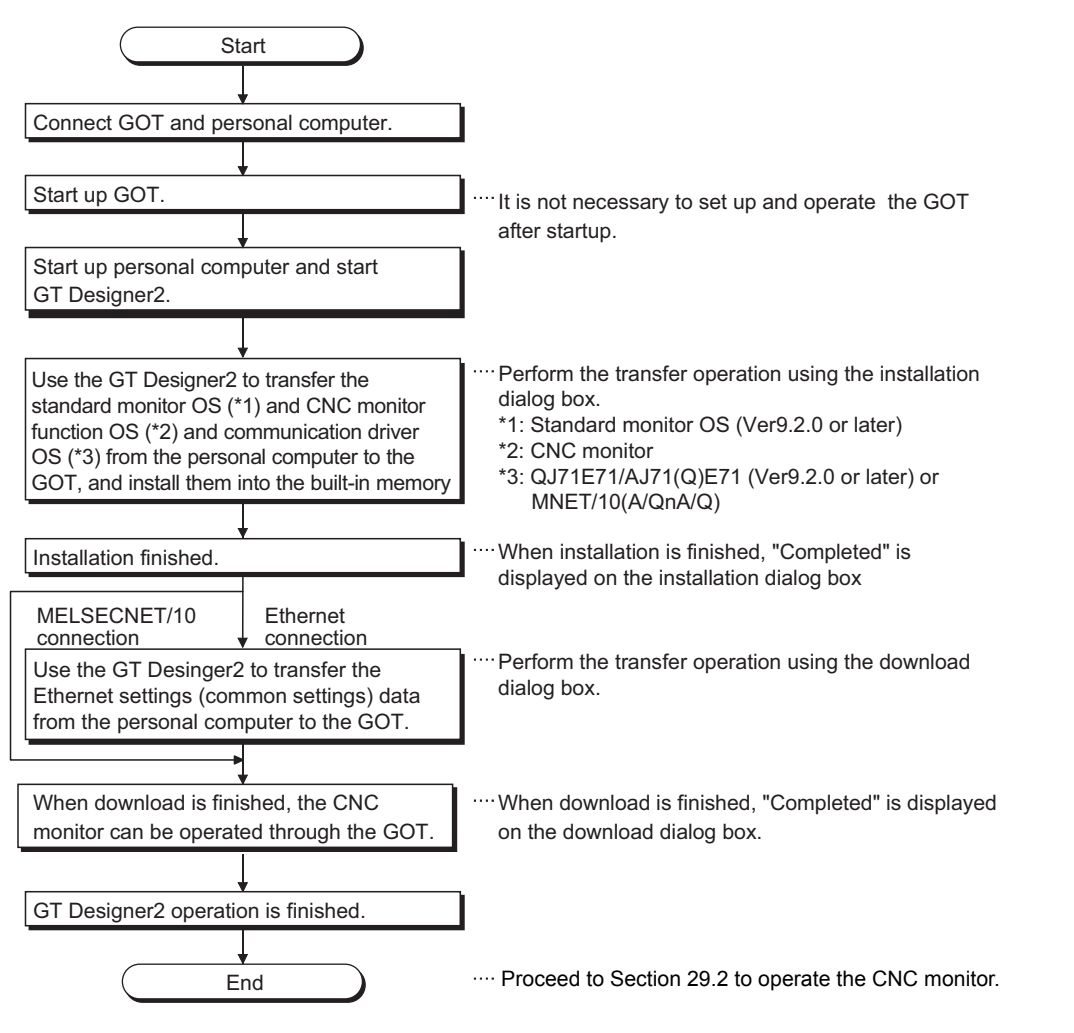

OPERATING THE CNC MONITOR FUNCTION SCREEN

30

ERROR MESSAGES FOR CNC MONITOR

FONT CHANGE<br>FUNCTION

32

SYSTEM DIALOG LANGUAGE SWITCHING

SYSTEM DIALOG<br>LANGUAGE

25

<span id="page-360-0"></span>OPERATING SERVO AMPLIFIER MONI-OPERATING SERVO<br>AMPLIFIER MONI-<br>TOR

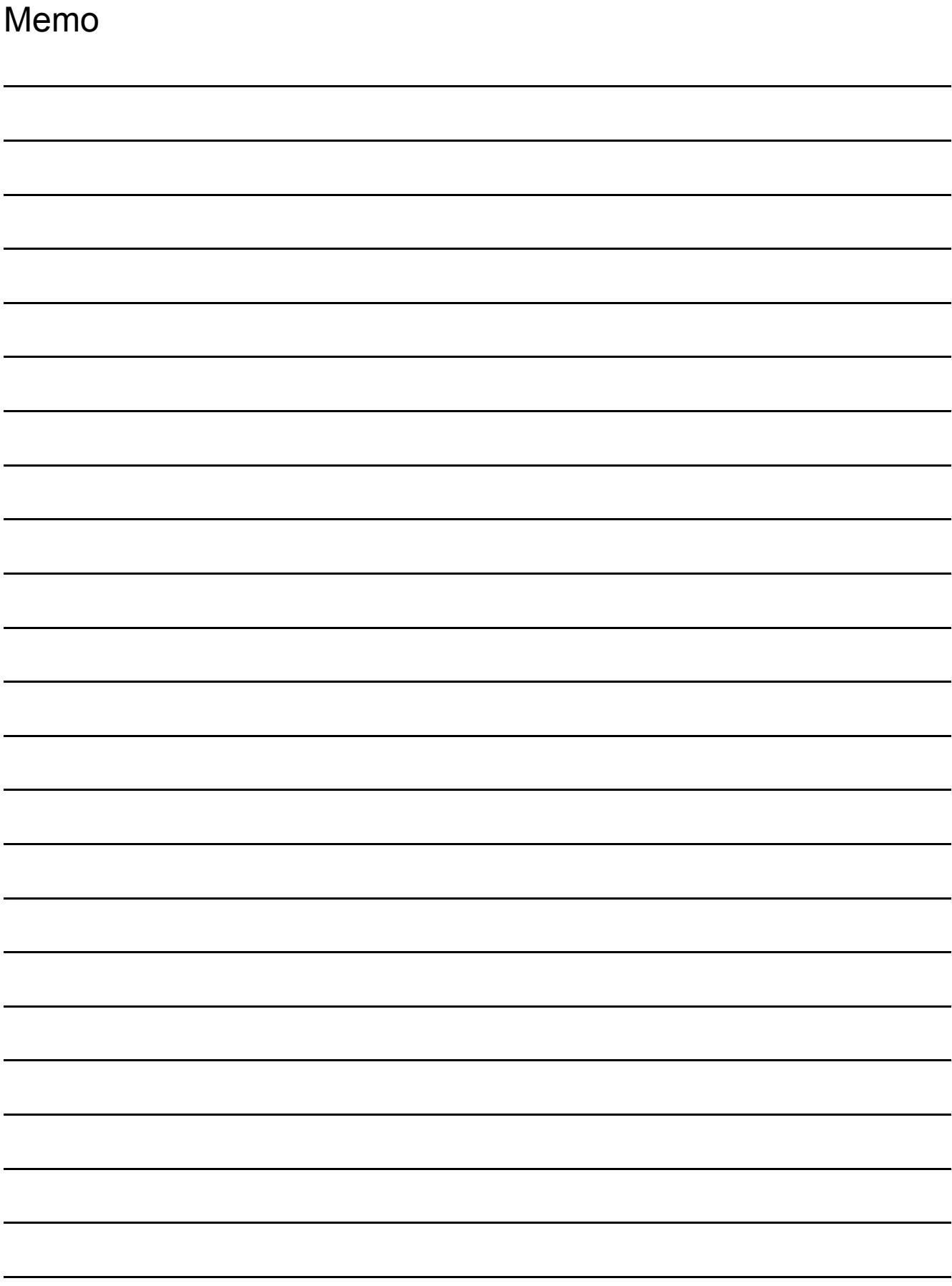

# 29 OPERATING THE CNC MONITOR FUNCTION SCREEN

This chapter describes the screen operations to be performed when using the CNC monitor function.

## 29.1 Changing screens

This section shows screen transition from the user-created monitor screen to the CNC monitor screen.

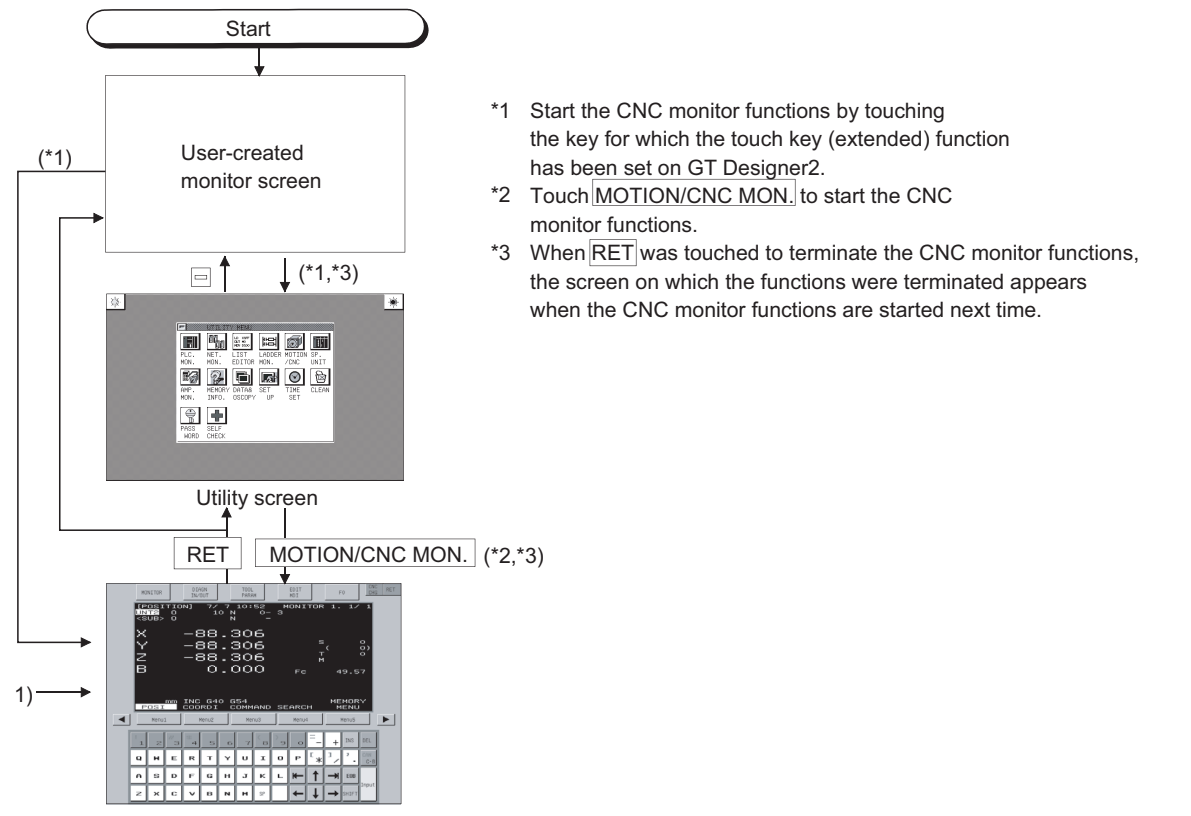

Function selection menu screen (refer [to Section 2](#page-363-1)9.2) Function selection menu screen (refer to Section 29.2)

25

26

27

28

OPERATING CNC MONITOR

29

30

ਨ

ERROR MESSAGES FOR CNC MONITOR

 $\overline{3}$ 

FONT CHANGE<br>FUNCTION

32

**OPERATING THE CNC MONITOR FUNCTION SCREEN**

OPERATING SERVO AMPLIFIER MONI-OPERATING SERVO<br>AMPLIFIER MONI-<br>TOR

OPERATIONS OF SERVO AMPLIFIER MONITOR SCREENS

ERROR MESSAGES FOR SERVO AMPLI-FIER MONITOR

## <span id="page-363-1"></span><span id="page-363-0"></span>29.2 About the CNC Monitor Functions

This section explains the display data of the CNC monitor screen and the key functions displayed on the screen.

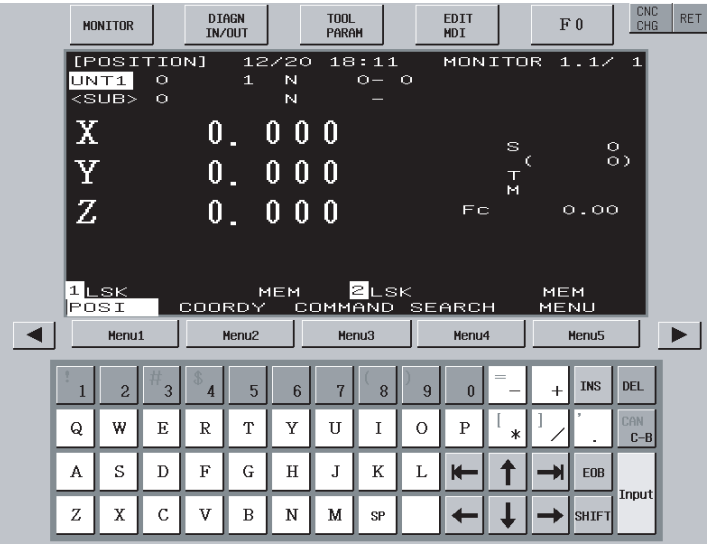

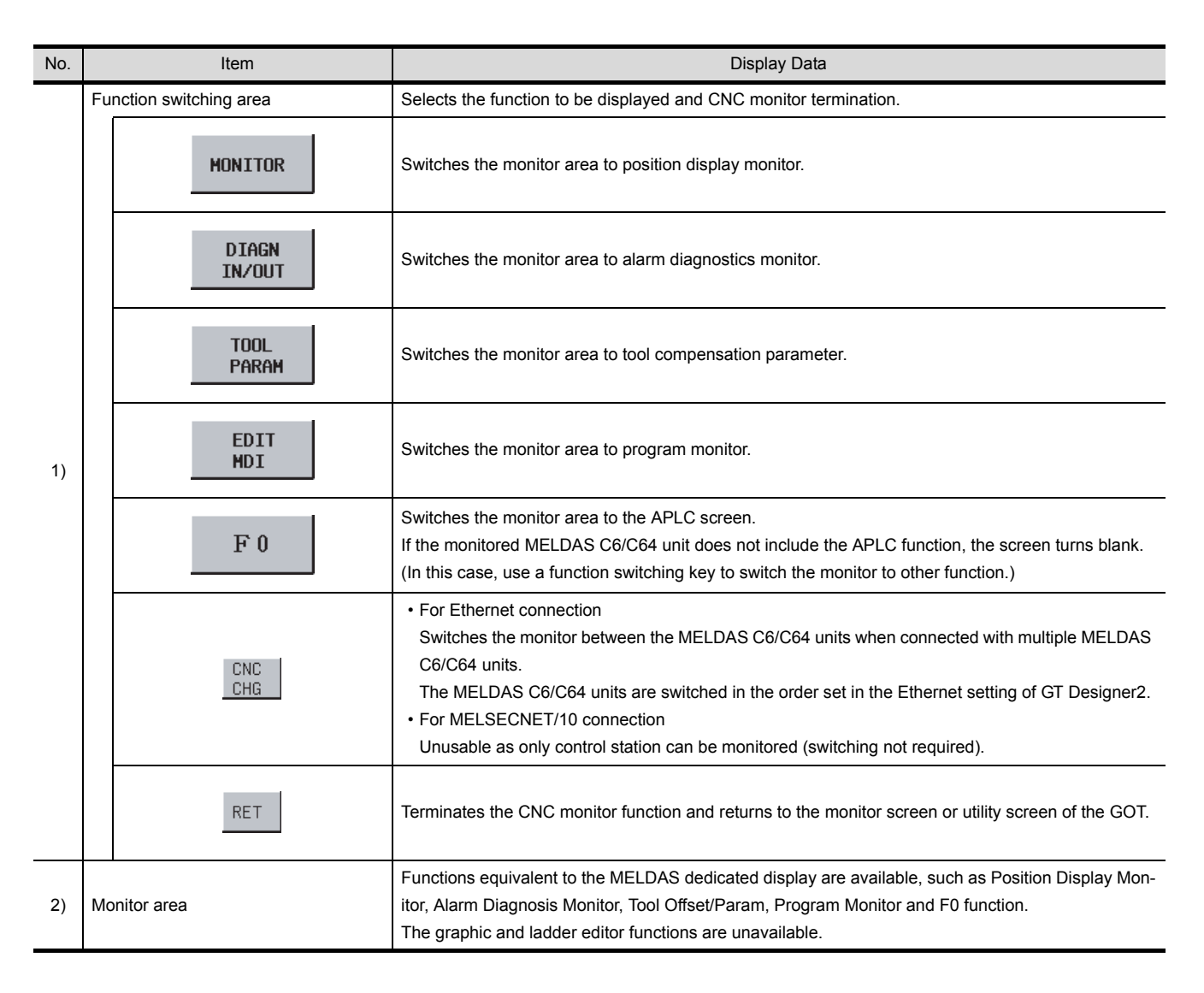

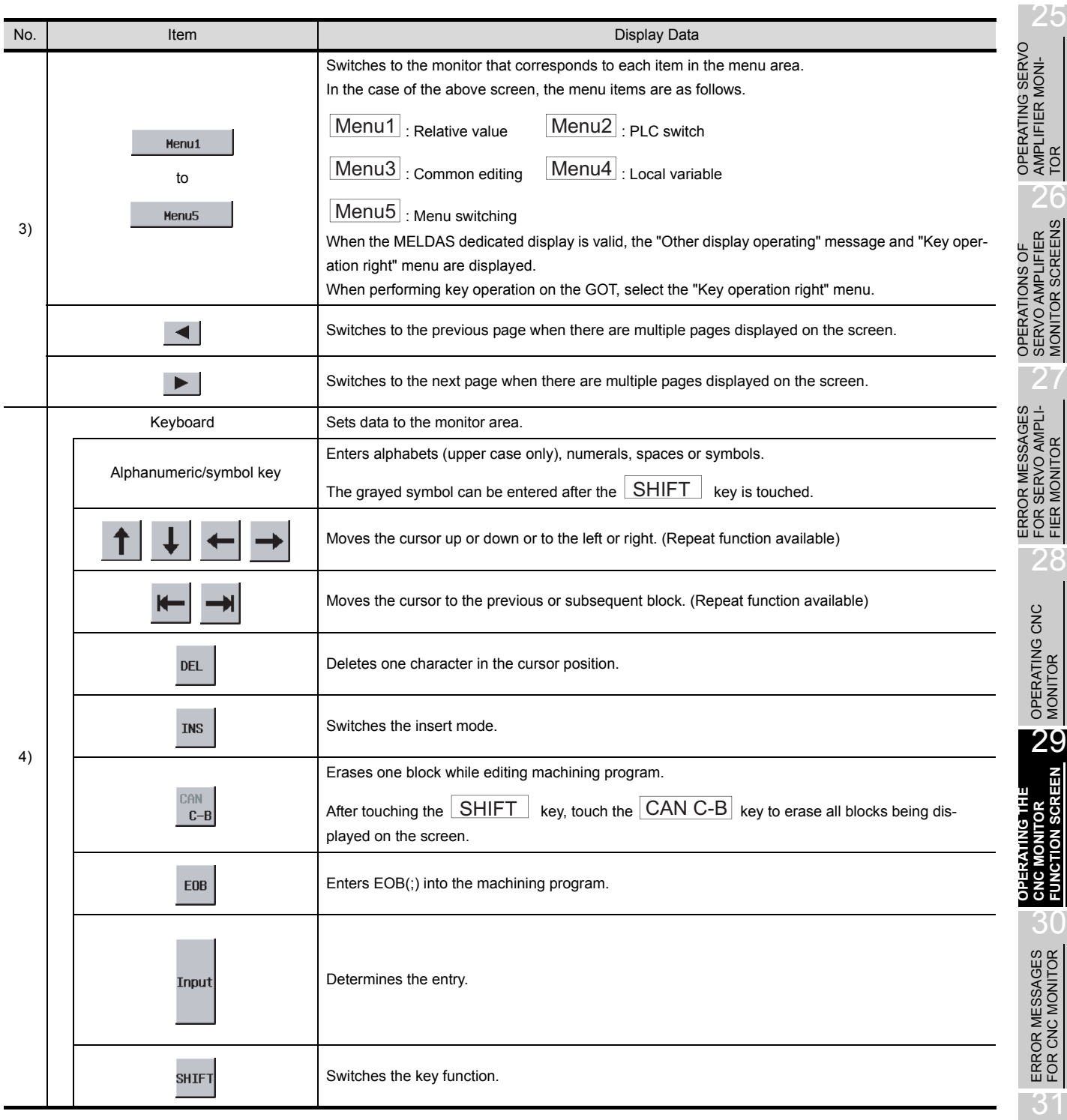

FONT CHANGE<br>FUNCTION

32

SWITCHING

# 30 ERROR MESSAGES FOR CNC MONITOR

This chapter provides the error indications given during CNC monitor operation and their corrective actions. If two or more of the following errors have occurred, the error with the higher priority is displayed.

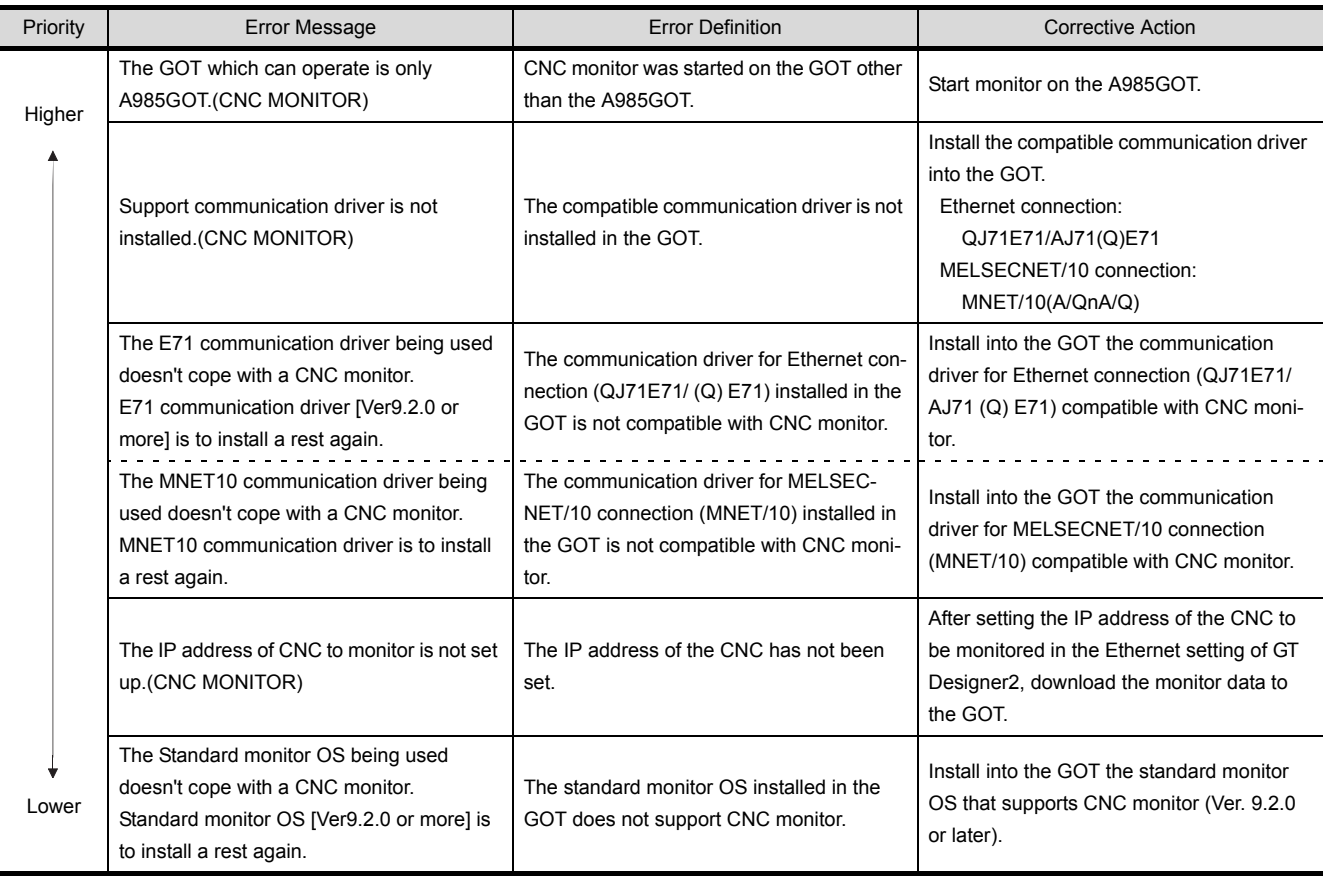

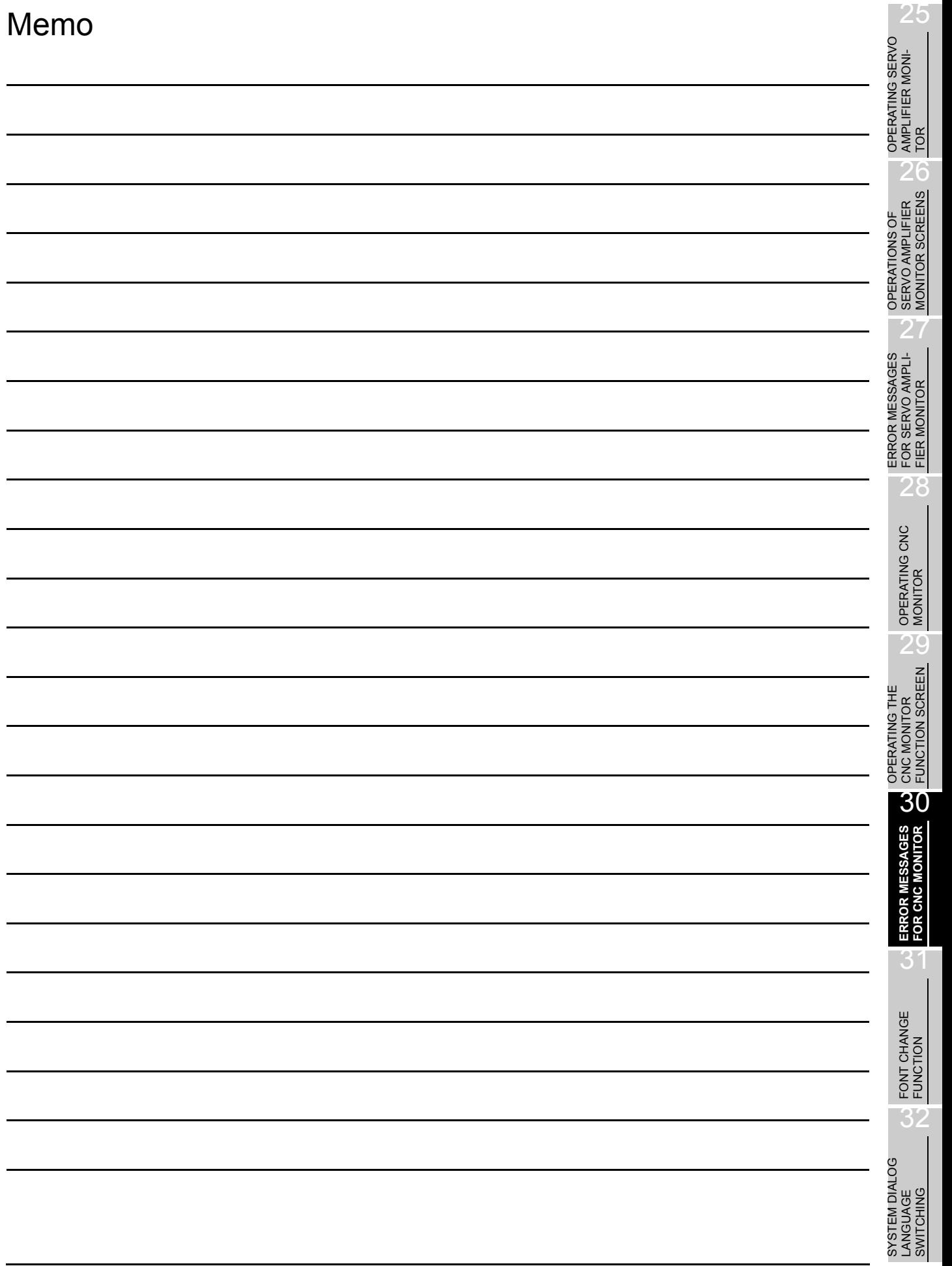

# <span id="page-367-1"></span><span id="page-367-0"></span>31 FONT CHANGE FUNCTION

# 31.1 Preparation to use the font change function

Before using the font change function, check the required devices, ROM\_BIOS/OS version and GOT settings.

#### 31.1.1 Checking the required devices

For devices required to use the font change function, refer to [Section 2.2.](#page-33-0)

#### 31.1.2 Checking the ROM\_BIOS version

The following ROM\_BIOS must be installed into the GOT to use the font change function.

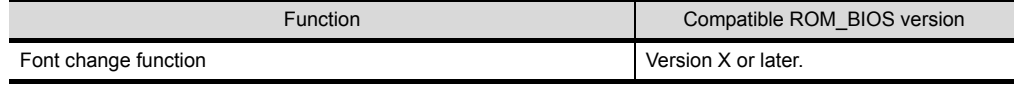

If the ROM\_BIOS version older than above is installed in the GOT, install the compatible version. For installing ROM\_BIOS, refer to GT Designer2 Version2 Operating Manual.

(1) How to check the ROM\_BIOS version.

The ROM\_BIOS version installed in the GOT can be checked from the GOT memory information or rating plate.

However, if the ROM BIOS version has been upgraded since purchase, check it from the memory information.

The ROM BIOS version installed in the GOT at purchase, can be checked from the rating plate

Memory information example and a Rating plate

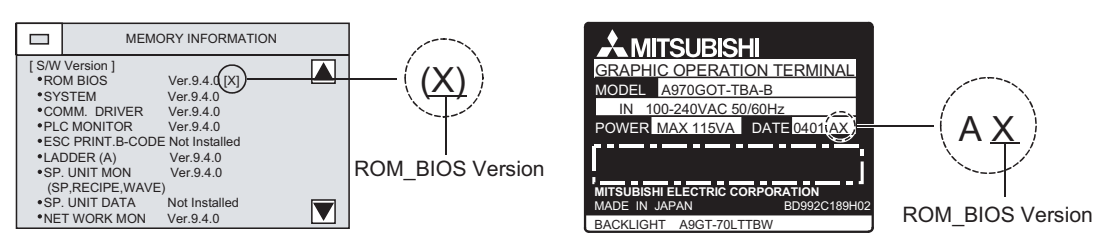

**Remark**  $\vert$  The GOT memory information is with in the Utility. <Example of displaying the memory information>

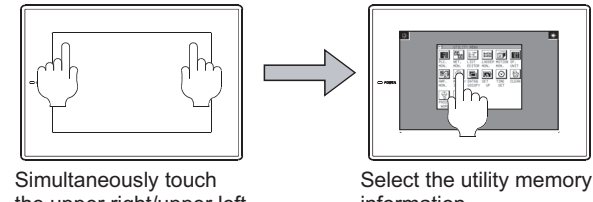

the upper right/upper left corners of the screen.

information.

Start and operate the utility with reference to [Chapter 4.](#page-77-0)

### 31.1.3 Checking the OS

The following OS must be installed into the GOT to use the font change function.

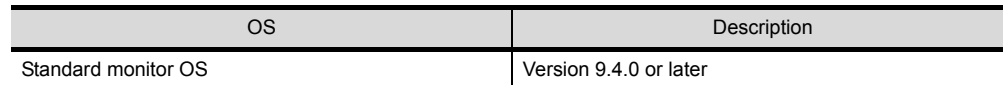

(1) Checking the OS

The information of the standard monitor OS and extended function OS information installed the GOT is obtainable from the GT Designer2 memory information.

If the extended function OS version older than above is installed in the GOT, install the compatible version.

For installing/checking the OS, refer to GT Designer2 Version2 Operating Manual.

(2) Precautions for installing the extended function OS Install the extended function OS while paying attention to [Section 2.2,](#page-33-0) as some OSs should not be combined with others.

25

32

SYSTEM DIALOG LANGUAGE SWITCHING

SYSTEM DIALOG ANGUAGE SWITCHING

31

# 31.2 Operation of the font change function

#### <span id="page-369-0"></span>31.2.1 Setting the font change device

Font change is performed by writing the value corresponding to each font into the GOT internal device (font change device: GS453(b7 to b0)).

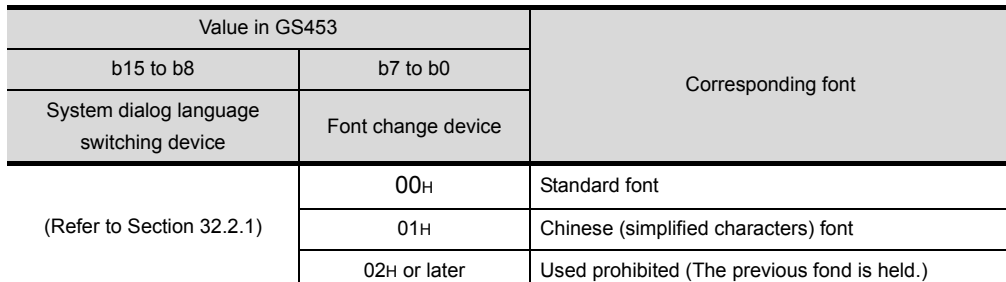

The following example shows how to make the settings so that the status observation function will work to automatically store "1" (Chinese (simplified characters) font) into the font change device after the GOT is powered ON.

<Example of setting the status observation function>

Make the following settings in the "Status Observation" screen.

- The GOT internal device (device that is always ON: GS0.b4) functions as a trigger.
- "1" is stored into the font change device when the trigger turns ON. With this settings, the status observation function works and "1" is stored into the font change device after the GOT is powered ON.

For details of the observation status function, refer to GT Designer2 Version2 Reference Manual.

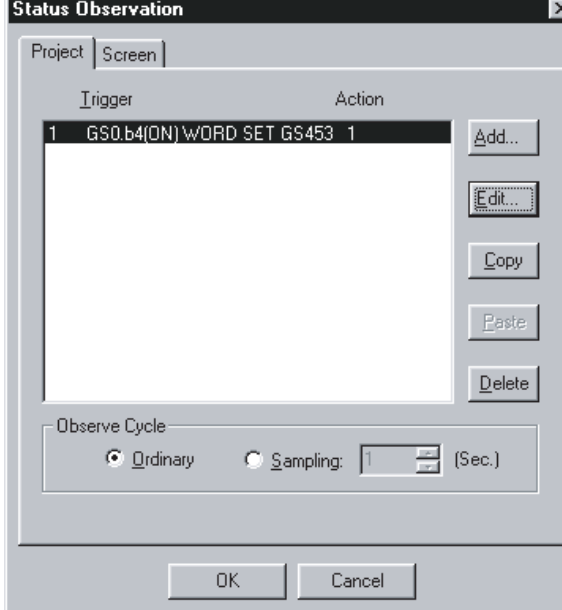

- Make the settings in the "Project" tab within the "Status Observation" screen.
- Put the settings in the first line. ("1" is stored into the font change device right after the GOT is powered ON.)\*1
- Set "Observe Cycle" to "Ordinary".

\*1: The font may not be switched to the Chinese (simplified characters) font, when the GOT is started. (The Chinese (simplified characters) font will appear by switching the screen to another one.) Design screens while paying attention to the above.

# 25 OPERATING SERVO AMPLIFIER MONI-OPERATING SERVO<br>AMPLIFIER MONI-<br>TOR OPERATIONS OF<br>SERVO AMPLIFIER<br>MONITOR SCREENS

OPERATIONS OF SERVO AMPLIFIER MONITOR SCREENS

## 31.2.2 Displaying Chinese (simplified characters) fonts with Preview of GT Designer2

To preview in Chinese (simplified characters), the font environment of GT Designer2 is required to be changed to Chinese (simplified characters).

The following describes how to change the font environment of GT Designer2.

- (1) When preview the standard characters (other than HQ fonts) in Chinese (simplified characters) fonts
	- (a) Change the font environment of GT Designer2 to Chinese (simplified characters)
		- 1) Delete the [unicode. fnt] in the GT Designer2 installation folder.

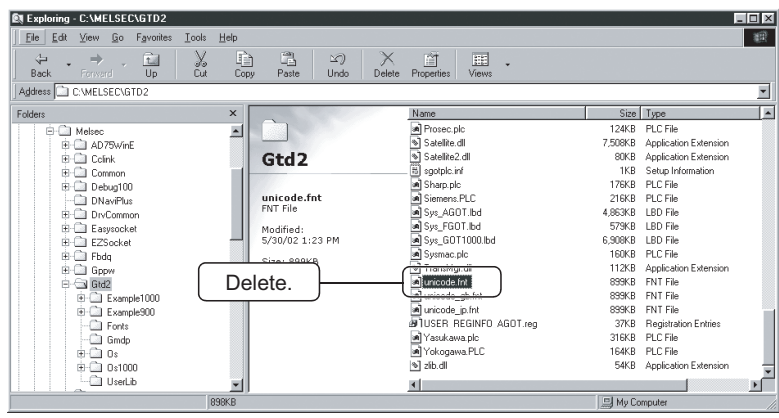

2) Copy the [unicode\_gb. fnt] in the same folder and change the file name to [unicode. fnt].

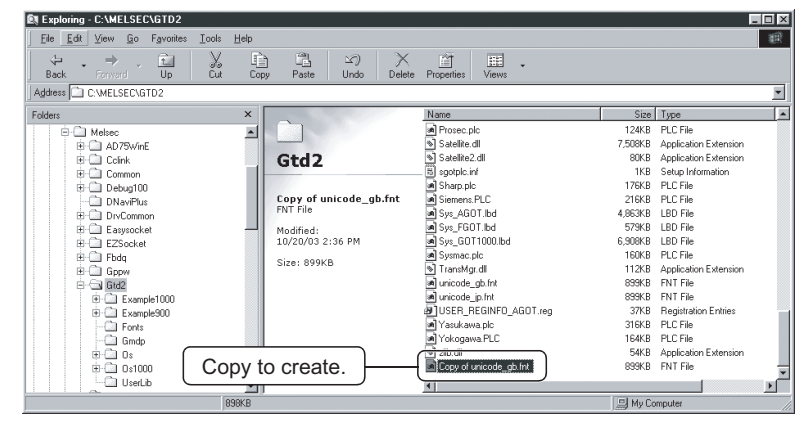

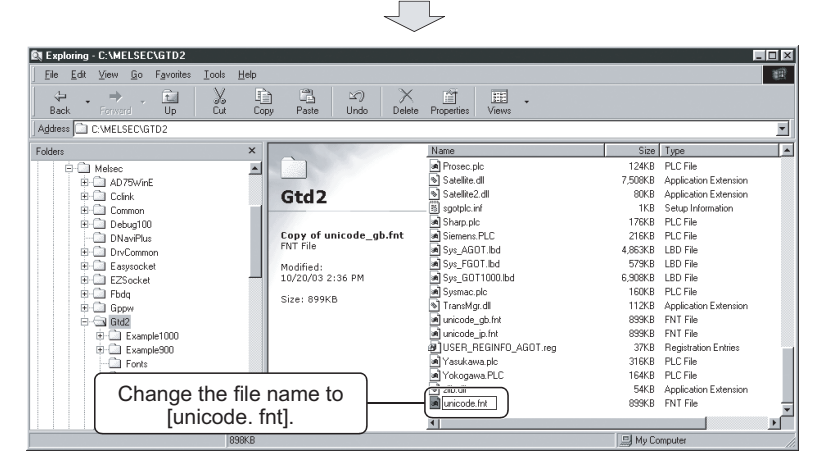

SYSTEM DIALOG<br>LANGUAGE<br>SWITCHING SYSTEM DIALOG LANGUAGE SWITCHING

- (b) Change the font environment of GT Designer2 back to using Japanese
	- 1) Delete the [unicode. fnt] created by "(a) Change the font environment of GT Designer2 to Chinese (simplified characters)".

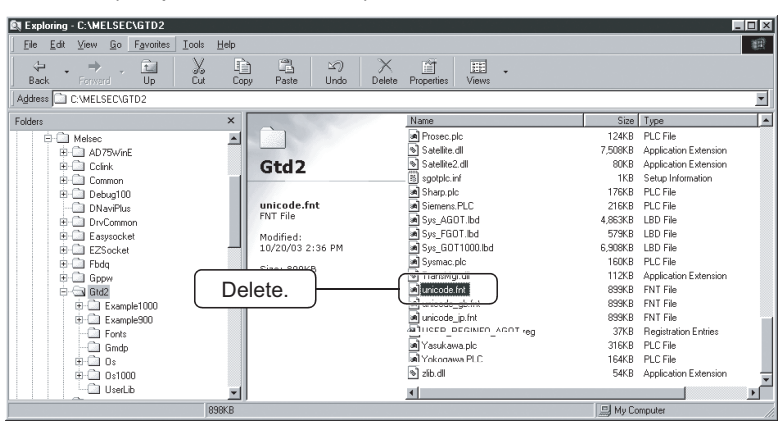

2) Copy the [unicode\_jp. fnt] in the same folder and change the file name to [unicode. fnt].

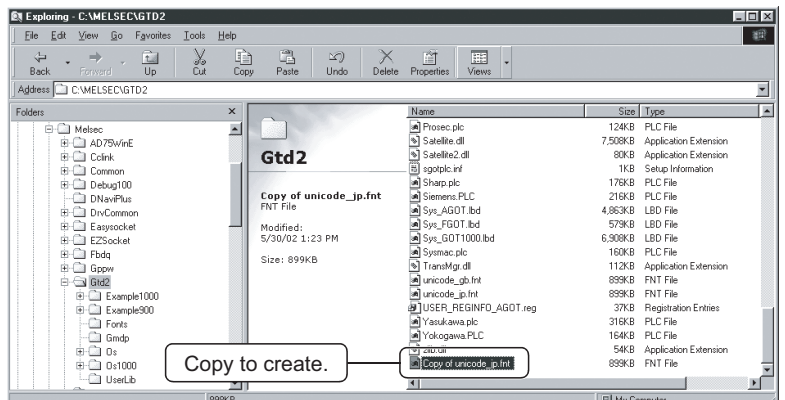

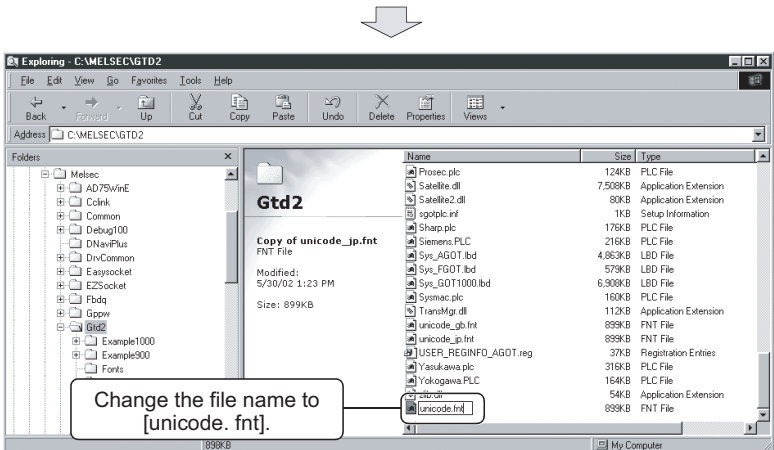

- <span id="page-372-0"></span>(2) When preview the HQ fonts characters in Chinese (simplified characters) fonts
	- (a) Change the font environment of GT Designer2 to use Chinese (simplified characters) 1) Delete the [hqfont. dat] in the GT Designer2 installation folder.

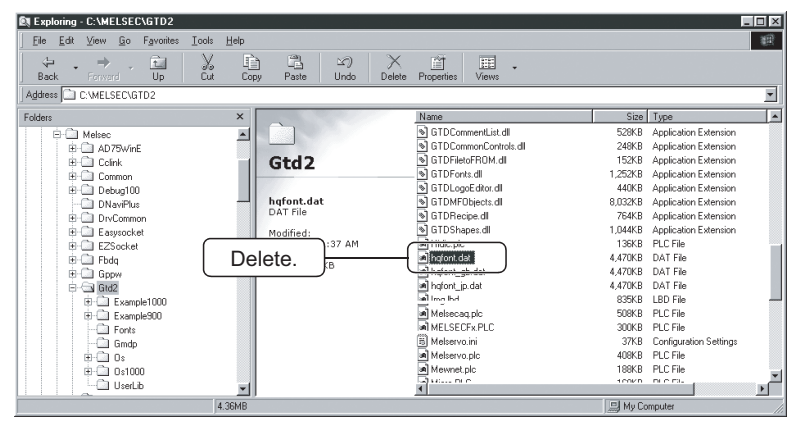

2) Copy the [hqfont\_gb. dat] in the same folder and change the file name to [hqfont. dat].

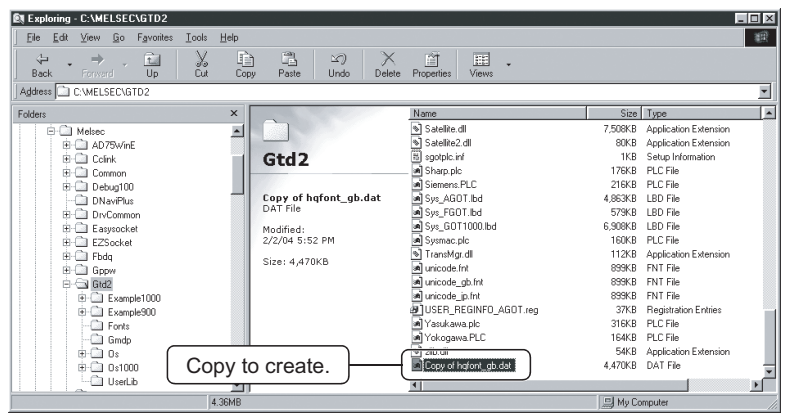

Į

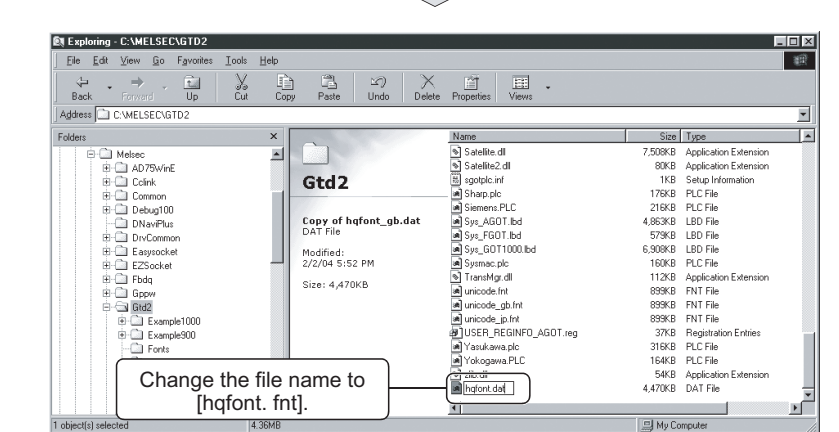

25

OPERATING SERVO AMPLIFIER MONI-OPERATING SERVO<br>AMPLIFIER MONI-<br>TOR

OPERATIONS OF<br>SERVO AMPLIFIER<br>MONITOR SCREENS OPERATIONS OF SERVO AMPLIFIER MONITOR SCREENS

27

ERROR MESSAGES FOR SERVO AMPLI-FIER MONITOR ERROR MESSAGES<br>JFOR SERVO AMPLI-<br>JGFER MONITOR

OPERATING CNC MONITOR

OPERATING THE<br>CNC MONITOR<br>FUNCTION SCREEN OPERATING THE CNC MONITOR FUNCTION SCREEN

ERROR MESSAGES FOR CNC MONITOR

31

- (b) Change the font environment of GT Designer2 back to using Japanese
	- 1) Delete the [hqfont. dat] created by "(a) Change the font environment of GT Designer2 to Chinese (simplified characters)".

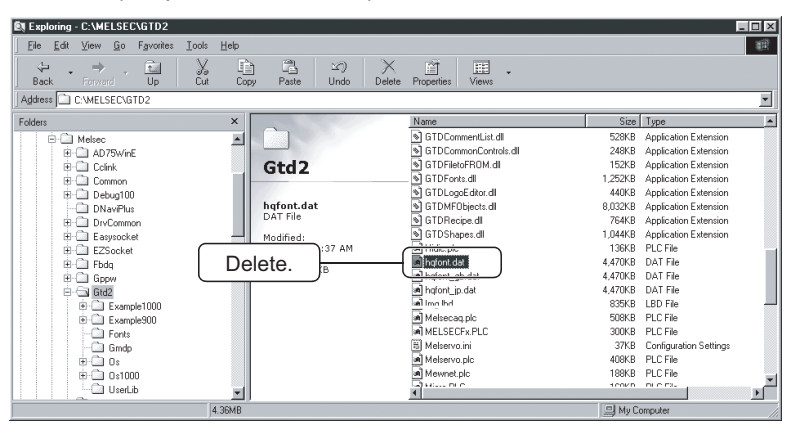

2) Copy the [hqfont\_jp. dat] in the same folder and change the file name to [hqfont. dat].

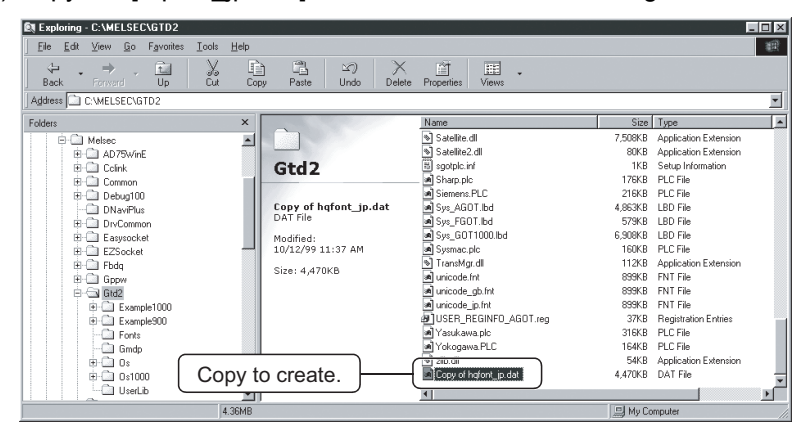

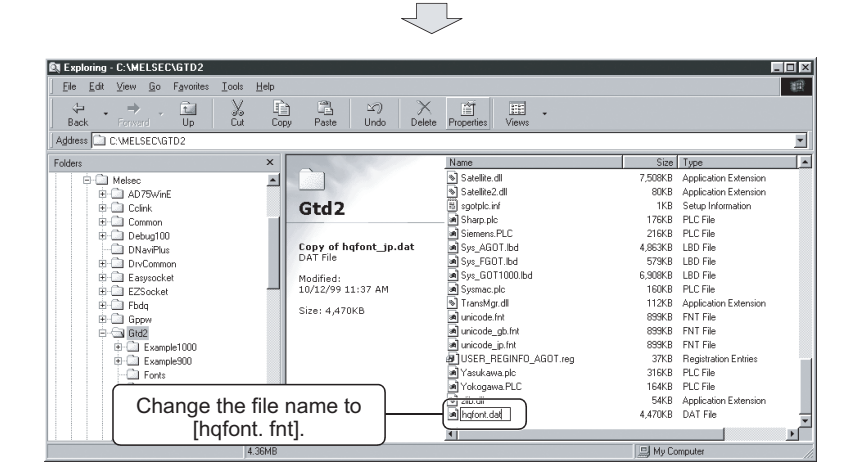

OPERATIONS OF<br>SERVO AMPLIFIER<br>MONITOR SCREENS OPERATIONS OF SERVO AMPLIFIER MONITOR SCREENS

27

ERROR MESSAGES FOR SERVO AMPLI-FIER MONITOR ERROR MESSAGES<br>JFOR SERVO AMPLI-<br>JGFER MONITOR

OPERATING CNC

OPERATING THE<br>CNC MONITOR<br>FUNCTION SCREEN OPERATING THE CNC MONITOR FUNCTION SCREEN

30

ERROR MESSAGES<br>FOR CNC MONITOR

31

**CHANGE** 

32

SYSTEM DIALOG LANGUAGE SWITCHING

SYSTEM DIALOG<br>LANGUAGE<br>SWITCHING

(1) Displaying standard characters (other than HQ fonts) of Chinese (simplified characters) on the GOT

Install the font data of standard characters (other than HQ fonts) with the following procedure from (a) to (c) to display standard characters (other than HQ fonts) of Chinese (simplified characters) on the GOT.

(a) Writing OS (standard monitor OS, communication driver, extended function OS) into memory card.

Use GT Designer2 to write the required OSs into a memory card.

For details of wring into a memory card, refer to GT Designer2 Version2 Operating Manual.

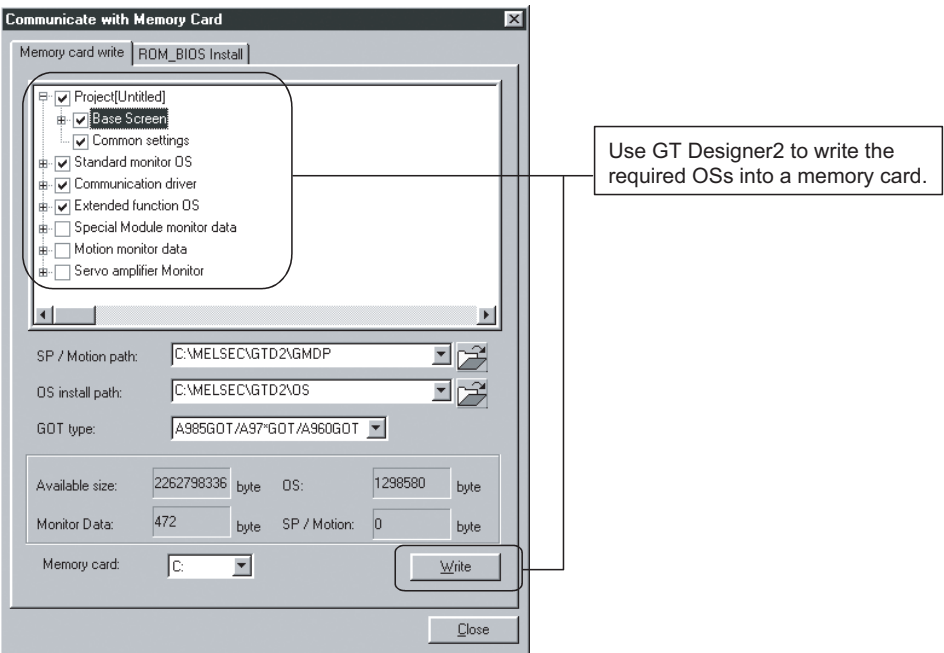

#### (b) Copying font data

Use the Windows<sup>®</sup> Explorer or similar to copy the font data (font gb.bin) from "C\MELSEC\GTD2\OS\font" into "OS" folder within the memory card.

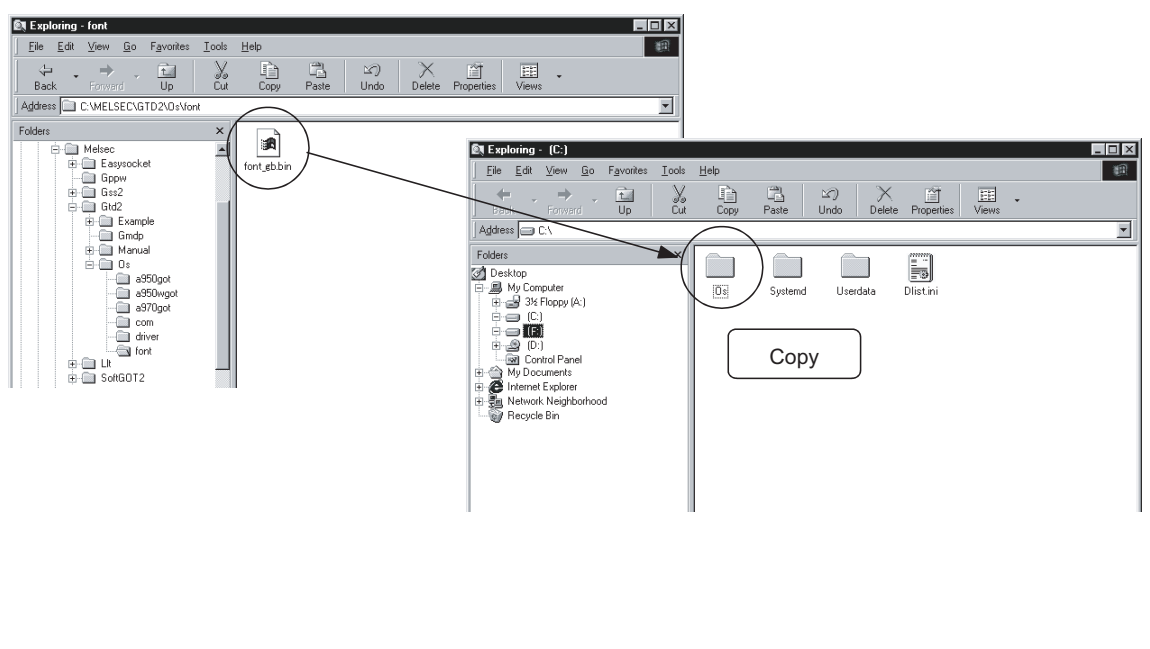

(c) Transferring font data to GOT

Set a memory card to the GOT, and install the OS. (Before data transfer, mount a memory board to the GOT.) The font data will be transferred together with the OS into the GOT. For details of installing into GOT, refer to GT Designer2 Version2 Operating Manual.

If the installation is completed, the following message appears on the GOT.

```
セットアップが完了しました。
本体の電源をリセットして下さい。
Setup completed
Cycle power on unit.
```
## Point

- Data transfer through the RS-232C communication is not available.
- The font data and OS are copied into a memory card by executing "DATA & OS CPY" within the utility.

By using the same memory card, the font data can be installed into another GOT.

(2) How to display HQ fonts with Chinese (simplified characters) on the GOT To use HQ fonts for characters and comments, change the font environment of GT Designer2 to Chinese (simplified characters) and download the monitor data to the GOT from the changed GT Designer2.

For how to change the font environment of the GT Designer2, refer to [Section 31.2.2 \(2\)](#page-372-0).

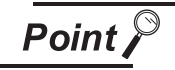

For downloading method of monitor data, refer to GT Designer2 Version2 Operating Manual.

# 31.3 Troubleshooting when font cannot be changed.

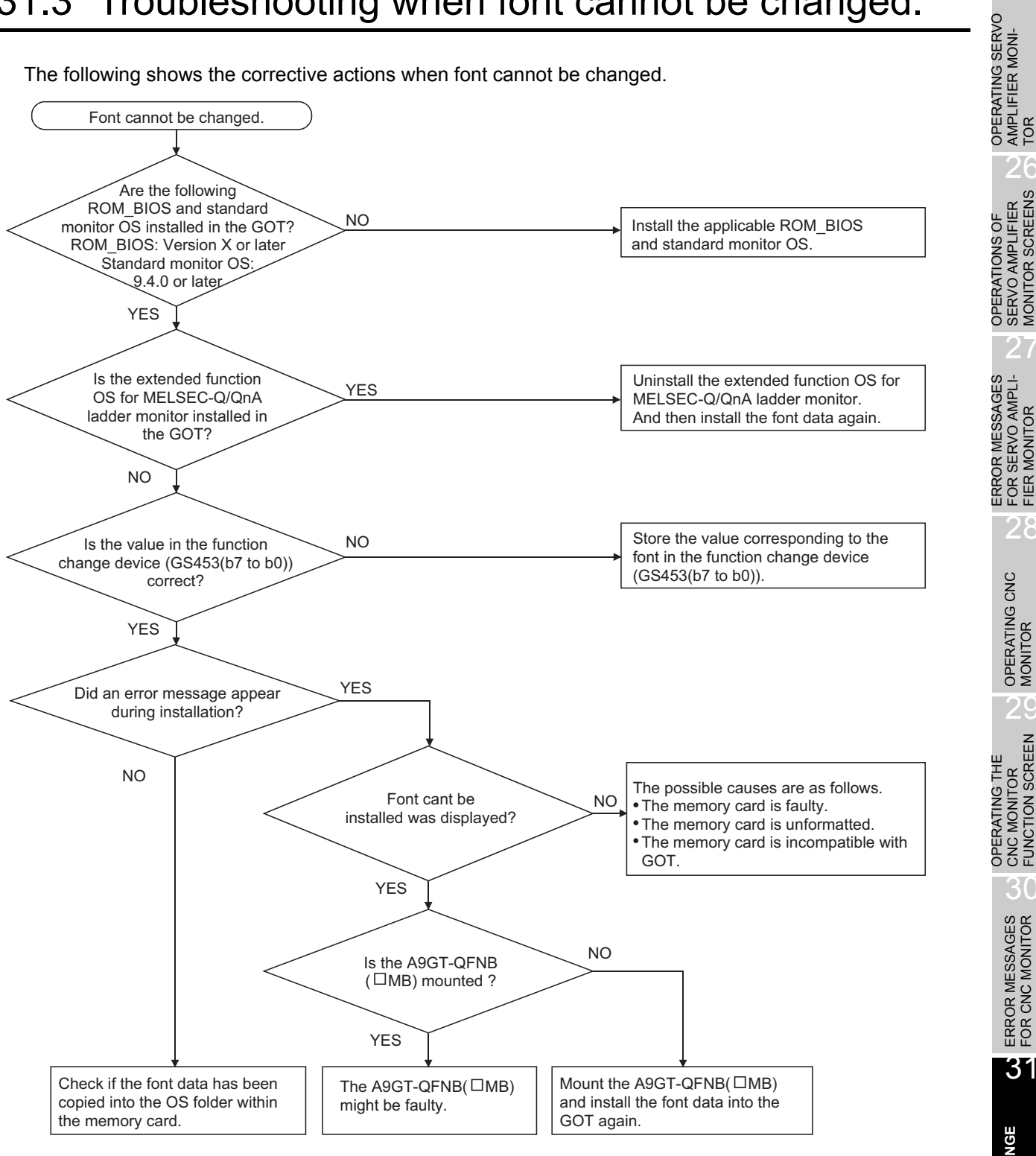

The following shows the corrective actions when font cannot be changed.

32

SYSTEM DIALOG LANGUAGE SWITCHING

SYSTEM DIALOG<br>LANGUAGE SWITCHING

25

AMPLIFIER MONI-

26

SERVO AMPLIFIER MONITOR SCREENS

27

FOR SERVO AMPLI-FIER MONITOR

28

# <span id="page-377-0"></span>32 SYSTEM DIALOG LANGUAGE **SWITCHING**

## 32.1 Preparation to use the system dialog language switching function

Before using the system dialog language switching function, check the required devices, ROM\_BIOS/OS version and GOT settings.

#### 32.1.1 Checking the required devices

For devices required to use the system dialog language switching function, refer to [Section 2.2.](#page-33-0)

#### 32.1.2 Checking the ROM\_BIOS version

The ROM BIOS version has no restrictions when using the system dialog language switching function.

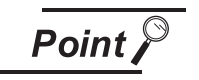

When using the system dialog language switching function with the font change function, check the required devices, ROM\_BIOS/OS version, and GOT settings referring to ["Chapter 31](#page-367-0) FONT CHANGE FUNCTION".

### 32.1.3 Checking the OS

The following OS must be installed into the GOT to use the system dialog language switching function.

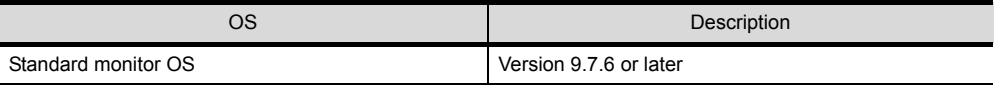

#### (1) Checking the OS

The information of the standard monitor OS and extended function OS information installed the GOT is obtainable from the GT Designer2 memory information.

If the extended function OS version older than above is installed in the GOT, install the compatible version.

For installing/checking the OS, refer to GT Designer2 Version2 Operating Manual.

# 32.2 Operation of the system dialog language switching function

### <span id="page-378-0"></span>32.2.1 Setting the system dialog language switching device

System dialog language switching is performed by writing the value corresponding to each language into the GOT internal device (system dialog language switching device: GS453(b15 to b8)).

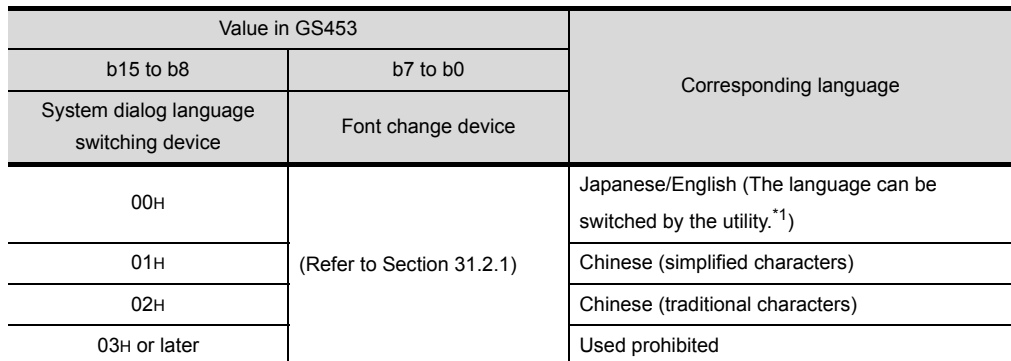

\*1 Switching of the language to be displayed (Japanese/English) is set with the followings.

Setting the language with the language selection key on the Utility Menu screen (Refer to [Section 4.3.](#page-79-0))

Setting the language with [Language] in Setup of the utility function (Refer to [Section 4.5.](#page-83-0))

OPERATIONS OF SERVO AMPLIFIER MONITOR SCREENS

28

 $\overline{3}$ 

**SWITCH** 

## 32.3 Example of system dialog language display

The following shows system dialogs for which language switching (system dialog language switching function) is available.

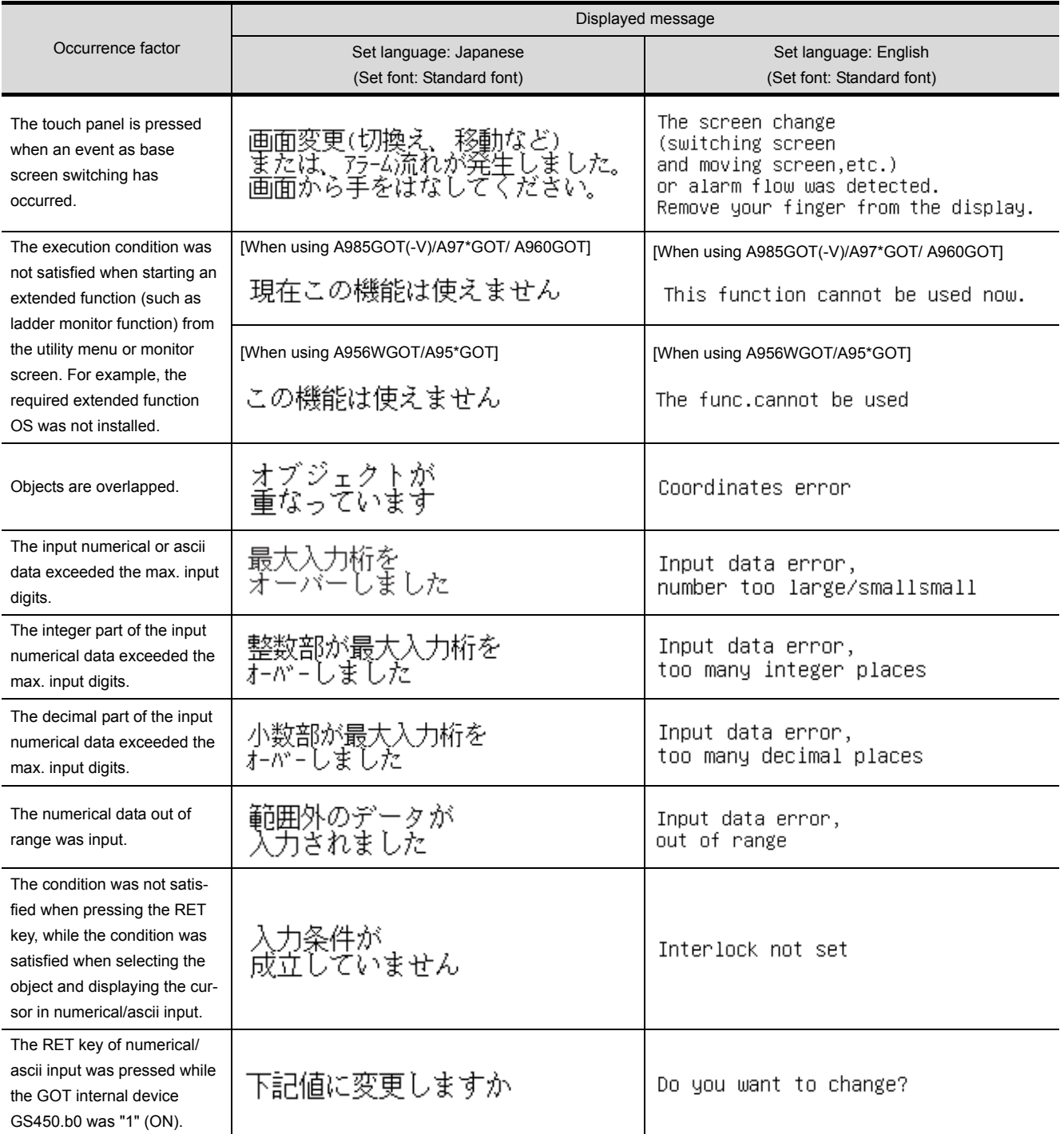

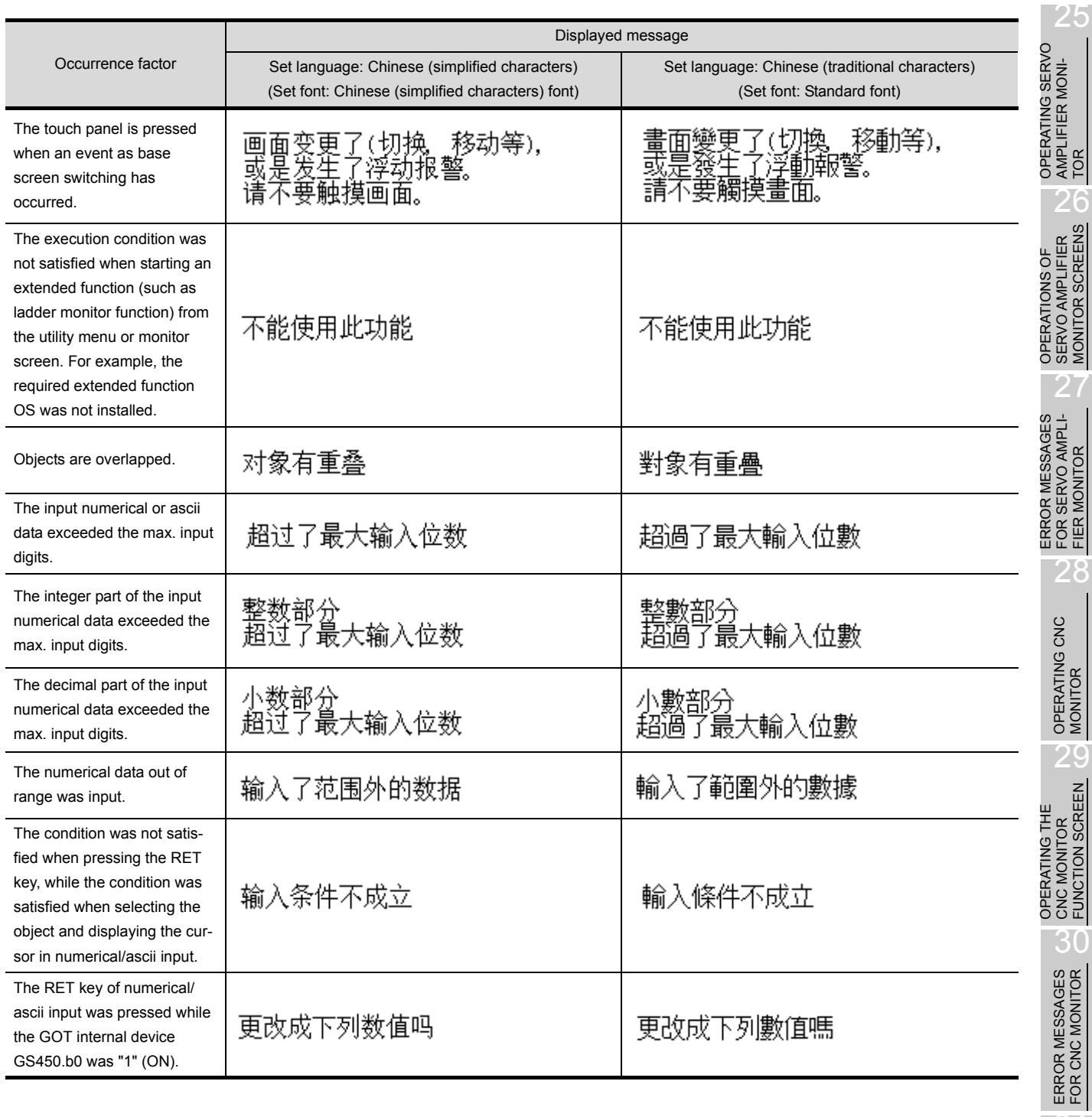

31

FONT CHANGE<br>FUNCTION

32

**SYSTEM DIALOG LANGUAGE SWITCHING**

SYSTEM DIALOG<br>LANGUAGE<br>SWITCHING

## INDEX

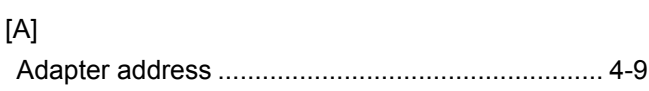

#### [B]

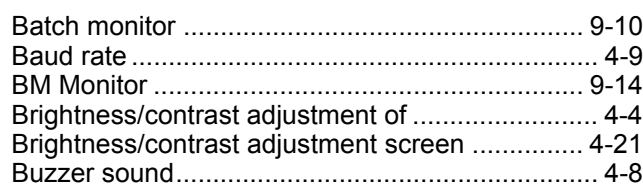

### [C]

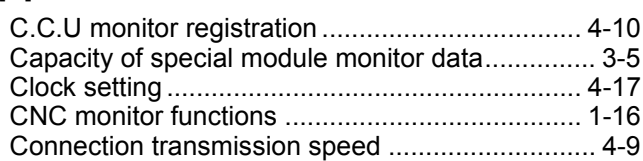

### [D]

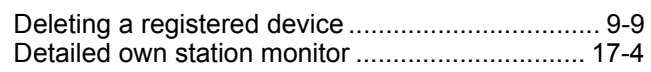

### [E]

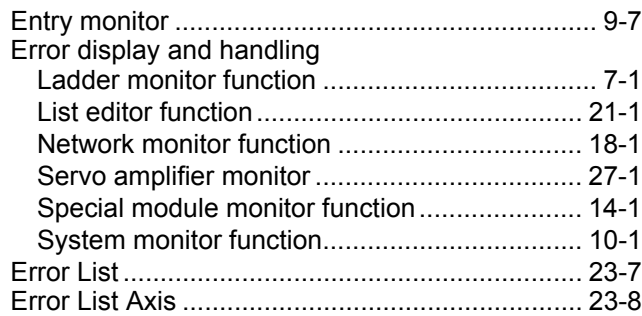

### [F]

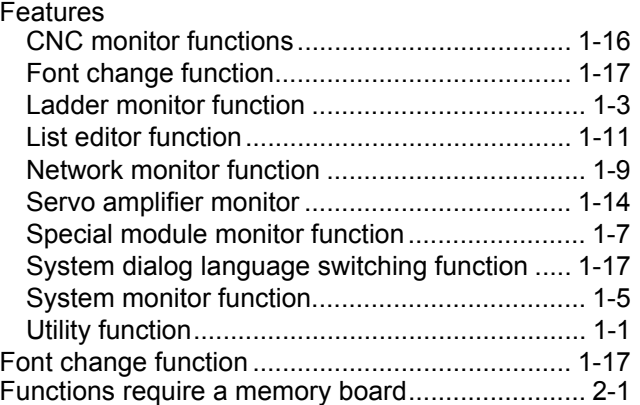

### [G]

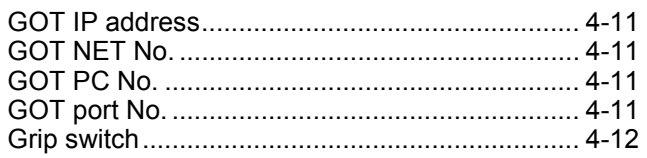

### [H]

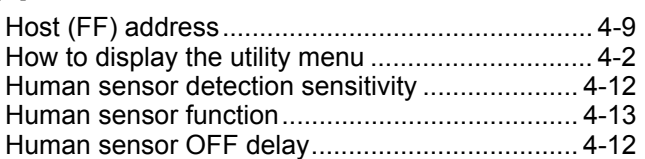

### [L]

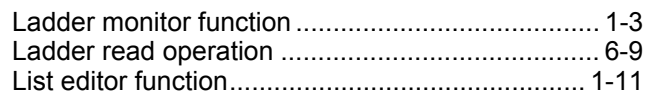

### [M]

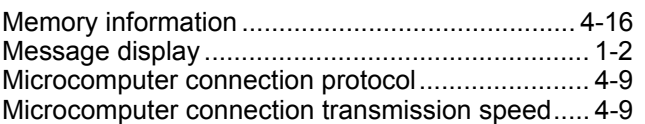

### [N]

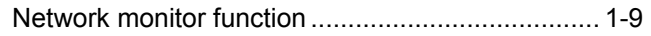

### [O]

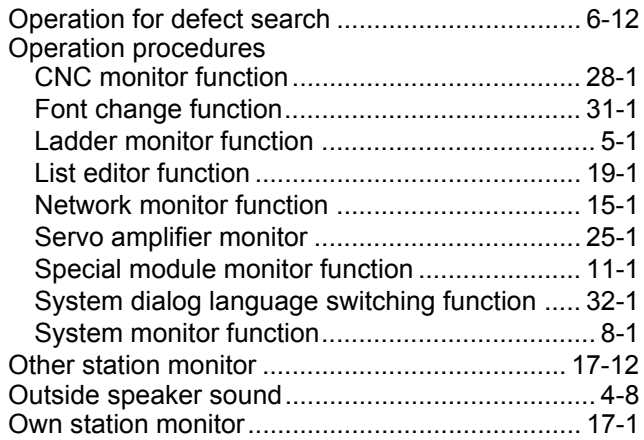

#### [P]

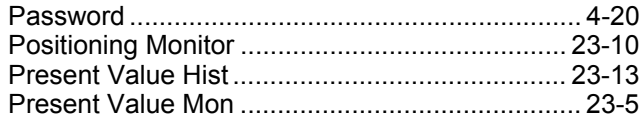

### [Q]

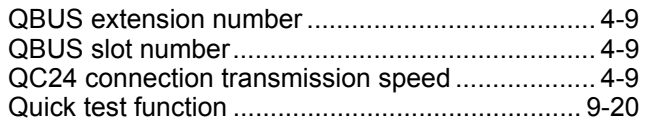

### [R]

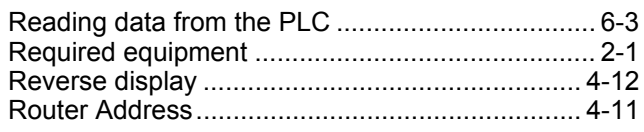

#### [S] [Screen & OS copy................................................. 4-5](#page-81-0) [Screen cleanup.................................................... 4-18](#page-94-0) Screen display and key functions [Batch monitor................................................... 9-11](#page-145-0) [BM monitor....................................................... 9-15](#page-149-0) [Detailed own station monitor............................ 17-4](#page-254-0) [Entry monitor...................................................... 9-8](#page-142-0) [Ladder monitor function ................................... 6-19](#page-119-0) [Other station monitor ..................................... 17-12](#page-262-0) [Special module monitor function...................... 12-1](#page-161-0) [System monitor function .................................... 9-1](#page-135-0) [TC monitor ....................................................... 9-13](#page-147-0) [Screen save light................................................... 4-8](#page-84-2) [Screen save time................................................... 4-8](#page-84-3) [Screen saver function............................................ 4-8](#page-84-4) [Screen saver Human sensor............................... 4-12](#page-88-4) [Security password ............................................... 4-19](#page-95-0) [Self test................................................................ 4-15](#page-91-0) [Send Message Delay ............................................ 4-9](#page-85-9) [Send Message Time............................................ 4-11](#page-87-5) [Send Message Wait ............................................ 4-11](#page-87-6) [Servo amplifier monitor function .......................... 25-1](#page-322-0) [Servo Monitor SFC Error History......................... 23-6](#page-308-0) [Setup ..................................................................... 4-7](#page-83-1) [Special module monitor function ........................... 1-7](#page-22-0) **Specifications** [CNC monitor function....................................... 3-26](#page-73-0) [Font change function ....................................... 3-27](#page-74-0) [Ladder monitor function ..................................... 3-1](#page-48-0) [List editor function............................................ 3-11](#page-58-0) [Network monitor function ................................... 3-9](#page-56-0) [Servo amplifier monitor functions..................... 3-21](#page-68-0) [Special module monitor function........................ 3-3](#page-50-0) [System dialog language switching function ..... 3-29](#page-76-0) [System monitor function .................................... 3-2](#page-49-0) [Specifying the monitor station and device............. 9-4](#page-138-0) [Startup time ................................................. 4-10,](#page-86-1)[4-11](#page-87-7) [Sub-net Mask ...................................................... 4-11](#page-87-8) [System dialog language switching function......... 1-17](#page-32-1) [System monitor function........................................ 1-5](#page-20-0)

#### $[T]$ [TC monitor........................................................... 9-12](#page-146-0) [Test for special function module.......................... 12-9](#page-169-0) [Test function........................................................ 9-20](#page-154-0)

#### [U]

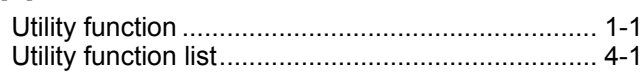

# **INDEX**

## Warranty

Please confirm the following product warranty details before using this product.

1. Gratis Warranty Term and Gratis Warranty Range

If any faults or defects (hereinafter "Failure") found to be the responsibility of Mitsubishi occurs during use of the product within the gratis warranty term, the product shall be repaired at no cost via the sales representative or Mitsubishi Service Company.

However, if repairs are required onsite at domestic or overseas location, expenses to send an engineer will be solely at the customer's discretion. Mitsubishi shall not be held responsible for any re-commissioning, maintenance, or testing on-site that involves replacement of the failed module.

#### [Gratis Warranty Term]

The gratis warranty term of the product shall be for one year after the date of purchase or delivery to a designated place.

Note that after manufacture and shipment from Mitsubishi, the maximum distribution period shall be six (6) months, and the longest gratis warranty term after manufacturing shall be eighteen (18) months. The gratis warranty term of repair parts shall not exceed the gratis warranty term before repairs.

#### [Gratis Warranty Range]

- (1) The range shall be limited to normal use within the usage state, usage methods and usage environment, etc., which follow the conditions and precautions, etc., given in the instruction manual, user's manual and caution labels on the product.
- (2) Even within the gratis warranty term, repairs shall be charged for in the following cases.
	- 1. Failure occurring from inappropriate storage or handling, carelessness or negligence by the user. Failure caused by the user's hardware or software design.
	- 2. Failure caused by unapproved modifications, etc., to the product by the user.
	- 3. When the Mitsubishi product is assembled into a user's device, Failure that could have been avoided if functions or structures, judged as necessary in the legal safety measures the user's device is subject to or as necessary by industry standards, had been provided.
	- 4. Failure that could have been avoided if consumable parts (battery, backlight, fuse, etc.) designated in the instruction manual had been correctly serviced or replaced.
	- 5. Failure caused by external irresistible forces such as fires or abnormal voltages, and Failure caused by force majeure such as earthquakes, lightning, wind and water damage.
	- 6. Failure caused by reasons unpredictable by scientific technology standards at time of shipment from **Mitsubishi**
	- 7. Any other failure found not to be the responsibility of Mitsubishi or that admitted not to be so by the user.

#### 2. Onerous repair term after discontinuation of production

- (1) Mitsubishi shall accept onerous product repairs for seven (7) years after production of the product is discontinued.
	- Discontinuation of production shall be notified with Mitsubishi Technical Bulletins, etc.
- (2) Product supply (including repair parts) is not available after production is discontinued.

#### 3. Overseas service

Overseas, repairs shall be accepted by Mitsubishi's local overseas FA Center. Note that the repair conditions at each FA Center may differ.

#### 4. Exclusion of loss in opportunity and secondary loss from warranty liability

Regardless of the gratis warranty term, Mitsubishi shall not be liable for compensation of damages caused by any cause found not to be the responsibility of Mitsubishi, loss in opportunity, lost profits incurred to the user by Failures of Mitsubishi products, special damages and secondary damages whether foreseeable or not, compensation for accidents, and compensation for damages to products other than Mitsubishi products, replacement by the user, maintenance of on-site equipment, start-up test run and other tasks.

#### 5. Changes in product specifications

The specifications given in the catalogs, manuals or technical documents are subject to change without prior notice.

#### 6. Product application

- (1) In using the Mitsubishi MELSEC programmable logic controller, the usage conditions shall be that the application will not lead to a major accident even if any problem or fault should occur in the programmable logic controller device, and that backup and fail-safe functions are systematically provided outside of the device for any problem or fault.
- (2) The Mitsubishi programmable logic controller has been designed and manufactured for applications in general industries, etc. Thus, applications in which the public could be affected such as in nuclear power plants and other power plants operated by respective power companies, and applications in which a special quality assurance system is required, such as for Railway companies or Public service purposes shall be excluded from the programmable logic controller applications.

In addition, applications in which human life or property that could be greatly affected, such as in aircraft, medical applications, incineration and fuel devices, manned transportation, equipment for recreation and amusement, and safety devices, shall also be excluded from the programmable logic controller range of applications.

However, in certain cases, some applications may be possible, providing the user consults their local Mitsubishi representative outlining the special requirements of the project, and providing that all parties concerned agree to the special circumstances, solely at the users discretion.

# **GOT-A900 Series Operating Manual**

(GT Works2 Version2/GT Designer2 Version2 Compatible Extended Option Functions Manual)

SW2-GT900-O(SYS)-E MODEL

MODEL

CODE

1DM218

SH(NA)-080523ENG-F(0611)MEE

# **A MITSUBISHI ELECTRIC CORPORATION**

HEAD OFFICE : TOKYO BUILDING, 2-7-3 MARUNOUCHI, CHIYODA KU, TOKYO 100-8310, JAPAN NAGOYA WORKS: 1-14, YADA-MINAMI 5-CHOME, HIGASHI-KU, NAGOYA, JAPAN

> When exported from Japan, this manual does not require application to the Ministry of Economy, Trade and Industry for service transaction permission.